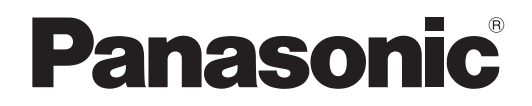

**사용설명서 기능 설명서**

**DLP™ 프로젝터 상용**

# **모델 번호** PT-REQ12 PT-REQ10 PT-REQ80

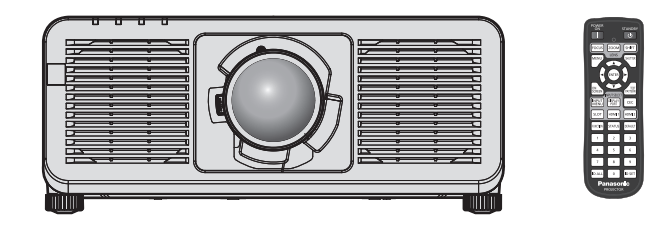

이 Panasonic 제품을 구입해 주셔서 감사합니다 .

- 이 사용설명서는 펌웨어 버전 2.03 이상에 해당합니다.
- 이 설명서는 모델 번호의 접미어와 관련 없이 모든 모델에 공통적입니다. 모델 번호에 대한 자세한 내용은 "모델 번호 접미어" (→ 2 페이지 ) 를 참조하십시오 .
- 본 제품을 사용하기 전에 , 이 설명서를 자세히 읽으시고 이후의 사용을 위해서 설명서를 잘 보관하시기 바랍니다 .
- 본 제품을 사용하기 전에 "주요안전사항" (→ 6 13 페이지 ) 을 반드시 읽어 주십시오.

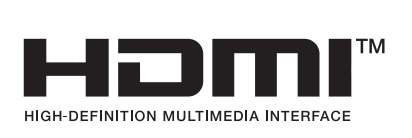

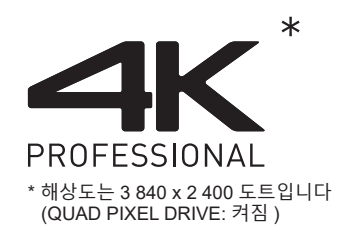

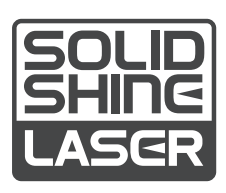

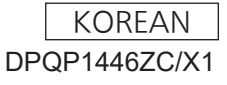

- 모델 번호 접미어
	- $\bullet$  미국 , 캐나다 B: 블랙 모델 , 표준 줌 렌즈 제공됨 LB: 블랙 모델 , 렌즈 별매 W: 화이트 모델 , 표준 줌 렌즈 제공됨 LW: 화이트 모델 , 렌즈 별매
	- EU, EFTA, 영국 , 터키 BEJ: 블랙 모델 , 표준 줌 렌즈 제공됨 LBEJ: 블랙 모델 , 렌즈 별매 WEJ: 화이트 모델 , 표준 줌 렌즈 제공됨 LWEJ: 화이트 모델 , 렌즈 별매
	- $\bullet$  한국 B: 블랙 모델 , 표준 줌 렌즈 제공됨 W: 화이트 모델 , 표준 줌 렌즈 제공됨  $\bullet$  대만
	- B: 블랙 모델 , 표준 줌 렌즈 제공됨  $\bullet$  인도
	- BD: 블랙 모델 , 표준 줌 렌즈 제공됨 LBD: 블랙 모델 , 렌즈 별매
	- $\bullet$  기타 국가 및 지역 BE: 블랙 모델 , 표준 줌 렌즈 제공됨 LBE: 블랙 모델 , 렌즈 별매 WE: 화이트 모델 , 표준 줌 렌즈 제공됨 LWE: 화이트 모델 , 렌즈 별매

# **목차**

# **주요안전사항 6**

# **1 장 준비**

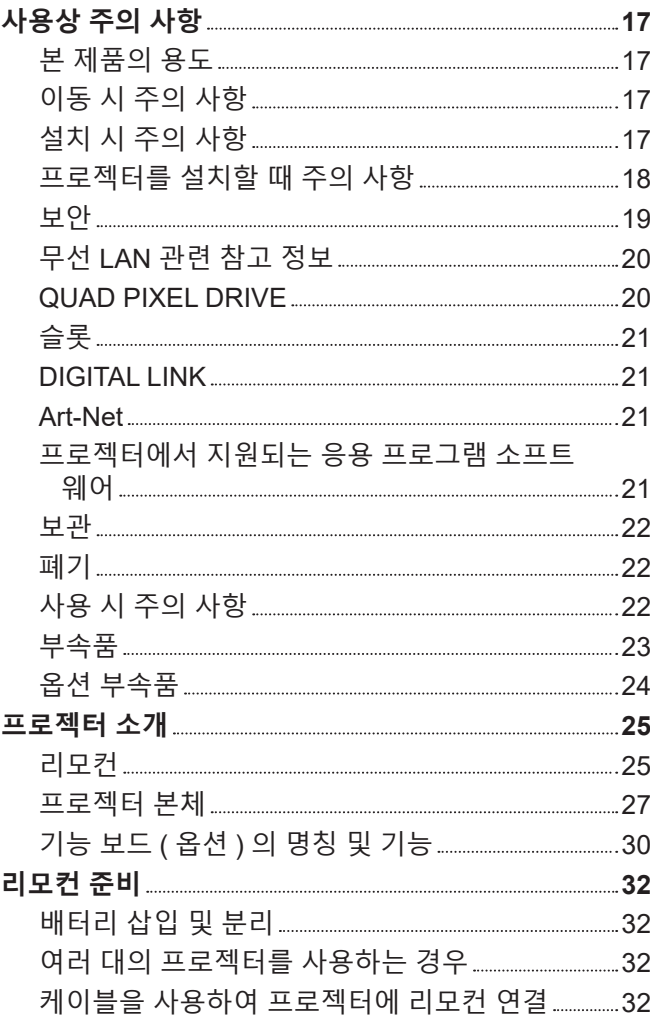

# **2 장 시작**

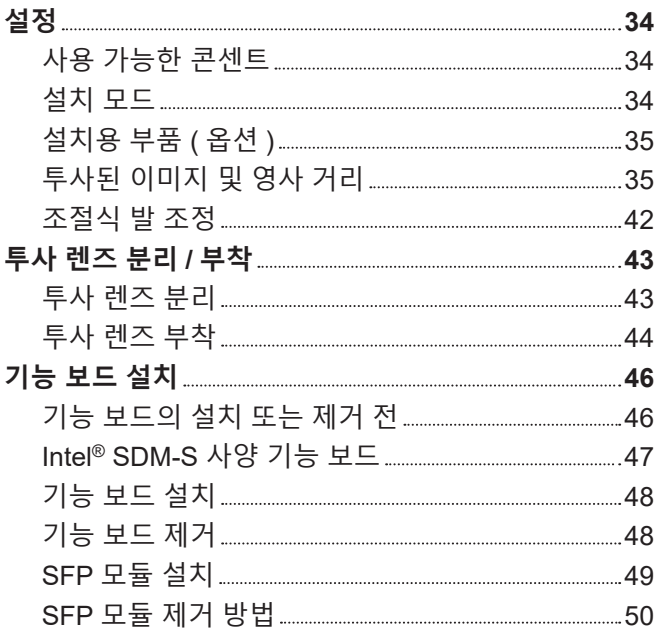

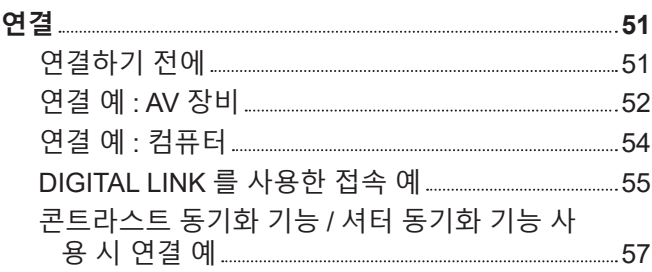

# **3 장 기본 조작 방법**

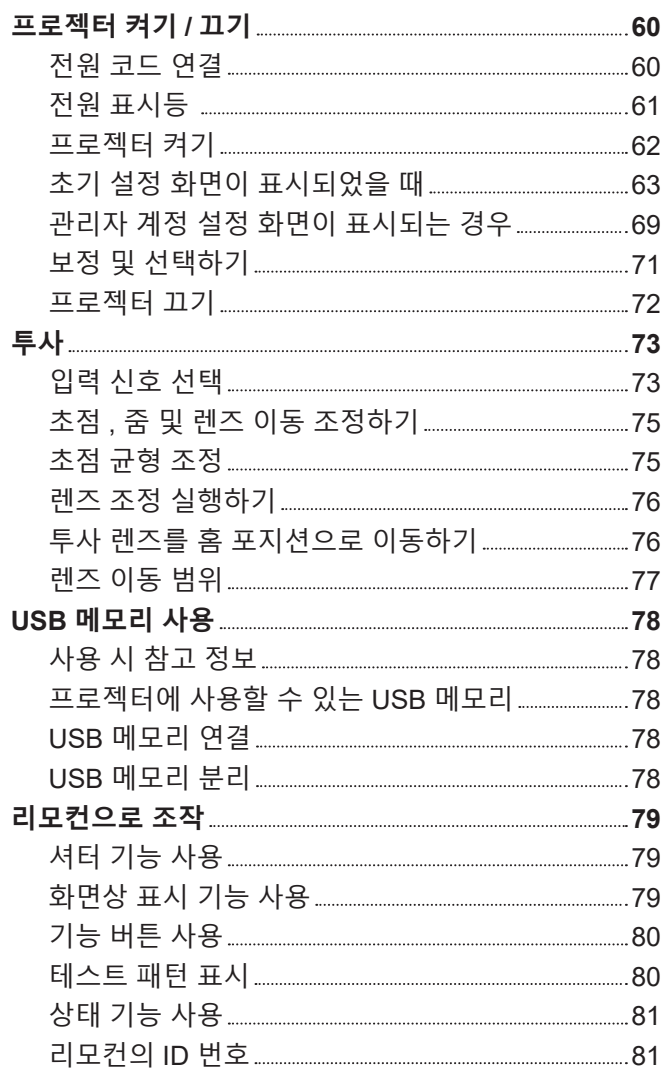

# **4 장 설정**

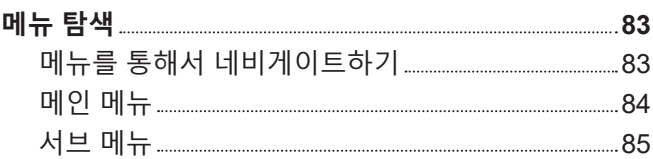

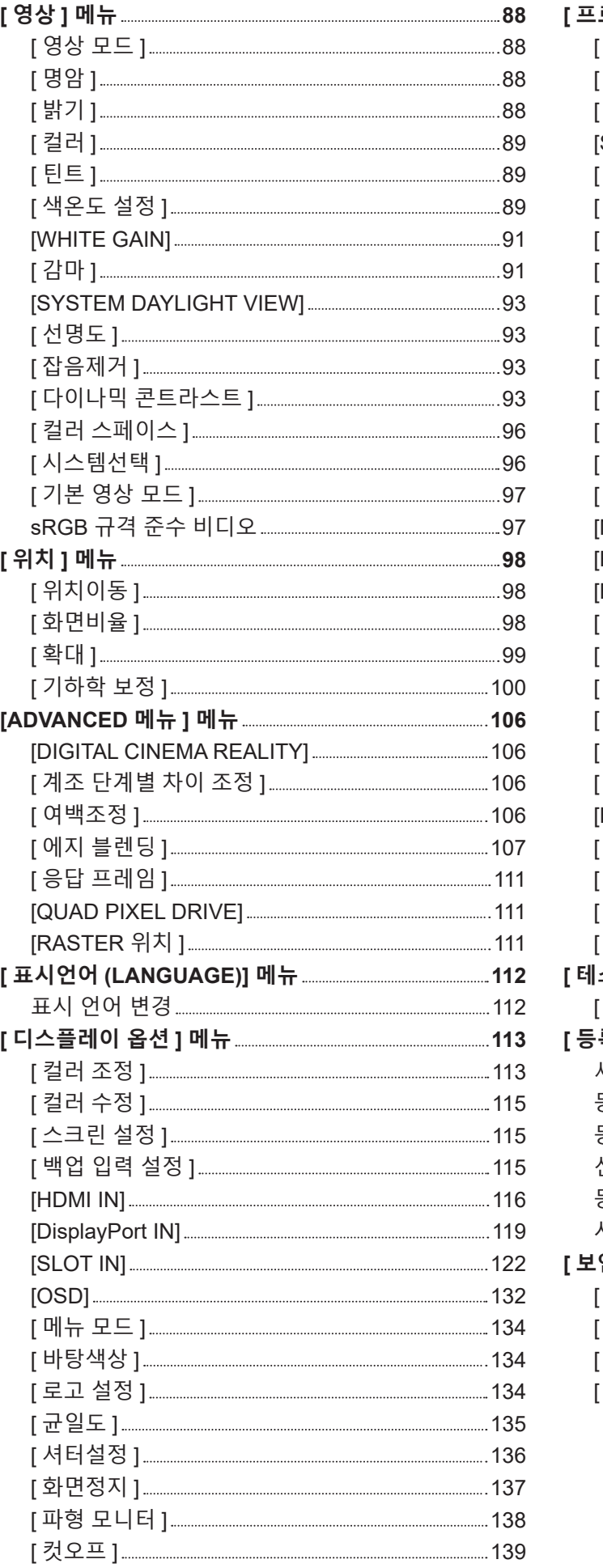

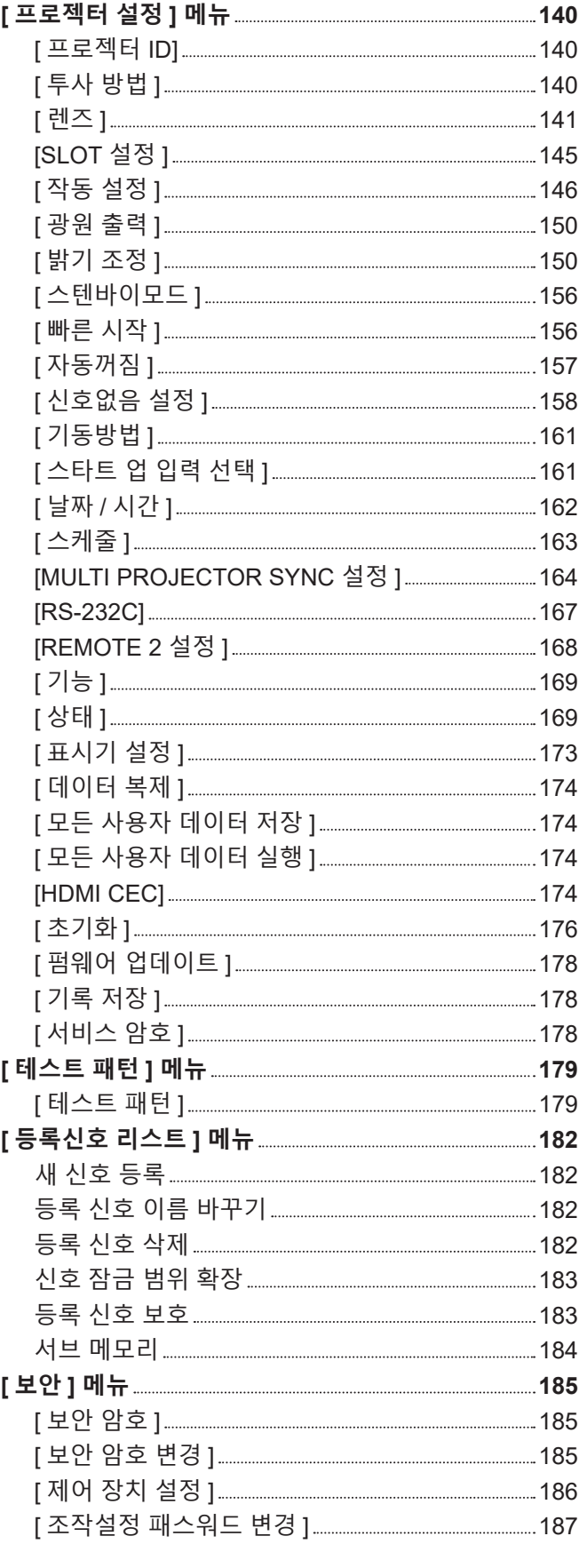

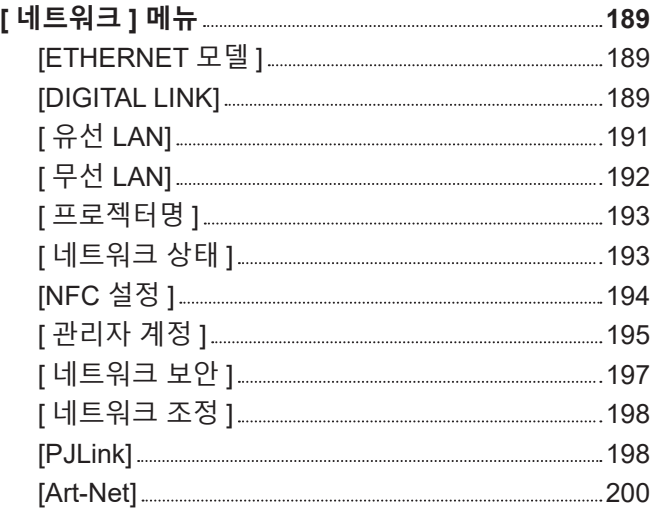

# **5 장 조작**

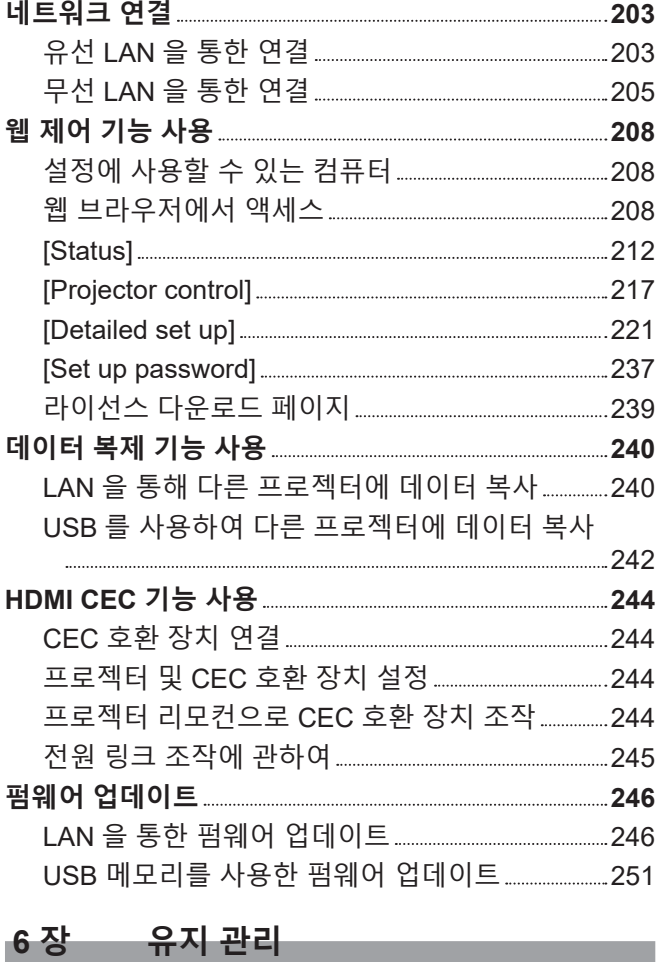

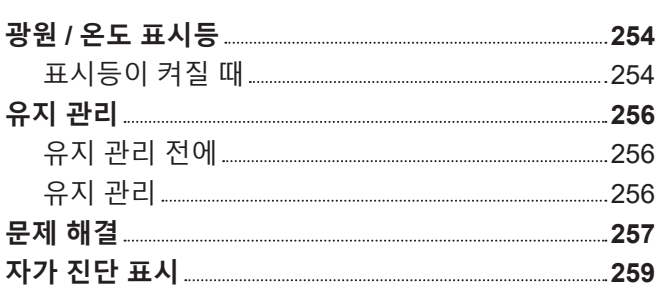

# **7 장 부록**

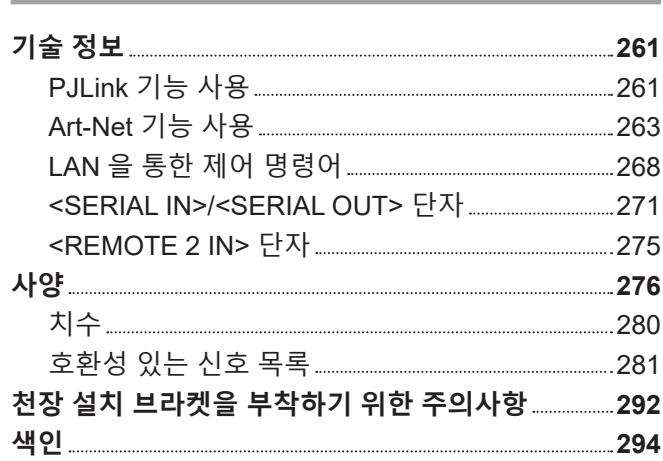

# 한국어 - 5

# **주요안전사항**

**경고 :** 이 장비는 반드시 접지되어야 합니다 .

**경고 :** 화재나 감전을 초래할 수 있는 위험을 방지하기 위해서 , 비나 습기에 본 기기를 노출 시키지 마십시오 . 본 기기는 시각 디스플레이 현장에서 직접 시야각으로 사용할 수 없습니다 . 시각 디스플레이 현장에서 반사 방해를 피하기 위해서는 본 기기를 직접 시야각으로 설치하지 마십시오 . 본 장비는 스크린작업 규정 (BildscharbV) 에 따른 영상 상영장소에서 사용할 수 없습니다 .

작동 위치에서의 음압 수준은 ISO 7779 에 의거 70 dB (A) 이하입니다 .

**경고 :**

1. 본 기기를 장기간 사용하지 않을 때에는 메인 소켓으로부터 플러그를 뽑아 주십시오 .

2. 감전을 방지하기 위해서 , 커버를 제거하지 마십시오 . 사용자가 보수점검할 수 있는 내부 부품은 없습니다 . 서비스는 자격을 가진 직원에게 문의해 주십시오 .

3. 메인 플러그의 접지 핀을 제거하지 마십시오 . 본 기기에는 3 점 접지형 메인 플러그가 달려 있습니다 . 이 플 러그는 접지형 메인 소켓에만 꽂을 수 있습니다 . 이것은 안전 기능입니다 . 메인 소켓에 플러그를 꽂을 수 없 는 경우에는 전기 기술자에게 도움을 요청하십시오 . 접지 플러그를 제거하지 마십시오 .

**주의 :** 지속적인 규정 준수를 위해 첨부된 설치 지침을 따르십시오. 여기에는 컴퓨터 또는 주변기기에 연결할 때 제공된 전원 코드와 차폐형 인터페이스 케이블 사용에 관한 내용이 수록되어 있습니다 . 또한 본 장비를 무단으로 변경하거나 개조할 경우 사용자의 장치 작동 권한이 무효가 될 수 있습니다 .

**경고 :** 화재 또는 감전 위험을 줄이려면 비나 습기에 본 제품이 노출되지 않도록 주의하십시오 .

**경고 :** 감전 위험이 있으므로 열지마십시오 .

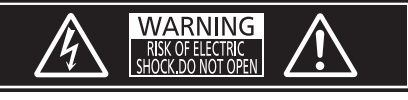

프로젝터에 표시

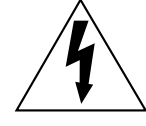

이등변 삼각형 안에 화살촉이 있는 번개 모양 기호는 사용자에게 제품의 인클로저 내에 감전 위험을 일으킬 수 있을 정도로 충분히 클 수 있는 절연되지 않은 "위험 전압" 이 존재함을 알리기 위한 것입니다 .

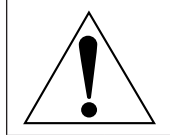

이등변 삼각형 안의 느낌표는 사용자에게 제품과 함께 동봉된 문서에 중요한 작동 및 유지 관리 ( 정비 ) 지침이 있음을 알리기 위한 것입니다 .

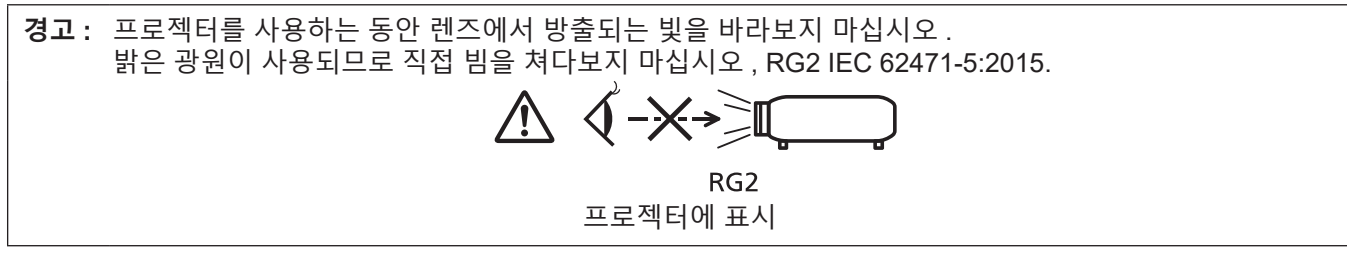

# **레이저 관련 경고**

# **( 대만 , 인도 제외 )**

본 프로젝터는 IEC/EN 60825-1:2014 에 따른 1 등급 제품입니다 .

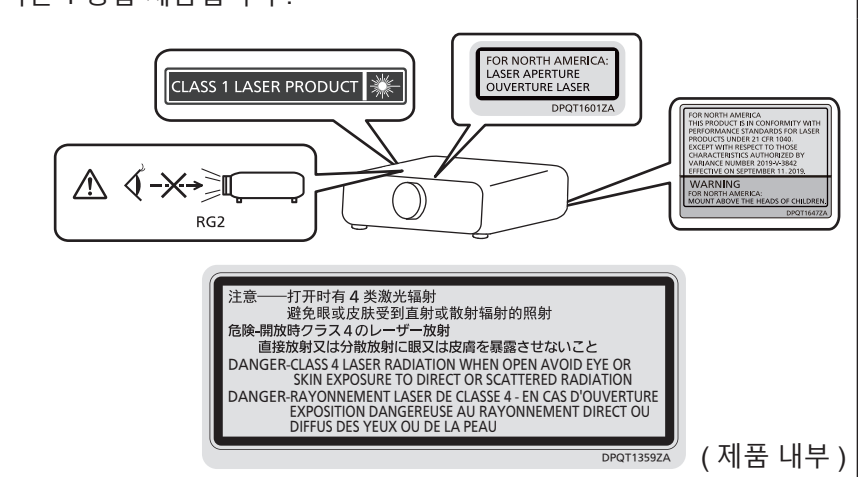

# **( 대만 )**

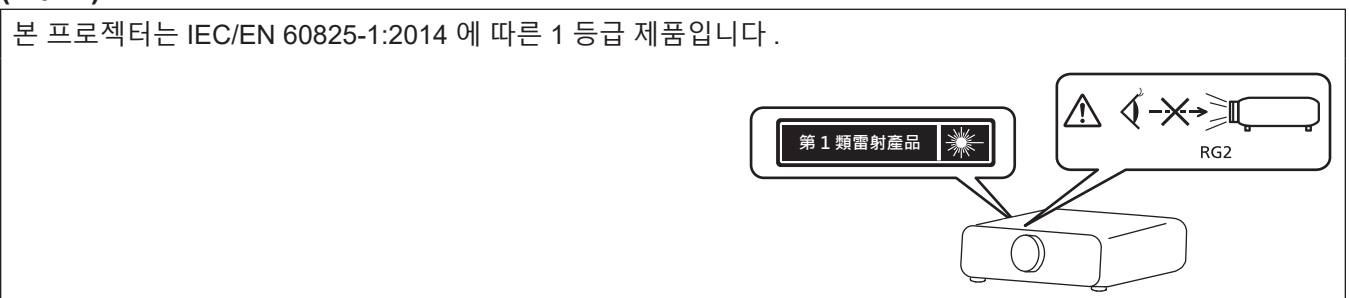

# **( 인도 )**

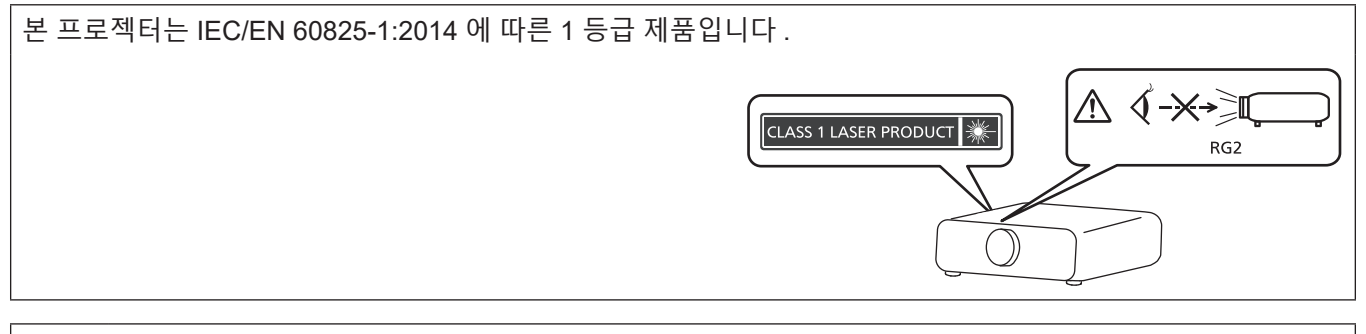

**주의 :** 여기에 지정되지 않은 제어 , 조정을 사용하거나 절차를 수행하면 유해한 방사선에 노출될 수 있습니다 .

# r**위험 거리 (IEC/EN 62471-5:2015)**

방출물이 위험 그룹 2 의 접근 가능한 방출 한계 (AEL) 에 도달하는 투사 렌즈 표면으로부터의 거리를 위험 거리 (HD) 또는 안전 거리라고 합니다 . 방출물이 위험 그룹 2 의 접근 가능한 방출 한계를 초과하는 영역을 위험 영역 (HZ) 이라고 합니다 .

위험 영역 내에서 투사된 광원을 쳐다보지 마십시오 . 잠시 동안 쳐다본 것만으로도 직접 조사로 인해 눈이 손상될 수 있습니다 . 위험 영역 밖에서 투사된 광원을 쳐다보는 것이 안전한 것으로 간주됩니다 .

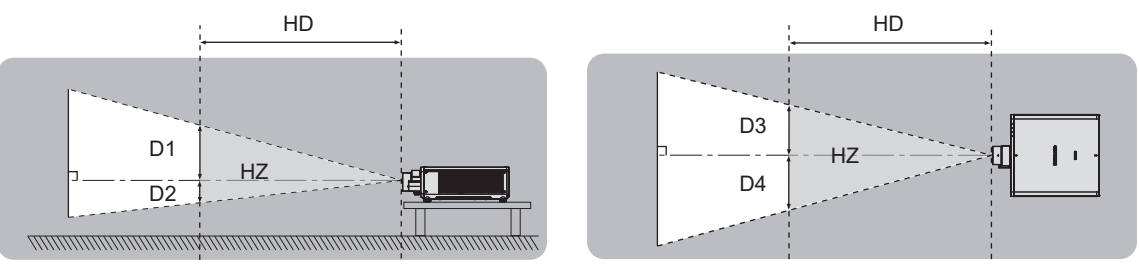

# r**위험 그룹**

위험 거리가 1 m (39-3/8") 이하일 경우 , 프로젝터와 투사 렌즈 조합은 위험 그룹 2 로 분류됩니다 . 위험 거리가 1 m (39-3/8") 를 초과하면 위험 그룹 3 으로 분류되며 , 소비자용이 아닌 전문가용으로 사용됩니다 .

위험 그룹 3 의 경우 , 잠깐이라도 위험 영역 내에서 투사 광선을 바라보면 직접 조사로 인해 눈이 손상될 수 있습니다 .

위험 그룹 2 의 경우 , 의도적으로 프로젝터에서 투사된 빛을 바라볼 때를 제외하고 어떤 조건에서도 눈 손상 없이 안전하게 사용할 수 있습니다 .

위험 거리가 1 m (39-3/8") 를 초과하는 투사 렌즈와 본 프로젝트를 함께 사용할 경우 , 다음과 같이 위험 그룹 3 으로 분류됩니다 .

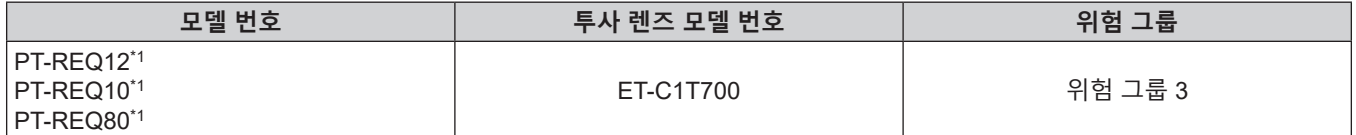

\*1 줌 렌즈 ( 모델 번호 : ET-C1T700) 와 함께 PT-REQ12 / PT-REQ10 / PT-REQ80 를 사용하는 경우 , 위험 거리가 1 m (39-3/8") 를 초과하고 사용 조건에 상관없이 투사 비율이 2.0:1 보다 큽니다 . 이 경우 , 위험 그룹 3 으로 분류됩니다 .

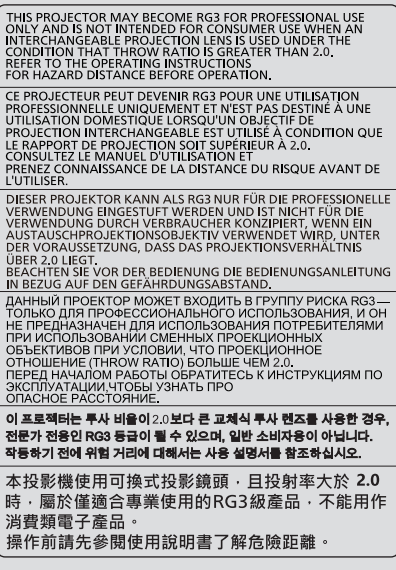

**DPOT1652ZA** 

프로젝터에 표시

#### **주요안전사항**

위험 거리가 1 m (39-3/8") 를 초과하는 투사 렌즈와 함께 사용할 경우 , 위험 영역 내에서 각 치수는 다음과 같습니다 .

( 단위 : m)

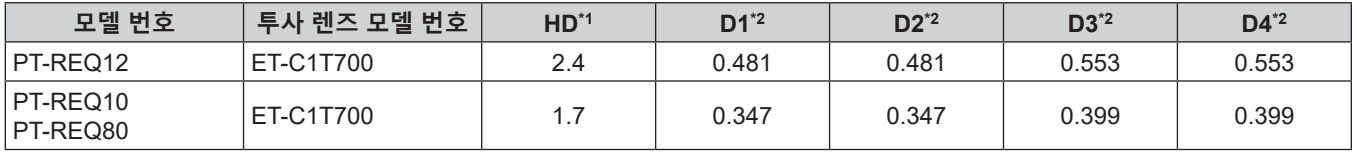

\*1 HD: 위험 거리

\*2 D1 에서 D4 까지 거리는 렌즈 이동 크기에 따라 변경됩니다 . 표에 나온 각 값은 최대값을 나타냅니다 .

**참고**

- 표의 값은 IEC/EN 62471-5:2015 를 기반으로 합니다.
- 프로젝터와 호환되는 투사 렌즈는 사전 공지없이 추가 또는 변경될 수 있습니다.

최신 정보는 다음 웹사이트를 방문해 주십시오 . https://panasonic.net/cns/projector/

**주의**

● 프로젝터에서 투사된 빛이 위험 영역 내에 있을 때 직접 눈에 들어간 경우, 망막이 손상될 수 있습니다. 사용 중에 위험 영역 안에 들어가지 마십시오 . 대신 , 투사된 빛이 눈에 직접 닿지 않는 위치에 프로젝터를 설치하십시오 .

# **경고 :**

# r **전원**

### **벽면 콘센트 또는 회로 차단기는 장비 주변에 설치되어 있어야 하고 , 문제가 발생했을 때 쉽게 접근할 수 있어야 합니다 . 다음과 같은 문제가 발생하면 즉시 전원 공급을 차단하십시오 .**

다음과 같은 상태에서 계속 프로젝터를 사용할 경우 화재나 감전을 초래할 수 있으며 , 시각 장애를 입게 될 수 있습니다 .

- 프로젝터에 이물질 또는 물이 들어간 경우, 전원 공급을 차단하십시오.
- 프로젝터를 떨어뜨렸거나 캐비넷이 파손된 경우, 전원 공급을 차단하십시오
- 프로젝터에서 연기, 이상한 냄새, 소음 등이 발생하면 전원 공급을 차단하십시오.
- 지정 서비스 센터에 연락하여 수리를 받으시고 , 본인이 프로젝터를 직접 수리하려고 하지 마십시오 .

# **번개와 천둥을 동반한 비바람이 치는 경우 프로젝터나 케이블을 만지지 마십시오 .**

감전될 수 있습니다 .

# **전원 코드나 전원 플러그를 손상시킬 수 있는 행동은 일체 하지 마십시오 .**

손상된 전원 코드를 사용할 경우 , 감전 , 회로의 쇼트 또는 화재를 초래할 수 있습니다 .

● 전원 코드를 손상시키거나 , 개조하거나 , 뜨거운 물체 가까이에 두거나 , 심하게 구부리거나 , 비틀거나 , 당기거나 , 위에 무거운 물체를 올려두거나 , 다발로 묶지 마십시오 . 전원 코드의 수리가 필요할 경우 반드시 지정 서비스 센터에 문의하십시오 .

#### **제품에 들어 있는 전원 코드만 사용해야 합니다 .**

이를 준수하지 않으면 감전 또는 화재가 발생합니다 . 또 , 부속 전원 코드를 사용하여 , 콘센트측에서 어스를 취하지 않으면 , 감전의 원인이 될 수 있습니다 .

**전원 플러그를 벽면 콘센트에 확실하게 끼우고 전원 커넥터를 프로젝터 단자에 연결합니다 .**

플러그를 올바르게 삽입하지 않으면 감전 또는 과열이 발생할 수 있습니다.

● 손상된 플러그 또는 벽에서 떨어져 나와 헐거워진 벽면 콘센트는 사용하지 마십시오 .

**전원 플러그와 전원 커넥터를 젖은 손으로 만지지 마십시오 .**

이를 어길 경우 감전될 수 있습니다 .

### **별도로 15 A 를 지원하는 콘센트를 사용하십시오 .**

다른 장치와 함께 콘센트를 사용하면 열 발생으로 인해 화재를 초래할 수 있습니다 .

## **벽면 콘센트에 플러그를 지나치게 많이 꽂지 마십시오 .**

전력 공급에 과부하가 발생하면 ( 예를 들어 , 어댑터를 너무 많이 사용하는 경우 ), 과열되어 화재가 발생할 수 있습니다 .

#### **전원 플러그에 먼지가 쌓이지 않도록 정기적으로 청소하십시오 .**

이를 지키지 않을 경우 화재가 발생할 수 있습니다 .

● 전원 플러그에 먼지가 쌓이면 , 습기가 차고 그에 따라 절연에 손상이 발생할 수 있습니다 .

● 프로젝터를 장기간 사용하지 않을 경우 전원 플러그를 벽면 콘센트에서 뽑아 주십시오 .

정기적으로 전원 플러그를 벽면 콘센트에서 뽑아 마른 천으로 닦아 주십시오 .

# **경고 :**

## ■ 사용 / 설치 시

**카펫이나 스폰지 매트 같은 부드러운 소재로 된 물체 위에 프로젝터를 올려놓지 마십시오 .**

그렇게 할 경우 프로젝터가 과열되어 화상이나 화재를 초래하거나 프로젝터에 손상을 줄 수 있습니다 .

#### **습하거나 먼지가 많은 장소 또는 기름기가 함유된 연기나 증기와 접촉할 수 있는 장소에는 프로젝터를 설치하지 마십시오 .**

그러한 조건에서 프로젝터를 사용하면 화재 , 감전 또는 부품의 기능 저하를 초래할 수 있습니다 . 오일 또한 플라스틱을 변형시킬 수 있고 , 천장에 장착했을 때 프로로젝터가 떨어질 수 있습니다 .

**프로젝터의 무게를 지탱할 수 없는 장소 또는 경사가 지거나 불안정한 곳에 설치하지 마십시오 .** 이를 지키지 않을 경우 , 프로젝터가 낙하 또는 전도되어 심각한 부상이나 손상을 초래할 수 있습니다 .

**사람들이 지나다니는 곳에 프로젝터를 설치하지 마십시오 .**

사람들이 프로젝터에 부딪히거나 전원 코드에 걸려 넘어지면 화재 , 감전 또는 부상이 발생할 수 있습니다 .

## **공기 통풍구가 막히지 않도록 주변의 벽면과 물체로부터 충분한 거리를 두고 프로젝터를 설치하십시오 .**

- 이를 준수하지 않으면 프로젝터가 과열되어 화재를 초래하거나 프로젝터에 손상을 줄 수 있습니다 . ● 좁고 통풍이 잘 되지 않는 장소에는 프로젝터를 놓지 마십시오.
- 자세한 내용은 "프로젝터를 설치할 때 주의 사항" (→ 18 페이지 ) 을 참조하십시오
- 천이나 종이는 흡입구로 빨려 들어갈 수 있으므로 이러한 소재 위에 프로젝터를 놓지 마십시오 .

**프로젝터 사용 중 렌즈에서 나오는 빛에 피부를 노출시키거나 빛을 직접 보지 마십시오 .**

#### **광학 장치 ( 예 : 확대경 또는 거울 ) 를 사용하여 투사 광속을 유입하지 마십시오 .**

이럴 경우 , 화상 또는 실명이 발생할 수 있습니다 .

- 프로젝터의 렌즈에서는 강한 빛이 나옵니다 . 이 빛에 손이나 눈이 직접 노출되지 않도록 하십시오 .
- 특히 어린 아이가 렌즈 안을 들여다보지 않도록 각별히 주의해 주십시오 . 또한 프로젝터에서 자리를 비울 때는 전원을 끄고 주 전원 스위치를 내리십시오 .

### **렌즈 덮개를 제거하지 않은 상태에서 이미지를 영사하지 마십시오 .**

그렇게 할 경우 화재가 발생할 수 있습니다 .

#### **절대 프로젝터를 개조하거나 분해하려 하지 마십시오 .**

고압으로 화재나 감전이 발생할 수 있습니다 .

● 일체 기기에 대한 점검, 조정 및 수리 작업은 지정 서비스 센터에 문의하십시오.

#### **프로젝터 내부에 금속성 물체 , 가연성 물체 또는 액체가 들어가지 못하게 하십시오 . 또한 프로젝터가 젖지 않도록 하십시오 .**

이를 어길 경우 회로 단락 또는 과열로 인해 화재 , 감전 또는 프로젝터 오작동이 발생할 수 있습니다 .

- 프로젝터 근처에 액체가 담긴 용기나 금속성 물체를 두지 마십시오.
- 액체가 프로젝터 내부에 들어간 경우에는 대리점에 문의하십시오.
- 어린이에게는 특별한 주의를 기울여야 합니다.

#### **Panasonic Connect Co., Ltd. 에서 지정한 천장 설치 브라켓을 사용하십시오 .**

지정된 천장 설치 브라켓을 사용하지 않으면 추락 사고가 발생할 수 있습니다 .

● 제공된 안전 케이블을 천장 설치 브라켓에 부착하여 프로젝터가 떨어지지 않도록 하십시오 .

#### **프로젝터를 천장에 장착하는 등의 설치 작업은 자격 있는 기술자가 수행해야 합니다 .** 정확하게 설치 및 고정하지 않을 경우 , 감전 등의 사고 또는 부상을 초래할 수 있습니다 .

# **경고 :**

# ■ 부속품

**배터리를 부적절하게 사용 또는 취급하지 마시고 다음 사항들을 참조하십시오 .**

이를 어길 경우 , 배터리가 타거나 , 새거나 , 과열되거나 , 폭발하거나 또는 화재가 발생할 수 있습니다 .

- 지정된 배터리만 사용하십시오.
- 배터리를 충전시키지 마십시오.
- 배터리를 분해하지 마십시오.
- 배터리를 가열하거나 물이나 불에 넣지 마십시오
- 배터리의 + 단자와 단자가 목걸이 또는 머리 핀과 같은 금속 물질과 접촉하지 않도록 하십시오 .
- 배터리를 금속 물질과 함께 보관하거나 휴대하지 마십시오
- 배터리는 비닐 백에 넣어 금속 물질과 떨어진 곳에 보관하십시오.
- 배터리를 삽입할 때에는 극성 (+ 및 -) 이 올바른지 확인하십시오.
- 오래된 배터리와 새 배터리를 혼용하거나 다른 종류의 배터리를 함께 사용하지 마십시오 .
- 외피가 벗겨졌거나 제거된 배터리는 사용하지 마십시오.

#### **배터리액이 샐 경우에는 맨손으로 만지지 마시고 필요한 경우에는 다음 조치를 취하십시오 .**

- 피부나 옷에 배터리액이 묻으면 피부 염증이나 상해가 발생할 수 있습니다. 깨끗한 물로 헹군 후 즉시 의사의 도움을 받으십시오 .
- 배터리 액이 눈에 들어갈 경우 실명할 수 있습니다. 이런 경우 , 눈을 문지르지 마십시오 . 깨끗한 물로 헹군 후 즉시 의사의 도움을 받으십시오 .

**배터리 가 어린이 손에 닿지 않도록 하십시오 .**

실수로 부속품을 삼키면 신체적 부상을 초래할 수 있습니다 .

- 삼켰으면 즉시 진찰을 받도록 하십시오.
- **다 쓴 배터리는 리모컨에서 즉시 제거하십시오 .**
- 리모컨 안에 배터리를 남겨 두면 배터리액 누출, 배터리 과열 또는 폭발로 이어질 수 있습니다.

# **주의 :**

#### **■ 전원**

**전원 코드를 뽑을 때는 전원 플러그와 전원 커넥터를 잡고 뽑으십시오 .** 전원 코드를 잡아 당길 경우 코드가 손상되어 화재 , 누전 또는 심각한 감전을 초래할 수 있습니다 .

**프로젝터를 오랫동안 사용하지 않을 때는 전원 플러그를 벽 콘센트에서 뽑으십시오 .**

이렇게 하지 않으면 화재나 감전이 발생할 수 있습니다 .

**투사 렌즈를 교체하기 전에 전원을 끄고 벽면 콘센트에서 전원 플러그를 뽑도록 하십시오 .**

- 예상치 못한 투사광으로 인해 눈이 손상될 수 있습니다.
- 전원 플러그를 뽐지 않고 투사 렌즈를 교체하면 감전될 수 있습니다.

**기능 보드 ( 옵션 ) 을 부착하거나 제거하고 유지보수를 수행하기 전에 벽면 콘센트에서 전원 플러그를 빼십시오 .** 이렇게 하지 않으면 감전이 발생할 수 있습니다 .

#### r **사용 / 설치 시**

#### **프로젝터 위에 무거운 물건을 올려 놓지 마십시오 .**

이를 어길 경우 프로젝터가 불안정해져 떨어져서 제품 손상이나 부상을 초래할 수 있습니다 . 그러면 프로젝터가 손상되거나 변형됩니다 .

#### **프로젝터 위에 올라가지 마십시오 .**

넘어지거나 프로젝터가 파손되어 부상을 입을 수 있습니다 .

● 특히 아이들이 프로젝터 위에 올라서거나 앉지 않도록 주의하십시오.

#### **프로젝터를 온도가 높은 곳에 놓지 마십시오 .**

이럴 경우 , 외부 케이스나 내부 부품의 성능이 저하되거나 화재가 발생할 수 있습니다 .

● 직사광선에 노출되거나 히터 가까이 위치에서는 특히 주의를 기울여 주십시오 .

**렌즈 이동 시 광학 렌즈 옆의 구멍에 손을 대지 마십시오 .**

접촉 시 부상을 입을 수 있습니다 .

**소금 오염이나 부식성 가스가 발생할 수 있는 장소에 프로젝터를 설치하지 마십시오 .** 이럴 경우 , 부식으로 인해 제품이 떨어질 수 있습니다 . 또한 , 고장을 일으킬 수 있습니다 .

#### **프로젝터를 사용하는 동안에는 렌즈 앞에 서 있지 마십시오 .**

그렇게 하면 옷이 손상되거나 탈 수 있습니다 .

• 프로젝터의 렌즈에서는 강한 빛이 나옵니다.

# **프로젝터를 사용하는 동안에는 렌즈 앞에 물건을 놓지 마십시오 .**

**투사 렌즈 앞에 물체를 놓아서 투사를 차단하지 마십시오 .**

그렇게 할 경우 화재 , 물건 손상 또는 프로젝터 오작동이 발생할 수 있습니다 .

• 프로젝터의 렌즈에서는 강한 빛이 나옵니다.

#### **프로젝터는 두 명 이상의 사람이 운반하거나 설치해야 합니다 .**

이를 어길 경우 제품이 떨어지는 사고가 발생할 수 있습니다 .

#### **프로젝터를 옮기기 전에는 반드시 연결된 선을 모두 뽑으십시오 .**

케이블이 연결된 채로 프로젝터를 옮길 경우 케이블이 손상되어 화재나 감전이 발생할 수 있습니다 .

#### **프로젝터를 천장에 설치하는 경우 , 설치용 나사와 전원 코드가 천장 내에 있는 금속 부품과 닿지 않도록 하십시오 .**

천장 내 금속 부품과 접촉되는 경우 , 감전을 일으키는 원인이 될 수 있습니다 .

#### **■ 부속품**

#### **장시간 프로젝터를 사용하지 않을 경우 리모컨에서 배터리를 제거하십시오 .**

이렇게 하지 않으면 배터리에 누액 , 과열 , 불이 붙거나 폭발 등이 발생하여 주변에 화재 또는 오염을 초래할 수 있습니다 .

# r **유지관리**

**사용 기간이 약 20 000 시간에 도달하면 한 번씩 정기적으로 대리점에 문의하여 프로젝터 내부를 청소하십시오 .** 프로젝터 내부에 먼지가 쌓인 상태로 계속 사용하면 화재가 발생할 수 있습니다 . • 청소 비용에 대해서는 구입처에 문의하십시오.

# r**상표**

- f SOLID SHINE 은 Panasonic Holdings Corporation 의 상표입니다 .
- DLP 및 DLP 로고는 Texas Instruments 의 등록 상표 또는 상표입니다.
- HDMI, HDMI High-Definition Multimedia Interface( 고화질 멀티미디어 인터페이스 ), HDMI 트레이드 드레스 및 HDMI 로고라는 용어는 HDMI Licensing Administrator, Inc. 의 상표 또는 등록 상표입니다 .
- Intel 및 Intel 로고는 Intel Corporation 또는 해당 자회사의 상표입니다 .
- DisplayPort™ 는 미국 및 기타 국가에서 Video Electronics Standards Association (VESA®) 이 소유한 상표입니다 .
- PJLink 상표는 일본, 미국 및 기타 국가와 지역에서 상표권에 적용된 상표입니다.
- Crestron Connected, Crestron Connected 로고 , Crestron Fusion 및 XiO Cloud 는 미국 및 / 또는 기타 국가에서 Crestron Electronics, Inc. 의 상표 또는 등록 상표입니다 .
- HDBaseT™ 는 HDBaseT Alliance 의 상표입니다.
- Art-Net<sup>™</sup> Designed by and Copyright Artistic Licence Holdings Ltd
- Windows 및 Microsoft Edge 는 미국 및 기타 국가에서 Microsoft Corporation 의 등록 상표 또는 상표입니다 .
- Mac, macOS, Safari 및 iPhone 은 미국 및 기타 국가와 지역에 등록된 Apple Inc. 의 상표입니다.
- IOS 는 미국 및 기타 국가에서 등록된 Cisco 의 상표 또는 등록 상표이며 사용 허가 하에 사용됩니다 .
- Android 및 Google Chrome 은 Google LLC 의 상표입니다.
- QR Code 는 일본 및 기타 국가에서 DENSO WAVE INCORPORATED 의 등록 상표입니다 .
- Adobe, Acrobat 및 Reader 는 미국 및 / 또는 기타 국가에서 Adobe 의 등록 상표 또는 상표입니다 .
- 화면 메뉴에 사용된 글꼴 중 일부는 Ricoh Company, Ltd. 에서 제작하여 판매하는 Ricoh 비트맵 글꼴입니다 .
- 기타 본 설명서에 나온 모든 이름 , 회사 이름 , 제품 이름은 해당 소유자의 상표 또는 등록 상표입니다 . 본 설명서에서 ® 과 TM 기호는 명시되지 않습니다 .

## **본 제품에 관한 소프트웨어 정보**

- 본 제품은 다음의 소프트웨어를 포함합니다 :
- (1) Panasonic Connect Co., Ltd. 에 의해 또는 그 제품을 위해 개별적으로 개발된 소프트웨어 ,
- (2) 제 3 자가 소유하며 Panasonic Connect Co., Ltd. 가 라이선스를 가지고 있는 소프트웨어 ,
- (3) GNU General Public License, Version 2.0 (GPL V2.0) 에 의거하여 라이선스를 취득한 소프트웨어 ,

(4) GNU LESSER General Public License, Version 2.1 (LGPL V2.1) 에 의거하여 라이선스를 취득한 소프트웨어 및 / 또는

(5) GPL V2.0 및 / 또는 LGPL V2.1 하에 라이선스를 취득한 소프트웨어 이외의 오픈 소스 소프트웨어 .

(3) - (5) 로 분류된 소프트웨어는 유용하게 사용될 것을 기대하며 배포되지만 "상품성" 또는 "특정목적에 있어서의 적합성" 에 있어서 묵시적 보증을 하지 않으며 어떠한 보증도 하지 않습니다 .

자세한 내용은 각 오픈 소스 소프트웨어의 라이선스 약관을 참조하십시오 .

오픈 소스 소프트웨어 라이선스는 본 제품의 펌웨어에 저장되어 있으며 , 웹 브라우저를 사용해 이 프로젝터에 액세스해서 다운로드할 수 있습니다 . 자세한 내용은 "웹 제어 기능 사용" (→ 208 페이지 ) 을 참조하십시오. Panasonic Connect Co., Ltd. 는 본 제품을 발매한 이후 적어도 (3) 년간 아래의 문의처에 연락을 하신 분에 대하여 실비로 GPL V2.0 이나 LGPL V2.1 또는 의무 사항이 있는 기타 라이선스에 기반하여 라이선스를 취득한 소프트웨어에 대응되는 완전한 기계독해 가능한 소스 코드를 각각의 저작권자의 정보와 함께 제공합니다 .

문의처 : **oss-cd-request@gg.jp.panasonic.com**

# r**본 설명서에 나온 그림 설명**

- 프로젝터 , 메뉴 화면 (OSD), 기타 부품의 그림 설명은 실제 제품과 다를 수 있습니다 .
- 컴퓨터 화면에 표시되는 그림은 컴퓨터 , 운영 체제 및 웹 브라우저 유형에 따라 다를 수 있습니다 .
- 전원 코드가 부착된 프로젝터 그림은 예제일 뿐입니다. 제공된 전원 코드의 형상은 본 제품을 구입한 국가에 따라 다릅니다 .

# ■참조 페이지

● 본 설명서에서 참조 페이지는 (→ 00 페이지 ) 형식으로 표시됩니다.

# r**용어**

● 본 설명서에서 "무선 / 유선 리모컨" 부속품을 "리모컨" 으로 부릅니다.

# **프로젝터의 기능**

# **빠른 단계**

# **높은 이미지 품질 및 빠른 응답**

- $\blacktriangleright$  차세대 레이저 광원 및 색재현을 향상시켜주는 고유의 광학 시스템 덕분에 12 000 lm\*1 의 고휘도와 25 000:1\*2 의 고대비를 구현합니다 . 또한 이 프로젝터는 QUAD PIXEL DRIVE 기술로 매우 사실적인 4K 이미지를 제공합니다 . 뿐만 아니라 빠르게 움직이는 이미지에 대해서도 빠른 응답 , 매끄럽고 디테일이 풍부한 투사가 가능한 4 배속 240 Hz 드라이브 \*3 가 구현되었습니다 .
- \*1 [ 작동 모드 ] 가 [ 표준 ] 으로 설정된 경우 PT-REQ12 의 값 . PT-REQ10 의 값은 10 000 lm 이고 , PT-REQ80 의 값은 8 000 lm 입니다 .
- \*2 [ 다이나믹 콘트라스트 ] 가 [3] 으로 설정된 경우
- \*3 최대 1920x1080/240 까지의 신호를 지원합니다 . 최대 60 Hz 까지의 4K 신호를 지원합니다 .

# **높은 확장성 및 유연선 설정**

▶ 차세대 슬롯 사양 Intel® Smart Display Module 및 Art-Net 기능을 채택하여 고객을 위해 다양한 시스템을 유연하게 지원합니다 . 이 프로젝터는 렌즈 메모리 기능을 갖추고 있습니다 . 또한 360° 전방향 투사 지원과 함께 솔리드 스테이트 광원 특성을 이용함으로써 광범위한 적용이 가능한니다

# **장기간 고신뢰성**

▶ 긴 수명의 솔리드 스테이트 광원 채택 이외에 , 이 프로젝터는 광학 장치의 먼지 방지 특성이 향상되었습니다 . 필터를 제거함으로써 장기 작동에 대한 유지보수 비용이 줄어듭니다 . 또한 입력 신호가 끊겼을 경우라도 투사를 계속 진행하는 백업 기능 (HDMI 입력 ) 을 채택함으로써 안정적인 작동을 보장합니다 .

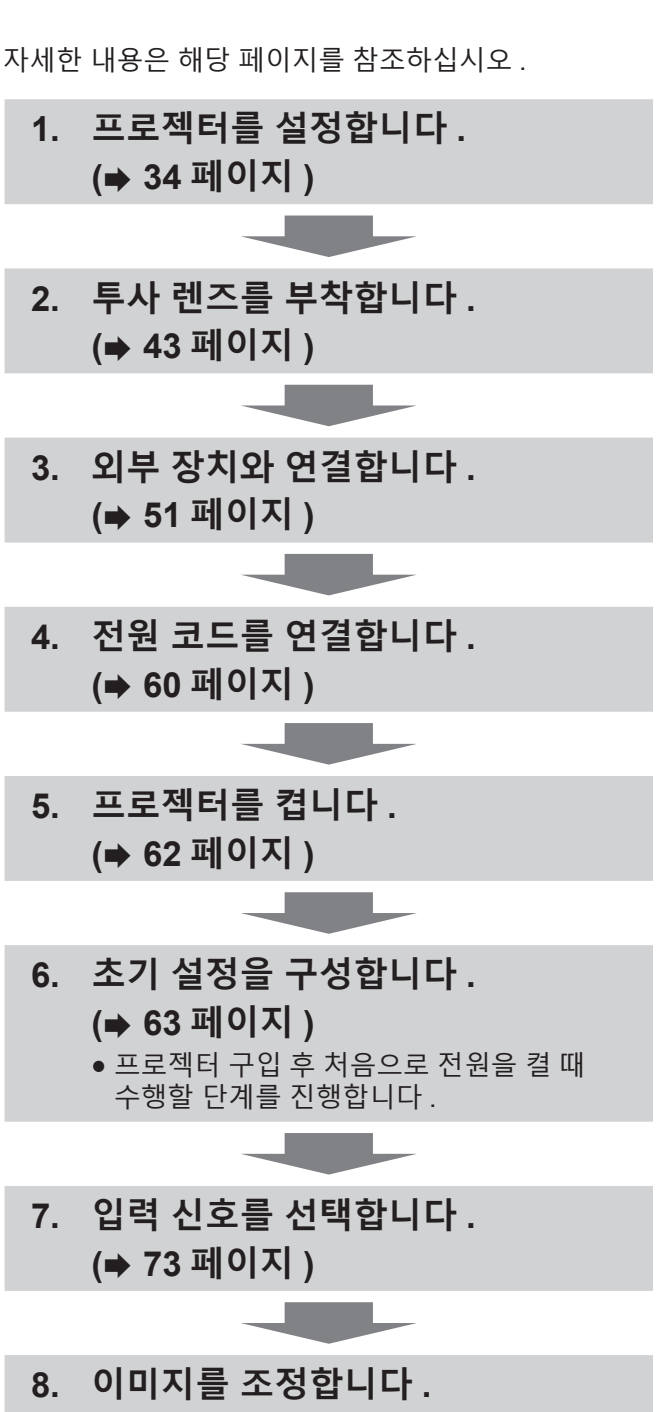

**(**x **75 페이지 )**

# **1 장 준비**

이 장에서는 프로젝터를 사용하기 전에 숙지하거나 확인해야 할 사항에 대해 설명합니다 .

# **사용상 주의 사항**

# **본 제품의 용도**

이 프로젝터의 목적은 영상 장비 또는 컴퓨터의 이미지 신호를 화면 또는 다른 표면에 정지 이미지나 움직이는 이미지로 투사하기 위한 것입니다 .

# **이동 시 주의 사항**

- 프로젝터는 2 명 이상이 운반하십시오 . 그렇게 하지 않으면 프로젝터가 떨어져서 프로젝터를 손상 또는 변형시키거나 부상을 초래할 수 있습니다 .
- 운송할 경우 프로젝터의 바닥을 잡고 투사 렌즈 또는 투사 렌즈 주변의 입구를 잡지 마십시오 . 그렇게 하지 않으면 손상될 수 있습니다 . 또한 프로젝터를 취급할 때 과도한 진동이나 충격을 가하지 마십시오 . 그렇게 하지 않으면 손상된 내부 구성부품으로 인해 고장날 수 있습니다 .
- 조절식 발이 나와 있는 상태로 프로젝터를 이동하지 마십시오 . 그러면 조절식 발이 손상될 수 있습니다 .

# **설치 시 주의 사항**

# r**프로젝터를 실외에 설치하지 마십시오 .**

이 프로젝터는 실내용으로 설계되어 있습니다 .

# r**프로젝터를 다음 위치에 설치하지 마십시오 .**

- 차량과 같이 진동과 충격이 발생하는 곳에 설치할 경우 내부 구성품 손상이나 오작동이 발생할 수 있습니다.
- 해변 또는 부식성 가스가 발생할 수 있는 곳 : 부식으로 인해서 프로젝터가 떨어질 수 있습니다 . 또한 , 그렇지 않으면 구성부품의 수명이 단축되고 , 오작동이 일어날 수 있습니다 .
- 에어컨 배출구 근처인 경우 : 사용 환경에 따라 공기 배출구에서 나오는 뜨거운 공기나 에어컨에서 나오는 가열 / 냉각된 공기 때문에 드물기는 하지만 화면이 심하게 불안정할 수 있습니다 . 프로젝터 또는 다른 장비에서 나오는 배출 공기나 에어컨에서 나오는 공기가 프로젝터의 전면을 향하지 않도록 하십시오 .
- 온도가 급격하게 변하는 빛 ( 스튜디오 램프 등 ) 이 있는 장소 : 이 경우 광원 수명이 짧아지거나 열로 인해 프로젝터가 변형되고 오작동이 일어날 수 있습니다 . 프로젝터의 작동 환경 온도에 따라 주십시오 .
- 고출력 전선 또는 모터 근처에서 사용할 경우 프로젝터의 조작을 간섭할 수 있습니다 .
- 고출력 레이저 장비가 있는 곳 : 레이저 빔이 투사 렌즈면에 닿으면 DLP 칩이 손상됩니다 .

# r**천장에 설치하는 등의 설치 작업은 자격을 갖춘 기술자나 대리점에 의뢰하십시오 .**

프로젝터 성능과 보안을 보장하기 위해서 바닥 설치 이외의 방법으로 프로젝터를 설치하거나 높은 장소에 프로젝터를 설치할 때는 자격을 갖춘 기술자나 대리점에 의뢰하십시오 .

# ■ DIGITAL LINK 연결을 위한 케이블 배선 설치는 공식 기술자 또는 대리점에 의뢰하십시오 .

잘못된 설치 때문에 케이블 전송 특성이 확보되지 않으면 이미지와 소리가 중단될 수 있습니다 .

# r**방송 장비 또는 라디오에서 나오는 강력한 무선파 때문에 프로젝터가 올바로 작동하지 않을 수 있습니다 .**

설치 장소 근처에 강력한 무선파를 방출하는 설비나 장비가 있다면 프로젝터를 무선파 방출 위치에서 충분히 먼 곳에 설치하십시오 . 또는 양쪽 끝을 접지 처리한 금속 호일이나 금속 파이프를 사용해 <DIGITAL LINK IN/LAN> 단자에 연결되는 LAN 케이블을 감싸십시오 . <DIGITAL LINK IN/LAN> 단자는 옵션 DIGITAL LINK 단자 보드 ( 모델 번호 : TY-SB01DL) 에 탑재된 단자입니다 .

# r**설치 후 이미지 조정**

프로젝터의 투사된 이미지는 프로젝터 주변의 주위 온도 또는 광원의 빛으로 인한 내부 온도 증가로 영향을 받으며 , 투사가 시작된 직후 특히 불안정해집니다 .

초점 테스트 패턴이 표시된 상태에서 30 분이 경과한 후에 초점 조정을 수행하는 것이 권장됩니다 . 테스트 패턴에 대한 자세한 내용은 "[ 테스트 패턴 ] 메뉴" (→ 179 페이지 ) 를 참조하십시오 .

r**해발 4 200 m (13 780') 이상의 고지대에서는 프로젝터를 설치하지 마십시오 . ( 해발 4 200 m (13 780') 의 고도가 이 프로젝터의 성능이 보장되는 최대 높이입니다 .)**

r**주위 온도가 45 °C (113 °F) 를 초과하는 곳에서 프로젝터를 사용하지 마십시오 .**

고도가 너무 높거나 주위 온도가 너무 높은 곳에서 프로젝터를 사용하면 구성요소의 수명이 줄어들거나 고장이 날 수 있습니다 .

작동 환경 온도의 상한값은 해발고도에 따라 다릅니다 .

해발 0 m (0') ~ 1 400 m (4 593') 사이의 고도에서 프로젝터를 사용하는 경우 : 0 °C (32 °F) ~ 45 °C (113 °F) 해발 1 400 m (4 593') ~ 4 200 m (13 780') 사이의 고도에서 프로젝터를 사용하는 경우 : 0 °C (32 °F) ~ 40 °C

(104 °F)

옵션 무선 모듈 ( 모델 번호 : AJ-WM50GAN) 이 프로젝터에 연결된 경우 , 주위 온도가 40 °C (104 °F) 를 초과하는 곳에서는 고도에 상관없이 프로젝터를 사용하지 마십시오 .

# r**360° 전방향으로 투사할 수 있습니다 .**

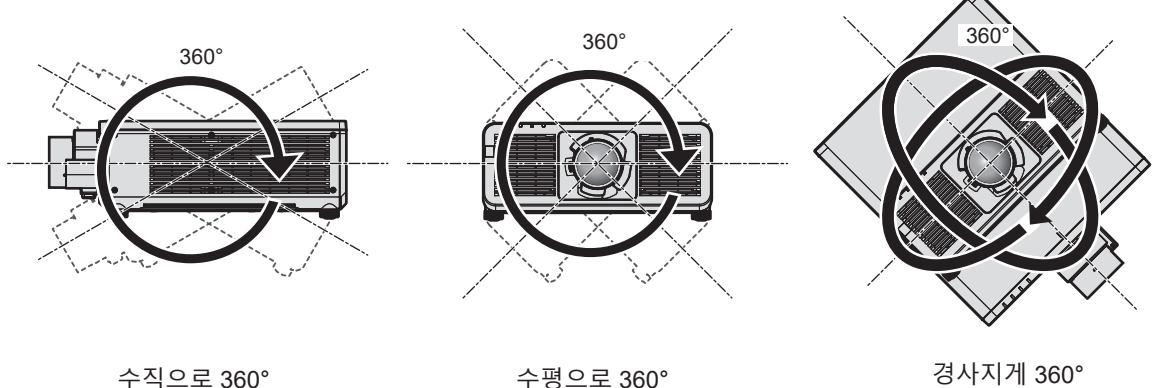

( 수직과 수평 조합 )

# **프로젝터를 설치할 때 주의 사항**

- 플로어 스탠딩 설치와 각도 조절 시에만 조절식 발을 사용하십시오 . 그 이외의 다른 용도로 사용하면 프로젝터가 손상될 수 있습니다 .
- 프로젝터를 조절식 발을 사용하는 바닥 설치 또는 천장 설치 브라켓을 사용한 천장 설치 이외의 방법으로 설치하는 경우 , 천장 설치용 나사 구멍 5 개를 사용해 ( 그림 참조 ) 프로젝터를 고정하십시오 . 그런 경우에는 스페이서 ( 금속 ) 를 삽입하여 프로젝터 바닥의 천장 설치용 나사 구멍과 설치 표면 사이에 이격이 없도록 하십시오 .
- 토크 드라이버 또는 육각 토크 렌치를 사용하여 고정 나사를 지정된 조임 토크로 조입니다 . 전기 나사 드라이버 또는 충격 나사 드라이버는 사용하지 마십시오 . 프로젝터를 설치하기 위한 나사는 상용 ISO 898-1 표준 나사를 ( 탄소강 또는 합금강 소재 ) 사용하십시오 . ( 나사 직경 : M6, 프로젝터 내부 태핑 높이 : 12 mm (15/32"), 나사 조임 토크 : 4 ± 0.5 N·m)

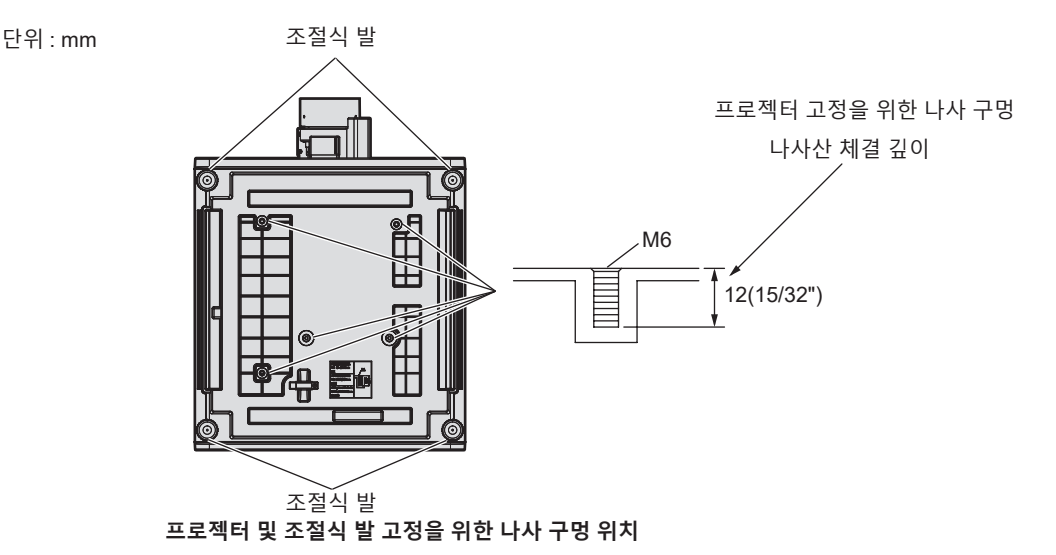

18 - 한국어

- 프로젝터를 서로 쌓아 놓지 마십시오 .
- 프로젝터를 위쪽으로 지지하여 사용하지 마십시오 .

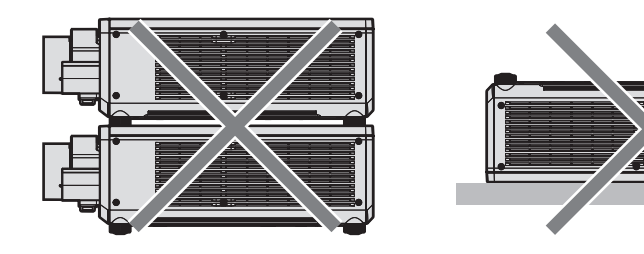

- 프로젝터의 흡입구 / 배출구를 막지 마십시오.
- 에어컨 시스템에서 나오는 뜨거운 / 차가운 공기가 프로젝터의 흡입구 / 배출구를 직접 향하지 않도록 하십시오.

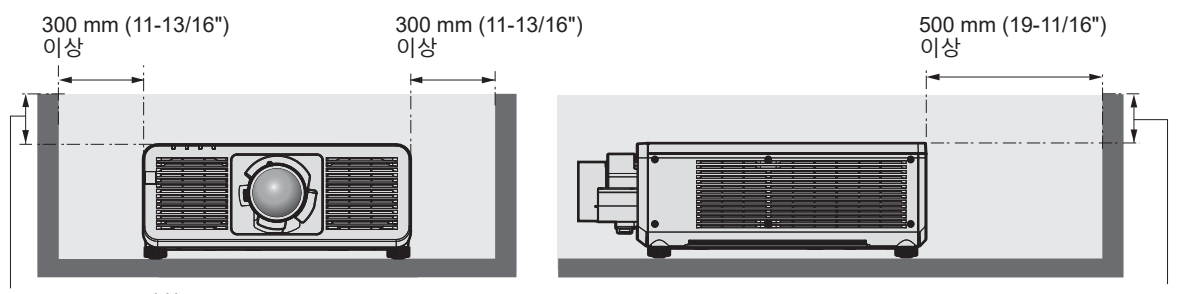

100 mm (3-15/16") 이하 100 mm (3-15/16") 이하

● 밀폐된 공간에 프로젝터를 설치하지 마십시오.

밀폐된 공간에 프로젝터를 설치하는 경우 에어컨과 환기 장치를 각각 따로 준비하십시오 . 환기가 부족하면 배출되는 열이 누적되어 프로젝터의 보호 회로가 작동하게 됩니다 .

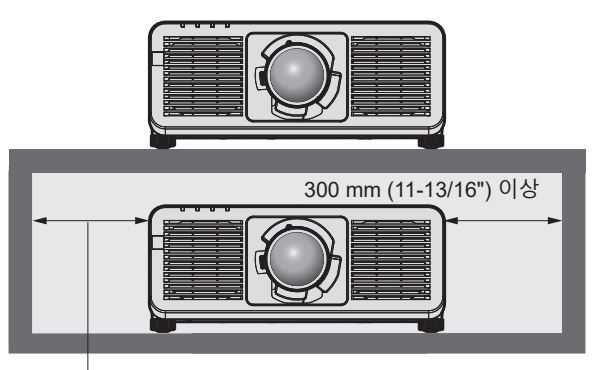

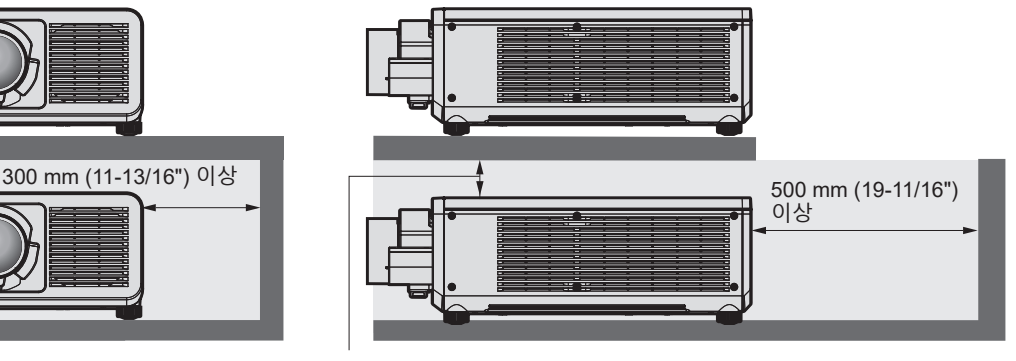

300 mm (11-13/16") 이상 100 mm (3-15/16") 이상

- 마운트를 사용해 천장 또는 벽에 프로젝터를 설치하고 고정할 때 고정 나사 또는 전원 코드가 천장 또는 벽 안의 금속 부분에 닿지 않도록 주의하십시오 . 이를 준수하지 않으면 전기 쇼크를 초래할 수 있습니다 .
- Panasonic Connect Co., Ltd. 는 제품의 보증 기간이 만료되지 않은 경우라도 부적절한 프로젝터 설치 위치로 인해 발생하는 제품의 모든 손상에 대해 책임을 지지 않습니다 .
- 자격 있는 기술자에게 의뢰하여 즉시 더 이상 사용하지 않는 제품을 제거하십시오 .

# **보안**

이 제품을 사용할 때는 다음과 같은 사고에 대비하여 안전 조치를 취하십시오 .

- 본 제품을 통한 개인 정보 누출
- 악의적인 타인이 본 제품을 무단으로 조작
- 악의적인 타인이 본 제품을 간섭 또는 중단

충분한 보안 조치를 취합니다 .

- 암호는 최대한 추측하기 어렵게 만드십시오.
- 암호를 주기적으로 변경합니다.
- Panasonic Connect Co., Ltd. 또는 그 자회사는 사용자에게 절대 암호를 묻지 않습니다 . 이런 질문을 받은 경우 암호를 알려주지 마십시오 .
- 네트워크 연결은 방화벽 등으로 보안이 되어 있어야 합니다 .

# r**무선 LAN 제품을 사용할 때의 보안**

무선 LAN 의 장점은 무선 전송 범위 내에 있을 경우 , LAN 케이블을 사용하는 대신 컴퓨터나 다른 장치 및 무선 액세스 지점 간에 정보를 교환할 수 있다는 점입니다 .

반면 , 무선파가 장애물 ( 예 : 벽 ) 을 통과해 이동할 수 있고 주어진 범위 내의 어디서든 액세스할 수 있기 때문에 보안 설정이 충분하지 않을 경우 다음과 같은 문제가 발생할 수 있습니다 .

● 전송된 데이터가 차단될 수 있습니다

악의적인 제 3 자가 의도적으로 무선파를 가로채 다음과 같이 전송된 데이터를 모니터링할 수 있습니다 .

- g ID, 암호 , 신용카드 번호와 같은 개인 정보
- g 이메일 내용
- f 불법적 접속

악의적인 제 3 자가 권한 없이 개인 또는 회사 네트워크에 접속하여 다음 유형의 행동을 취할 수 있습니다 .

- g 개인 및 / 또는 비밀 정보 검색 ( 정보 유출 )
- g 특정 사람으로 가장하여 거짓 정보 전파 ( 스푸핑 )
- g 가로챈 통신을 덮어쓰고 거짓 데이터를 발행 ( 조작 )

g 컴퓨터 바이러스와 같은 유해한 소프트웨어를 전파하고 데이터 및 / 또는 시스템 충돌을 유발 ( 시스템 충돌 ) 대부분 무선 LAN 어댑터 또는 액세스 지점에는 이러한 문제를 처리하기 위한 보안 기능이 탑재되어 있으므로 본 제품을 사용할 때 무선 LAN 장치에 대해 적절한 보안 설정을 지정함으로써 문제 발생 가능성을 줄일 수 있습니다 . 일부 무선 LAN 장치는 구매 후 즉시 보안이 설정되지 않을 수 있습니다 . 보안 문제 발생 가능성을 줄이려면 무선 LAN 장치를 사용하기 전에 각 무선 LAN 장치와 함께 제공된 사용설명서에 따라 모든 보완 관련 설정을 구성하도록 하십시오 .

무선 LAN 의 사양에 따라 악의적인 제 3 자가 특별한 방법으로 보안 설정을 파괴할 수 있습니다 . Panasonic Connect Co., Ltd. 는 고객이 보안 설정을 구성하지 않은 채 본 제품을 사용할 경우의 위험을 철저히 파악하고 , 스스로의 책임 하에 보안 설정을 구성할 것을 권장합니다 .

# **무선 LAN 관련 참고 정보**

2.4 GHz 대역의 무선파는 프로젝터의 무선 LAN 연결 기능이 사용될 때 사용됩니다 . 무선 스테이션의 라이센스가 필요하지 않지만 , 사용 중 다음을 숙지해야 합니다 .

프로젝터에서 무선 LAN 기능을 사용하려면 옵션 품목인 무선 모듈 ( 모델 번호 : AJ-WM50GAN) 을 부착해야 합니다 .

# r**다른 무선 장치 가까이에서 사용하지 마십시오 .**

다음의 장치는 프로젝터와 동일한 대역폭의 무선파를 사용할 수 있습니다 . 프로젝터를 이러한 장치 가까이에서 사용하면 무선파 방해로 인해 통신이 비활성화되거나 통신 속도가 느려질 수 있습니다 .

- 전자레인지 등
- 산업용 , 학술용 또는 의료 기기 등
- 공장의 제조 라인에서 사용되는 움직이는 차량 확인을 위한 공장내 무선 스테이션
- 지정된 저전력 무선 스테이션

# r**가능한 한 프로젝터 가까이에서 휴대전화 , TV, 라디오 등을 사용하지 마십시오 .**

휴대전화 , TV 또는 라디오는 프로젝터와 다른 무선파를 사용하므로 무선 LAN 통신이나 이들 장치에서의 송 / 수신에 미치는 영향이 없습니다 . 그러나 프로젝터의 무선파로 인해 오디오 또는 비디오에 잡음이 발생할 수 있습니다 .

# ■ 무선 LAN 통신을 위한 무선파는 철근 . 금속 또는 콘크리트를 통과하지 않습니다 .

프로젝터는 목재나 유리 소재의 벽면 또는 바닥을 통과하여 통신할 수 있지만 ( 금속 메쉬가 포함된 유리는 제외 ), 철근 , 금속 또는 콘크리트로 제작된 벽이나 바닥을 통과해서 통신할 수 없습니다 .

# r**가능한 한 정전기가 발생하는 위치에서는 프로젝터를 사용하지 마십시오 .**

프로젝터를 정전기 또는 잡음이 발생하는 위치에서 사용할 경우 무선 LAN 또는 유선 LAN 을 통한 통신이 중단될 가능성이 높습니다 .

드문 경우지만 , 정전기나 소음으로 인해 LAN 연결이 설정되지 않을 수 있습니다 . 그러한 경우 , 프로젝터를 끄고 문제의 원인이 되는 정전기 또는 소음을 제거한 다음 , 프로젝터를 다시 켜십시오 .

# **QUAD PIXEL DRIVE**

"QUAD PIXEL DRIVE" 는 Panasonic Connect Co., Ltd. 의 독자적인 기술로 최대 3 840 x 2 400 도트의 고해상도를 위한 신호 처리로 투사된 이미지의 해상도를 개선하며 , 수평과 수직 방향으로 이미지 픽셀을 이동시켜서 해상도를 네 배로 만듭니다 . 4K 이미지는 이 QUAD PIXEL DRIVE 기술로 표시됩니다 .

# 20 - 한국어

# **슬롯**

이 프로젝터에는 Intel® Smart Display Module (Intel® SDM) 사양의 슬롯이 장착되어 있습니다 .

Intel® SDM Small (Intel® SDM-S) 또는 Intel® SDM Large (Intel® SDM-L) 사양을 지원하는 다른 제조업체의 옵션 기능 보드 또는 인터페이스 보드나 모듈 ( 총칭하여 이하 "기능 보드" 라고 함 ) 은 슬롯에 설치할 수 있습니다 . 이 프로젝터에서 작동 확인이 이루어진 다른 제조사의 장치에 대해서는 다음 웹사이트를 방문해 주십시오 . https://panasonic.net/cns/projector/

다른 제조업체의 기기 작동 확인은 Panasonic Connect Co., Ltd. 에서 독립적으로 설정한 항목으로 수행되었으며 모든 작동이 보증되는 것은 아닙니다 . 다른 제조사 장치로 인해 발생한 작동 또는 성능 상의 문제는 해당 제조사에 문의하십시오 .

# **DIGITAL LINK**

"DIGITAL LINK ( 디지털 링크 )" 는 HDBaseT Alliance 가 만든 HDBaseTTM 통신 표준에 Panasonic Connect Co., Ltd. 특유의 기능을 추가함으로써 트위스트 페어 케이블을 사용해 비디오 , 오디오, 이더넷 및 시리얼 제어 신호를 전송하는 기술입니다 .

프로제겉의 슬롯에 옵션 DIGITAL LINK 단자 보드 ( 모델 번호 : TY-SB01DL) 를 설치하면 옵션 DIGITAL LINK 출력 지원 장치 ( 모델 번호 : ET-YFB100G, ET-YFB200G) 또는 HDBaseTTM 표준을 기반으로 한 다른 제조업체의 주변 기기 (Extron Electronics 의 "XTP 트랜스미터" 와 같은 트위스트페어케이블 송신기 ) 와의 연결이 가능해집니다 . 이 프로젝터에서 작동 확인이 이루어진 다른 제조사의 장치에 대해서는 다음 웹사이트를 방문해 주십시오 .

https://panasonic.net/cns/projector/

다른 제조업체의 기기 작동 확인은 Panasonic Connect Co., Ltd. 에서 독립적으로 설정한 항목으로 수행되었으며 모든 작동이 보증되는 것은 아닙니다 . 다른 제조사 장치로 인해 발생한 작동 또는 성능 상의 문제는 해당 제조사에 문의하십시오 . 이 프로젝터에는 오디오 기능이 탑재되어 있지 않으므로 오디오 출력이 가능하지 않습니다 .

# **Art-Net**

"Art-Net" 은 TCP/IP 프로토콜을 기반으로 한 이더넷 통신 프로토콜입니다 . DMX 컨트롤러와 응용 프로그램 소프트웨어를 사용하면 조명과 무대 시스템을 통제할 수 있습니다 . Art-Net 은 DMX512 통신 프로토콜을 기반으로 제작되었습니다 .

# **프로젝터에서 지원되는 응용 프로그램 소프트웨어**

본 프로젝터는 다음의 응용 프로그램 소프트웨어를 지원합니다 .

"Geometric & Setup Management Software" 및 "프로젝터 네트워크 설정 소프트웨어" 이외에 , 응용 프로그램 소프트웨어에 대한 자세한 정보나 다운로드는 다음 웹사이트를 방문해 보십시오 .

https://panasonic.net/cns/projector/

"Geometric & Setup Management Software" 및 "프로젝터 네트워크 설정 소프트웨어"는 다음 웹사이트 (Panasonic Professional Display and Projector Technical Support Website) 에서 다운로드할 수 있습니다 .

https://panasonic.net/cns/projector/pass/

"Panasonic Professional Display and Projector Technical Support Website" 에서 다운로드하기 위해서는 PASS\*1 에 등록해서 로그인해야 합니다 .

\*1 PASS: Panasonic Professional Display and Projector Technical Support Website

**• Logo Transfer Software** 

이 응용 프로그램 소프트웨어는 회사 로고와 같이 시작 시 투사되는 원본 이미지를 프로젝터로 전송합니다 .

**• Smart Projector Control** 

이 응용 프로그램 소프트웨어는 스마트폰 또는 태블릿을 사용하여 네트워크를 통해 연결된 프로젝터를 설정하고 조정합니다 .

**• Multi Monitoring & Control Software** 

이 응용 프로그램 소프트웨어는 인트라넷에 연결된 여러 디스플레이 장치 ( 프로젝터 및 평면 디스플레이 ) 를 모니터링하고 제어합니다 .

# f **조기 경고 소프트웨어**

이 플러그인 소프트웨어는 인트라넷 내의 디스플레이 장치와 주변기기의 상태를 모니터링하고 , 해당 장비의 이상을 통보하며 , 가능한 이상 징후를 감지합니다 . "조기 경고 소프트웨어" 가 "Multi Monitoring & Control Software"에 미리 설치되어 있습니다 . 이 플러그인 소프트웨어의 조기 경고 기능을 사용하려면 해당 PC 에 "Multi Monitoring & Control Software" 를 설치하십시오 . 조기 경고 기능을 활성화하면 디스플레이 장치의 소모품 교체 , 디스플레이 장치의 각 부품 청소 , 디스플레이 장치 구성품 교체 등을 위한 대략적인 시간을 알려주므로 미리 유지보수를 실행할 수 있습니다 .

조기 경고 기능은 "Multi Monitoring & Control Software" 를 PC 에 설치한 후 90 일 동안 무료로 최대 2048 대의 장치를 등록해서 사용할 수 있습니다 . 90 일 이후 이 기능을 계속해서 사용하려면 "조기 경고 소프트웨어" (ET-SWA100 시리즈 ) 라이센스를 구매하고 인증을 수행해야 합니다 . 또한 라이센스 유형에 따라 모니터링에 등록 가능한 디스플레이 장치의 수가 다릅니다 . 자세한 내용은 "Multi Monitoring & Control Software" 의 사용설명서를 참조하십시오 .

#### **• Geometric & Setup Management Software (Geometry Manager Pro)**

이 응용 프로그램 소프트웨어는 실시간으로 프로젝터 설정으로 구현할 수 없는 기하구조 조정과 같은 세부적인 보정 및 조정을 수행합니다 . 또한 카메라를 사용해 화면의 형상과 일치시키는 기하구조 조정 및 엣지 블랜딩 , 컬러 및 휘도 조정이 간단한 단계만으로 자동으로 수행할 수 있습니다 .

# ● 프로젝터 네트워크 설정 소프트웨어 이 응용 프로그램 소프트웨어를 이용하면 네트워크에 공동으로 연결된 여러 프로젝터에 대해 IP 주소 , 프로젝터 이름과 같은 네트워크 정보를 설정할 수 있습니다 . 또한 이 소프트웨어를 사용하여 관리자 계정이 없는 프로젝터에 대해 관리자 계정 네트워크 정보 및 프로젝터 이름을 설정할 수 있습니다 .

#### **보관**

프로젝터를 보관하려면 건조한 곳에 보관하십시오 .

#### **폐기**

이 제품을 폐기하려면 지방 정부 당국이나 대리점에 정확한 폐기 방법에 대해 문의하십시오 . 또한 제품을 분해하지 말고 폐기하십시오 .

# **사용 시 주의 사항**

# r**양호한 화면 품질을 얻기 위한 방법**

더 높은 대비로 아름다운 영상을 보기 위해서는 적절한 환경을 준비해야 합니다 . 창문에 커튼이나 블라인드를 치고 화면 근처의 모든 불을 꺼서 외부 또는 내부의 광원이 화면에 비치지 않도록 합니다 .

## r**투사 렌즈 표면을 맨손으로 만지지 마십시오 .**

투사 렌즈 표면이 지문이나 기타 원인으로 더러워진 경우 이 오염이 확대되어 화면에 투사됩니다 .

# r**DLP 칩**

- DLP 칩은 정밀하게 제작되었습니다 . 아주 드문 일이지만 고도로 정밀한 픽셀이 없거나 항상 켜져 있을 수 있습니다 . 이러한 현상은 오작동을 나타내는 것은 아닙니다 .
- 고출력 레이저 빔이 투사 렌즈면에 닿으면 DLP 칩이 손상될 수 있습니다 .
- r**프로젝터가 작동 중일 때는 프로젝터를 움직이지 마시고 , 진동 또는 충격을 받지 않도록 하십시오 .**

이렇게 하면 내장된 모터의 수명이 단축될 수 있습니다 .

#### ■광**원**

프로젝터 광원은 레이저 다이오드를 사용하며 다음과 같은 특성이 있습니다 .

- 작동 환경 온도에 따라 광원의 휘도가 줄어듭니다.
	- 온도가 높아질수록 광원의 휘도가 더 줄어듭니다 .
- 광원의 휘도가 사용 기간에 따라 줄어듭니다 . 밝기가 현저하게 저하되고 광원이 켜지지 않으면 대리점에 요청하여 프로젝터 내부를 청소하거나 광원 장치를 교체하십시오 .

## r**컴퓨터 및 외부 장치 연결**

컴퓨터 또는 외부 장치를 연결할 경우 전원 코드와 차폐 케이블을 사용과 관련하여 본 설명서를 주의해서 읽어 보십시오 .

# **부속품**

프로젝터와 함께 다음 부속품이 제공되었는지 확인하십시오 . < > 내에 있는 숫자는 부속품의 개수입니다 .

**무선 / 유선 리모컨 <1>** (N2QAYA000252)

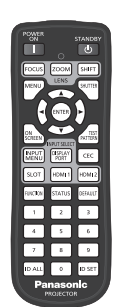

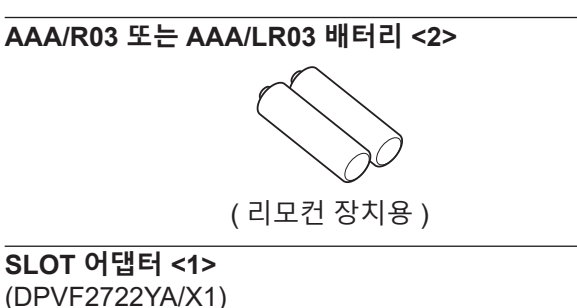

**전원 코드 <1>** (K2CZ3YY00032) 200 V - 240 V

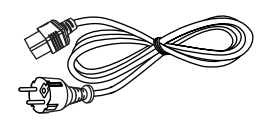

#### **주의**

- 프로젝터의 포장을 벗긴 후 전원 코드 캡과 포장재를 적절히 폐기합니다.
- 이 프로젝터 이외의 다른 장치용으로 제공된 전원 코드를 사용하지 마십시오.
- 부속품이 누락된 경우 제품 대리점에 문의하십시오.
- 작은 부품은 어린이의 손에 닿지 않는 곳에 보관하십시오.

## **참고**

- SLOT 어댑터는 프로젝터의 슬롯에 Intel® SDM Small (Intel® SDM-S) 사양 기능 보드가 설치되어 있는 경우에 사용할 수 있습니다 . (→ 46 페이지 )
- 부속품의 모델 번호는 사전 통지 없이 변경될 수 있습니다 .

# **옵션 부속품**

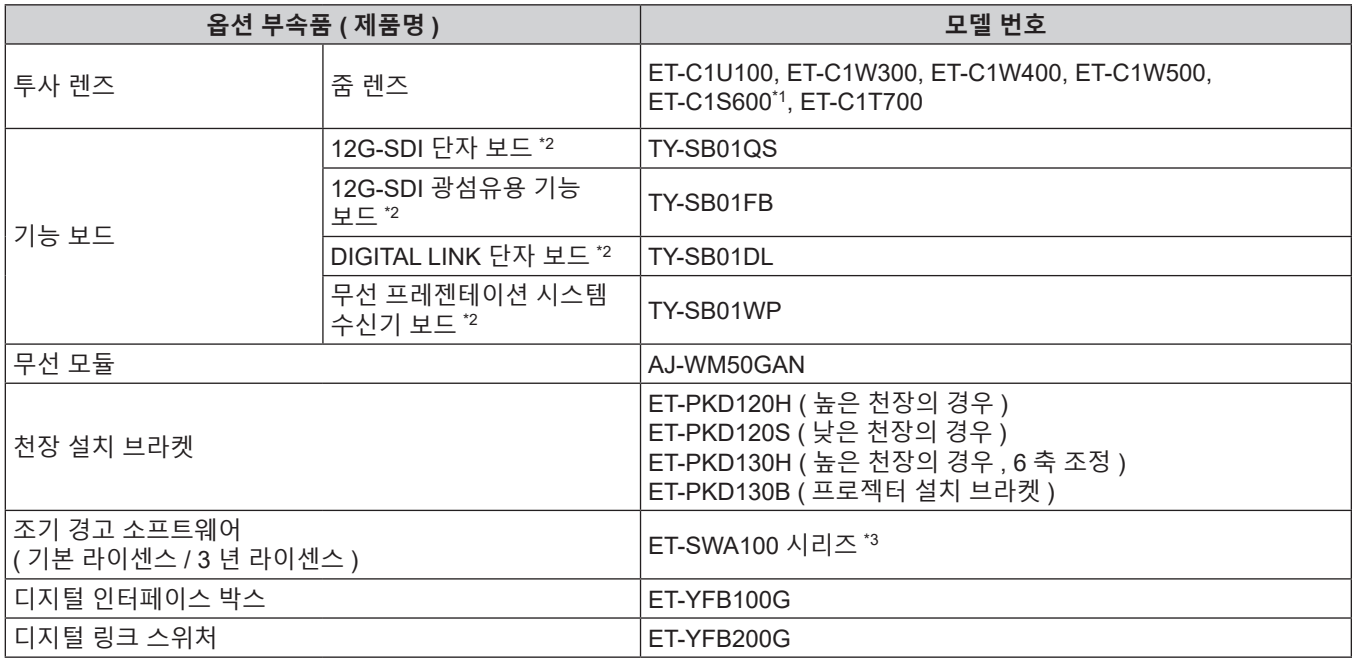

\*1 본 제품은 표준 줌 렌즈가 있는 프로젝터 모델에 연결되는 표준 줌 렌즈와 동일합니다 .

\*2 본 제품의 가용성은 국가마다 다릅니다 . 자세한 내용은 대리점에 문의하십시오 .

\*3 모델 번호의 끝자리는 라이센스 유형에 따라 다릅니다 .

#### **참고**

● 무선 모듈 ( 모델 번호 : AJ-WM50GAN) 은 프로젝터에 부착된 경우를 포함하여 0 °C (32 °F) ~ 40 °C (104 °F) 의 환경에서 사용하십시오 .

● 디지털 링크 스위처 ( 모델 번호 : ET-YFB200G) 또는 디지털 인터페이스 박스 ( 모델 번호 : ET-YFB100G) 를 프로젝터에 연결하려면 슬롯에 옵션 DIGITAL LINK 단자 보드 ( 모델 번호 : TY-SB01DL) 를 설치해야 합니다 .

- 옵션 부속품의 모델 번호는 사전 통지 없이 변경될 수 있습니다.
- 프로젝터와 호환되는 옵션 부속품은 사전 공지없이 추가 또는 변경될 수 있습니다. 본 문서에서 설명하는 옵션 부속품은 2023 년 10 월 시점의 것입니다 .

최신 정보는 다음 웹사이트를 방문해 주십시오 . https://panasonic.net/cns/projector/

# **프로젝터 소개**

# **리모컨**

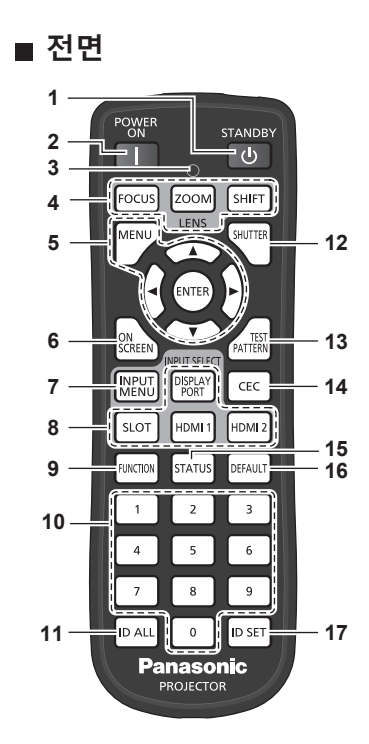

#### **1 <STANDBY> 버튼**

프로젝터의 <MAIN POWER> 스위치가 <ON> 으로 설정되어 있고 투사 모드에 있는 경우 프로젝터가 꺼졌을 때 ( 대기 모드 ) 상태로 프로젝터를 설정합니다 .

#### **2 <POWER ON> 버튼**

프로젝터의 <MAIN POWER> 스위치가 <ON> 으로 설정되어 있고 , 전원이 꺼져 있으면 ( 대기 모드 ) 프로젝터를 투사 모드로 설정합니다 .

- **3 리모컨 표시등** 리모컨의 버튼을 누르면 깜박입니다 .
- **4 렌즈 버튼 (<FOCUS>, <ZOOM>, <SHIFT>)**  초점, 줌 및 렌즈 이동을 조정합니다 . (→ 75 페이지 )
- **5 <MENU> 버튼 /<ENTER> 버튼 /**asqw **버튼** 메뉴 화면을 탐색하는 데 사용합니다. (→ 83 페이지 )  $E$ 한 [ 보안 ] 에 암호를 입력하거나 문자를 입력할 때  $\blacktriangle$ ▼◀  $\blacktriangleright$ 버튼을 사용합니다 .
- **6 <ON SCREEN> 버튼** 화면상 표시 기능을 켜고 ( 표시 ) / 끕니다 ( 숨기기 ). (→ 79 페이지)
- **7 <INPUT MENU> 버튼** 입력 선택 화면을 표시합니다. (→ 74 페이지)
- **8 입력 선택 버튼 (<DISPLAYPORT>, <SLOT>, <HDMI1>, <HDMI2>)** - . - ..<br>투사할 입력 신호를 전환합니다 . (➡ 73 페이지 )

<SLOT> 버튼은 프로젝터의 슬롯에 대응하는 입력이 있는 옵션 기능 보드가 설치되어 있는 경우에 사용할 수 있습니다 .

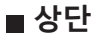

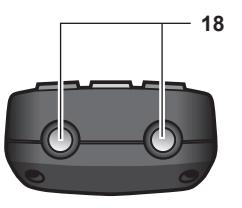

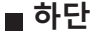

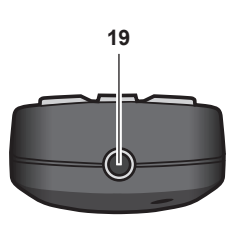

- **9 <FUNCTION> 버튼** 자주 사용하는 작업을 단축 버튼으로 할당합니다 . (→ 80 페이지) <FUNCTION> 버튼을 누르면 **[ 기능 ]** 화면이 표시됩니다 . (→ 169 페이지)
- **10 숫자 (<0> <9>) 버튼** 복수 프로젝터 환경에서 ID 번호 또는 비밀번호를 입력하기 위해 사용합니다 .
- **11 <ID ALL> 버튼** 복수 프로젝터 환경에서 리모컨 하나로 모든 프로젝터를 동시에 제어하기 위해 사용합니다 . (→ 32 페이지 )
- **12 <SHUTTER> 버튼** 이미지를 임시로 끌 때 사용합니다 (→ 79 페이지 )
- **13 <TEST PATTERN> 버튼** 테스트 패턴을 표시합니다 . ( $\rightarrow$  80 페이지 ) **14 <CEC> 버튼**
- HDMI CEC 작동 화면을 표시합니다 . (→ 244 페이지 )
- **15 <STATUS> 버튼** 프로젝터 정보를 표시합니다 .
- **16 <DEFAULT> 버튼** 표시된 서브 메뉴의 설정을 공장 기본 설정으로 초기화합니다 . (→ 84 페이지)
- **17 <ID SET> 버튼** 복수 프로젝터 환경에서 리모컨의 ID 번호를 설정합니다 . (→ 32 페이지)
- **18 리모컨 신호 송신기**
- **19 리모컨 유선 단자** 리모컨을 유선 리모컨으로 사용하는 경우 케이블을 통해 프로젝터에 연결되는 단자입니다 . (→ 32 페이지 )

#### **주의**

- 리모컨을 떨어뜨리지 마십시오
- 액체나 수분에 닿지 않도록 하십시오
- 리모컨을 분해 또는 변경하지 마십시오
- 리모컨 뒷면에 있는 주의 라벨이 명시된 다음의 지침을 따르십시오.
- g 사용한 배터리를 새 배터리와 함께 사용하지 마십시오 .
- g 지정된 유영 이외의 배터리를 사용하지 마십시오 . - 배터리를 올바로 삽입하도록 하십시오 .
- 그 밖의 지침에 대해서는 "주요안전사항" 에 설명된 배터리 관련 지침을 읽어 보십시오 .

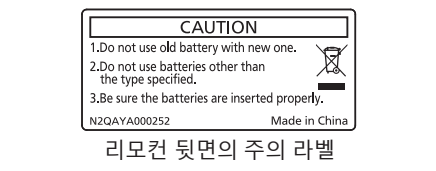

#### **참고**

- 프로젝터 본체의 리모컨 신호수신기를 직접 가리켜서 리모컨을 조작하는 경우 , 리모컨 신호수신기로부터 약 30 m (98'5") 떨어진 거리에서 리모컨을 조작하십시오 . 리모컨은 최대 수직 / 수평으로 ± 30° 의 각도에서 제어할 수 있지만 유효 제어 범위가 줄어들 수 있습니다 .
- 리모커과 리모커 신호수신기 사이에 방해물이 있는 경우 리모커이 정확히 작동하지 않을 수 있습니다
- 신호가 화면에 비칩니다 . 하지만 화면 재질에 따른 빛의 반사 소실로 인해 작동 범위가 제한될 수 있습니다
- 리모컨 신호수신기가 강력한 형광을 직접 받는 등의 경우 리모컨이 정확히 작동하지 않을 수 있습니다 . 광원에서 거리가 있는 장소에서 사용하십시오 .
- 프로젝터가 리모컨 신호를 수신하는 경우 전원 표시등 <ON (G)/STANDBY (R)> 가 깜박입니다 . 그러나 다음의 경우에는 전원 표시등 <ON (G)/STANDBY (R)> 이 깜박이지 않습니다 .
- g [ 프로젝터 설정 ] 메뉴 → [ 스텐바이모드 ] 가 [ECOLOGY] 로 설정되고 프로젝터가 스텐바이모드에 있는 경우
- [ 프로젝터 설정 ] 메뉴 → [ 표시기 설정 ] → [ 표시기 모드 ] 가 [ 꺼짐 ] 으로 설정된 경우

# **프로젝터 본체**

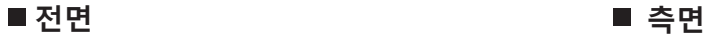

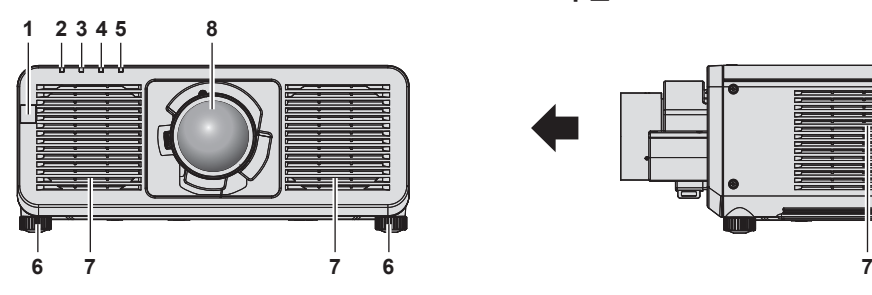

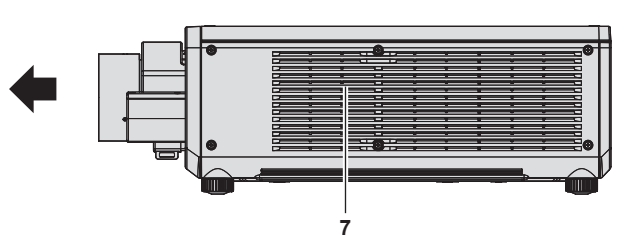

**후면**

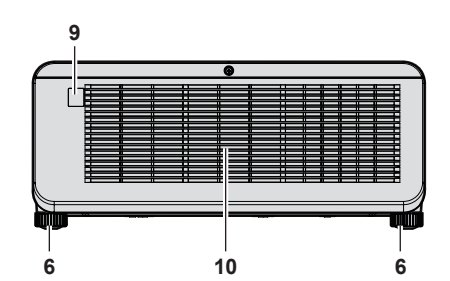

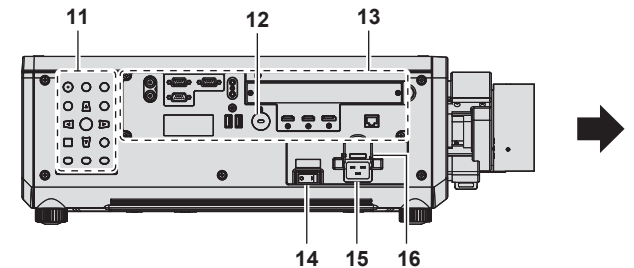

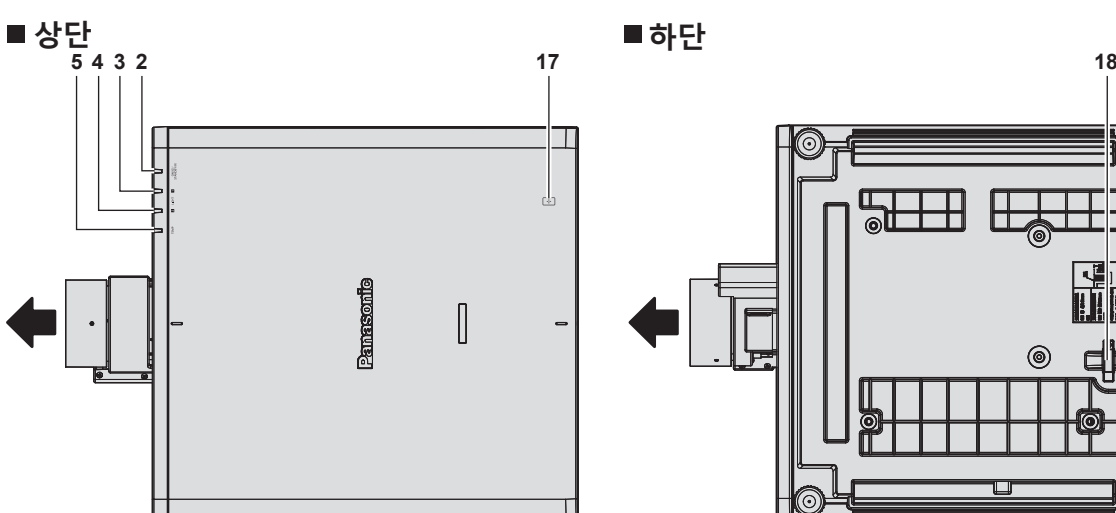

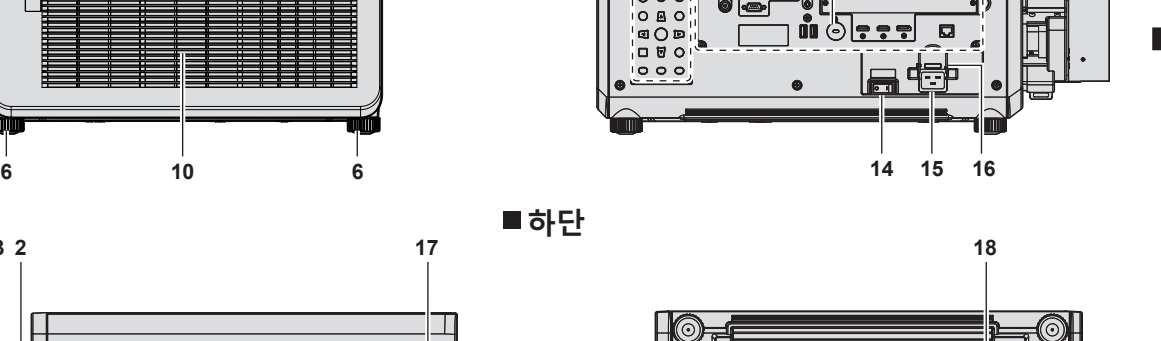

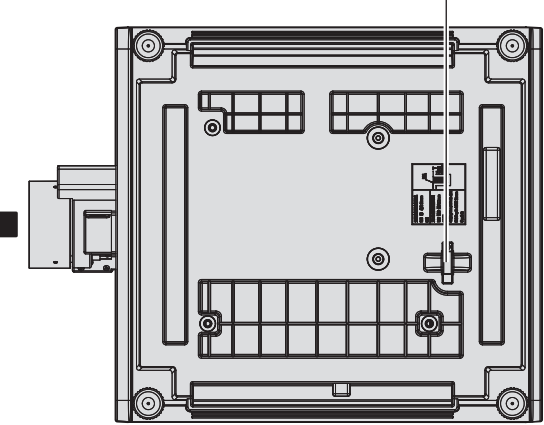

: 투사 방향

- **1 리모컨 신호 수신기 ( 전면 )**
- **2 전원 표시등 <ON (G)/STANDBY (R)>** 전원 상태를 표시합니다 .
- **3 광원 표시등 <LIGHT1>** 광원 1 의 상태를 표시합니다 .
- **4 광원 표시등 <LIGHT2>** 광원 2 의 상태를 표시합니다 .
- **5 온도 표시등 <TEMP>** 내부 온도 상태를 표시합니다 .
- **6 조절식 발**
- 투사 각도를 조정합니다 . **7 흡입구**
- **8 투사 렌즈**
- **9 리모컨 신호 수신기 ( 후면 )**
- **10 배출구**
- **주의**
- **11 제어 패널 (**x **28 페이지 ) 12 보안 슬롯**
- 이 보안 슬롯은 Kensington 보안 케이블과 호환됩니다 .
- **13 연결 단자 (**x **29 페이지 )**
- **14 <MAIN POWER> 스위치** 주 전원을 켜고 끕니다 .
- **15 <AC IN> 단자**
	- 제공된 전원 코드를 연결합니다 .
- **16 전원 코드 홀더**
- **17 NFC 터치 지점** 근거리 무선 통신 (NFC, Near Field Communication) 기능을 사용할 경우의 터치 지점입니다. NFC 기능이 탑재된 스마트폰과 같은 장치를 터치 지점 가까이에 대서 프로젝터에 연결할 수 있습니다 .
- **18 보안 바**
	- 도난 방지를 위해 전선 등을 부착할 수 있습니다 .

● 프로젝터의 흡입구 / 배출구를 막지 마십시오.

#### **참고**

f NFC 기능을 사용한 연결에 대해서는 프로젝터의 설정과 조정을 수행하는 응용 프로그램 소프트웨어 "Smart Projector Control" 을 사용하십시오 .

"Smart Projector Control" 에 대한 자세한 내용은 다음 웹사이트를 방문해 주십시오 . https://panasonic.net/cns/projector/

#### ■ 제어 패널

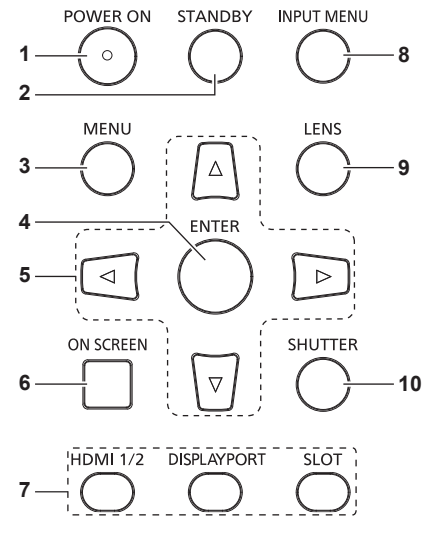

#### **1 <POWER ON> 버튼**

프로젝터의 <MAIN POWER> 스위치가 <ON> 으로 설정되어 있고 , 전원이 꺼져 있으면 ( 대기 모드 ) 프로젝터를 투사 모드로 설정합니다 .

**2 <STANDBY> 버튼**

프로젝터의 <MAIN POWER> 스위치가 <ON> 으로 설정되어 있고 투사 모드에 있는 경우 프로젝터가 꺼졌을 때 ( 대기 모드 ) 상태로 프로젝터를 설정합니다 .

**3 <MENU> 버튼**

메인 메뉴를 표시하거나 숨깁니다 . (→ 83 페이지 ) 서브 메뉴가 표시될 때 이전 메뉴로 돌아갑니다 . 화면상 표시등이 꺼져 있는 동안 ( 숨김 ) 제어 패널에 있는 <MENU> 버튼을 3 초 이상 누르면 화면상 표시가 켜집니다 .

**4 <ENTER> 버튼**

메뉴 화면에서 항목을 결정하여 실행합니다 .

#### **5 AV4▶버튼**

메뉴 화면에서 항목을 선택하고 설정을 변경하고 레벨을 조정할 때 사용합니다 또한 [ 보안 ] 에 암호를 입력하거나 문자를 입력할 때 사용합니다 .

#### **6 <ON SCREEN> 버튼**

화면상 표시 기능을 켜고 ( 표시 ) / 끕니다 ( 숨김 ). (→ 79 페이지 )

- **7 입력 선택 버튼 (<HDMI 1/2>, <DISPLAYPORT>, <SLOT>)** 투사할 입력 신호를 전환합니다. (→ 73 페이지) <SLOT> 버튼은 프로젝터의 슬롯에 기능 보드가 설치되어 있는 경우에 사용할 수 있습니다 .
- **8 <INPUT MENU> 버튼** 입력 선택 화면을 표시합니다. (→ 74 페이지)
- **9 <LENS> 버튼** 초점 , 줌 및 렌즈 이동을 조정합니다 .
- **10 <SHUTTER> 버튼** 이미지를 임시로 끌 때 사용합니다 . (→ 79 페이지 )

### ■ 연결 **단**자

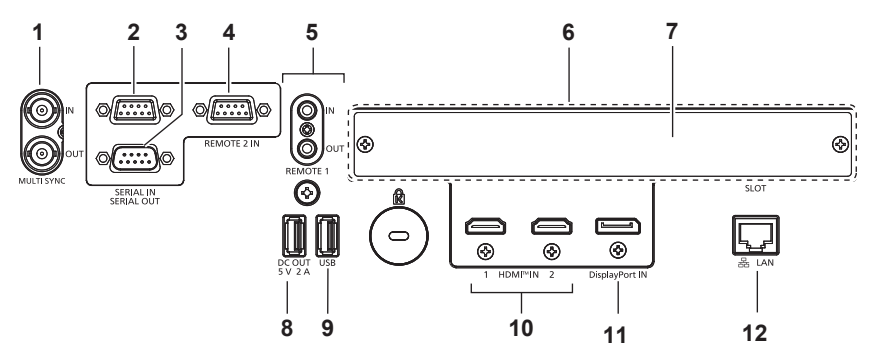

- **1 <MULTI SYNC IN> 단자 /<MULTI SYNC OUT> 단자** 이 단자는 조합된 화면으로 대비의 균형을 맞추거나 페이드인 / 페이드아웃을 포함한 셔터 기능을 사용하는 효과를 여러 대의 프로젝터를 사용하는 시스템과 동기화할 때 여러 프로젝터를 연결하는 데 사용됩니다 .
- **2 <SERIAL IN> 단자**

컴퓨터에 연결하여 외부에서 프로젝터 제어하기 위한 RS-232C 호환 단자입니다 .

이 단자는 조합된 화면으로 대비의 균형을 맞추거나 페이드인 / 페이드아웃을 포함한 셔터 기능을 사용하는 효과를 여러 대의 프로젝터를 사용하는 시스템과 동기화할 때 여러 프로젝터를 연결하는 데도 사용됩니다 .

#### **3 <SERIAL OUT> 단자**

**참고**

<SERIAL IN> 단자에 연결된 신호를 출력하는 단자입니다 . 이 단자는 조합된 화면으로 대비의 균형을 맞추거나 페이드인 / 페이드아웃을 포함한 셔터 기능을 사용하는 효과를 여러 대의 프로젝터를 사용하는 시스템과 동기화할 때 여러 프로젝터를 연결하는 데도 사용됩니다 .

#### **4 <REMOTE 2 IN> 단자** 외부 제어 회로를 사용하여 프로젝터를 원격 제어하는 단자입니다 .

**5 <REMOTE 1 IN> 단자 /<REMOTE 1 OUT> 단자** 복수 프로젝터 환경에서 리모컨으로 시리얼 제어를 하기 위해 연결되는 단자입니다 .

**6 슬롯 (<SLOT>)**

내부적으로 Intel® Smart Display Module (Intel® SDM) 사양 슬롯이 존재합니다. Intel® SDM Small (Intel® SDM-S) 또는 Intel® SDM Large (Intel® SDM-L) 사양을 지원하는 기능 보드를 설치할 수 있습니다 . (→ 46 페이지 )

- **7 슬롯 커버**
- **8 <DC OUT> 단자**

전원 공급을 위한 USB 단자입니다 . (DC 5 V, 2 A) 무선 디스플레이 어댑터 , 무선 LAN/ 이더넷 변환기 등에 전원 공급이 필요할 경우 이 단자를 사용하십시오 .

#### **9 <USB> 단자**

데이터 복제 기능 또는 펌웨어 업데이트 기능을 사용할 때 USB 메모리를 연결하기 위한 단자입니다. (→ 240, 246 페이지) 또한 프로젝터가 무선 LAN 을 통해 연결된 경우 , 옵션 무선 모듈 ( 모델 번호 : AJ-WM50GAN) 을 연결하기 위한 단자이기도 합니다 . (→ 205 페이지)

- **10 <HDMI IN 1> 단자 /<HDMI IN 2> 단자** HDMI 신호를 입력하는 단자입니다 .
- **11 <DisplayPort IN> 단자** DisplayPort 신호를 입력하는 단자입니다 .
- **12 <LAN> 단자** 네트워크 연결에 사용되는 LAN 단자입니다 .
- LAN 케이블이 프로젝터에 직접 연결된 경우 네트워크가 실내에서 연결되어야 합니다.
- USB 메모리를 <USB> 단자에 연결할 경우 , "USB 메모리 사용" (→ 78 페이지 ) 을 참조하십시오 .
- [ 프로젝터 설정 ] 메뉴 → [ 스텐바이모드 ] 가 [ 표준 ] 으로 설정되면 프로젝터가 대기 모드에 있는 경우라도 <DC OUT> 단자를 사용하여
- 전원을 공급할 수 있습니다 . [ECOLOGY] 가 설정된 경우에는 대기 모드에서 전원을 공급할 수 없습니다 .

# **기능 보드 ( 옵션 ) 의 명칭 및 기능**

이 프로젝터에는 Intel® Smart Display Module (Intel® SDM) 사양의 슬롯이 장착되어 있습니다 . Intel® SDM Small (Intel® SDM-S) 또는 Intel® SDM Large (Intel® SDM-L) 사양을 지원하는 기능 보드를 슬롯에 설치할 수 있습니다 .

이 문서에 사용되는 이미지 입력 단자와 함께 옵션 기능 보드의 단자 이름이 여기에 정의되어 있으며 , 작동에 관해서도 설명합니다 . 기능 보드의 사용설명서를 참조하십시오 .

# **12G-SDI 단자 보드 ( 모델 번호 : TY-SB01QS)**

이 보드는 HD-SDI 신호 , 3G-SDI 신호 및 12G-SDI 신호를 지원합니다 .

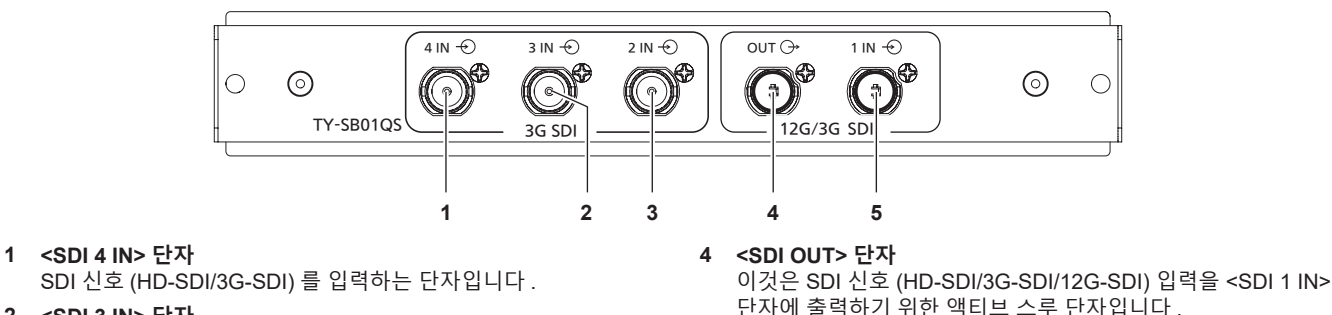

- **2 <SDI 3 IN> 단자** SDI 신호 (HD-SDI/3G-SDI) 를 입력하는 단자입니다 .
- 단자에 출력하기 위한 액티브 스루 단자입니다 . **5 <SDI 1 IN> 단자**

SDI 신호 (HD-SDI/3G-SDI/12G-SDI) 를 입력하는 단자입니다 .

**3 <SDI 2 IN> 단자**

SDI 신호 (HD-SDI/3G-SDI) 를 입력하는 단자입니다 .

#### **참고**

- 사중 링크 신호가 입력될 때 <SDI 2 IN>/<SDI 3 IN>/<SDI 4 IN> 단자가 사용됩니다 . 이러한 단자는 12G-SDI 신호의 입력을 지원하지 않습니다 .
- 프로젝터가 스탠바이 모드에 있을 경우, 신호가 <SDI OUT> 단자에서 출력되지 않습니다.
- 이 프로젝터에는 오디오 기능이 탑재되어 있지 않으므로 오디오 출력이 가능하지 않지만 , <SDI 1 IN> 단자에 입력된 오디오 신호가 <SDI OUT> 단자에서 출력됩니다 .

# **12G-SDI 광섬유용 기능 보드 ( 모델 번호 : TY-SB01FB)**

이 보드에는 SFP(Small Form-Factor Pluggable)/SFP+ 모델 ( 이하 "SFP 모듈" 로 지칭 ) 을 설치할 수 있는 두 개의 포트가 탑재되어 있으며 , HD-SDI 신호 , 3G-SDI 신호 및 12G-SDI 신호를 지원합니다 .

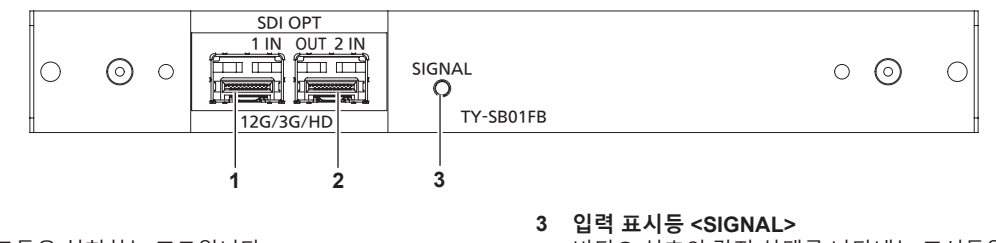

수신용 SFP 모듈을 설치하는 포트입니다 . **2 SFP 포트 2** 송수신용 SFP 모듈을 설치하는 포트입니다 . 비디오 신호의 감지 상태를 나타내는 표시등입니다 . 비디오

신호의 입력이 <SDI OPT 1 IN> 단자와 <SDI OPT 2 IN> 단자에서 감지될 때 켜집니다 .

#### **참고**

**1 SFP 포트 1**

● SFP 모듈은 광신호를 전기 신호로 또는 전기 신호를 광신호로 변환하기 위한 확장 모듈입니다.

- f 용도 , 입력할 비디오 신호 , 연결할 외부 장치의 사양 등에 따라 연결에 필요한 상용 SFP 모듈과 광섬유 케이블을 준비하십시오 .
- 송신 기능의 작동은 SFP 모듈이 설치된 포트에 따라 제한됩니다 .
- 이 기능 보드와 호환되는 SFP 모듈은 다음 중 하나에 해당해야 합니다. g MSA(Multi-Source Agreement) 를 준수하는 12G-SDI/3G-SDI/HD-SDI 호환 광섬유 SFP 모듈 g Panasonic Connect Co., Ltd. 에서 작동을 확인한 광섬유 SFP 모듈

● SFP 모듈이 이 프로젝터에서 작동 확인이 이루어졌는지 살펴보려면 다음 웹사이트를 방문해 주십시오 . https://panasonic.net/cns/projector/ 다른 제조업체의 SFP 모듈 작동 확인은 Panasonic Connect Co., Ltd. 에서 독립적으로 설정한 항목으로 수행되었으며 모든 작동이 보증되는 것은 아닙니다 . SFP 모듈로 인한 작동 또는 성능 문제는 해당 제조업체에 문의하십시오 . ● 전송 또는 송수신을 위한 SFP 모듈의 전송 기능은 SFP 포트 1 에 설치된 경우라도 작동하지 않습니다 .

● 송수신용 SFP 모듈 외에도 SFP 포트 2 에 송수신용 SFP 모듈을 설치할 수 있습니다 .

# ■ SFP 모듈이 설치된 경우

수신용 SFP 모듈 (LC 커넥터 ) 이 SFP 포트 1 에 설치되고 송수신용 SFP 모듈 (LC 커넥터 ) 이 SFP 포트 2 에 설치된 경우의 예입니다 .

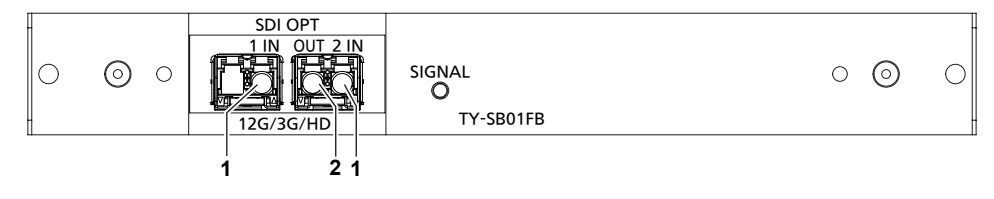

**2 <SDI OPT OUT> 단자**

#### **주의**

f 본 제품에 설치될 SFP 모듈은 클래스 1 레이저 제품입니다 . 프로젝터의 전원이 켜진 상태에서 SFP 모듈 또는 광섬유 케이블의 커넥터를 들여다 보지 마십시오 . 레이저가 눈에 들어가면 눈이 손상될 수 있습니다 .

#### **참고**

f 현재 선택한 입력에 따라 <SDI OPT 1 IN> 단자 또는 <SDI OPT 2 IN> 단자의 신호가 <SDI OPT OUT> 단자에서 출력됩니다 .

● SFP 모듈 설치 / 제거에 대한 자세한 내용은 "SFP 모듈 설치" (➡ 49 페이지 ) 및 "SFP 모듈 제거 방법" (➡ 50 페이지 ) 를 참조하십시오 .

## **DIGITAL LINK 단자 보드 ( 모델 번호 : TY-SB01DL)**

이 보드는 DIGITAL LINK 신호를 지원합니다 .

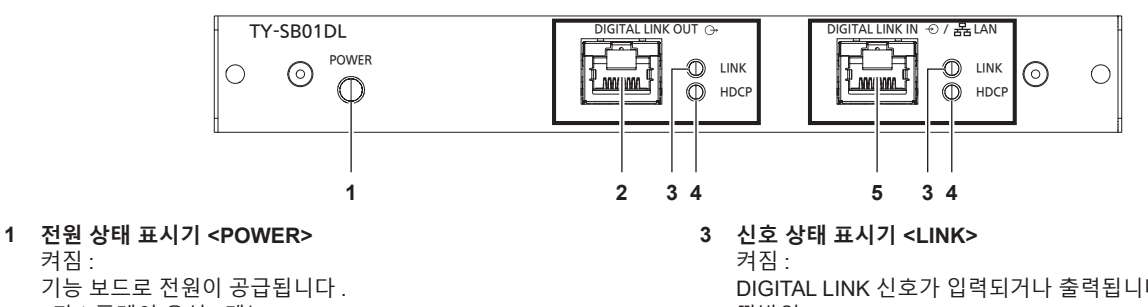

켜짐 : 기능 보드로 전원이 공급됩니다 .

[ 디스플레이 옵션 ] 메뉴 → [SLOT IN] → [DIGITAL LINK 출력 ] 이 [ 가능 ] 으로 설정됩니다 . 깜박임 : 기능 보드로 전원이 공급됩니다 . [ 디스플레이 옵션 ] 메뉴 → [SLOT IN] → [DIGITAL LINK .<br>출력 1 이 [ 무효 ] 로 설정됩니다 . 꺼짐 : 기능 보드로 전원이 공급되지 않습니다 .

**2 <DIGITAL LINK OUT> 단자** <DIGITAL LINK IN/LAN> 단자에 입력된 DIGITAL LINK 신호를 출력하는 단자입니다 .

DIGITAL LINK 신호가 입력되거나 출력됩니다 . 깜박임 : 이더넷 신호만 입력되거나 출력됩니다 . 꺼짐 :

DIGITAL LINK 신호가 입력되거나 출력되지 않습니다 .

이 기능은 <SDI OPT 1 IN> 단자 /<SDI OPT 2 IN> 단자에서 입력된 신호를 출력하기 위한 단자를 통해 활성화됩니다 .

**4 이미지 신호 표시기 <HDCP>** 켜짐 : HDCP 로 보호된 이미지 신호가 입력되거나 출력되지 않습니다 . 깜박임 : HDCP 로 보호되지 않는 이미지 신호가 입력되거나 출력됩니다 . 꺼짐 :

이미지 신호가 입력되거나 출력되지 않습니다 .

**5 <DIGITAL LINK IN/LAN> 단자** 이것은 LAN 단자를 통해 이미지 신호를 전송하는 장치를 연결하기 위한 단자입니다 . 또한 , 네트워크 연결에 사용되는 LAN 단자입니다 .

#### **참고**

- f <DIGITAL LINK IN/LAN> 단자를 사용하여 이더넷 및 직렬 제어 신호를 전송하려면 [ 네트워크 ] 메뉴 → [ETHERNET 모델 ] 을 [DIGITAL LINK] 또는 [LAN & DIGITAL LINK] 로 설정합니다 .
- f 프로젝터에 표준 품목으로 탑재된 <LAN> 단자를 사용하여 이더넷 신호를 전송하려면 [ 네트워크 ] 메뉴 → [ETHERNET 모델 ] 을 [LAN] 또는 [LAN & DIGITAL LINK] 로 설정합니다 .
- f [ 네트워크 ] 메뉴 → [ETHERNET 모델 ] 이 [LAN & DIGITAL LINK] 로 설정된 경우 , <DIGITAL LINK IN/LAN> 단자 및 프로젝터에 표준 품목으로 탑재된 <LAN> 단자는 프로젝터의 내부에 연결됩니다 . LAN 케이블을 사용해 <DIGITAL LINK IN/LAN> 단자 및 <LAN> 단자를 직접 연결하지 마십시오 . 허브 또는 트위스트페어케이블 송신기와 같은 주변기기를 사용해 동일한 네트워크에 연결되지 않도록 시스템을 구성하십시오 .
- DIGITAL LINK 신호는 다음에 해당하는 디스플레이 장치 ( 프로젝터 또는 평면 패널 디스플레이 ) 가 <DIGITAL LINK OUT> 단자에 연결된 경우에만 출력됩니다 .
- g DIGITAL LINK 입력을 지원하는 Panasonic Connect Co., Ltd. 디스플레이 장치
- DIGITAL LINK 입력을 지원하는 Panasonic Connect Co., Ltd. 기능 보드와 함께 설치된 디스플레이 장치
- [ 디스플레이 옵션 ] 메뉴 → [SLOT IN] → [DIGITAL LINK 출력 ] 이 [ 가능 ] 으로 설정되고 프로젝터가 투사 모드에 있을 경우 , <DIGITAL LINK IN/LAN> 단자에 입력된 DIGITAL LINK 신호 ( 오디오 신호 포함 ) 가 <DIGITAL LINK OUT> 단자에서 출력됩니다 .
- 프로젝터가 스탠바이 모드에 있을 경우 , <DIGITAL LINK IN/LAN> 단자에 입력된 DIGITAL LINK 신호가 <DIGITAL LINK OUT> 단자에서 출력되지 않습니다 .

**<sup>1</sup> <SDI OPT 1 IN> 단자 /<SDI OPT 2 IN> 단자** 이것은 입력 SDI 신호 ( 광 신호 ) 를 입력하는 단자입니다 .

# **리모컨 준비**

# **배터리 삽입 및 분리**

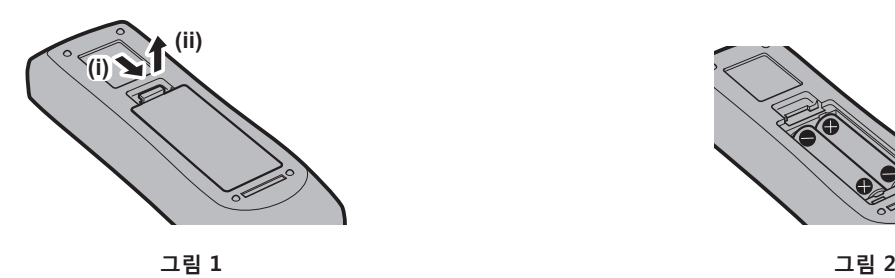

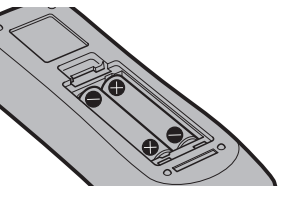

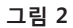

#### **1) 커버를 엽니다 . ( 그림 1)**

- **2) 배터리를 삽입하고 커버를 닫습니다 (**m **쪽 먼저 삽입 ) . ( 그림 2)**
	- 배터리를 부리할 때는 이 단계를 거꾸로 시행합니다 .

# **여러 대의 프로젝터를 사용하는 경우**

여러 대의 프로젝터를 함께 사용할 경우 각 프로젝터에 독특한 ID 번호를 할당해 놓으면 리모컨 한 대를 사용하여 프로젝터 전체를 동시에 조작하거나 각 프로젝터를 개별적으로 조작할 수 있습니다 . ID 번호를 설정해서 프로젝터를 사용하는 경우 , 초기 설정을 완료한 후 프로젝터 본체의 ID 번호를 설정합니다 .

그런 다음 리모컨의 ID 번호를 설정합니다 . 초기 설정에 대해서는 "초기 설정 화면이 표시되었을 때" (→ 63 페이지 ) 를 참조하십시오.

프로젝터 ( 프로젝터 본체 및 리모컨 ) 의 공장 출고 시 기본 ID 번호는 [ 전체 ] 로 설정되어 있으므로 , 이 설정을 그대로 사용할 수 있습니다 . 필요에 따라 프로젝터 본체와 리모컨의 ID 번호를 설정하십시오 . 리모컨에서 ID 번호 설정에 대한 자세한 내용은 "리모컨의 ID 번호" (➡ 81 페이지 ) 를 참조하십시오 .

## **참고**

• [ 프로젝터 설정 ] 메뉴 → [ 프로젝터 ID] 에서 프로젝터 본체의 ID 번호를 설정합니다.

# **케이블을 사용하여 프로젝터에 리모컨 연결**

하나의 리모컨으로 여러 프로젝터를 제어하는 경우 , 상용 M3 스테레오 미니잭 케이블을 사용하여 프로젝터의 <REMOTE 1 IN>/<REMOTE 1 OUT> 단자에 연결합니다 .

리모컨과 스크린 사이에 방해물이 있거나 장치가 빛이 닿는 거리 밖에 있는 경우에도 리모컨을 유용하게 사용할 수 있습니다 .

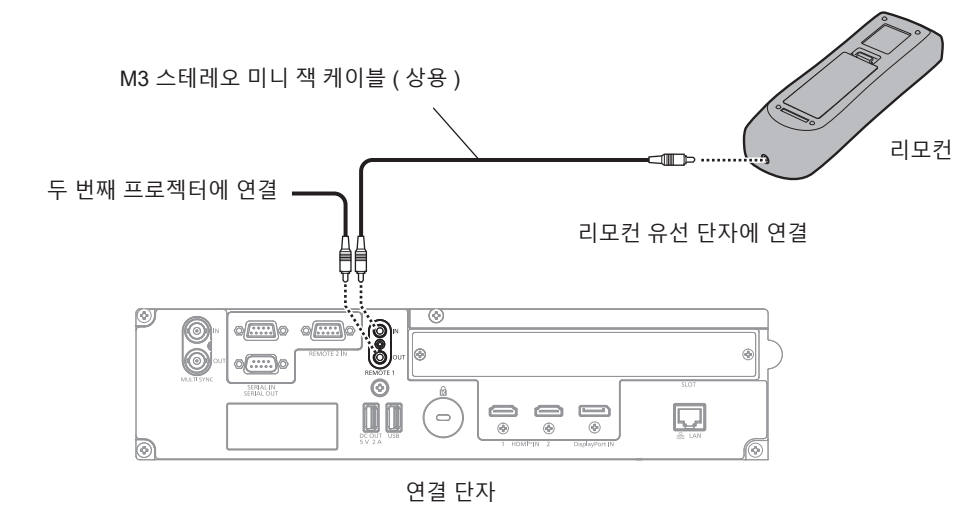

#### **주의**

● 15 m (49'3") 미만의 2 코어 차폐가 있는 케이블을 사용하십시오 . 케이블 길이가 15 m (49'3") 를 넘거나 차폐가 적절하지 않을 경우 리모컨이 작동하지 않을 수 있습니다 .

# **2 장 시작**

이 장에서는 설치와 연결 등 프로젝터를 사용하기 전에 수행해야 하는 사항에 대해 설명합니다 .

# **설정**

# **사용 가능한 콘센트**

프로젝터를 사용할 때는 220 V/15 A 를 지원하는 접지 콘센트가 필요합니다 . 다음 그림은 사용 가능한 콘센트 모양의 예입니다 .

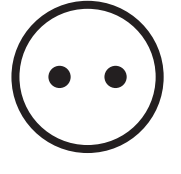

2P/3W 15 A 250 V

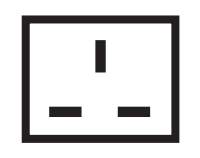

2P/3W 15 A 250 V

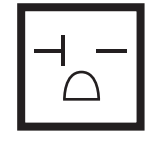

2P/3W 20 A 250 V

2P/3W 15 A 250 V

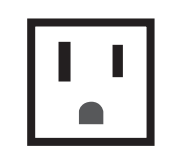

2P/3W 15 A 125 V

**주의**

콘센트에 제공된 전원 코드와 접지를 사용하십시오.

# **설치 모드**

프로젝터의 설치 모드는 다음과 같습니다 . 설치 모드에 따라 [ 프로젝터 설정 ] 메뉴 → [ 투사 방법 ] (→ 140 페이지 ) 에서 [ 정면 / 후면 Ⅱ 바닥설치 / 천정설치 ] 를 설정합니다.

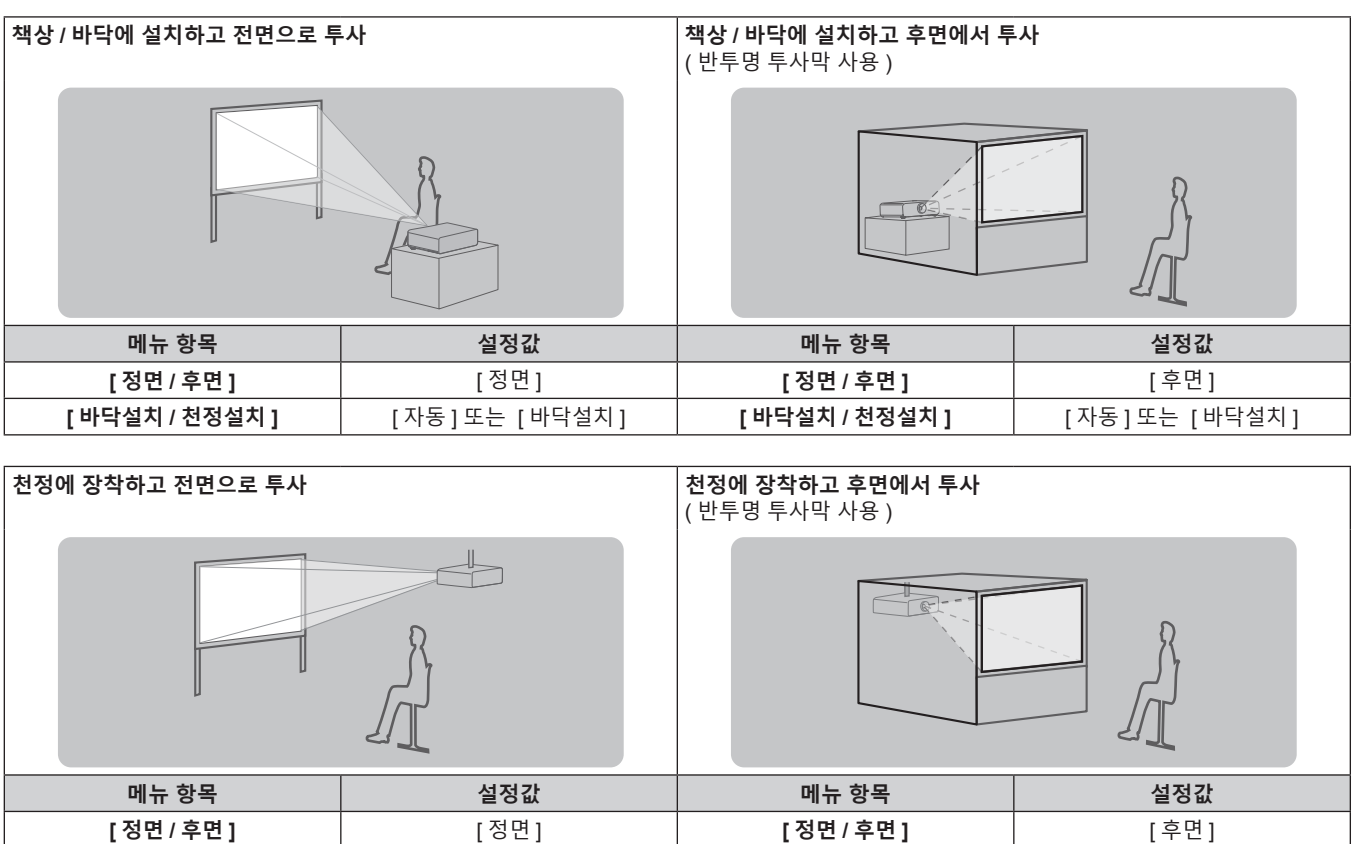

**[ 바닥설치 / 천정설치 ]** [ 자동 ] 또는 [ 천정설치 ] **[ 바닥설치 / 천정설치 ]** [ 자동 ] 또는 [ 천정설치 ]

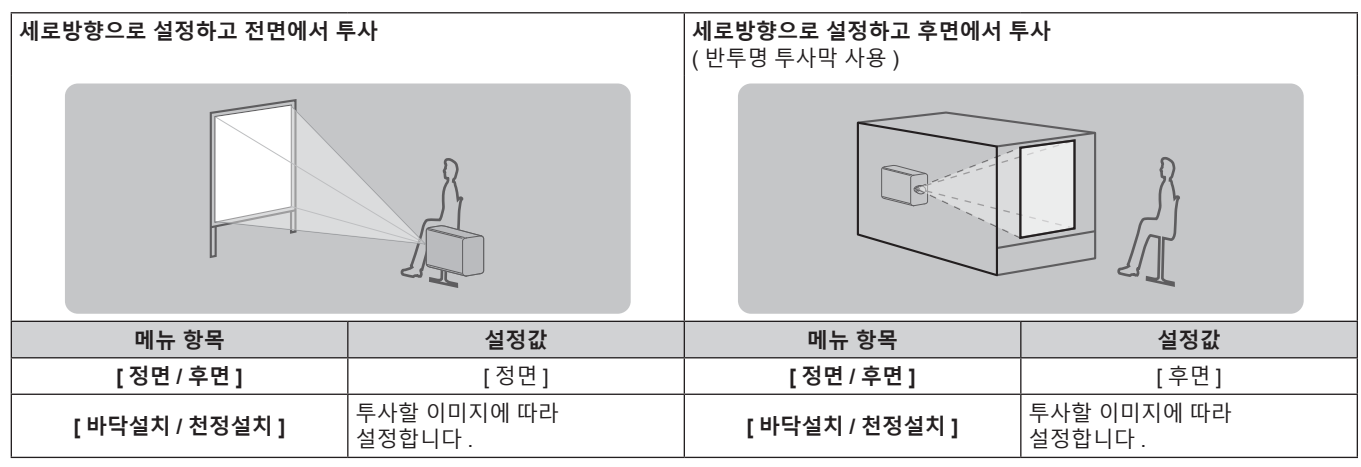

#### **참고**

● 세로방향 설정에서는 화면 메뉴가 측면에 표시됩니다.

...<br>화면 메뉴를 세로로 표시하려면 [ 디스플레이 옵션 ] 메뉴 → [OSD] (➡ 132 페이지 ) 에서 [OSD 회전 ] 설정을 변경합니다 .

● 프로젝터에는 각도 센서가 내장되어 있습니다 . 프로젝터의 자세는 [ 프로젝터 설정 ] 메뉴 → [ 투사 방법 ] 에서 [ 바닥설치 / 천정설치 ] 를 [ 자동 ] 으로 설정하면 자동으로 탐지합니다 .

# ■ 각도 센서

프로젝터에 내장된 각도 센서가 탐지하는 설치 자세 범위는 다음과 같습니다 .

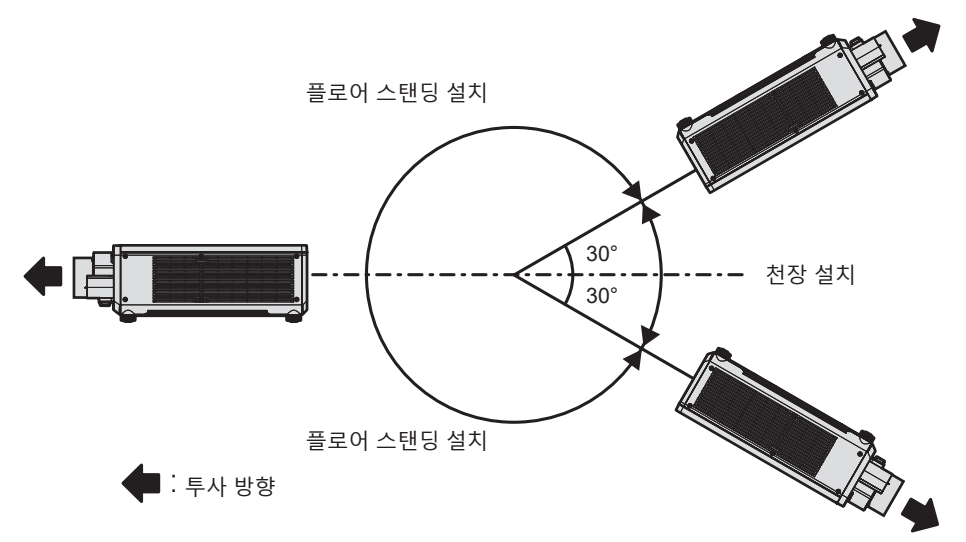

# **설치용 부품 ( 옵션 )**

이 프로젝터는 옵션 천장 설치 브라켓 ( 모델 번호 : ET-PKD120H ( 높은 천장의 경우 ), ET-PKD120S ( 낮은 천장의 경우 ), ET-PKD130H ( 높은 천장의 경우 , 6 축 조정 )) 및 천장 설치 브라켓 ( 모델 번호 : ET-PKD130B ( 프로젝터 설치 브라켓 )) 을 결합하여 천장에 설치할 수 있습니다 .

● 이 프로젝터용으로 지정된 천장 설치 브라켓을 사용하십시오.

● 프로젝터를 설치 및 설정하려면 천장 설치 브라켓의 사용설명서를 참조하십시오.

#### **주의**

● 프로젝터의 성능과 안전을 보장하기 위해서 천장 설치 브라켓은 대리점에 또는 자격을 갖춘 기술자가 설치해야 합니다 .

# **투사된 이미지 및 영사 거리**

투사된 이미지 크기 , 투사 거리 등을 참조하여 프로젝터를 설치하십시오 .

#### **주의**

● 프로젝터와 고출력 레이저 장비를 동일한 방에서 사용하지 마십시오 . 레이저 빔이 투사 렌즈면에 닿으면 DLP 칩이 손상될 수 있습니다 .

<sup>●</sup> 설정 전에 "사용상 주의 사항" (→ 17 페이지 ) 을 참조하십시오.

# **투사된 이미지 및 영사 거리의 그림**

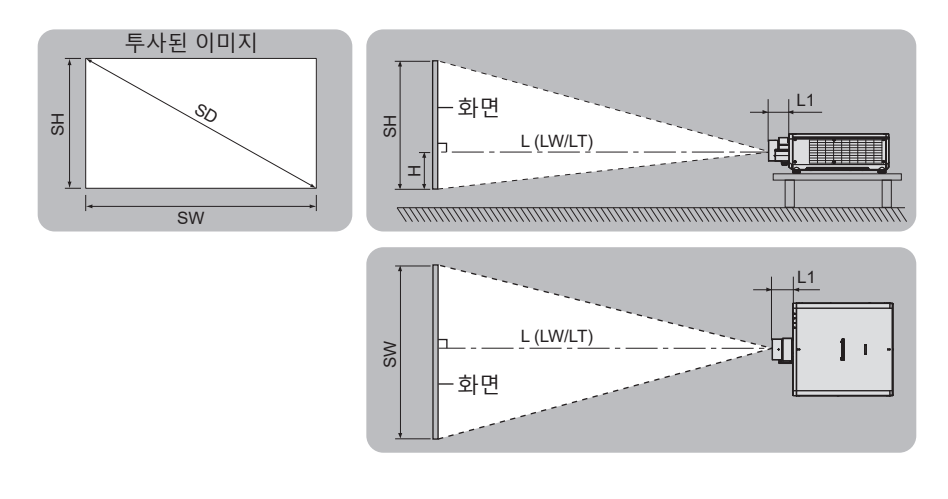

#### **참고**

- 이 그림은 투사된 이미지 크기와 위치가 화면 내에 전체적으로 맞도록 정렬된다는 가정 하에 준비되었습니다 .
- 이 그림은 정확한 비율이 아닙니다 .

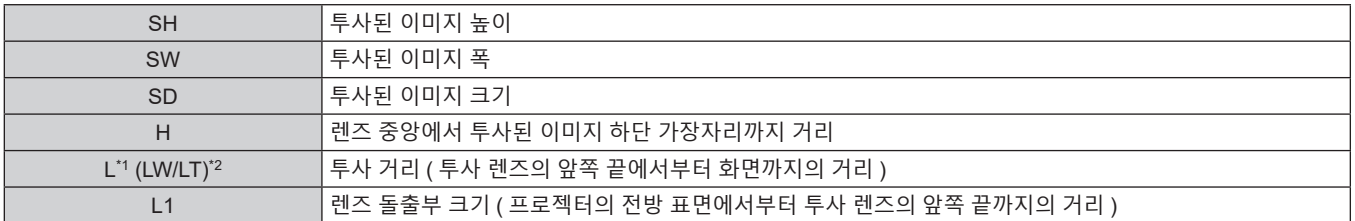

\*1 투사 거리 계산에 대한 자세한 내용은 "투사 렌즈의 투사 거리를 계산하기 위한 공식" (→ 42 페이지 ) 을 참조하십시오 .

\*2 LW: 줌 렌즈 사용 시 최소 영사 거리 LT: 줌 렌즈 사용 시 최대 영사 거리

( 단위 : m)

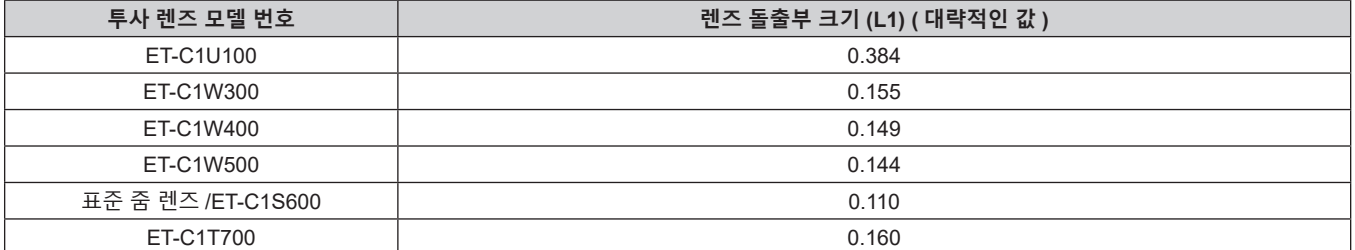

#### **참고**

● 렌즈 이동을 포함한 투사된 이미지 위치의 조정 범위에 대해서는 "렌즈 이동 범위" (→ 77 페이지 ) 를 참조하십시오 .
#### **[ 기하학 보정 ] 투사 범위**

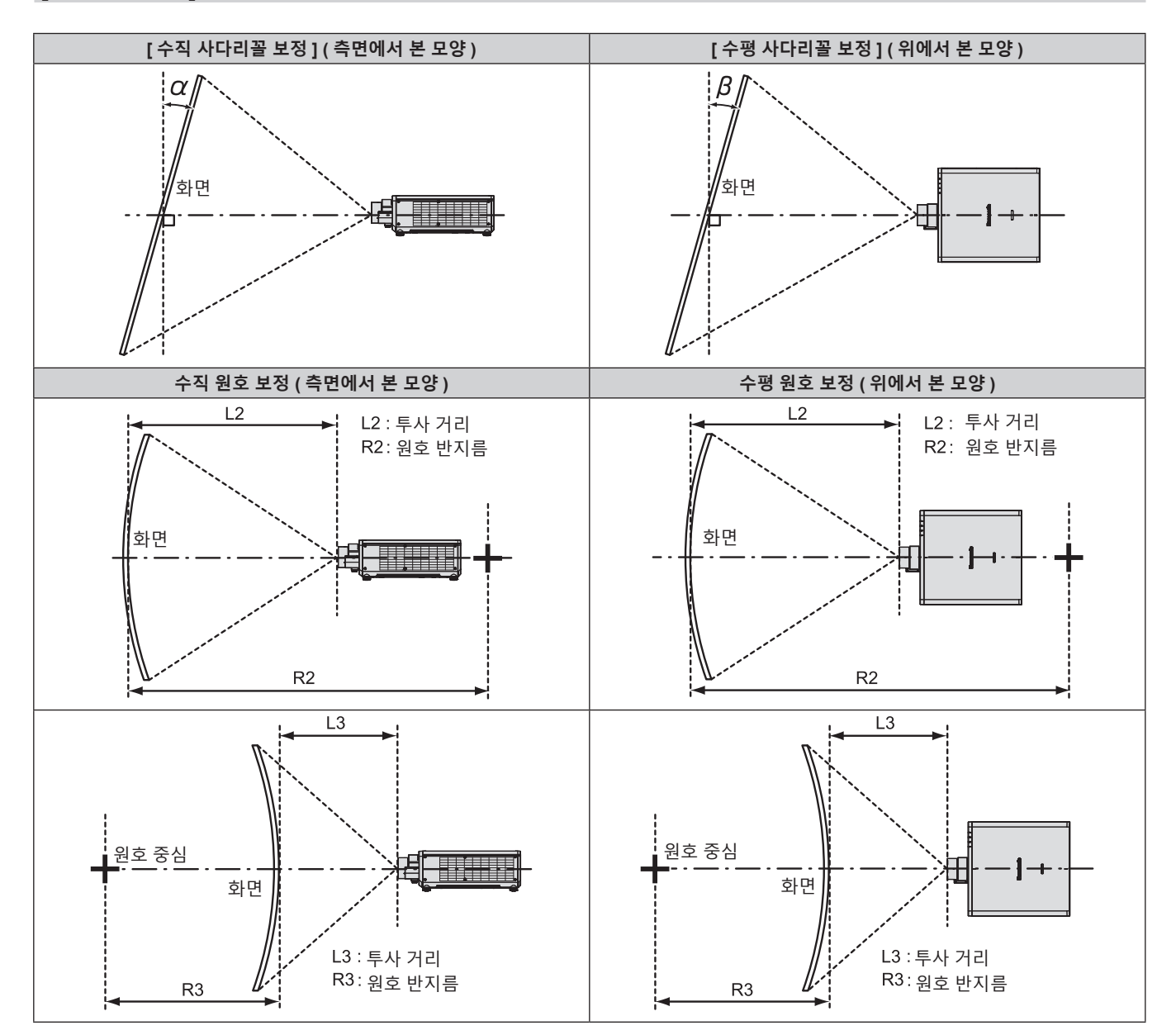

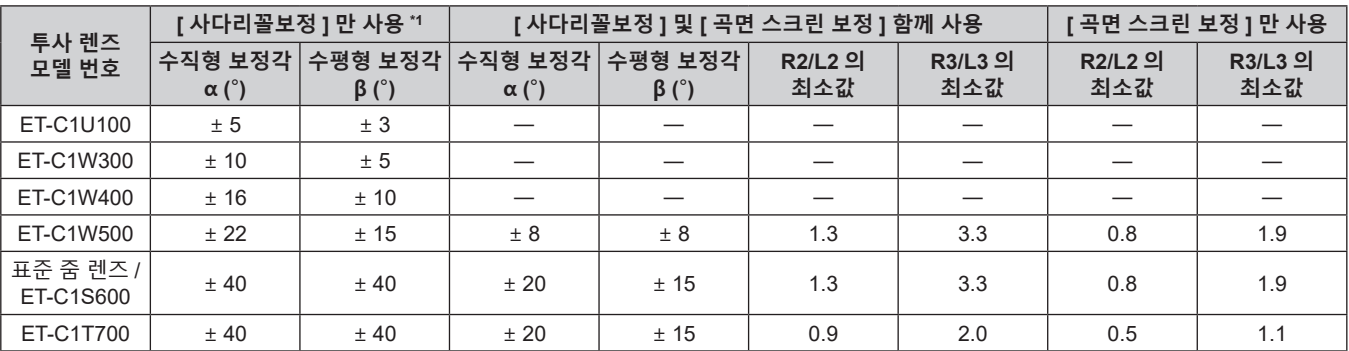

\*1 [ 수직 사다리꼴 보정 ] 과 [ 수평 사다리꼴 보정 ] 을 동시에 사용할 경우 총합이 55° 를 초과하는 보정은 할 수가 없습니다 .

**참고**

● [ 기하학 보정 ] 가 사용되는 경우 보정이 증가함에 따라 전체 화면의 초점이 손실될 수 있습니다 .

● 한벽한 원의 일부를 제거하여 구부러진 화면을 원형 호 형태로 만듭니다 .

● 투사 렌즈로 인해 [ 기하학 보정 ] 항목의 조정 범위가 나열된 투사 범위와 일치하지 않을 수 있습니다 . 투사 범위 내에서 이 프로젝터를 사용하십시오 . 그렇지 않으면 보정이 적용되지 않을 수 있습니다 .

#### **각 투사 렌즈의 영사 거리**

표시된 투사 거리에는 ± 5 % 의 오차가 나타날 수 있습니다 . [ 기하학 보정 ] 이 사용되는 경우 거리가 보정되어 , 지정된 이미지 크기보다 더 작아질 수 있습니다 .

## ■ 이미지 종횡 비율이 16:10 인 경우

( 단위 : m)

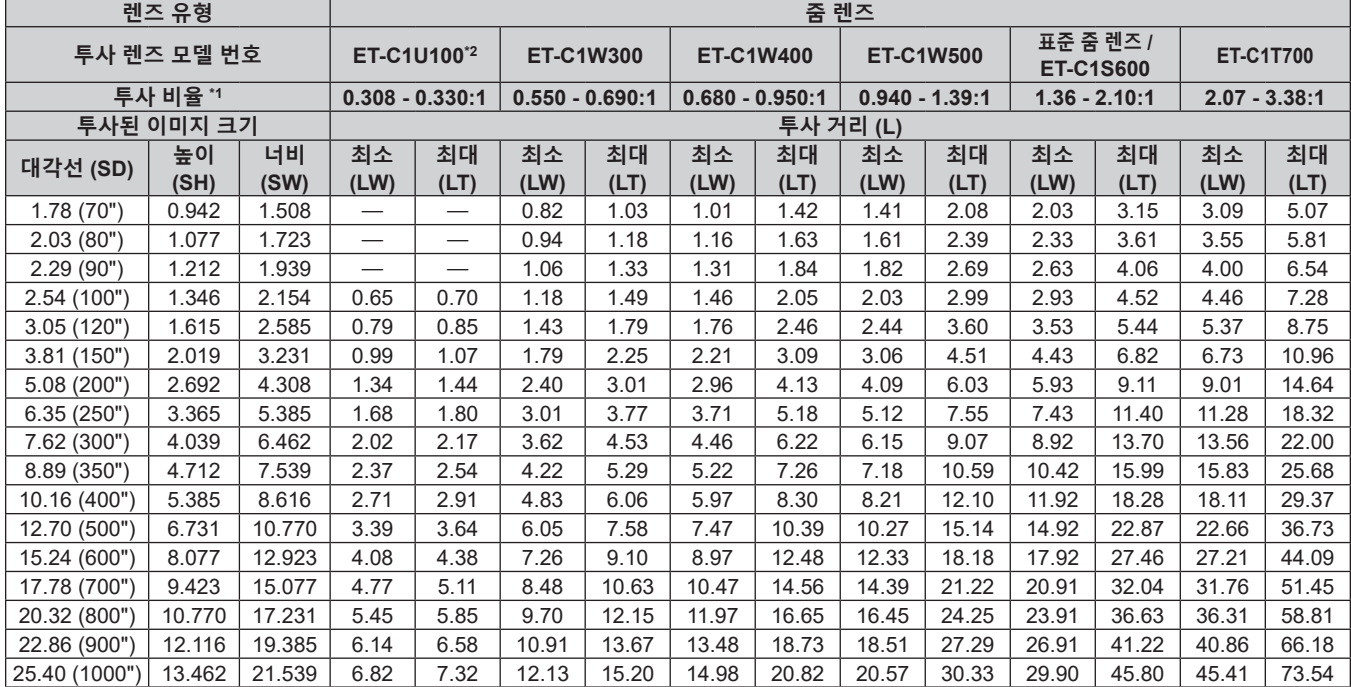

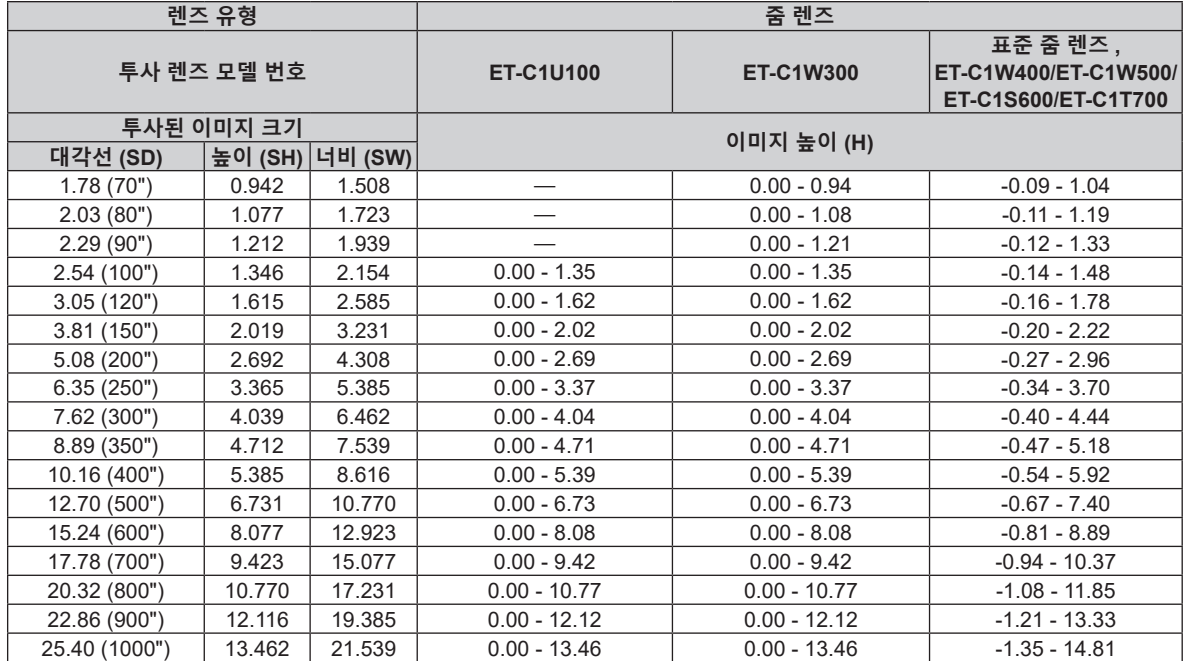

\*1 투사 비율은 투사된 이미지 크기가 2.54 m (100") 인 상태에서 투사하는 동안의 값을 기준으로 합니다 .

그러나 ET-C1U100 의 투사 비율은 투사된 이미지 크기가 3.81 m (150") 인 상태에서 투사하는 동안의 값을 기준으로 합니다 .

# ■ 이미지 종횡 비율이 16:9 인 경우

# ( 단위 : m)

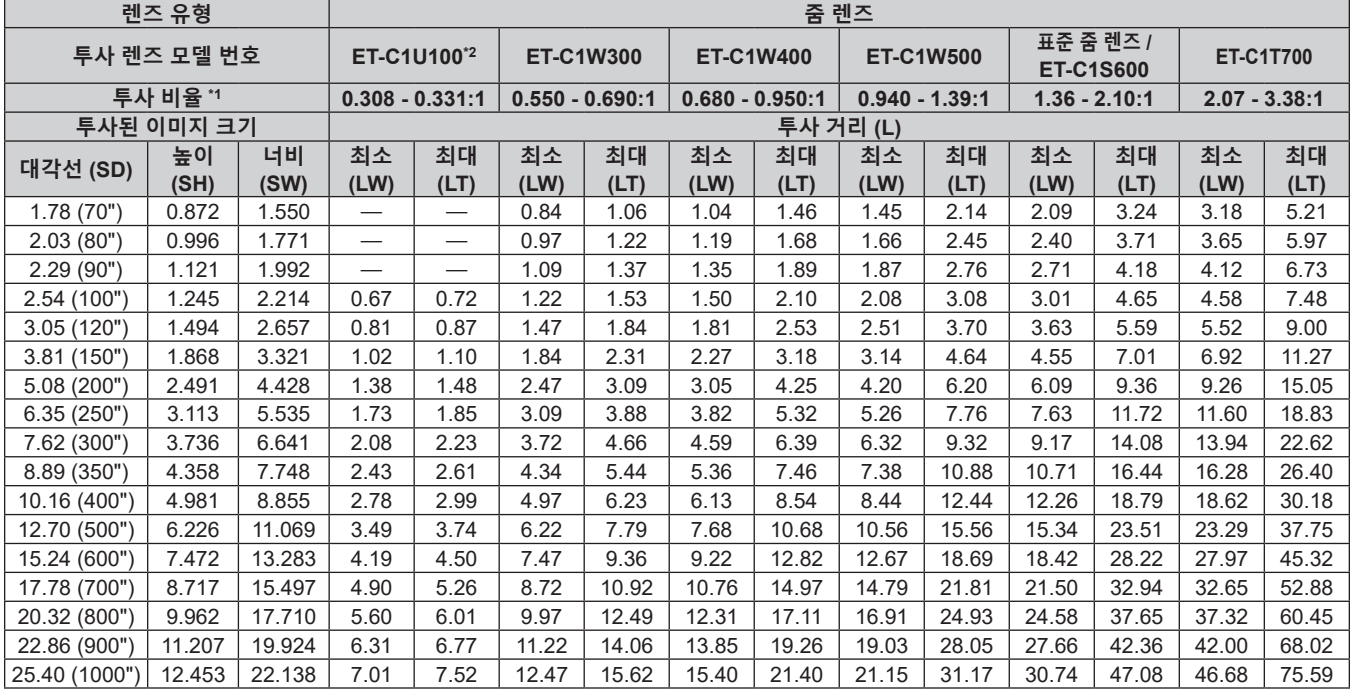

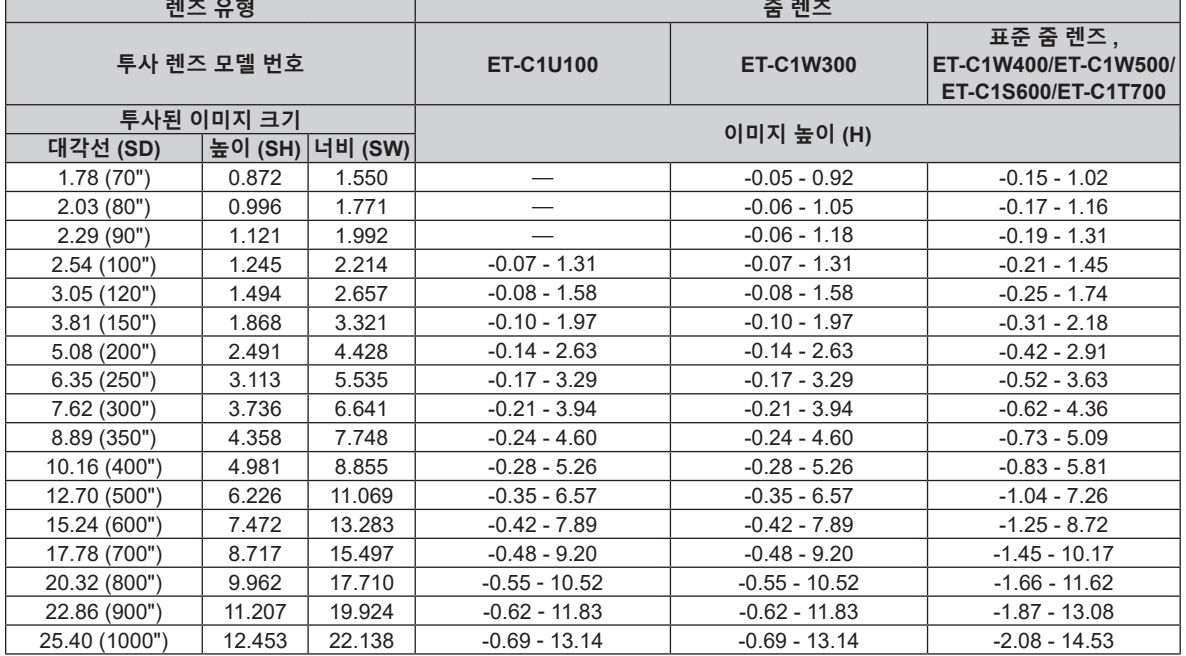

\*1 투사 비율은 투사된 이미지 크기가 2.54 m (100") 인 상태에서 투사하는 동안의 값을 기준으로 합니다 .

그러나 ET-C1U100 의 투사 비율은 투사된 이미지 크기가 3.81 m (150") 인 상태에서 투사하는 동안의 값을 기준으로 합니다 .

# ■ 이미지 종횡 비율이 4:3 인 경우

# ( 단위 : m)

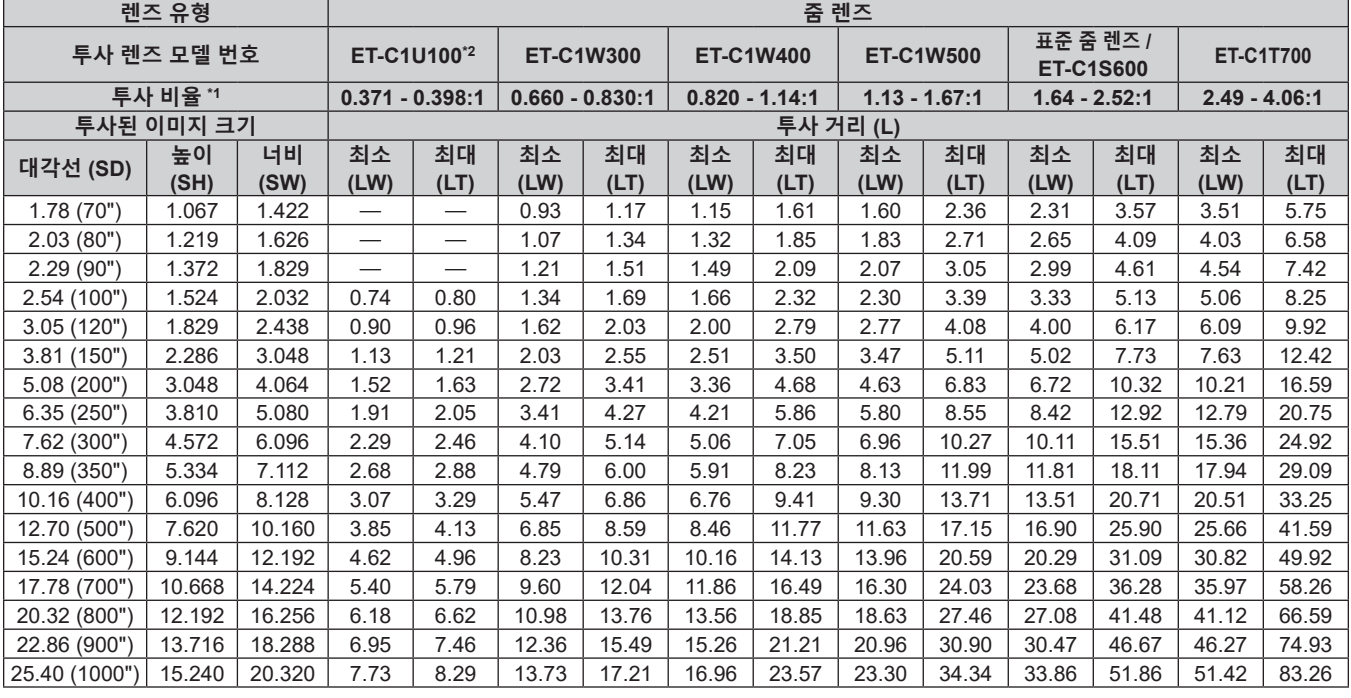

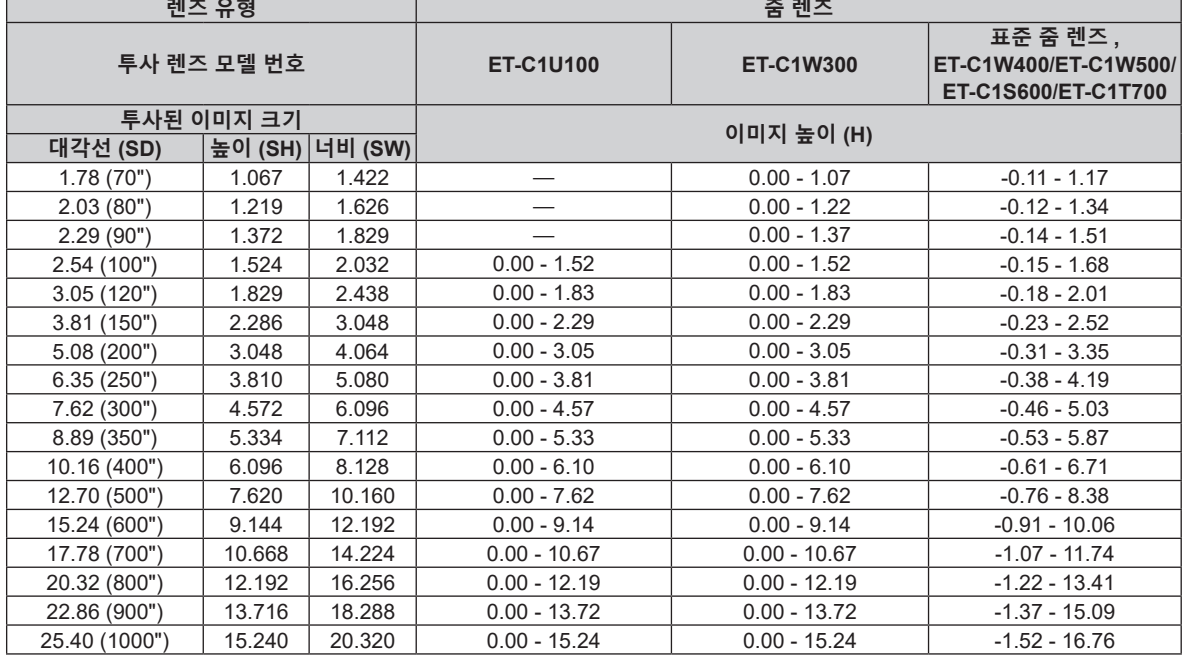

\*1 투사 비율은 투사된 이미지 크기가 2.54 m (100") 인 상태에서 투사하는 동안의 값을 기준으로 합니다 .

그러나 ET-C1U100 의 투사 비율은 투사된 이미지 크기가 3.81 m (150") 인 상태에서 투사하는 동안의 값을 기준으로 합니다 .

# ■ 이미지 종횡 비율이 21:9 인 경우

# ( 단위 : m)

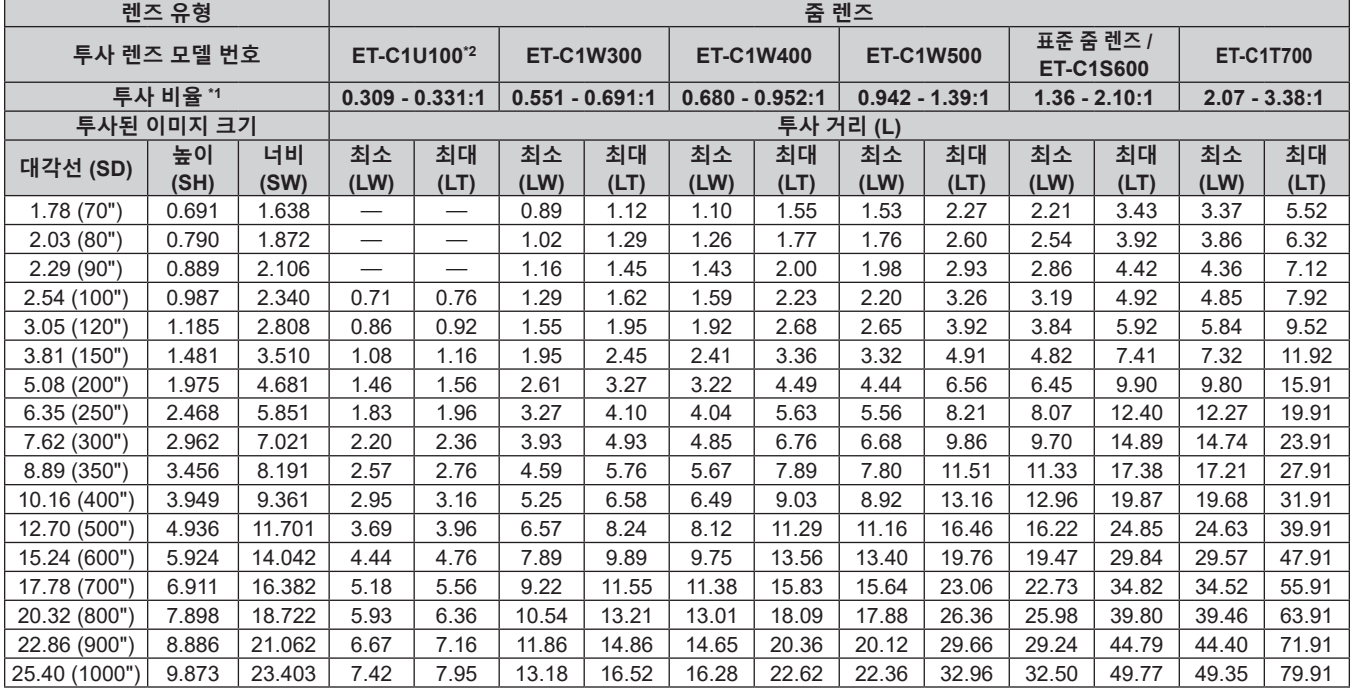

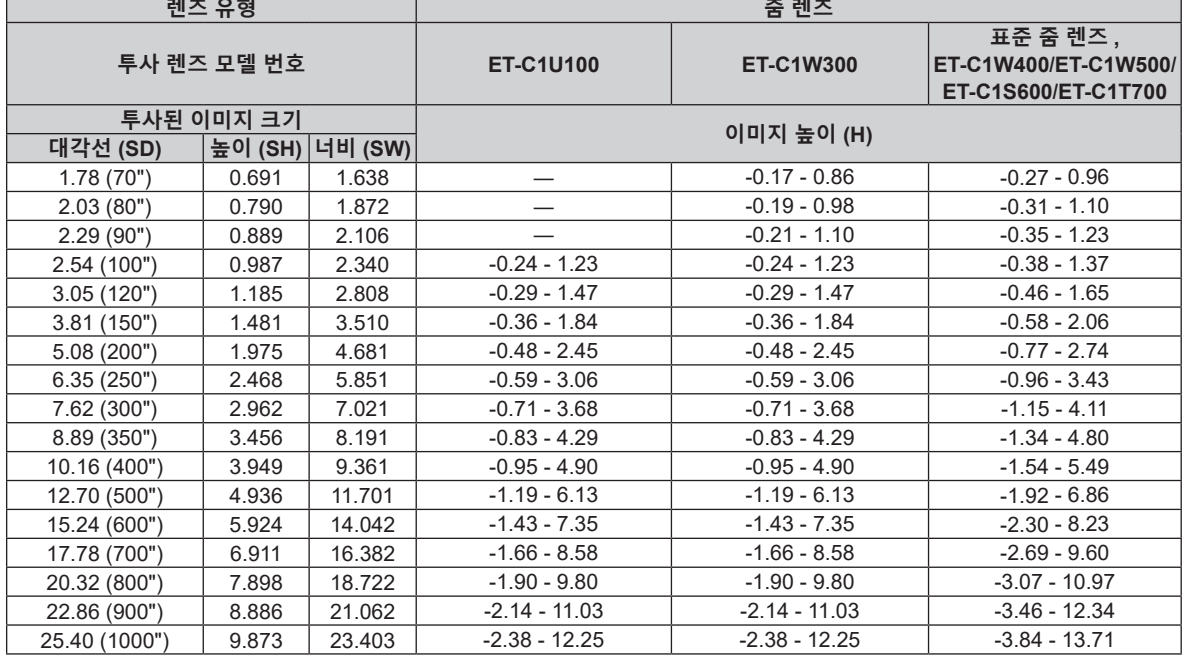

\*1 투사 비율은 투사된 이미지 크기가 2.54 m (100") 인 상태에서 투사하는 동안의 값을 기준으로 합니다 .

그러나 ET-C1U100 의 투사 비율은 투사된 이미지 크기가 3.81 m (150") 인 상태에서 투사하는 동안의 값을 기준으로 합니다 .

#### **투사 렌즈의 투사 거리를 계산하기 위한 공식**

이 설명서에 명시되지 투사된 이미지 크기를 사용하려면 투사된 이미지 크기 SD (m) 를 확인하고 해당하는 공식을 이용하여 투사 거리를 계산하십시오 . 모든 공식의 단위는 m 입니다 . ( 다음 계산식으로 구한 값에는 약간의 오차가 포함됩니다 .) 이미지 크기 지정 ( 인치 단위 값 ) 을 사용하여 투사 거리를 계산하는 경우 , 인치 값에 0.0254 를 곱한 후 투사 거리를 계산하는 공식에서 SD 로 대체합니다 .

#### ■ 줌 렌즈

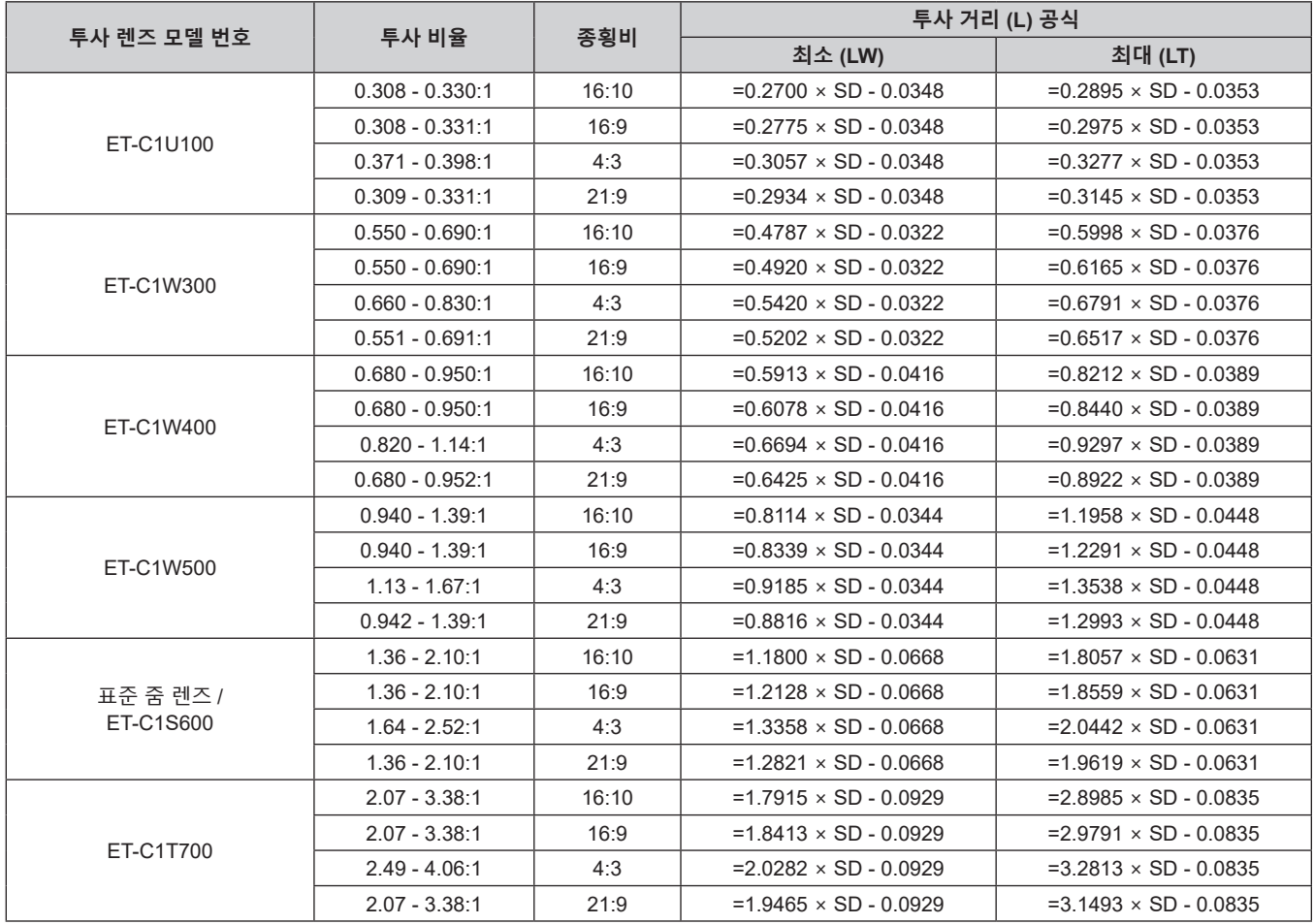

## **조절식 발 조정**

프로젝터의 전면이 화면 표면과 평행을 이루고 투사 화면이 직사각형이 되도록 프로젝터를 평평한 표면에 설치합니다 .

화면이 아래쪽으로 기울어진 경우 , 전면 조절식 발을 펼쳐서 투사된 이미지가 직사각형이 되도록 합니다 . 조절식 발은 프로젝터가 수평으로 기울어진 경우 프로젝터의 수평을 맞추는 데에도 사용할 수 있습니다 . 그림과 같이 조절식 발을 돌려 펼칠 수 있습니다 . 반대 방향으로 돌리면 원래 위치로 되돌아갑니다 .

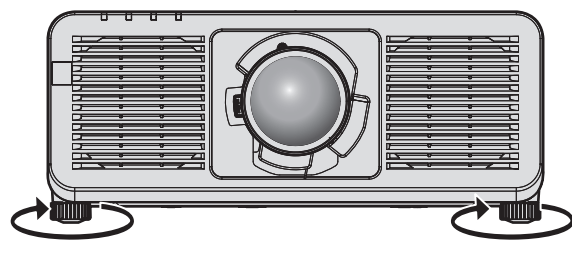

**최대 조절 가능 범위** 조절식 발 : 각각 30 mm (1-3/16")

**주의**

● 광원이 켜진 상태에서 조절식 발을 조절할 때 손이나 물건으로 흡입구 / 배출구를 막지 않도록 주의하십시오 . (→ 27 페이지 )

# **투사 렌즈 분리 / 부착**

투사 렌즈의 분리와 부착 방법은 기본적으로 표준 줌 렌즈 및 옵션 렌즈에 대한 방법과 동일합니다 . 투사 렌즈를 교체 또는 분리하기 전에 투사 렌즈를 홈 포지션으로 이동합니다 . (→ 76 페이지 )

#### **주의**

- 프로젝터의 전원을 끈 후 투사 렌즈를 교체하십시오.
- 투사 렌즈의 전기 접촉점을 만지지 마십시오 . 먼지 또는 오물로 인해 접촉 불량이 발생할 수 있습니다 .
- 투사 렌즈 표면을 맨손으로 만지지 마십시오.
- Panasonic Connect Co., Ltd. 는 Panasonic Connect Co., Ltd. 에서 제조하지 않은 투사 렌즈의 사용으로 인한 제품의 손상 또는 고장에 대해 책임을 지지 않습니다 . 지정된 투사 렌즈를 사용하십시오 .

#### **참고**

- 줌 렌즈 ( 모델 번호 : ET-C1U100) 와 부착 / 분리할 때는 볼 포인트 육각 드라이버 ( 대각선 2.5 mm (3/32")) 가 필요합니다 . 줌 렌즈 ( 모델 번호 : ET-C1U100) 와 함께 제공된 볼 포인트 육각 드라이버 또는 상용으로 구입 가능한 드라이버를 사용하십시오 .
- 홈 포지션은 조정 결과를 토대로 한 렌즈 이동의 원래 위치 ( 렌즈의 수직 위치와 수평 위치 ) 입니다
- 홈 포지션으로 이동에 대한 자세한 내용은 "투사 렌즈를 홈 포지션으로 이동하기" (→ 76 페이지 ) 를 참조하십시오 ● 프로젝터 렌즈를 부착한 후 초점 , 줌 , 렌즈 이동의 조정 절차에 대해서는 "초점 , 줌 및 렌즈 이동 조정하기" (➡ 75 페이지 ) 를 참조하십시오 .
- 투사된 이미지의 중앙과 주변의 초점 균형을 맞추는 조정 절차에 대해서는 "초점 균형 조정" (→ 75 페이지 ) 을 참조하십시오 .

#### **투사 렌즈 분리**

다음의 절차에 따라 투사 렌즈를 분리합니다 .

줌 렌즈 ( 모델 번호 : ET-C1U100) 를 분리할 때는 볼 포인트 육각 드라이버 ( 대각선 2.5 mm (3/32")) 를 준비합니다 . 줌 렌즈 ( 모델 번호 : ET-C1U100) 이외의 투사 렌즈를 제거할 경우 , **2)** 단계부터 시작하십시오 .

**1) 나사가 자유롭게 돌아갈 때까지 볼 포인트 육각 드라이버로 렌즈 고정 나사 4 개를 풉니다 . ( 그림 1) (ET-C1U100 만 해당 )**

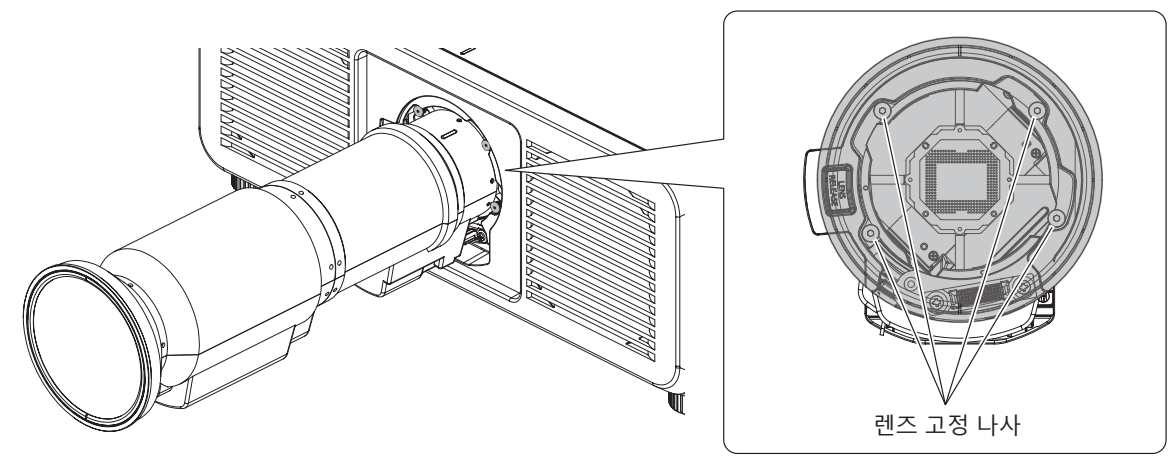

**그림 1**

2) 렌즈 해제 버튼(①)을 누른 상태에서 투사 렌즈를 시계 반대 방향(②)으로 끝까지 돌려서 빼냅(③)니다. (그림 2)

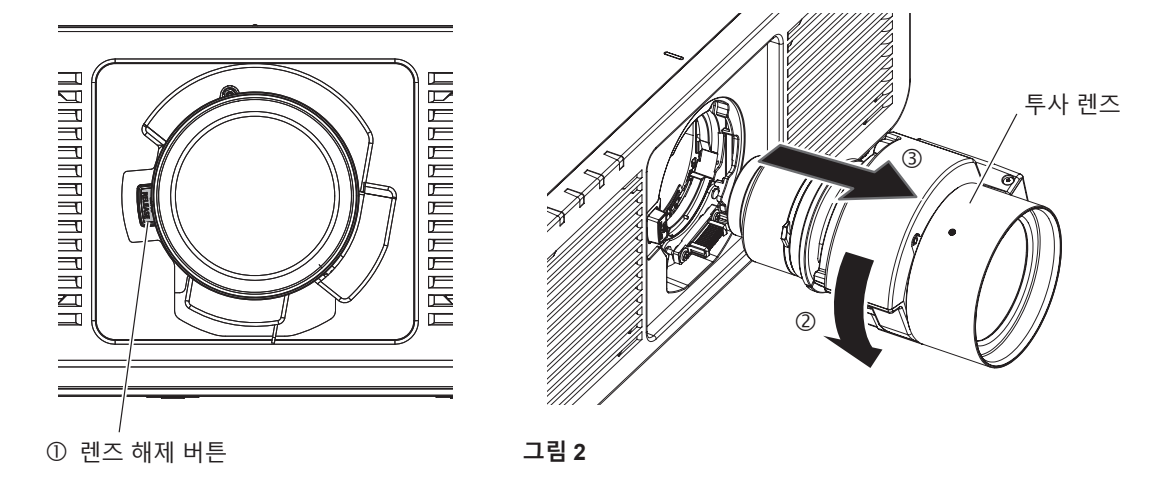

#### **주의**

● 분리한 투사 렌즈는 진동과 충격이 없는 곳에 보관하십시오.

#### **투사 렌즈 부착**

다음의 절차에 따라 투사 렌즈를 부착합니다 . 방진 스폰지 이미 제거된 경우 **2)** 단계부터 시작하십시오 . 줌 렌즈 ( 모델 번호 : ET-C1U100) 를 부착할 때는 볼 포인트 육각 드라이버 ( 대각선 2.5 mm (3/32")) 를 준비합니다 .

**1) 방진 스폰지를 제거합니다 . ( 그림 1)**

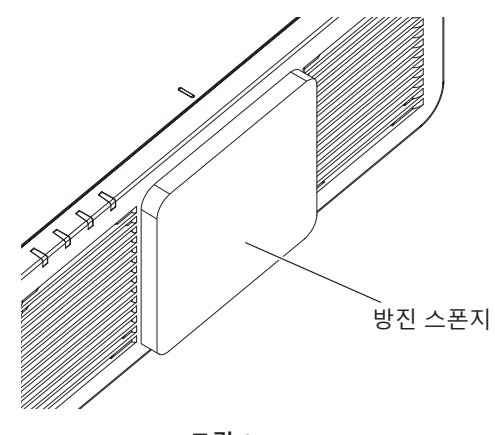

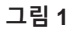

- **2) 투사 렌즈의 돌출 마크를 프로젝터의 돌출 마크와 일렬로 맞추고 , 투사 렌즈를 ( 그림 2) 의 방향으로 끼워 넣습니다 .**
	- 투사 렌즈를 삽입할 때 커넥터가 손상되지 않도록 주의하십시오.
- **3) 찰칵 하는 소리가 들릴 때까지 투사 렌즈를 시계 방향으로 돌립니다 . ( 그림 3)**.
	- 줌 렌즈 ( 모델 번호 : ET-C1U100) 를 부착할 경우 4) 단계를 계속 수행하십시오 .

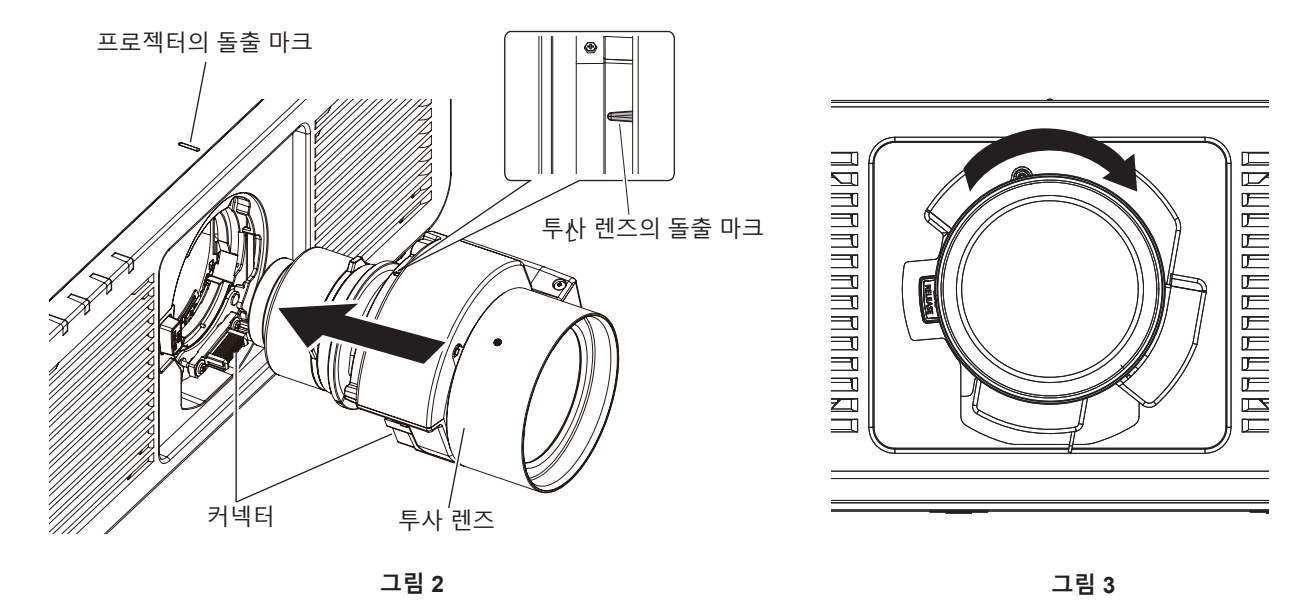

- **4) 렌즈 고정 나사를 사용하여 투사 렌즈를 고정시킵니다 . ( 그림 4) (ET-C1U100 만 해당 )**
	- 렌즈 고정 나사를 투사 렌즈 근처에 있는 4 개의 렌즈 구멍에 넣고 볼 포인트 육각 드라이버를 사용해 나사를 조입니다 .
		- g 손으로 바닥에서부터 투사 렌즈의 배럴를 지탱한 상태에서 , 대각선 순서로 렌즈 고정 나사를 꽉 조입니다 .

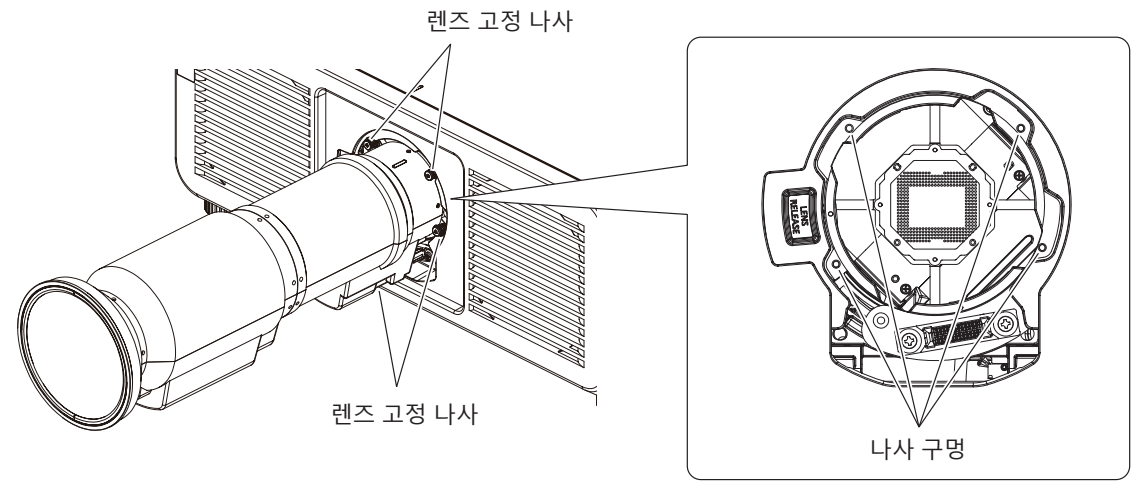

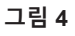

#### **주의**

- 투사 렌즈를 시계 반대 방향으로 돌려 빠지지 않는지 확인합니다.
- 줌 렌즈 ( 모델 번호 : ET-C1U100) 를 부착할 때 렌즈 고정 나사를 조이는 동안 손으로 바닥에서부터 투사 렌즈의 배럴을 지탱하도록
- 하십시오 . 이렇게 하지 않으면 렌즈 고정 나사가 제대로 조여지지 않을 수 있습니다 .
- 투사 렌즈가 교체되면 [ 프로젝터 설정 ] 메뉴 → [ 렌즈 ] → [ 렌즈 측정 ] 을 실행합니다 . (➡ 145 페이지 )

# **기능 보드 설치**

이 프로젝터에는 Intel® Smart Display Module (Intel® SDM) 사양의 슬롯이 장착되어 있습니다 . Intel® SDM Small (Intel® SDM-S) 또는 Intel® SDM Large (Intel® SDM-L) 사양을 지원하는 다른 제조업체의 옵션 기능 보드 또는 인터페이스 보드나 모듈 ( 총칭하여 이하 "기능 보드" 라고 함 ) 은 슬롯에 설치할 수 있습니다 . 이 프로젝터에서 작동 확인이 이루어진 다른 제조사의 장치에 대해서는 다음 웹사이트를 방문해 주십시오 .

https://panasonic.net/cns/projector/

다른 제조업체의 기기 작동 확인은 Panasonic Connect Co., Ltd. 에서 독립적으로 설정한 항목으로 수행되었으며 모든 작동이 보증되는 것은 아닙니다 . 다른 제조사 장치로 인해 발생한 작동 또는 성능 상의 문제는 해당 제조사에 문의하십시오 .

기능 보드를 설치 또는 제거하기 위해서는 자격을 가진 기술자에게 요청할 것을 권장합니다 . 정전기로 인해서 오작동이 발생할 수 있습니다 . 대리점에 문의하십시오 .

기능 보드의 그림은 예시로만 제공됩니다 .

#### **기능 보드의 설치 또는 제거 전**

● 기능 보드를 설치 또는 제거하기 전에는 항상 프로젝터의 전원을 꺼 주십시오 .

- 전원을 끌 때에는 반드시 "프로젝터 끄기" (→ 72 페이지 ) 의 절차에 따라 주십시오 .
- 기능 보드의 커넥터 부부을 맨손으로 만지지 마십시오 .
- g 정전기로 인해서 구성 부품이 손상될 수 있습니다 .
- 정전기로 인한 손상을 방지하기 위해서는 사전에 주변의 금속 등을 만져서 몸으로부터 정전기를 방전시켜 주십시오 .
- 기능 보드를 설치 또는 제거할 때에는 부상을 당하지 않도록 주의해 주십시오 .
- g 빈 슬롯을 열 때나 기능 보드의 브래킷 가장자리에 손을 다칠 수가 있습니다 .
- 기능 보드를 슬롯에 설치할 때에는 커넥터에 똑바로 , 그리고 천천히 삽입해 주십시오 .
- g 올바르게 설치되지 않은 경우 , 작동하지 않거나 오작동을 초래할 수 있습니다 .
- 기능 보드의 회로 보드 끝면에서 약 3 mm (1/8") 내의 영역 ( 섹션 A 및 B) 에 있는 슬롯에 설치를 방해할 수 있는 리드선이나 설치된 부품이 없는지 확인하십시오 .
- 슬롯 가이드 레일 또는 SLOT 어댑터 가이드와의 간섭으로 인해 기능 보드를 올바로 설치할 수 없습니다 .
- SLOT 어댑터를 연결할 때 SLOT 어댑터 쪽 ( 섹션 B) 의 회로 보드 끝면에서 약 3 mm (1/8") 영역 내에 회로가 없는지 확인하십시오 .
	- g 회로가 있을 경우 마스킹 테이프 등으로 부착해서 SLOT 어댑터 가이드 ( 걸쇠 ) 로 절연체를 고정하십시오 .

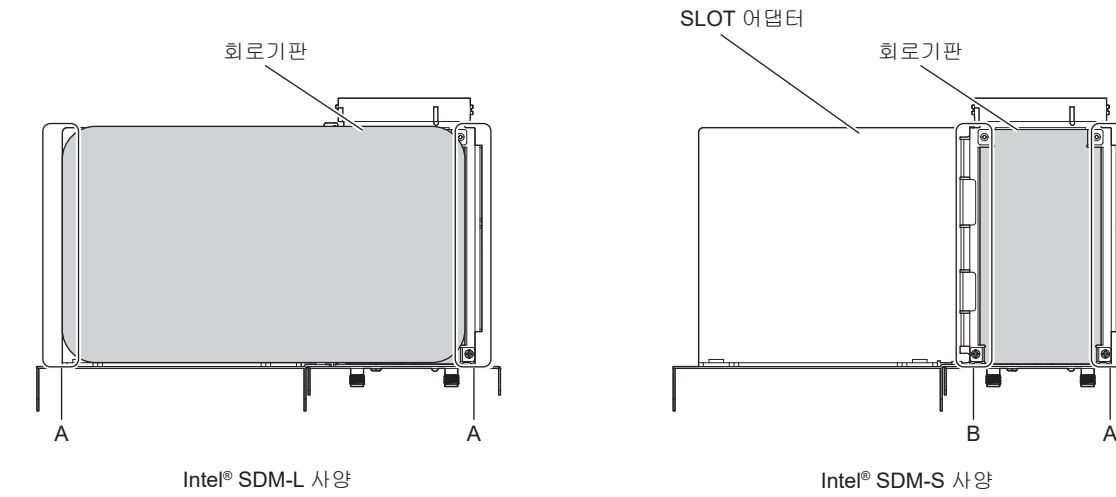

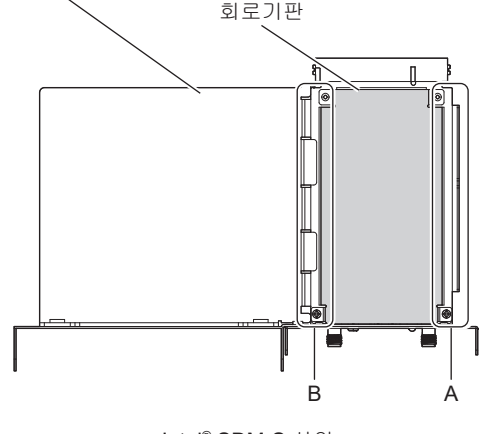

SLOT 어댑터

# **Intel® SDM-S 사양 기능 보드**

폭이 좁은 Intel® SDM Small (Intel® SDM-S) 사양 기능 보드를 설치할 때 미리 제공된 SLOT 어댑터를 부착합니다 .

SLOT 어댑터

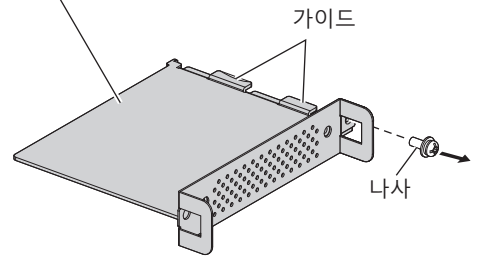

**그림 1**

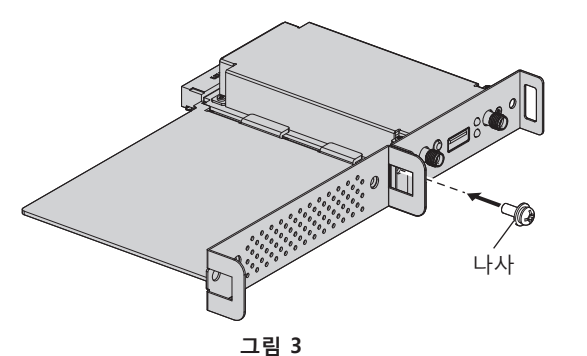

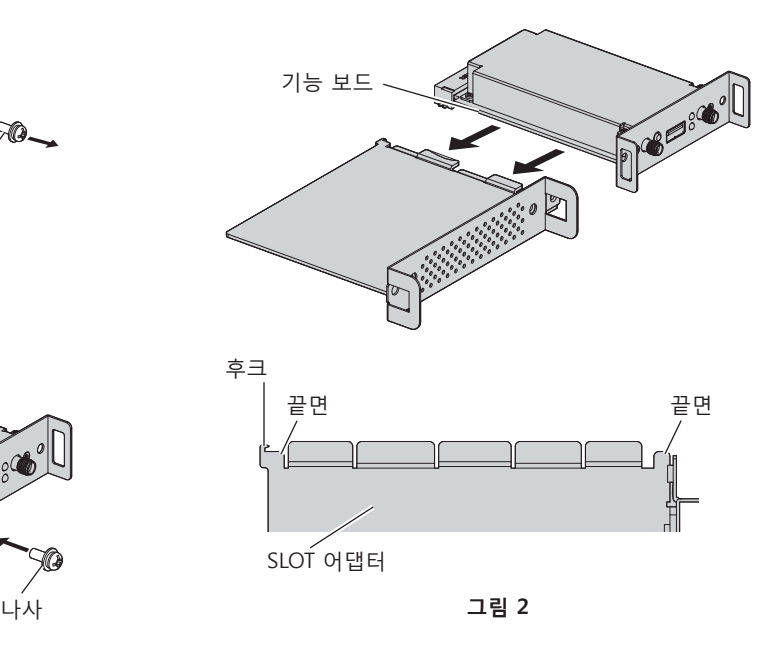

- **1) SLOT 어댑터에서 나사 하나를 제거합니다 . ( 그림 1)**
	- 십자 드라이버로 반시계 방향으로 돌려서 SLOT 어댑터에서 브래킷 가이드가 있는 쪽에서 나사를 제거합니다 .
- **2) 기능 보드를 SLOT 어댑터에 부착합니다 . ( 그림 2)**
	- 기능 보드 회로기판을 SLOT 어댑터의 가이드에 넣고 세게 누릅니다.
	- 기능 보드 회로기판이 SLOT 어댑터의 후크 끝과 끝면 ( 두 곳 ) 에 접촉했는지 확인합니다 .
- **3) 기능 보드를 고정합니다 . ( 그림 3)**
	- **1)** 단계에서 제거한 나사를 단단히 조여 기능 보드를 고정합니다.
	- 기능 보드 회로기판을 SLOT 어댑터의 후크에 대고 눌렀는지 확인하십시오.

**참고**

● 기능 보드 회로기판과 SLOT 어댑터 회로기판이 같은 면에 평행하지 않으면 슬롯에 기능 보드를 올바로 설치할 수 없습니다.

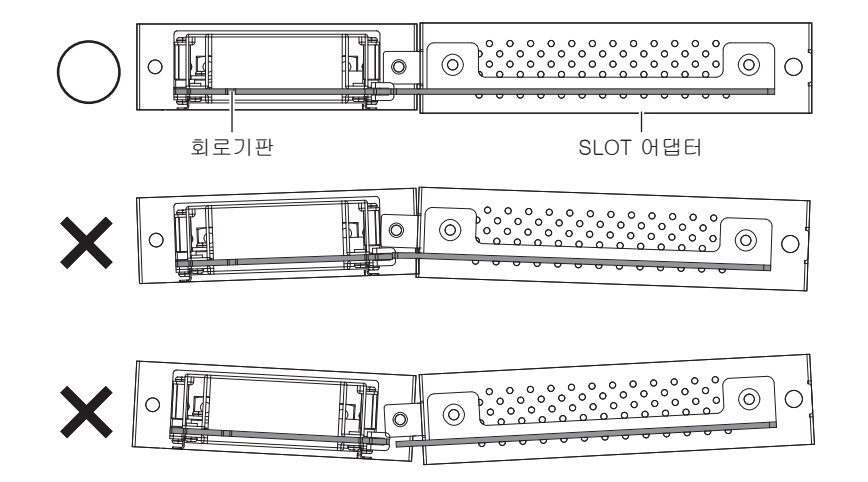

#### **기능 보드 설치**

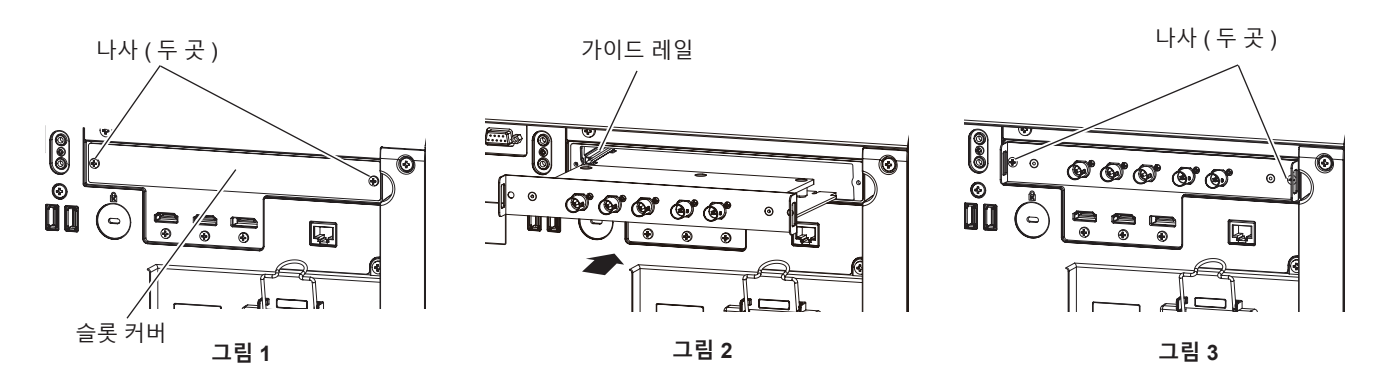

- **1) 슬롯 커버를 벗깁니다 . ( 그림 1)**
	- 슬롯 커버를 고정하고 있는 두 개의 나사를 십자 드라이버로 반시계 방향으로 돌려서 제거합니다 . 제거한 나사는 기능 보드를 고정하는 데에 사용됩니다 .
	- 두 번째 나사를 제거할 때에는 슬롯 커버가 떨어지지 않도록 손으로 슬롯 커버를 잡아 주십시오 .
	- 다른 기능 보드와 교체하려면 "기능 보드 제거" (→ 48 페이지 ) 의 절차에 따라 기능 보드를 제거해 주십시오 .
- **2) 프로젝터에 기능 보드를 설치합니다 . ( 그림 2)**
	- 슬롯 안의 양쪽에 있는 가이드 레일의 홈을 따라 기능 보드를 삽입합니다 . 브래킷을 끝까지 단단히 삽입합니다 .
- **3) 기능 보드를 고정합니다 . ( 그림 3)**
	- **1)** 단계에서 제거한 두 나사를 조여 기능 보드를 고정합니다.

#### **주의**

● 기능 보드를 제거한 상태에서 프로젝터를 사용할 경우 , 제거한 슬롯 커버가 필요합니다 . 나중에 부착할 수 있도록 보관해 주십시오 .

#### **기능 보드 제거**

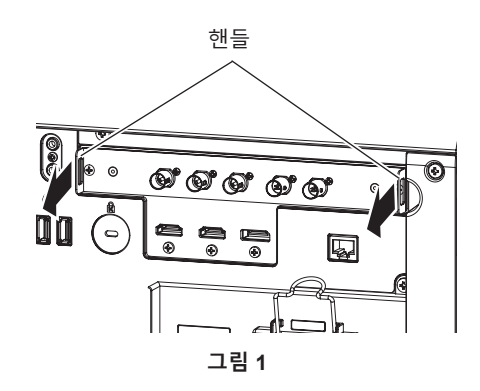

- **1) 기능 보드를 제거합니다 . ( 그림 1)**
	- 기능 보드를 고정하고 있는 두 개의 나사를 십자 드라이버로 반시계 방향으로 돌려서 제거합니다 . 제거한 나사는 슬롯 커버를 고정하는 데에 사용됩니다 .
	- 기능 보드의 핸들을 잡아 천천히 제거합니다.
- **2) 슬롯 커버를 부착합니다 .**
	- 보관했던 슬롯 커버를 부착하고 , 1) 단계에서 제거했던 2 개의 나사로 조여서 고정합니다 .
	- 다른 기능 보드와 교체하려면 "기능 보드 설치" (→ 48 페이지 ) 의 절차에 따라 기능 보드를 설치해 주십시오 .

#### **주의**

• 제거한 기능 보드는 정전기 방지 백 안에 보관해 주십시오.

<sup>●</sup> 반드시 빈 슬롯에는 슬롯 커버를 부착해 주십시오

# **SFP 모듈 설치**

다음은 SFP 모듈 설치 절차의 예시입니다 . SFP 모듈의 사용 설명서와 설치 가이드를 확인하십시오 .

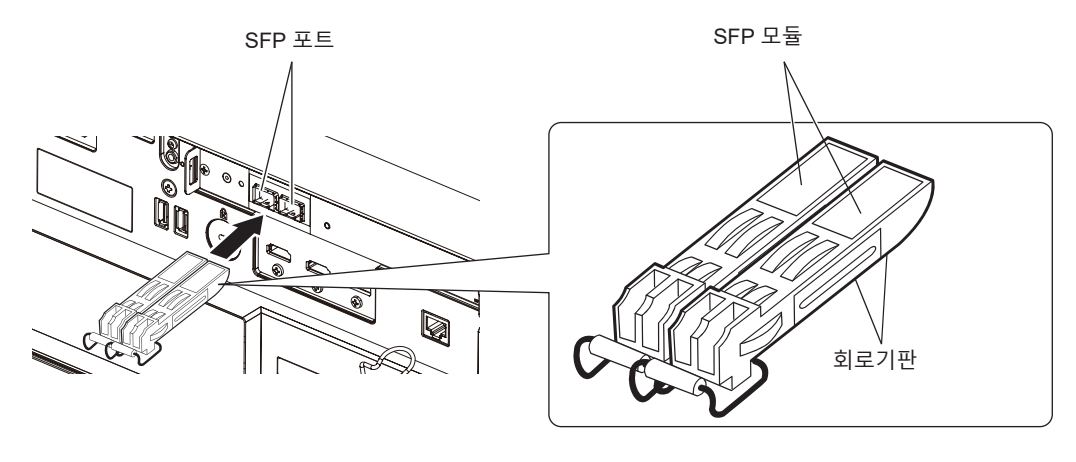

図1**그림 1**

- **1) 포트 커버를 벗깁니다 .**
	- SFP 포트의 포트 커버를 당깁니다.
- **2) SFP 모듈을 SFP 포트에 설치합니다 . ( 그림 1)**
	- 바닥에서부터 SFP 모듈의 회로 기판이 보이는 상태로 , SFP 모듈을 모든 방향으로 확실히 집어 넣습니다 .
	- 사용하기 전에 <SDI OPT 1 IN> 단자 , <SDI OPT 2 IN> 단자 또는 <SDI OPT OUT> 단자의 보호 캡이 있는 경우 제거하십시오 .

#### **주의**

- 다음과 같은 경우 제거된 포트 커버와 보호 캡이 필요합니다 . 나중에 부착할 수 있도록 보관해 주십시오 .
	- g 더 이상 필요하지 않은 SFP 모듈이 제거된 경우
	- g 사용하지 않는 단자가 있을 경우
	- SFP 모듈을 보관하는 경우

#### **SFP 모듈 제거 방법**

다음은 SFP 모듈 제거 절차의 예시입니다 . SFP 모듈의 사용 설명서와 설치 가이드를 확인하십시오 .

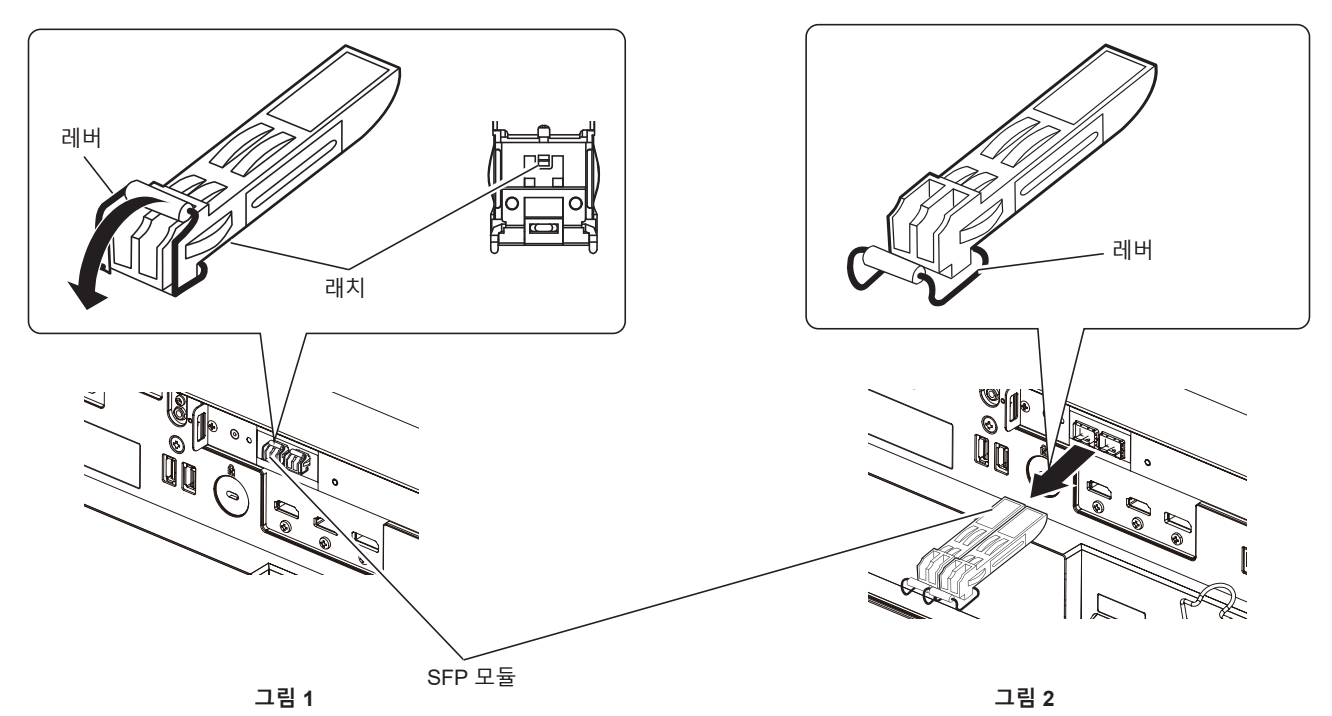

#### **1) 광섬유 케이블을 분리합니다 .**

● 광섬유 케이블이 SFP 모듈에 연결된 경우 광섬유 케이블의 래치를 해제하면서 케이블을 제거합니다.

- **2) SFP 모듈의 래치 해제 . ( 그림 1)** • SFP 모듈의 레버를 아래로 당겨서 걸쇠를 풉니다.
- **3) SFP 모듈 제거 . ( 그림 2)** • 레버를 잡고 SFP 모듈을 천천히 당깁니다.
- **주의**

• SFP 모듈이 설치되지 않은 SFP 포트에는 포트 커버를 부착하십시오

● SFP 모듈에 먼지가 쌓이거나 더러워지지 않도록 보호 캡 등을 부착하여 SFP 모듈을 보관하십시오 .

# **연결**

### **연결하기 전에**

- 연결하기 전에 연결할 외부 장비의 사용 설명서를 주의해서 읽으십시오.
- 케이블 연결 전에 모든 장비의 전원을 끄십시오 .
- 다음의 설명을 고려하여 케이블을 연결합니다 . 그렇지 않으면 오작동이 발생할 수 있습니다 .
- 프로젝터에 연결된 장치 또는 프로젝터 자체에 케이블을 연결할 때는 작업 전에 몸에서 정전기를 제거하기 위해 근처의 금속 물체에 손을 대십시오 .
- g 프로젝터 또는 프로젝터 본체에 장치를 연결하는 케이블은 불필요하게 긴 것을 사용하지 마십시오 . 케이블이 길수록 잡음이 발생하기 쉽습니다 . 케이블을 감긴 상태로 사용하면 안테나 역할을 하게 되어 잡음이 발생하기 쉽습니다 .
- g 케이블을 연결할 때 GND 를 먼저 연결한 후 연결 장치의 연결 단자에 똑바로 끼워넣습니다 .
- 장비와 함께 제공되지 않은 연결 케이블이 있거나 , 장비 연결에 사용할 수 있는 옵션 케이블이 없는 경우 , 시스템에 외부 장비를 연결하는 데 필요한 연결 케이블을 준비하십시오 .
- 기능 보드를 사용하려면 미리 슬롯에 설치하십시오 . 슬롯에 기능 보드를 설치하거나 슬롯에서 제거할 때는 자격 있는 기술자에게 작업을 의뢰하는 것이 권장됩니다 . 정전기로 인해서 오작동이 발생할 수 있습니다 . 대리점에 문의하십시오 . 슬롯에 기능 보드 설치에 대한 자세한 내용은 "기능 보드 설치" (x 48 페이지 ) 를 참조하십시오 .
- 옵션 12G-SDI 단자 보드 ( 모델 번호 : TY-SB01QS) 가 슬롯에 설치된 경우 연결에 대해서는 "기능 보드의 <SDI 1 IN>/<SDI 2 IN>/<SDI 3 IN>/<SDI 4 IN>/<SDI OUT> 단자인 경우" (➡ 52 페이지 ) 을 참조하십시오 .
- 연겨 시 선택적인 12G-SDI 광섬유용 기능 보드 ( 모델 번호 : TY-SB01FB) 가 슬롯에 설치된 경우 , "기능 보드의 <SDI OPT 1 IN> / <SDI OPT 2 IN> / <SDI OPT OUT> 단자인 경우" (x 53 페이지 ) 를 참조하십시오 . 12G-SDI 광섬유용 기능 보드 ( 모델 번호 : TY-SB01FB) 에 SFP 모듈을 설치하는 방법에 대한 자세한 내용은 "SFP 모듈 설치" (x 49 페이지 ) 를 참조하십시오 .
- 옵션 DIGITAL LINK 단자 보드 ( 모델 번호 : TY-SB01DL) 가 슬롯에 설치된 경우 연결에 대해서는 "DIGITAL LINK 를 사용한 접속 예" (→ 55 페이지 ) 를 참조하십시오.
- 옵션 무선 프레젠테이션 시스템 수신기 보드 ( 모델 번호 : TY-SB01WP) 또는 다른 제조업체의 인터베이스 보드나 모듈을 슬롯에 설치한 상태로 프로젝터를 사용할 경우 , 해당하는 사용설명서를 참조하십시오 .
- 비디오 출력 설정 변경 또는 다른 이유로 인해 컴퓨터 또는 비디오 장비의 동기화 신호 출력이 중단된 경우 . 투사된 이미지의 색상이 일시적으로 표시되지 않을 수 있습니다 .
- 여러 프로젝터를 연결하고 콘트라스트 동기화 기능 및 셔터 동기화 기능을 사용할 때 프로젝터의 연결에 대해서는 "콘트라스트 동기화 기능 / 셔터 동기화 기능 사용 시 연결 예" (→ 57 페이지 ) 를 참조하십시오 .
- 일부 컴퓨터 모델 또는 그래픽 카드는 프로젝터와 호환되지 않습니다.
- 프로젝터를 이전 유형의 칩셋이나 DisplayPort 와 호환되는 그래픽 카드를 사용하는 컴퓨터에 연결할 경우 컴퓨터의 DisplayPort 에서 출력된 신호가 프로젝터에 입력될 때 프로젝터 또는 컴퓨터가 제대로 작동하지 않을 수 있습니다 . 그러한 경우 프로젝터 또는 컴퓨터를 껐다가 다시 켜십시오 . DisplayPort 에서 출력된 신호가 프로젝터에 입력될 경우 , 최신 칩셋 또는 그래픽 카드가 탑재된 컴퓨터를 사용하는 것이 권장됩니다 .
- 프로젝터를 비디오 기기로부터 떨어진 곳에 설치할 때에는 연장 장치 등을 사용해서 연결하십시오 . 긴 케이블을 사용해서 직접 연결하면 프로젝터가 이미지를 올바르게 표시하지 않을 수 있습니다 .
- 프로젝터에 사용할 수 있는 이미지 신호 유형에 대한 자세한 내용은 "호환성 있는 신호 목록" (➡ 281 페이지 ) 을 참조하십시오 .

#### **연결 예 : AV 장비**

#### **<HDMI IN 1>/<HDMI IN 2> 단자인 경우**

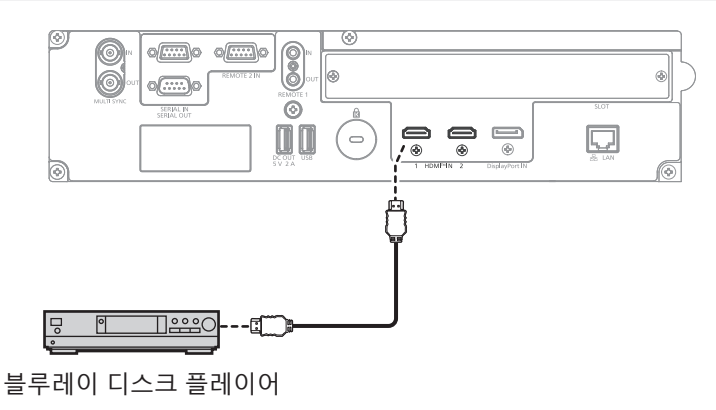

#### **참고**

- f HDMI 신호가 입력된 경우 , 연결된 외부 장치 또는 입력 신호에 따라서 [ 디스플레이 옵션 ] 메뉴 → [HDMI IN] → [HDMI1]/[HDMI2] → [EDID 선택 ] 에서 설정을 전환해야 할 수 있습니다 .
- HDMI 케이블의 경우 HDMI 표준에 부합하는 HDMI High Speed 케이블을 사용하십시오 . 그러나 HDMI High Speed 케이블에 대해 지원되는 전송 속도를 초과하는 다음의 4K 이미지 신호가 입력되면 Premium HDMI 케이블 인증을 사용하는 것과 같이 18 Gbps 의 고속 전송을 지원하는 HDMI 케이블을 사용하십시오 .
- g 3840 x 2160/60p 4:2:2/36 비트 또는 3840 x 2160/60p 4:4:4/24 비트와 같이 고사양 색깊이 및 그라데이션을 포함한 이미지 신호
- HDMI 케이블에 대해 지원되는 전송 속도를 초과하는 이미지 신호가 입력되면 이미지가 중단되거나 투사되지 않을 수 있습니다 . ● 프로젝터의 <HDMI IN 1>/<HDMI IN 2> 단자는 HDMI/DVI 변환 케이블을 사용하여 DVI-D 단자가 탑재된 외부 장치에 연결할 수 있습니다 .
	- 그러나 일부 외부 장치에서는 제대로 작동하지 않을 수 있고 , 이미지가 투사되지 않을 수도 있습니다 .

#### **기능 보드의 <SDI 1 IN>/<SDI 2 IN>/<SDI 3 IN>/<SDI 4 IN>/<SDI OUT> 단자인 경우**

이것은 옵션 12G-SDI 단자 보드 ( 모델 번호 : TY-SB01QS) 를 <SLOT> 에 설치할 때의 예입니다 .

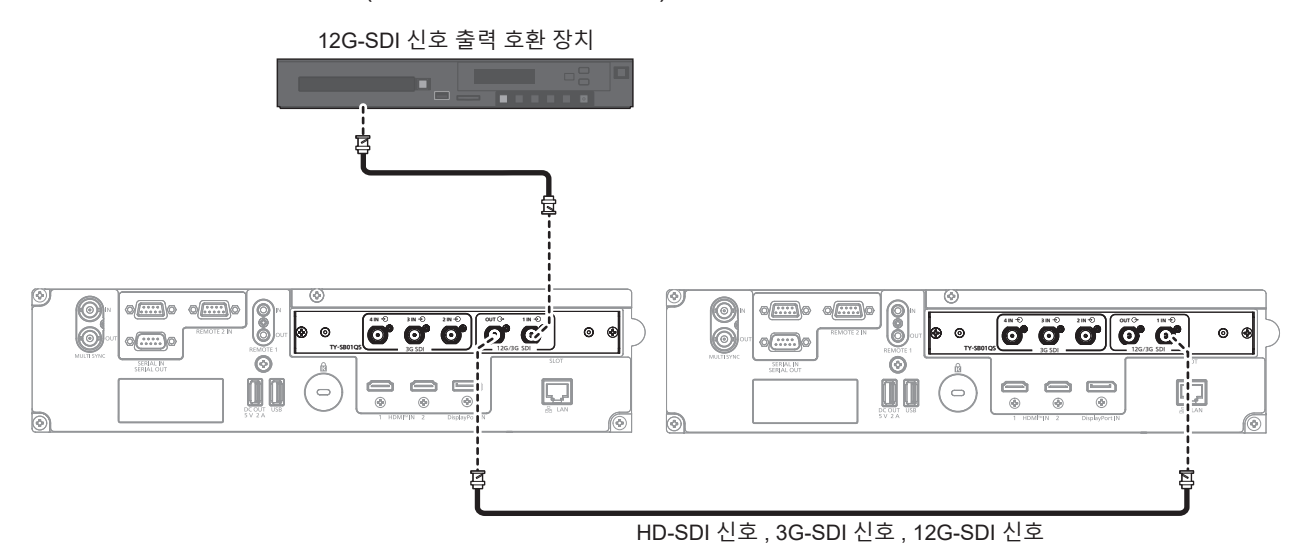

#### **참고**

- HD-SDI 신호 또는 3G-SDI 신호를 전송할 때 이미지를 올바로 전송하려면 5C-FB 이상의 케이블 ( 예 : 5C-FB 또는 7C-FB) 을 사용하십시오 12G-SDI 신호를 전송할 때는 Canare Electric Co., Ltd. 에서 제조한 L-5.5CUHD 케이블을 사용하는 것이 권장됩니다 .
- 사용할 수 있는 최대 케이블 길이는 다음과 같습니다 . 그러나 이 최대 케이블 길이는 대략적인 지침으로 , 전송 거리를 보장하지는 않습니다 . g HD-SDI 신호 및 3G-SDI 신호의 입 / 출력 : 100 m (328'1")
- g 12G-SDI 신호 입력 : 80 m (262'6") (L-5.5CUHD 케이블을 사용할 경우 ), 20 m (65'7") (5C-FB 케이블을 사용할 경우 )
- g 12G-SDI 신호 출력 : 50 m (164'1") (L-5.5CUHD 케이블을 사용할 경우 ), 20 m (65'7") (5C-FB 케이블을 사용할 경우 )
- 사용할 신호의 동축 케이블 및 유형과 호환되는 BNC 커넥터를 사용하십시오
- 연결된 외부 장치 또는 입력 신호에 따라서는 [ 디스플레이 옵션 ] 메뉴 → [SLOT IN] 을 설정할 필요가 있습니다 .
- f <SDI OUT> 단자는 SDI 신호 (HD-SDI/3G-SDI/12G-SDI) 입력을 <SDI 1 IN> 단자에 출력하기 위한 액티브 스루 단자입니다 .
- 사중 링크 신호가 입력될 때 <SDI 2 IN>/<SDI 3 IN>/<SDI 4 IN> 단자가 사용됩니다 . 이러한 단자는 12G-SDI 신호의 입력을 지원하지 않습니다 . f 쿼드 링크 신호를 입력하려면 각각의 <SDI 1 IN>/<SDI 2 IN>/<SDI 3 IN>/<SDI 4 IN> 단자에 연결하기 위한 것과 같은 길이 및 같은 타입의
- 케이블을 사용하십시오 . 케이블의 길이 차이가 4 m (13'1") 이상이면 이미지가 올바르게 투사되지 않을 수 있습니다 .
- f 쿼드 링크 신호를 입력할 때에는 배전기 등을 사용하지 않고 신호를 출력하는 외부 장치와 프로젝터를 직접 연결하십시오 . Link 1, Link 2, Link 3 와 Link 4 신호간에 위상 차이가 생성되고 , 이미지가 올바르게 투사되지 않을 수 있습니다 .
- f 불안정한 신호가 프로젝터에 입력되면 신호 감지에 오류가 발생할 수 있습니다 . 그런 경우에는 [ 디스플레이 옵션 ] 메뉴 → [SLOT IN] 을 입력 신호에 따른 내용으로 설정하십시오 .

# 52 - 한국어

#### **기능 보드의 <SDI OPT 1 IN> / <SDI OPT 2 IN> / <SDI OPT OUT> 단자인 경우**

이것은 선택적인 12G-SDI 광섬유용 기능 보드 ( 모델 번호 : TY-SB01FB) 가 <SLOT> 에 설치되었을 때의 예시입니다 .

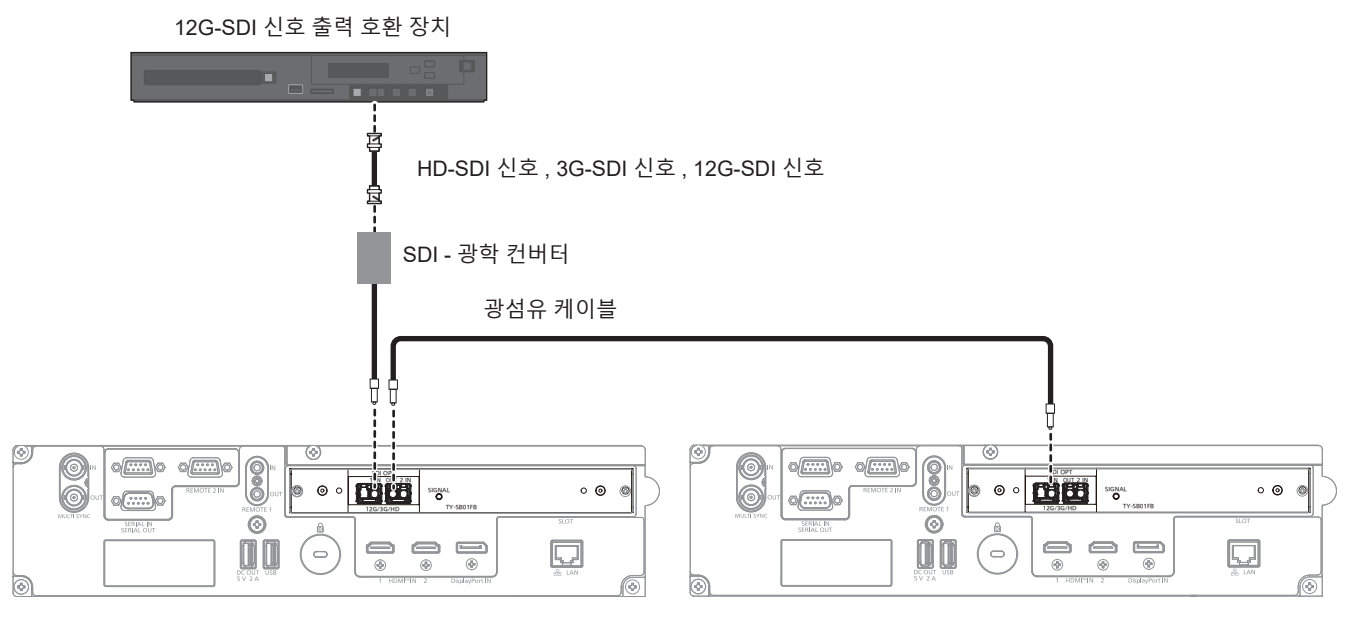

#### **주의**

● 본 제품에 설치될 SFP 모듈은 클래스 1 레이저 제품입니다 . 프로젝터의 전원이 켜진 상태에서 SFP 모듈 또는 광섬유 케이블의 커넥터를 들여다 보지 마십시오 . 레이저가 눈에 들어가면 눈이 손상될 수 있습니다 .

- 용도 , 입력할 비디오 신호 , 연결할 외부 장치의 사양 등에 따라 연결에 필요한 상용 SFP 모듈과 광섬유 케이블을 준비하십시오 .
- SFP 모듈 또는 광섬유 케이블의 커넥터에 먼지가 있거나 더러워지면 전송 거리가 짧아지고 이미지가 올바르게 표시되지 않을 수 있습니다. 광섬유 케이블이 연결되어 있지 않으면 각 제품에서 제공하는 보호 캡 또는 커버를 SFP 모듈 또는 광섬유 케이블의 커넥터 부분에 부착하십시오 .

#### **연결 예 : 컴퓨터**

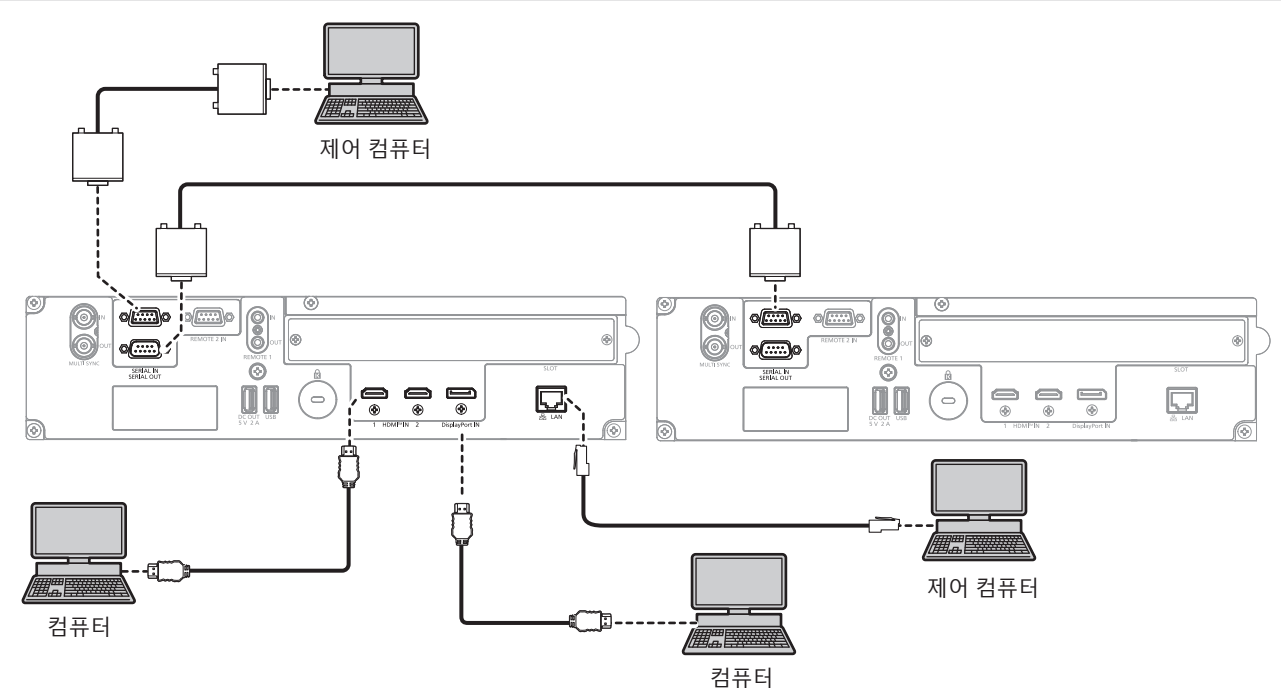

#### **주의**

● 프로젝터를 컴퓨터 또는 외부 장비에 연결할 경우 각 장비와 함께 제공된 전원 코드와 시중에서 판매하는 차폐 케이블을 사용하십시오 .

#### **참고**

- f HDMI 신호가 입력된 경우 , 연결된 외부 장치 또는 입력 신호에 따라서 [ 디스플레이 옵션 ] 메뉴 → [HDMI IN] → [HDMI1]/[HDMI2] → [EDID 선택 ] 에서 설정을 전환해야 할 수 있습니다 .
- HDMI 케이블의 경우 HDMI 표준에 부합하는 HDMI High Speed 케이블을 사용하십시오 . 그러나 HDMI High Speed 케이블에 대해 지원되는 전송 속도를 초과하는 다음의 4K 이미지 신호가 입력되면 Premium HDMI 케이블 인증을 사용하는 것과 같이 18 Gbps 의 고속 전송을 지원하는 HDMI 케이블을 사용하십시오 .

- 3840 x 2160/60p 4:2:2/36 비트 또는 3840 x 2160/60p 4:4:4/24 비트와 같이 고사양 색깊이 및 그라데이션을 포함한 이미지 신호 HDMI 케이블에 대해 지원되는 전송 속도를 초과하는 이미지 신호가 입력되면 이미지가 중단되거나 투사되지 않을 수 있습니다 . ● 프로젝터의 <HDMI IN 1>/<HDMI IN 2> 단자는 HDMI/DVI 변환 케이블을 사용하여 DVI-D 단자가 탑재된 외부 장치에 연결할 수 있습니다 .

- 그러나 일부 외부 장치에서는 제대로 작동하지 않을 수 있고 , 이미지가 투사되지 않을 수도 있습니다 .
- DisplayPort 신호가 입력된 경우 , 연결된 외부 장치 또는 입력 신호에 따라서 [ 디스플레이 옵션 ] 메뉴 → [DisplayPort IN] → [EDID 선택 ] 에서 설정을 전환해야 할 수 있습니다 .
- DisplayPort 케이블의 경우 DisplayPort 표준에 부합하는 DisplayPort 케이블을 사용하십시오 . DisplayPort 표준에 부합되지 않는 케이블을 사용하면 이미지가 중단되거나 투사되지 않을 수 있습니다 .
- 다시 시작 기능 ( 마지막 메모리 ) 이 있는 컴퓨터를 사용하여 프로젝터를 작동할 경우 프로젝터를 작동시키기 위해서는 다시 시작 기능을 재설정해야 할 수 있습니다 .

# **DIGITAL LINK 를 사용한 접속 예**

이것은 옵션 DIGITAL LINK 단자 보드 ( 모델 번호 : TY-SB01DL) 를 <SLOT> 에 설치할 때의 예입니다 . <DIGITAL LINK IN/LAN> 단자 /<DIGITAL LINK OUT> 단자는 옵션 DIGITAL LINK 단자 보드 ( 모델 번호 : TY-SB01DL) 에 탑재된 단자입니다 .

#### **트위스트페어케이블 송신기와 연결**

옵션인 DIGITAL LINK 출력 지원 장치 ( 모델 번호 : ET-YFB100G, ET-YFB200G) 와 같은 통신 표준 HDBaseTTM 을 토대로 하는 트위스트페어케이블 송신기는 트위스트페어케이블을 사용해 입력 이미지 , 이더넷 및 직렬 신호를 송신하며 프로젝터는 그러한 디지털 신호를 <DIGITAL LINK IN/LAN> 단자에 입력할 수 있습니다 .

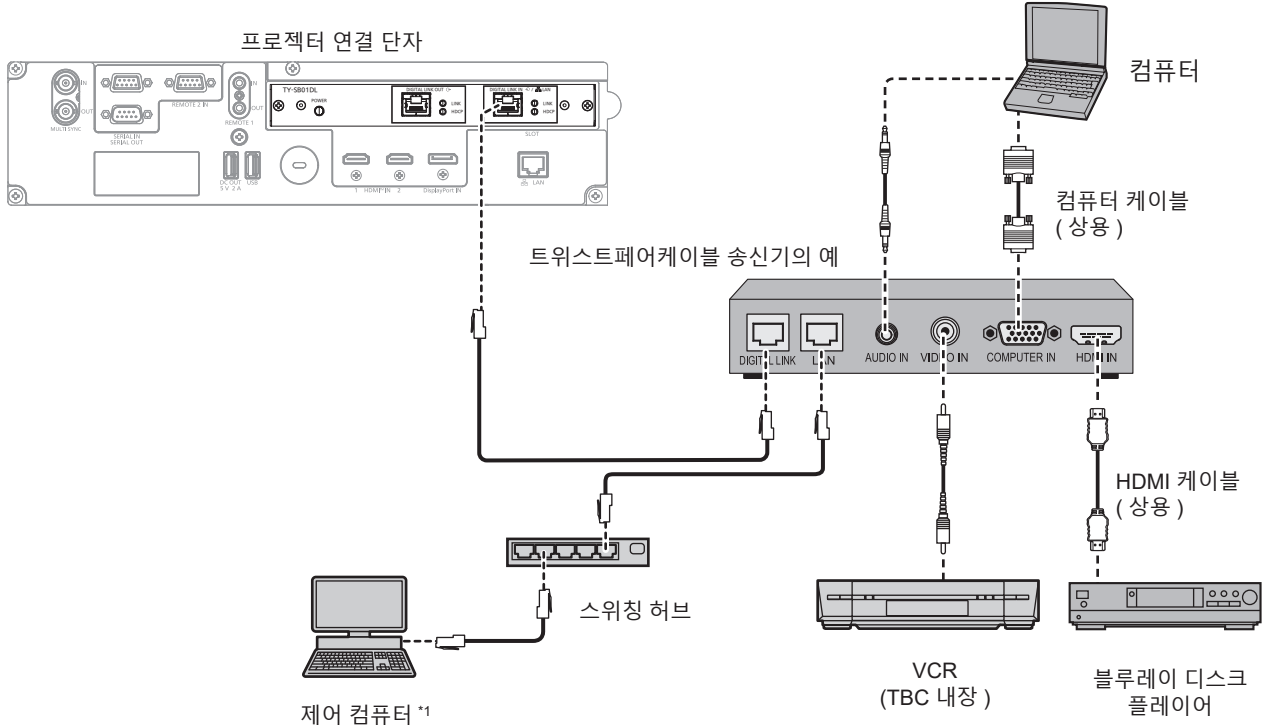

제어 타겟은 프로젝터 또는 트위스트 페어 케이블 송신기로 됩니다 . 트위스트 페어 케이블 송신기에 따라서는 제어 자체를 할 수 없는 경우가 있습니다 . 접속할 장치의 사용설명서를 확인해 주십시오 .

#### **주의**

- VCR 을 연결할 때는 항상 다음 중 하나를 사용하십시오
- 내장형 TBC (time base corrector) 가 있는 VCR 을 사용하십시오
- 프로젝터와 VCR 사이에 TBC (time base corrector) 를 사용하십시오 .
- 비표준 파열 신호가 연결될 경우 이미지가 중단될 수 있습니다 . 이 경우 프로젝터와 외부 장치 사이에 TBC (time base corrector) 를 연결합니다 .
- f 트위스트페어케이블 송신기와 프로젝터간의 케이블 배선 설치는 자격을 갖춘 기술자나 대리점에 의뢰하십시오 . 잘못된 설치 때문에 케이블 전송 특성이 확보되지 않으면 이미지가 중단될 수 있습니다 .
- f 트위스트페어케이블 송신기와 프로젝터 사이에 LAN 케이블을 연결할 경우 다음 기준을 충족시키는 케이블을 사용하십시오 : g CAT5e 이상의 표준에 호환
	- g 차폐형 ( 커넥터 포함 )
	- $-$  다이렉트
	- 싱글 와이어
- 케이블 코어의 지름은 AWG24(AWG24, AWG23 등 ) 보다 크거나 같습니다.
- 트위스트페어케이블 송신기와 프로젝터 사이에 케이블을 설치할 때는 케이블 테스터 또는 케이블 분석기 같은 도구를 사용하여 케이블 특성이 CAT5e 이상과 호환되는지 확인하십시오 .
- 릴레이 커넥터를 사용하는 경우 이것을 측정에 포함시킵니다 .
- 트위스트페어케이블 송신기와 프로젝터 사이에 허브를 사용하지 마십시오 .
- 다른 제조사의 트위스트 페어 케이블 송신기 ( 수신기 ) 를 사용해 프로젝터에 연결할 때는 다른 제조사의 트위스트 페어 케이블 송신기와 프로젝터 사이에 또 다른 트위스트 페어 케이블 송신기를 두지 마십시오 . 이로 인해 이미지가 중단될 수 있습니다 .
- f <DIGITAL LINK IN/LAN> 단자를 사용하여 이더넷 및 직렬 제어 신호를 전송하려면 [ 네트워크 ] 메뉴 → [ETHERNET 모델 ] 을 [DIGITAL LINK] 또는 [LAN & DIGITAL LINK] 로 설정합니다 .
- $\bullet$  <LAN> 단자를 사용하여 이더넷 신호를 전송하려면 [ 네트워크 ] 메뉴 → [ETHERNET 모델 ] 을 [LAN] 또는 [LAN & DIGITAL LINK] 로 설정합니다 .
- [ 네트워크 ] 메뉴 → [ETHERNET 모델 ] 이 [LAN & DIGITAL LINK] 로 설정된 경우 , <DIGITAL LINK IN/LAN> 단자 및 프로젝터에 표준 품목으로 탑재된 <LAN> 단자는 프로젝터의 내부에 연결됩니다 . LAN 케이블을 사용해 <DIGITAL LINK IN/LAN> 단자 및 <LAN> 단자를 직접 연결하지 마십시오 . 허브 또는 트위스트페어케이블 송신기와 같은 주변기기를 사용해 동일한 네트워크에 연결되지 않도록 시스템을 구성하십시오 .
- 케이블을 강제로 당기지 마십시오 . 또한 불필요하게 케이블을 구부리거나 접지 마십시오
- 최대한 잡음 효과를 줄이려면 트위스트페어케이블 송신기와 프로젝터 사이에서 루프 형상이 생기지 않게 케이블을 가능한 곧게 펴십시오 .
- 트위스트페어케이블 송신기와 프로젝터 사이에 놓이는 케이블은 다른 케이블 , 특히 전원 케이블과 멀리 떨어뜨려 설치하십시오 .
- 여러 케이블을 설치할 때는 함께 묶지 말고 가능한 최단 거리로 분할하여 배치하십시오
- $\bullet$  케이블을 설치한 후 [ 네트워크 ] 메뉴 → [DIGITAL LINK] → [DIGITAL LINK 상태 ] 로 가서 [ 신호 품질 ] 값이 정상 상태를 나타내는 녹색으로 표시되는지 확인하십시오 . (→ 190 페이지 )

#### **참고**

- HDMI 케이블의 경우 HDMI 표준에 부합하는 HDMI High Speed 케이블을 사용하십시오 . HDMI 표준에 부합되지 않는 케이블을 사용하면 이미지가 중단되거나 투사되지 않을 수 있습니다 .
- f 옵션 디지털 인터페이스 박스 ( 모델 번호 : ET-YFB100G) 및 옵션 디지털 링크 스위처 ( 모델 번호 : ET-YFB200G) 는 4K 이미지 신호의 입출력을 지원하지 않습니다 .
- 트위스트페어케이블 송신기와 프로젝터 사이의 최대 전송 거리는 1 920 x 1 200 도트 미만의 해상도의 신호에 대해 100 m (328'1") 입니다 . 1 920 x 1 200 도트를 초과하는 해상도의 신호에 대해서는 최대 전송 거리가 50 m (164'1") 로 됩니다 . 트위스트페어케이블 송신기가 롱 리치 통신 방식을 지원하는 경우에는 최대 150 m (492'2") 까지 전송할 수 있습니다 . 그렇지만 , 롱 리치 통신 방식에 대해 프로젝터가 수신할 수 있는 신호는 최대 1080/60p (1 920 x 1 080 도트 , 도트 클록 주파수 148.5 MHz) 입니다 . 이 거리를 초과하면 이미지가 중단되거나 LAN 통신에 오작동이 발생할 수 있습니다 . 최대 전송 거리를 벗어난 프로젝터 사용은 Panasonic Connect Co., Ltd. 가 지원하지 않는다는 점에 유의하십시오 . 롱 리치와 접속할 때에는 트위스트페어케이블 송신기의 사양에 따라 전송할 수 있는 이미지 신호 또는 거리에 제한이 있을 수 있습니다 .
- 프로젝터에서 작동 확인이 이루어진 다른 제조사의 트위스트페어케이블 송신기에 대해서는 다음 웹사이트를 방문해 주십시오 . https://panasonic.net/cns/projector/

다른 제조업체의 기기 작동 확인은 Panasonic Connect Co., Ltd. 에서 독립적으로 설정한 항목으로 수행되었으며 모든 작동이 보증되는 것은 아닙니다 . 다른 제조사 장치로 인해 발생한 작동 또는 성능 상의 문제는 해당 제조사에 문의하십시오 .

#### **다중 디스플레이 장치 연결**

<DIGITAL LINK OUT> 단자는 <DIGITAL LINK IN/LAN> 단자에 입력된 DIGITAL LINK 신호 ( 오디오 신호 포함 ) 를 출력하는 단자입니다 .

DIGITAL LINK 연결을 지원하는 여러 디스플레이 장치 ( 프로젝터 또는 평면 디스플레이 ) 를 데이지 체인 방식으로 연결하면 트위스트페어케이블을 통해 이미지 , 오디오 및 직렬 제어 신호를 전송할 수 있습니다 .

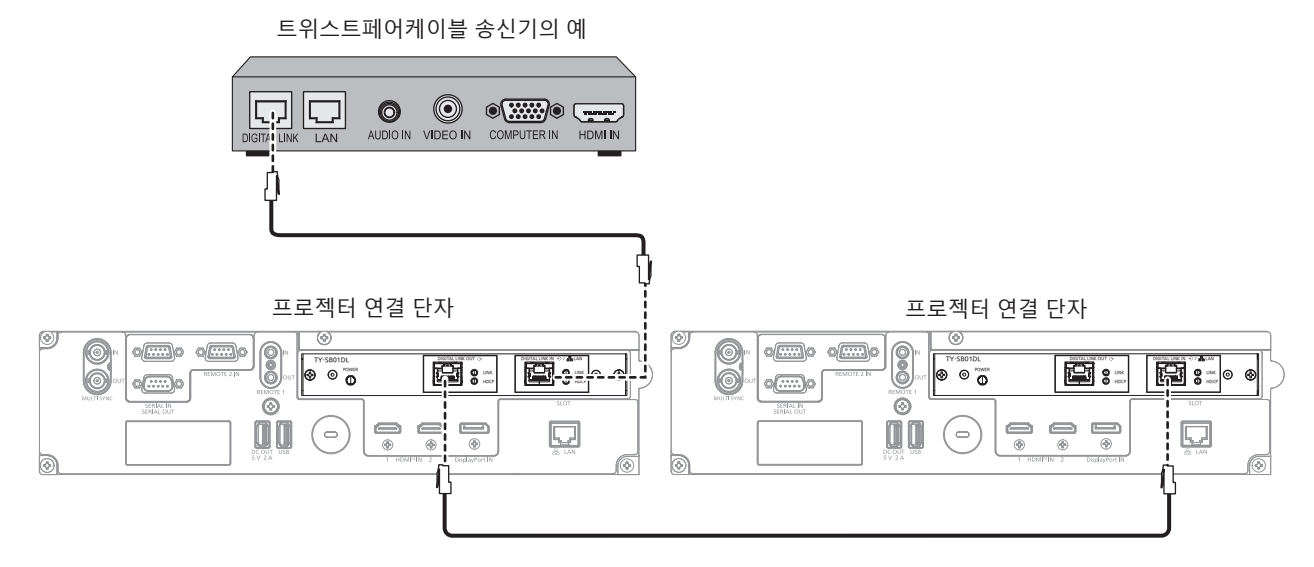

- f <DIGITAL LINK IN/LAN> 단자를 사용하여 이더넷 및 직렬 제어 신호를 전송하려면 [ 네트워크 ] 메뉴 → [ETHERNET 모델 ] 을 [DIGITAL LINK] 또는 [LAN & DIGITAL LINK] 로 설정합니다 .
- 그러나 첫 번째 디스플레이 장치만 이더넷 신호를 수신할 수 있습니다 .
- DIGITAL LINK 신호는 다음에 해당하는 디스플레이 장치 ( 프로젝터 또는 평면 패널 디스플레이 ) 가 <DIGITAL LINK OUT> 단자에 연결된 경우에만 출력됩니다 .
	- g DIGITAL LINK 입력을 지원하는 Panasonic Connect Co., Ltd. 디스플레이 장치
- g DIGITAL LINK 입력을 지원하는 Panasonic Connect Co., Ltd. DIGITAL LINK 단자 보드와 함께 설치된 디스플레이 장치
- 최대 10 개 장치에 데이지 체인 방식으로 연결할 수 있습니다 . 그러나 연결된 장치 또는 사용된 케이블에 따라 신호 저하로 인해 이미지가 표시되지 않을 수 있습니다 .
- HDCP 1.X 로 보호된 이미지 신호를 입력할 때 연결된 최대 장치 수는 8 개 장치로 제한됩니다 .
- HDCP 2.X 로 보호된 이미지 신호를 입력할 때 연결된 최대 장치 수는 5 개 장치로 제한됩니다 .
- 프로젝터가 스탠바이 모드에 있을 경우 , <DIGITAL LINK IN/LAN> 단자에 입력된 DIGITAL LINK 신호가 <DIGITAL LINK OUT> 단자에서 출력되지 않습니다 .

# **콘트라스트 동기화 기능 / 셔터 동기화 기능 사용 시 연결 예**

여러 프로젝터에서 투사된 이미지를 링크하여 멀티 디스플레이를 구성하는 경우 <MULTI SYNC IN>/<MULTI SYNC OUT> 단자 또는 <SERIAL IN>/<SERIAL OUT> 단자를 사용하여 여러 프로젝터를 동기화함으로써 다음 기능을 사용할 수 있습니다 .

f **콘트라스트 동기화 기능**

각 프로젝터에 표시되는 이미지 신호의 밝기 수준을 공유하여 균형 잡힌 명암의 링크된 화면을 표시할 수 있습니다 .

이 기능을 사용하려면 다음과 같이 각 동기화된 프로젝터에 대해 [ 프로젝터 설정 ] 메뉴 → [MULTI PROJECTOR SYNC 설정 ] 을 설정합니다 .

- [MULTI PROJECTOR SYNC 설정 ] → [ 모드 ] 를 [ 꺼짐 ] 이외로 설정합니다 .

동기화된 한 프로젝터에서만 [ 모드 ] 를 [ 메인 ] 로 설정합니다 . 다른 모든 프로젝터에서 [ 모드 ] 를 [ 서브 ] 로 설정합니다 .

- [MULTI PROJECTOR SYNC 설정 ] → [ 콘트라스트 동기 ] 를 [ 켜짐 ] 으로 설정합니다.

연결된 각 프로젝터에 대해 [ 영상 ] 메뉴 → [ 다이나믹 콘트라스트 ] 의 [ 콘트라스트 모드 ] 설정을 [1] 또는 [2] 로 통일합니다 . [ 콘트라스트 모드 ] 설정 메뉴가 없는 프로젝터의 경우 , 설정을 [1] 로 통일합니다 .

#### f **셔터 동기화 기능**

이 기능은 지정된 프로젝터의 셔터 작동을 다른 프로젝터와 동기화하는 것이며 작동 중인 페이드인 / 페이드아웃을 포함한 셔터 기능을 사용하는 효과를 동기화할 수 있습니다 .

이 기능을 사용하려면 다음과 같이 각 동기화된 프로젝터에 대해 [ 프로젝터 설정 ] 메뉴 → [MULTI PROJECTOR SYNC 설정 ] 을 설정합니다 .

- [MULTI PROJECTOR SYNC 설정 ] → [ 모드 ] 를 [ 꺼짐 ] 이외로 설정합니다. 링크된 프로젝터 내에서 동기화 소스가 되는 한 프로젝터에서만 [ 모드 ] 를 [ 메인 ] 로 설정합니다 . 다른 모든 프로젝터에서 [ 모드 ] 를 [ 서브 ] 로 설정합니다 .

- [MULTI PROJECTOR SYNC 설정 ] → [ 셔터 동기 ] 를 [ 켜짐 ] 으로 설정합니다 .

연결된 각 프로젝터에 대해 [ 영상 ] 메뉴 → [ 다이나믹 콘트라스트 ] 의 [ 콘트라스트 모드 ] 설정을 [1] 또는 [2] 로 통일합니다 . [ 콘트라스트 모드 ] 설정 메뉴가 없는 프로젝터의 경우 , 설정을 [1] 로 통일합니다 .

#### **연결 예**

콘트라스트 동기화 기능 / 셔터 동기화 기능을 사용할 때 데이지 체인 연결로 루프내에서 링크할 모든 프로젝터를 연결합니다 . 링크된 프로젝터의 수는 최대 64 대로 제한합니다 .

#### ■<MULTI SYNC IN>/<MULTI SYNC OUT> 단자인 경우

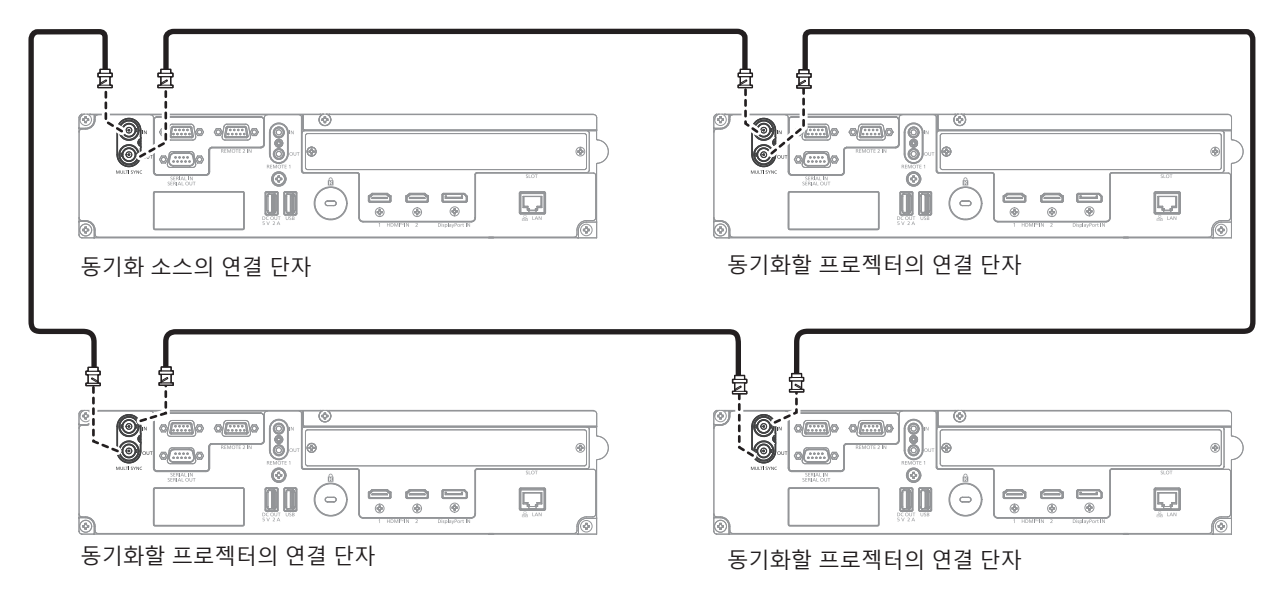

- 콘트라스트 동기화 기능 및 셔터 동기화 기능은 동시에 사용할 수 있습니다.
- f 콘트라스트 동기화 기능과 셔터 동기화 기능의 설정에 대한 자세한 내용은 [ 프로젝터 설정 ] 메뉴 → [MULTI PROJECTOR SYNC 설정 ] (→ 164 페이지 ) 을 참조하십시오
- $\bullet$  [ 프로젝터 설정 ] 메뉴 → [MULTI PROJECTOR SYNC 설정 ] 의 메뉴 항목은 다음 설정 항목과 동일합니다 .
- [ 영상 ] 메뉴 → [ 다이나믹 콘트라스트 ] → [ 사용자 ] → [MULTI PROJECTOR SYNC 설정 ] <mark>- [ 디스플레이 옵션 ] 메뉴 → [ 셔터설정 ] → [MULTI PROJECTOR SYNC</mark> 설정 ]
- 링크된 프로젝터 내에서 동기화하고 싶지 않은 프로젝터가 있는 경우 개별적으로 [ 콘트라스트 동기 ] 및 [ 셔터 동기 ] 를 [ 꺼짐 ] 으로 설정합니다 .
- 셔터 동기화 기능은 연결된 프로젝터 내에 다른 모델이 존재하는 경우라도 작동합니다 . 그러나 연결된 프로젝터 내에 3 개의 DLP 칩으로 구성된 DLP 프로젝터가 있을 경우에는 동기화 기능이 작동하지 않습니다 .
- f <MULTI SYNC IN>/<MULTI SYNC OUT> 단자를 사용하려면 [ 프로젝터 설정 ] 메뉴 → [MULTI PROJECTOR SYNC 설정 ] → [ 터미널 선택 ] 을 [BNC] 로 설정합니다 .

#### r **<SERIAL IN>/<SERIAL OUT> 단자인 경우**

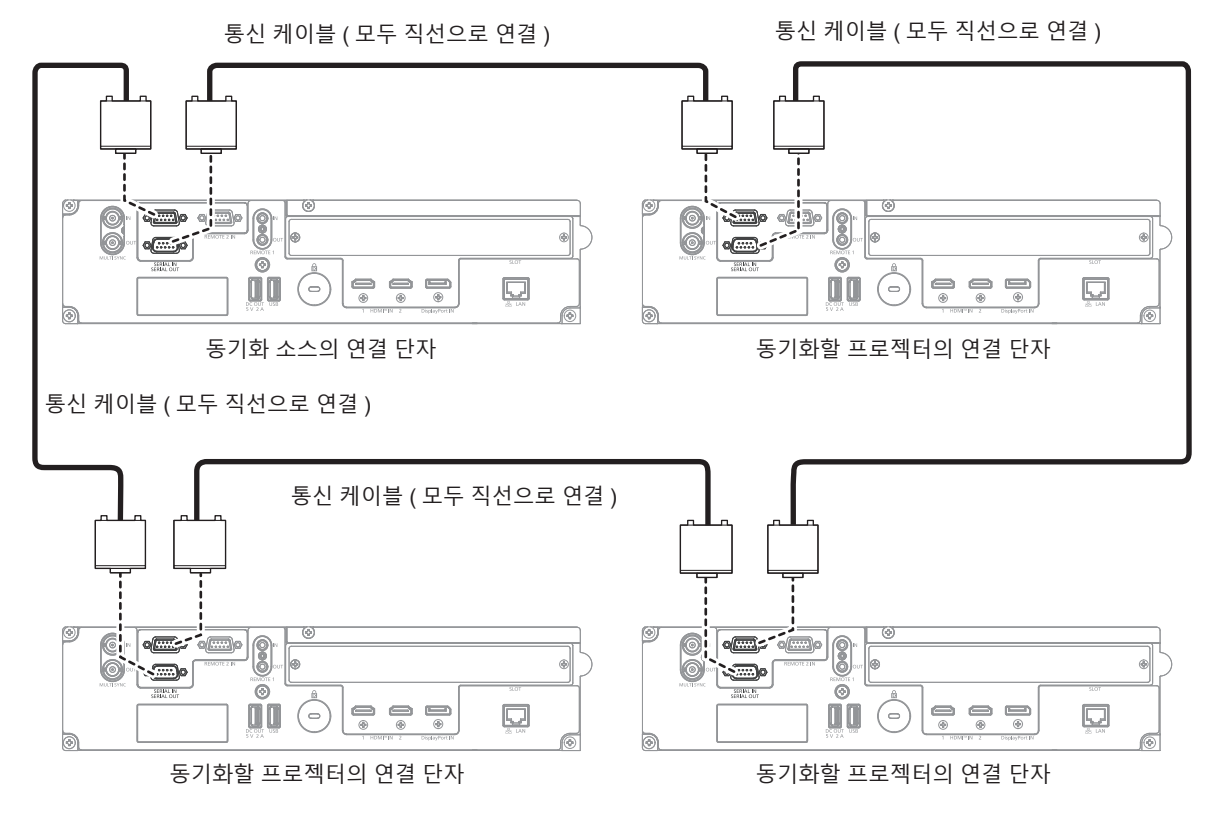

- 콘트라스트 동기화 기능 및 셔터 동기화 기능은 동시에 사용할 수 있습니다.
- f 콘트라스트 동기화 기능과 셔터 동기화 기능의 설정에 대한 자세한 내용은 [ 프로젝터 설정 ] 메뉴 → [MULTI PROJECTOR SYNC 설정 ] (→ 164 페이지 ) 을 참조하십시오.
- [ 프로젝터 설정 ] 메뉴 → [MULTI PROJECTOR SYNC 설정 ] 의 메뉴 항목은 다음 설정 항목과 동일합니다 . - [ 영상 ] 메뉴 → [ 다이나믹 콘트라스트 ] → [ 사용자 ] → [MULTI PROJECTOR SYNC 설정 ]
- [ 니스플레이 옵션 ] 메뉴 → [ 셔터설정 ] → [MULTI PROJECTOR SYNC 설정 ]
- 링크된 프로젝터 내에서 동기화하고 싶지 않은 프로젝터가 있는 경우 개별적으로 [ 콘트라스트 동기 ] 및 [ 셔터 동기 ] 를 [ 꺼짐 ] 으로 설정합니다
- 셔터 동기화 기능은 연결된 프로젝터 내에 다른 모델이 존재하는 경우라도 작동합니다 . 그러나 연결된 프로젝터 내에 3 개의 DLP 칩으로 구성된 DLP 프로젝터가 있을 경우에는 동기화 기능이 작동하지 않습니다 .
- f <SERIAL IN>/<SERIAL OUT> 단자를 사용하려면 [ 프로젝터 설정 ] 메뉴 → [MULTI PROJECTOR SYNC 설정 ] → [ 터미널 선택 ] 을 [SERIAL] 로 설정합니다 .

# **3 장 기본 조작 방법**

이 장에서는 프로젝터를 시동하기 위한 기본 조작 방법에 대해 설명합니다 .

# **프로젝터 켜기 / 끄기**

#### **전원 코드 연결**

**제공된 전원 코드가 쉽게 분리되지 않도록 프로젝터의 <AC IN> 단자에 단단히 고정되었는지 확인하십시오 .**

제공된 전원 코드를 프로젝터에 연결하기 전에 <MAIN POWER> 스위치가 <OFF> 에 있는지 확인하십시오 . 전원 공급 전압과 콘센트 형상이 맞는 전원 코드를 사용하십시오 .

자세한 전원 코드 취급 방법에 대해서는 "주요안전사항" (➡ 6 페이지 ) 을 참조하십시오 . 콘센트 모양에 대해서는  $"$ 사용 가능한 콘센트" ( $\Rightarrow$  34 페이지 ) 를 참조하십시오.

#### **전원 코드를 연결하는 방법**

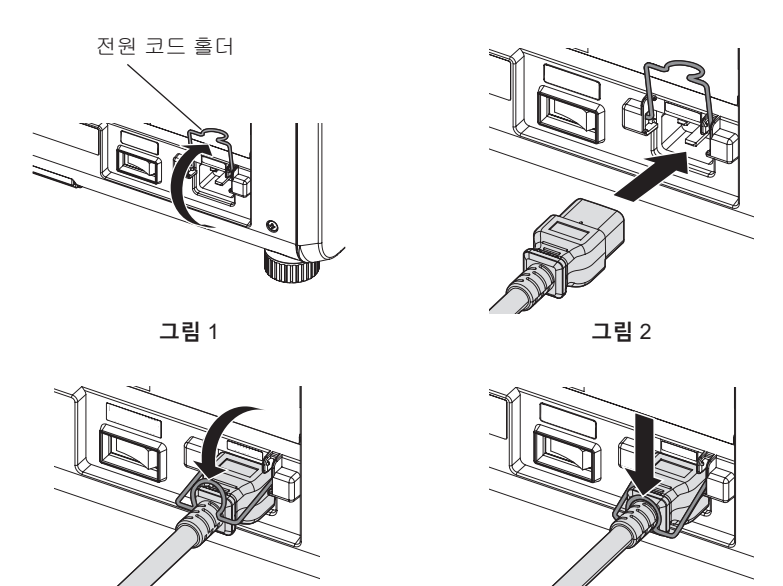

**1) 전원 코드를 삽입할 수 있도록 전원 코드 홀더가 올라가 있는지 확인하십시오 . ( 그림 1)**

**2) 프로젝터 측면의 <AC IN> 단자 모양과 전원 코드 커넥터를 확인한 다음 , 커넥터를 올바른 방향으로 완전히 집어 넣습니다 . ( 그림 2)**

**그림** 3 **그림** 4

- **3) 전원 코드 홀더를 내립니다 . ( 그림 3)**
- **4) 전원 코드 홀더의 끝이 전원 코드에 끼워져 전원 코드가 고정될 때까지 전원 코드 홀더를 누릅니다 . ( 그림 4)** ● 전원 코드 홀더를 눌러 전원 코드에 끼울 때 <AC IN> 단자에 과도한 힘이 가해지지 않도록 반대쪽에서 전원 코드를 잡으십시오 .

**전원 코드를 분리하는 방법**

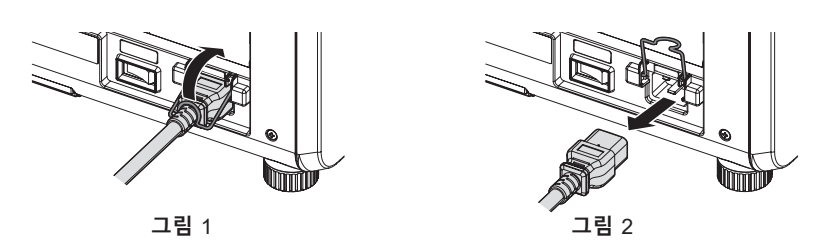

- **1) 프로젝터 측면의 <MAIN POWER> 스위치가 <OFF> 에 있는지 확인한 후 전원 플러그를 콘센트에서 뽑으십시오 .**
- **2) 전원 코드를 고정시킨 전원 코드 홀더를 위로 들어올립니다 . ( 그림 1)** ● 프로젝터에 끼워서 전원 코드 홀더를 고정시킵니다.
- **3) 전원 코드 커넥터를 잡아서 프로젝터의 <AC IN> 단자에서 전원 코드를 당겨서 빼냅니다 . ( 그림 2)**

60 - 한국어

## **전원 표시등**

전원 상태를 표시합니다. 프로젝터를 작동하기 전에 전원 표시등 <ON (G)/STANDBY (R)> 의 상태를 확인하십시오.

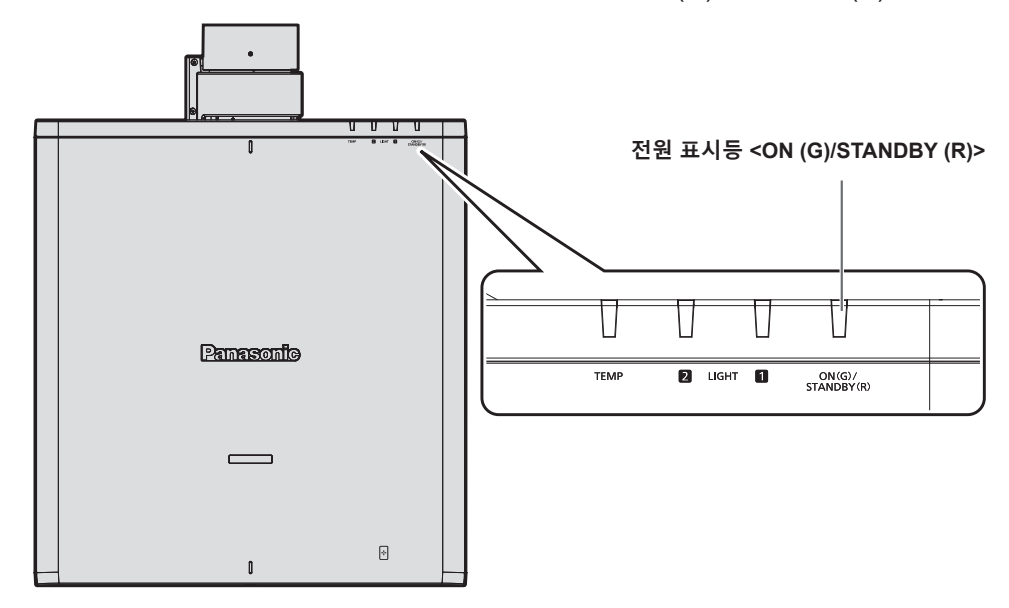

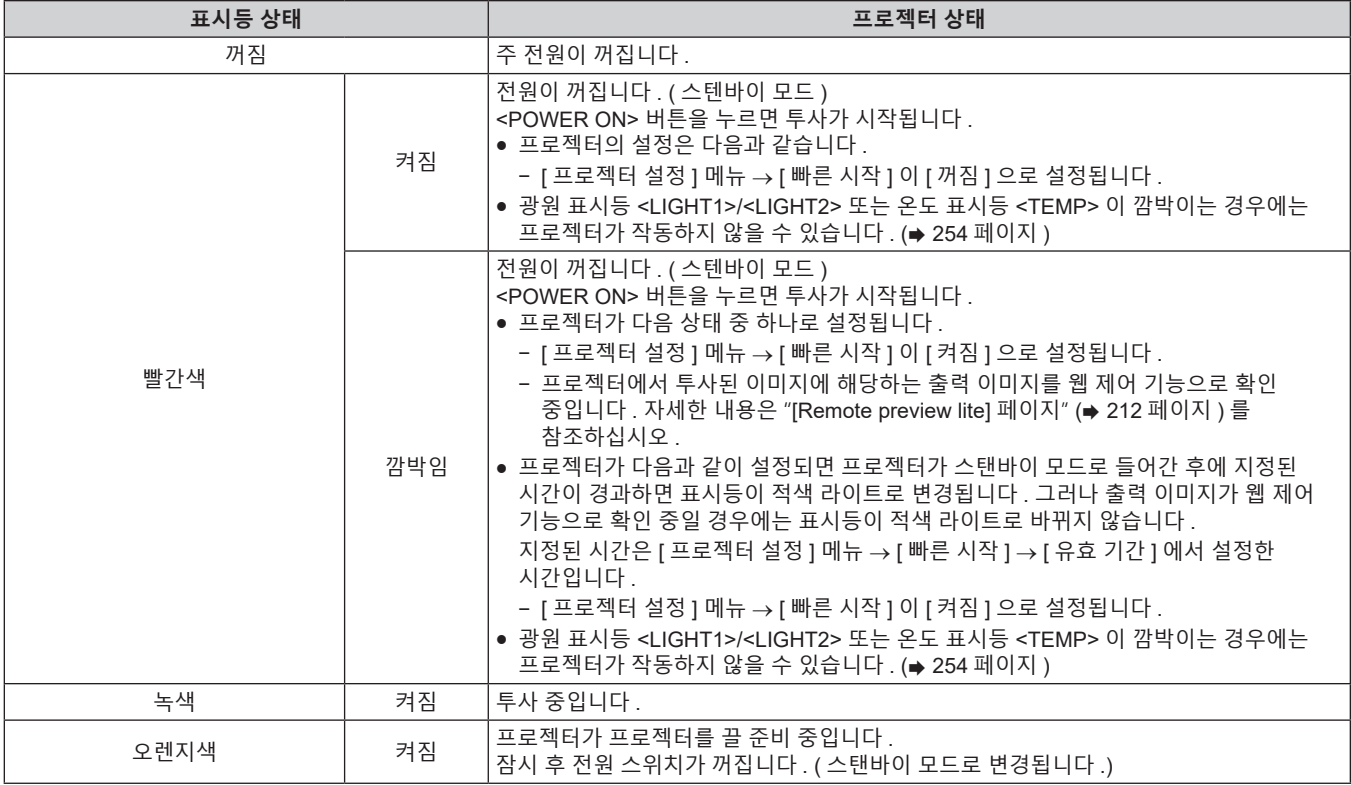

#### **참고**

● 전원 표시등 <ON (G)/STANDBY (R)> 이 오렌지색으로 켜지면 프로젝터를 냉각시키기 위해 팬이 작동합니다.

- 프로젝터의 전원 스위치가 꺼진 후 약 5 초 동안은 프로젝터의 전원을 켜도 표시등이 켜지지 않습니다 . 전원 표시등 <ON (G)/STANDBY (R)> 이 빨간색으로 점등 / 점멸한 후 전원을 다시 켜십시오 .
- 프로젝터는 스탠바이 모드 ( 전원 표시등 <ON (G)/STANDBY (R)> 이 빨간색으로 점등됨 ) 에서도 전원을 소모합니다 . 대기 모드 전력 소모에 대해서는 "대기 모드 전력 소모" (→ 278 페이지) 를 참조하십시오.

● 프로젝터가 리모컨으로부터 신호를 수신하면 전원 표시등 <ON (G)/STANDBY (R)> 가 프로젝터의 상태에 따라 다음과 같은 색상으로 점멸합니다 . g 프로젝터가 투사 모드인 때 : 녹색

g 프로젝터가 대기 모드인 때 : 오렌지색 단 , [ 프로젝터 설정 ] 메뉴 → [ 스텐바이모드 ] 가 [ECOLOGY] 로 설정된 경우 , 표시등이 적색으로 점등한 상태를 유지하며 , 프로젝터가 스탠바이모드면 점멸하지 않습니다 .

- 셔터 기능이 사용 중일 때 ( 셔터 : 닫힘 ) 또는 [ 프로젝터 설정 ] 메뉴 → [ 신호없음 설정 ] → [ 무신호 소등 ] (➡ 160 페이지 ) 의 기능이 작동중이고 광원이 꺼진 동안에는 전원 표시등 <ON (G)/STANDBY (R)> 이 녹색으로 느리게 깜박입니다 .
- 다음의 경우 전원 표시등 <ON (G)/STANDBY (R)> 이 깜박이지 않습니다.
- [ 프로젝터 설정 ] 메뉴 → [ 표시기 설정 ] → [ 표시기 모드 ] 가 [ 꺼짐 ] 으로 설정된 경우

- [ 프로젝터 설정 ] 메뉴 → [ 표시기 설정 ] → [ 표시기 모드 ] 가 [ 타임아웃 ] 으로 설정되고 표시기 꺼짐 기능이 활성화된 경우

#### **프로젝터 켜기**

옵션 투사 렌즈를 사용하는 경우 , 프로젝터를 켜기 전에 투사 렌즈를 부착하십시오 . 먼저 렌즈 커버를 벗깁니다 .

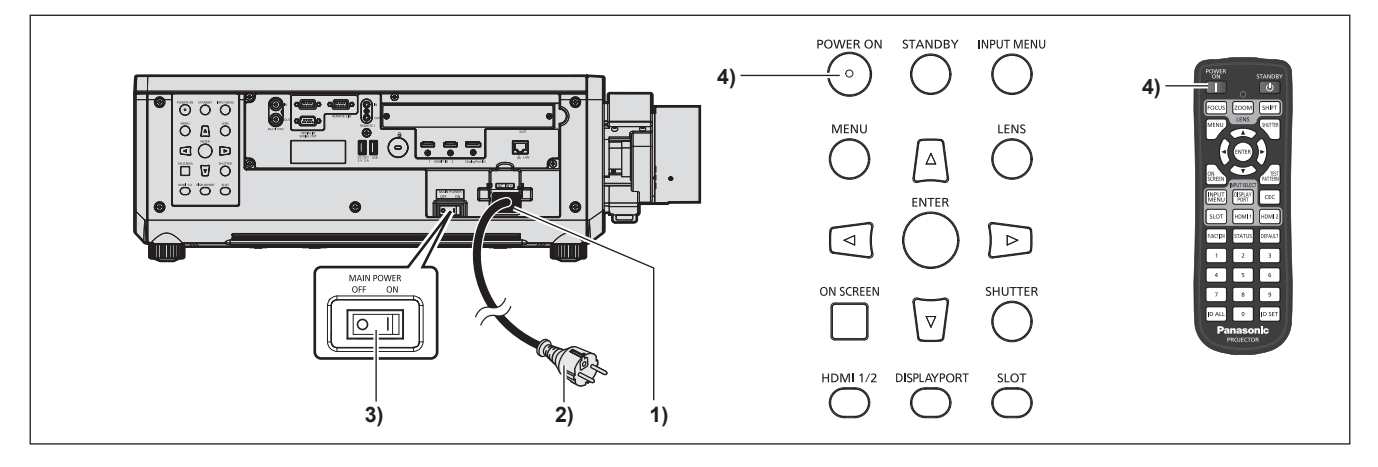

- **1) 전원 코드를 프로젝터에 연결합니다 .**
- **2) 전원 플러그를 콘센트에 연결합니다 .**
- **3) 전원을 켜려면 <MAIN POWER> 스위치의 <ON> 쪽을 누릅니다 .**

● 전원 표시등 <ON (G)/STANDBY (R)> 이 빨간색으로 점등 / 점멸하며 , 프로젝터가 스탠바이 모드로 들어갑니다 .

- **4) <POWER ON> 버튼을 누릅니다 .**
	- 전원 표시등 <ON (G)/STANDBY (R)> 이 녹색으로 켜지고 곧 화면에 이미지가 투사됩니다 .

- 프로젝터를 약 0 °C (32 °F) 에서 사용할 경우 이미지가 표시되기 전까지 약 5 분 정도의 웜업 기간이 필요합니다 웜업 기간 동안 온도 표시등 <TEMP> 이 빨간색으로 켜집니다 . 웜업이 종료된 후에는 온도 표시등 <TEMP> 이 꺼지고 투사가 시작됩니다 . 표시등 상태 표시에 대해서는 "표시등이 켜질 때" (→ 254 페이지 ) 를 참조하십시오
- 작동 환경 온도가 낮아 웜업에 5 분 이상 걸릴 경우 프로젝터는 문제가 발생했다고 판단하고 전원이 자동적으로 스텐바이 모드로 설정됩니다 . 그런 경우 작동 환경 온도가 상승하여 0 °C (32 °F) 이상이 되면 , 주 전원을 끈 다음 전원을 다시 켭니다 .
- [ 프로젝터 설정 ] 메뉴 → [ 스텐바이모드 ] 를 [ECOLOGY] 로 설정하면 [ 표준 ] 로 설정한 시간과 비교하여 투사를 시작하기 전까지 시간이 더 .<br>걸릴 수 있습니다 .
- [ 프로젝터 설정 ] 메뉴 → [ 빠른 시작 ] 을 [ 켜짐 ] 으로 설정하고 스탠바이 모드로 들어간 후에 지정된 시간 내에 전원이 켜진 경우 약 1 초 후에 .<br>투사가 시작됩니다
- 지정된 시간은 [ 프로젝터 설정 ] 메뉴 → [ 빠른 시작 ] → [ 유효 기간 ] 에서 설정한 시간입니다 .
- 출력 이미지가 웹 제어 기능으로 확인 중인 동안 전원이 켜지면 전원이 켜지고 약 1 초 후에 이미지가 투사됩니다 .
- 전원을 켜거나 입력 신호가 전환되면 높은 음의 작동음이 들립니다 . 이것은 오작동이 아닙니다 .
- <MAIN POWER> 스위치의 <OFF> 쪽을 누르거나 이전 사용 시에 투사 중 직접 차단기를 사용해서 전원을 끄면 전원 플러그가 콘센트에 연결되어 있거나 차단기가 켜져 있는 상태로 <MAIN POWER> 스위치의 <ON> 쪽을 눌러 전원을 끄고 나서 잠시 후에 전원 표시등 <ON (G)/STANDBY (R)> 가 녹색으로 켜지고 투사가 시작됩니다 . 이것은 [ 프로젝터 설정 ] 메뉴 → [ 기동방법 ] 이 [ 라스트 메모리 ] 로 설정된 경우에만 적용됩니다 .

#### **초기 설정 화면이 표시되었을 때**

구입 후 처음으로 프로젝터를 켜거나 [ 프로젝터 설정 ] 메뉴 → [ 초기화 ] → [ 공장 초기화 ] 를 실행할 경우 , 투사가 시작된 후 초점 조정 화면이 표시된 후 , **[ 초기설정 ]** 화면과 **[ 관리자 계정 ]** 화면이 표시됩니다 . [ 프로젝터 설정 ] 메뉴 → [ 초기화 ] → [ 네트워크 / 이메일만 ] 이 실행되면 투사가 시작된 후 **[ 관리자 계정 ]** 화면이 표시됩니다 . 상황에 따라 화면을 설정하십시오 .

그 밖의 경우에는 메뉴 조작으로 설정을 변경할 수 있습니다 .

**[ 초기설정 ]** 화면 이 표시된 동안 <MENU> 버튼을 누르면 이전 화면으로 되돌아갈 수 있습니다 .

#### **초점 조정**

메뉴 화면이 선명하게 표시되도록 초점을 조정합니다 . 또는 줌과 렌즈 이동을 조정해야 할 수 있습니다 . 자세한 내용은 "초점, 줌 및 렌즈 이동 조정하기" (→ 75 페이지 ) 를 참조하십시오.

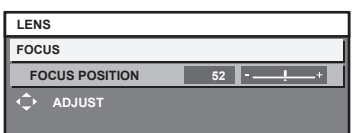

**1)** asqw **을 눌러 초점을 조정합니다 .**

**2) <MENU> 버튼을 눌러 초기 설정을 계속 진행합니다 .**

**초기 설정 ( 표시 언어 )**

화면에 표시할 언어를 선택합니다 .

초기 설정을 완료한 후 [ 표시언어 (LANGUAGE)] 메뉴에서 표시 언어를 변경할 수 있습니다 .

**1)** as **버튼을 눌러 표시 언어를 선택합니다 .**

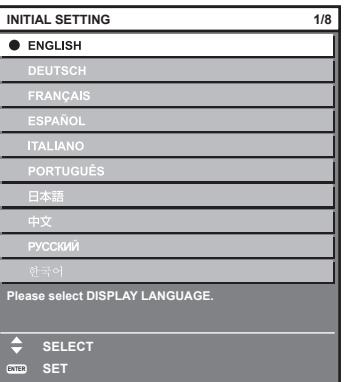

#### **초기 설정 ( 작동 설정 )**

프로젝터의 적용 분야와 사용 시간에 따라 작동 방법의 항목을 설정합니다 . 초기 설정을 완료한 후 [ 프로젝터 설정 ] 메뉴 → [ 작동 설정 ] 에서 각 항목의 설정을 변경할 수 있습니다 . 프로젝터를 사용하는 중 설정을 변경하면 밝기가 절반으로 줄어드는 시간이 단축되거나 밝기가 줄어들 수 있습니다 .

이 초기 설정 ( 작동 설정 ) 은 프로젝터의 작동이 사전 결정된 경우 설치하는 동안 한 번에 설정을 완료할 준비를 합니다 . 이렇게 해서 조적 설정과 관련한 모든 항목을 설정할 수는 없습니다 . 세부 설정이 필요하거나 설정을 변경해야 할 경우 , 이 프로젝터의 담당자에게 문의하십시오 ( 예 : 장비 또는 작동 책임자 ).

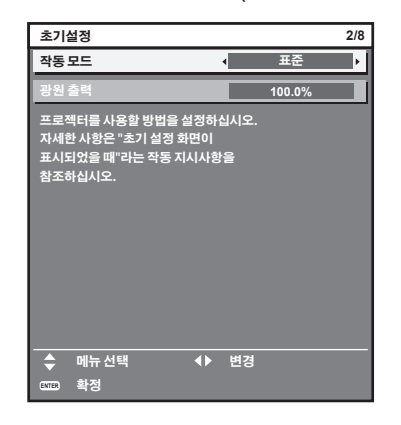

#### **참고**

● 밝기 및 사용 시간의 상관 관계는 "밝기와 사용 시간 간의 상관 관계" (→ 65 페이지 ) 를 참조하십시오 . ● 각 설정 항목에 대한 자세한 내용은 [ 프로젝터 설정 ] 메뉴 → [ 작동 설정 ] 을 참조하십시오 .

#### **1)** as **을 눌러 [ 작동 모드 ] 를 선택합니다 .**

#### **2)** qw **을 눌러 항목을 전환합니다 .**

● 버튼을 누를 때마다 항목이 전환됩니다 .

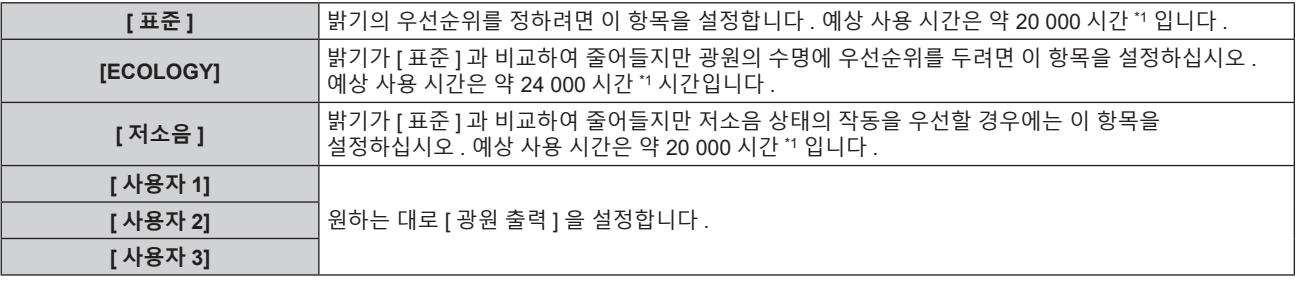

\*1  예상 사용 시간은 [ 영상 ] 메뉴 → [ 다이나믹 콘트라스트 ] 를 [3] 으로 설정하고 먼지가 0.15 mg/mª 인 환경에서 프로젝터를 사용할 때 제품의 배송 시점으로부터 약 절반으로 밝기가 줄어들 때까지의 시간을 지칭합니다 . 사용 시간 값은 예상 시간으로 , 보장 기간이 아닙니다 .

#### **3)** as **을 눌러 [ 광원 출력 ] 을 선택합니다 .**

#### **4)** qw **을 눌러 조정합니다 .**

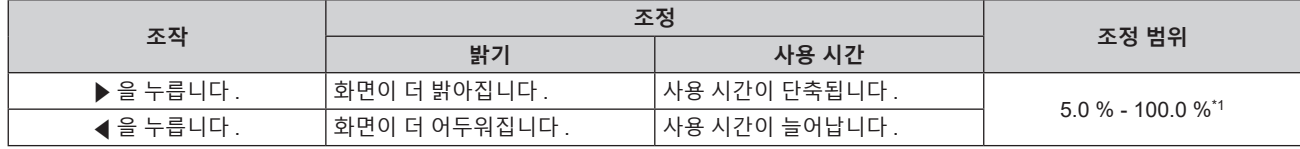

\*1 조정 범위의 상한은 [ 프로젝터 설정 ] 메뉴 → [ 작동 설정 ] → [ 최대 광원 출력 레벨 ] 에 설정된 값입니다 .

#### **밝기와 사용 시간 간의 상관 관계**

이 프로젝터는 [ 광원 출력 ] 을 원하는 설정으로 지정해서 임의 밝기와 사용 시간으로 작동할 수 있습니다 . [ 광원 출력 ] 설정 , 밝기 및 예상 사용 시간 간의 관계는 다음과 같습니다 . 투사된 이미지에 대해 원하는 밝기와 사용 시간에 따라 초기 설정 ( 작동 설정 ) 을 구성합니다 . 밝기 및 사용 시간의 값은 예상값으로 , 관계를 나타내는 그래프 역시 예시에 불과합니다 . 또한 보증 기간을 나타내지 않습니다 .

#### $P$ **T-REQ12**

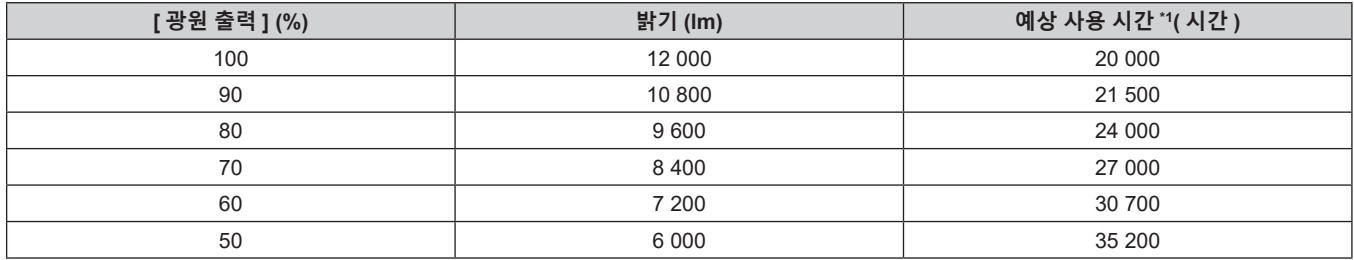

\*1 예상 사용 시간은 [ 영상 ] 메뉴 → [ 다이나믹 콘트라스트 ] 를 [3] 으로 설정하고 먼지가 0.15 mg/m3 인 환경에서 프로젝터를 사용할 때 제품의 배송 시점으로부터 약 절반으로 밝기가 줄어들 때까지의 시간을 지칭합니다 .

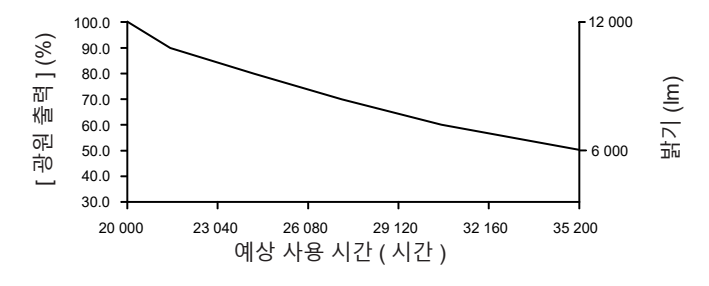

#### **PT-REQ10**

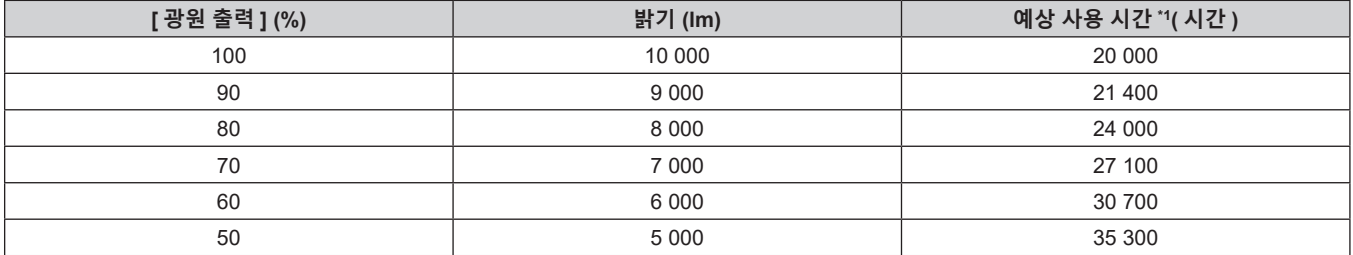

\*1 예상 사용 시간은 [ 영상 ] 메뉴 → [ 다이나믹 콘트라스트 ] 를 [3] 으로 설정하고 먼지가 0.15 mg/m3 인 환경에서 프로젝터를 사용할 때 제품의 배송 시점으로부터 약 절반으로 밝기가 줄어들 때까지의 시간을 지칭합니다 .

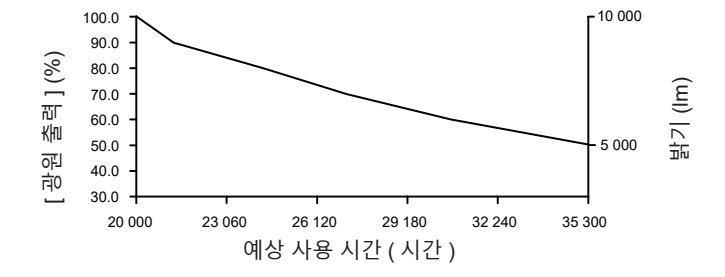

#### **PT-REQ80**

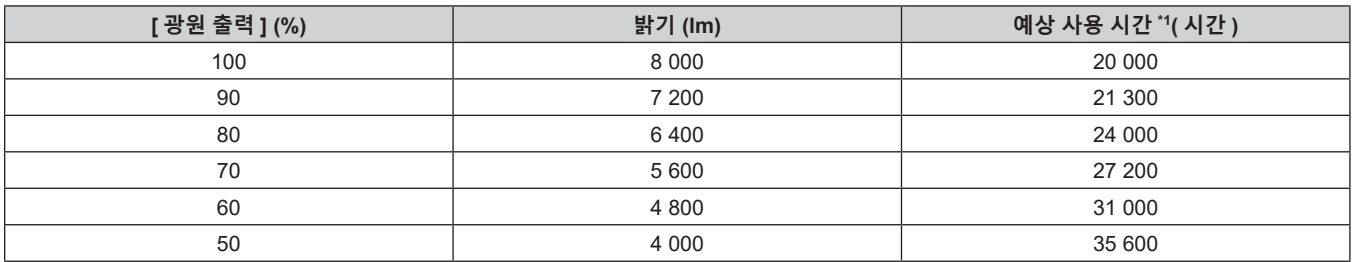

\*1 예상 사용 시간은 [ 영상 ] 메뉴 → [ 다이나믹 콘트라스트 ] 를 [3] 으로 설정하고 먼지가 0.15 mg/m3 인 환경에서 프로젝터를 사용할 때 제품의 배송 시점으로부터 약 절반으로 밝기가 줄어들 때까지의 시간을 지칭합니다 .

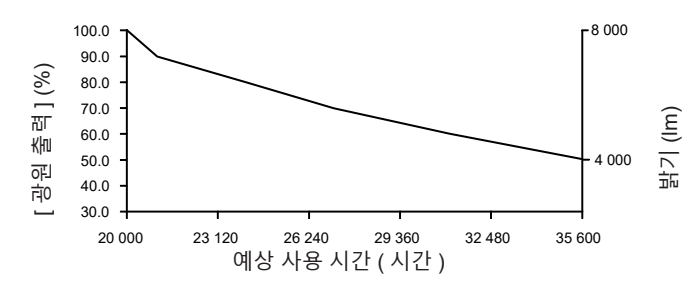

#### **참고**

- 각 광원의 특성, 사용 조건, 설치 환경 등의 영향에 따라 사용 시간이 예상보다 줄어들 수 있습니다.
- 프로젝터의 통합 사용시간 20 000 시간을 초과하면 프로젝터 내부의 구성품 교체가 필요할 수 있습니다 . 통합 사용시간 **[ 상태 ]** 화면에서 확인할 수 있습니다 . 자세한 내용은 [ 프로젝터 설정 ] 메뉴 → [ 상태 ] 를 참조하십시오 .
- f 초기 설정을 완료한 후 , [ 프로젝터 설정 ] 메뉴 → [ 밝기 조정 ] → [ 밝기 조정 설정 ] → [ 고정 모드 ] 를 [ 자동 ] 또는 [PC] 로 설정하면 더 광범위한 휘도 및 사용 시간 조합이 가능합니다 . 자세한 내용은 [ 프로젝터 설정 ] 메뉴 → [ 밝기 조정 ] 을 참조하십시오 .

#### **초기 설정 ( 설치 설정 )**

설치 모드에 따라 [ 투사 방법 ] 에서 [ 정면 / 후면 ] 및 [ 바닥설치 / 천정설치 ] 를 설정합니다 . 자세한 내용은 "설치 모드" (→ 34 페이지 ) 를 참조하십시오.

초기 설정을 완료한 후 [ 프로젝터 설정 ] 메뉴 → [ 투사 방법 ] 에서 설정을 변경할 수 있습니다 .

#### **1)** qw **을 눌러 설정을 전환합니다 .**

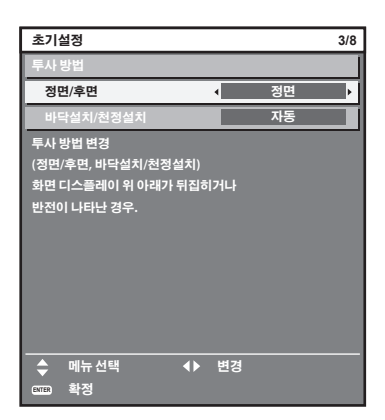

#### **초기 설정 ( 스탠바이모드 )**

대기 중 작동 모드를 설정합니다 . 공장 기본 설정은 [ 표준 ] 이며 , 이를 통해 대기 중 네트워크 기능을 사용할 수 있습니다 . 대기 중 전력 소모를 최소로 유지하려면 이 항목을 [ECOLOGY] 로 설정합니다 . 초기 설정을 완료한 후 [ 프로젝터 설정 ] 메뉴 → [ 스텐바이모드 ] 에서 설정을 변경할 수 있습니다 .

**1)** qw **을 눌러 설정을 전환합니다 .**

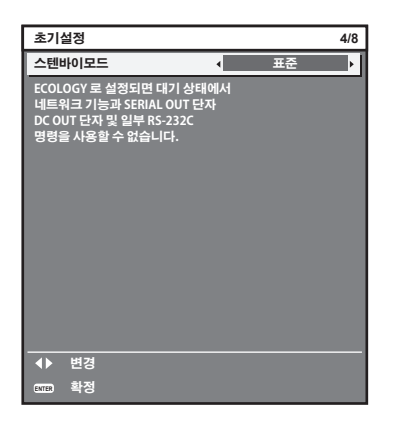

#### **2) <ENTER> 버튼을 눌러 초기 설정을 계속 진행합니다 .**

#### **초기 설정 ( 화면 설정 )**

화면 형식 ( 종횡비 ) 과 이미지의 표시 위치를 설정합니다 . 초기 설정을 완료한 후 [ 디스플레이 옵션 ] 메뉴 → [ 스크린 설정 ] 에서 각 항목의 설정을 변경할 수 있습니다 .

#### **1)** qw **을 눌러 설정을 전환합니다 .**

• 버튼을 누를 때마다 이에 따라 설정이 바뀝니다.

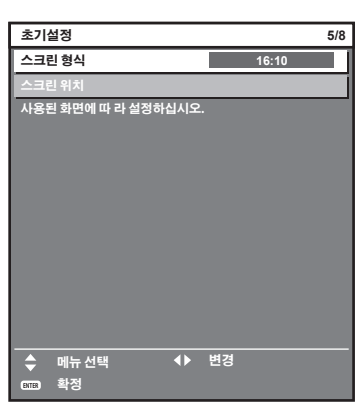

- **2)** as **을 눌러 [ 스크린 위치 ] 를 선택합니다 .**
	- [ 스크린 형식 ] 이 [16:10] 로 설정된 경우 [ 스크린 위치 ] 를 선택 또는 조정할 수 없습니다.
- **3)** qw **을 눌러 조정합니다 .**

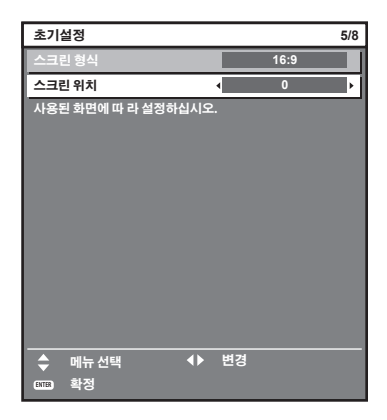

#### **초기 설정 (EDID 설정 )**

이미지 신호의 메인 입력 해상도를 설정합니다 . 이 설정은 <HDMI IN 1> 단자 / <HDMI IN 2> 단자 / <DisplayPort IN> 단자의 [EDID 선택 ] 에 대한 초기설정으로 반영됩니다 .

초기설정을 완료한 후 , 다음 메뉴 항목에서 설정을 변경할 수 있습니다 .

- f [ 디스플레이 옵션 ] 메뉴 → [HDMI IN] → [HDMI1] / [HDMI2] → [EDID 선택 ]
- [ 디스플레이 옵션 ] 메뉴 → [DisplayPort IN] → [EDID 선택 ]

#### **1)** qw **을 눌러 설정을 전환합니다 .**

• 버튼을 누를 때마다 이에 따라 설정이 바뀝니다.

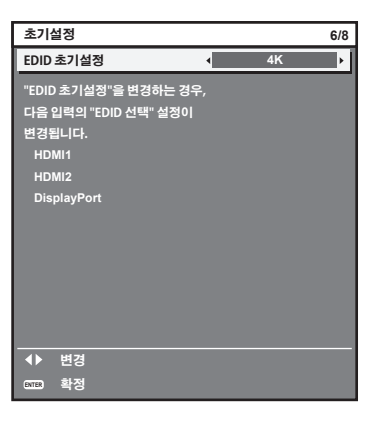

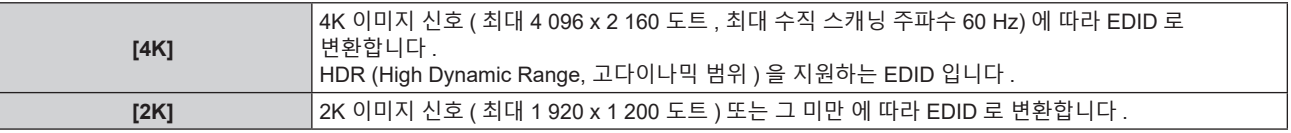

#### **2) <ENTER> 버튼을 눌러 초기 설정을 계속 진행합니다 .**

#### **초기 설정 ( 시간대 )**

프로젝터를 사용하는 국가 또는 지역에 따라 [ 시간영역 ] 을 설정합니다 . 한국에 대한 시간대는 +09:00 입니다 . 초기 설정을 완료한 후 [ 프로젝터 설정 ] 메뉴 → [ 날짜 / 시간 ] 에서 설정을 변경할 수 있습니다 . 현재 설정은 [ 현지 날짜 ] 및 [ 현지 시간 ] 에 표시됩니다 .

#### **1)** qw **을 눌러 설정을 전환합니다 .**

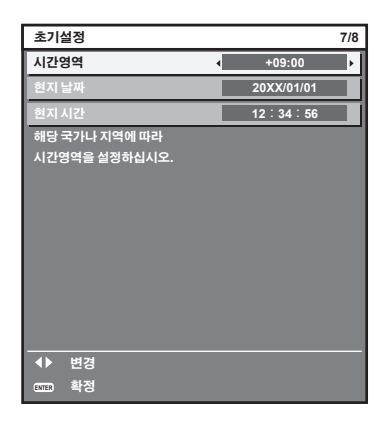

#### **초기 설정 ( 날짜 및 시간 )**

현지 날짜와 시간을 설정합니다 . 초기 설정을 완료한 후 [ 프로젝터 설정 ] 메뉴 → [ 날짜 / 시간 ] 에서 설정을 변경할 수 있습니다 . 날짜 / 시간을 자동으로 설정하려면 "날짜와 시간을 자동으로 설정" (x 162 페이지 ) 을 참조하십시오 .

#### **1)** as **을 눌러 항목을 선택합니다 .**

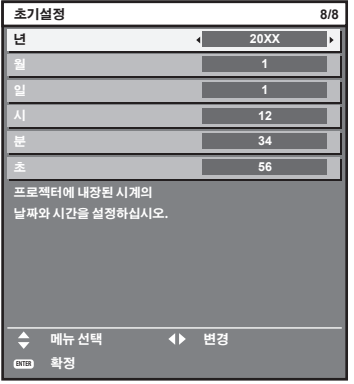

#### **2)** qw **을 눌러 설정을 전환합니다 .**

#### **3) <ENTER> 버튼을 누릅니다 .**

● 설정값을 확인하고 초기 설정을 완료합니다.

## **관리자 계정 설정 화면이 표시되는 경우**

구입 후 처음으로 프로젝터를 켜거나 [ 프로젝터 설정 ] 메뉴 → [ 초기화 ] → [ 공장 초기화 ] 를 실행할 경우 투사가 시작된 후 초점 조정 화면이 표시된 후 , **[ 초기설정 ]** 화면과 **[ 관리자 계정 ]** 화면이 순서대로 표시됩니다 . [ 프로젝터 설정 ] 메뉴 → [ 초기화 ] → [ 네트워크 / 이메일만 ] 이 실행되면 투사가 시작된 후 **[ 관리자 계정 ]** 화면이 표시됩니다 .

프로젝터의 네트워크 기능을 사용하려면 관리자 계정의 사용자 이름과 비밀번호를 설정합니다 . 나중에 [ 네트워크 ] 메뉴 → [ 관리자 계정 ] 을 사용해서 설정할 수 있습니다 .

#### **[ 비밀번호 정책 ]**

관리자 계정의 비밀번호에 대한 정책을 표시합니다 .

- **1)** as **을 눌러 [ 비밀번호 정책 ] 을 선택하고 <ENTER> 버튼을 누릅니다 .**
	- f **[ 비밀번호 정책 ]** 화면이 표시됩니다 .
	- <MENU> 버튼을 눌러 **[ 관리자 계정 ]** 화면으로 돌아갑니다.

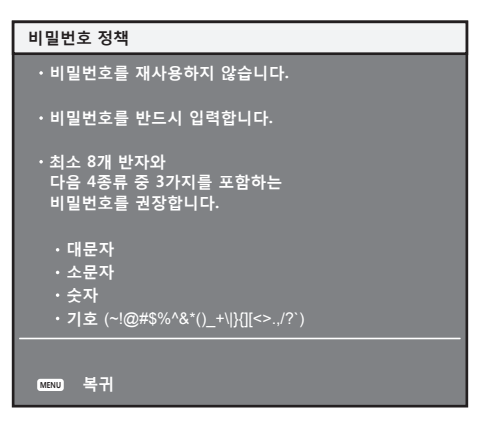

#### **관리자 계정 설정**

관리자 권한을 가진 계정의 사용자 이름과 비밀번호를 설정합니다 .

- **1)** as **을 눌러 [ 이름 ] 을 선택하고 <ENTER> 버튼을 누릅니다 .**
	- f **[ 이름 ]** 화면이 표시됩니다 .
	- 관리자 계정의 공장 출하 시 기본 설정은 "dispadmin" 으로 설정되어 있습니다.
- **2)** asqw **을 눌러 텍스트를 선택하고 , <ENTER> 버튼을 눌러 텍스트를 입력합니다 .** ● 최대 16 자를 입력할 수 있습니다.
- **3) 사용자 이름을 입력한 후** asqw **을 눌러 [OK] 를 선택하고 <ENTER> 버튼을 누릅니다 .** f **[ 관리자 계정 ]** 화면이 표시됩니다 .
- **4)** as **을 눌러 [ 비밀번호 ] 를 선택하고 <ENTER> 버튼을 누릅니다 .** f **[ 비밀번호 ]** 화면이 표시됩니다 .
- **5)** asqw **을 눌러 텍스트를 선택하고 , <ENTER> 버튼을 눌러 텍스트를 입력합니다 .** ● 최대 16 자를 입력할 수 있습니다 . ● 비밀번호는 공백으로 비워둘 수 없습니다 .
- **6) 비밀번호를 입력한 후** asqw **을 눌러 [OK] 를 선택하고 <ENTER> 버튼을 누릅니다 .** f **[ 관리자 계정 ]** 화면이 표시됩니다 .
- **7)** as **을 눌러 [ 비밀번호 확인 ] 을 선택하고 <ENTER> 버튼을 누릅니다 .** f **[ 비밀번호 ]** 화면이 표시됩니다 .
- **8) 5) 단계에서 입력한 비밀번호를 입력합니다 .**
- **9) 비밀번호를 입력한 후** asqw **을 눌러 [OK] 를 선택하고 <ENTER> 버튼을 누릅니다 .** f **[ 관리자 계정 ]** 화면이 표시됩니다 .
- **10)** as **을 눌러 [ 저장 ] 을 선택하고 <ENTER> 버튼을 누릅니다 .** ● 확인 화면이 표시됩니다.
- **11)** qw **을 눌러 [ 실행 ] 을 선택하고 <ENTER> 버튼을 누릅니다 .**

- 비밀번호로 설정할 수 있는 문자열의 제한에 대해서는 "[ 비밀번호 정책 ]" (➡ 69 페이지 ) 을 참조하십시오
- f **[ 관리자 계정 ]** 화면이 표시된 상태에서 <MENU> 버튼을 누르면 관리자 계정의 비밀번호를 설정하지 않고 다음 단계로 진행할 수 있지만 , 프로젝터의 네트워크 기능을 사용할 수 없게 됩니다 . LAN 을 통해 웹 제어 기능 또는 통신 제어 기능 ( 응용 프로그램 소프트웨어를 사용한 작업 포함 ) 을 사용할 경우 , 비밀번호를 설정하십시오 .
- f **[ 관리자 계정 ]** 화면이 표시된 상태에서 <MENU> 버튼을 누르면 다음 번 프로젝터의 전원을 켤 때 **[ 관리자 계정 ]** 화면이 표시되지 않습니다 . 네트워크 기능을 사용하려면 [ 네트워크 ] 메뉴 → [ 관리자 계정 ] 에서 비밀번호를 설정하십시오 .
- 관리자 계정의 사용자 이름과 비밀번호는 웹 제어 화면의 "[Set up password] 페이지 ( 관리자 계정으로 액세스할 경우 )" (➡ 237 페이지 ) 에서 변경할 수 있습니다 .
- 웹 제어 화면의 "[Set up password] 페이지 ( 관리자 계정으로 액세스할 경우 )" (→ 237 페이지 ) 에서 관리자 권한이 없는 표준 사용자 계정의 사용자 이름과 비밀번호를 설정할 수 있습니다 .

#### **보정 및 선택하기**

투사된 이미지가 안정화될 때 이미지 조정을 수행합니다 .

초점 테스트 패턴이 표시된 상태에서 30 분이 경과한 후에 초점 조정을 수행하는 것이 권장됩니다 . 테스트 패턴에 대한 자세한 내용은 "[ 테스트 패턴 ] 메뉴" (➡ 179 페이지 ) 를 참조하십시오 .

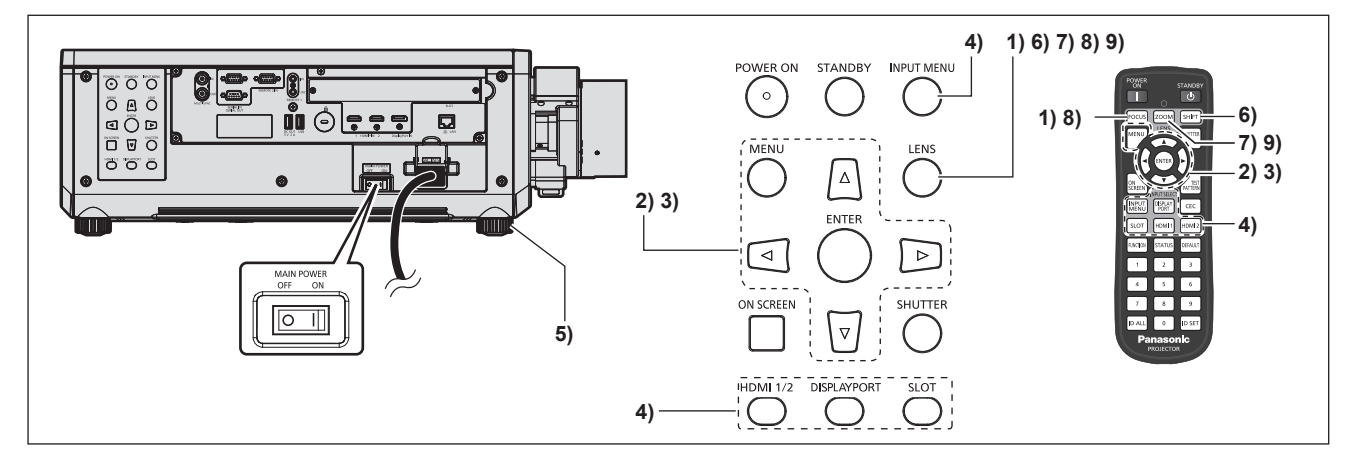

- **1) 투사된 이미지 초점을 대략적으로 조정하려면 <FOCUS> 버튼을 누릅니다 . (**x **75 페이지 )**
- **2) 설치 모드에 따라 [ 프로젝터 설정 ] 메뉴** → **[ 투사 방법 ] 의 설정을 변경합니다 . (**x **34 페이지 )** ● 메뉴 화면의 작동에 대해서는 "메뉴를 통해서 네비게이트하기" (➡ 83 페이지 ) 를 참조하십시오 .
- **3) 렌즈 조정을 실행합니다 .** ● 투사 렌즈를 부착한 후에 처음으로 프로젝터를 사용하는 경우 . 렌즈 조정을 실행합니다 . (➡ 145 페이지 )
- **4) 리모컨 또는 제어 패널의 입력 선택 버튼을 눌러서 입력을 선택합니다 .**
	- 리모컨 또는 제어 패널에서 사용할 수 있는 버튼은 다음과 같습니다 . **리모컨 :** <HDMI 1> 버튼 , <HDMI 2> 버튼 , <DISPLAYPORT> 버튼 , <SLOT> 버튼 **제어 패널 :** <HDMI 1/2> 버튼 , <DISPLAYPORT> 버튼 , <SLOT> 버튼 ● 입력 선택을 위한 조작에 관한 자세한 내용은 "입력 신호 선택" (➡ 73 페이지 ) 을 참조하십시오 .
- **5) 조절식 발을 사용하여 프로젝터의 전면 , 후면 , 측면 기울기를 조정합니다 . (**x **42 페이지 )**
- **6) 투사된 이미지 위치를 조정하려면 <SHIFT> 버튼을 누릅니다 .**
- **7) 투사된 이미지 크기를 화면과 일치시키려면 <ZOOM> 버튼을 누릅니다 .**
- **8) 초점을 조정하려면 <FOCUS> 버튼을 다시 누릅니다 .**
- **9) 투사된 이미지 크기가 화면과 일치하도록 줌을 조정하려면 <ZOOM> 버튼을 다시 누릅니다 .**

f 구입 후 처음으로 프로젝터를 켜거나 [ 프로젝터 설정 ] 메뉴 → [ 초기화 ] → [ 공장 초기화 ] 를 실행할 경우 , 투사가 시작된 후 초점 조정 화면이 표시된 후 , **[ 초기설정 ]** 화면과 **[ 관리자 계정 ]** 화면이 표시됩니다 . [ 프로젝터 설정 ] 메뉴 → [ 초기화 ] → [ 네트워크 / 이메일만 ] 이 실행되면 투사가 시작된 후 **[ 관리자 계정 ]** 화면이 표시됩니다 . 자세한 내용은 "초기 설정 화면이 표시되었을 때" (x 63 페이지 ), "관리자 계정 설정 화면이 표시되는 경우" (→ 69 페이지 ) 를 참조하십시오.

#### **프로젝터 끄기**

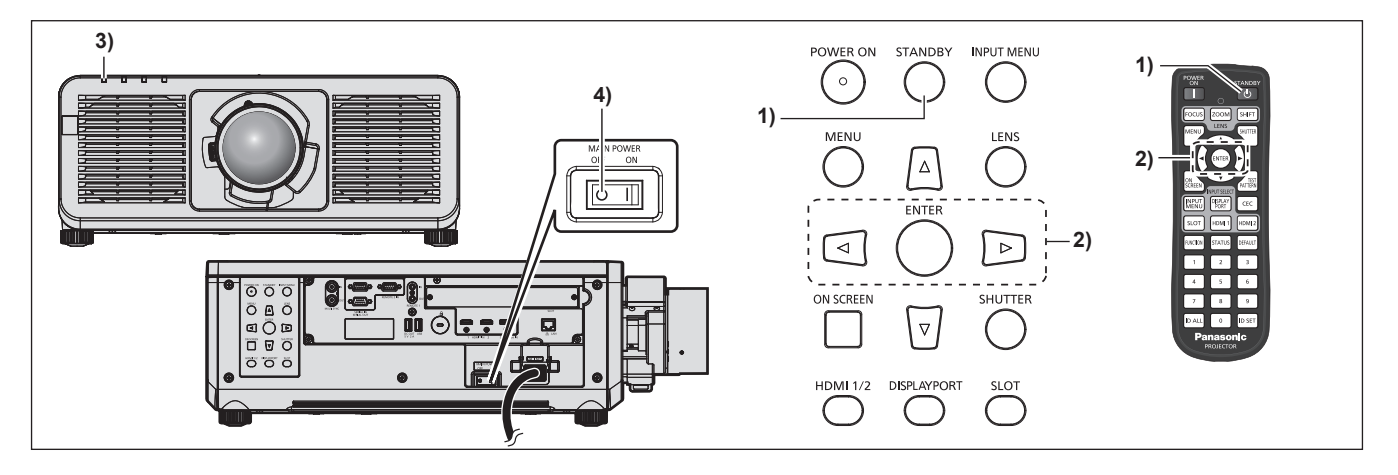

- **1) <STANDBY> 버튼을 누릅니다 .**
	- f **[ 전원오프 ( 스텐바이 )]** 확인 화면이 표시됩니다 .
- **2)** qw **을 눌러 [ 실행 ] 를 선택하고 <ENTER> 버튼을 누릅니다 . ( 또는 <STANDBY> 버튼을 다시 누릅니다 .)**
	- 이미지 투사가 중단되고, 프로젝터 본체의 전원 표시등 <ON (G)/STANDBY (R)> 이 오렌지색으로 켜집니다. ( 팬은 계속 돌아갑니다 .)
- **3) 프로젝터 본체의 전원 표시등 <ON (G)/STANDBY (R)> 이 빨간색으로 점등 / 점멸할 때까지 몇 초 기다립니다 .**
- **4) 전원을 끄려면 <MAIN POWER> 스위치의 <OFF> 쪽을 누릅니다 .**
- **참고**

- f **<STANDBY> 버튼을 누르고 , 프로젝터의 전원을 끈 경우에도 프로젝터의 주 전원이 켜져 있으면 프로젝터에서 전력이 소모됩니다 .** [ 프로젝터 설정 ] 메뉴 → [ 스텐바이모드 ] 를 [ECOLOGY] 로 설정하면 일부 기능의 사용이 제한되지만 스탠바이 모드 중에 전력 소모를 줄일 .<br>수 있습니다 .
- 투사 중 <MAIN POWER> 스위치의 <OFF> 쪽을 누르거나 천장 설치용과 같이 프로젝터의 <MAIN POWER> 스위치를 손쉽게 켜고 끌 수 없는 상황에서는 차단기를 직접 사용하여 전원을 끌 수 있습니다 . 그러나 전원을 끈 후 바로 수행한 설정이나 조정은 반영되지 않을 수 있습니다 .

<sup>●</sup> 프로젝터의 전원 스위치가 꺼진 후 약 5 초 동안은 프로젝터의 전원을 켜도 표시등이 켜지지 않습니다 .
# **투사**

투사 렌즈 부착 (→ 44 페이지 ), 외부 장비 연결 (→ 51 페이지 ), 전원 코드 연결 (→ 60 페이지 ) 을 확인한 뒤 전원을 켜서 (x 62 페이지 ) 투사를 시작합니다 . 투사할 비디오를 선택하고 투사된 이미지의 모양을 조정합니다 .

# **입력 신호 선택**

투사하기 위한 이미지의 입력을 전환할 수 있습니다 . 입력을 전환하기 위한 방법은 다음과 같습니다 .

- 리모커의 입력 선택 버튼을 눌러서 투사할 이미지의 입력을 직접 지정합니다 .
- 제어 패널의 입력 선택 버튼을 눌러서 투사할 이미지의 입력을 직접 지정합니다 .
- 입력 선택 화면을 표시해서 목록으로부터 투영할 이미지의 입력을 선택합니다 .

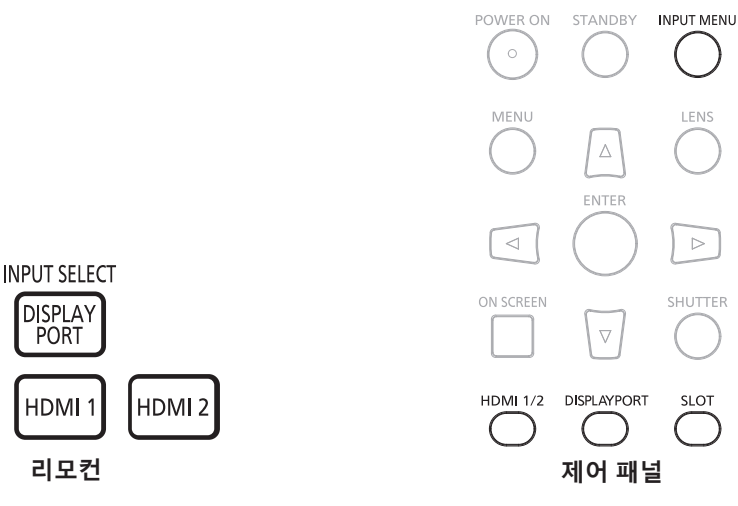

# **리모컨으로 입력 직접 전환**

**INPUT** 

MENU

**SLOT** 

투사할 이미지의 입력은 리모컨의 입력 선택 버튼으로 직접 지정해서 전환할 수 있습니다 .

**1) 입력 선택 버튼 (<HDMI 1>, <HDMI 2>, <DISPLAYPORT>, <SLOT>) 을 누릅니다 .**

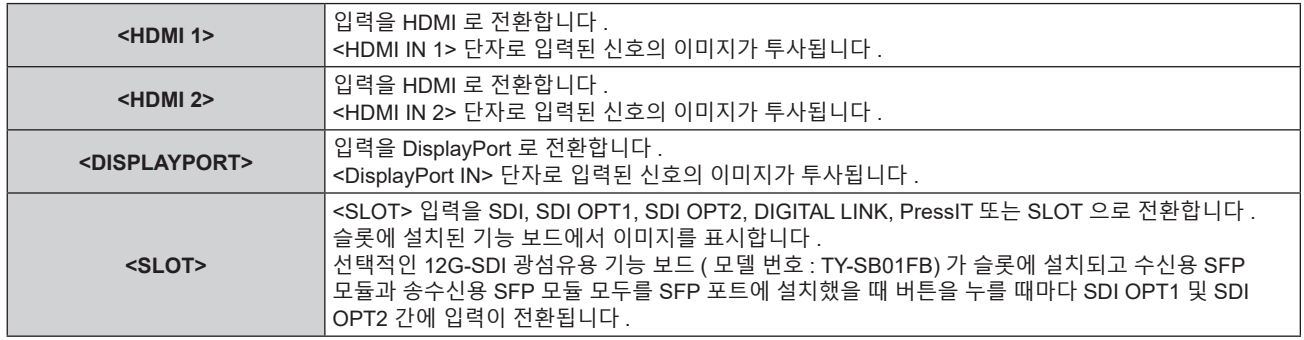

#### **주의**

● 이미지는 외부 장비 또는 재생될 블루레이 디스크 , DVD 디스크 등에 따라 제대로 투사되지 않을 수 있습니다 .

- 선택한 입력에 따라 [ 영상 ] 메뉴 → [ 시스템선택 ] 및 [ 디스플레이 옵션 ] 메뉴 → [SLOT IN] 을 설정합니다 .
- [ 위치 ] 메뉴 → [ 화면비율 ] 에서 투사 화면과 이미지의 종횡 비을 확인하고 최적의 종횡 비로 전환합니다 .

#### **참고**

- f 옵션의 DIGITAL LINK 출력 지원 장치 ( 모델 번호 : ET-YFB100G, ET-YFB200G) 를 옵션 DIGITAL LINK 단자 보드 ( 모델 번호 : TY-SB01DL) 의 <DIGITAL LINK IN/LAN> 단자에 연결하면 DIGITAL LINK 출력 지원 장치의 입력이 <SLOT> 버튼을 누를 때마다 변경됩니다 . 또한 RS-232C 제어 명령어를 사용하여 입력을 변경할 수 있습니다 . 다른 제조업체의 트위스트페어케이블 송신기는 프로젝터의 입력을 DIGITAL LINK 로 전환한 다음 , 트위스트페어케이블 송신기에서 입력을 전환하십시오 .
- f 선택적인 12G-SDI 광섬유용 기능 보드 ( 모델 번호 : TY-SB01FB) 가 슬롯에 설치되었을 때 수신용 SFP 모듈 또는 송수신용 SFP 모듈이 SFP 포트에 설치되지 않은 경우 , 입력 신호가 없는 상태로 입력이 처리됩니다 .
- f <HDMI1> 버튼 , <HDMI2> 버튼 , <DISPLAYPORT> 버튼 또는 <SLOT> 버튼을 누릅 때의 조작은 [ 보안 ] 메뉴 → [ 제어 장치 설정 ] 을 사용하여 지정된 입력으로 변환하기 위한 조작으로 고정할 수 있습니다 .
- 프로젝터가 대기 모드에 있을 때 , 리모커 또는 제어 패널의 입력 선택 버튼을 누른 경우라도 현재 입력 선택 상태를 변경할 수 없습니다 .

#### **제어 패널로 입력 직접 전환**

투사할 이미지의 입력은 제어 패널의 입력 선택 버튼으로 직접 지정해서 전환할 수 있습니다 .

#### **1) 입력 선택 버튼 (<HDMI 1/2>, <DISPLAYPORT>, <SLOT>) 을 누릅니다 .**

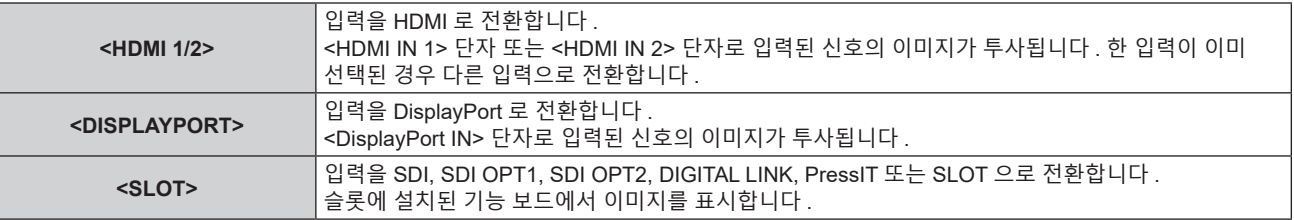

#### **주의**

● 이미지는 외부 장비 또는 재생될 블루레이 디스크 , DVD 디스크 등에 따라 제대로 투사되지 않을 수 있습니다 . 선택한 입력에 따라 [ 영상 ] 메뉴 → [ 시스템선택 ] 및 [ 디스플레이 옵션 ] 메뉴 → [SLOT IN] 을 설정합니다 . ● [ 위치 ] 메뉴 → [ 화면비율 ] 에서 투사 화면과 이미지의 종횡비를 확인하고 최적의 화면비율로 전환합니다 .

#### **참고**

- 선택적인 12G-SDI 광섬유용 기능 보드 ( 모델 번호 : TY-SB01FB) 가 슬롯에 설치되었을 때 수신용 SFP 모듈 또는 송수신용 SFP 모듈이 SFP 포트에 설치되지 않은 경우, 입력 신호가 없는 상태로 입력이 처리됩니다.
- f <HDMI 1/2> 버튼 , <DISPLAYPORT> 버튼 또는 <SLOT> 버튼을 누를 때의 조작은 [ 보안 ] 메뉴 → [ 제어 장치 설정 ] 을 사용하여 지정된 입력으로 변환하기 위한 조작으로 고정할 수 있습니다 .
- 프로젝터가 대기 모드에 있을 때 , 리모컨 또는 제어 패널의 입력 선택 버튼을 누른 경우라도 현재 입력 선택 상태를 변경할 수 없습니다 .

### **입력 선택 화면을 표시해서 입력 전환**

입력 선택 화면을 표시해서 투사를 위한 이미지의 입력을 선택할 수 있습니다 .

### **1) 리모컨 또는 제어 패널에서 <INPUT MENU> 버튼을 누릅니다 .**

● 리모컨의 입력 선택 버튼을 눌러서 투사할 이미지의 입력을 직접 지정합니다 . 다음의 입력 선택 화면은 옵션 DIGITAL LINK 단자 보드 ( 모델 번호 : TY-SB01DL) 를 <SLOT> 에 설치할 때의 예입니다 .

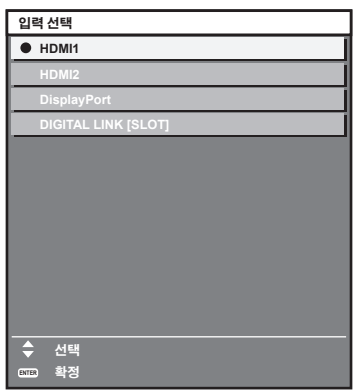

#### **2) <INPUT MENU> 버튼을 다시 누릅니다 .**

● <INPUT MENU> 버튼을 누를 때마다 입력이 전환됩니다.

#### **참고**

• 투사할 이미지의 입력을 선택하기 위해 ▲▼ 을 누르고 입력 선택 화면이 표시된 상태에서 <ENTER> 버튼을 눌러 입력을 전환할 수 있습니다 .

- 옵션의 DIGITAL LINK 출력 지원 장치 ( 모델 번호 : ET-YFB100G, ET-YFB200G) 를 옵션 DIGITAL LINK 단자 보드 ( 모델 번호 : TY-SB01DL) 의 <DIGITAL LINK IN/LAN> 단자에 연결하면 , 입력 선택 화면에서 DIGITAL LINK 입력을 선택한 동안 <ENTER> 버튼을 누른 경우에 DIGITAL LINK 출력 지원 장치용 입력 선택 메뉴가 표시됩니다 .
- 옵션의 DIGITAL LINK 출력 지원 장치 ( 모델 번호 : ET-YFB100G, ET-YFB200G) 를 옵션 DIGITAL LINK 단자 보드 ( 모델 번호 : TY-SB01DL) 의 <DIGITAL LINK IN/LAN> 단자에 연결하면 , 입력 선택 화면에서 [DIGITAL LINK] 의 표시 섹션에 DIGITAL LINK 로고 및 DIGITAL LINK 출력 지원 장치에서 선택한 입력명이 표시됩니다 .
- 선택적인 12G-SDI 광섬유용 기능 보드 ( 모델 번호 : TY-SB01FB) 가 슬롯에 설치되었을 때 수신용 SFP 모듈 또는 송수신용 SFP 모듈이 SFP 포트에 설치되지 않은 경우 , 입력 신호가 없는 상태로 입력이 처리됩니다 .
- 입력의 표시는 설치된 기능 보드에 따라 다릅니다 .
	- g [SDI [SLOT]]: 12G-SDI 단자 보드 ( 모델 번호 : TY-SB01QS)
	- g [SDI OPT1 [SLOT]] / [SDI OPT2[SLOT]]: 12G-SDI 광섬유용 기능 보드 ( 모델 번호 : TY-SB01FB)
	- g [DIGITAL LINK [SLOT]]: DIGITAL LINK 단자 보드 ( 모델 번호 : TY-SB01DL)
	- g [PressIT [SLOT]]: 무선 프레젠테이션 시스템 수신기 보드 ( 모델 번호 : TY-SB01WP)
- [SLOT]: 다른 제조사의 기능 보드
- f PressIT 는 "무선 프레젠테이션 시스템" 의 별칭입니다 .

74 - 한국어

### **초점 , 줌 및 렌즈 이동 조정하기**

프로젝터와 화면을 올바른 위치에 설치한 경우라도 화면에 투사된 이미지 또는 해당 위치가 이동한 경우 , 초점 , 줌 및 렌즈 이동을 조정합니다 .

● 다음의 투사 렌즈를 사용하는 경우 , "초점 균형 조정" (→ 75 페이지 ) 도 참조하십시오 . g 줌 렌즈 ( 모델 번호 : ET-C1U100, ET-C1W300, ET-C1W400, ET-C1W500)

#### **제어 패널 사용**

- **1) 제어 패널에서 <LENS> 버튼을 누릅니다 .** ● 버튼을 누르면 조정 화면이 [ 초점조정 ], [ 확대 ], [ 위치이동 ] 순서로 변경됩니다.
- **2) 각 항목을 선택하고** asqw **를 눌러 조정합니다 .**

#### **리모컨 사용**

- **1) 리모컨에서 렌즈 버튼 (<FOCUS>, <ZOOM>, <SHIFT>) 을 누릅니다 .**
	- <FOCUS> 버튼 누름 : 초점을 조정합니다 ( 렌즈 초점 포지션 조정 ).
	- <ZOOM> 버튼 누름 : 줌을 조정합니다 ( 렌즈 줌 포지션 조정 ).
	- <SHIFT> 버튼 누름 : 렌즈 이동을 조정합니다 ( 렌즈의 수직 포지션 및 수평 포지션 ).
- **2) 각 항목을 선택하고** asqw **를 눌러 조정합니다 .**

# **주의**

**렌즈 이동 작동 중 렌즈 주변의 입구에 손을 넣지 마십시오 .** 손이 걸려 부상을 입을 수 있습니다 .

#### **참고**

- f 줌 기능이 없는 투사 렌즈를 부착한 경우 , 줌 조정 화면이 표시되지 않습니다 .
- 초점 또는 줌을 조정할 때 ▲▼< ▶ 을 길게 누르면 조정을 더 빨리 수행할 수 있습니다
- 렌즈 이동을 조정할 때 ▲▼◀▶ 을 약 3 초 이상 길게 누르면 조정을 더 빨리 수행할 수 있습니다
- 초점 테스트 패턴이 표시된 상태에서 30 분이 경과한 후에 초점 조정을 수행하는 것이 권장됩니다 .
- 테스트 패턴에 대한 자세한 내용은 "[ 테스트 패턴 ] 메뉴" (→ 179 페이지 ) 를 참조하십시오 .
- 프로젝터의 초점으 맞지 않고 , 표시된 글자를 읽을 수 없는 경우에도 [ 초점조정 ] 항목만 노란색으로 표시되어 표시된 메뉴 항목을 색상으로 구분할 수 있습니다 . ( 공장 기본 설정 )
- [ 초점조정 ] 의 표시된 색상은 [ 디스플레이 옵션 ] 메뉴 → [OSD] → [OSD 색상 ] 항목의 설정에 따라 달라집니다 .
- 렌즈 이동 조정 중 프로젝터가 꺼지면 다음 번 프로젝터를 켤 때 렌즈 조정을 수행해야 합니다 . (→ 145 페이지 )
- 렌즈 이동 조정 중 주 전원이 꺼지면 다음 번 렌즈 이동 조정 중 렌즈 조정 오류 화면이 표시됩니다 . [ 프로젝터 설정 ] 메뉴 → [ 렌즈 ] → [ 렌즈 측정 ] 을 실행합니다 .
- 렌즈 조정이 실행된 경우라도 렌즈 조정 오류 화면이 표시되면 대리점에 수리를 요청하십시오 .

# **초점 균형 조정**

투사된 이미지 크기를 변경하면 이미지의 중앙과 주변에서 초점 균형을 잃을 수 있습니다 .

- 다음의 투사 렌즈를 사용할 경우, 투사 렌즈에서 투사된 이미지의 중앙과 주변의 초점 균형을 조정할 수 있습니다.
- g 줌 렌즈 ( 모델 번호 : ET-C1U100, ET-C1W300, ET-C1W400, ET-C1W500)
- **1) 투사된 이미지 중앙에서 초점을 조정합니다 .**
	- 초점 조정을 위한 단계는 "초점 , 줌 및 렌즈 이동 조정하기" (→ 75 페이지 ) 를 참조하십시오 .
- **2) <ENTER> 버튼을 누릅니다 .**
	- [ 주변부 초점조정 ] 조정 화면이 표시됩니다.
- **3)** asqw **을 눌러 조정합니다 .**
- **4) <ENTER> 버튼을 다시 누릅니다 .**

● [ 초점조정 ] 조정 화면이 표시됩니다.

- **5)** asqw **을 눌러 투사된 이미지 중앙에서 초점을 조정합니다 .**
	- 이미지 중앙 및 주변의 초점을 확인해서 미세 조정을 합니다 .
		- 이미지의 주변부 초점이 조정되면 투사된 이미지 크기가 변경될 수 있습니다 . 이미지 중앙과 이미지 주변부의 초점 균형을 조정할 때 투사된 이미지 크기도 확인하십시오 .

#### **참고**

● 처음으로 프로젝터를 사용하거나 투사 렌즈를 교체한 경우 , [ 프로젝터 설정 ] 메뉴 → [ 렌즈 ] → [ 렌즈 측정 ] 을 실행합니다 .

# **렌즈 조정 실행하기**

렌즈 이동 조정 한계값을 감지하고 조정 범위에서 조정을 수행합니다 . 투사 렌즈를 부착한 후에 렌즈 조정을 실행합니다 .

**1) <MENU> 버튼을 누릅니다 .**

f **[ 메인 메뉴 ]** 화면이 표시됩니다 .

- **2)** as **을 눌러 [ 프로젝터 설정 ] 을 선택합니다 .**
- **3) <ENTER> 버튼을 누릅니다 .** f **[ 프로젝터 설정 ]** 화면이 표시됩니다 .
- **4)** as **을 눌러 [ 렌즈 ] 를 선택합니다 .**
- **5) <ENTER> 버튼을 누릅니다 .** f **[ 렌즈 ]** 화면이 표시됩니다 .
- **6)** as **을 눌러 [ 렌즈 측정 ] 을 선택합니다 .**
- **7) <ENTER> 버튼을 누릅니다 .**
	- 확인 화면이 표시됩니다.
- **8)** qw **을 눌러 [ 실행 ] 을 선택하고 <ENTER> 버튼을 누릅니다 .**
	- 렌즈 조정이 시작됩니다.
	- 조정 범위에서 조정이 완료된 후 투사 렌즈가 홈 포지션으로 이동됩니다.
	- 취소하려면 [ 취소 ] 을 선택합니다.

#### **참고**

- 리모컨에 있는 <FOCUS> 버튼을 최소 3 초 이상 눌러도 렌즈 조정 실행을 위한 확인 화면이 표시됩니다.
- 이 조작에 대한 자세한 내용은 [ 프로젝터 설정 ] 메뉴 → [ 렌즈 ] → [ 렌즈 측정 ] (➡ 145 페이지 ) 을 참조하십시오
- 홈 포지션은 조정 결과를 토대로 한 렌즈 이동의 원래 위치 ( 렌즈의 수직 위치와 수평 위치 ) 입니다 . 홈 포지션은 광학 이미지 중심 위치와 일치하지 않습니다 .

# **투사 렌즈를 홈 포지션으로 이동하기**

다음 절차를 조작하여 투사 렌즈를 홈 포지션으로 이동합니다 .

#### **메인 메뉴에서 조작하는 경우**

- **1) <MENU> 버튼을 누릅니다 .**
	- f **[ 메인 메뉴 ]** 화면이 표시됩니다 .
- **2)** as **을 눌러 [ 프로젝터 설정 ] 을 선택합니다 .**
- **3) <ENTER> 버튼을 누릅니다 .** f **[ 프로젝터 설정 ]** 화면이 표시됩니다 .
- **4)** as **을 눌러 [ 렌즈 ] 를 선택합니다 .**
- **5) <ENTER> 버튼을 누릅니다 .**
	- f **[ 렌즈 ]** 화면이 표시됩니다 .
- **6)** as **을 눌러 [ 렌즈 홈 포지션 ] 을 선택합니다 .**
- **7) <ENTER> 버튼을 누릅니다 .**
	- 확인 화면이 표시됩니다.
- **8)** qw **을 눌러 [ 실행 ] 을 선택하고 <ENTER> 버튼을 누릅니다 .** ● 투사 렌즈가 홈 포지션으로 이동합니다 .

#### **참고**

- 투사 렌즈가 홈 포지션으로 이동하는 동안 메뉴에 [ 실행중 ] 이 표시됩니다
- f 홈 포지션은 조정 결과를 토대로 한 렌즈 이동의 원래 위치 ( 렌즈의 수직 위치와 수평 위치 ) 입니다 . 홈 포지션은 광학 이미지 중심 위치와 일치하지 않습니다 .

#### **렌즈 이동 조정 화면에서 조작하는 경우**

- **1) 렌즈 이동 조정 화면이 표시된 동안 리모컨의 <DEFAULT> 버튼을 누릅니다 .**
	- 확인 화면이 표시됩니다.
- **2)** qw **을 눌러 [ 실행 ] 을 선택하고 <ENTER> 버튼을 누릅니다 .**

● 투사 렌즈가 홈 포지션으로 이동합니다.

#### **참고**

f 또한 제어 패널에서 <LENS> 버튼을 누르거나 리모컨에 있는 <SHIFT> 버튼을 3 초 이상 눌러 **[ 홈 포지션 ]** 화면을 표시할 수도 있습니다 .

● 투사 렌즈가 홈 포지션으로 이동하는 동안 메뉴에 [ 실행중 ] 이 표시됩니다 .

#### **렌즈 이동 범위**

이 프로젝터는 이미지의 광학 중심 위치 ( 표준 투사 위치 ) 를 기반으로 각 투사 렌즈의 렌즈 이동 범위 내에서 투사된 이미지 위치를 조정할 수 있습니다 . 이미지의 광학 중심 위치란 프로젝터 본체의 광축 중심을 기준으로 하는 이미지 위치를 의미합니다 .

다음 그림에 표시된 범위 내에서 렌즈 이동 조정을 수행합니다 . 렌즈를 조정 범위 밖으로 이동하면 초점이 변경될 수 있습니다 . 광학 부품을 보호하기 위해 렌즈 이동이 제한되어 있기 때문입니다 . 다음 그림은 프로젝터가 책상 / 바닥에 설치되었을 때 렌즈 이동 범위를 나타냅니다 .

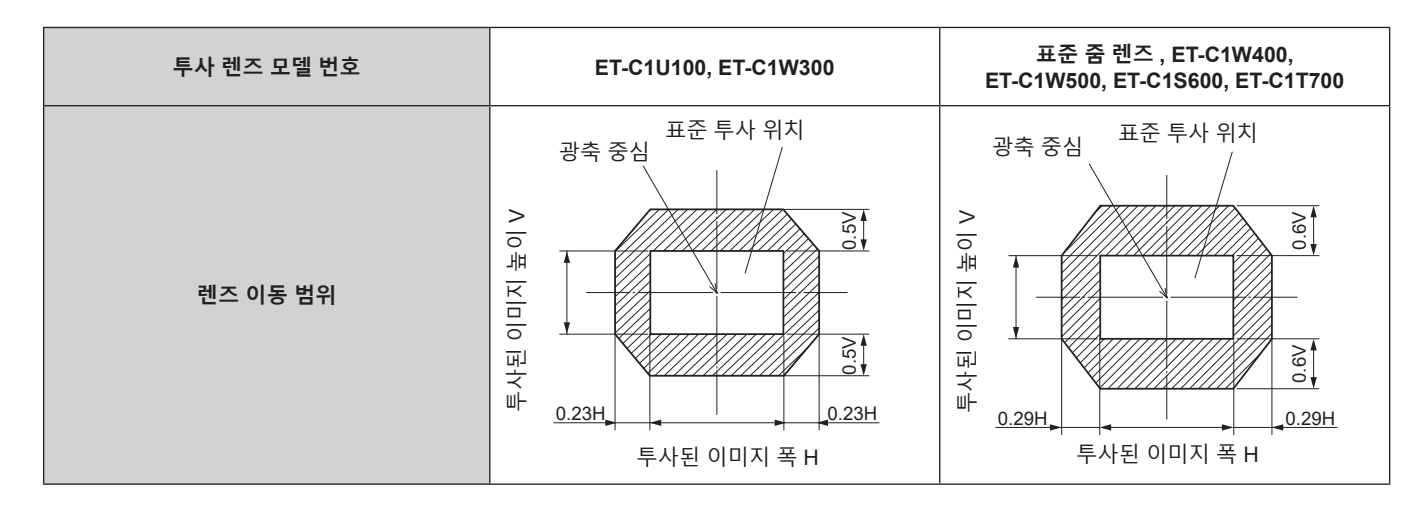

# **USB 메모리 사용**

이 프로젝터는 USB 메모리 연결을 지원합니다 . 사용자 테스트 패턴을 등록하거나 데이터 복제 기능 , 펌웨어 업데이트 기능 등을 사용할 때 <USB> 단자에 USB 메모리를 연결합니다 .

#### **참고**

- 테스트 패턴에 등록에 대해서는 "테스트 패턴 등록" (→ 180 페이지 ) 를 참조하십시오
- 데이터 복제 기능에 대해서는 [ 프로젝터 설정 ] 메뉴 → [ 데이터 복제 ] (→ 174 페이지 ) 를 참조하십시오
- 펌웨어 업데이트 기능에 대해서는 [ 프로젝터 설정 ] 메뉴 → [ 펌웨어 업데이트 ] (➡ 178 페이지 ) 를 참조하십시오 .

# **사용 시 참고 정보**

다음을 준수하십시오 .

- USB 메모리를 분해하거나 개조하지 마십시오.
- USB 메모리에 강한 충격을 가하지 마십시오 .
- 물과 같은 액체를 붓거나 젖지 않도록 주의하십시오 .
- 단자 부분에 외부 물체를 놓지 마십시오 .
- 손 또는 금속으로 금속 단자를 만지지 마십시오 .
- 습도가 높거나 먼지가 많은 곳에 USB 메모리를 두지 마십시오 .
- 정전기 또는 전자파 방사선이 발생할 수 있는 곳에 USB 메모리를 두지 마십시오 .
- 어린 아이의 손이 닿지 않는 곳에 USB 메모리를 적절히 보관하십시오 .
- 연기나 이상한 냄새가 날 경우 프로젝터에서 즉시 USB 메모리를 분리하고 제조업체에 연락하십시오 .
- 데이터를 읽거나 쓰는 도중 프로젝터에서 USB 메모리를 분리하지 마십시오.

# **프로젝터에 사용할 수 있는 USB 메모리**

이 프로젝터는 FAT16 또는 FAT32 로 포맷된 상용 USB 2.0 호환 USB 메모리를 지원합니다 .

• 단일 파티션 구조만 지원됩니다.

# **USB 메모리 연결**

#### **1) USB 메모리를 <USB> 단자에 끝까지 삽입합니다 .**

#### **주의**

- USB 메모리를 삽입할 때 손상되지 않도록 단자의 방향에 주의를 기울이십시오 .
- USB 연장 케이블 또는 USB 허브를 사용하거나 USB 메모리를 직접 프로젝터의 <USB> 단자에 꽂지 마십시오 .
- USB 메모리를 <DC OUT> 단자에 삽입하지 마십시오 . USB 메모리는 <DC OUT> 단자에 사용할 수 없습니다 .

#### **참고**

● 프로젝터의 전원이 켜져 있는 상태에서도 USB 메모리를 연결할 수 있습니다.

# **USB 메모리 분리**

#### **1) USB 메모리의 표시등이 깜박이지 않음을 확인한 후에 USB 메모리를 분리합니다 .**

# **주의**

- 프로젝터에 부착된 USB 메모리의 표시등 점멸은 프로젝터가 USB 메모리에 액세스 중임 ( 읽기 또는 쓰기 ) 을 나타냅니다 . 표시등이 깜박일 때는 프로젝터에서 USB 메모리를 분리하지 마십시오 .
- f 표시등과 같은 모니터링 기능이 없는 USB 메모리를 사용할 경우는 USB 메모리의 액세스 상태를 확인할 수 없습니다 . 그러한 경우 , 다음 중 하나를 확인한 후 USB 메모리를 분리하십시오 .

- 프로젝터를 끕니다.

- g 테스트 패턴 등록을 수행할 때 , 사용자 테스트 패턴 저장 작업을 수행한 후 **[ 사용자 테스트 패턴 ]** 화면이 표시되는지 확인합니다 .
- 데이터 복제 기능을 사용할 경우 , 메뉴 화면에서 USB 메모리 간의 데이터 저장 또는 로드가 완료되었는지 확인하십시오 .
- 펌웨어 업데이트 기능을 사용할 경우 , 업데이트가 시작한 후 프로젝터가 자동으로 대기 상태로 들어갈 때까지 기다리십시오 .

# **리모컨으로 조작**

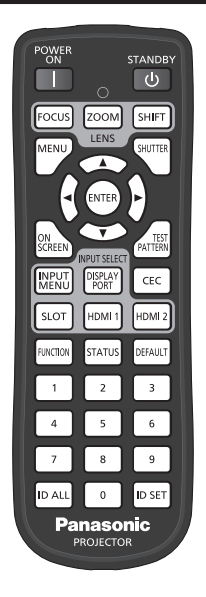

# **셔터 기능 사용**

중간 휴식 시간 등 일정 기간 동안 프로젝터를 사용하지 않는 경우 이미지를 임시로 끌 수 있습니다 .

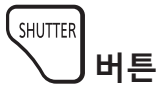

### **1) <SHUTTER> 버튼을 누릅니다 .**

- 그러면 이미지가 사라집니다.
- 이 조작은 제어 패널의 <SHUTTER> 버튼을 사용해서도 수행할 수 있습니다.
- **2) <SHUTTER> 버튼을 다시 누릅니다 .**
	- 이미지가 표시됩니다.

#### **참고**

- 셔터 기능이 사용 중일 때 ( 셔터 : 닫힘 ) 에는 전원 표시등 <ON (G)/STANDBY (R)> 이 녹색으로 느리게 깜박입니다 .
- [ 디스플레이 옵션 ] 메뉴 → [ 셔터설정 ] 에서 이미지의 페이드인 / 페이드아웃 시간을 설정할 수 있습니다 .
- 작동 환경 온도가 약 0 °C (32 °F) 인 때에 셔터 기능을 사용하는 경우 , 웜업으로 인해 광원이 어두워질 수 있습니다 .

# **화면상 표시 기능 사용**

시청자들이 메뉴나 입력 단자 이름 등과 같은 화면상 표시를 보지 않게 하려면 화면상 표시 기능을 끄십시오 ( 표시되지 않음 ) .

ON **SCREEN 버튼**

**1) <ON SCREEN> 버튼을 누릅니다 .**

• 화면상 표시가 꺼집니다 (숨김 ).

- **2) <ON SCREEN> 버튼을 다시 누릅니다 .**
	- 화면상 표시의 숨김 조건을 취소합니다.

**참고**

● 화면상 표시가 꺼져 ( 숨김 ) 있는 상태에서 제어 패널에서 <MENU> 버튼을 3 초 이상 눌러 화면상 표시의 숨김 조건을 취소할 수 있습니다 .

### **메뉴 화면의 표시 위치 전환**

메인 메뉴 화면에서 조작하지 않고 **[OSD]** 화면을 바로 불러오면 메뉴 화면 (OSD) 의 표시 위치를 손쉽게 변경할 수 있습니다 .

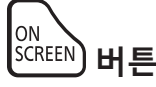

- **1) <ON SCREEN> 버튼을 적어도 1 초 동안 길게 누릅니다 .**
	- 커서가 [OSD 표시위치 ] 상태에서 **[OSD]** 화면이 표시됩니다 .
- **2)** qw **을 눌러 [OSD 표시위치 ] 설정을 전환합니다 .**
	- ◀▶ 을 누를 때마다 메뉴 화면 (OSD) 의 표시 위치가 전환됩니다 .

#### **참고**

• 메뉴 화면 (OSD) 의 표시 위치는 메뉴 조작으로도 변경할 수 있습니다 . 자세한 내용은 "[OSD 표시위치 ] 설정" (→ 132 페이지 ) 을 참조하십시오 .

# **기능 버튼 사용**

<FUNCTION> 버튼에 다음 기능을 할당함으로써 단순화된 단축 버튼으로 사용할 수 있습니다 . [ 서브메모리 ], [ 시스템선택 ], [SYSTEM DAYLIGHT VIEW], [ 화면정지 ], [ 파형 모니터 ], [ 렌즈 메모리 불러오기 ], [ 화면비율 ], [ 투사 방법 ], [ 기하학 보정 ], [ 앵글 정보 ]

**FUNCTION 버튼**

#### **1) <FUNCTION> 버튼을 누릅니다 .**

#### **참고**

● 기능 할당은 [ 프로젝터 설정 ] 메뉴 → [ 기능 ] (→ 169 페이지 ) 에서 수행됩니다 또는 리모컨의 <FUNCTION> 버튼을 눌러서 **[ 기능 ]** 화면을 표시할 수도 있습니다 .

#### **테스트 패턴 표시**

프로젝터의 상태를 확인하기 위해 10 개의 내부 테스트 패턴과 최대 3 개까지 사용자 등록 테스트 패턴을 표시할 수 있습니다 .

**TES** PATTERN **버튼**

- **1) <TEST PATTERN> 버튼을 누릅니다 .**
	- 테스트 패턴과 메인 메뉴 화면이 표시됩니다.
	- f **[ 테스트 패턴 ]** 화면 ( 목록 형식 ) 이 표시되면 **3)** 단계로 진행합니다 .

#### **2) <TEST PATTERN> 버튼을 다시 누릅니다 .**

- 테스트 패턴 및 **[ 테스트 패턴 ]** 화면 ( 목록 형식 ) 이 표시됩니다.
- f **[ 테스트 패턴 ]** 화면 ( 목록 형식 ) 은 메인 메뉴 화면에서 [ 테스트 패턴 ] 을 선택했을 때 <ENTER> 를 눌러서도 표시할 수 있습니다 .
- **3)** as **을 눌러 표시할 테스트 패턴 선택하고 , <ENTER> 버튼을 누릅니다 .**
	- 선택한 테스트 패턴 및 **[ 테스트 패턴 ]** 화면 ( 토글 선택 형식 ) 이 표시됩니다 .
	- f 테스트 패턴을 변경하려면 **4)** 단계로 진행하십시오 .
- **4)** qw **을 눌러 테스트 패턴을 전환합니다 .**

• 4▶ 을 누를 때마다 테스트 패턴이 전환됩니다.

**참고**

- 메뉴 조작을 이용해서 테스트 패턴을 표시할 수도 있습니다 . 자세한 내용은 "[ 테스트 패턴 ] 메뉴" (➡ 179 페이지 ) 를 참조하십시오 .
- 위치 , 크기 , 기타 요인 설정은 이 테스트 패턴에 반영되지 않습니다 . 다양한 조정을 수행하기 전에 입력 신호를 표시하십시오 .

<sup>●</sup> 테스트 패턴이 표시되었을 때 리모컨의 <ON SCREEN> 버튼을 눌러 메인 메뉴 화면 및 **[ 테스트 패턴 ]** 화면 ( 목록 형식 , 토글 선택 형식 ) 을 숨길 수 있습니다 .

# **상태 기능 사용**

프로젝터의 상태를 표시합니다 .

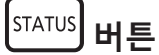

# **1) <STATUS> 버튼을 누릅니다 .**

f **[ 상태 ]** 화면이 표시됩니다 .

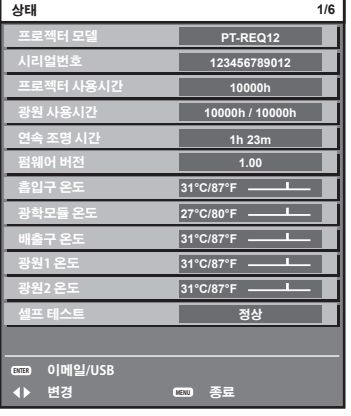

#### **참고**

● 메뉴 조작을 이용해서 프로젝터 상태를 표시할 수도 있습니다 . 자세한 내용은 [ 프로젝터 설정 ] 메뉴 → [ 상태 ] (➡ 169 페이지 ) 를 참조하십시오 .

### **리모컨의 ID 번호**

여러 대의 프로젝터를 함께 사용할 경우 각 프로젝터에 독특한 ID 번호를 할당해 놓으면 리모컨 한 대를 사용하여 프로젝터 전체를 동시에 조작하거나 각 프로젝터를 개별적으로 조작할 수 있습니다 . 프로젝터의 ID 번호를 설정한 후 리모컨에 동일한 ID 번호를 설정합니다 .

**프로젝터의 공장 기본 ID 번호는 [ 전체 ] 로 설정되어 있습니다 . 프로젝터 한 대만 사용할 경우 리모컨에 있는 <ID ALL> 버튼을 누릅니다 . 또한 프로젝터 ID 를 모르는 경우라도 리모컨의 <ID ALL> 버튼을 누르면 프로젝터를 제어할 수 있습니다 .**

#### **ID ALL 버튼**

- **1) 리모컨에서 <ID SET> 버튼을 누릅니다 .**
- **2) 숫자 (<0> <9>) 버튼을 사용하여 5 초 이내에 프로젝터 본체에 설정된 1 자리 또는 2 자리 ID 번호를 누릅니다 .**
	- <ID ALL> 버튼을 누르면 프로젝터 본체의 ID 번호 설정에 상관없이 프로젝터를 제어할 수 있습니다 .

**주의**

● 리모컨의 ID 번호는 프로젝터 본체없이도 설정할 수 있으므로 리모컨에서 <ID SET> 버튼을 함부로 누르지 마십시오 . <ID SET> 버튼을 누른 후 5 초 안에 숫자 (<0> - <9>) 버튼을 누르지 않으면 ID 번호가 <ID SET> 버튼을 누르기 전의 원래 값으로 돌아갑니다

- 리모컨에 설정된 ID 번호는 다시 설정하지 않으면 그대로 저장됩니다 . 하지만 리모컨을 배터리가 없는 채로 방치해두면 ID 번호가
- 지워집니다 . 배터리를 교체한 뒤 동일한 ID 번호로 다시 설정하십시오 .

#### **참고**

- 리모컨의 ID 번호가 [0] 으로 설정된 경우 , [ 전체 ] 로 설정된 경우와 마찬가지로 프로젝터 본체의 ID 번호 설정에 상관없이 프로젝터를 제어할 수 있습니다 .
- [ 프로젝터 설정 ] 메뉴 → [ 프로젝터 ID] 에서 프로젝터 본체의 ID 번호를 설정합니다 .

# **4 장 설정**

이 장에서는 화면 메뉴를 사용하여 수행할 수 있는 설정과 조정에 대해 설명합니다 .

# **메뉴 탐색**

화면 메뉴 ( 메뉴 ) 는 프로젝터의 다양한 설정과 조정을 수행하는 데 사용됩니다 .

# **메뉴를 통해서 네비게이트하기**

# **작동 절차**

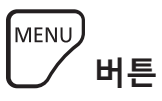

- **1) 리모컨 또는 제어 패널에서 <MENU> 버튼을 누릅니다 .**
	- f **[ 메인 메뉴 ]** 화면이 표시됩니다 .

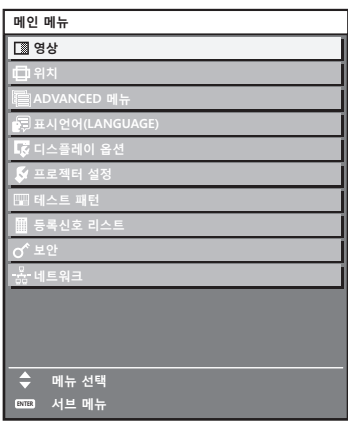

# **2)** as **버튼을 눌러 메인 메뉴의 항목을 선택합니다 .**

● 선택한 항목이 노란색으로 강조 표시됩니다.

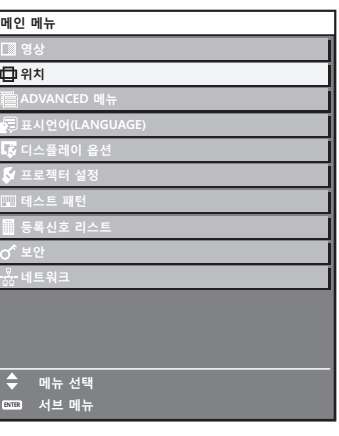

### **3) <ENTER> 버튼을 누릅니다 .**

• 선택한 메인 메뉴의 서브 메뉴 항목이 표시됩니다.

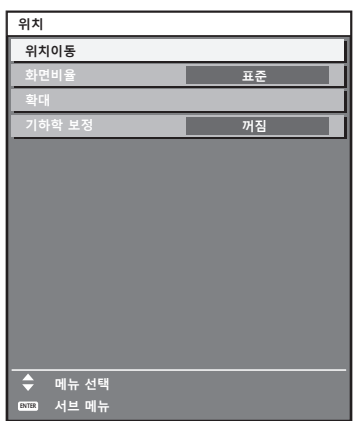

- **4) 서브 메뉴를 선택하려면** as **버튼을 누르고 설정을 변경하거나 조정하려면** qw **또는 <ENTER> 버튼을 누릅니다 .**
	- ◀▶ 버튼을 누를 때마다 다음과 같은 순서로 일부 항목이 전환됩니다 .

$$
\begin{array}{|c|c|c|c|c|}\hline\n\text{A} & \text{B} & \text{C} \\
\hline\n\text{A} & & \text{A} \\
\hline\n\end{array}
$$

● 일부 항목의 경우 ◀▶ 을 눌러 아래에 표시된 대로 바 스케일을 포함한 개별 조정 화면을 표시합니다 .

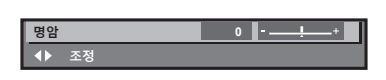

#### **참고**

- 메뉴 화면이 표시될 때 <MENU> 버튼을 누르면 이전 메뉴로 되돌아갑니다 .
- 프로젝터에 입력할 신호에 따라 일부 항목 또는 기능을 조정하거나 사용할 수 없습니다 . 항목을 조정하거나 사용할 수 없을 경우 , 메뉴 화면의 항목이 검정색 문자로 표시되며 이것은 선택 또는 설정할 수가 없습니다 .
- 메뉴 화면의 항목이 흑색 문자로 표시되어 항목을 조정 또는 설정할 수 없는 경우에는 대응하는 메뉴를 선택한 때에 <ENTER> 버튼을 누르면 그 원인이 표시됩니다 .
- 신호가 입력되지 않은 경우에도 일부 항목을 조정할 수 있습니다.
- 약 5 초 동안 수행된 작동이 없으면 개별 조정 화면이 자동으로 지워집니다
- 메뉴 항목에 대해서는 "메인 메뉴" (➡ 84 페이지 ) 및 "서브 메뉴" (➡ 85 페이지 ) 내용을 참조하십시오 f 커서 색상은 [ 디스플레이 옵션 ] 메뉴 → [OSD] → [OSD 색상 ] 의 설정에 따라 달라집니다 . 선택한 항목은 공장 기본 설정에 따라 노란색
- 커서와 함께 표시됩니다 . ● 세로방향 설정에서는 화면 메뉴가 측면에 표시됩니다 .
- 화면 메뉴를 세로로 표시하려면 [ 디스플레이 옵션 ] 메뉴 → [OSD] → [OSD 회전 ] 의 설정을 변경합니다 .

# **조정 값을 공장 출하 시의 초기 설정으로 초기화**

리모컨의 <DEFAULT> 버튼을 누르면 메뉴 항목에 조정된 값이 공장 출하 시의 초기 설정으로 복원됩니다 .

#### DEFAULT **버튼**

**1) 리모컨에서 <DEFAULT> 버튼을 누릅니다 .**

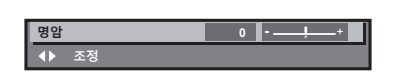

**참고**

- 한 번에 설정을 모두 공장 기본 설정으로 초기화할 수 없습니다.
- 서브 메뉴에서 조정된 설정을 모두 한 번에 하나씩 공장 출하 시의 초기 설정으로 초기화하려면 [ 프로젝터 설정 ] 메뉴 → [ 초기화 ] 항목을 실행하십시오 .
- 일부 항목은 리모컨의 <DEFAULT> 버튼을 눌러 공장 출하 시 초기 설정으로 초기화할 수 없습니다 . 해당 항목을 개별적으로 조정합니다 .
- 개별 조정 화면에서 바 스케일 아래 삼각형 표시가 공장 출하 시의 초기 설정을 나타냅니다 . 삼각형 표시의 위치는 선택한 입력 신호에 따라 달라집니다 .

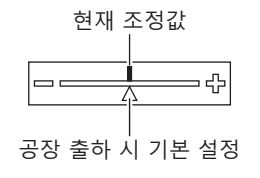

# **메인 메뉴**

메인 메뉴 항목을 선택하면 화면이 서브 메뉴 선택 화면으로 바뀝니다 . [ 간단 설정 ] 모드 열에서 ✔ 이 있는 메뉴 항목은 [ 디스플레이 옵션 ] 메뉴 → [ 메뉴 모드 ] 가 [ 간단 설정 ] 으로 설정될 때 메뉴 화면 (OSD) 에 표시됨을 나타냅니다 .

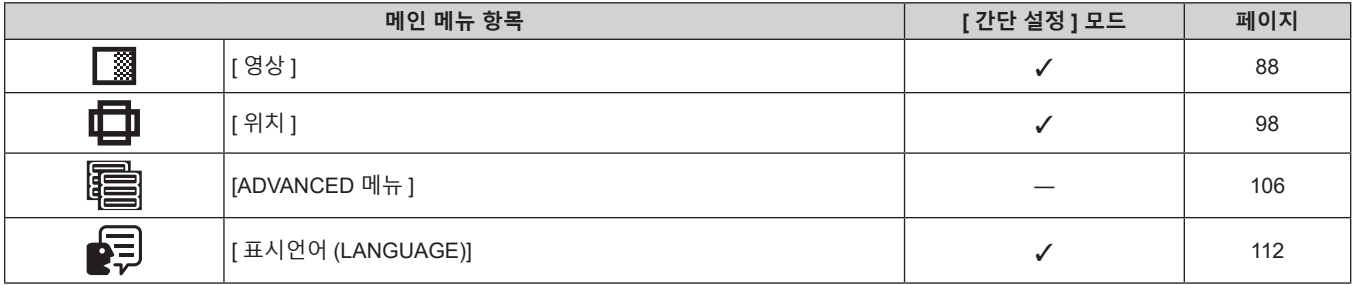

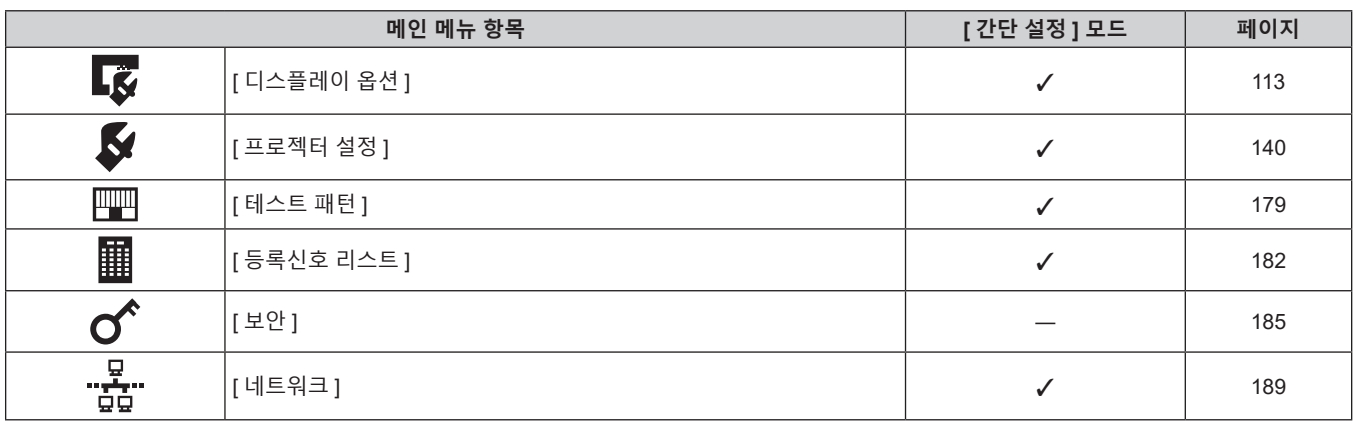

# **서브 메뉴**

선택된 메인 메뉴 항목의 서브 메뉴가 표시되고 서브 메뉴에서 항목을 설정하고 조정할 수 있습니다 . [ 간단 설정 ] 모드 열에서 ✔ 이 있는 메뉴 항목은 [ 디스플레이 옵션 ] 메뉴 → [ 메뉴 모드 ] 가 [ 간단 설정 ] 으로 설정될 때 메뉴 화면 (OSD) 에 표시됨을 나타냅니다 .

# **[ 영상 ]**

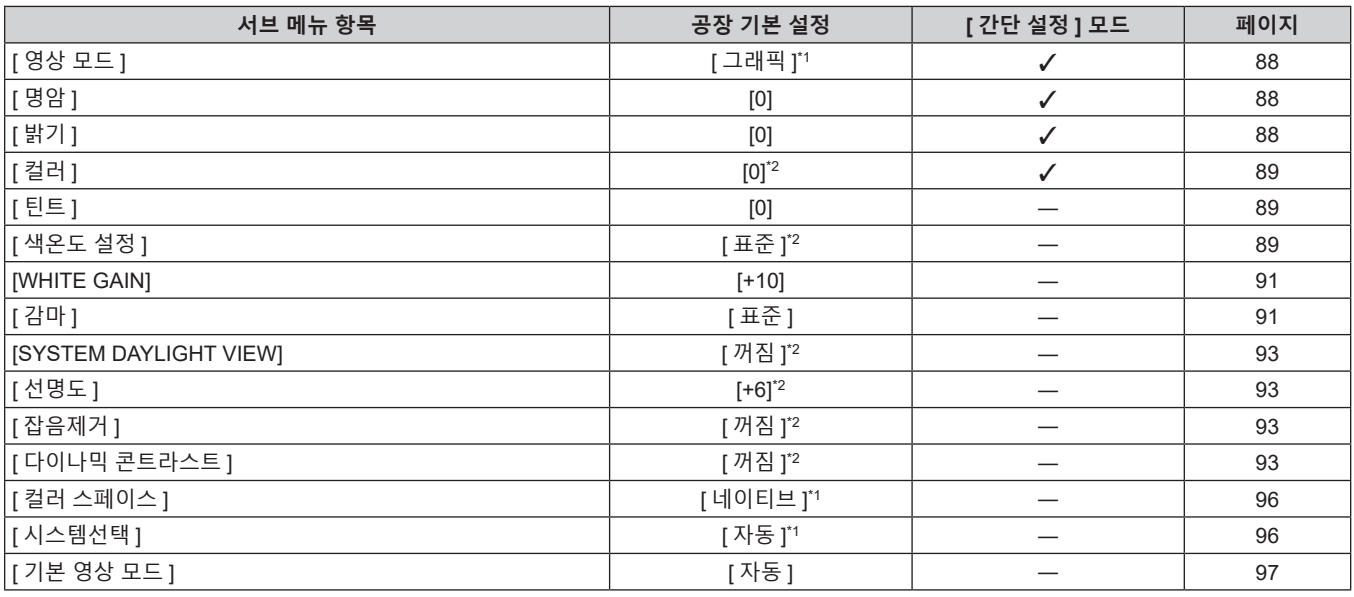

\*1 신호 입력에 따라 달라집니다 .

\*2 [ 영상 모드 ] 에 따라 달라집니다 .

# **[ 위치 ]**

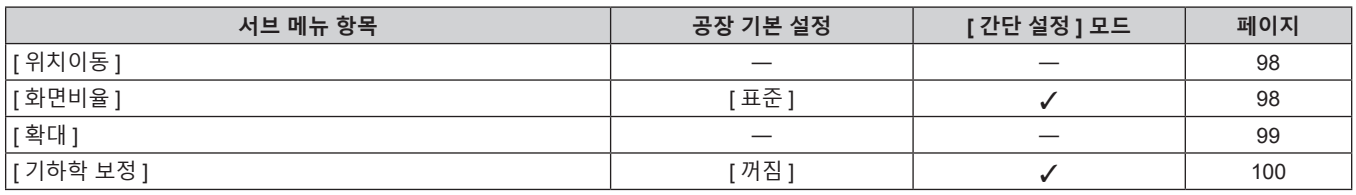

# **[ADVANCED 메뉴 ]**

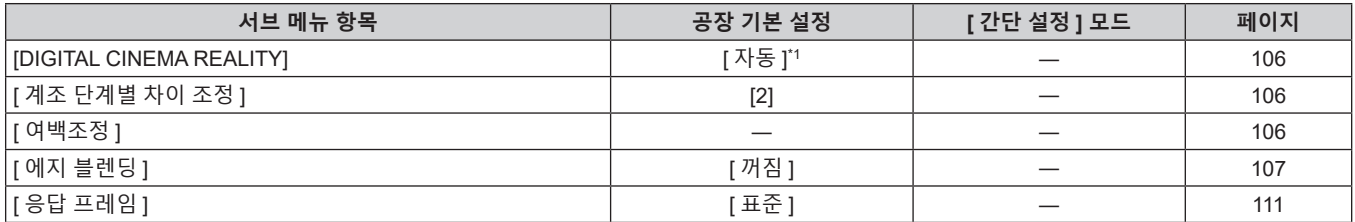

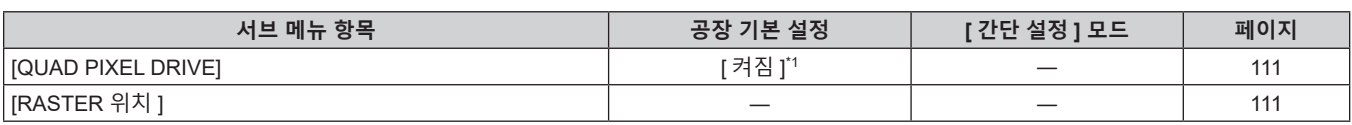

\*1 신호 입력에 따라 달라집니다 .

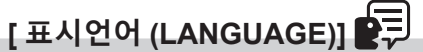

세부 내용 (→ 112 페이지 )

# **[ 디스플레이 옵션 ]**

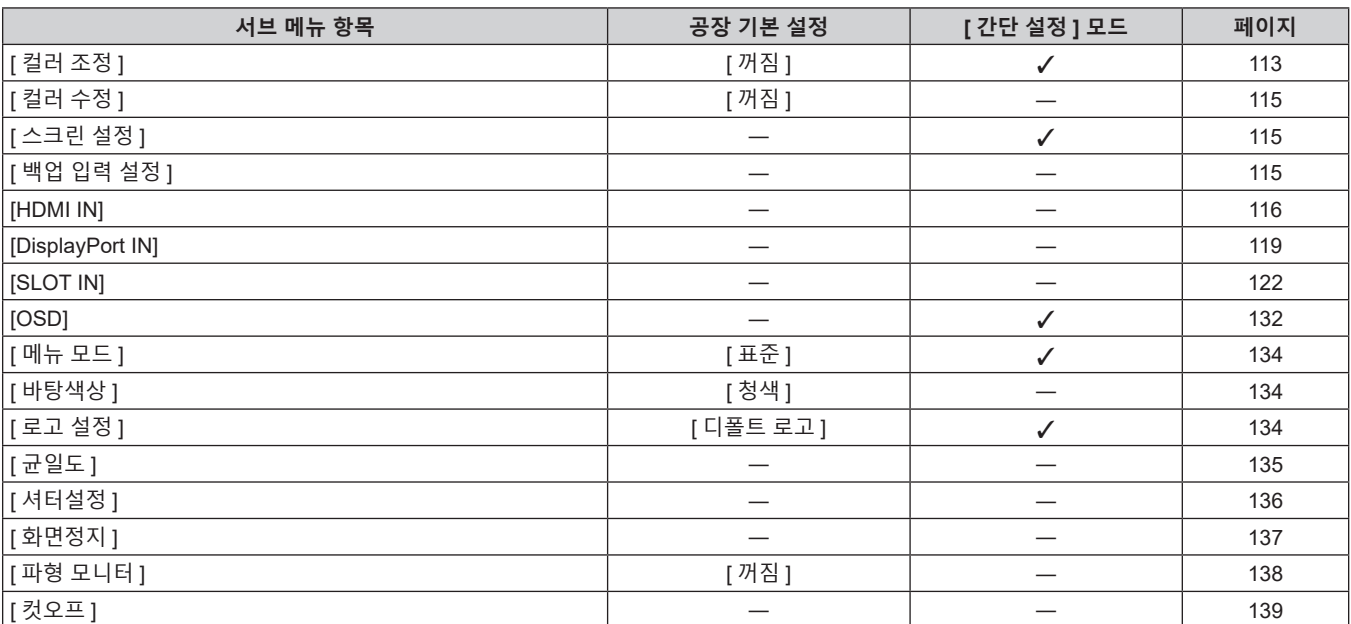

# **[ 프로젝터 설정 ]**

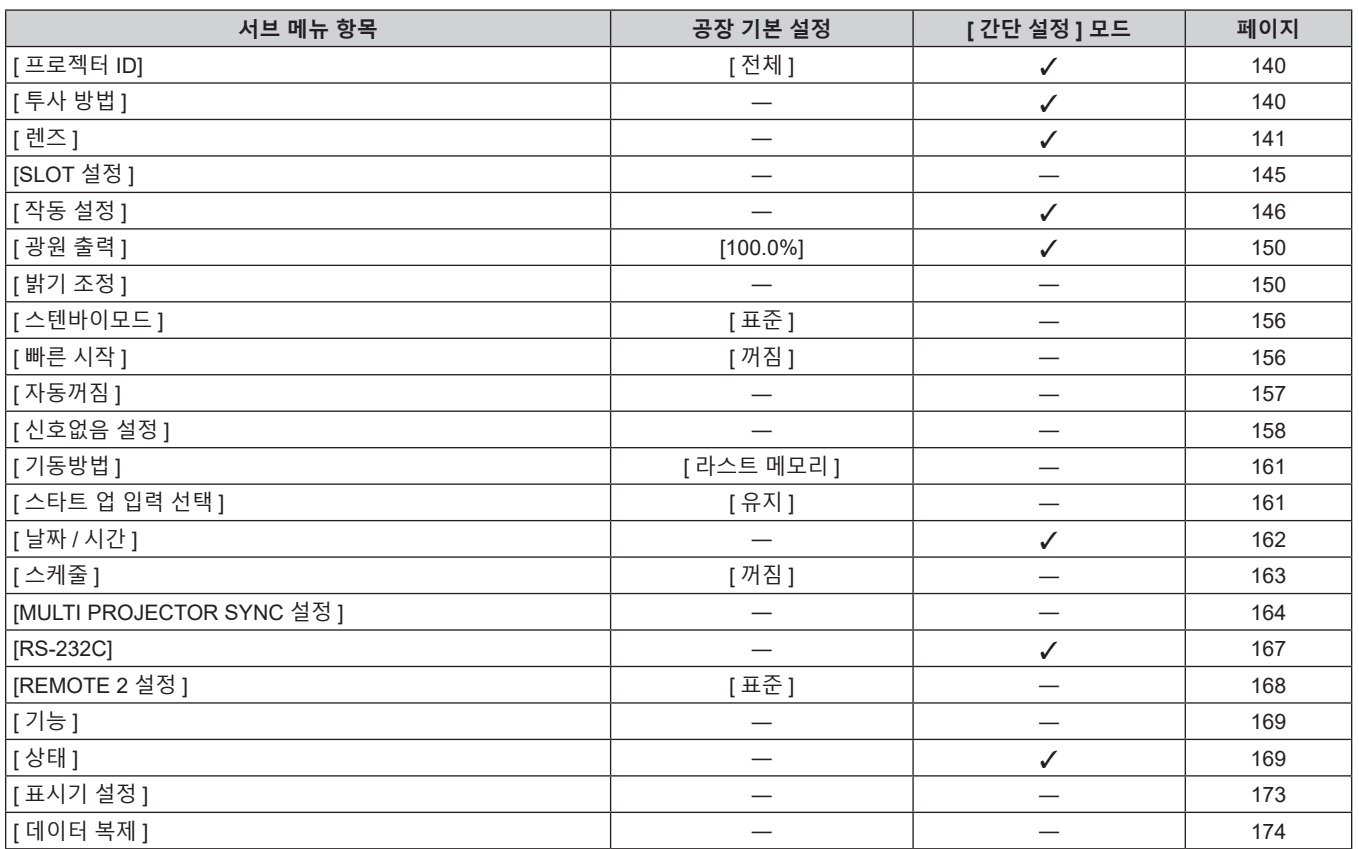

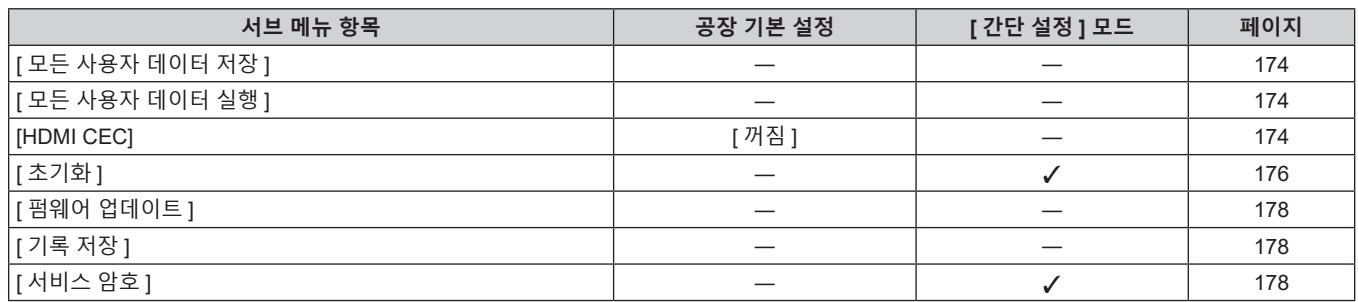

# **[ 테스트 패턴 ]**

세부 내용 (→ 179 페이지)

# **[ 등록신호 리스트 ]**

세부 내용 (→ 182 페이지 )

# **[ 보안 ]**

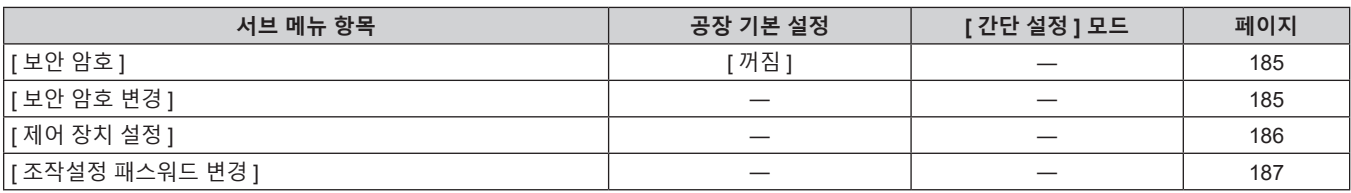

# **[ 네트워크 ]**

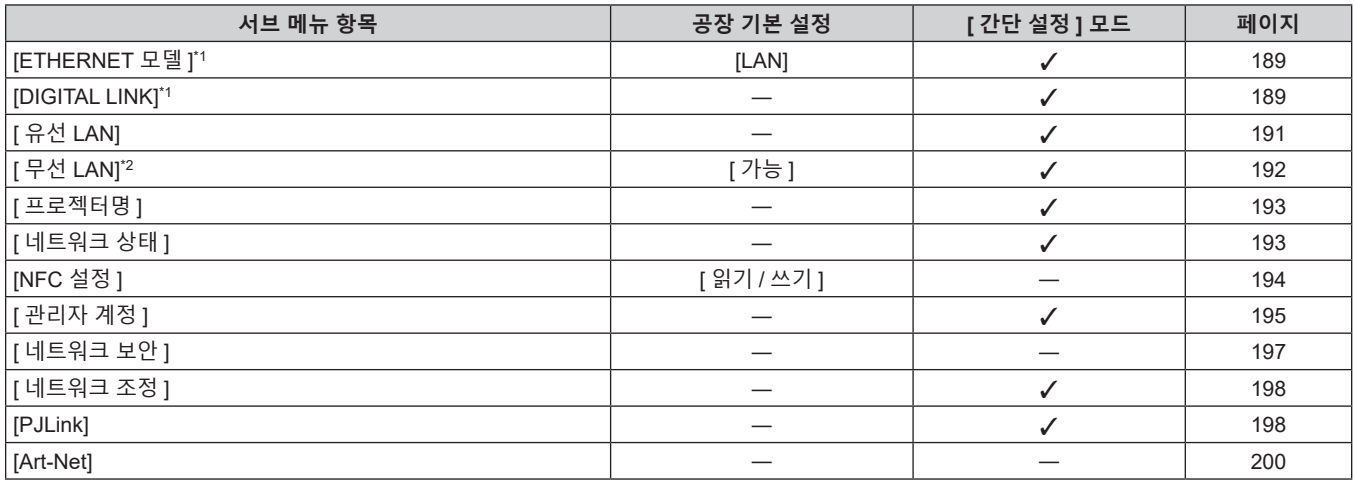

\*1 [ETHERNET 모델 ] 및 [DIGITAL LINK] 는 옵션 DIGITAL LINK 단자 보드 ( 모델 번호 : TY-SB01DL) 가 슬롯에 설치되지 않은 경우 설정할 수 ...........<br>없습니다 .

\*2 [ 무선 LAN] 은 옵션 무선 모듈 ( 모델 번호 : AJ-WM50GAN) 이 <USB> 단자에 부착되지 않은 경우 설정할 수 없습니다 .

**참고**

● 프로젝터에 입력할 일부 신호 형식에는 일부 항목을 조정하거나 사용할 수 없습니다.

항목을 조정하거나 사용할 수 없을 경우 , 메뉴 화면의 항목이 검정색 문자로 표시되고 조정 또는 설정할 수 없습니다 .

● 서브 메뉴 항목 및 공장 기본 설정은 선택한 입력 단자에 따라 달라집니다 .

# **[ 영상 ] 메뉴**

**메뉴 화면에서 메인 메뉴의 [ 영상 ] 를 선택하고 서브 메뉴에서 항목을 선택합니다 . 메뉴 화면의 작동에 대해서는 "메뉴를 통해서 네비게이트하기" (**x **83 페이지 ) 를 참조하십시오 .**

# **[ 영상 모드 ]**

이미지 소스와 프로젝터가 사용되는 환경에 적합한 원하는 영상 모드로 전환할 수 있습니다 .

- **1)** as **을 눌러 [ 영상 모드 ] 를 선택합니다 .**
- **2)** qw **을 누릅니다 .**

f **[ 영상 모드 ]** 개별 조정 화면이 표시됩니다 .

**3)** qw **을 눌러 항목을 전환합니다 .**

● 버튼을 누를 때마다 항목이 전환됩니다.

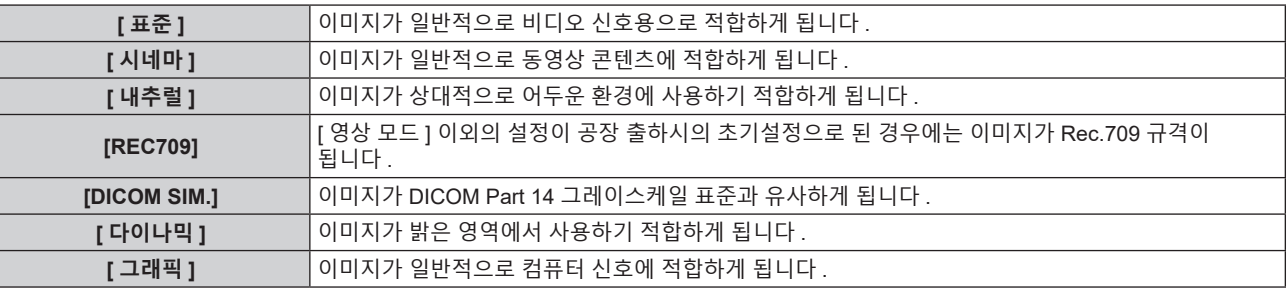

#### **참고**

● Rec.709 는 "ITU-R Recommendation BT.709" 의 약어이며 하이비전 방송의 색 표준입니다

● DICOM 은 "Digital Imaging and COmmunication in Medicine" 의 약어이며 의료용 영상 기기를 위한 표준입니다 . DICOM 이름이 사용되더라도 이 프로젝터는 의료 기기가 아니며 , 표시 영상의 진단 등과 같은 용도로 사용해서는 안 됩니다 .

- [ 영상 모드 ] 를 선택한 상태에서 <ENTER> 버튼을 누르면 현재 설정된 조정 조건을 선택한 영상 모드에 대해 지정된 값으로 저장할 수 있습니다 . [ 영상 ] 메뉴에서 [ 시스템선택 ] 및 [ 기본 영상 모드 ] 를 제외한 모든 항목의 데이터가 저장됩니다 .
- [ 영상 ] 메뉴 → [ 기본 영상 모드 ] 가 [ 자동 ] 으로 설정된 경우 , 새 컴퓨터를 신호가 입력될 때 [ 그래픽 ] 이 자동으로 선택되고 새 비디오 .<br>신호가 입력될 때 [ 표준 ] 이 자동으로 선택됩니다 . [ 영상 ] 메뉴 → [ 기본 영상 모드 ] 가 [ 자동 ] 이이의 다른 항목으로 설정되면 , 새로운 신호가 입력될 때 [ 기본 영상 모드 ] 에 설정된 영상 모드가 선택됩니다 .

### **[ 명암 ]**

색상 명암을 조정할 수 있습니다 .

- **1)** as **을 눌러 [ 명암 ] 를 선택합니다 .**
- **2)** qw **또는 <ENTER> 버튼을 누릅니다 .**

f **[ 명암 ]** 개별 조정 화면이 표시됩니다 .

**3)** qw **을 눌러 레벨을 조정합니다 .**

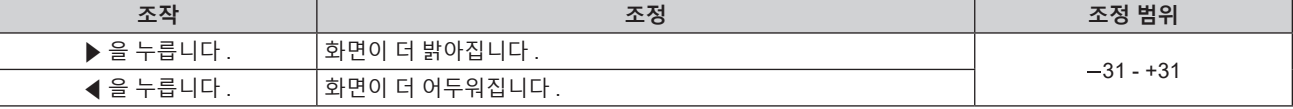

**주의**

● 흑색 레벨을 조정해야 할 때 [ 영상 ] 메뉴 → [ 밝기 ] 를 먼저 조정합니다 .

#### **[ 밝기 ]**

투사된 이미지의 어두운 ( 흑색 ) 부분을 조정할 수 있습니다 .

- **1)** as **을 눌러 [ 밝기 ] 를 선택합니다 .**
- **2)** qw **또는 <ENTER> 버튼을 누릅니다 .**

f **[ 밝기 ]** 개별 조정 화면이 표시됩니다 .

**3)** qw **을 눌러 레벨을 조정합니다 .**

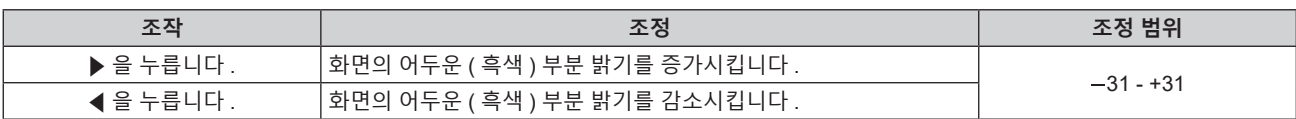

# **[ 컬러 ]**

투사된 이미지의 색상 채도를 조정할 수 있습니다 .

- **1)** as **을 눌러 [ 컬러 ] 를 선택합니다 .**
- **2)** qw **또는 <ENTER> 버튼을 누릅니다 .** f **[ 컬러 ]** 개별 조정 화면이 표시됩니다 .
- **3)** qw **을 눌러 레벨을 조정합니다 .**

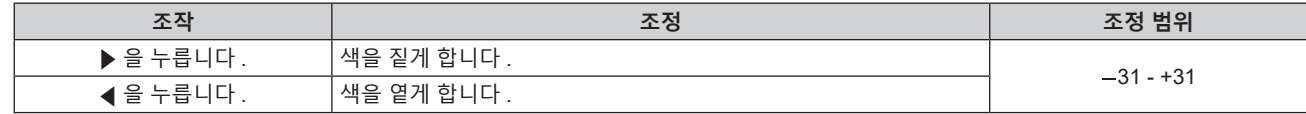

# **[ 틴트 ]**

투사된 이미지의 스킨톤을 조정할 수 있습니다 .

- **1)** as **을 눌러 [ 틴트 ] 를 선택합니다 .**
- **2)** qw **또는 <ENTER> 버튼을 누릅니다 .** f **[ 틴트 ]** 개별 조정 화면이 표시됩니다 .
- **3)** qw **을 눌러 레벨을 조정합니다 .**

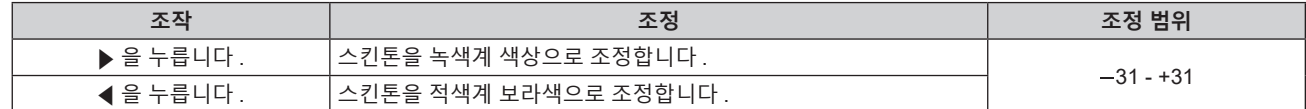

# **[ 색온도 설정 ]**

영상된 이미지의 흰색 영역이 푸른빛이거나 붉은빛인 경우 색상 온도를 전환할 수 있습니다 .

**색 온도 조절**

- **1)** as **을 눌러 [ 색온도 설정 ] 를 선택합니다 .**
- **2)** qw **을 누릅니다 .**

**● [ 색온도 설정 ]** 개별 조정 화면이 표시됩니다.

**3)** qw **을 눌러 항목을 전환합니다 .**

● 버튼을 누를 때마다 항목이 전환됩니다.

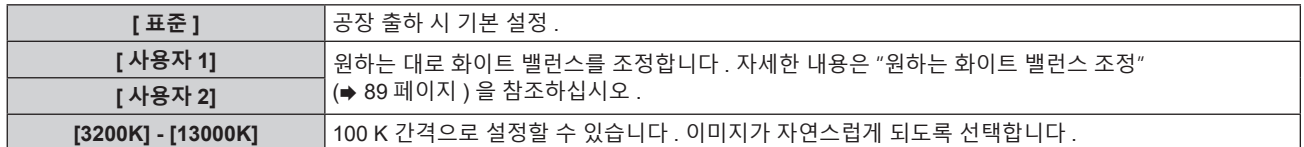

#### **참고**

● [ 영상 ] 메뉴 → [ 영상 모드 ] 가 [DICOM SIM.] 으로 설정된 경우 [ 표준 ] 을 선택할 수 없습니다 .

● [ 디스플레이 옵션 ] 메뉴 → [ 컬러 조정 ] 을 [ 꺼짐 ] 이외의 항목으로 설정하면 [ 색온도 설정 ] 이 [ 사용자 1] 로 고정됩니다 .

● 색온도 숫자 값은 지침으로 제공되는 것입니다 .

#### **원하는 화이트 밸런스 조정**

**1)** as **을 눌러 [ 색온도 설정 ] 를 선택합니다 .**

- **2)** qw **을 누릅니다 . ● [ 색온도 설정 ]** 개별 조정 화면이 표시됩니다.
- **3)** qw **을 눌러 [ 사용자 1] 또는 [ 사용자 2] 을 선택합니다 .**
- **4) <ENTER> 버튼을 누릅니다 .** f **[ 색온도 설정 ]** 화면이 표시됩니다 .
- **5)** as **을 눌러 [ 화이트 밸런스 ] 를 선택합니다 .**
- **6) <ENTER> 버튼을 누릅니다 .** f **[ 화이트 밸런스 ]** 화면이 표시됩니다 .
- **7)** as **을 눌러 [ 화이트 밸런스 고 ] 또는 [ 화이트 밸런스 저 ] 을 선택합니다 .**
- **8) <ENTER> 버튼을 누릅니다 .** f **[ 화이트 밸런스 고 ]** 화면 또는 **[ 화이트 밸런스 저 ]** 화면이 표시됩니다 .
- **9)** as **을 눌러 [ 빨강 ], [ 녹색 ] 또는 [ 파랑 ] 을 선택합니다 .**
- **10)** qw **을 눌러 레벨을 조정합니다 .**

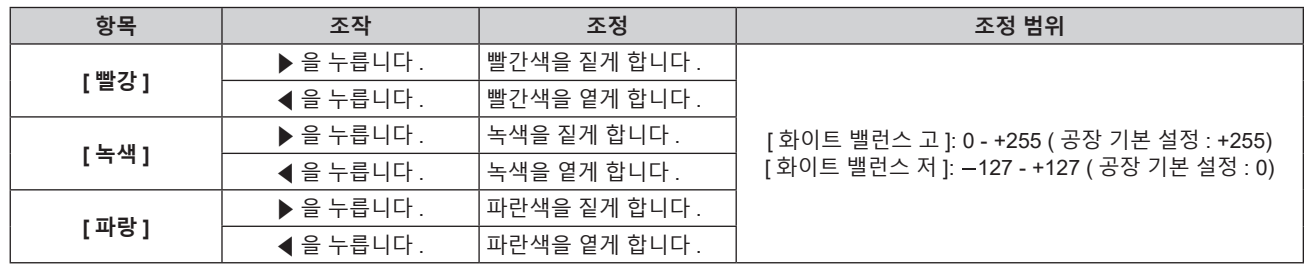

#### **참고**

● [ 색온도 설정 ] 을 올바르게 조정하십시오 . 충분한 조정이 이루어지지 않으면 모든 색상이 적절히 표시되지 않습니다 . 조정이 충분하지 않은 것처럼 보이면 리모컨에서 <DEFAULT> 버튼을 눌러 선택 항목에 대한 설정만 공장 기본 설정으로 되돌릴 수 있습니다 .

#### **기존 색온도 설정을 기반으로 원하는 화이트 밸런스 조정**

- **1)** as **을 눌러 [ 색온도 설정 ] 을 선택합니다 .**
- **2)** qw **을 누릅니다 . ● [ 색온도 설정 ]** 개별 조정 화면이 표시됩니다.
- **3)** qw **을 눌러 [ 사용자 1] 및 [ 사용자 2] 이외의 항목을 선택합니다 .**
- **4) <ENTER> 버튼을 누릅니다 .**
	- f **[\*\*\*\*\* 로 변경 ]** 화면이 표시됩니다 .
- **5)** as **을 눌러 [ 사용자 1] 또는 [ 사용자 2] 을 선택합니다 .**

● 변경된 색온도의 상태가 선택한 항목에 저장됩니다.

- **6) <ENTER> 버튼을 누릅니다 .**
	- 확인 화면이 표시됩니다.
- **7)** qw **을 눌러 [ 실행 ] 을 선택하고 <ENTER> 버튼을 누릅니다 .**
	- [ 사용자 1] 또는 [ 사용자 2] 데이터를 덮어씁니다 .
	- <  $\blacklozenge$  을 눌러 [ 취소 ] 를 선택하고 , <ENTER> 버튼을 누르면 데이터를 덮어쓰지 않습니다 .
	- f **[ 화이트 밸런스 고 ]** 화면이 표시됩니다 .
- **8)** as **을 눌러 [ 빨강 ], [ 녹색 ] 또는 [ 파랑 ] 을 선택합니다 .**
- **9)** qw **을 눌러 레벨을 조정합니다 .**

**참고**

<sup>● [</sup> 색온도 설정 ] 을 올바르게 조정하십시오 . 충분한 조정이 이루어지지 않으면 모든 색상이 적절히 표시되지 않습니다 . 조정이 충분하지 않은 것처럼 보이면 리모컨에서 <DEFAULT> 버튼을 눌러 선택 항목에 대한 설정만 공장 기본 설정으로 되돌릴 수 있습니다 .

<sup>●</sup> 색온도가 변경되면 변경 전 / 후의 색상이 약간 달라집니다.

# **[ 사용자 1] 또는 [ 사용자 2] 의 이름 변경**

- **1)** as **을 눌러 [ 색온도 설정 ] 를 선택합니다 .**
- **2)** qw **을 누릅니다 . • [ 색온도 설정 ]** 개별 조정 화면이 표시됩니다.
- **3)** qw **을 눌러 [ 사용자 1] 또는 [ 사용자 2] 을 선택합니다 .**
- **4) <ENTER> 버튼을 누릅니다 .** f **[ 색온도 설정 ]** 화면이 표시됩니다 .
- **5)** as **을 눌러 [ 색온도 설정 명칭변경 ] 를 선택합니다 .**
- **6) <ENTER> 버튼을 누릅니다 . • [ 색온도 설정 명칭변경 ]** 화면이 표시됩니다.
- **7)** asqw **을 눌러 텍스트를 선택하고 , <ENTER> 버튼을 눌러 텍스트를 입력합니다 .**
- **8)** asqw **을 눌러 [OK] 를 선택하고 <ENTER> 버튼을 누릅니다 .** ● 색온도에 설정된 이름이 변경됩니다 .

#### **참고**

• 이름이 변경되면 [ 사용자 1] 또는 [ 사용자 2] 의 표시도 변경됩니다.

#### **[WHITE GAIN]**

이미지의 흰색 부분에 대한 밝기를 조정합니다 .

- **1)** as **을 눌러 [WHITE GAIN] 을 선택합니다 .**
- **2)** qw **또는 <ENTER> 버튼을 누릅니다 .** f **[WHITE GAIN]** 개별 조정 화면이 표시됩니다 .
- **3)** qw **을 눌러 레벨을 조정합니다 .**

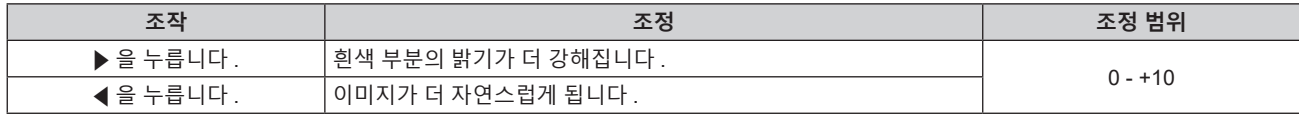

#### **[ 감마 ]**

감마 모드를 전환할 수 있습니다 .

- **1)** as **을 눌러 [ 감마 ] 을 선택합니다 .**
- **2)** qw **또는 <ENTER> 버튼을 누릅니다 .**

f **[ 감마 ]** 개별 조정 화면이 표시됩니다 .

**3)** qw **을 눌러 항목을 전환합니다 .**

● 버튼을 누를 때마다 항목이 전환됩니다.

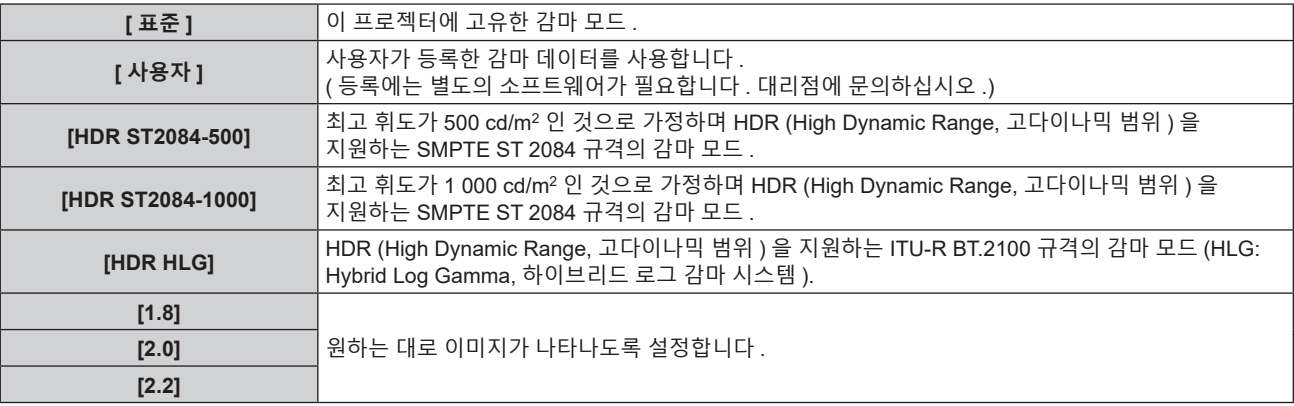

#### **참고**

- 다음의 경우, InfoFrame 정보가 추가된 상태로 이미지를 표시하면서 InfoFrame 정보를 토대로 감마 모드가 자동으로 설정되므로 감마 모드를 선택할 수 없습니다 . HDR (High Dynamic Range, 고다이나믹 범위 ) 을 지원하는 데 필요한 정보가 표시된 이미지 신호에 추가된 InfoFrame 정보에 포함되지 않은 경우 , [ 감마 ] 설정을 따릅니다 .
	- [ 디스플레이 옵션 ] 메뉴 → [HDMI IN] → [ 자동 감마 선택 ] 이 [ 가능 ] 으로 설정된 경우 , HDMI 입력이 선택됩니다 .
	- [ 디스플레이 옵션 ] 메뉴 → [DisplayPort IN] → [ 자동 감마 선택 ] 이 [ 가능 ] 으로 설정된 경우 , DisplayPort 입력이 선택됩니다 .
	- [ 디스플레이 옵션 ] 메뉴 → [SLOT IN] 의 [ 자동 감마 선택 ] 이 [ 가능 ] 으로 설정된 경우 , 해당 설정에 해당하는 입력이 선택됩니다 .

#### **[HDR HLG 시스템 감마 ] 설정**

[ 사용자 ] 및 [HDR HLG] 감마 모드에 적용할 시스템 감마를 설정합니다 . 이 시스템 감마는 ITU-R BT.2100 표준에 의해 정의됩니다 .

- **1)** as **을 눌러 [ 감마 ] 를 선택합니다 .**
- **2)** qw **또는 <ENTER> 버튼을 누릅니다 .** f **[ 감마 ]** 개별 조정 화면이 표시됩니다 .
- **3)** qw **을 눌러 [ 사용자 ] 또는 [HDR HLG] 를 선택하고 <ENTER> 버튼을 누릅니다 .** f **[ 감마 ]** 화면이 표시됩니다 . f [HDR HLG] 를 선택한 경우 **5)** 단계로 진행하십시오 .
- **4)** as **을 눌러 [HDR HLG 시스템 감마 ] 를 선택합니다 .**
- **5)** qw **을 눌러 항목을 전환합니다 .**
	- 버튼을 누를 때마다 항목이 전환됩니다 .
	- 0.01 간격으로 [1.00] ~ [1.62] 범위를 설정할 수 있습니다 .

#### **[ 사용자 ] 이름 변경**

- **1)** as **을 눌러 [ 감마 ] 을 선택합니다 .**
- **2)** qw **또는 <ENTER> 버튼을 누릅니다 .** f **[ 감마 ]** 개별 조정 화면이 표시됩니다 .
- **3)** qw **을 눌러 [ 사용자 ] 를 선택합니다 .**
- **4) <ENTER> 버튼을 누릅니다 .** f **[ 감마 ]** 화면이 표시됩니다 .
- **5)** as **을 눌러 [ 감마 명칭변경 ] 을 선택합니다 .**
- **6) <ENTER> 버튼을 누릅니다 .** f **[ 감마 명칭변경 ]** 화면이 표시됩니다 .
- **7)** asqw **을 눌러 텍스트를 선택하고 , <ENTER> 버튼을 눌러 텍스트를 입력합니다 .**
- **8)** asqw **을 눌러 [OK] 을 선택하고 <ENTER> 버튼을 누릅니다 .** • 선택한 감마 이름이 변경됩니다.

#### **참고**

• 이름이 변경되면 [ 사용자 ] 의 표시도 변경됩니다.

# **[SYSTEM DAYLIGHT VIEW]**

이미지가 밝은 빛에서 투사된 경우라도 이미지를 최적으로 선명하게 수정할 수 있습니다 .

- **1)** as **을 눌러 [SYSTEM DAYLIGHT VIEW] 를 선택합니다 .**
- **2)** qw **또는 <ENTER> 버튼을 누릅니다 .** f **[SYSTEM DAYLIGHT VIEW]** 개별 조정 화면이 표시됩니다 .
- **3)** qw **을 눌러 항목을 전환합니다 .** ● 버튼을 누를 때마다 항목이 전환됩니다.

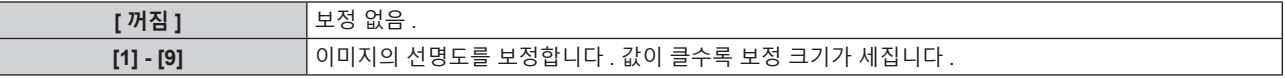

# **[ 선명도 ]**

투사된 이미지의 선명도를 조정할 수 있습니다 .

- **1)** as **을 눌러 [ 선명도 ] 를 선택합니다 .**
- **2)** qw **또는 <ENTER> 버튼을 누릅니다 .** f **[ 선명도 ]** 개별 조정 화면이 표시됩니다 .
- **3)** qw **을 눌러 레벨을 조정합니다 .**

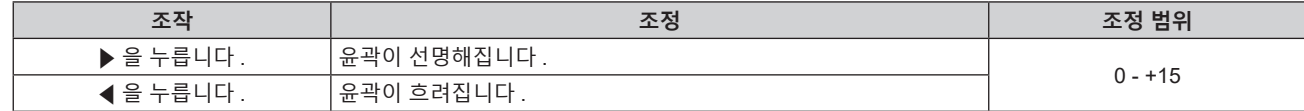

**참고**

● 조정 값이 [+15] 일 때 ▶ 를 누르면 값이 [0] 가 됩니다 . 조정 값이 [0] 일 때 ◀ 를 누르면 값이 [+15] 가 됩니다 .

# **[ 잡음제거 ]**

입력 이미지의 품질이 좋지 않고 이미지 신호에서 잡음이 발생할 때 잡음을 줄일 수 있습니다 .

- **1)** as **을 눌러 [ 잡음제거 ] 를 선택합니다 .**
- **2)** qw **또는 <ENTER> 버튼을 누릅니다 .**

f **[ 잡음제거 ]** 개별 조정 화면이 표시됩니다 .

**3)** qw **을 눌러 항목을 전환합니다 .**

● 버튼을 누를 때마다 항목이 전환됩니다.

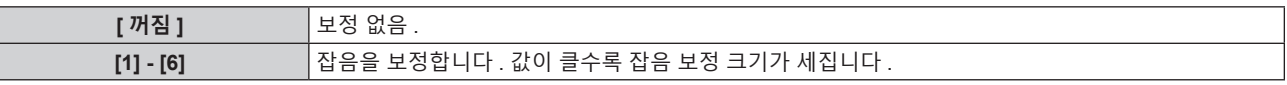

**주의**

● 잡음을 줄인 입력 신호로 설정될 때 이미지는 원래 이미지와 다르게 보일 수 있습니다 . 이러한 경우 , [ 꺼짐 ] 으로 설정하십시오 .

# **[ 다이나믹 콘트라스트 ]**

이미지에 따라 광원의 빛 조절 및 신호 보정이 자동으로 수행되어 이미지에 맞게 대비를 최적으로 조정합니다 .

- **1)** as **을 눌러 [ 다이나믹 콘트라스트 ] 을 선택합니다 .**
- **2)** qw **을 누릅니다 .**
	- f **[ 다이나믹 콘트라스트 ]** 개별 조정 화면이 표시됩니다 .
- **3)** qw **을 눌러 항목을 전환합니다 .**

● 버튼을 누를 때마다 항목이 전환됩니다.

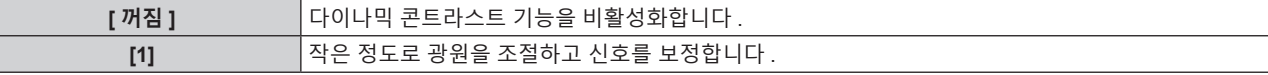

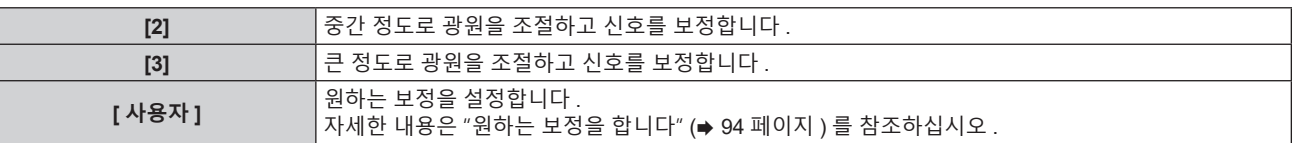

f [1], [2], 또는 [3] 을 선택한 경우 **4)** 단계로 진행하십시오 .

#### **4) <ENTER> 버튼을 누릅니다 .**

f **[ 다이나믹 콘트라스트 ]** 화면이 표시됩니다 .

#### **5)** as **를 눌러 설정할 항목을 선택합니다 .**

● [ 콘트라스트 모드 ] 를 선택한 경우 , 4▶ 을 누를 때마다 항목이 전환됩니다 .

● [MULTI PROJECTOR SYNC 설정 ] 을 선택한 경우 <ENTER> 버튼을 누릅니다.

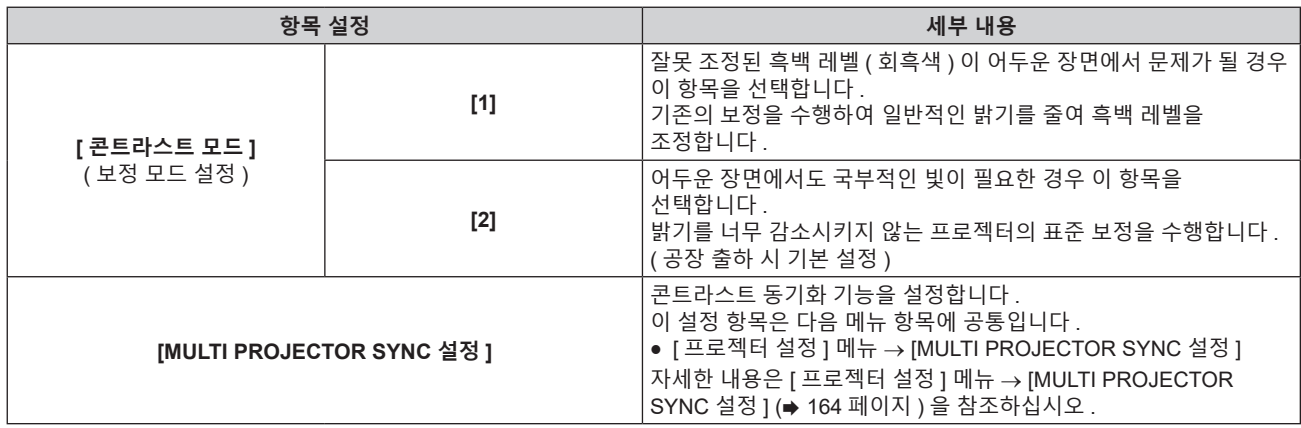

#### **참고**

- 여러 프로젝터에서 투사된 이미지를 결합해 단일 이미지를 표시할 때는 항상 콘트라스트 동기화 기능을 사용합니다 .
- 다음 조건을 모두 만족하면 콘트라스트 동기화 기능이 작동합니다 .
	- 링크할 모든 프로젝터가 데이지 체인 연결로 루프내에 연결되어 있습니다. ( 최대 64 프로젝터 ) - 링크된 한 프로젝터에서 [MULTI PROJECTOR SYNC 설정 ] 의 [ 모드 ] 만 [ 메인 ] 으로 설정되고 다른 모든 프로젝터의 [ 모드 ] 는 [ 서브 ] 로
	- 설정됩니다 . - 콘트라스트 동기화를 수행하는 프로젝터의 [ 콘트라스트 동기 ] 는 [ 켜짐 ] 으로 설정됩니다
	- 링크된 모든 프로젝터에 [ 콘트라스트 모드 ] 설정 메뉴가 있을 경우 . [ 콘트라스트 동기 ] 설정에 관계없이 [ 콘트라스트 모드 ] 설정이 [1] 또는 [2] 로 통일됩니다
	- [ 콘트라스트 모드 ] 설정 메뉴가 없는 프로젝터의 경우 . [ 콘트라스트 동기 ] 설정에 관계없이 [ 콘트라스트 모드 ] 설정이 [1] 로 통일됩니다 .

**원하는 보정을 합니다**

- **1)** as **을 눌러 [ 다이나믹 콘트라스트 ] 을 선택합니다 .**
- **2)** qw **을 누릅니다 .**
	- **[ 다이나믹 콘트라스트 ]** 개별 조정 화면이 표시됩니다.
- **3)** qw **을 눌러 [ 사용자 ] 를 선택합니다 .**

#### **4) <ENTER> 버튼을 누릅니다 .**

f **[ 다이나믹 콘트라스트 ]** 화면이 표시됩니다 .

#### **5)** as **를 눌러 설정할 항목을 선택합니다 .**

● 세부 설정에 있는 항목은 ◀▶ 를 누를 때마다 전환됩니다.

● [MULTI PROJECTOR SYNC 설정 1 이 선택되면 <ENTER> 버튼을 누릅니다.

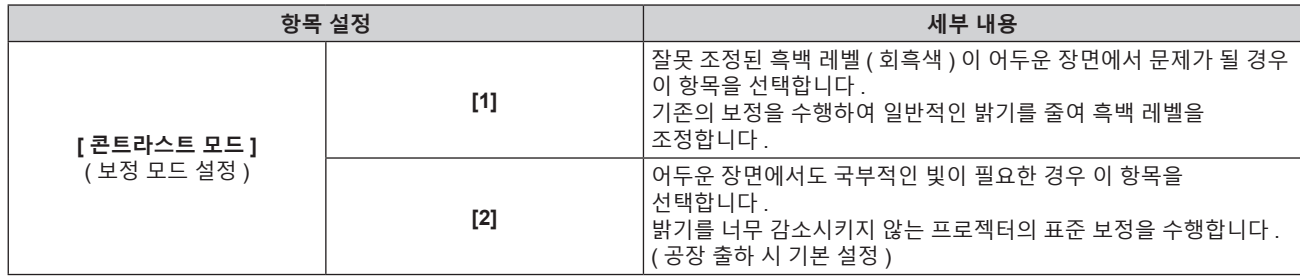

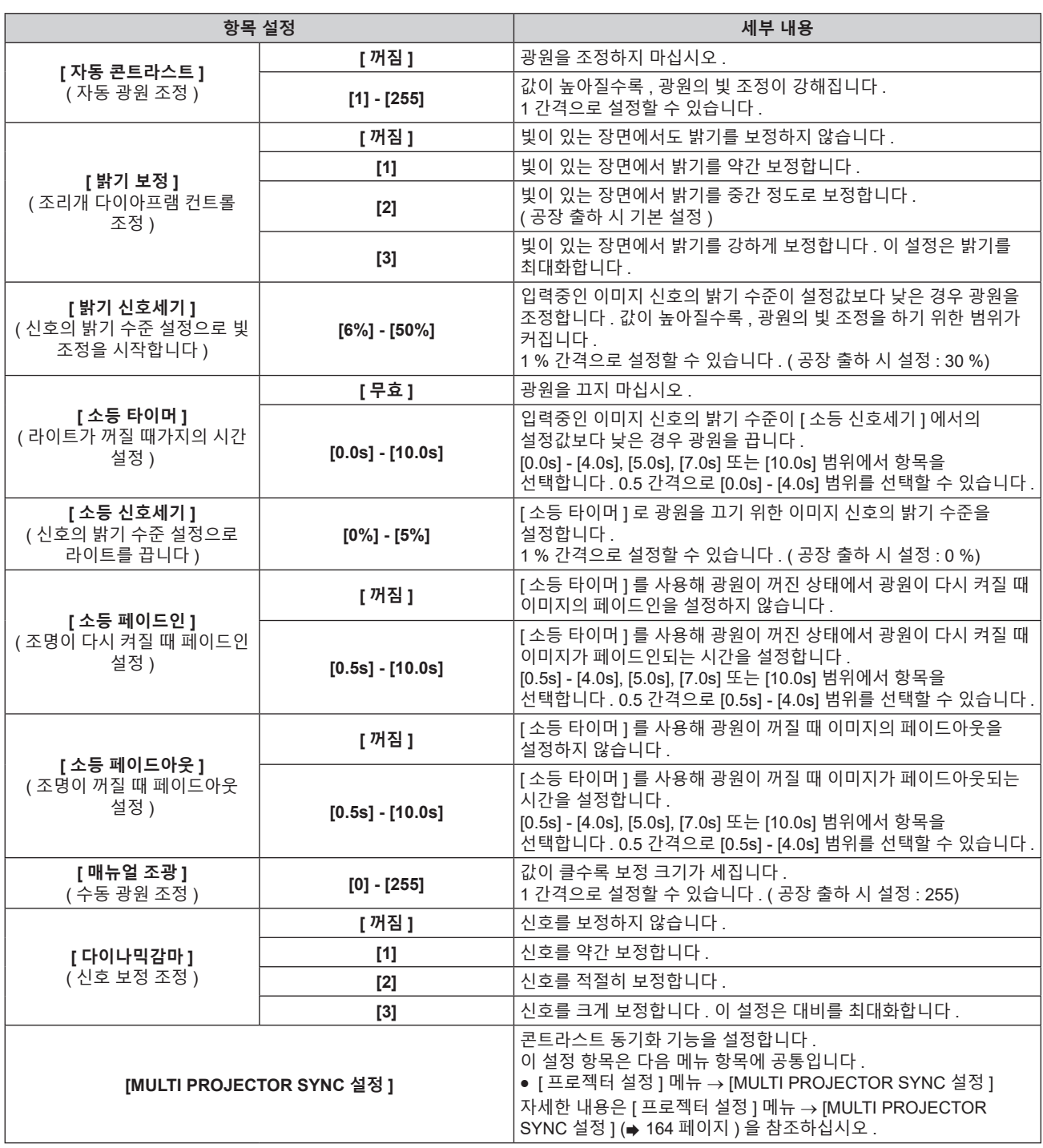

#### **참고**

- [ 콘트라스트 모드 ] 가 [1] 로 설정되면 [ 밝기 보정 ] 을 설정할 수 없습니다 .
- [ 소등 타이머 ] 가 [ 무효 ] 로 설정되면 , [ 소등 신호세기 ] 및 [ 소등 페이드인 ] 및 [ 소등 페이드아웃 ] 을 설정할 수 없습니다 .
- [ 소등 타이머 ] 가 [ 무효 ] 이외로 설정된 경우 , 이 기능으로 광원을 끈 상태로부터 다시 광원을 켜기 위한 조건입니다 .
- .<br>- 입력중인 이미지 신호의 밝기 수준이 [ 소등 신호세기 ] 에서의 설정값을 초과한 경우
	- g 입력 신호가 없는 경우
- 메뉴 화면 (OSD) 또는 입력 가이드 등과 같은 화면상 표시 , 테스트 패턴 또는 경고 메시지가 표시되는 경우
- − 작동 환경 온도가 약 0 ℃ (32 °F) 이고 웜업으로 인해서 광원이 강제 점등한 경우
- 밝기 조절 기능 및 다이나믹 콘트라스트 기능은 동시에 작동하지만 밝기와 색상을 측정하는 동안 다이나믹 콘트라스트는 작동하지 않습니다 .
- 콘트라스트 동기화 기능은 여러 프로젝터의 투영된 이미지를 결합하여 멀티 디스플레이를 구축하면 각 프로젝터에 이미지 신호 입력의 밝기 수준을 공유함으로써 균형 잡힌 명암의 결합된 화면을 표시하는 기능입니다 .
- f 다음 조건을 모두 만족하면 콘트라스트 동기화 기능이 작동합니다 .
- 링크할 모든 프로젝터가 데이지 체인 연결로 루프내에 연결되어 있습니다. ( 최대 64 프로젝터 )
- g 링크된 한 프로젝터에서 [MULTI PROJECTOR SYNC 설정 ] 의 [ 모드 ] 만 [ 메인 ] 으로 설정되고 다른 모든 프로젝터의 [ 모드 ] 는 [ 서브 ] 로 설정됩니다 .
- 콘트라스트 동기화를 수행하는 프로젝터의 [ 콘트라스트 동기 ] 는 [ 켜짐 ] 으로 설정됩니다.
- 링크된 모든 프로젝터에 [ 콘트라스트 모드 ] 설정 메뉴가 있을 경우 , [ 콘트라스트 동기 ] 설정에 관계없이 [ 콘트라스트 모드 ] 설정이 [1] 또는 [2] 로 통일됩니다 .
- g [ 콘트라스트 모드 ] 설정 메뉴가 없는 프로젝터의 경우 , [ 콘트라스트 동기 ] 설정에 관계없이 [ 콘트라스트 모드 ] 설정이 [1] 로 통일됩니다 .

# **[ 컬러 스페이스 ]**

이미지의 색재현에 사용되는 컬러 스페이스를 설정합니다 .

- **1)** as **을 눌러 [ 컬러 스페이스 ] 를 선택합니다 .**
- **2)** qw **또는 <ENTER> 버튼을 누릅니다 .** f **[ 컬러 스페이스 ]** 개별 조정 화면이 표시됩니다 .
- **3)** qw **을 눌러 항목을 전환합니다 .** ● 버튼을 누를 때마다 항목이 전환됩니다 .

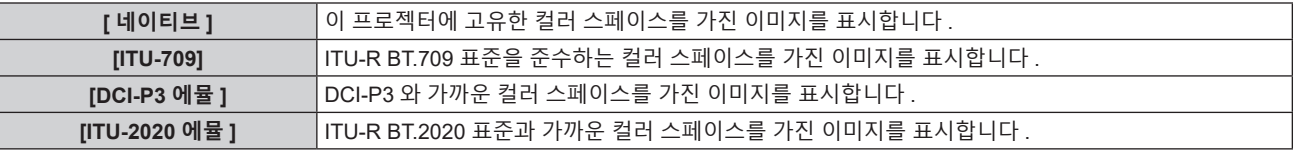

#### **참고**

- DCI-P3 은 Digital Cinema Initiatives (DCI) 에 의해 정의된 디지털 시네마 색상 범위의 사양입니다
- 다음의 경우 , InfoFrame 정보가 추가된 상태로 이미지를 표시하면서 InfoFrame 정보를 토대로 컬러 스페이스가 자동으로 설정되므로 [ 컬러 스페이스 ] 를 설정할 수 없습니다 . HDR (High Dynamic Range, 고다이나믹 범위 ) 을 지원하는 데 필요한 정보가 표시된 이미지 신호에 추가된 InfoFrame 정보에 포함되지 않은 경우 , [ 컬러 스페이스 ] 설정을 따릅니다 .
	- [ 디스플레이 옵션 ] 메뉴 → [HDMI IN] → [ 자동 컬러 스페이스 선택 ] 이 [ 가능 ] 으로 설정된 경우 , HDMI 입력이 선택됩니다
	- g [ 디스플레이 옵션 ] 메뉴 → [DisplayPort IN] → [ 자동 컬러 스페이스 선택 ] 이 [ 가능 ] 으로 설정된 경우 , DisplayPort 입력이 선택됩니다 .
	- [ 디스플레이 옵션 ] 메뉴 → [SLOT IN] 의 [ 자동 컬러 스페이스 선택 ] 이 [ 가능 ] 으로 설정된 경우 , 해당 설정에 해당하는 입력이 선택됩니다 .

# **[ 시스템선택 ]**

프로젝터가 자동으로 입력 신호를 감지하지만 , 불안정한 신호가 입력될 때 수동으로 시스템 방법을 설정할 수 있습니다 . 입력 신호와 일치하는 시스템 방법을 설정하십시오 .

**1)** as **을 눌러 [ 시스템선택 ] 을 선택합니다 .**

#### **2) <ENTER> 버튼을 누릅니다 .**

#### **3)** as **버튼을 눌러 시스템 형식을 선택합니다 .**

● 이용 가능한 시스템 형식은 입력 신호에 따라 다릅니다 .

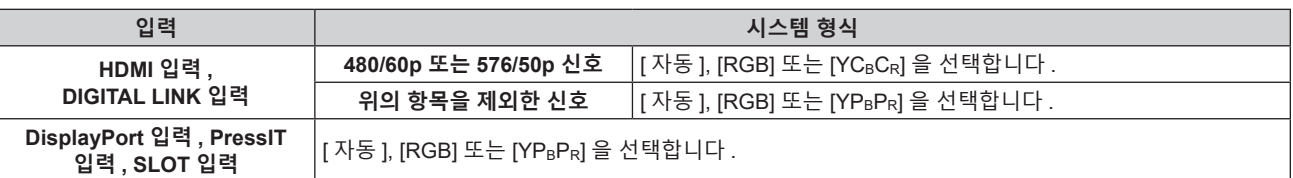

#### **4) <ENTER> 버튼을 누릅니다 .**

#### **참고**

● 프로젝터에 사용할 수 있는 이미지 신호 유형에 대한 자세한 내용은 "호환성 있는 신호 목록" (→ 281 페이지 ) 을 참조하십시오 .

- 연결된 외부 장치에 따라 이 기능이 작동하지 않을 수 있습니다.
- 슬롯에 옵션 DIGITAL LINK 단자 보드 ( 모델 번호 : TY-SB01DL) 가 설치되어 있는 경우에 DIGITAL LINK 입력을 위한 선택 항목을 선택할 수 있습니다 .
- 슬롯에 옵션 무선 프레젠테이션 시스템 수신기 보드 ( 모델 번호 : TY-SB01WP) 가 설치되어 있는 경우에 PressIT 입력을 위한 선택 항목을 선택할 수 있습니다 .
- 슬롯에 다른 제조사의 기능 보드가 설치되어 있는 경우에 SLOT 입력을 위한 선택 항목을 선택할 수 있습니다
- SDI/ SDI OPT 입력에 대해서는 [ 디스플레이 옵션 ] 메뉴 → [SLOT IN] 에서 신호 형식을 상세하게 설정할 수 있습니다 .

# **[ 기본 영상 모드 ]**

새로운 신호가 입력될 때 적용할 영상 모드를 설정합니다 . 설정에 따라 [ 영상 ] 메뉴 → [ 영상 모드 ] 의 설정이 전환됩니다 .

**1)** as **을 눌러 [ 기본 영상 모드 ] 를 선택합니다 .**

### **2)** qw **을 눌러 항목을 전환합니다 .**

● 버튼을 누를 때마다 항목이 전환됩니다.

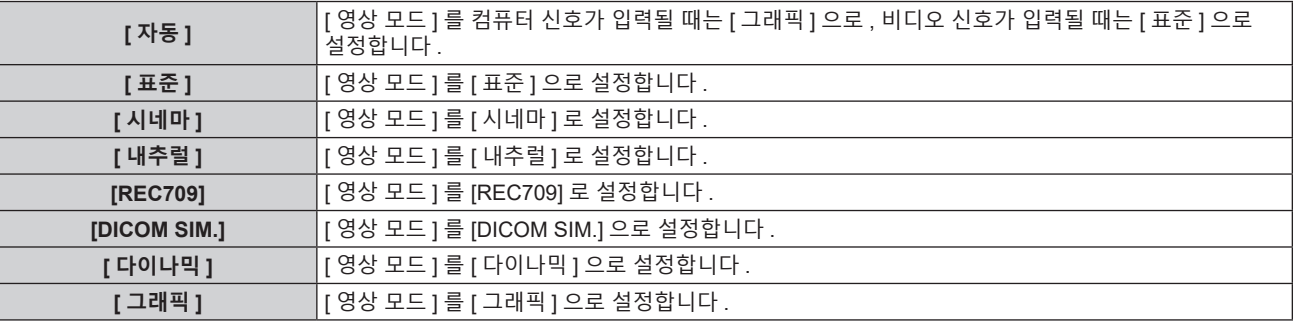

#### **참고**

● 다음은 [ 영상 ] 메뉴 → [ 영상 모드 ] 의 설정이 [ 기본 영상 모드 ] 에 설정된 영상 모드로 전환될 때의 조건입니다 .

- g 새로운 신호가 입력되는 경우
- g 등록된 신호가 삭제된 후 삭제된 신호가 입력되는 경우
- [ 영상 ] 메뉴 → [ 영상 모드 ] 가 선택되었을 때 <DEFAULT> 버튼을 누른 경우
- g 입력 신호가 없을 경우

# **sRGB 규격 준수 비디오**

sRGB 는 IEC (International Electrotechnical Commission) 에서 정의한 색 재현에 대한 국제 표준 (IEC61966-2-1) 입니다 .

보다 정밀한 sRGB 규격 색상을 재현하려면 다음 단계를 따라 설정하십시오 .

- **1) [ 컬러 조정 ] 을 [ 꺼짐 ] 으로 설정합니다 .**
	- [ 컬러 조정 ] (→ 113 페이지 ) 을 참조하십시오.
- **2) [ 영상 ] 메뉴를 표시합니다 .**
	- "[ 영상 ] 메뉴" (→ 88 페이지 ) 를 참조하십시오.
- **3)** as **을 눌러 [ 영상 모드 ] 를 선택합니다 .**
- **4)** qw **을 눌러 [REC709] 를 설정합니다 .**
- **5)** as **을 눌러 [ 감마 ] 를 선택합니다 .**
- **6)** qw **또는 <ENTER> 버튼을 누릅니다 .** f **[ 감마 ]** 개별 조정 화면이 표시됩니다 .
- **7)** qw **을 눌러 [2.2] 를 선택합니다 .**
- **8)** as **을 눌러 [ 컬러 ] 를 선택합니다 .**
- **9) 리모컨에서 <DEFAULT> 버튼을 눌러 공장 출하 시의 초기 설정을 지정합니다 .**
- **10) 이제 8) 9) 단계를 따라 [ 틴트 ], [ 색온도 설정 ], [WHITE GAIN], 및 [SYSTEM DAYLIGHT VIEW] 를 공장 출하 시 초기 설정으로 지정합니다 .**

**참고**

<sup>•</sup> sRGB 는 RGB 신호 입력에 대해서만 이용 가능합니다.

# **[ 위치 ] 메뉴**

### **메뉴 화면에서 메인 메뉴의 [ 위치 ] 를 선택하고 서브 메뉴에서 항목을 선택합니다 . 메뉴 화면의 작동에 대해서는 "메뉴를 통해서 네비게이트하기" (**x **83 페이지 ) 를 참조하십시오 .**

#### **참고**

● 옵션 DIGITAL LINK 출력 지원 장치 ( 모델 번호 : ET-YFB100G, ET-YFB200G) 를 슬롯에 설치된 옵션 DIGITAL LINK 단자 보드 ( 모델 번호 : TY-SB01DL) 의 <DIGITAL LINK IN/LAN> 단자에 연결한 경우 , 먼저 DIGITAL LINK 출력 지원 장치의 메뉴에서 이동 및 화면 비율을 설정합니다 .

# **[ 위치이동 ]**

프로젝터와 화면의 상대적 위치가 올바르게 설치되었더라도 화면에 투사된 이미지가 이동되었으면 수직 또는 수평으로 이미지 위치를 이동할 수 있습니다 .

- **1)** as **을 눌러 [ 위치이동 ] 을 선택합니다 .**
- **2) <ENTER> 버튼을 누릅니다 .**
	- f **[ 위치이동 ]** 화면이 표시됩니다 .
- **3)** asqw **을 눌러 위치를 조정합니다 .**

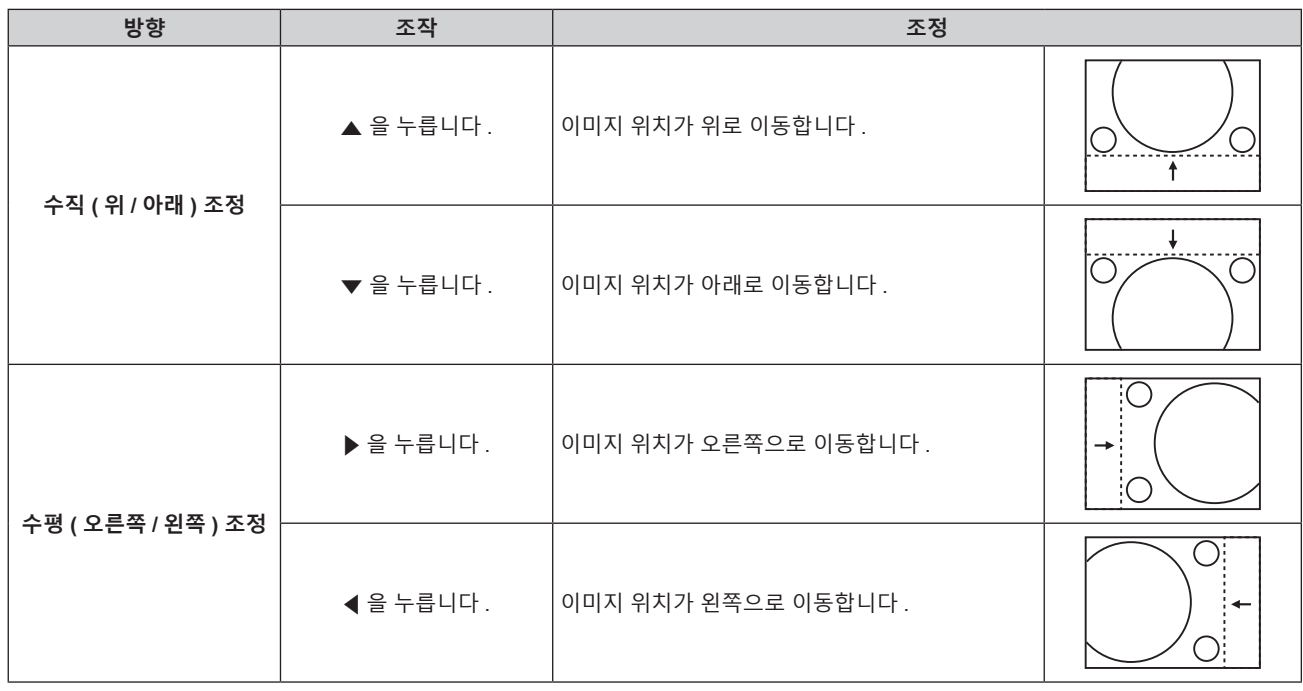

#### **참고**

● 세로방향 설정의 경우 "수직 ( 위 / 아래 ) 조정" 을 수행할 때 이미지 위치가 가로로 이동합니다 "수평 ( 오른쪽 / 왼쪽 ) 조정" 을 수행할 때는 이미지 위치가 세로로 이동합니다 .

# **[ 화면비율 ]**

이미지의 종횡 비을 전환할 수 있습니다 . 화면비율은 [ 디스플레이 옵션 ] 메뉴 → [ 스크린 설정 ] → [ 스크린 형식 ] 에서 선택한 화면 범위 이내에서 전환됩니다. 먼저 [ 스크린 형식 ] 을 설정합니다. (→ 115 페이지 )

# **1)** as **을 눌러 [ 화면비율 ] 을 선택합니다 .**

- **2)** qw **또는 <ENTER> 버튼을 누릅니다 .** f **[ 화면비율 ]** 개별 조정 화면이 표시됩니다 .
- **3)** qw **을 눌러 항목을 전환합니다 .**

● 버튼을 누를 때마다 항목이 전환됩니다 .

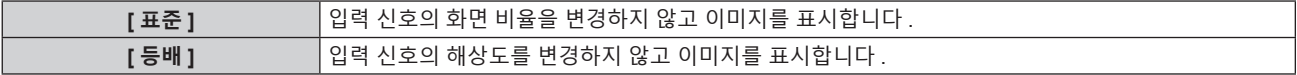

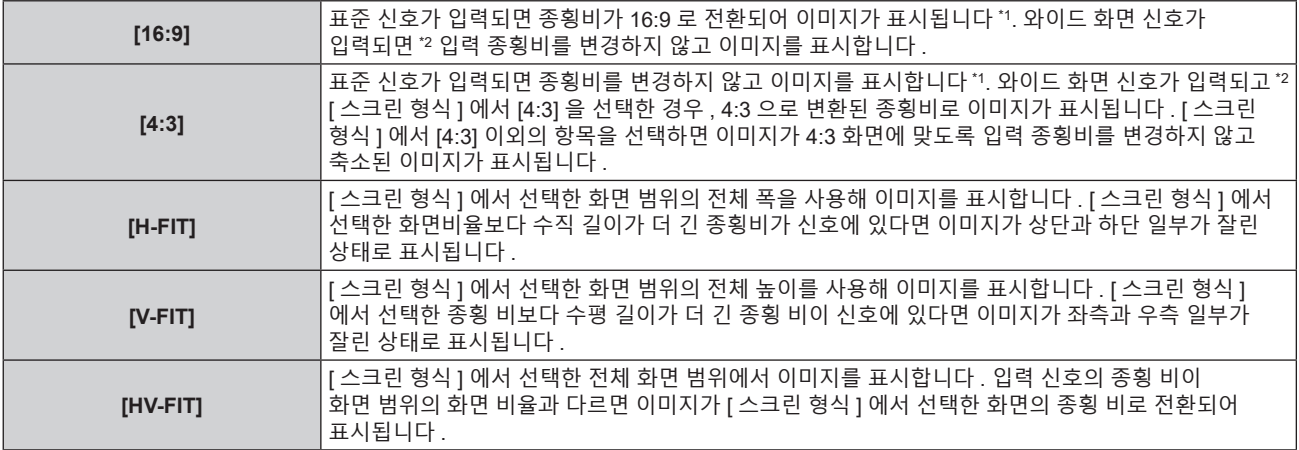

\*1 표준 신호는 화면 비율이 4:3 또는 5:4 인 입력 신호입니다 .

\*2 와이드 화면 신호는 화면 비율이 16:10, 16:9, 15:9 또는 15:10 인 입력 신호입니다 .

#### **참고**

- 입력 신호의 화면 비율과 다른 화면 비율을 선택하면 영상이 원본과 다르게 나타납니다 . 화면 비율을 선택할 때 이 점에 주의하십시오 .
- 카페나 호텔 같은 장소에서 이 프로젝터를 사용하여 상용으로 또는 공개 발표를 위한 프로그램을 표시할 경우 화면 비율을 조정하거나 확대 / 축소 기능을 사용하여 화면 이미지를 변경하는 것은 저작권 보호법에 따라 해당 프로그램에 대한 원래 저작권 소유자의 권리를 위반하는
- 행위일 수 있습니다 . 화면 비율 조정 , 확대 / 축소 기능 등과 같은 프로젝터의 기능을 사용할 때 주의하십시오 .
- 와이드 화면 이미지가 아닌 일반적인 4:3 이미지를 와이드 화면에 표시하면 이미지의 가장자리가 보이지 않거나 왜곡될 수 있습니다 . 이러한 이미지는 이미지 제작자가 의도한 원래 형식으로 4:3 화면 비율로 보아야 합니다 .

# **[ 확대 ]**

이미지 크기를 조정할 수 있습니다 .

[ 확대 ] 에서의 조정은 [ 위치 ] 메뉴 → [ 화면비율 ] 항목의 설정에 따라 달라집니다 .

# **[ 화면비율 ] 가 [ 표준 ] 와 [ 등배 ] 이 아닌 경우**

- **1)** as **을 눌러 [ 확대 ] 를 선택합니다 .**
- **2) <ENTER> 버튼을 누릅니다 .**

f **[ 확대 ]** 화면이 표시됩니다 .

- **3)** as **을 눌러 [ 연동 ] 을 선택합니다 .**
- **4)** qw **을 눌러 항목을 전환합니다 .**

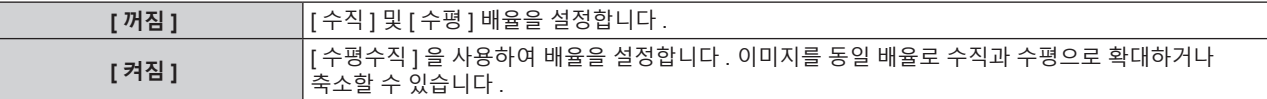

**5)** as **을 눌러 [ 수직 ] 또는 [ 수평 ] 을 선택합니다 .**

● [ 켜짐 ] 이 선택되어 있으면 [ 수평수직 ] 을 선택합니다.

#### **6)** qw **을 눌러 조정합니다 .**

#### **참고**

● [ 위치 ] 메뉴 → [ 화면비율 ] 이 [ 등배 ] 로 설정되면 [ 확대 ] 를 조정할 수 없습니다.

# **[ 화면비율 ] 가 [ 표준 ] 로 설정된 경우**

- **1)** as **을 눌러 [ 확대 ] 을 선택합니다 .**
- **2) <ENTER> 버튼을 누릅니다 .**

**● [ 확대 ]** 화면이 표시됩니다.

**3)** as **을 눌러 [ 모드 ] 를 선택합니다 .**

#### **4)** qw **을 눌러 항목을 전환합니다 .**

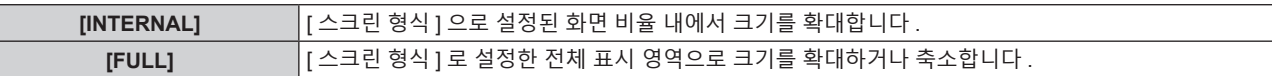

# **5)** as **을 눌러 [ 연동 ] 을 선택합니다 .**

### **6)** qw **을 눌러 항목을 전환합니다 .**

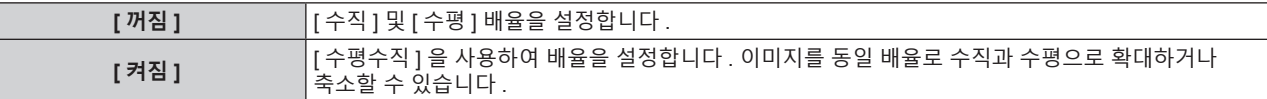

# **7)** as **을 눌러 [ 수직 ] 또는 [ 수평 ] 을 선택합니다 .**

● [ 켜짐 ] 이 선택되어 있으면 [ 수평수직 ] 을 선택합니다 .

### **8)** qw **을 눌러 조정합니다 .**

#### **참고**

● [ 위치 ] 메뉴 → [ 화면비율 ] 이 [ 표준 ] 이외로 설정된 경우 , [ 모드 ] 가 표시되지 않습니다 .

# **[ 기하학 보정 ]**

투사된 이미지에서 여러 가지 유형의 왜곡을 보정할 수 있습니다 . 독자적인 이미지 처리 기술을 통해 특수 화면 모양에 정사각형 이미지를 투사할 수 있습니다 . 필요에 따라 특정 보정을 수행하면 투사된 이미지가 보다 자연스럽게 나타날 수 있습니다 .

# **1)** as **을 눌러 [ 기하학 보정 ] 을 선택합니다 .**

#### **2)** qw **을 눌러 항목을 전환합니다 .**

● 버튼을 누를 때마다 항목이 전환됩니다.

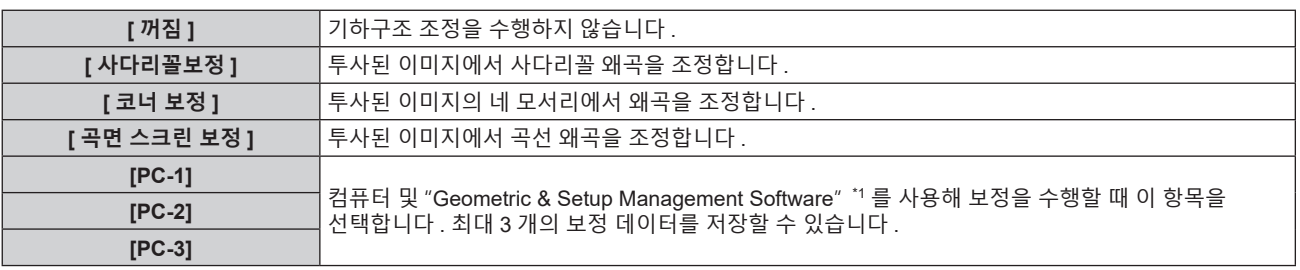

\*1 "Geometric & Setup Management Software" 는 다음 웹사이트에서 다운로드할 수 있습니다 . https://panasonic.net/cns/projector/pass/ 다운로드하기 위해서는 PASS 에 등록해서 로그인해야 합니다 .

#### **참고**

- [ 기하학 보정 ] 이 설정된 경우 , 메뉴 , 로고 또는 파형 모니터 표시가 화면을 벗어날 수 있습니다
- f [ADVANCED 메뉴 ] 메뉴 → [ 에지 블렌딩 ] 및 [ 기하학 보정 ] 을 동시에 사용하는 경우 환경에 따라 엣지 블랜딩 조정을 올바르게 수행하지 못할 수 있습니다 .
- 다음의 조건이 적용되는 경우에는 [ 기하학 보정 ] 설정이 무효로 되며 , 기하구조 조정 기능을 사용할 수 없습니다 .
- g [ADVANCED 메뉴 ] 메뉴 → [QUAD PIXEL DRIVE] 가 [ 꺼짐 ] 으로 설정된 경우 .<br>그러나 1080/120p 이미지 , 1080/240 이미지 또는 테스트 패턴이 투사될 때는 비활성화되지 않습니다 .
- f 조정을 수행하는 동안 잠시 이미지가 사라지거나 간섭을 받을 수 있지만 , 이것은 오작동이 아닙니다 .

# **[ 사다리꼴보정 ] 또는 [ 곡면 스크린 보정 ] 설정**

- **1)** as **을 눌러 [ 기하학 보정 ] 을 선택합니다 .**
- **2)** qw **을 눌러 [ 사다리꼴보정 ] 또는 [ 곡면 스크린 보정 ] 을 선택합니다 .**
- **3) <ENTER> 버튼을 누릅니다 .**

f **[ 기하학 보정 : 사다리꼴 보정 ]** 또는 **[ 기하학 보정 : 곡면 스크린 보정 ]** 화면이 표시됩니다 .

- **4)** as **을 눌러 조정할 항목을 선택합니다 .**
- **5)** qw **을 눌러 조정합니다 .**

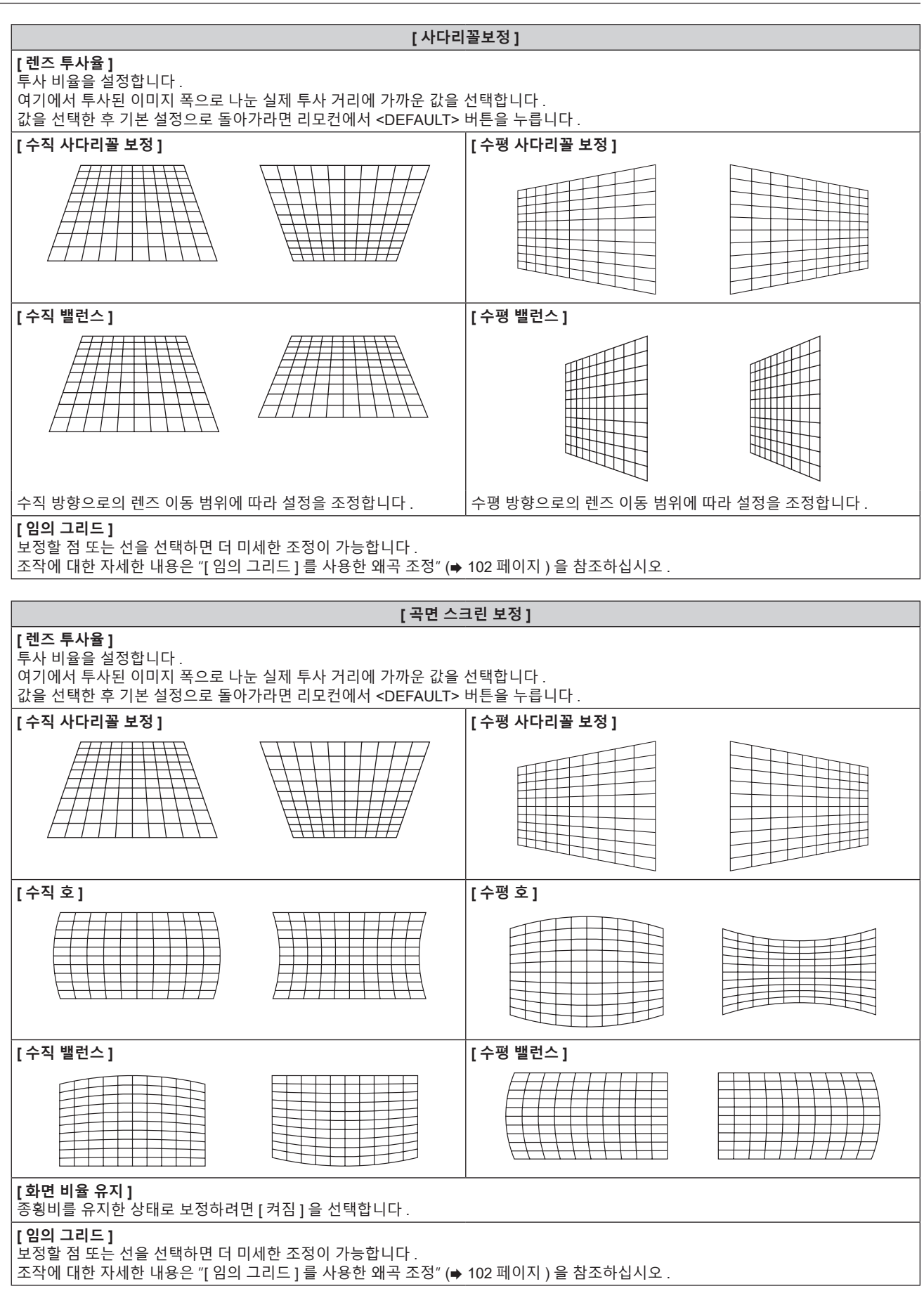

#### **[ 코너 보정 ] 설정**

- **1)** as **을 눌러 [ 기하학 보정 ] 을 선택합니다 .**
- **2)** qw **을 눌러 [ 코너 보정 ] 을 선택합니다 .**
- **3) <ENTER> 버튼을 누릅니다 .**
	- f **[ 기하학 보정 : 코너 보정 ]** 화면이 표시됩니다 .
- **4)** as **을 눌러 조정할 항목을 선택하고 , <ENTER> 버튼을 누릅니다 .**

● [LINEARITY] 를 선택한 경우 , ◀▶ 을 눌러 조정 모드 ([ 자동 ] 또는 [ 수동 ]) 를 선택합니다 . 보통은 [ 자동 ] 을 선택합니다 .

[ 수동 ] 을 선택했을 때 조작에 관한 자세한 내용은 "원하는 선형성 조정" (➡ 102 페이지 ) 을 참조하십시오 .

**5)** asqw **을 눌러 조정합니다 .**

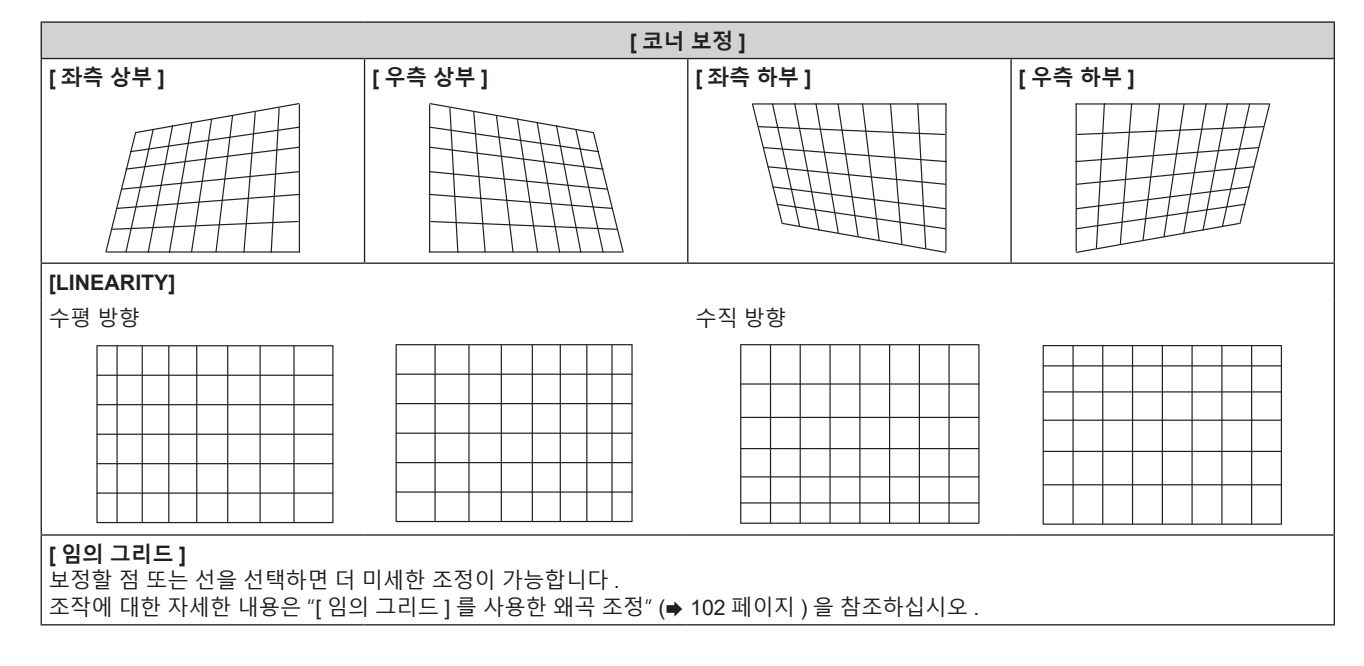

#### **원하는 선형성 조정**

- **1)** as **을 눌러 [ 기하학 보정 ] 을 선택합니다 .**
- **2)** qw **을 눌러 [ 코너 보정 ] 을 선택합니다 .**
- **3) <ENTER> 버튼을 누릅니다 .** f **[ 기하학 보정 : 코너 보정 ]** 화면이 표시됩니다 .
- **4)** as **을 눌러 [LINEARITY] 를 선택합니다 .**
- **5)** qw **을 눌러 [ 수동 ] 을 선택합니다 .**
- **6) <ENTER> 버튼을 누릅니다 .** f **[LINEARITY]** 화면이 표시됩니다 .
- **7)** asqw **을 눌러 조정합니다 .**

**[ 임의 그리드 ] 를 사용한 왜곡 조정**

- **1)** as **을 눌러 [ 기하학 보정 ] 을 선택합니다 .**
- **2)** qw **을 눌러 [ 꺼짐 ] 이외의 항목을 선택합니다 .**
- **3) <ENTER> 버튼을 누릅니다 .**
	- 선택한 항목의 화면이 표시됩니다 .
- **4)** as **을 눌러 [ 임의 그리드 ] 를 선택합니다 .**

### **5)** qw **을 눌러 항목을 선택합니다 .**

● 버튼을 누를 때마다 항목이 전환됩니다.

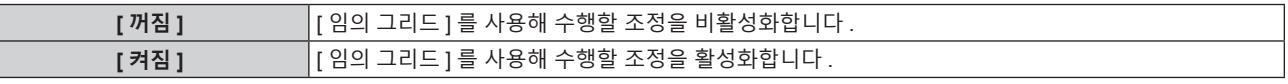

**●** [ 켜짐 ] 을 선택한 경우, 6) 단계로 진행하십시오.

#### **6) <ENTER> 버튼을 누릅니다 .**

f **[ 임의 그리드 ]** 화면이 표시됩니다 .

#### **7)** as **을 눌러 [ 그리드 해상도 ] 를 선택합니다 .**

#### **8)** qw **을 눌러 항목을 전환합니다 .**

● 버튼을 누를 때마다 항목이 전환됩니다.

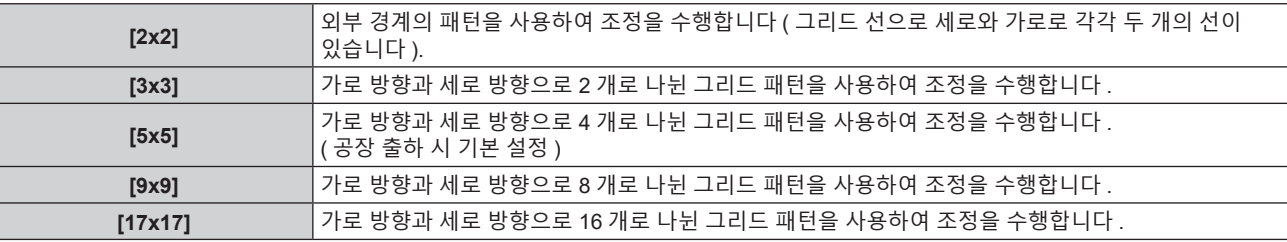

# **9)** as **을 눌러 [ 제어점 ] 을 선택합니다 .**

#### **10)** qw **을 눌러 항목을 전환합니다 .**

● 버튼을 누를 때마다 항목이 전환됩니다.

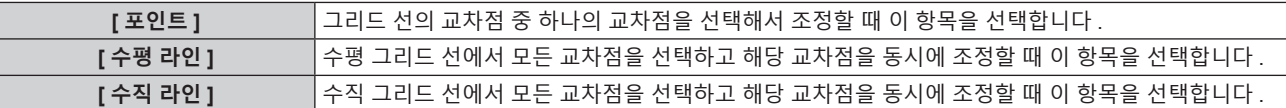

### **11)** as **을 눌러 [ 그리드폭 ] 을 선택합니다 .**

#### **12)** qw **을 눌러 항목을 전환합니다 .**

● 버튼을 누를 때마다 항목이 전환됩니다.

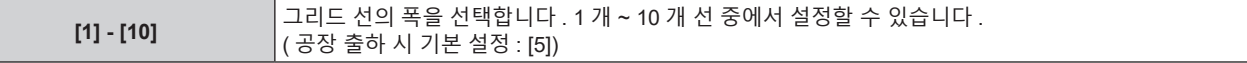

### **13)** as **을 눌러 [ 그리드색 ] 을 선택합니다 .**

### **14)** qw **을 눌러 항목을 전환합니다 .**

● 버튼을 누를 때마다 항목이 전환됩니다 .

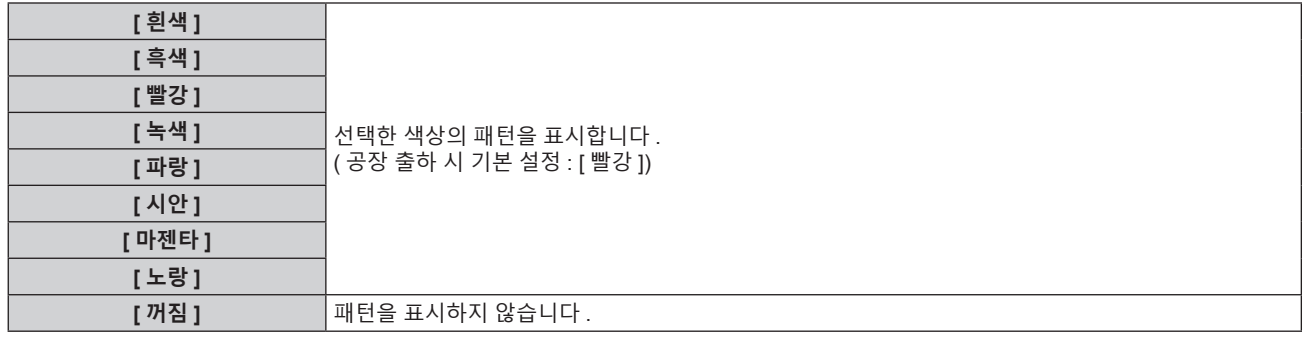

### **15)** as **을 눌러 [ 제어점색 ] 을 선택합니다 .**

# **16)** qw **을 눌러 항목을 전환합니다 .**

● 버튼을 누를 때마다 항목이 전환됩니다.

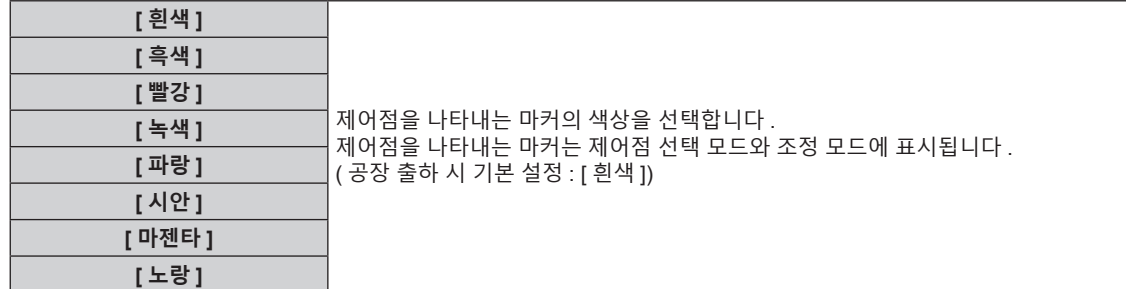

### **17)** as **을 눌러 [ 실행 ] 을 선택합니다 .**

#### **18) <ENTER> 버튼을 누릅니다 .**

● 화면이 제어점 선택 모드로 전환됩니다.

#### **19)** asqw **을 눌러 제어점을 선택합니다 .**

- 조정할 그리드 선의 교차점 위로 마커를 이동합니다.
- 10) 단계에서 [ 수평 라인 ] 을 선택한 경우 , ▲▼ 을 눌러 제어점을 선택합니다 .
- f **10)** 단계에서 [ 수직 라인 ] 을 선택한 경우 , qw 을 눌러 제어점을 선택합니다 .

#### **20) <ENTER> 버튼을 누릅니다 .**

● 제어점이 확인되고, 화면이 조정 모드로 전환됩니다.

#### **21)** asqw **버튼을 눌러 제어점의 위치를 조정합니다 .**

- 제어점의 위치를 조정하면 인접한 교차점의 범위가 보정됩니다.
- 다른 교차점의 위치를 연속해서 조정하려면 <MENU> 버튼 또는 <ENTER> 버튼을 눌러 19) 단계로 돌아갑니다 .
- <MENU> 버튼을 두 번 누르면 [ 그리드 해상도 ], [ 제어점 ], [ 그리드폭 ], [ 그리드색 ] 및 [ 제어점색 ] 을 다시 선택할 수 있습니다 .

#### **참고**

- [ 임의 그리드 ] 에서 조정한 내용이 [ 사다리꼴보정 ], [ 코너 보정 ], [ 곡면 스크린 보정 ], [PC-1], [PC-2] 및 [PC-3] 에 대한 개별 보정 데이터로 저장됩니다
- [ 그리드 해상도 ] 또는 [ 제어점 ] 을 다시 선택한 경우라도 다시 선택 전에 조정된 보정 데이터가 유지됩니다 .
- f [ 그리드 해상도 ] 를 사용해 더 좁은 그리드 패턴을 선택하면 제어점 위치 조정의 효과 범위가 더 작아집니다 . 국소 미세 조정을 수행하려면 .<br>[ 그리드 해상도 ] 를 [17x17] 로 설정해서 조정하는 것이 권장됩니다.
- 제어점의 위치가 인접 교차점을 초과하면 이미지가 올바로 표시되지 않습니다 .
- [그리드 해상도], [제어점], [그리드폭], [그리드색] 및 [제어점색]의 설정은 [사다리꼴보정], [코너 보정], [곡면 스크린 보정], [PC-1], [PC-2], [PC-3] 등 각 항목의 설정 항목과 동기화됩니다 .

### **[ 임의 그리드 ] 의 조정 초기화**

[ 임의 그리드 ] 를 사용해 조정된 보정 데이터를 초기화하고 , 공장 기본 설정 ( 보정이 수행되지 않은 상태 ) 을 복원합니다 . 동시에 [ 그리드 해상도 ], [ 제어점 ], [ 그리드폭 ], [ 그리드색 ] 및 [ 제어점색 ] 설정이 공장 기본 설정으로 복원됩니다 .

- **1)** as **을 눌러 [ 기하학 보정 ] 을 선택합니다 .**
- **2)** qw **을 눌러 [ 임의 그리드 ] 의 보정 데이터를 초기화할 항목을 선택합니다 .**
- **3) <ENTER> 버튼을 누릅니다 .**
	- 선택한 항목의 화면이 표시됩니다.
- **4)** as **을 눌러 [ 임의 그리드 ] 를 선택합니다 .**
- **5)** qw **을 눌러 [ 켜짐 ] 을 선택합니다 .**
- **6) <ENTER> 버튼을 누릅니다 .**
	- f **[ 임의 그리드 ]** 화면이 표시됩니다 .
- **7)** as **을 눌러 [ 초기화 ] 를 선택합니다 .**

#### **8) <ENTER> 버튼을 누릅니다 .**

● 확인 화면이 표시됩니다.

### **9)** qw **을 눌러 [ 실행 ] 을 선택하고 <ENTER> 버튼을 누릅니다 .**

### **참고**

- [ 사다리꼴보정 ], [ 코너 보정 ], [ 곡면 스크린 보정 ], [PC-1], [PC-2] 및 [PC-3] 의 각 보정 데이터는 한 번에 초기화할 수 없습니다 .
- .<br>- 모든 보정 데이터를 초기화하려면 각 항목을 선택하고 [ 초기화 ] 를 개별적으로 실행하십시오 .
- 다음 방법 중 하나로 프로젝터가 초기화된 경우, [ 임의 그리드 ] 의 모든 데이터가 초기화됩니다.
- $-$  [ 프로젝터 설정 ] 메뉴 → [ 초기화 ] → [ 공장 초기화 ] 를 선택해서 초기화할 경우

- [ 프로젝터 설정 ] 메뉴 → [ 초기화 ] → [ 사용자 설정 ] → [ 기타 사용자 설정 ] 을 [ 초기화 ] 로 설정해서 초기화할 경우

# **[ADVANCED 메뉴 ] 메뉴**

**메뉴 화면에서 메인 메뉴의 [ADVANCED 메뉴 ] 를 선택하고 서브 메뉴에서 항목을 선택합니다 . 메뉴 화면의 작동에 대해서는 "메뉴를 통해서 네비게이트하기" (**x **83 페이지 ) 를 참조하십시오 .**

# **[DIGITAL CINEMA REALITY]**

인터레이스 비디오 신호가 입력된 경우에는 시네마 처리를 실시함으로써 수직 해상도를 더 올려서 화면 품질을 개선할 수 있습니다 .

# **1)** as **을 눌러 [DIGITAL CINEMA REALITY] 를 선택합니다 .**

# **2)** qw **을 눌러 항목을 전환합니다 .**

f 버튼을 누를 때마다 항목이 전환됩니다 .

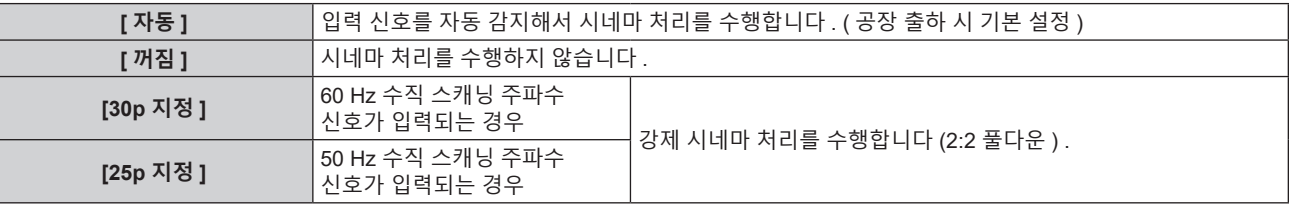

### **참고**

f [DIGITAL CINEMA REALITY] 모드에서는 2:2 풀다운이 아닌 다른 신호가 [25p 지정 ] 또는 [30p 지정 ] 으로 설정될 때 화면 품질이 떨어집니다 . ( 수직 해상도가 떨어집니다 .)

# **[ 계조 단계별 차이 조정 ]**

그라데이션 레벨의 차이를 줄이기 위한 보정 레벨을 설정합니다 .

**1)** as **을 눌러 [ 계조 단계별 차이 조정 ] 을 선택합니다 .**

# **2)** qw **을 눌러 항목을 전환합니다 .**

● 버튼을 누를 때마다 항목이 전환됩니다 .

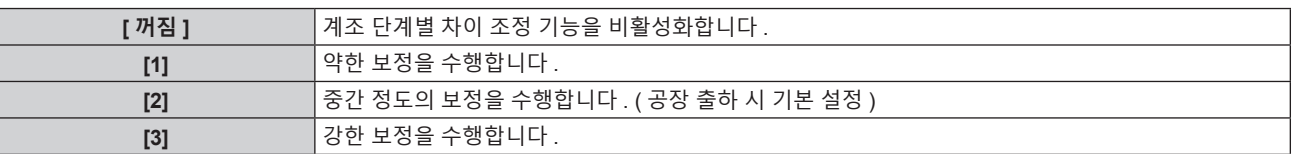

# **[ 여백조정 ]**

화면의 에지에 잡음이 있거나 , 이미지가 화면 범위를 조금 벗어나는 경우 블랭킹 폭을 조정합니다 .

- **1)** as **을 눌러 [ 여백조정 ] 을 선택합니다 .**
- **2) <ENTER> 버튼을 누릅니다 .**
	- f **[ 여백조정 ]** 조정 화면이 표시됩니다 .
- **3)** as **을 눌러 [ 상 ], [ 하 ], [ 좌 ] 또는 [ 우 ] 를 선택합니다 .**
	- [ 커스텀 마스킹 ] 이 [ 꺼짐 ]([PC-1], [PC-2], [PC-3]) 이외로 설정된 경우, 컴퓨터와 "Geometric & Setup Management Software" 의 마스킹 기능을 사용하여 블랭킹 폭을 임의 모양으로 조정할 수 있습니다 . 최대 3 개의 조정 데이터를 저장할 수 있습니다 .
- **4)** qw **을 눌러 블랭킹 폭을 조정합니다 .**

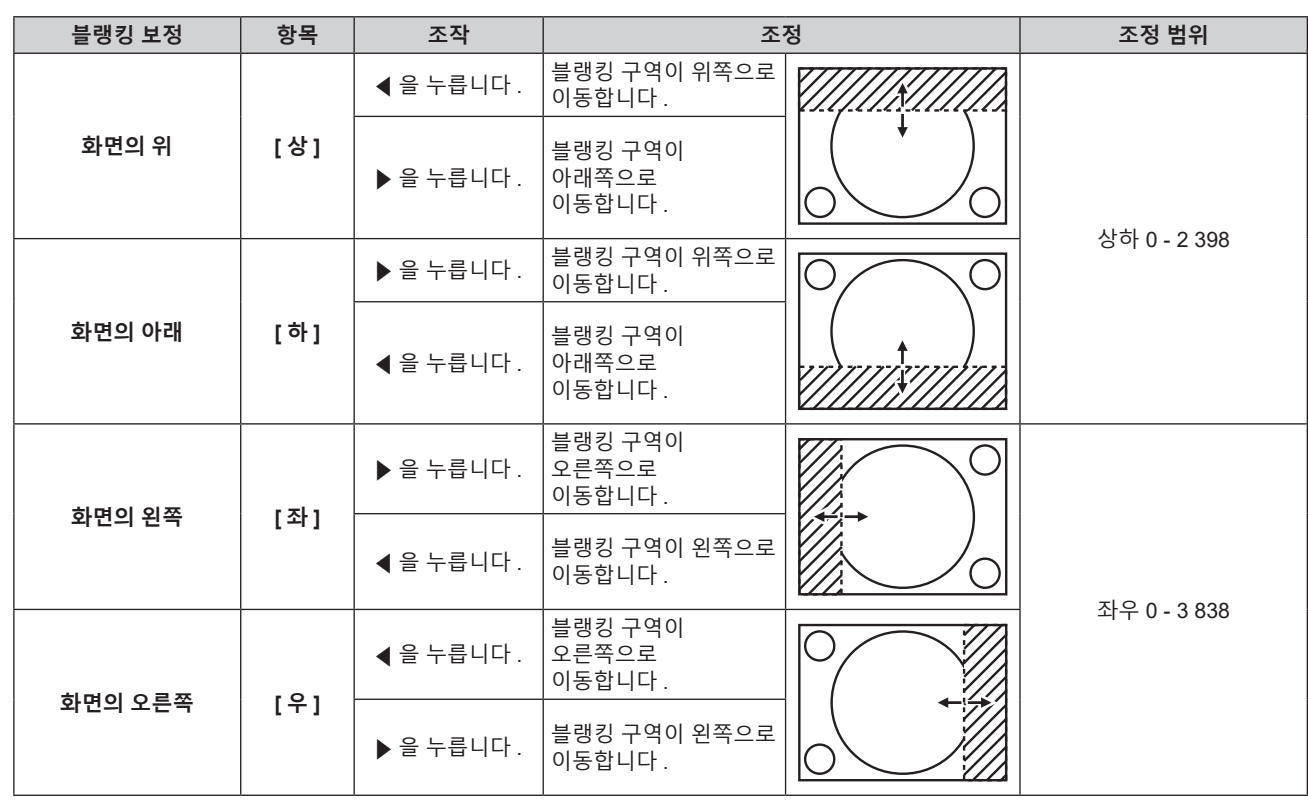

#### **참고**

● 투사된 전체 이미지가 블랭킹 폭으로 가려지지 않도록 조정 범위의 상한이 제한될 수 있습니다.

- 다음과 같은 경우에는 [ 여백조정 ] 의 [ 커스텀 마스킹 ] 설정이 무효로 되며 , "Geometric & Setup Management Software" 의 마스킹 기능을 사용할 수 없습니다 .
- [ADVANCED 메뉴 ] 메뉴 → [QUAD PIXEL DRIVE] 가 [ 꺼짐 ] 으로 설정된 경우
- g 1080/120p 또는 1920x1080/240 이미지가 표시된 경우 "Geometric & Setup Management Software" 는 다음 웹사이트에서 다운로드할 수 있습니다 .

https://panasonic.net/cns/projector/pass/ 다운로드하기 위해서는 PASS 에 등록해서 로그인해야 합니다 .

# **[ 에지 블렌딩 ]**

다수의 프로젝터로부터 투사되는 이미지를 결합함으로써 멀티 디스플레이 화면을 구축하는 경우 , 중첩된 구역의 밝기에 강약을 줌으로써 중첩된 구역을 매끄럽게 합니다 .

적어도 30 분 동안 이미지가 연속해서 투사된 후 , 이미지가 안정화될 때 엣지 블랜딩을 조정하는 것이 권장됩니다 .

# **1)** as **을 눌러 [ 에지 블렌딩 ] 을 선택합니다 .**

# **2)** qw **을 눌러 항목을 전환합니다 .**

● 버튼을 누를 때마다 항목이 전환됩니다 .

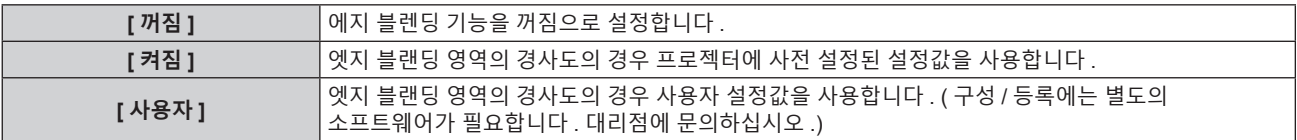

● [ 꺼짐 ] 이외를 선택한 경우 3) 단계로 진행하십시오.

### **3) <ENTER> 버튼을 누릅니다 .**

f **[ 에지 블렌딩 ]** 화면이 표시됩니다 .

#### **4)** as **을 눌러 [ 모드 ] 를 선택합니다 .**

#### **5)** qw **을 눌러 항목을 전환합니다 .**

● 버튼을 누를 때마다 항목이 전환됩니다.

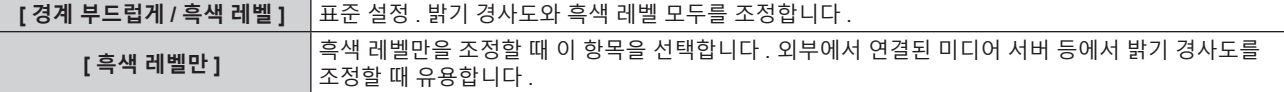

- **6)** as **을 눌러 수정할 위치를 지정합니다 .**
	- 위에서 결합 시 : [ 상 ] 을 [ 켜짐 ] 으로 설정
	- 아래에서 결합 시 : [ 하 ] 을 [ 켜짐 ] 으로 설정
	- 왼쪽에서 결합 시 : [ 좌 ] 을 [ 켜짐 ] 으로 설정
	- 오른쪽에서 결합 시 : [ 우 ] 을 [ 켜짐 ] 으로 설정
- **7)** qw **을 눌러 [ 켜짐 ] 으로 전환합니다 .**
- **8)** as **을 눌러 [ 시작 ] 또는 [ 폭 ] 을 선택합니다 .**
- **9)** qw **을 눌러 시작 위치와 수정 너비를 조정합니다 .**
- **10)** as **을 눌러 [MARKER] 를 선택합니다 .**

#### **11)** qw **을 눌러 [ 켜짐 ] 으로 전환합니다 .**

● 이미지 위치 조정을 위한 마커가 표시됩니다 . 결합할 프로젝터에 대해 빨간색 선과 녹색 선이 중첩되는 위치가 최적 점이 됩니다 . 결합할 프로젝터의 수정 너비를 동일한 값으로 설정하십시오 . 수정 너비가 다른 프로젝터에서는 최적의 결합이 될 수 없습니다 .

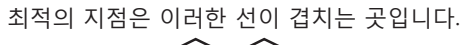

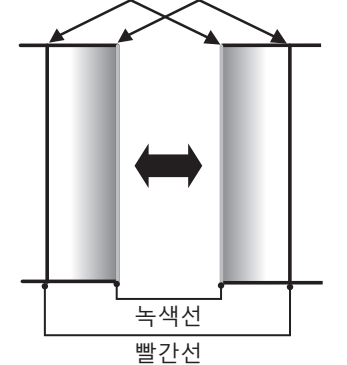

#### **12)** as **을 눌러 [ 흑색 레벨 구역 ] 을 선택합니다 .**

#### **13)** qw **을 눌러 항목을 전환합니다 .**

● 버튼을 누를 때마다 항목이 전환됩니다.

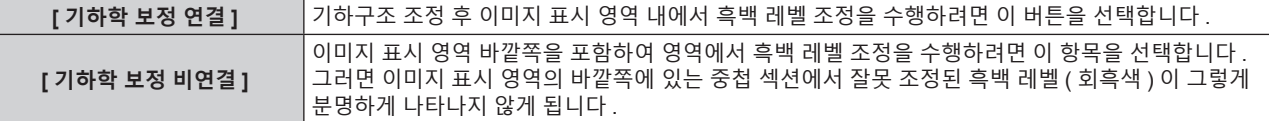

### **14)** as **을 눌러 [ 흑색 레벨 조정 ] 을 선택합니다 .**

#### **15) <ENTER> 버튼을 누릅니다 .**

- f **[ 흑색 레벨 조정 ]** 화면이 표시됩니다 .
- 프로젝터가 **[ 흑색 레벨 조정 ]** 화면으로 들어가면 메뉴 화면이 자동으로 어두워집니다.
- f **[ 에지 블렌딩 ]** 화면에서 [ 자동 시험 패턴 ] 을 [ 켜짐 ] 으로 설정하면 프로젝터가 **[ 흑색 레벨 조정 ]** 화면에 들어갈 때 검정색 테스트 패턴이 표시됩니다 .

#### **16)** as **을 눌러 [ 비중첩 흑색 레벨 ] 을 선택합니다 .**

#### **17) <ENTER> 버튼을 누릅니다 .**

- 투사된 이미지에서 조정 영역이 일시적으로 밝아지고 **[ 비중첩 흑색 레벨 ]** 화면이 표시됩니다 .
- [ 연동 ] 이 [ 꺼짐 ] 으로 설정되면 [ 빨강 ], [ 녹색 ] 및 [ 파랑 ] 을 개별 조정할 수 있습니다.
- **18)** as **을 눌러 항목을 선택하고** qw **을 눌러 설정을 조정합니다 .**

● 조정이 완료되었으면 <MENU> 버튼을 눌러 [ 흑색 레벨 조정 ] 화면으로 돌아갑니다.

- 19) ▲▼ 을 눌러 [ 흑색 경계 구역 ] 에서 [ 상단 너비 ], [ 하단 너비 ], [ 좌측 너비 ], [ 우측 너비 ] 를 선택합니다 .
- **20)** qw **을 눌러 [ 흑색 경계 구역 ] 의 표준 너비를 설정합니다 .**
- 21) ▲▼ 을 눌러 [ 상단 임의 형태 1. [ 하단 임의 형태 1. [ 좌측 임의 형태 ] 또는 [ 우측 임의 형태 ] 를 선택합니다.
#### **22)** qw **을 눌러 항목을 전환합니다 .**

● 버튼을 누를 때마다 항목이 전환됩니다 .

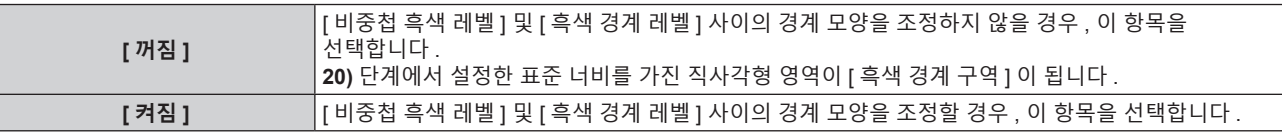

• [ 꺼짐 ] 을 선택한 경우, 30) 단계로 진행하십시오.

#### **23) <ENTER> 버튼을 누릅니다 .**

f **[ 상단 임의 형태 ]** 화면 , **[ 하단 임의 형태 ]** 화면 , **[ 좌측 임의 형태 ]** 화면 또는 **[ 우측 임의 형태 ]** 화면이 표시됩니다 .

#### **24)** as **을 눌러 [ 조정점 ] 을 선택합니다 .**

#### **25)** qw **을 눌러 항목을 전환합니다 .**

● 버튼을 누를 때마다 항목이 전환됩니다 .

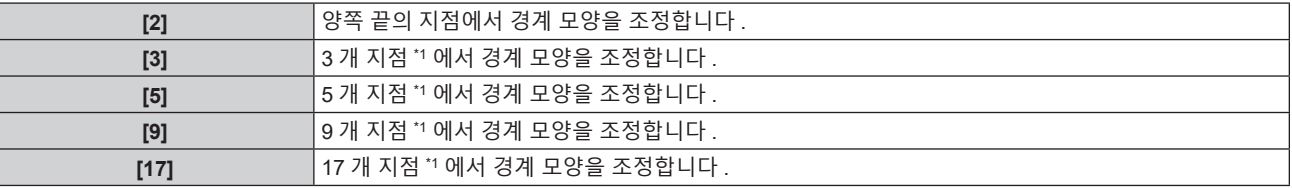

\*1 지점은 동일한 간격으로 배치되지 않습니다 .

## **26)** as **을 눌러 [ 실행 ] 을 선택합니다 .**

#### **27) <ENTER> 버튼을 누릅니다 .**

● 프로젝터가 조정 모드가 됩니다.

#### **28)** asqw **을 눌러 조정점을 선택합니다 .**

● 조정할 점 위로 마커를 이동합니다.

• 21) 단계에서 [ 상단 임의 형태 ] 또는 [ 하단 임의 형태 ] 를 선택한 경우, < ▶ 을 눌러 조정점을 선택합니다.

• 21) 단계에서 [ 좌측 임의 형태 ] 또는 [ 우측 임의 형태 ] 를 선택한 경우 , ▲▼ 을 눌러 조정점을 선택합니다 .

#### **29)** asqw **을 눌러 조정점의 위치를 조정합니다 .**

- **21)** 단계에서 [ 상단 임의 형태 ] 또는 [ 하단 임의 형태 ] 를 선택한 경우 , ▲▼ 을 눌러 [ 수직 ] 을 조정합니다 .
- 21) 단계에서 [ 좌측 임의 형태 ] 또는 [ 우측 임의 형태 ] 를 선택한 경우 , < ▶ 을 눌러 [ 수평 ] 을 조정합니다 .
- 조정점 위치를 조정하면 인접 조정점 사이의 경계가 직선으로 보간됩니다.
- 다른 조정점의 위치를 계속해서 조정하려면 28) 단계로 돌아갑니다.
- <MENU> 버튼을 두 번 누르면 [ 흑색 경계 구역 ] 에 대한 항목을 다시 선택할 수 있습니다 .

## **30)** as **을 눌러 [ 흑색 경계 레벨 ] 을 선택합니다 .**

## **31) <ENTER> 버튼을 누릅니다 .**

- 투사된 이미지에서 조정 영역이 일시적으로 밝아지고 **[ 흑색 경계 레벨 ]** 화면이 표시됩니다.
- [ 연동 ] 이 [ 꺼짐 ] 으로 설정되면 [ 빨강 ], [ 녹색 ] 및 [ 파랑 ] 을 개별 조정할 수 있습니다.

## **32)** as **을 눌러 항목을 선택하고 ,** qw **을 눌러서 설정을 조정합니다 .**

● 조정이 완료되었으면 <MENU> 버튼을 눌러 **[ 흑색 레벨 조정 ]** 화면으로 돌아갑니다 .

## 33) ▲▼ 을 눌러 [ 중첩 흑색 레벨 ] 로 [ 상 ], [ 하 ], [ 좌 ] 또는 [ 우 ] 를 선택합니다.

#### **34) <ENTER> 버튼을 누릅니다 .**

- 투사된 이미지에서 조정 영역이 일시적으로 밝아지고 **[ 중첩 흑색 레벨 ]** 화면이 표시됩니다.
- [ 연동 ] 이 [ 꺼짐 ] 으로 설정되면 [ 빨강 ], [ 녹색 ] 및 [ 파랑 ] 을 개별 조정할 수 있습니다.

## 한국어 - 109

## **35)** as **을 눌러 항목을 선택하고** qw **을 눌러 설정을 조정합니다 .**

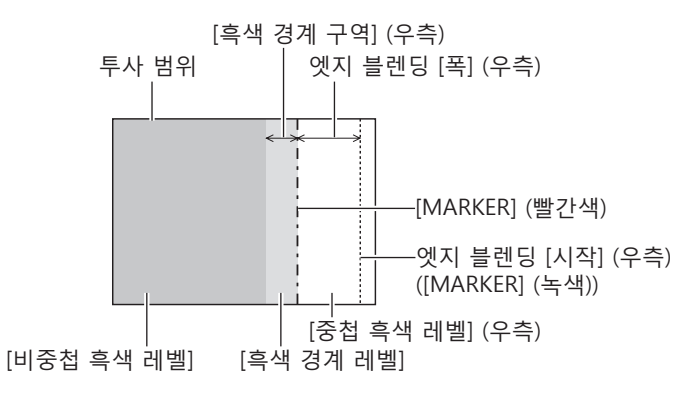

#### **참고**

- 다음 조건에서 프로제겉를 사용할 경우 , [ 기하학 보정 비연결 ] 을 선택하는 것이 권장됩니다 .
- g 이미지를 평면 화면에 투사합니다 .
- 여러 프로젝터에서 투사된 이미지를 세로 열 또는 가로 행으로 결합합니다
- [ 흑색 레벨 조정 ] 는 [ 에지 블렌딩 ] 을 사용하여 복수 디스플레이 화면을 구성하는 경우 중첩되는 이미지 영역의 흑색 레벨의 밝기를 증가시키는 기능입니다 . 이미지 중첩 영역의 흑색 레벨이 중첩되지 않는 영역과 같은 수준이 되도록 [ 비중첩 흑색 레벨 ] 을 조정하면 조정의 최적 점이 설정됩니다 . [ 비중첩 흑색 레벨 ] 조정 후 , 이미지가 중첩되는 부분과 중첩되지 않는 부분의 경계 영역이 밝아지면 위 , 아래 , 왼쪽 , 오른쪽의 너비 또는 모양을 조정하십시오 . 조정으로 테두리 영역만 더 진해지는 경우 [ 흑색 경계 레벨 ] 을 조정합니다 .
- 높은 게인의 화면 또는 후방 화면을 사용할 때 사용자가 보는 위치에 따라 결합 부분이 불연적으로 보일 수 있습니다 .
- 수평 및 수직 엣지 블렌딩 모두를 사용하여 여러 개의 화면을 구성하는 경우 , **16)** 단계의 조정을 수행하기 전에 먼저 [ 중첩 흑색 레벨 ] 을 조정하십시오 . 조정 방법은 [ 비중첩 흑색 레벨 ] 에 나온 방법과 같습니다 .
- 수평 또는 수직 엣지 블렌딩 하나만 사용하는 경우 [ 중첩 흑색 레벨 ] 0 으로 설정하십시오
- [ 디스플레이 옵션 ] 메뉴 → [ 컬러 조정 ] → [ 자동 시험 패턴 ] 의 설정과 함께 [ 자동 시험 패턴 ] 설정을 변경합니다
- [ 비중첩 흑색 레벨 ] 및 [ 흑색 경계 레벨 ] 사이에서 경계 모양 조정은 [ 기하학 보정 ] (➡ 100 페이지 ) 조정과 함께 엣지 블랜딩을 수행하는 기능입니다 . [ 기하학 보정 ] 으로 투사된 이미지의 왜곡을 보정해서 [ 비중첩 흑색 레벨 ] 이 변형된 경우 , **21)** ~ **29)** 단계의 조정을 수행하고 [ 비중첩 흑색 레벨 ] 의 모양에 따라 엣지 블렌딩을 조정하십시오
- f 조정 지점의 위치를 반복해서 조정하면 오류가 누적되고 , 경계의 모양이 크게 왜곡될 수 있습니다 . 그러한 경우 , 경계 모양을 초기화하십시오 . 경계 모양 초기화는 모양을 공장 출하 시 기본값 ( 조정되지 않은 상태 ) 으로 재설정합니다 . 자세한 내용은 "경계 모양 초기화" (x 110 페이지 ) 를 참조하십시오 .

#### **경계 모양 초기화**

[ 상단 임의 형태 ], [ 하단 임의 형태 ], [ 좌측 임의 형태 ], [ 우측 임의 형태 ] 를 사용해 조정된 데이터를 초기화하고 공장 출하 기본 설정으로 복원합니다 ( 미조정 상태 ).

- **1)** as **을 눌러 [ 에지 블렌딩 ] 을 선택합니다 .**
- **2)** qw **을 눌러 [ 켜짐 ] 또는 [ 사용자 ] 를 선택합니다 .**
- **3) <ENTER> 버튼을 누릅니다 .**
	- f **[ 에지 블렌딩 ]** 화면이 표시됩니다 .
- **4)** as **을 눌러 [ 흑색 레벨 조정 ] 을 선택합니다 .**
- **5) <ENTER> 버튼을 누릅니다 .** f **[ 흑색 레벨 조정 ]** 화면이 표시됩니다 .
- 6) ▲▼ 을 눌러 초기화할 [ 상단 임의 형태 1. [ 하단 임의 형태 1. [ 좌측 임의 형태 1 또는 [ 우측 임의 형태 ] 를 **선택합니다 .**
- **7) <ENTER> 버튼을 누릅니다 .**
	- f **[ 상단 임의 형태 ]** 화면 , **[ 하단 임의 형태 ]** 화면 , **[ 좌측 임의 형태 ]** 화면 또는 **[ 우측 임의 형태 ]** 화면이 표시됩니다 .
- **8)** as **을 눌러 [ 초기화 ] 를 선택합니다 .**
- **9) <ENTER> 버튼을 누릅니다 .**
	- 확인 화면이 표시됩니다 .

**10)** qw **을 눌러 [ 실행 ] 을 선택하고 <ENTER> 버튼을 누릅니다 .**

**참고**

<sup>● [</sup> 상단 임의 형태 ], [ 하단 임의 형태 ], [ 좌측 임의 형태 ] 및 [ 우측 임의 형태 ] 의 조정 데이터는 한 번에 초기화할 수 없습니다 .

<sup>●</sup> 모든 조정 데이터를 초기화하려면 각 항목을 선택하고 [ 초기화 ] 를 개별적으로 실행하십시오 .

- 다음 방법 중 하나로 프로젝터가 초기화된 경우 , [ 상단 임의 형태 ], [ 하단 임의 형태 ], [ 좌측 임의 형태 ] 및 [ 우측 임의 형태 ] 의 모든 데이터가 초기화됩니다 .
	- [ 프로젝터 설정 ] 메뉴 → [ 초기화 ] → [ 공장 초기화 ] 를 선택해서 초기화할 경우
	- g [ 프로젝터 설정 ] 메뉴 → [ 초기화 ] → [ 사용자 설정 ] → [ 기타 사용자 설정 ] 을 [ 초기화 ] 로 설정해서 초기화할 경우

## **[ 응답 프레임 ]**

이미지 프레임 지연의 처리 방법을 설정합니다 .

- **1)** as **을 눌러 [ 응답 프레임 ] 을 선택합니다 .**
- **2)** qw **을 눌러 항목을 전환합니다 .**

● 버튼을 누를 때마다 항목이 전환됩니다.

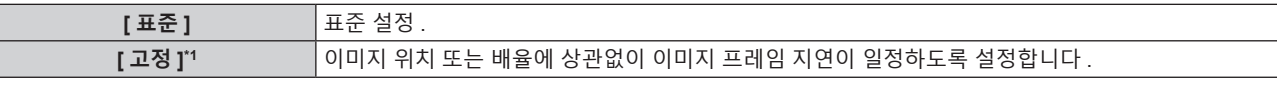

\*1 수직 스캐닝 주파수가 50 Hz 또는 60 Hz 인 비디오 신호 또는 컴퓨터 신호가 입력된 경우만 해당

## **[QUAD PIXEL DRIVE]**

QUAD PIXEL DRIVE 기능을 활성화 / 비활성화해서 투사된 이미지의 해상도를 개선합니다 .

#### **1)** as **을 눌러 [QUAD PIXEL DRIVE] 를 선택합니다 .**

#### **2)** qw **을 눌러 항목을 전환합니다 .**

● 버튼을 누를 때마다 항목이 전환됩니다.

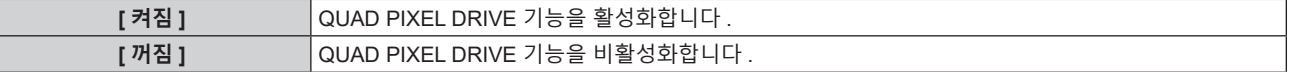

#### **참고**

● 다음과 같은 경우에는 [QUAD PIXEL DRIVE] 가 [ 켜짐 ] 으로 고정됩니다.

- [ 위치 ] 메뉴 → [ 기하학 보정 ] 이 [ 꺼짐 ] 이외로 설정된 경우
- [ 여백조정 ] 의 [ 커스텀 마스킹 ] 이 [ 꺼짐 ] ([PC-1], [PC-2], [PC-3]) 이외로 설정된 경우
- [ 테스트 패턴 ] 메뉴를 사용해서 초점 테스트 패턴 또는 크로스 해치 테스트 패턴을 표시할 경우 , [QUAD PIXEL DRIVE] 가 [ 꺼짐 ] 으로 .<br>설정됩니다 .

초점 테스트 패턴 또는 크로스 해치 테스트 패턴을 표시하는 중 QUAD PIXEL DRIVE 기능을 활성화하려면 초점 패턴 또는 크로스 해치 테스트 패턴을 표시하는 동안 [QUAD PIXEL DRIVE] 를 [ 켜짐 ] 으로 설정합니다 .

## **[RASTER 위치 ]**

이 기능을 사용하여 입력 이미지가 전체 표시 간으 영역을 사용하지 않을 때 자의적으로 표시 가능 영역 내에서 이미지의 위치를 이동할 수 있습니다 .

#### **1)** as **을 눌러 [RASTER 위치 ] 를 선택합니다 .**

**2) <ENTER> 버튼을 누릅니다 .**

f **[RASTER 위치 ]** 화면이 표시됩니다 .

**3)** asqw **을 눌러 위치를 조정합니다 .**

# **[ 표시언어 (LANGUAGE)] 메뉴**

**메뉴 화면에서 메인 메뉴의 [ 표시언어 (LANGUAGE)] 를 선택하면 서브 메뉴가 표시됩니다 . 메뉴 화면의 작동에 대해서는 "메뉴를 통해서 네비게이트하기" (**x **83 페이지 ) 를 참조하십시오 .**

## **표시 언어 변경**

화면상 표시 언어를 선택할 수 있습니다 .

**1)** as **을 눌러 표시되는 이미지를 선택하고 <ENTER> 버튼을 누릅니다 .**

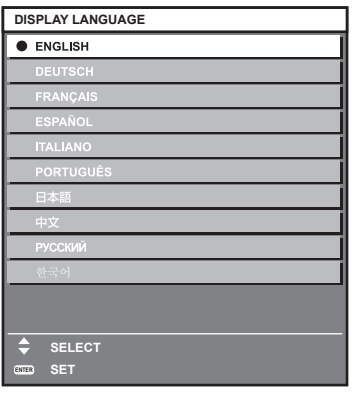

- 다양한 메뉴, 설정, 조정 화면, 제어 버튼 이름 등이 선택한 언어로 표시됩니다.
- 영어 , 독일어 , 프랑스어 , 스페인어 , 이탈리아어 , 포르투갈어 , 일본어 , 중국어 , 러시아어 , 한국어 중에서 언어를 선택할 수 있습니다 .

### **참고**

● 프로젝터의 화면상 표시 언어는 공장 출하시 또는 프로젝터가 다음 중 한 가지 방법으로 초기화될 때 영어로 설정됩니다.

- [ 프로젝터 설정 ] 메뉴 → [ 초기화 ] → [ 공장 초기화 ] 를 선택해서 초기화할 경우
- g [ 프로젝터 설정 ] 메뉴 → [ 초기화 ] → [ 사용자 설정 ] → [ 기타 사용자 설정 ] 을 [ 초기화 ] 로 설정해서 초기화할 경우

# **[ 디스플레이 옵션 ] 메뉴**

**메뉴 화면에서 메인 메뉴의 [ 디스플레이 옵션 ] 를 선택하고 서브 메뉴에서 항목을 선택합니다 . 메뉴 화면의 작동에 대해서는 "메뉴를 통해서 네비게이트하기" (**x **83 페이지 ) 를 참조하십시오 .**

## **[ 컬러 조정 ]**

여러 대의 프로젝터를 동시에 사용하는 경우 프로젝터 간의 색 차이를 수정합니다 .

**원하는 컬러 일치 조정**

- **1)** as **을 눌러 [ 컬러 조정 ] 을 선택합니다 .**
- **2)** qw **을 눌러 항목을 전환합니다 .**

● 버튼을 누를 때마다 항목이 전환됩니다 .

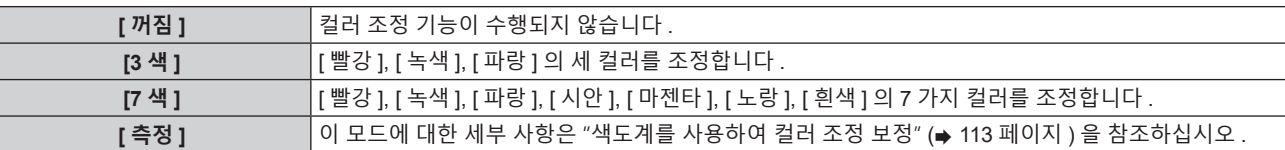

- **3) [3 색 ] 또는 [7 색 ] 을 선택합니다 .**
- **4) <ENTER> 버튼을 누릅니다 .**
	- f **[3 색 ]** 또는 **[7 색 ]** 화면이 표시됩니다 .
- 5) ▲▼을 눌러서 [빨강], [녹색], [파랑] 또는 [흰색]을 선택합니다([7색]을 선택한 경우, [빨강], [녹색], [파랑], **[ 시안 ], [ 마젠타 ], [ 노랑 ] 또는 [ 흰색 ]).**
	- [ 초기화 ] 를 선택하여 조정 조건을 재설정할 수 있습니다 . [ 초기화 ] 에 관한 자세한 내용은 "컬러 일치의 조정 조건 재설정" (→ 114 페이지 ) 을 참조하십시오 .
- **6) <ENTER> 버튼을 누릅니다 .**
	- f **[3 색 : 빨강 ]**, **[3 색 : 녹색 ]**, **[3 색 : 파랑 ]** 또는 **[3 색 : 흰색 ]** 화면이 표시됩니다 . [7 색 ] 을 선택한 경우 , [7 색 : 빨강 ], [7 색 : 녹색 ], [7 색 : 파랑 ], [7 색 : 시안 ], [7 색 : 마젠타 ], [7 색 : 노랑 ] 또는 **[7 색 : 흰색 ]** 화면이 표시됩니다 .
	- [ 자동 시험 패턴 ] 을 [ 켜짐 ] 으로 설정함으로써 선택한 색상에 대한 시험 패턴을 표시합니다.
- **7)** as **을 눌러 [ 빨강 ], [ 녹색 ] 또는 [ 파랑 ] 을 선택합니다 .**
	- [3 색 ] 에 대해 [ 흰색 ] 을 선택한 경우에는 [GAIN] 만을 조정할 수 있습니다 .
- **8)** qw **을 눌러 조정합니다 .**
	- 0<sup>\*1</sup> 에서 2 048 까지 범위에서 조정 값을 변경합니다 .
- \*1 하한값은 조정하려는 색에 따라 다릅니다 .

#### **참고**

- 조절 색상을 수정할 때 조작
- 조절 색상과 동일한 교정 색상을 변경할 때 : 조절 색상의 휘도가 변경됩니다 .
- 교정 색상 빨간색을 변경할 때 : 빨간색이 조절 색상에서 더해지거나 빼집니다 .
- 교정 색상 녹색을 변경할 때 : 녹색이 조절 색상에서 더해지거나 빼집니다
- 교정 색상 파란색을 변경할 때 : 파란색이 조절 색상에서 더해지거나 빼집니다
- 이 조정에는 고급 기술이 필요하기 때문에 프로젝터에 대해 잘 알고 있는 사람이나 서비스 기사가 조정을 수행해야 합니다
- [ 초기화 ] 가 [ 영상 모드 ] 로 설정되고 리모컨의 <DEFAULT> 버튼을 누르면 선택한 조정 항목이 현재 영상 모드에 대한 공장 출고시 기본값으로 돌아갑니다 .
- [ 초기화 ] 가 [ 네이티브 ] 로 설정되었을 때 리모커의 <DEFAULT> 버튼을 누르면 값이 보정되지 않은 값으로 돌아갑니다 .
- [ 컬러 조정 ] 을 [ 꺼짐 ] 이외의 항목으로 설정하면 [ 색온도 설정 ] 이 [ 사용자 1] 로 고정됩니다 .

## **색도계를 사용하여 컬러 조정 보정**

색도 좌표 및 휘도를 측정할 수 있는 색도계를 사용하여 [ 빨강 ], [ 녹색 ], [ 파랑 ], [ 시안 ], [ 마젠타 ], [ 노랑 ], [ 흰색 ] 등의 색상을 원하는 색상으로 변경합니다 .

- **1)** as **을 눌러 [ 컬러 조정 ] 을 선택합니다 .**
- **2)** qw **을 눌러 [ 측정 ] 을 선택합니다 .**
- **3) <ENTER> 버튼을 누릅니다 .**
	- f **[ 측정 모드 ]** 화면이 표시됩니다 .
- **4)** as **을 눌러 [ 측정 데이터 ] 를 선택합니다 .**
	- f [ 초기화 ] 를 선택하여 조정 조건을 재설정할 수 있습니다 . [ 초기화 ] 에 관한 자세한 내용은 "컬러 일치의 조정 조건 재설정" (→ 114 페이지 ) 을 참조하십시오.
- **5) <ENTER> 버튼을 누릅니다 .**
	- f **[ 측정 데이터 ]** 화면이 표시됩니다 .
- **6) 색도계를 사용하여 현재 밝기 (Y) 및 휘도 좌표 (x, y) 를 측정합니다 .**
- **7)** as **을 눌러 색상을 선택하고** qw **을 눌러 설정을 조정합니다 .** ● [ 자동 시험 패턴 ] 을 [ 켜짐 ] 으로 설정하여 선택한 색상의 테스트 패턴을 표시합니다 .
- **8) 모든 입력이 완료되었으면 <MENU> 버튼을 누릅니다 .**
	- f **[ 측정 모드 ]** 화면이 표시됩니다 . ● **2)** 단계에서 [ 측정 ] 을 선택한 경우 , **9)** 단계로 진행하고 원하는 색상의 좌표를 입력합니다 .
- **9)** as **을 눌러 [ 목표 데이터 ] 를 선택합니다 .**
- **10) <ENTER> 버튼을 누릅니다 .**

f **[ 목표 데이터 ]** 화면이 표시됩니다 .

**11)** as **을 눌러 색상을 선택하고 ,** qw **을 눌러 해당 색상의 좌표를 입력합니다 .**

● [ 자동 시험 패턴 ] 을 [ 켜짐 ] 으로 설정함으로써 선택한 색상에 대한 시험 패턴을 표시합니다 .

**12) 모든 입력이 완료되었으면 <MENU> 버튼을 누릅니다 .**

#### **참고**

- 대상 데이터가 이 프로젝터 범위를 벗어나는 색상인 경우 해당 색상이 제대로 표시되지 않습니다 .
- [ 자동 시험 패턴 ] 을 [ 켜짐 ] 으로 설정하여 선택한 조절 색상을 조정하는 데 사용할 테스트 패턴을 자동으로 표시합니다
- [ADVANCED 메뉴 ] 메뉴 → [ 에지 블렌딩 ] → [ 켜짐 )[ 사용자 ] → [ 자동 시험 패턴 ] 의 설정과 함께 [ 자동 시험 패턴 ] 설정을 변경합니다 .
- 색도계 또는 이와 유사한 장치를 사용하여 측정하는 경우 [ 자동 시험 패턴 ] 에 표시된 색상을 측정하십시오
- **[ 측정 <b>데이터** ] 화면에서 [ 흰색 ] 의 [Y( 상대치 )] 에 [1000] ~ [32768] 사이의 값을 입력하는 것이 권장됩니다 . 각 값 ([ 흑색 ], [ 빨강 ], [ 녹색 ], [ 파랑 ] 의 [Y( 상대치 )]) 의 경우 , 색상계를 사용해 측정한 각 색상의 휘도 (Y) 를 토대로 [ 흰색 ] 의 [Y( 상대치 )] 값에 대한 상대적인 값을 입력합니다 .
- 대상 데이터의 색상 좌표와 기기에서 얻은 측정값 간의 차이는 사용된 특정 기기 및 측정 환경에서 발생할 수 있습니다 .

## **컬러 일치의 조정 조건 재설정**

[3 색 ], [7 색 ] 및 [ 측정 ] 에서 조정된 컬러 일치의 모든 조정 항목을 재설정합니다 .

- **1)** as **을 눌러 [ 컬러 조정 ] 을 선택합니다 .**
- **2)** qw **을 눌러 [3 색 ], [7 색 ] 또는 [ 측정 ] 을 선택합니다 .**
- **3) <ENTER> 버튼을 누릅니다 .**

f **[3 색 ]**, **[7 색 ]** 또는 **[ 측정 모드 ]** 화면이 표시됩니다 .

- **4)** as **을 눌러 [ 초기화 ] 를 선택합니다 .**
- **5) <ENTER> 버튼을 누릅니다 .**
	- 확인 화면이 표시됩니다.
- **6)** asqw **을 눌러 [ 초기화 ] 를 선택합니다 .**
- **7)** qw **을 눌러 항목을 전환합니다 .**
	- 버튼을 누를 때마다 항목이 전환됩니다.

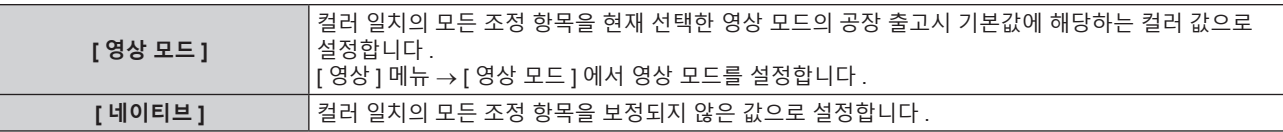

**8)** asqw **을 눌러 [ 실행 ] 을 선택하고 <ENTER> 버튼을 누릅니다 .**

● 컬러 일치의 값을 덮어씁니다.

## **[ 컬러 수정 ]**

각 입력 신호 형식에 대해 색을 조정하고 등록할 수 있습니다 .

- **1)** as **을 눌러 [ 컬러 수정 ] 을 선택합니다 .**
- **2)** qw **을 눌러 항목을 전환합니다 .** ● 버튼을 누를 때마다 항목이 전환됩니다.

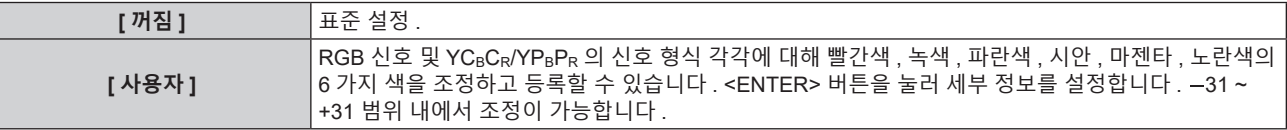

## **[ 스크린 설정 ]**

화면 형식 ( 종횡비 ) 과 이미지의 표시 위치를 설정합니다 .

투사된 이미지의 종횡 비율을 변경할 경우 , 세트 화면의 최적 이미지 위치로 보정합니다 . 사용된 화면에 따라 설정하십시오 .

- **1)** as **을 눌러 [ 스크린 설정 ] 을 선택합니다 .**
- **2) <ENTER> 버튼을 누릅니다 .**
	- f **[ 스크린 설정 ]** 화면이 표시됩니다 .
- **3)** as **을 눌러 [ 스크린 형식 ] 을 선택합니다 .**
- **4)** qw **을 눌러 항목을 전환합니다 .**

● 버튼을 누를 때마다 항목이 전환됩니다.

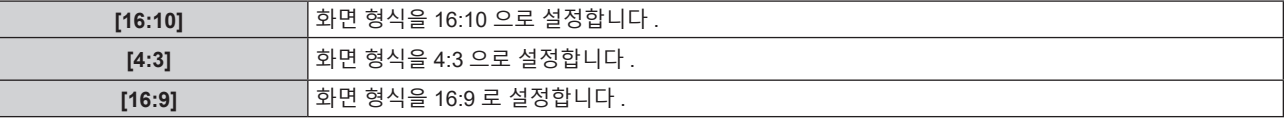

f [4:3] 또는 [16:9] 를 선택한 경우 **5)** 단계로 진행하십시오 .

- **5)** as **을 눌러 [ 스크린 위치 ] 를 선택합니다 .**
- **6)** qw **을 눌러 [ 스크린 위치 ] 를 조정합니다 .**

## **참고**

• [ 스크린 형식 ] 이 [16:10] 으로 설정된 경우 [ 스크린 위치 ] 를 선택 또는 조정할 수 없습니다.

## **[ 백업 입력 설정 ]**

백업 기능을 설정하여 입력 신호가 중단되는 경우 가능한 자연스럽게 신호를 백업 입력 신호로 전환합니다 .

- **1)** as **을 눌러 [ 백업 입력 설정 ] 을 선택합니다 .**
- **2) <ENTER> 버튼을 누릅니다 .**
	- f **[ 백업 입력 설정 ]** 화면이 표시됩니다 .
- **3)** as **을 눌러 [ 백업 입력 모드 ] 를 선택합니다 .**
- **4) <ENTER> 버튼을 누릅니다 . ● [ 백업 입력 모드 ]** 화면이 표시됩니다.
- **5)** as **을 눌러 입력 조합을 선택하고 <ENTER> 버튼을 누릅니다 .**

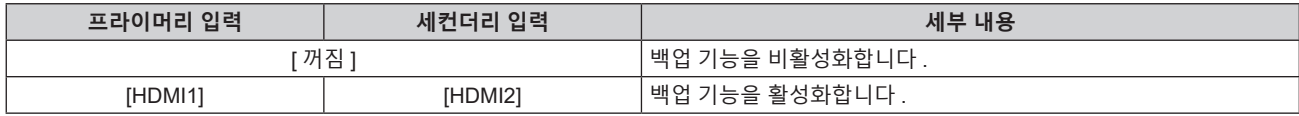

**6) <MENU> 버튼을 누릅니다 .**

**● [ 백업 입력 설정 ]** 화면이 표시됩니다.

## **7)** as **을 눌러 [ 자동 변환 ] 을 선택합니다 .**

● [ 백업 입력 모드 ] 가 [ 꺼짐 ] 으로 설정되면 [ 자동 변환 ] 를 선택할 수 없습니다 .

**8)** qw **을 눌러 항목을 전환합니다 .**

● 버튼을 누를 때마다 항목이 전환됩니다.

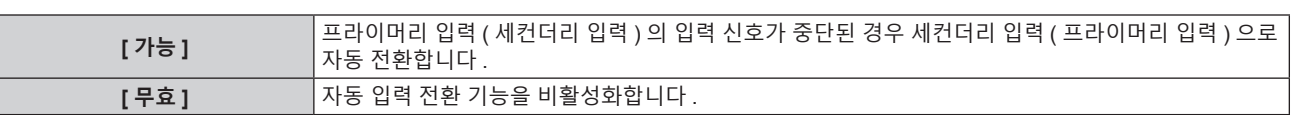

**참고**

.<br>표시된니다 .

.<br>표시됩니다.

전환됩니다 .

**[HDMI IN]**

[ 무효 ] 가 표시됩니다 .

전환되면 해당 입력은 자연스럽게 전환됩니다 .

**[HDMI IN] 에서 [ 신호세기 ] 설정**

**2) <ENTER> 버튼을 누릅니다 .**

**4) <ENTER> 버튼을 누릅니다 .**

**6)** qw **을 눌러 항목을 전환합니다 .**

**[0-1023]**

**1)** as **을 눌러 [HDMI IN] 을 선택합니다 .**

f **[HDMI IN]** 화면이 표시됩니다 .

**5)** as **을 눌러 [ 신호세기 ] 를 선택합니다 .**

● 버튼을 누를 때마다 항목이 전환됩니다.

**3)** as **을 눌러 [HDMI1] 또는 [HDMI2] 을 선택합니다 .**

f **[HDMI1]** 화면 또는 **[HDMI2]** 화면이 표시됩니다 .

**[ 자동 ]** 신호 레벨을 자동으로 설정합니다 .

경우에도 이 항목을 선택합니다 .

116 - 한국어

- 
- [ 백업 입력 설정 ] 설정 항목은 다음 메뉴 항목에 공통입니다

- 프라이머리 입력 또는 세컨더리 입력의 이미지를 표시합니다

- .<br>- [ 프로젝터 설정 ] 메뉴 → [ 신호없음 설정 ] → [ 백업 입력 설정 ]
- 
- 백업 기능을 사용해서 백업 입력 신호를 전환하려면 , 기능을 사용할 준비를 할 때에 다음의 세 가지 조건을 만족하는지 확인해 주십시오 .
- 

기능을 다시 사용해서 백업 입력 신호를 전환하려면 프라이머리 입력 또는 세컨더리 입력으로 전환합니다 .

- 
- 
- 
- 
- 
- 

● 백업 기능을 사용할 준비가 되었을 때에 주요 또는 보조 입력 이외로 입력이 전환되면 백업 기능을 사용할 준비 상태가 취소됩니다. 백업

● [ 백업 입력 모드 ] 가 [ 꺼짐 ] 이외로 설정된 경우 , 해당 입력의 조합이 **[ 백업 입력 설정 ]** 화면의 [ 프라이머리 입력 ] 및 [ 세컨더리 입력 ] 에

백업 기능을 사용해서 백업 입력 신호의 전환이 가능하면 [ 백업 입력 상태 ] 에 [ 유효 ] 가 표시됩니다 . 이것이 가능하지 않은 경우에는 대신에

프라이머리 입력으로부터 이미지가 표시되는 중에 [ 백업 입력 상태 ] 가 [ 유효 ] 를 표시하는 경우 , 세컨더리 입력이 백업 입력으로 됩니다 . 세컨더리 입력으로부터 이미지가 표시되는 중에 [ 백업 입력 상태 ] 가 [ 유효 ] 를 표시하는 경우 , 프라이머리 입력이 백업 입력으로 됩니다 . ● [ 백업 입력 모드 ] 가 [ 꺼짐 ] 이외로 설정된 경우 , 백업 입력 신호로 전환이 가능한 때에 프라이머리 입력과 세컨더리 입력간에 입력이

● [ 자동 변환 ] 이 [ 가능 ] 으로 설정되어 있고 , [ 백업 입력 상태 ] 가 [ 유효 ] 인 경우 , 입력 신호에서 중단이 발생하면 신호가 백업 입력으로

● [ 자동 변환 ] 이 [ 가능 ] 으로 설정되어 있는 경우 , 입력 신호가 중단되어 신호가 백업 입력으로 자동 전환되면 [ 백업 입력 상태 ] 의 표시가 [ 무효 ] 로 변경됩니다 . 이런 경우에는 원래 입력 신호가 복원될 때까지 백업 입력 신호로 전환할 수 없습니다 . 신호가 자동으로 백업 입력으로 전환되면 , 원래의 입력 신호를 복원한 때에 백업 입력 신호로 전환할 수 있게 됩니다 . 이런 경우에는 현재 입력이 유지됩니다 .

**[64-940]** 외부 장비 ( <sup>예</sup> : 블루레이 디스크 플레이어 ) <sup>의</sup> HDMI 단자에서 출력된 신호가 <HDMI IN 1> 단자 또는

외부 장치 ( 예 : 컴퓨터 ) 의 DVI-D 단자에서 출력된 신호가 변환 케이블 등을 통해 <HDMI IN 1> 단자

컴퓨터 등의 HDMI 단자에서 출력되는 신호가 <HDMI IN 1> 단자 또는 <HDMI IN 2> 단자에 입력되는

<HDMI IN 2> 단자에 입력되는 경우 이 항목을 선택합니다 .

또는 <HDMI IN 2> 단자로 입력되는 경우 이 항목을 선택합니다 .

● 프라이머리 입력 설정값은 [ 영상 ] 메뉴 → [ 영상 모드 ], [ 감마 ] 및 [ 색온도 설정 ] 과 같은 이미지 조정값에 적용됩니다 .

<HDMI IN 1> 단자 또는 <HDMI IN 2> 단자로 입력되는 이미지 신호에 따라 이 항목을 설정합니다 .

● [ 백업 입력 모드 ] 가 [ 꺼짐 ] 이외로 설정되면 입력 가이드 (➡ 133 페이지 ) 와 [ **상태 ]** 화면 (➡ 81, 169 페이지 ) 에 [ 백업 입력 상태 ] 가

- 
- 
- [ 백업 입력 모드 ] 를 [ 꺼짐 ] 이외로 설정합니다
- 
- 
- 
- 
- 
- 
- 
- 
- 
- 주요 입력 및 보조 입력에 같은 신호를 입력합니다.
- 
- 
- 
- 
- 
- 
- 
- 
- 
- 
- 
- 
- 
- 
- 
- 
- 
- 
- 
- 
- 
- 
- 
- 
- 
- 
- 
- [ 백업 입력 모드 ] 가 [ 꺼짐 ] 이외로 설정되고 동일한 신호가 프라이머리 입력 및 세컨더리 입력에 입력되면 백업 기능이 활성화됩니다 .

● 최적의 설정은 연결된 외부 장치의 출력 설정에 따라 다릅니다 . 외부 장치의 출력에 대해서는 외부 장치의 사용설명서를 참조하십시오 .

## **[HDMI IN] 에서 [ 이퀄라이저 ] 설정**

신호 세기 조정이 필요할 때 이 기능을 설정합니다 .

- **1)** as **을 눌러 [HDMI IN] 을 선택합니다 .**
- **2) <ENTER> 버튼을 누릅니다 .** f **[HDMI IN]** 화면이 표시됩니다 .
- **3)** as **을 눌러 [HDMI1] 또는 [HDMI2] 을 선택하고 <ENTER> 버튼을 누릅니다 .** f **[HDMI1]** 화면 또는 **[HDMI2]** 화면이 표시됩니다 .
- **4)** as **을 눌러 [ 이퀄라이저 ] 를 선택합니다 .**
- **5)** qw **을 눌러 항목을 전환합니다 .**
	- 버튼을 누를 때마다 항목이 전환됩니다 .
	- 이미지를 보고 있을 때 조정합니다 .

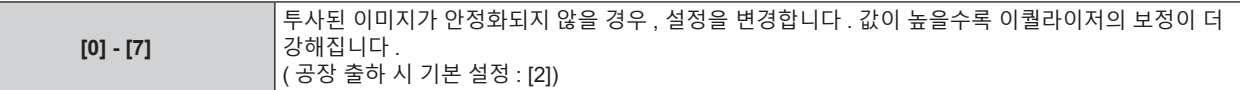

## **[HDMI IN] 에서 [ 자동 감마 선택 ] 설정**

- **1)** as **을 눌러 [HDMI IN] 을 선택합니다 .**
- **2) <ENTER> 버튼을 누릅니다 .**
	- f **[HDMI IN]** 화면이 표시됩니다 .
- **3)** as **을 눌러 [HDMI1] 또는 [HDMI2] 를 선택합니다 .**
- **4) <ENTER> 버튼을 누릅니다 .**
	- f **[HDMI1]** 화면 또는 **[HDMI2]** 화면이 표시됩니다 .
- **5)** as **을 눌러 [ 자동 감마 선택 ] 을 선택합니다 .**
- **6)** qw **을 눌러 항목을 전환합니다 .**

● 버튼을 누를 때마다 항목이 전환됩니다.

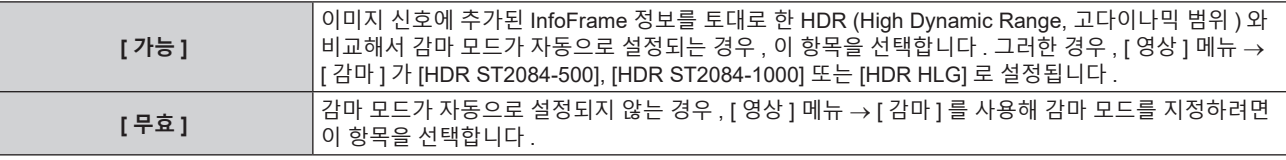

#### **참고**

● [ 자동 감마 선택 ] 이 [ 가능 ] 으로 설정된 경우라도 , HDR (High Dynamic Range, 고다이나믹 범위 ) 지원에 필요한 정보가 이미지 신호에 표시된 InfoFrame 정보에 포함되지 않은 경우 감마 모드가 자동으로 설정되지 않고 [ 영상 ] 메뉴 → [ 감마 ] 의 설정을 따릅니다 .

## **[HDMI IN] 에서 [ 자동 컬러 스페이스 선택 ] 설정**

- **1)** as **을 눌러 [HDMI IN] 을 선택합니다 .**
- **2) <ENTER> 버튼을 누릅니다 .**
	- f **[HDMI IN]** 화면이 표시됩니다 .
- **3)** as **을 눌러 [HDMI1] 또는 [HDMI2] 를 선택합니다 .**
- **4) <ENTER> 버튼을 누릅니다 .** f **[HDMI1]** 화면 또는 **[HDMI2]** 화면이 표시됩니다 .
- **5)** as **을 눌러 [ 자동 컬러 스페이스 선택 ] 을 선택합니다 .**

## **6)** qw **을 눌러 항목을 전환합니다 .**

● 버튼을 누를 때마다 항목이 전환됩니다 .

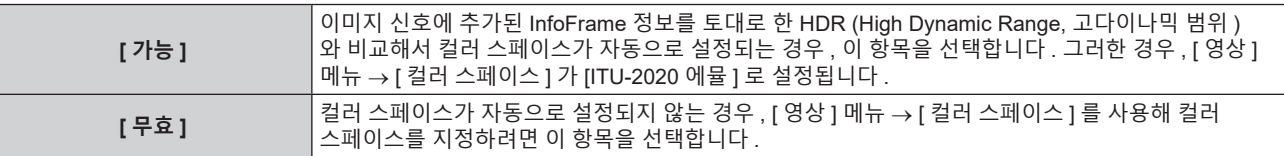

#### **참고**

● [ 자동 컬러 스페이스 선택 ] 이 [ 가능 ] 으로 설정된 경우라도 , HDR (High Dynamic Range, 고다이나믹 범위 ) 지원에 필요한 정보가 이미지 신호에 표시된 InfoFrame 정보에 포함되지 않은 경우 컬러 스페이스가 자동으로 설정되지 않고 [ 영상 ] 메뉴 → [ 컬러 스페이스 ] 의 설정을 따릅니다 .

## **[HDMI IN] 에서 [EDID 선택 ] 설정**

- **1)** as **을 눌러 [HDMI IN] 을 선택합니다 .**
- **2) <ENTER> 버튼을 누릅니다 .**
	- f **[HDMI IN]** 화면이 표시됩니다 .
- **3)** as **을 눌러 [HDMI1] 또는 [HDMI2] 을 선택합니다 .**
- **4) <ENTER> 버튼을 누릅니다 .**
	- f **[HDMI1]** 화면 또는 **[HDMI2]** 화면이 표시됩니다 .
- **5)** as **을 눌러 [EDID 선택 ] 을 선택합니다 .**
- **6)** qw **을 눌러 항목을 전환합니다 .**
	- 버튼을 누를 때마다 항목이 전환됩니다.

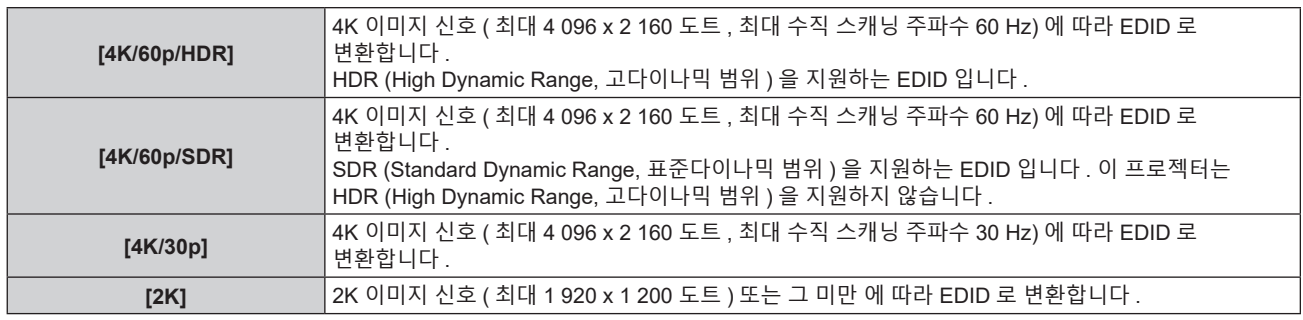

## **참고**

- [EDID 선택 ] 이 [4K/60p/HDR] 또는 [4K/60p/SDR] 로 설정되어 있고 , 4K 이미지 신호가 입력되는 동안 적절한 이미지가 투사되지 않으면 설정을 [4K/30p] 로 전환하십시오 .
- f [EDID 선택 ] 이 [4K/60p/HDR], [4K/60p/SDR] 또는 [4K/30p] 로 설정되어 있고 , 2K 이미지 신호 또는 그 미만이 입력되는 동안 적절한 이미지가 투사되지 않으면 설정을 [2K] 로 전환하십시오 .
- f [4K/60p/HDR], [4K/60p/SDR], [4K/30p] 또는 [2K] 에 대해 EDID 에서 설명한 신호에 대한 자세한 내용은 "플러그 앤 플레이 호환 신호 목록" (→ 283 페이지 ) 을 참조하십시오.

## **[HDMI IN] 에서 [EDID 모드 ] 설정**

- **1)** as **을 눌러 [HDMI IN] 을 선택합니다 .**
- **2) <ENTER> 버튼을 누릅니다 .**
	- f **[HDMI IN]** 화면이 표시됩니다 .
- **3)** as **을 눌러 [HDMI1] 또는 [HDMI2] 를 선택합니다 .**
- **4) <ENTER> 버튼을 누릅니다 .**
	- f **[HDMI1]** 화면 또는 **[HDMI2]** 화면이 표시됩니다 .
- **5)** as **을 눌러 [EDID 모드 ] 를 선택합니다 .**

- **6) <ENTER> 버튼을 누릅니다 .** f **[HDMI EDID 모드 ]** 화면이 표시됩니다 .
- **7)** qw **을 눌러 항목을 전환합니다 .**
	- 버튼을 누를 때마다 항목이 전환됩니다.

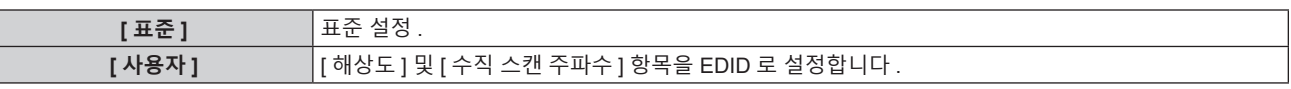

**●** [ 표준 ] 을 선택한 경우, 12) 단계로 진행하십시오.

- **8) <ENTER> 버튼을 누릅니다 .**
	- f **[ 해상도 ]** 화면이 표시됩니다 .
- **9)** asqw **을 눌러 [ 해상도 ] 를 선택합니다 .**
	- f [1024x768p], [1280x720p], [1280x800p], [1280x1024p], [1366x768p], [1400x1050p], [1440x900p], [1600x900p], [1600x1200p], [1680x1050p], [1920x1080p], [1920x1080i], [1920x1200p], [2048x1080p], [2560x1080p], [2560x1440p], [2560x1600p], [3440x1440p] 또는 [3840x2400p] 를 선택합니다 .

## **10) <ENTER> 버튼을 누릅니다 .**

f **[ 수직 스캔 주파수 ]** 화면이 표시됩니다 .

## **11)** qw **을 눌러 [ 수직 스캔 주파수 ] 를 선택합니다 .**

- [ 해상도 ] 로 [3840x2400p] 를 선택한 경우 , [60Hz], [50Hz] 또는 [30Hz] 를 선택합니다 .
- [ 해상도 ] 로 [2048x1080p] 를 선택한 경우 , [60Hz], [50Hz], [30Hz], [25Hz] 또는 [24Hz] 를 선택합니다 .
- f [ 해상도 ] 로 [1920x1080p] 를 선택한 경우 , [240Hz], [120Hz], [60Hz], [50Hz], [30Hz], [25Hz] 또는 [24Hz] 를 선택합니다 .
- [ 해상도 ] 로 [1920x1080i] 를 선택한 경우 , [60Hz], [50Hz] 또는 [48Hz] 를 선택합니다 .
- [ 해상도 ] 로 다음의 것 이외를 선택한 경우에는 [60Hz] 또는 [50Hz] 를 선택합니다 .
- g [3840x2400p], [2048x1080p], [1920x1080p], [1920x1080i]

## **12) <ENTER> 버튼을 누릅니다 .**

● 확인 화면이 표시됩니다.

## **13)** qw **을 눌러 [ 실행 ] 을 선택하고 <ENTER> 버튼을 누릅니다 .**

## **참고**

- [ 해상도 ] 및 [ 수직 스캔 주파수 ] 의 설정은 IEDID 상태 ] 에 표시됩니다
- 사용자의 컴퓨터나 비디오 장치에 해상도 및 수직 주사 주파수 설정도 필요할 수 있습니다
- 설정을 구성한 후 사용자의 컴퓨터 , 비디오 장치 또는 프로젝터의 전원을 껐다가 켤 필요가 있을 수도 있습니다 .
- 사용자의 컴퓨터 또는 비디오 장치에 따라 설정된 해상도 및 수직 주사 주파수로 신호가 출력되지 않을 수 있습니다 .

## **[DisplayPort IN]**

<DisplayPort IN> 단자로 입력되는 이미지 신호에 따라 이 항목을 설정합니다 .

## **[DisplayPort IN] 에서 [ 신호세기 ] 설정**

## **1)** as **을 눌러 [DisplayPort IN] 을 선택합니다 .**

- **2) <ENTER> 버튼을 누릅니다 .** f **[DisplayPort IN]** 화면이 표시됩니다 .
- **3)** as **을 눌러 [ 신호세기 ] 를 선택합니다 .**

## **4)** qw **을 눌러 항목을 전환합니다 .**

● 버튼을 누를 때마다 항목이 전환됩니다 .

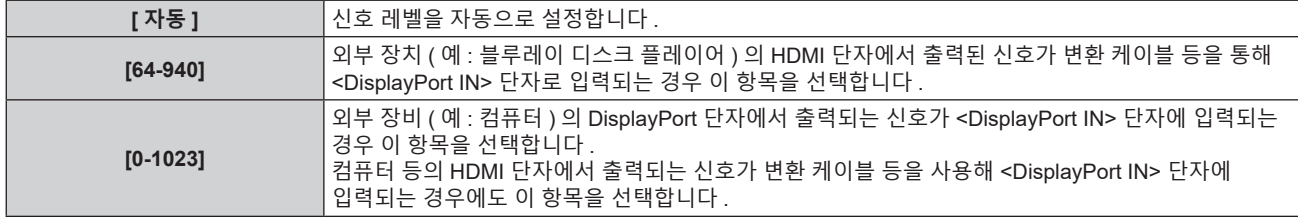

● 최적의 설정은 연결된 외부 장치의 출력 설정에 따라 다릅니다 . 외부 장치의 출력에 대해서는 외부 장치의 사용설명서를 참조하십시오 .

## **[DisplayPort IN] 에서 [ 자동 감마 선택 ] 설정**

- **1)** as **을 눌러 [DisplayPort IN] 을 선택합니다 .**
- **2) <ENTER> 버튼을 누릅니다 .**
	- f **[DisplayPort IN]** 화면이 표시됩니다 .
- **3)** as **을 눌러 [ 자동 감마 선택 ] 을 선택합니다 .**
- **4)** qw **을 눌러 항목을 전환합니다 .**

● 버튼을 누를 때마다 항목이 전환됩니다 .

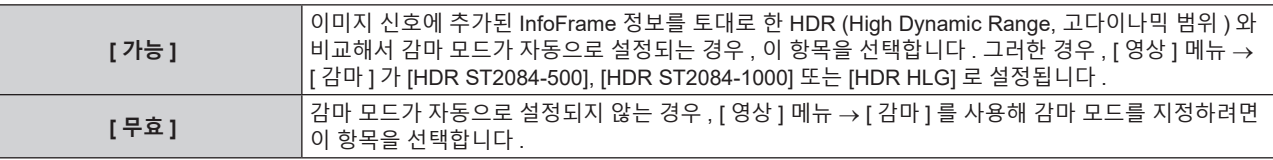

#### **참고**

● [ 자동 감마 선택 ] 이 [ 가능 ] 으로 설정된 경우라도 , HDR (High Dynamic Range, 고다이나믹 범위 ) 지원에 필요한 정보가 이미지 신호에 표시된 InfoFrame 정보에 포함되지 않은 경우 감마 모드가 자동으로 설정되지 않고 [ 영상 ] 메뉴 → [ 감마 ] 의 설정을 따릅니다 .

## **[DisplayPort IN] 에서 [ 자동 컬러 스페이스 선택 ] 설정**

- **1)** as **을 눌러 [DisplayPort IN] 을 선택합니다 .**
- **2) <ENTER> 버튼을 누릅니다 .**
	- f **[DisplayPort IN]** 화면이 표시됩니다 .
- **3)** as **을 눌러 [ 자동 컬러 스페이스 선택 ] 을 선택합니다 .**
- **4)** qw **을 눌러 항목을 전환합니다 .**

● 버튼을 누를 때마다 항목이 전환됩니다.

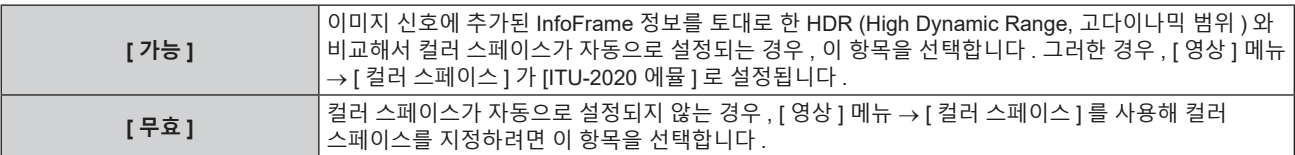

## **참고**

● [ 자동 컬러 스페이스 선택 ] 이 [ 가능 ] 으로 설정된 경우라도 , HDR (High Dynamic Range, 고다이나믹 범위 ) 지원에 필요한 정보가 이미지 신호에 표시된 InfoFrame 정보에 포함되지 않은 경우 컬러 스페이스가 자동으로 설정되지 않고 [ 영상 ] 메뉴 → [ 컬러 스페이스 ] 의 설정을 따릅니다 .

## **[DisplayPort IN] 에서 [EDID 선택 ] 설정**

- **1)** as **을 눌러 [DisplayPort IN] 을 선택합니다 .**
- **2) <ENTER> 버튼을 누릅니다 .**
	- f **[DisplayPort IN]** 화면이 표시됩니다 .
- **3)** as **을 눌러 [EDID 선택 ] 을 선택합니다 .**
- **4)** qw **을 눌러 항목을 전환합니다 .**
	- 버튼을 누를 때마다 항목이 전환됩니다.

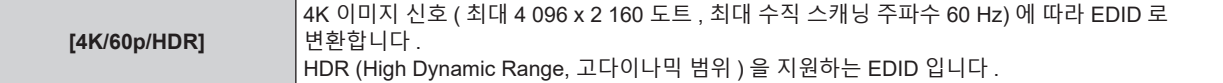

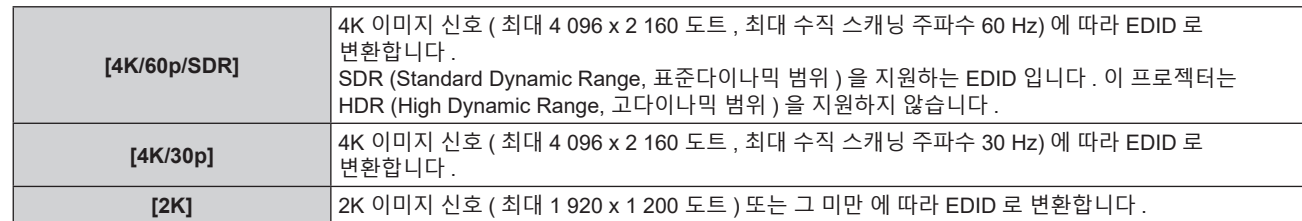

- f [EDID 선택 ] 이 [4K/60p/HDR] 또는 [4K/60p/SDR] 로 설정되어 있고 , 4K 이미지 신호가 입력되는 동안 적절한 이미지가 투사되지 않으면 설정을 [4K/30p] 로 전환하십시오 .
- [EDID 선택 ] 이 [4K/60p/HDR], [4K/60p/SDR] 또는 [4K/30p] 로 설정되어 있고 , 2K 이미지 신호 또는 그 미만이 입력되는 동안 적절한 이미지가 투사되지 않으면 설정을 [2K] 로 전환하십시오 .
- [4K/60p/HDR], [4K/60p/SDR], [4K/30p] 또는 [2K] 에 대해 EDID 에서 설명한 신호에 대한 자세한 내용은 "플러그 앤 플레이 호환 신호 목록" (→ 283 페이지 ) 을 참조하십시오.

## **[DisplayPort IN] 에서 [EDID 모드 ] 설정**

- **1)** as **을 눌러 [DisplayPort IN] 을 선택합니다 .**
- **2) <ENTER> 버튼을 누릅니다 .**
	- f **[DisplayPort IN]** 화면이 표시됩니다 .
- **3)** as **을 눌러 [EDID 모드 ] 를 선택합니다 .**
- **4) <ENTER> 버튼을 누릅니다 .**
	- f **[DisplayPort EDID 모드 ]** 화면이 표시됩니다 .
- **5)** qw **을 눌러 항목을 전환합니다 .**
	- 버튼을 누를 때마다 항목이 전환됩니다.

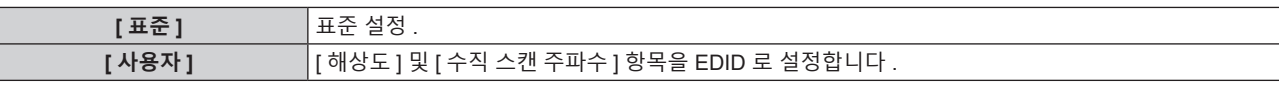

**● [ 표준 ] 을 선택한 경우, 10) 단계로 진행하십시오.** 

- **6) <ENTER> 버튼을 누릅니다 .**
	- f **[ 해상도 ]** 화면이 표시됩니다 .
- **7)** asqw **을 눌러 [ 해상도 ] 를 선택합니다 .**
	- f [1024x768p], [1280x720p], [1280x800p], [1400x1050p], [1600x900p], [1600x1200p], [1920x1080p], [1920x1200p], [2048x1080p], [2560x1080p], [2560x1440p], [2560x1600p], [3440x1440p] 또는 [3840x2400p] 를 선택합니다 .
- **8) <ENTER> 버튼을 누릅니다 .**
	- f **[ 수직 스캔 주파수 ]** 화면이 표시됩니다 .

## **9)** qw **을 눌러 [ 수직 스캔 주파수 ] 를 선택합니다 .**

- [ 해상도 ] 로 [3840x2400p] 를 선택한 경우 , [60Hz], [50Hz] 또는 [30Hz] 를 선택합니다 .
- [ 해상도 ] 로 [2048x1080p] 를 선택한 경우 , [60Hz], [50Hz], [30Hz], [25Hz] 또는 [24Hz] 를 선택합니다 .
- f [ 해상도 ] 로 [1920x1080p] 를 선택한 경우 , [240Hz], [120Hz], [60Hz], [50Hz], [30Hz], [25Hz] 또는 [24Hz] 를 선택합니다 .
- f [ 해상도 ] 로 다음의 것 이외를 선택한 경우에는 [60Hz] 또는 [50Hz] 를 선택합니다 .
	- g [3840x2400p], [2048x1080p], [1920x1080p]
- **10) <ENTER> 버튼을 누릅니다 .**
	- 확인 화면이 표시됩니다.

## **11)** qw **을 눌러 [ 실행 ] 을 선택하고 <ENTER> 버튼을 누릅니다 .**

## **참고**

<sup>● [</sup> 해상도 ] 및 [ 수직 스캔 주파수 ] 의 설정은 [EDID 상태 ] 에 표시됩니다 .

<sup>●</sup> 사용자의 컴퓨터나 비디오 장치에 해상도 및 수직 주사 주파수 설정도 필요할 수 있습니다 .

<sup>●</sup> 설정을 구성한 후 사용자의 컴퓨터 , 비디오 장치 또는 프로젝터의 전원을 껐다가 켤 필요가 있을 수도 있습니다

<sup>●</sup> 사용자의 컴퓨터 또는 비디오 장치에 따라 설정된 해상도 및 수직 주사 주파수로 신호가 출력되지 않을 수 있습니다 .

## **[SLOT IN]**

SLOT 입력의 이미지 신호에 따라 이 항목을 설정합니다 . 슬롯에 설치된 기능 보드의 구조에 따라 설정할 수 있는 내용이 달라집니다 . 기능 보드가 설치되지 않은 경우에는 설정할 수 없습니다 .

## **옵션 12G-SDI 단자 보드 ( 모델 번호 : TY-SB01QS) 가 설치된 경우**

**[SLOT IN] (SDI 입력 ) 에서 [ 신호세기 ] 설정**

- **1)** as **을 눌러 [SLOT IN] 을 선택합니다 .**
- **2) <ENTER> 버튼을 누릅니다 .** f **[SLOT IN]** 화면이 표시됩니다 .
- **3)** as **을 눌러 [ 신호세기 ] 를 선택합니다 .**
- **4)** qw **을 눌러 항목을 전환합니다 .** ● 버튼을 누를 때마다 항목이 전환됩니다.

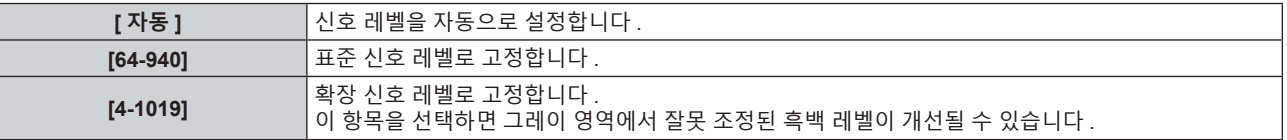

## **참고**

• 최적의 설정은 연결된 외부 장치의 출력 설정에 따라 다릅니다 . 외부 장치의 출력에 대해서는 외부 장치의 사용설명서를 참조하십시오 .

**[SLOT IN] (SDI 입력 ) 에서 [ 자동 감마 선택 ] 설정**

- **1)** as **을 눌러 [SLOT IN] 을 선택합니다 .**
- **2) <ENTER> 버튼을 누릅니다 .** f **[SLOT IN]** 화면이 표시됩니다 .
- **3)** as **을 눌러 [ 자동 감마 선택 ] 를 선택합니다 .**
- **4)** qw **을 눌러 항목을 전환합니다 .**

● 버튼을 누를 때마다 항목이 전환됩니다.

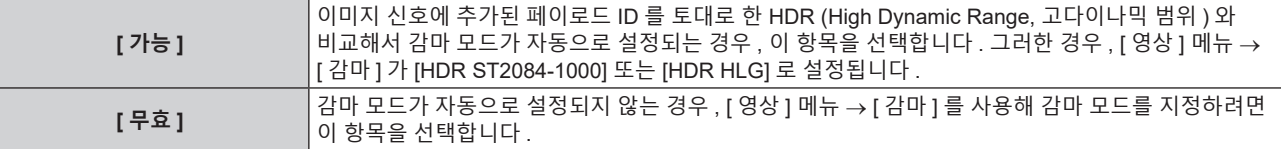

## **[SLOT IN] (SDI 입력 ) 에서 [ 자동 컬러 스페이스 선택 ] 설정**

- **1)** as **을 눌러 [SLOT IN] 을 선택합니다 .**
- **2) <ENTER> 버튼을 누릅니다 .** f **[SLOT IN]** 화면이 표시됩니다 .
- **3)** as **을 눌러 [ 자동 컬러 스페이스 선택 ] 을 선택합니다 .**
- **4)** qw **을 눌러 항목을 전환합니다 .**

● 버튼을 누를 때마다 항목이 전환됩니다.

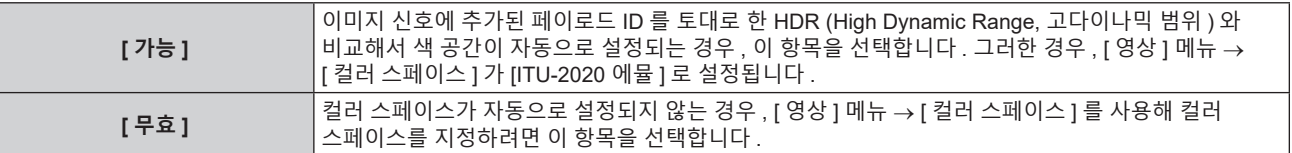

## **[SLOT IN] (SDI 입력 ) 에서 [ 해상도 ] 설정**

- **1)** as **을 눌러 [SLOT IN] 을 선택합니다 .**
- **2) <ENTER> 버튼을 누릅니다 .**
	- f **[SLOT IN]** 화면이 표시됩니다 .
- **3)** as **을 눌러 [ 해상도 ] 을 선택하고 <ENTER> 버튼을 누릅니다 .** f **[ 해상도 ]** 화면이 표시됩니다 .
- **4)** as **을 눌러 항목을 선택하고 <ENTER> 버튼을 누릅니다 .**
	- 싱글 링크 신호가 입력되는 경우 , [ 자동 ], [1920x1080i], [1920x1080p], [2048x1080p], [3840x2160p] 또는 [4096x2160p] 를 선택합니다 .
	- 쿼드 링크 신호가 입력되는 경우 , [ 자동 ], [3840x2160p] 또는 [4096x2160p] 를 선택합니다 .

## **[SLOT IN] (SDI 입력 ) 에서 [4K 분할 ] 설정**

4K 이미지를 표시하기 위해 쿼드 링크 신호가 입력되는 경우 , 4K 형식에서 전송 방법을 설정합니다 .

- **1)** as **을 눌러 [SLOT IN] 을 선택합니다 .**
- **2) <ENTER> 버튼을 누릅니다 .**
	- f **[SLOT IN]** 화면이 표시됩니다 .
- **3)** as **을 눌러 [4K 분할 ] 를 선택합니다 .**
- **4)** qw **을 눌러 항목을 전환합니다 .**

● 버튼을 누를 때마다 항목이 전환됩니다.

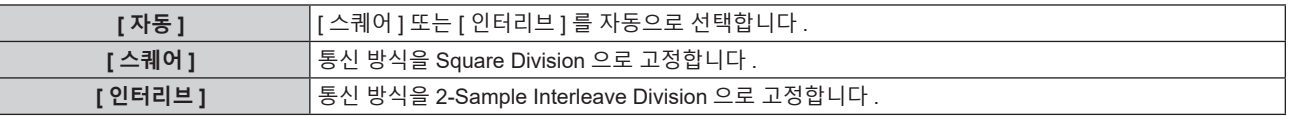

**[SLOT IN] (SDI 입력 ) 에서 [ 시스템선택 ] 설정**

- **1)** as **을 눌러 [SLOT IN] 을 선택합니다 .**
- **2) <ENTER> 버튼을 누릅니다 .**

f **[SLOT IN]** 화면이 표시됩니다 .

- **3)** as **을 눌러 [ 시스템선택 ] 을 선택합니다 .**
- **4)** qw **을 눌러 항목을 전환합니다 .**

● 버튼을 누를 때마다 항목이 전환됩니다 .

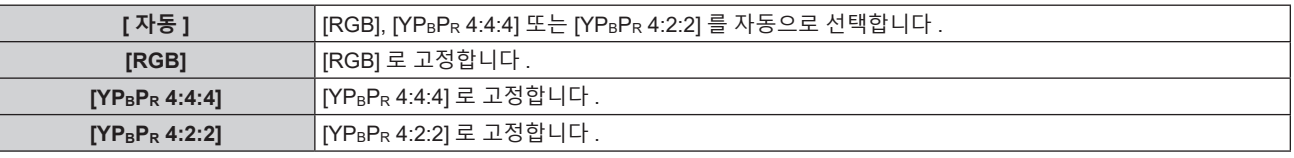

**[SLOT IN] (SDI 입력 ) 에서 [ 색심도 ] 설정**

- **1)** as **을 눌러 [SLOT IN] 을 선택합니다 .**
- **2) <ENTER> 버튼을 누릅니다 .**
	- f **[SLOT IN]** 화면이 표시됩니다 .
- **3)** as **을 눌러 [ 색심도 ] 를 선택합니다 .**
- **4)** qw **을 눌러 항목을 전환합니다 .**

f 버튼을 누를 때마다 항목이 전환됩니다 .

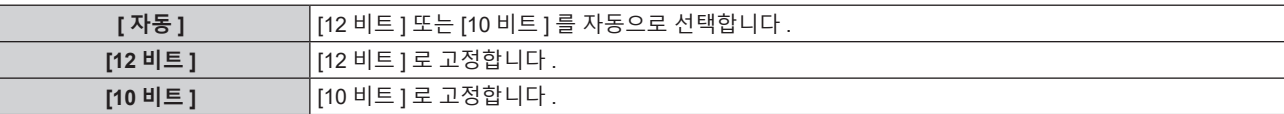

## **옵션 12G-SDI 광섬유용 기능 보드 ( 모델 번호 : TY-SB01FB) 가 설치된 경우**

이 기능 보드가 슬롯에 설치된 경우 , 입력 및 출력 신호에 따라 이 항목을 설정합니다 .

#### **[SLOT IN] (OPT 입력 ) 에서 [SDI OPT OUT] 설정**

<SDI OPT OUT> 단자에서 신호를 출력할지 여부를 설정합니다 .

- **1)** as **을 눌러 [SLOT IN] 을 선택합니다 .**
- **2) <ENTER> 버튼을 누릅니다 .**
	- f **[SLOT IN]** 화면이 표시됩니다 .
- **3)** as **을 눌러 [SDI OPT OUT] 을 선택합니다 .**
- **4)** qw **을 눌러 항목을 전환합니다 .**

● 버튼을 누를 때마다 항목이 전환됩니다.

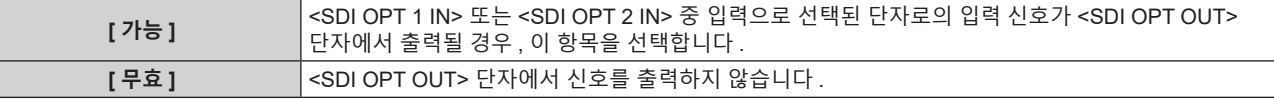

### **[SLOT IN] (OPT 입력 ) 에서 [ 신호세기 ] 설정**

- **1)** as **을 눌러 [SLOT IN] 을 선택합니다 .**
- **2) <ENTER> 버튼을 누릅니다 .**
	- f **[SLOT IN]** 화면이 표시됩니다 .
- **3)** as **을 눌러 [SDI OPT 1] 또는 [SDI OPT 2] 를 선택하고 <ENTER> 버튼을 누릅니다 .** ● 선택한 항목의 자세한 설정 화면이 표시됩니다.
- **4)** as **을 눌러 [ 신호세기 ] 를 선택합니다 .**
- **5)** qw **을 눌러 항목을 전환합니다 .**
	- 버튼을 누를 때마다 항목이 전환됩니다 .

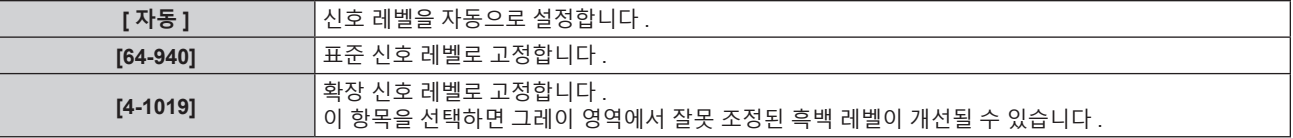

**참고**

● 최적의 설정은 연결된 외부 장치의 출력 설정에 따라 다릅니다 . 외부 장치의 출력에 대해서는 외부 장치의 사용설명서를 참조하십시오 .

#### **[SLOT IN] (OPT 입력 ) 에서 [ 자동 감마 선택 ] 설정**

- **1)** as **을 눌러 [SLOT IN] 을 선택합니다 .**
- **2) <ENTER> 버튼을 누릅니다 .**
	- f **[SLOT IN]** 화면이 표시됩니다 .
- **3)** as **을 눌러 [SDI OPT 1] 또는 [SDI OPT 2] 를 선택하고 <ENTER> 버튼을 누릅니다 .** ● 선택한 항목의 자세한 설정 화면이 표시됩니다.

- **4)** as **을 눌러 [ 자동 감마 선택 ] 를 선택합니다 .**
- **5)** qw **을 눌러 항목을 전환합니다 .**

● 버튼을 누를 때마다 항목이 전환됩니다.

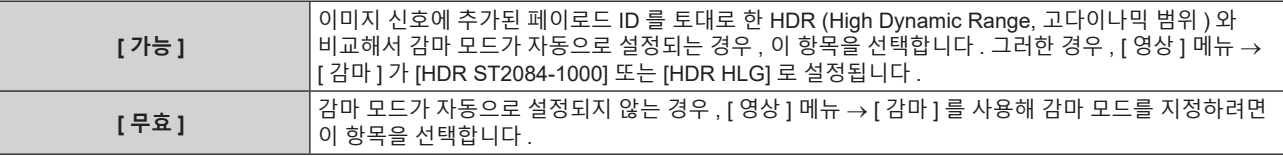

**[SLOT IN] (OPT 입력 ) 에서 [ 자동 컬러 스페이스 선택 ] 설정**

- **1)** as **을 눌러 [SLOT IN] 을 선택합니다 .**
- **2) <ENTER> 버튼을 누릅니다 .**
	- f **[SLOT IN]** 화면이 표시됩니다 .
- **3)** as **을 눌러 [SDI OPT 1] 또는 [SDI OPT 2] 를 선택하고 <ENTER> 버튼을 누릅니다 .** • 선택한 항목의 자세한 설정 화면이 표시됩니다.
- **4)** as **을 눌러 [ 자동 컬러 스페이스 선택 ] 을 선택합니다 .**
- **5)** qw **을 눌러 항목을 전환합니다 .**

● 버튼을 누를 때마다 항목이 전환됩니다 .

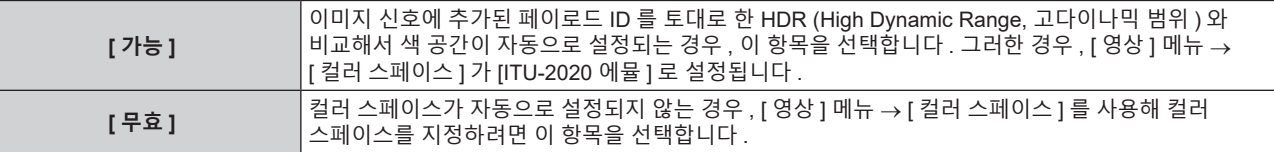

#### **[SLOT IN] (OPT 입력 ) 에서 [ 해상도 ] 설정**

- **1)** as **을 눌러 [SLOT IN] 을 선택합니다 .**
- **2) <ENTER> 버튼을 누릅니다 .** f **[SLOT IN]** 화면이 표시됩니다 .
- **3)** as **을 눌러 [SDI OPT 1] 또는 [SDI OPT 2] 를 선택하고 <ENTER> 버튼을 누릅니다 .** ● 선택한 항목의 자세한 설정 화면이 표시됩니다 .
- **4)** as **을 눌러 [ 해상도 ] 을 선택하고 <ENTER> 버튼을 누릅니다 .** f **[ 해상도 ]** 화면이 표시됩니다 .
- **5)** as **을 눌러 항목을 선택하고 <ENTER> 버튼을 누릅니다 .**
	- [ 자동 ], [1280x720p], [1920x1080i], [1920x1080p], [1920x1080sF], [2048x1080p], [3840x2160p] 또는 [4096x2160p] 를 선택합니다 .

**[SLOT IN] (OPT 입력 ) 에서 [ 시스템선택 ] 설정**

- **1)** as **을 눌러 [SLOT IN] 을 선택합니다 .**
- **2) <ENTER> 버튼을 누릅니다 .**
	- f **[SLOT IN]** 화면이 표시됩니다 .
- **3)** as **을 눌러 [SDI OPT 1] 또는 [SDI OPT 2] 를 선택하고 <ENTER> 버튼을 누릅니다 .** ● 선택한 항목의 자세한 설정 화면이 표시됩니다.
- **4)** as **을 눌러 [ 시스템선택 ] 을 선택합니다 .**
- **5)** qw **을 눌러 항목을 전환합니다 .** ● 버튼을 누를 때마다 항목이 전환됩니다 .

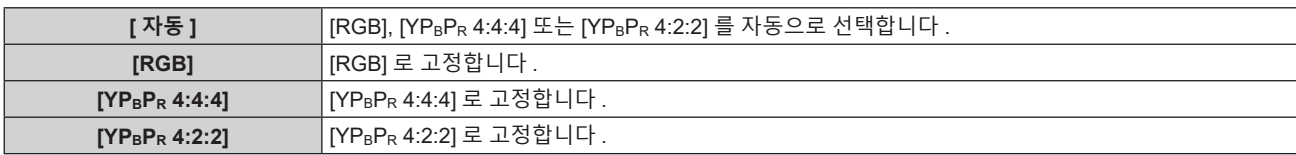

**[SLOT IN] (OPT 입력 ) 에서 [ 색심도 ] 설정**

- **1)** as **을 눌러 [SLOT IN] 을 선택합니다 .**
- **2) <ENTER> 버튼을 누릅니다 .** f **[SLOT IN]** 화면이 표시됩니다 .
- **3)** as **을 눌러 [SDI OPT 1] 또는 [SDI OPT 2] 를 선택하고 <ENTER> 버튼을 누릅니다 .** ● 선택한 항목의 자세한 설정 화면이 표시됩니다.
- **4)** as **을 눌러 [ 색심도 ] 를 선택합니다 .**
- **5)** qw **을 눌러 항목을 전환합니다 .** ● 버튼을 누를 때마다 항목이 전환됩니다.

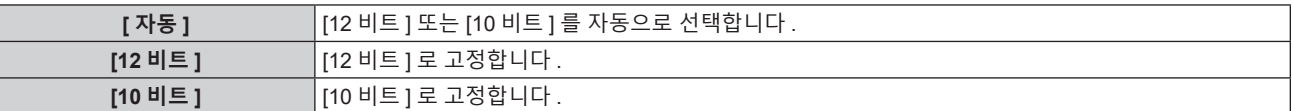

## **옵션 DIGITAL LINK 단자 보드 ( 모델 번호 : TY-SB01DL) 가 설치된 경우**

**[SLOT IN] (DIGITAL LINK 입력 ) 에서 [ 신호세기 ] 설정**

- **1)** as **을 눌러 [SLOT IN] 을 선택합니다 .**
- **2) <ENTER> 버튼을 누릅니다 .**

f **[SLOT IN]** 화면이 표시됩니다 .

- **3)** as **을 눌러 [ 신호세기 ] 를 선택합니다 .**
- **4)** qw **을 눌러 항목을 전환합니다 .**

● 버튼을 누를 때마다 항목이 전환됩니다.

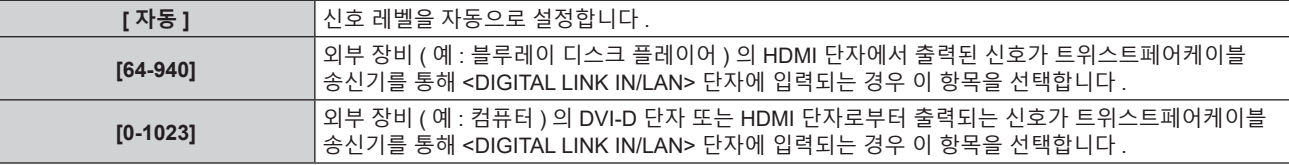

**참고**

● 최적의 설정은 연결된 외부 장치의 출력 설정에 따라 다릅니다 . 외부 장치의 출력에 대해서는 외부 장치의 사용 설명서를 참조하십시오 .

## **[SLOT IN] (DIGITAL LINK 입력 ) 에서 [ 자동 감마 선택 ] 설정**

- **1)** as **을 눌러 [SLOT IN] 을 선택합니다 .**
- **2) <ENTER> 버튼을 누릅니다 .** f **[SLOT IN]** 화면이 표시됩니다 .
- **3)** as **을 눌러 [ 자동 감마 선택 ] 를 선택합니다 .**
- **4)** qw **을 눌러 항목을 전환합니다 .**

● 버튼을 누를 때마다 항목이 전환됩니다.

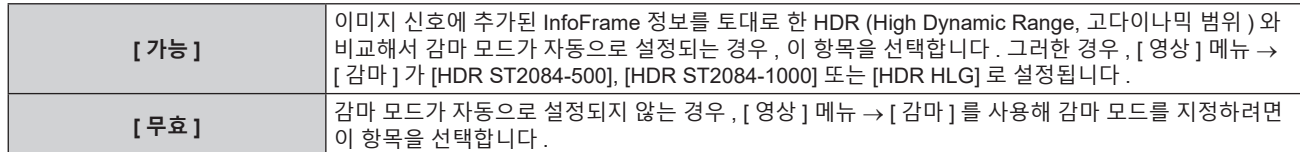

● [ 자동 감마 선택 ] 이 [ 가능 ] 으로 설정된 경우라도 , HDR (High Dynamic Range, 고다이나믹 범위 ) 지원에 필요한 정보가 이미지 신호에 표시된 InfoFrame 정보에 포함되지 않은 경우 감마 모드가 자동으로 설정되지 않고 [ 영상 ] 메뉴 → [ 감마 ] 의 설정을 따릅니다 .

## **[SLOT IN] (DIGITAL LINK 입력 ) 에서 [ 자동 컬러 스페이스 선택 ] 설정**

## **1)** as **을 눌러 [SLOT IN] 을 선택합니다 .**

**2) <ENTER> 버튼을 누릅니다 .**

● **[SLOT IN]** 화면이 표시됩니다 .

- **3)** as **을 눌러 [ 자동 컬러 스페이스 선택 ] 을 선택합니다 .**
- **4)** qw **을 눌러 항목을 전환합니다 .**

● 버튼을 누를 때마다 항목이 전환됩니다 .

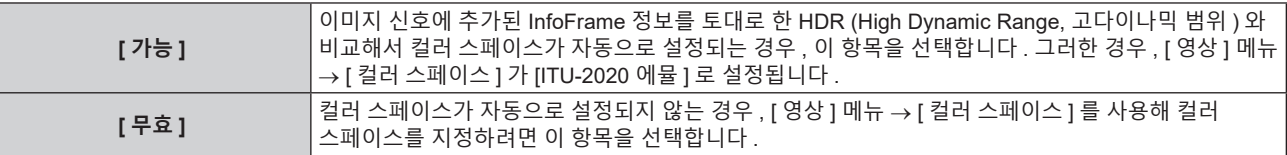

**참고**

● [ 자동 컬러 스페이스 선택 ] 이 [ 가능 ] 으로 설정된 경우라도 , HDR (High Dynamic Range, 고다이나믹 범위 ) 지원에 필요한 정보가 이미지 .<br>신호에 표시된 InfoFrame 정보에 포함되지 않은 경우 컬러 스페이스가 자동으로 설정되지 않고 [ 영상 ] 메뉴 → [ 컬러 스페이스 ] 의 설정을 따릅니다 .

## **[SLOT IN] (DIGITAL LINK 입력 ) 에서 [EDID 선택 ] 설정**

## **1)** as **을 눌러 [SLOT IN] 을 선택합니다 .**

- **2) <ENTER> 버튼을 누릅니다 .** f **[SLOT IN]** 화면이 표시됩니다 .
- **3)** as **을 눌러 [EDID 선택 ] 을 선택합니다 .**

## **4)** qw **을 눌러 항목을 전환합니다 .**

● 버튼을 누를 때마다 항목이 전환됩니다.

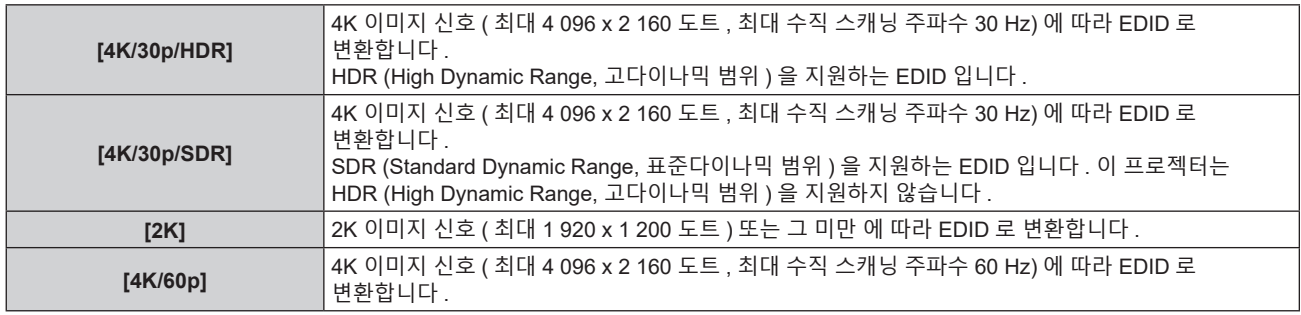

## **참고**

- f [EDID 선택 ] 이 [4K/60p] 로 설정되어 있고 , 4K 이미지 신호가 입력되는 동안 적절한 이미지가 투사되지 않으면 설정을 [4K/30p/HDR] 또는 [4K/30p/SDR] 로 전환하십시오 .
- f [EDID 선택 ] 이 [4K/60p], [4K/30p/HDR] 또는 [4K/30p/SDR] 로 설정되어 있고 , 2K 이미지 신호 또는 그 미만이 입력되는 동안 적절한 이미지가 투사되지 않으면 설정을 [2K] 로 전환하십시오 .
- f [4K/60p], [4K/30p/HDR], [4K/30p/SDR] 또는 [2K] 에 대해 EDID 에서 설명한 신호에 대한 자세한 내용은 "플러그 앤 플레이 호환 신호 목록" (→ 283 페이지 ) 을 참조하십시오.

## **[SLOT IN] (DIGITAL LINK 입력 ) 에서 [EDID 모드 ] 설정**

- **1)** as **을 눌러 [SLOT IN] 을 선택합니다 .**
- **2) <ENTER> 버튼을 누릅니다 .** f **[SLOT IN]** 화면이 표시됩니다 .
- **3)** as **을 눌러 [EDID 모드 ] 를 선택합니다 .**
- **4) <ENTER> 버튼을 누릅니다 .**
	- f **[DIGITAL LINK EDID 모드 ]** 화면이 표시됩니다 .
- **5)** qw **을 눌러 항목을 전환합니다 .**

● 버튼을 누를 때마다 항목이 전환됩니다 .

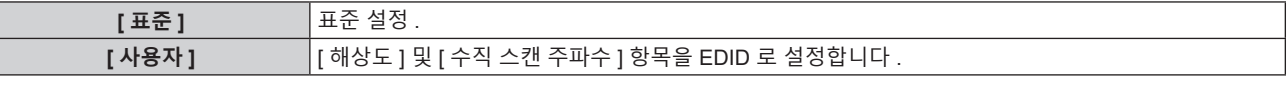

● [ 표준 ] 을 선택한 경우 , **10)** 단계로 진행하십시오 .

**6) <ENTER> 버튼을 누릅니다 .**

f **[ 해상도 ]** 화면이 표시됩니다 .

## **7)** asqw **을 눌러 [ 해상도 ] 를 선택합니다 .**

- f [1024x768p], [1280x720p], [1280x800p], [1280x1024p], [1366x768p], [1400x1050p], [1440x900p], [1600x900p], [1600x1200p], [1680x1050p], [1920x1080p], [1920x1080i], [1920x1200p], [2048x1080p], [2560x1080p], [2560x1440p], [2560x1600p] 또는 [3840x2400p] 를 선택합니다 .
- **8) <ENTER> 버튼을 누릅니다 .**
	- f **[ 수직 스캔 주파수 ]** 화면이 표시됩니다 .

#### **9)** qw **을 눌러 [ 수직 스캔 주파수 ] 를 선택합니다 .**

- [ 해상도 ] 에 대해 [3840x2400p] 가 선택되면 설정이 [30Hz] 로 고정됩니다 .
- [ 해상도 ] 로 [2048x1080p] 를 선택한 경우 , [60Hz], [50Hz], [30Hz], [25Hz] 또는 [24Hz] 를 선택합니다 .
- f [ 해상도 ] 로 [1920x1080p] 를 선택한 경우 , [120Hz], [60Hz], [50Hz], [30Hz], [25Hz] 또는 [24Hz] 를 선택합니다 .
- [ 해상도 ] 로 [1920x1080i] 를 선택한 경우 , [60Hz], [50Hz], 또는 [48Hz] 를 선택합니다 .
- [ 해상도 ] 로 다음의 것 이외를 선택한 경우에는 [60Hz] 또는 [50Hz] 를 선택합니다 .
- g [3840x2400p], [2048x1080p], [1920x1080p], [1920x1080i]

#### **10) <ENTER> 버튼을 누릅니다 .**

● 확인 화면이 표시됩니다 .

#### **11)** qw **을 눌러 [ 실행 ] 을 선택하고 <ENTER> 버튼을 누릅니다 .**

#### **참고**

- [ 해상도 ] 및 [ 수직 스캔 주파수 ] 의 설정은 [EDID 상태 ] 에 표시됩니다
- 사용자의 컴퓨터나 비디오 장치에 해상도 및 수직 주사 주파수 설정도 필요할 수 있습니다
- 설정을 구성한 후 사용자의 컴퓨터 , 비디오 장치 또는 프로젝터의 전원을 껐다가 켤 필요가 있을 수도 있습니다 .
- 사용자의 컴퓨터 또는 비디오 장치에 따라 설정된 해상도 및 수직 주사 주파수로 신호가 출력되지 않을 수 있습니다 .

#### **[SLOT IN] (DIGITAL LINK 입력 ) 에서 [DIGITAL LINK 출력 ] 설정**

- **1)** as **을 눌러 [SLOT IN] 을 선택합니다 .**
- **2) <ENTER> 버튼을 누릅니다 .**
	- f **[SLOT IN]** 화면이 표시됩니다 .
- **3)** as **을 눌러 [DIGITAL LINK 출력 ] 를 선택합니다 .**
- **4)** qw **을 눌러 항목을 전환합니다 .**

● 버튼을 누를 때마다 항목이 전환됩니다 .

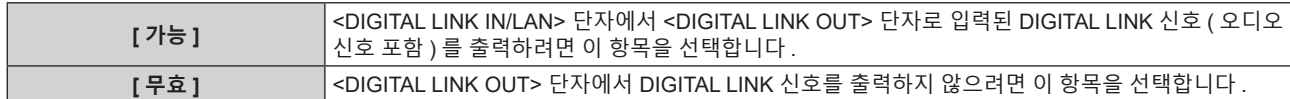

● 프로젝터가 투사 모드에 있을 때에만 <DIGITAL LINK IN/LAN> 단자에 입력된 DIGITAL LINK 신호가 <DIGITAL LINK OUT> 단자로 출력됩니다 . 프로젝터가 대기 모드에 있을 때에는 출력되지 않습니다 .

## **옵션 무선 프레젠테이션 시스템 수신기 보드 ( 모델 번호 : TY-SB01WP) 가 설치된 경우**

## **[SLOT IN] (PressIT 입력 ) 에서 [ 신호세기 ] 설정**

- **1)** as **을 눌러 [SLOT IN] 을 선택합니다 .**
- **2) <ENTER> 버튼을 누릅니다 .**
	- f **[SLOT IN]** 화면이 표시됩니다 .
- **3)** as **을 눌러 [ 신호세기 ] 를 선택합니다 .**
- **4)** qw **을 눌러 항목을 전환합니다 .**

• 버튼을 누를 때마다 항목이 전환됩니다.

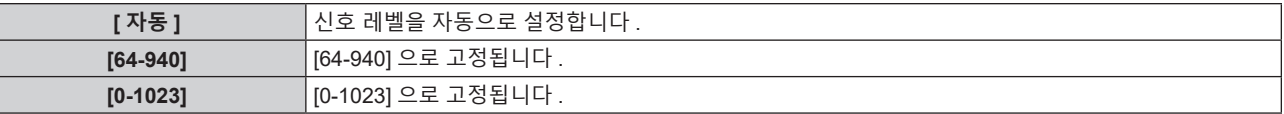

## **다른 제조사의 기능 보드가 설치된 경우**

**[SLOT IN] (SLOT 입력 ) 에서 [ 신호세기 ] 설정**

- **1)** as **을 눌러 [SLOT IN] 을 선택합니다 .**
- **2) <ENTER> 버튼을 누릅니다 .**
	- f **[SLOT IN]** 화면이 표시됩니다 .
- **3)** as **을 눌러 [ 신호세기 ] 를 선택합니다 .**
- **4)** qw **을 눌러 항목을 전환합니다 .**
	- 버튼을 누를 때마다 항목이 전환됩니다.

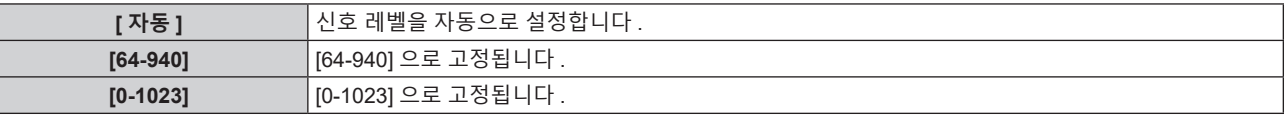

#### **참고**

● 최적의 설정은 설치된 기능 보드 및 연결된 외부 장치의 출력 설정에 따라 다릅니다 . 기능 보드 및 외부 장치의 사용설명서를 참조하십시오 .

## **[SLOT IN] (SLOT 입력 ) 에서 [ 이퀄라이저 ] 설정**

- **1)** as **을 눌러 [SLOT IN] 을 선택합니다 .**
- **2) <ENTER> 버튼을 누릅니다 .**
	- f **[SLOT IN]** 화면이 표시됩니다 .
- **3)** as **을 눌러 [ 이퀄라이저 ] 를 선택합니다 .**

### **4)** qw **을 눌러 항목을 전환합니다 .**

- 버튼을 누를 때마다 항목이 전환됩니다.
- 이미지를 보고 있을 때 조정합니다 .

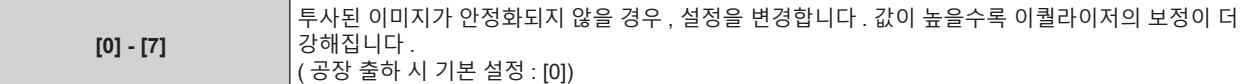

## **[SLOT IN] (SLOT 입력 ) 에서 [ 자동 감마 선택 ] 설정**

## **1)** as **을 눌러 [SLOT IN] 을 선택합니다 .**

**2) <ENTER> 버튼을 누릅니다 .**

● **[SLOT IN]** 화면이 표시됩니다 .

**3)** as **을 눌러 [ 자동 감마 선택 ] 을 선택합니다 .**

## **4)** qw **을 눌러 항목을 전환합니다 .**

● 버튼을 누를 때마다 항목이 전환됩니다 .

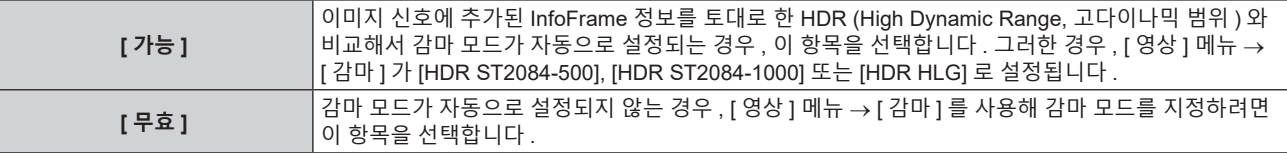

#### **참고**

● [ 자동 감마 선택 ] 이 [ 가능 ] 으로 설정된 경우라도 , HDR (High Dynamic Range, 고다이나믹 범위 ) 지원에 필요한 정보가 이미지 신호에 표시된 InfoFrame 정보에 포함되지 않은 경우 감마 모드가 자동으로 설정되지 않고 [ 영상 ] 메뉴 → [ 감마 ] 의 설정을 따릅니다 .

#### **[SLOT IN] (SLOT 입력 ) 에서 [ 자동 컬러 스페이스 선택 ] 설정**

- **1)** as **을 눌러 [SLOT IN] 을 선택합니다 .**
- **2) <ENTER> 버튼을 누릅니다 .**
	- f **[SLOT IN]** 화면이 표시됩니다 .
- **3)** as **을 눌러 [ 자동 컬러 스페이스 선택 ] 을 선택합니다 .**
- **4)** qw **을 눌러 항목을 전환합니다 .**
	- 버튼을 누를 때마다 항목이 전환됩니다.

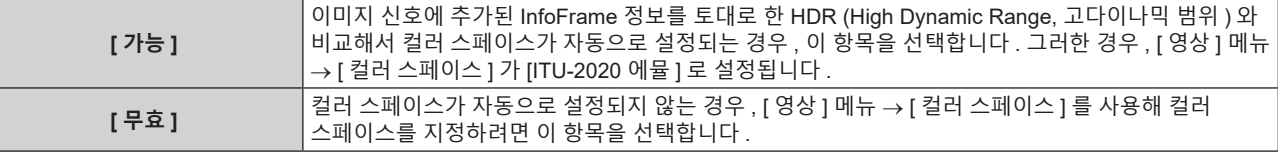

#### **참고**

● [ 자동 컬러 스페이스 선택 ] 이 [ 가능 ] 으로 설정된 경우라도 , HDR (High Dynamic Range, 고다이나믹 범위 ) 지원에 필요한 정보가 이미지 신호에 표시된 InfoFrame 정보에 포함되지 않은 경우 컬러 스페이스가 자동으로 설정되지 않고 [ 영상 ] 메뉴 → [ 컬러 스페이스 ] 의 설정을 따릅니다 .

#### **[SLOT IN] (SLOT 입력 ) 에서 [EDID 선택 ] 설정**

- **1)** as **을 눌러 [SLOT IN] 을 선택합니다 .**
- **2) <ENTER> 버튼을 누릅니다 .** f **[SLOT IN]** 화면이 표시됩니다 .
- **3)** as **을 눌러 [EDID 선택 ] 을 선택합니다 .**

## **4)** qw **을 눌러 항목을 전환합니다 .**

● 버튼을 누를 때마다 항목이 전환됩니다 .

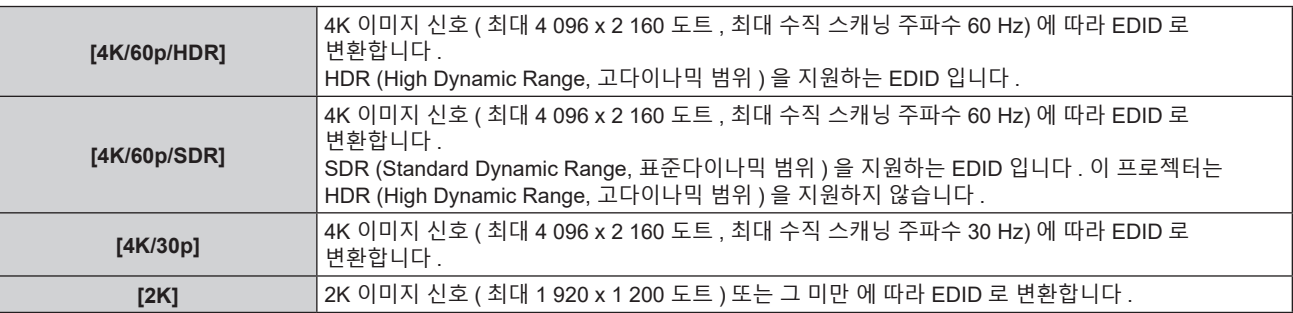

## **참고**

- [EDID 선택 ] 이 [4K/60p/HDR] 또는 [4K/60p/SDR] 로 설정되어 있고, 4K 이미지 신호가 입력되는 동안 적절한 이미지가 투사되지 않으면 설정을 [4K/30p] 로 전환하십시오 .
- f [EDID 선택 ] 이 [4K/60p/HDR], [4K/60p/SDR] 또는 [4K/30p] 로 설정되어 있고 , 2K 이미지 신호 또는 그 미만이 입력되는 동안 적절한 이미지가 투사되지 않으면 설정을 [2K] 로 전환하십시오 .
- f [4K/60p/HDR], [4K/60p/SDR], [4K/30p] 또는 [2K] 에 대해 EDID 에서 설명한 신호에 대한 자세한 내용은 "플러그 앤 플레이 호환 신호 목록" (→ 283 페이지 ) 을 참조하십시오.

## **[SLOT IN] (SLOT 입력 ) 에서 [EDID 모드 ] 설정**

## **1)** as **을 눌러 [SLOT IN] 을 선택합니다 .**

**2) <ENTER> 버튼을 누릅니다 .**

f **[SLOT IN]** 화면이 표시됩니다 .

- **3)** as **을 눌러 [EDID 모드 ] 를 선택합니다 .**
- **4) <ENTER> 버튼을 누릅니다 .**

f **[SLOT EDID 모드 ]** 화면이 표시됩니다 .

**5)** qw **을 눌러 항목을 전환합니다 .**

● 버튼을 누를 때마다 항목이 전환됩니다.

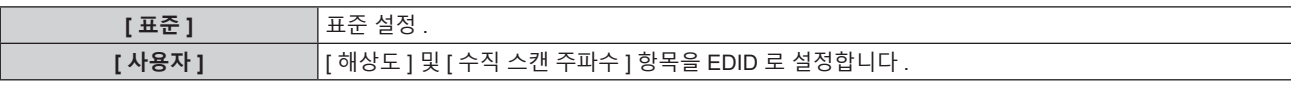

**● [ 표준 ] 을 선택한 경우, 10) 단계로 진행하십시오.** 

## **6) <ENTER> 버튼을 누릅니다 .**

f **[ 해상도 ]** 화면이 표시됩니다 .

## **7)** asqw **을 눌러 [ 해상도 ] 를 선택합니다 .**

f [1024x768p], [1280x720p], [1280x800p], [1280x1024p], [1366x768p], [1400x1050p], [1440x900p], [1600x900p], [1600x1200p], [1680x1050p], [1920x1080p], [1920x1080i], [1920x1200p], [2048x1080p], [2560x1080p], [2560x1440p], [2560x1600p], [3440x1440p] 또는 [3840x2400p] 를 선택합니다 .

## **8) <ENTER> 버튼을 누릅니다 .**

f **[ 수직 스캔 주파수 ]** 화면이 표시됩니다 .

## **9)** qw **을 눌러 [ 수직 스캔 주파수 ] 를 선택합니다 .**

- [ 해상도 ] 로 [3840x2400p] 를 선택한 경우 , [60Hz], [50Hz] 또는 [30Hz] 를 선택합니다 .
- [ 해상도 ] 로 [2048x1080p] 를 선택한 경우 , [60Hz], [50Hz], [30Hz], [25Hz] 또는 [24Hz] 를 선택합니다 .
- [ 해상도 ] 로 [1920x1080p] 를 선택한 경우 , [240Hz], [120Hz], [60Hz], [50Hz], [30Hz], [25Hz] 또는 [24Hz] 를 선택합니다 .
- [ 해상도 ] 로 [1920x1080i] 를 선택한 경우 , [60Hz], [50Hz], 또는 [48Hz] 를 선택합니다 .
- [ 해상도 ] 로 다음의 것 이외를 선택한 경우에는 [60Hz] 또는 [50Hz] 를 선택합니다 .
- g [3840x2400p], [2048x1080p], [1920x1080p], [1920x1080i]

## **10) <ENTER> 버튼을 누릅니다 .**

● 확인 화면이 표시됩니다 .

## 한국어 - 131

## **11)** qw **을 눌러 [ 실행 ] 을 선택하고 <ENTER> 버튼을 누릅니다 .**

#### **참고**

- [ 해상도 ] 및 [ 수직 스캔 주파수 ] 의 설정은 [EDID 상태 ] 에 표시됩니다
- 사용자의 컴퓨터나 비디오 장치에 해상도 및 수직 주사 주파수 설정도 필요할 수 있습니다
- 설정을 구성한 후 사용자의 컴퓨터 , 비디오 장치 또는 프로젝터의 전원을 껐다가 켤 필요가 있을 수도 있습니다 .
- 사용자의 컴퓨터 또는 비디오 장치에 따라 설정된 해상도 및 수직 주사 주파수로 신호가 출력되지 않을 수 있습니다 .

## **[OSD]**

화면상 표시를 설정합니다 .

### **[OSD 표시위치 ] 설정**

메뉴 화면 (OSD) 의 위치를 설정합니다 .

- **1)** as **을 눌러 [OSD] 를 선택합니다 .**
- **2) <ENTER> 버튼을 누릅니다 .**
	- **[OSD]** 화면이 표시됩니다.
- **3)** as **을 눌러 [OSD 표시위치 ] 를 선택합니다 .**

#### **4)** qw **을 눌러 항목을 전환합니다 .**

● 버튼을 누를 때마다 항목이 전환됩니다.

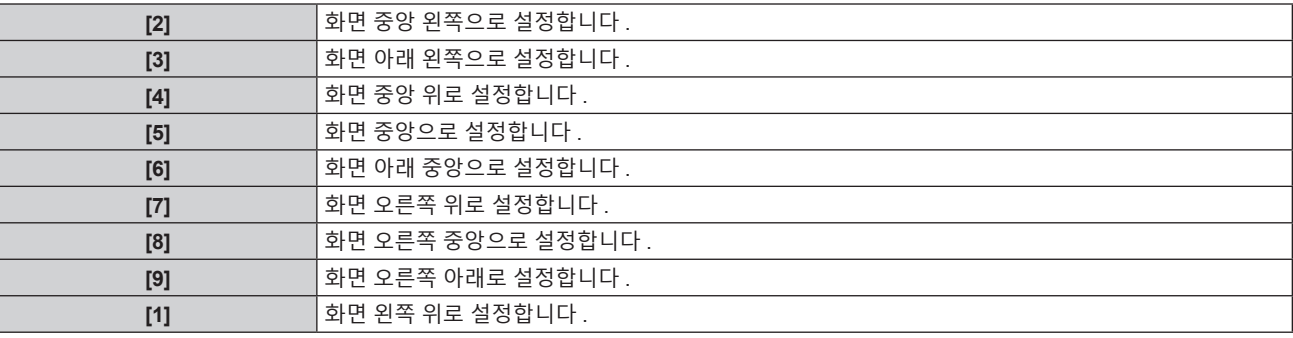

#### **[OSD 회전 ] 설정**

메뉴 화면 (OSD) 의 방향을 설정합니다 .

- **1)** as **을 눌러 [OSD] 를 선택합니다 .**
- **2) <ENTER> 버튼을 누릅니다 .**

f **[OSD]** 화면이 표시됩니다 .

#### **3)** as **을 눌러 [OSD 회전 ] 을 선택합니다 .**

#### **4)** qw **을 눌러 항목을 전환합니다 .**

● 버튼을 누를 때마다 항목이 전환됩니다.

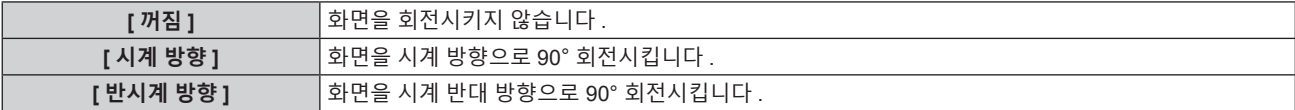

#### **[OSD 색상 ] 설정**

메뉴 화면 (OSD) 의 색상을 설정합니다 .

- **1)** as **을 눌러 [OSD] 를 선택합니다 .**
- **2) <ENTER> 버튼을 누릅니다 .**
	- **[OSD]** 화면이 표시됩니다.
- **3)** as **을 눌러 [OSD 색상 ] 을 선택합니다 .**

## **4)** qw **을 눌러 항목을 전환합니다 .**

● 버튼을 누를 때마다 항목이 전환됩니다.

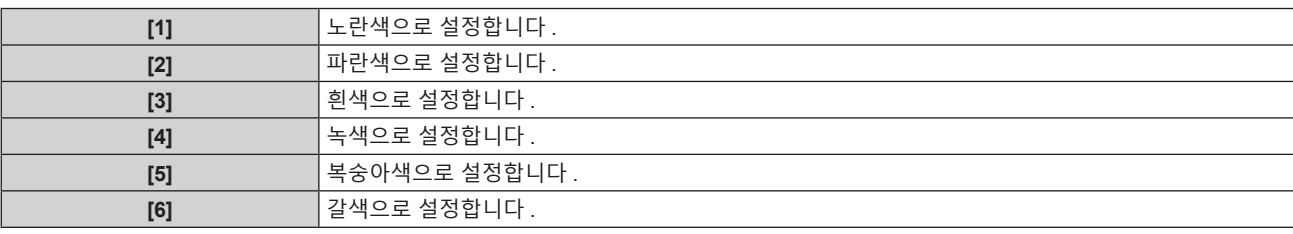

### **[OSD 메모리 ] 설정**

메뉴 화면 (OSD) 커서의 위치 유지를 설정합니다 .

- **1)** as **을 눌러 [OSD] 를 선택합니다 .**
- **2) <ENTER> 버튼을 누릅니다 .**
	- **[OSD]** 화면이 표시됩니다 .
- **3)** as **을 눌러 [OSD 메모리 ] 를 선택합니다 .**
- **4)** qw **을 눌러 항목을 전환합니다 .**

● 버튼을 누를 때마다 항목이 전환됩니다.

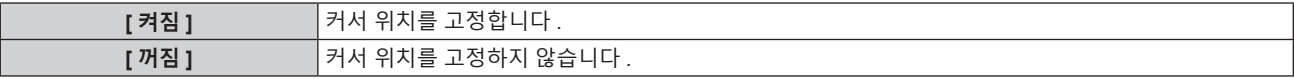

## **참고**

• [OSD 메모리 ] 가 [ 켜짐 ] 으로 설정된 경우라도 커서 위치가 유지되지 않습니다.

## **[ 입력 가이드 ] 설정**

[OSD 표시위치 ] 에서 설정된 위치에서 입력 가이드 표시 여부를 설정합니다 . 입력 가이드는 현재 선택한 입력 이름 , 신호명 , 메모리 번호 , [ 백업 입력 상태 ] 등과 같은 정보를 표시하기 위한 화면입니다 .

## **1)** as **을 눌러 [OSD] 를 선택합니다 .**

**2) <ENTER> 버튼을 누릅니다 .**

• **[OSD]** 화면이 표시됩니다.

- **3)** as **을 눌러 [ 입력 가이드 ] 를 선택합니다 .**
- **4)** qw **을 눌러 항목을 전환합니다 .**
	- 버튼을 누를 때마다 항목이 전환됩니다.

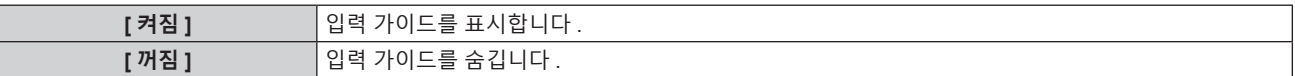

## **[ 경고 메시지 ] 설정**

경고 메시지의 표시 / 숨기기를 설정합니다 .

- **1)** as **을 눌러 [OSD] 를 선택합니다 .**
- **2) <ENTER> 버튼을 누릅니다 .**
	- [OSD] 화면이 표시됩니다.
- **3)** as **을 눌러 [ 경고 메시지 ] 를 선택합니다 .**
- **4)** qw **을 눌러 항목을 전환합니다 .**

● 버튼을 누를 때마다 항목이 전환됩니다.

**[ 켜짐 ]** 경고 메시지를 표시합니다 .

**[ 꺼짐 ]** 경고 메시지를 숨깁니다 .

#### **참고**

● [ 꺼짐 ] 으로 설정된 경우 , 프로젝터 사용시에 [ 온도 경고 ] 등과 같은 경고 상태가 검지된 때라도 투사된 이미지에 경고 메시지가 표시되지 않습니다 . 또한 , 다음 카운트다운 메시지는 표시되지 않습니다 : 무신호 자동오프 기능이 실행된 후에 전원이 꺼질 때까지의 메시지 ; 무신호 광원 끄기 기능이 실행된 후에 광원이 꺼질 때까지의 메시지

## **[ 메뉴 모드 ]**

메뉴 화면 (OSD) 의 표시 모드를 설정합니다 .

#### **1)** as **을 눌러 [ 메뉴 모드 ] 를 선택합니다 .**

**2)** qw **을 눌러 항목을 전환합니다 .**

● 버튼을 누를 때마다 항목이 전환됩니다.

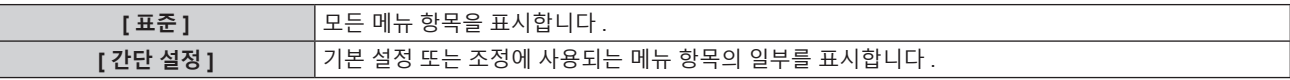

**참고**

● [ 간단 설정 ] 이 설정된 경우 표시되는 메뉴 항목에 대해서는 "메인 메뉴" (→ 84 페이지 ), "서브 메뉴" (→ 85 페이지 ) 를 참조하십시오 .

## **[ 바탕색상 ]**

신호 입력이 없을 때 투사 화면 표시를 설정합니다 .

#### **1)** as **을 눌러 [ 바탕색상 ] 을 선택합니다 .**

#### **2)** qw **을 눌러 항목을 전환합니다 .**

● 버튼을 누를 때마다 항목이 전환됩니다.

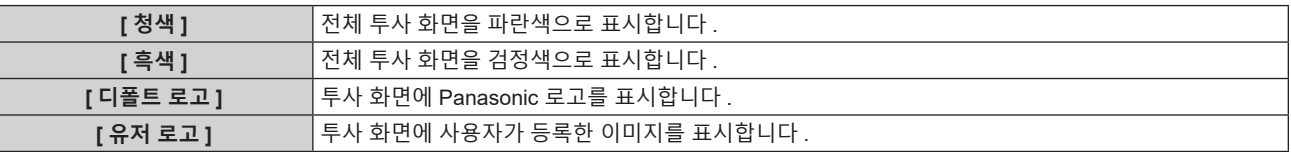

**참고**

- [ 바탕색상 ] 설정 항목은 다음 메뉴 항목에 공통입니다
- .<br>- [ 프로젝터 설정 ] 메뉴 → [ 신호없음 설정 ] → [ 바탕색상 ]
- [ 유저 로고 ] 이미지를 생성 및 등록하려면 "Logo Transfer Software" 를 사용하십시오 . 이 소프트웨어는 다음 웹사이트에서 다운로드할 수 있습니다 .

https://panasonic.net/cns/projector/ 옵션 DIGITAL LINK 출력 지원 장치 ( 모델 번호 : ET-YFB100G, ET-YFB200G) 를 통해 로고를 전송할 때는 DIGITAL LINK 출력 지원 장치의 "NO SIGNAL SLEEP" 에 대한 설정을 "OFF" 로 설정해야 통신 두절을 피할 수 있습니다 .

#### **[ 로고 설정 ]**

전원을 켤 때 로고 표시를 설정합니다 .

#### **1)** as **을 눌러 [ 로고 설정 ] 를 선택합니다 .**

**2)** qw **을 눌러 항목을 전환합니다 .**

● 버튼을 누를 때마다 항목이 전환됩니다 .

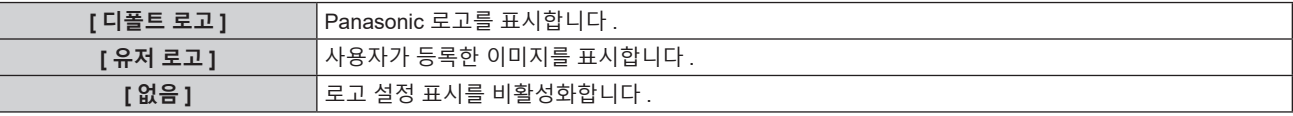

#### **참고**

● [ 유저 로고 ] 를 선택하면 로고 설정 표시가 약 15 초 동안 유지됩니다 .

f [ 유저 로고 ] 이미지를 생성 및 등록하려면 "Logo Transfer Software" 를 사용하십시오 . 이 소프트웨어는 다음 웹사이트에서 다운로드할 수 .<br>있습니다 .

https://panasonic.net/cns/projector/

옵션 DIGITAL LINK 출력 지원 장치 ( 모델 번호 : ET-YFB100G, ET-YFB200G) 를 통해 로고를 전송할 때는 DIGITAL LINK 출력 지원 장치의 "NO SIGNAL SLEEP" 에 대한 설정을 "OFF" 로 설정해야 통신 두절을 피할 수 있습니다 .

● [ 프로젝터 설정 ] 메뉴 → [ 빠른 시작 ] 이 [ 켜짐 ] 으로 설정된 경우 , 프로젝터가 스탠바이 모드로 들어간 후에 지정된 시간이 경과하기 전에 .<br>투사가 시작되면 시작 로고가 표시되지 않습니다 . 지정된 시간은 [ 프로젝터 설정 ] 메뉴 → [ 빠른 시작 ] → [ 유효 기간 ] 에서 설정한 시간입니다 .

## **[ 균일도 ]**

전체 이미지의 밝기 불균일성과 색 불균일성을 보정합니다 .

## **[ 경사보정 ] 설정**

전체 이미지에서 한쪽 방향으로 불균일성이 발생할 경우 , 고른 조건에 도달하도록 수직 및 수평 방향으로 보정이 수행됩니다 .

- **1)** as **을 눌러 [ 균일도 ] 를 선택합니다 .**
- **2) <ENTER> 버튼을 누릅니다 .**

f **[ 균일도 ]** 화면이 표시됩니다 .

- **3)** as **을 눌러 [ 흰색 ], [ 빨강 ], [ 녹색 ] 또는 [ 파랑 ] 을 선택합니다 .**
- **4)** qw **을 눌러 레벨을 조정합니다 .**

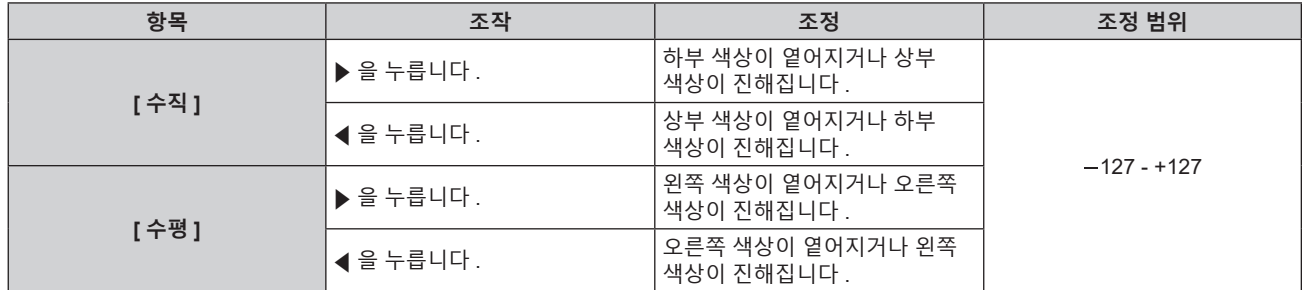

## **[ 플렉시블 보정 ] 설정**

프로젝터의 보정값을 사용하여 국소적인 밝기 불균일성 및 색 불균일성을 보정합니다 .

## **1)** as **을 눌러 [ 균일도 ] 를 선택합니다 .**

**2) <ENTER> 버튼을 누릅니다 .**

f **[ 균일도 ]** 화면이 표시됩니다 .

- **3)** as **을 눌러 [ 플렉시블 보정 ] 을 선택합니다 .**
- **4)** qw **을 눌러 항목을 전환합니다 .**

● 버튼을 누를 때마다 항목이 전환됩니다.

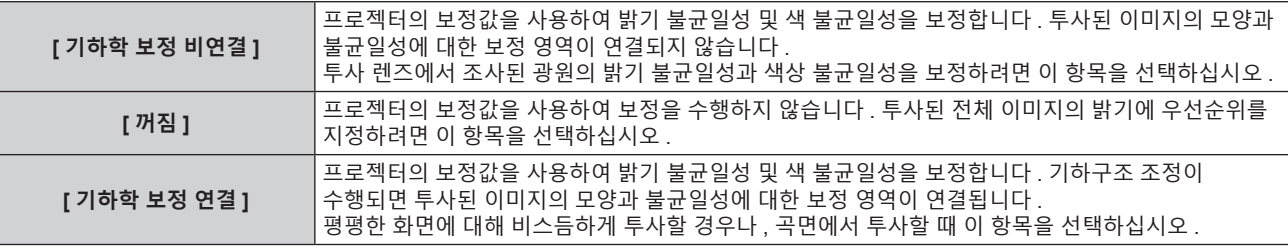

• [ 꺼짐 ] 이외를 선택한 경우 5) 단계로 진행하십시오.

## **5)** as **을 눌러 [ 모드 ] 를 선택합니다 .**

#### **6)** qw **을 눌러 항목을 전환합니다 .**

● 버튼을 누를 때마다 항목이 전환됩니다.

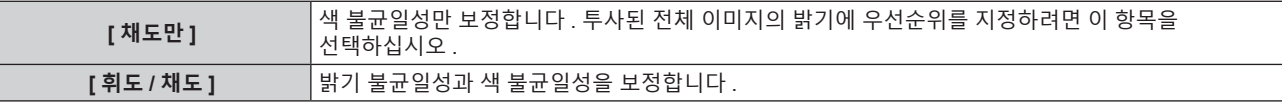

● [ 기하학 보정 연결 ] 을 선택한 경우 투사 방법을 설정하고, 기하구조 조정을 수행한 다음, 불균일성을 보정합니다. f 프로젝터의 보정값은 "Geometric & Setup Management Software" 를 사용하여 변경할 수 있습니다 . "Geometric & Setup Management Software" 는 다음 웹사이트에서 다운로드할 수 있습니다 . https://panasonic.net/cns/projector/pass/ 다운로드하기 위해서는 PASS 에 등록해서 로그인해야 합니다 .

## **[ 셔터설정 ]**

셔터 기능의 작동을 설정합니다 .

## **[ 페이드인 ] 또는 [ 페이드아웃 ] 설정**

셔터 기능이 작동할 때 이미지 페이드인 및 페이드아웃을 설정합니다 .

- **1)** as **을 눌러 [ 셔터설정 ] 을 선택합니다 .**
- **2) <ENTER> 버튼을 누릅니다 .** ● **[ 셔터설정 ]** 화면이 표시됩니다 .
- **3)** as **을 눌러 [ 페이드인 ] 또는 [ 페이드아웃 ] 을 선택합니다 .**
- **4)** qw **을 눌러 항목을 전환합니다 .**

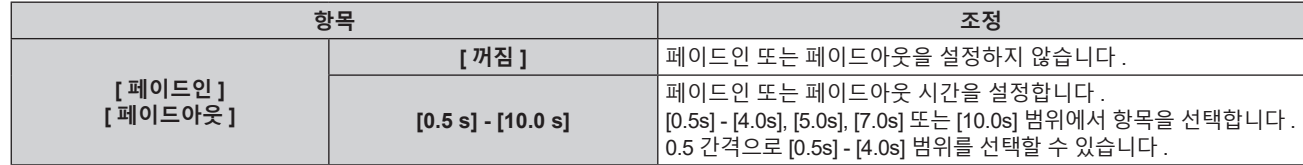

#### **참고**

f 페이드 조작을 취소하려면 페이드인 또는 페이드아웃 중 리모컨 또는 제어 패널에서 <SHUTTER> 버튼을 누릅니다 .

#### **[ 스타트 업 ] 설정**

전원을 결 때 셔터 기능 ( 셔터 : 닫힘 / 열림 ) 을 자동으로 활성화 / 비활성화합니다 .

- **1)** as **을 눌러 [ 셔터설정 ] 을 선택합니다 .**
- **2) <ENTER> 버튼을 누릅니다 .**

f **[ 셔터설정 ]** 화면이 표시됩니다 .

- **3)** as **을 눌러 [ 스타트 업 ] 을 선택합니다 .**
- **4)** qw **을 눌러 항목을 전환합니다 .**

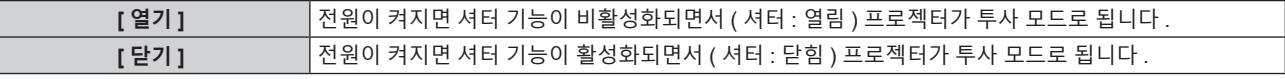

#### **셔터 동기화 기능 설정**

셔터 동기화 기능은 지정된 프로젝터의 셔터 작동을 다른 프로젝터와 동기화하는 것이며 작동 중인 페이드인 / 페이드아웃을 포함한 셔터 기능을 사용하는 효과를 동기화할 수 있습니다 . 셔터 동기화 기능을 사용하려면 <MULTI SYNC IN>/<MULTI SYNC OUT> 단자 또는 <SERIAL IN>/<SERIAL OUT> 단자를 사용하여 데이지 체인 연결로 루프 내에서 동기화를 타겟으로 하는 프로젝터에 연결해야 합니다 . 프로젝터를 연결하는 자세한 내용은 "콘트라스트 동기화 기능 / 셔터 동기화 기능 사용 시 연결 예" (→ 57 페이지) 를 참조하십시오.

#### **1)** as **을 눌러 [ 셔터설정 ] 을 선택합니다 .**

- **2) <ENTER> 버튼을 누릅니다 .**
	- **[ 셔터설정 ]** 화면이 표시됩니다.
- **3)** as **을 눌러 [MULTI PROJECTOR SYNC 설정 ] 을 선택합니다 .**
- **4) <ENTER> 버튼을 누릅니다 .**
	- f **[MULTI PROJECTOR SYNC 설정 ]** 화면이 표시됩니다 .
- **5)** as **을 눌러 [ 모드 ] 를 선택합니다 .**

## **6)** qw **을 눌러 항목을 전환합니다 .**

● 버튼을 누를 때마다 항목이 전환됩니다.

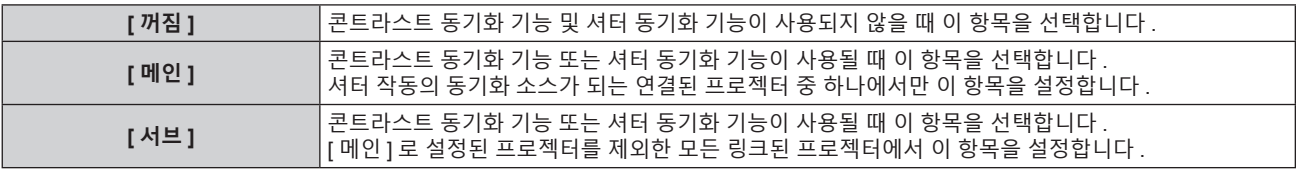

● [ 꺼짐 ] 이외를 선택하면 [ 링크 상태 ] 에 동기화를 타켓으로 하는 프로젝터를 포함한 모든 프로젝터가 올바르게 연결되었고 [ 모드 ] 가 올바르게 설정되었음을 나타내는 진단 결과가 표시됩니다 .

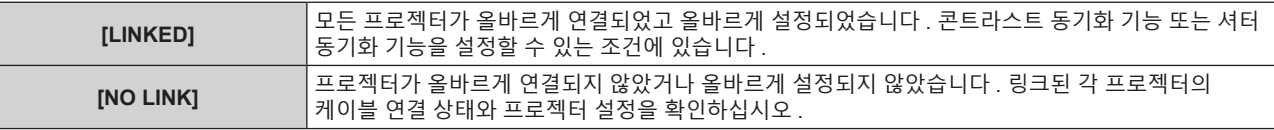

## **7)** as **을 눌러 [ 셔터 동기 ] 를 선택합니다 .**

## **8)** qw **을 눌러 항목을 전환합니다 .**

● 버튼을 누를 때마다 항목이 전환됩니다.

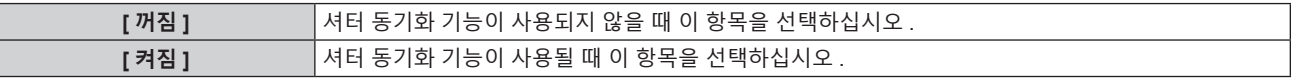

#### **참고**

- [MULTI PROJECTOR SYNC 설정 ] 설정 항목은 다음 메뉴 항목에 공통입니다.
	- [ 프로젝터 설정 ] 메뉴 → [MULTI PROJECTOR SYNC 설정 ]
- 콘트라스트 동기화 기능에 대한 자세한 내용은 [ 프로젝터 설정 ] 메뉴 → [MULTI PROJECTOR SYNC 설정 ] (x 164 페이지 ) 을 참조하십시오 . ● 다음 조건을 모두 만족하면 셔터 동기화 기능이 작동합니다
- g 링크할 모든 프로젝터가 데이지 체인 연결로 루프내에 연결되어 있습니다 . ( 최대 64 프로젝터 )
- g 링크된 한 프로젝터의 [ 모드 ] 만 [ 메인 ] 로 설정되고 다른 모든 프로젝터의 [ 모드 ] 는 [ 서브 ] 로 설정됩니다 .
- g 셔터 동기화를 수행하는 프로젝터의 [ 셔터 동기 ] 는 [ 켜짐 ] 으로 설정됩니다 .
- 링크되었지만 동기화되지 않은 프로젝터의 경우 [ 셔터 동기 ] 를 [ 꺼짐 ] 으로 설정할 수 있습니다 .
- 셔터 동기화 기능에 의한 셔터 작동은 [ 모드 ] 가 [ 메인 ] 로 설정된 프로젝터의 [ 디스플레이 옵션 ] 메뉴 → [ 셔터설정 ] 의 설정을 따릅니다 .
- 링크된 각 프로젝터에 대한 신호 입력이 동기화되지 않으면 셔터 동기화 기능을 사용하는 동안 프로젝터 간 셔터 작동 타이밍이 최대 1 프레임까지 이동할 수 있습니다 .
- [ 모드 ] 가 [ 서브 ] 로 설정된 프로젝터의 셔터 기능은 개별적으로 작동할 수 있습니다 . 이 때 셔터 작동은 해당 프로젝터에 지정된 [ 디스플레이  $28d$ ] 메뉴 → [ 셔터설정 ] 의 설정을 따릅니다.

## **[ 화면정지 ]**

정지기능을 사용하여 외부 장치의 재생과 상관 없이 투사된 이미지가 일시적으로 일시 중지할 수 있습니다 .

## **1)** as **을 눌러 [ 화면정지 ] 를 선택합니다 .**

- **2) <ENTER> 버튼을 누릅니다 .**
	- 투사된 이미지가 일시 중지됩니다.
	- $\bullet$  <MENU> 버튼을 눌러 해제합니다.

● 비디오가 일시 정지되면 [ 화면정지 ] 가 화면에 표시됩니다.

## **[ 파형 모니터 ]**

연결된 외부 장비의 입력 신호를 사용하여 파형으로 표시합니다 . 비디오 출력 ( 휘도 ) 신호 레벨이 프로젝터의 권장 범위 내에 있는지 확인하고 조정합니다 .

- **1)** as **을 눌러 [ 파형 모니터 ] 을 선택합니다 .**
- **2)** qw **을 눌러 항목을 전환합니다 .**

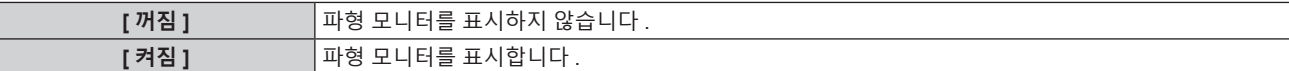

- **3) <MENU> 버튼을 두 번 눌러 삭제합니다 .**
- **4)** as **을 눌러 수평선을 선택합니다 .**
- **5) <ENTER> 버튼을 눌러 선 선택을 휘도 , 빨강 , 녹색 또는 파랑으로 전환합니다 .**
	- 파형 모니터가 표시되어 있을 때에만 <ENTER> 버튼을 누를 때마다 선 선택 항목이 전환됩니다 .

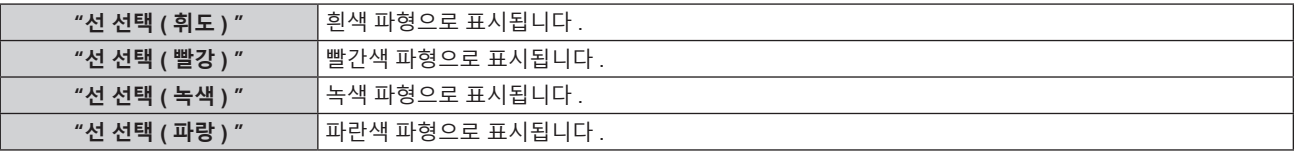

#### **참고**

● [ 프로젝터 설정 ] 메뉴 → [ 기능 ] 에서도 설정할 수 있습니다

● 화면상 표시가 숨겨진 ( 꺼짐 ) 경우 파형 모니터가 표시되지 않습니다 .

#### **파형 조정**

상용 테스트 디스크의 휘도 조정 신호를 투사 (0 % (0 IRE 또는 7.5 IRE) – 100 % (100 IRE)) 하고 조정을 수행합니다 .

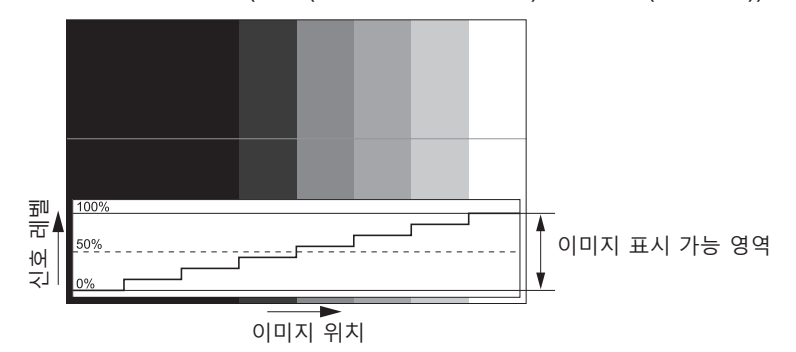

**1) 파형 모니터에서 "선 선택 ( 휘도 ) " 을 선택합니다 .**

#### **2) 흑백 레벨을 조정합니다 .**

● [ 영상 ] 메뉴 → [ 밝기 ] 를 사용하여 이미지 신호의 흑백 레벨 0 % 를 파형 모니터의 0 % 위치로 조정합니다 .

**3) 흰색 레벨을 조정합니다 .**

● [ 영상 ] 메뉴 → [ 명암 ] 을 사용하여 이미지 신호의 백색 레벨 100 % 를 파형 모니터의 100 % 위치로 조정합니다

**빨강 , 녹색 및 파랑 조정**

- **1) [ 색온도 설정 ] 을 [ 사용자 1] 또는 [ 사용자 2] (**x **89 페이지 ) 로 설정합니다 .**
- **2) 파형 모니터에서 "선 선택 ( 빨강 ) " 을 선택합니다 .**
- **3) 짙은 빨강 영역을 조정합니다 .**
	- [ 화이트 밸런스 저 ] 의 [ 빨강 ] 을 사용하여 이미지 신호의 흑백 레벨 0 % 를 파형 모니터의 0 % 위치로 조정합니다 .

- **4) 밝은 빨강 영역을 조정합니다 .**
	- [ 화이트 밸런스 고 ] 의 [ 빨강 ] 을 사용하여 이미지 신호의 흰색 레벨 100 % 를 파형 모니터의 100 % 위치로 조정합니다 .
- **5) [ 빨강 ] 의 절차를 사용하여 [ 녹색 ] 및 [ 파랑 ] 을 조정합니다 .**

- 흑색 레벨을 조정하기 전에 입력 신호의 [ 신호세기 ] 설정이 올바른지 확인하십시오. 입력에 따라 다음 메뉴에서 [ 신호세기 ] 설정을 확인합니다 . – [ 디스플레이 옵션 ] 메뉴 → [HDMI IN]/[DisplayPort IN]/[SLOT IN] → [ 신호세기 ]
- [ 스크린 설정 ] → [ 스크린 형식 ] 이 [4:3] 으로 설정된 경우 , 신호 레벨이 0 % 인 파형 모니터에서 표시 영역을 벗어난 신호가 파형으로 표시됩니다 .

## **[ 컷오프 ]**

각각의 빨강 , 녹색 및 파랑 색 요소를 제거할 수 있습니다 .

- **1)** as **을 눌러 [ 컷오프 ] 을 선택합니다 .**
- **2) <ENTER> 버튼을 누릅니다 .**

● **[ 컷오프 ]** 화면이 표시됩니다 .

- **3)** as **을 눌러 [ 빨강 ], [ 녹색 ] 또는 [ 파랑 ] 을 선택합니다 .**
- **4)** qw **을 눌러 항목을 전환합니다 .**

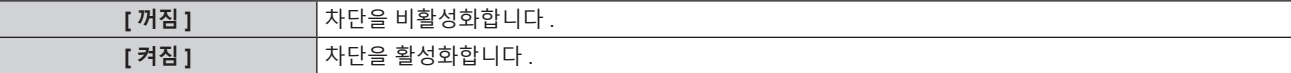

#### **참고**

• 입력이 전환되거나 신호가 전환되면 차단 설정이 원래 설정 ( 끄기 ) 으로 되돌아갑니다.

# **[ 프로젝터 설정 ] 메뉴**

**메뉴 화면에서 메인 메뉴의 [ 프로젝터 설정 ] 를 선택하고 서브 메뉴에서 항목을 선택합니다 . 메뉴 화면의 작동에 대해서는 "메뉴를 통해서 네비게이트하기" (**x **83 페이지 ) 를 참조하십시오 .**

## **[ 프로젝터 ID]**

이 프로젝터에는 여러 프로젝터가 나란히 사용될 때 신호 리모컨 하나로 동시에 제어하거나 개별적으로 제어할 수 있는 ID 번호 설정 기능이 있습니다 .

## **1)** as **을 눌러 [ 프로젝터 ID] 를 선택합니다 .**

### **2)** qw **을 눌러 항목을 전환합니다 .**

● 버튼을 누를 때마다 항목이 전환됩니다 .

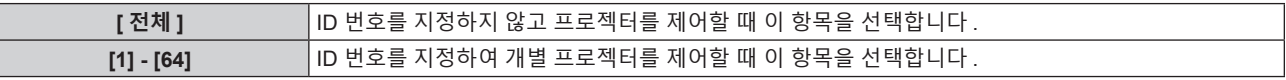

**참고**

● 개별 제어를 위한 ID 번호를 지정하려면 리모컨의 ID 번호가 프로젝터의 ID 번호와 일치해야 합니다

● ID 번호가 [ 전체 ] 로 설정될 때 프로젝터는 리모컨 제어 또는 컴퓨터 제어 중 지정된 ID 번호와 상관없이 작동합니다 .

여러 개의 프로젝터가 [ 전체 ] 로 설정된 ID 로 나란히 설정된 경우 , 다른 ID 번호를 갖는 프로젝터와 개별적으로 제어할 수 없습니다 .

• 리모컨에서 ID 번호를 설정하는 방법에 대해서는 "리모컨의 ID 번호" (→ 81 페이지 ) 를 참조하십시오 .

## **[ 투사 방법 ]**

프로젝터의 설치 상태에 따라 투사 방법을 설정합니다 . 화면 표시가 반전된 경우에는 [ 정면 / 후면 ] 설정을 변경하십시오 . 화면 표시가 상하로 뒤집힌 경우에는 [ 바닥설치 / 천정설치 ] 설정을 변경하십시오 .

## **[ 정면 / 후면 ] 설정**

- **1)** as **을 눌러 [ 투사 방법 ] 을 선택합니다 .**
- **2) <ENTER> 버튼을 누릅니다 .** f **[ 투사 방법 ]** 화면이 표시됩니다 .
- **3)** as **을 눌러 [ 정면 / 후면 ] 을 선택합니다 .**
- **4)** qw **을 눌러 항목을 전환합니다 .** ● 버튼을 누를 때마다 항목이 전환됩니다.

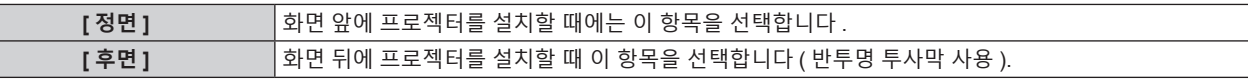

## **[ 바닥설치 / 천정설치 ] 설정**

- **1)** as **을 눌러 [ 투사 방법 ] 을 선택합니다 .**
- **2) <ENTER> 버튼을 누릅니다 .**

f **[ 투사 방법 ]** 화면이 표시됩니다 .

- **3)** as **을 눌러 [ 바닥설치 / 천정설치 ] 를 선택합니다 .**
- **4)** qw **을 눌러 항목을 전환합니다 .**

● 버튼을 누를 때마다 항목이 전환됩니다 .

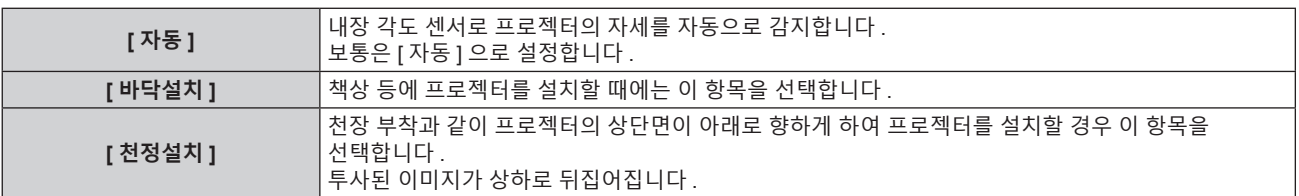

● 내장 각도 센서로 감지할 수 있는 설치 높이의 범위에 대한 자세한 내용은 "각도 센서" (→ 35 페이지 ) 를 참조하십시오 .

## **[ 렌즈 ]**

투사 렌즈와 관련된 설정 및 조작을 수행합니다 .

#### **[ 렌즈 타입 ]**

처음으로 프로젝터를 사용하거나 투사 렌즈를 교체한 경우 , [ 렌즈 타입 ] 설정을 확인합니다 .

- **1)** as **을 눌러 [ 렌즈 ] 를 선택합니다 .**
- **2) <ENTER> 버튼을 누릅니다 .**
	- f **[ 렌즈 ]** 화면이 표시됩니다 .
- **3) [ 렌즈 타입 ] 에서 투사 렌즈의 유형을 확인합니다 .**

#### **참고**

- 프로젝터의 전원이 켜지면 투사 렌즈의 정보가 자동으로 수집됩니다 . 수집된 정보는 [ 렌즈 타입 ] 에 표시됩니다 .
- 투사 렌즈 정보의 자동 획득이 실패하면 [ 렌즈 타입 ] 에 [---] 이 표시됩니다 .
- [ 렌즈 타입 ] 에 [---] 이 표시되면 프로젝터를 끄고 투사 렌즈를 다시 부착합니다 .

## **[ 렌즈 정보 설정 ]**

## **투사 렌즈 정보 확인하기**

- **1)** as **을 눌러 [ 렌즈 ] 를 선택합니다 .**
- **2) <ENTER> 버튼을 누릅니다 .**
	- f **[ 렌즈 ]** 화면이 표시됩니다 .
- **3)** as **을 눌러 [ 렌즈 정보 설정 ] 을 선택합니다 .**
- **4) <ENTER> 버튼을 누릅니다 .**

f **[ 렌즈 정보 설정 ]** 화면이 표시됩니다 .

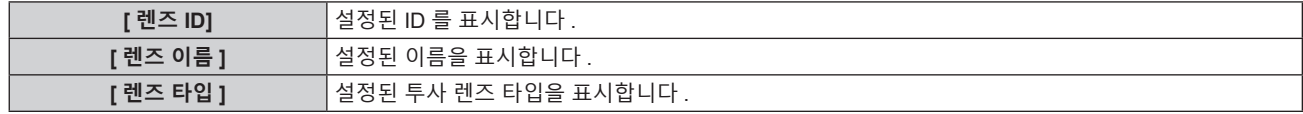

#### **투사 렌즈에 ID 설정하기**

투사 렌즈에 고유한 식별 정보를 투사 렌즈에 내장된 EEPROM 에 기록합니다 . 필요에 따라 ID 를 설정합니다 .

#### **1)** as **을 눌러 [ 렌즈 ] 를 선택합니다 .**

**2) <ENTER> 버튼을 누릅니다 .**

f **[ 렌즈 ]** 화면이 표시됩니다 .

- **3)** as **을 눌러 [ 렌즈 정보 설정 ] 을 선택합니다 .**
- **4) <ENTER> 버튼을 누릅니다 .**
	- f **[ 렌즈 정보 설정 ]** 화면이 표시됩니다 .
- **5)** as **을 눌러 [ 렌즈 ID] 를 선택합니다 .**
- **6)** qw **을 눌러 항목을 전환합니다 .**

● 버튼을 누를 때마다 항목이 전환됩니다.

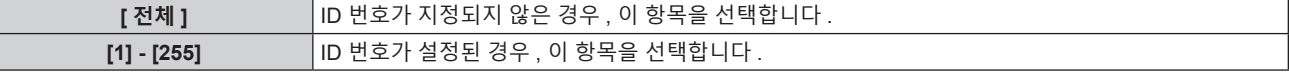

- 다음 방법 중 하나로 초기화한 경우라도 [ 렌즈 ID] 가 공장 출하 시 기본 설정으로 복구되지 않습니다 .
- [ 프로젝터 설정 ] 메뉴 → [ 초기화 ] → [ 공장 초기화 ] 를 선택해서 초기화할 경우
- [ 프로젝터 설정 ] 메뉴 → [ 초기화 ] → [ 사용자 설정 ] → [ 기타 사용자 설정 ] 을 [ 초기화 ] 로 설정해서 초기화할 경우

## **투사 렌즈에 이름 설정하기**

개별 투사 렌즈를 식별하기 위한 이름을 투사 렌즈에 내장된 EEPROM 에 기록할 수 있습니다 . 필요에 따라 이름을 설정합니다 .

- **1)** as **을 눌러 [ 렌즈 ] 를 선택합니다 .**
- **2) <ENTER> 버튼을 누릅니다 .**

f **[ 렌즈 ]** 화면이 표시됩니다 .

- **3)** as **을 눌러 [ 렌즈 정보 설정 ] 을 선택합니다 .**
- **4) <ENTER> 버튼을 누릅니다 .** f **[ 렌즈 정보 설정 ]** 화면이 표시됩니다 .
- **5)** as **을 눌러 [ 렌즈 이름 ] 을 선택합니다 .**
- **6) <ENTER> 버튼을 누릅니다 .** f **[ 렌즈 이름 입력 ]** 화면이 표시됩니다 .
- **7)** asqw **을 눌러 문자를 선택하고 , <ENTER> 버튼을 눌러 문자를 입력합니다 .**
- **8)** asqw **을 눌러 [OK] 를 선택하고 <ENTER> 버튼을 누릅니다 .**
	- 투사 렌즈의 이름이 변경됩니다 .

#### **참고**

- 다음 방법 중 하나로 초기화한 경우라도 [ 렌즈 이름 ] 가 공장 출하 시 기본 설정으로 복구되지 않습니다 .
- [ 프로젝터 설정 ] 메뉴 → [ 초기화 ] → [ 공장 초기화 ] 를 선택해서 초기화할 경우
- [ 프로젝터 설정 ] 메뉴 → [ 초기화 ] → [ 사용자 설정 ] → [ 기타 사용자 설정 ] 을 [ 초기화 ] 로 설정해서 초기화할 경우

## **[ 렌즈 메모리 ]**

조정된 렌즈 포지션 ( 수직 포지션 , 수평 포지션 , 포커스 포지션 , 주변부 초점조정 포지션 , 줌 포지션 ) 를 저장하여 로드할 수 있습니다 .

## **렌즈 위치 저장**

## **1)** as **을 눌러 [ 렌즈 ] 를 선택합니다 .**

**2) <ENTER> 버튼을 누릅니다 .**

f **[ 렌즈 ]** 화면이 표시됩니다 .

- **3)** as **을 눌러 [ 렌즈 메모리 ] 를 선택합니다 .**
- **4) <ENTER> 버튼을 누릅니다 .** f **[ 렌즈 메모리 ]** 화면이 표시됩니다 .
- **5)** as **을 눌러 [ 렌즈 메모리 저장 ] 을 선택합니다 .**
- **6) <ENTER> 버튼을 누릅니다 .**
	- f **[ 렌즈 메모리 저장 ]** 화면이 표시됩니다 .
	- 렌즈 메모리가 이미 저장된 경우 , 저장된 렌즈 메모리의 이름과 해당 렌즈 위치 정보 ([ 수직 포지션 )/[ 수평 포지션 ]/[ 포커스 포지션 ]/[ 줌 포지션 ]/[ 주변부 초점조정 포지션 ]) 가 **[ 렌즈 메모리 저장 ]** 화면에 표시됩니다 .
- **7)** as **을 눌러 저장할 항목을 선택하고 , <ENTER> 버튼을 누릅니다 .**
	- 확인 화면이 표시됩니다 .
	- 현재 렌즈 위치 정보 ([ 수직 포지션 I/[ 수평 포지션 I/[ 포커스 포지션 I/[ 줌 포지션 I/[ 주변부 초점조정 포지션 ]) 가 확인 화면에 표시됩니다 .

<sup>•</sup> 공장 출하시 기본 이름은 [LENS01] 입니다 .

- **8)** qw **을 눌러 [ 실행 ] 을 선택하고 <ENTER> 버튼을 누릅니다 .**
	- f **[ 렌즈 메모리 이름 입력 ]** 화면이 표시됩니다 .

## **9)** asqw **을 눌러 텍스트를 선택하고 , <ENTER> 버튼을 눌러 텍스트를 입력합니다 .**

- **10) 이름을 입력한 후** asqw **을 눌러 [OK] 를 선택하고 <ENTER> 버튼을 누릅니다 .**
	- 렌즈 메모리 저장이 완료되고 , **[ 렌즈 메모리 저장 ]** 화면으로 되돌아갑니다 .
		- ▲▼◀▶ 을 눌러 [CANCEL] 을 선택한 다음 <ENTER> 버튼을 누르면 렌즈 메모리가 저장되지 않습니다 .
		- ▲▼◀▶ 을 눌러 [DEFAULT] 를 선택하고 <ENTER> 버튼을 누르면 입력된 이름이 등록되지 않고 기본 이름이 사용됩니다 .
		- 문자를 입력하지 않은 채 [OK] 를 선택하고 <ENTER> 버튼을 누르면 기본 이름이 사용됩니다 .

#### **참고**

● 주변부 초점조정 포지션의 숫자값 정보는 다음의 경우에만 표시됩니다 . g ET-C1U100, ET-C1W300, ET-C1W400, ET-C1W500

## **렌즈 위치 불러오기**

- **1)** as **을 눌러 [ 렌즈 ] 를 선택합니다 .**
- **2) <ENTER> 버튼을 누릅니다 . ● [ 렌즈 ]** 화면이 표시됩니다.
- **3)** as **을 눌러 [ 렌즈 메모리 ] 을 선택합니다 .**
- **4) <ENTER> 버튼을 누릅니다 .** f **[ 렌즈 메모리 ]** 화면이 표시됩니다 .
- **5)** as **을 눌러 [ 렌즈 메모리 불러오기 ] 을 선택합니다 .**
- **6) <ENTER> 버튼을 누릅니다 .**
	- f **[ 렌즈 메모리 불러오기 ]** 화면이 표시됩니다 .
	- 저장된 렌즈 메모리의 이름과 해당 렌즈 위치 정보 ([ 수직 포지션 ]/[ 수평 포지션 ]/[ 포커스 포지션 ]/[ 줌 포지션 ]/[ 주변부 초점조정 포지션 ]) 가 **[ 렌즈 메모리 불러오기 ]** 화면에 표시됩니다 .
- **7)** as **을 눌러 불러올 항목을 선택하고 , <ENTER> 버튼을 누릅니다 .**
	- f 확인 화면이 표시됩니다 .
- **8)** qw **을 눌러 [ 실행 ] 을 선택하고 <ENTER> 버튼을 누릅니다 .**
	- 렌즈가 로드된 렌즈 메모리의 렌즈 위치 ( 수직 포지션 , 수평 포지션 , 포커스 포지션 , 줌 포지션 , 주변부 초점조정 포지션 ) 를 기준으로 자동으로 이동합니다 .

#### **참고**

- f 렌즈 메모리는 100% 재현이 보장되지 않습니다 . 필요하면 렌즈 메모리가 로드된 후 초점 , 주변부 초점조정 , 줌 및 렌즈 이동을 다시 조정합니다 .
- 투사 렌즈가 교체되면 [ 프로젝터 설정 ] 메뉴 → [ 렌즈 ] → [ 렌즈 조정 ] 을 실행하고 , 초점 , 주변부 초점조정 , 줌 및 렌즈 이동을 다시 조정한 다음 , 렌즈 메모리를 다시 저장합니다 .
- 주변부 초점조정 포지션의 숫자값 정보는 다음의 경우에만 표시됩니다.
- g ET-C1U100, ET-C1W300, ET-C1W400, ET-C1W500
- [ 렌즈 메모리 불러오기 ] 가 <FUNCTION> 버튼에 할당되면 <FUNCTION> 버튼을 누를 때마다 저장된 렌즈 메모리가 순서대로 로드됩니다 .

## **렌즈 메모리 삭제**

- **1)** as **을 눌러 [ 렌즈 ] 를 선택합니다 .**
- **2) <ENTER> 버튼을 누릅니다 .**
	- f **[ 렌즈 ]** 화면이 표시됩니다 .
- **3)** as **을 눌러 [ 렌즈 메모리 ] 를 선택합니다 .**
- **4) <ENTER> 버튼을 누릅니다 .**
	- f **[ 렌즈 메모리 ]** 화면이 표시됩니다 .
- **5)** as **을 눌러 [ 렌즈 메모리 설정 ] 을 선택합니다 .**
- **6) <ENTER> 버튼을 누릅니다 .** f **[ 렌즈 메모리 설정 ]** 화면이 표시됩니다 .
- **7)** as **을 눌러 [ 렌즈 메모리 지우기 ] 를 선택합니다 .**
- **8) <ENTER> 버튼을 누릅니다 .**
	- f **[ 렌즈 메모리 지우기 ]** 화면이 표시됩니다 .
	- 저장된 렌즈 메모리의 이름과 해당 렌즈 위치 정보 ([ 수직 포지션 I/[ 수평 포지션 I/[ 포커스 포지션 I/[ 줌 포지션 ]/[ 주변부 초점조정 포지션 ]) 가 **[ 렌즈 메모리 지우기 ]** 화면에 표시됩니다 .
- **9)** as **을 눌러 삭제할 항목을 선택하고 , <ENTER> 버튼을 누릅니다 .**
	- 확인 화면이 표시됩니다 .

### **10)** qw **을 눌러 [ 실행 ] 을 선택하고 <ENTER> 버튼을 누릅니다 .**

#### **참고**

- 주변부 초점조정 포지션의 숫자값 정보는 다음의 경우에만 표시됩니다.
	- g ET-C1U100, ET-C1W300, ET-C1W400, ET-C1W500

**렌즈 메모리 이름 변경**

- **1)** as **을 눌러 [ 렌즈 ] 를 선택합니다 .**
- **2) <ENTER> 버튼을 누릅니다 . ● [ 렌즈 ]** 화면이 표시됩니다.
- **3)** as **을 눌러 [ 렌즈 메모리 ] 을 선택합니다 .**
- **4) <ENTER> 버튼을 누릅니다 .** f **[ 렌즈 메모리 ]** 화면이 표시됩니다 .
- **5)** as **을 눌러 [ 렌즈 메모리 설정 ] 을 선택합니다 .**
- **6) <ENTER> 버튼을 누릅니다 .** f **[ 렌즈 메모리 설정 ]** 화면이 표시됩니다 .
- **7)** as **을 눌러 [ 렌즈 메모리 이름 변경 ] 을 선택합니다 .**
- **8) <ENTER> 버튼을 누릅니다 .**
	- **●** [ 렌즈 메모리 이름 변경 ] 화면이 표시됩니다.
	- 저장된 렌즈 메모리의 이름과 해당 렌즈 위치 정보 ([ 수직 포지션 ]/[ 수평 포지션 ]/[ 포커스 포지션 ]/[ 줌 포지션 ]/[ 주변부 초점조정 포지션 ]) 가 **[ 렌즈 메모리 이름 변경 ]** 화면에 표시됩니다 .
- **9)** as **을 눌러 변경할 이름을 선택하고 , <ENTER> 버튼을 누릅니다 .** f **[ 렌즈 메모리 이름 입력 ]** 화면이 표시됩니다 .
- **10)** asqw **을 눌러 텍스트를 선택하고 , <ENTER> 버튼을 눌러 텍스트를 입력합니다 .**
- **11) 이름을 변경한 후** asqw **을 눌러 [OK] 를 선택하고 <ENTER> 버튼을 누릅니다 .**
	- f 렌즈 메모리 저장이 완료되고 , **[ 렌즈 메모리 이름 변경 ]** 화면으로 되돌아갑니다 .
	- ▲▼◀▶ 을 눌러 [CANCEL] 을 선택한 다음 <ENTER> 버튼을 누르면 변경된 이름이 등록되지 않습니다 .
	- ▲▼◀▶ 을 눌러 [DEFAULT] 를 선택하고 <ENTER> 버튼을 누르면 변경된 이름이 등록되지 않고 기본 이름이 사용됩니다 .
	- 문자를 입력하지 않은 채 [OK] 를 선택하고 <ENTER> 버튼을 누르면 기본 이름이 사용됩니다 .

**참고**

● 주변부 초점조정 포지션의 숫자값 정보는 다음의 경우에만 표시됩니다. g ET-C1U100, ET-C1W300, ET-C1W400, ET-C1W500

## **[ 렌즈 홈 포지션 ]**

다음 절차를 조작하여 투사 렌즈를 홈 포지션으로 이동합니다 .

**1)** as **을 눌러 [ 렌즈 ] 를 선택합니다 .**
- **2) <ENTER> 버튼을 누릅니다 .** ● **[ 렌즈 ]** 화면이 표시됩니다 .
- **3)** as **을 눌러 [ 렌즈 홈 포지션 ] 을 선택합니다 .**
- **4) <ENTER> 버튼을 누릅니다 .**
	- 확인 화면이 표시됩니다.
- **5)** qw **을 눌러 [ 실행 ] 을 선택하고 <ENTER> 버튼을 누릅니다 .** ● 투사 렌즈가 홈 포지션으로 이동합니다.

## **참고**

● 투사 렌즈가 홈 포지션으로 이동하는 동안 메뉴에 [ 실행중 ] 이 표시됩니다.

- 홈 포지션은 광학 이미지 중심 위치와 일치하지 않습니다 .
- 또한 렌즈 이동 조정 화면이 표시되는 동안 리모컨의 <DEFAULT> 버튼을 눌러서도 [ 렌즈 홈 포지션 ] 을 실행할 수 있습니다 .

## **[ 렌즈 측정 ]**

렌즈 이동 조정 한계값을 감지하고 조정 범위에서 조정을 수행합니다 . 투사 렌즈를 부착한 후에 렌즈 조정을 실행합니다 .

- **1)** as **을 눌러 [ 렌즈 ] 를 선택합니다 .**
- **2) <ENTER> 버튼을 누릅니다 .** f **[ 렌즈 ]** 화면이 표시됩니다 .
- **3)** as **을 눌러 [ 렌즈 측정 ] 을 선택합니다 .**
- **4) <ENTER> 버튼을 누릅니다 .**
	- 확인 화면이 표시됩니다.
- **5)** qw **을 눌러 [ 실행 ] 을 선택하고 <ENTER> 버튼을 누릅니다 .**
	- 렌즈 조정이 시작됩니다.
	- 조정 범위에서 조정이 완료된 후 투사 렌즈가 홈 포지션으로 이동됩니다 .
	- 취소하려면 [ 취소 ] 을 선택합니다 .

#### **참고**

- f 렌즈 조정 중 메뉴에 [ 실행중 ] 이 표시됩니다 . 조정 중에는 조작을 취소할 수 없습니다 .
- 렌즈 조정이 올바로 수행되지 않으면 [ 이상 종료 ] 가 표시됩니다.
- 렌즈 조정이 수행될 때 렌즈 마운터의 원래 위치와 투사 렌즈의 홈 포지션이 자동으로 업데이트됩니다 . 홈 포지션은 조정 결과를 토대로 한
- 렌즈 이동의 원래 위치 ( 렌즈의 수직 위치와 수평 위치 ) 입니다 . 홈 포지션은 광학 이미지 중심 위치와 일치하지 않습니다 .
- 리모컨에 있는 <FOCUS> 버튼을 최소 3 초 이상 눌러도 렌즈 조정 실행을 위한 확인 화면이 표시됩니다.

## **[SLOT 설정 ]**

슬롯에 전원 공급기를 설정합니다 . 슬롯에 설치된 기능 보드에 따라 설정할 수 있는 내용이 달라집니다 . 기능 보드가 설치되지 않은 경우에는 설정할 수 없습니다 .

## **[SLOT 스탠바이 ]**

대기 중 전원 공급기를 설정합니다 .

**1)** as **을 눌러 [SLOT 스탠바이 ] 를 선택합니다 .**

## **2)** qw **을 눌러 항목을 전환합니다 .**

● 버튼을 누를 때마다 항목이 전환됩니다 .

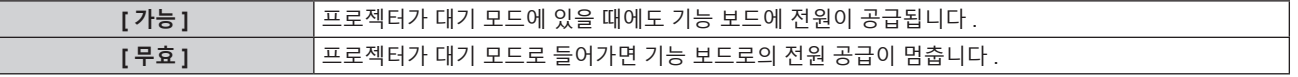

## **참고**

- g 12G-SDI 단자 보드 ( 모델 번호 : TY-SB01QS)
- g 12G-SDI 광섬유용 기능 보드 ( 모델 번호 : TY-SB01FB)

<sup>●</sup> 다음의 기능 보드가 설치되면 [SLOT 스탠바이 ] 가 [ 무효 ] 로 고정됩니다.

g 다른 제조사의 기능 보드

## **[SLOT 전원 ON]**

중지된 전원 공급기를 시작합니다 .

- **1)** as **을 눌러 [SLOT 전원 ON] 을 선택합니다 .**
- **2) <ENTER> 버튼을 누릅니다 .**
	- 기능 보드로의 전원 공급이 시작됩니다.

## **참고**

- 다음의 기능 보드가 설치되면 [SLOT 전원 ON] 을 조작할 수 없습니다.
	- g 12G-SDI 단자 보드 ( 모델 번호 : TY-SB01QS)
	- 12G-SDI 광섬유용 기능 보드 ( 모델 번호 : TY-SB01FB)
	- g DIGITAL LINK 단자 보드 ( 모델 번호 : TY-SB01DL)
	- g 무선 프레젠테이션 시스템 수신기 보드 ( 모델 번호 : TY-SB01WP)

## **[SLOT 강제 종료 ]**

전원 공급을 강제로 중지합니다 .

- **1)** as **을 눌러 [SLOT 강제 종료 ] 를 선택합니다 .**
- **2) <ENTER> 버튼을 누릅니다 .**

● 확인 화면이 표시됩니다.

- **3)** qw **을 눌러 [ 실행 ] 을 선택하고 <ENTER> 버튼을 누릅니다 .**
	- 기능 보드로의 전원 공급이 멈춥니다.

## **참고**

● 정상적인 기능 보드 조작으로 종료할 수 없기 때문에 기능 보드의 작동을 강제로 종료해야 할 경우에만 [SLOT 강제 종료 ] 를 사용하십시오 .

- 다음의 기능 보드가 설치되면 [SLOT 강제 종료 ] 을 조작할 수 없습니다.
- g 12G-SDI 단자 보드 ( 모델 번호 : TY-SB01QS)
- g 12G-SDI 광섬유용 기능 보드 ( 모델 번호 : TY-SB01FB)
- g DIGITAL LINK 단자 보드 ( 모델 번호 : TY-SB01DL)
- g 무선 프레젠테이션 시스템 수신기 보드 ( 모델 번호 : TY-SB01WP)

## **[ 작동 설정 ]**

프로젝터의 작동 방법을 설정합니다 .

**[ 초기설정 ] 화면에서 "초기 설정 ( 작동 설정 )" (→ 64 페이지 ) 이 이미 설정된 경우에는 설정이 반영됩니다.** 프로젝터를 사용하는 중 설정을 변경하면 밝기가 절반으로 줄어드는 시간이 단축되거나 밝기가 줄어들 수 있습니다 .

## **[ 작동 모드 ] 설정**

- **1)** as **을 눌러 [ 작동 설정 ] 을 선택합니다 .**
- **2) <ENTER> 버튼을 누릅니다 .** f **[ 작동 설정 ]** 화면이 표시됩니다 .
- **3)** as **을 눌러 [ 작동 모드 ] 를 선택합니다 .**
- **4)** qw **을 눌러 항목을 전환합니다 .**

● 버튼을 누를 때마다 항목이 전환됩니다 .

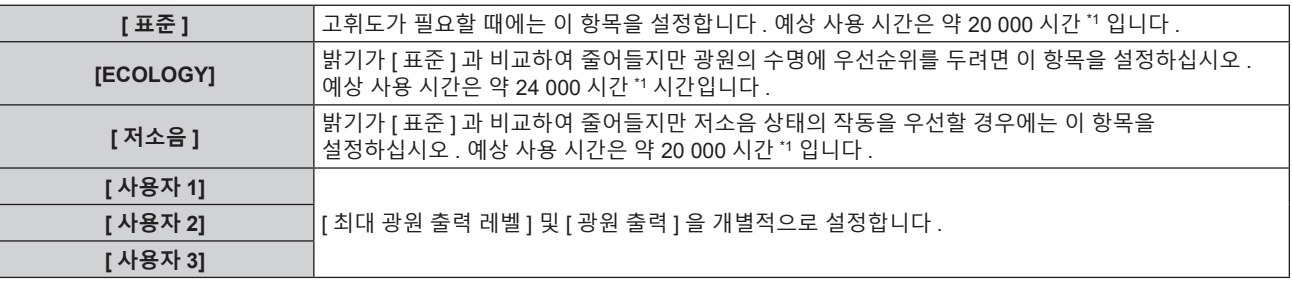

\*1 예상 사용 시간은 [ 영상 ] 메뉴 → [ 다이나믹 콘트라스트 ] 를 [3] 으로 설정하고 먼지가 0.15 mg/m3 인 환경에서 프로젝터를 사용할 때 제품의 배송 시점으로부터 약 절반으로 밝기가 줄어들 때까지의 시간을 지칭합니다 . 사용 시간 값은 예상 시간으로 , 보장 기간이 아닙니다 .

- **5)** as **을 눌러 [ 실행 ] 을 선택합니다 .**
- **6) <ENTER> 버튼을 누릅니다 .**
	- 확인 화면이 표시됩니다.
- **7)** qw **을 눌러 [ 실행 ] 을 선택하고 <ENTER> 버튼을 누릅니다 .**

## **참고**

● 프로젝터의 통합 사용시간 20 000 시간을 초과하면 프로젝터 내부의 구성품 교체가 필요할 수 있습니다 . 통합 사용시간 **[ 상태 ]** 화면에서 확인할 수 있습니다 . 자세한 내용은 [ 프로젝터 설정 ] 메뉴 → [ 상태 ] 를 참조하십시오 .

## **[ 최대 광원 출력 레벨 ] 설정**

광원 밝기의 변화에 따라 화면 밝기를 보정할 최대 수준을 조정합니다 .

- **1)** as **을 눌러 [ 작동 설정 ] 을 선택합니다 .**
- **2) <ENTER> 버튼을 누릅니다 .**
	- f **[ 작동 설정 ]** 화면이 표시됩니다 .
- **3)** as **을 눌러 [ 최대 광원 출력 레벨 ] 을 선택합니다 .**
- **4)** qw **을 눌러 조정합니다 .**

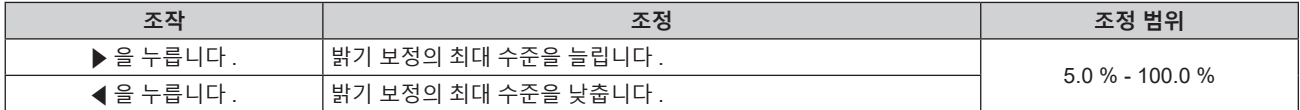

- **5)** as **을 눌러 [ 실행 ] 을 선택합니다 .**
- **6) <ENTER> 버튼을 누릅니다 .**
	- f 확인 화면이 표시됩니다 .

## **7)** qw **을 눌러 [ 실행 ] 을 선택하고 <ENTER> 버튼을 누릅니다 .**

#### **참고**

● [ 작동 모드 ] 가 [ 표준 ], [ECOLOGY] 또는 [ 저소음 ] 으로 설정되면 [ 최대 광원 출력 레벨 ] 을 조정할 수 없습니다 .

f 밝기는 [ 프로젝터 설정 ] 메뉴 → [ 밝기 조정 ] → [ 밝기 조정 설정 ] → [ 고정 모드 ] 가 [ 자동 ] 또는 [PC] 로 설정되면 이 설정을 사용하여 보정됩니다 .

## **[ 광원 출력 ] 설정**

광원의 밝기를 조정합니다 .

[ 광원 출력 ] 설정이 [ 프로젝터 설정 ] 메뉴 → [ 광원 출력 ] 과 동기화됩니다 . 가장 최근 설정이 두 항목 모두에 반영됩니다 .

## **1)** as **을 눌러 [ 작동 설정 ] 을 선택합니다 .**

**2) <ENTER> 버튼을 누릅니다 .**

f **[ 작동 설정 ]** 화면이 표시됩니다 .

- **3)** as **을 눌러 [ 광원 출력 ] 을 선택합니다 .**
- **4)** qw **을 눌러 조정합니다 .**

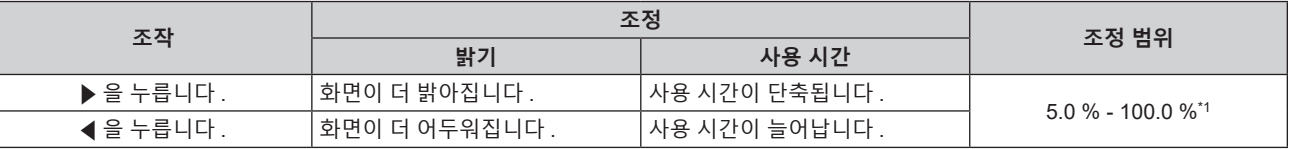

\*1 조정 범위의 상한은 [ 프로젝터 설정 ] 메뉴 → [ 작동 설정 ] → [ 최대 광원 출력 레벨 ] 에 설정된 값입니다 .

## **5)** as **을 눌러 [ 실행 ] 을 선택합니다 .**

- **6) <ENTER> 버튼을 누릅니다 .**
	- 확인 화면이 표시됩니다 .

## **7)** qw **을 눌러 [ 실행 ] 을 선택하고 <ENTER> 버튼을 누릅니다 .**

#### **참고**

• [ 작동 모드 ] 의 각 설정 항목에 대해 [ 광원 출력 ] 을 개별적으로 조정할 수 있습니다.

● 다수의 프로젝터로부터 투사되는 이미지를 조합함으로써 멀티 디스플레이 화면을 구축하는 경우 , 각 프로젝터에 대한 [ 광원 출력 ] 을 조정함으로써 다수의 디스플레이간의 밝기의 균일성을 유지할 수 있습니다 .

#### **밝기와 사용 시간 간의 상관 관계**

[ 밝기 조정 설정 ] 의 [ 최대 광원 출력 레벨 ], [ 광원 출력 ] 및 [ 고정 모드 ] 설정을 조합하여 임의의 밝기와 사용 시간으로 프로젝터를 작동할 수 있습니다 .

[ 광원 출력 ] 설정 , 밝기 및 예상 사용 시간 간의 관계는 다음과 같습니다 . 투사된 이미지에 대해 원하는 밝기와 사용 시간에 따라 설정을 구성합니다 .

밝기 및 사용 시간의 값은 예상값으로 , 관계를 나타내는 그래프 역시 예시에 불과합니다 . 또한 보증 기간을 나타내지 않습니다 .

## **PT-REQ12**

#### f **[ 고정 모드 ] 가 [ 꺼짐 ] 으로 설정된 경우**

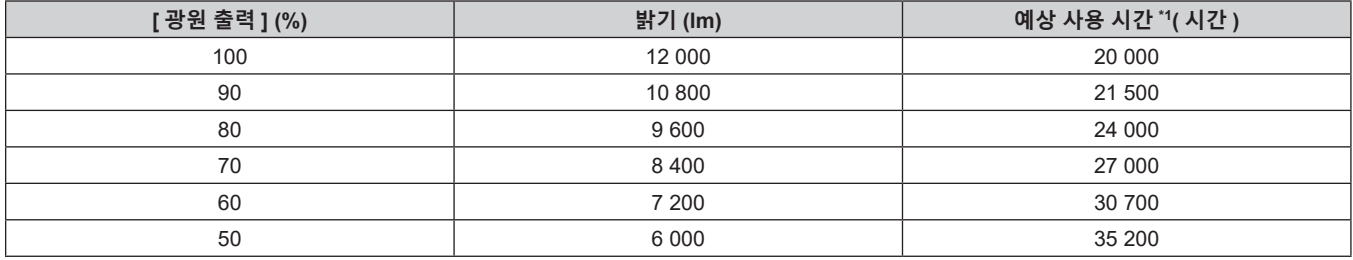

\*1 예상 사용 시간은 [ 영상 ] 메뉴 → [ 다이나믹 콘트라스트 ] 를 [3] 으로 설정하고 먼지가 0.15 mg/m3 인 환경에서 프로젝터를 사용할 때 제품의 배송 시점으로부터 약 절반으로 밝기가 줄어들 때까지의 시간을 지칭합니다 .

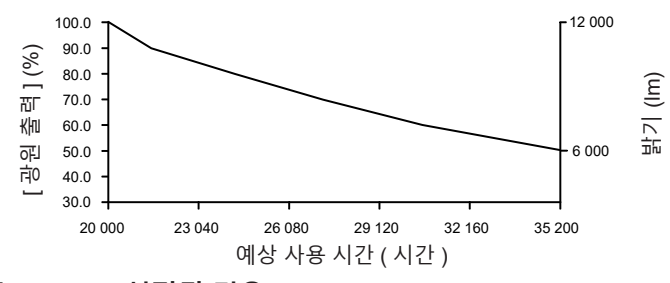

#### f **[ 고정 모드 ] 가 [ 자동 ] 또는 [PC] 로 설정된 경우**

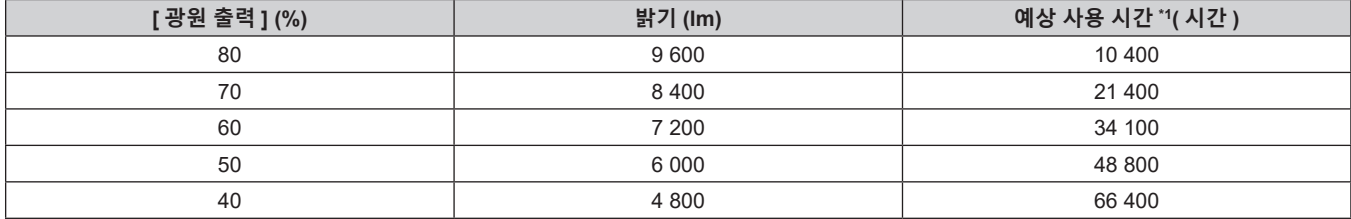

\*1 예상 사용 시간은 [ 영상 ] 메뉴 → [ 다이나믹 콘트라스트 ] 를 [3] 으로 설정하고 먼지가 0.15 mg/m3 인 환경에서 프로젝터를 사용할 때 밝기가 일정하게 유지되는 시간을 지칭합니다 . 이 시간이 지나면 밝기가 점차적으로 감소합니다 .

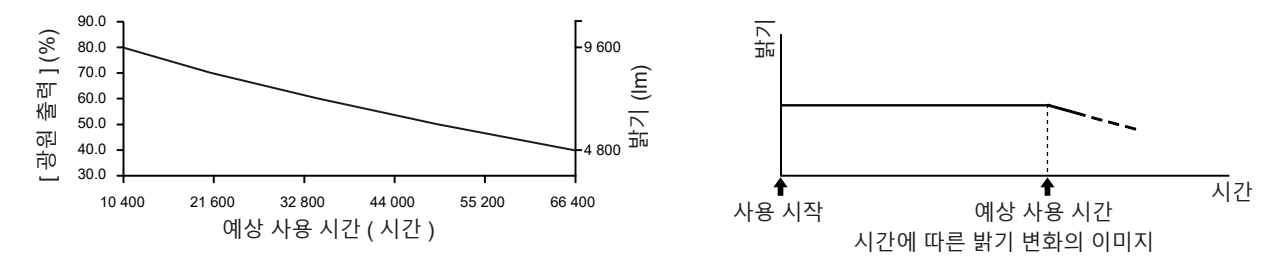

## **PT-REQ10**

## f **[ 고정 모드 ] 가 [ 꺼짐 ] 으로 설정된 경우**

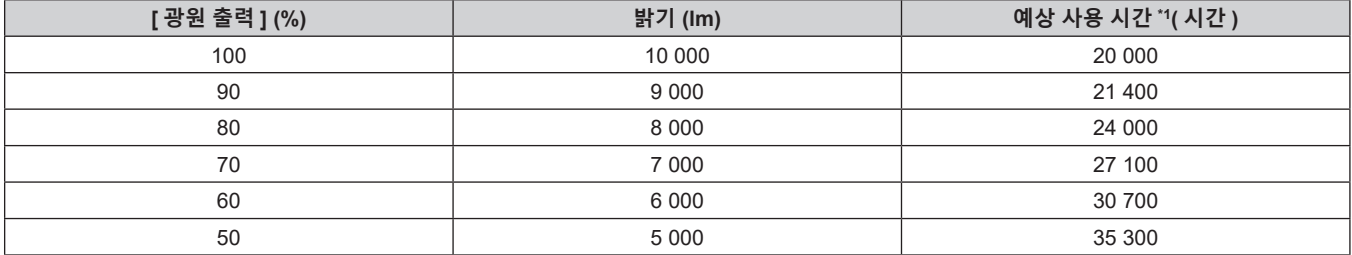

\*1 예상 사용 시간은 [ 영상 ] 메뉴 → [ 다이나믹 콘트라스트 ] 를 [3] 으로 설정하고 먼지가 0.15 mg/m3 인 환경에서 프로젝터를 사용할 때 제품의 배송 시점으로부터 약 절반으로 밝기가 줄어들 때까지의 시간을 지칭합니다 .

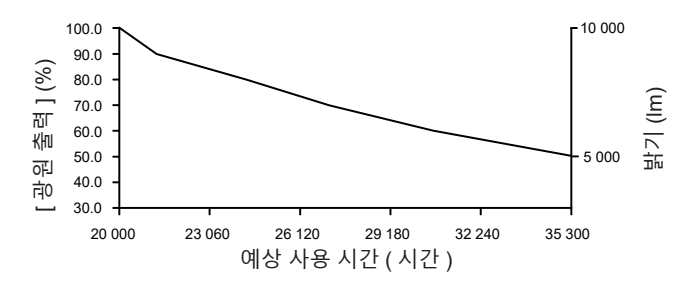

## f **[ 고정 모드 ] 가 [ 자동 ] 또는 [PC] 로 설정된 경우**

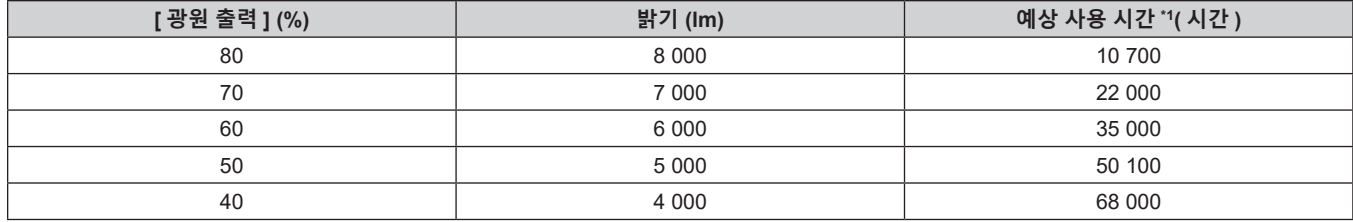

\*1 예상 사용 시간은 [ 영상 ] 메뉴 → [ 다이나믹 콘트라스트 ] 를 [3] 으로 설정하고 먼지가 0.15 mg/m3 인 환경에서 프로젝터를 사용할 때 밝기가 일정하게 유지되는 시간을 지칭합니다 . 이 시간이 지나면 밝기가 점차적으로 감소합니다 .

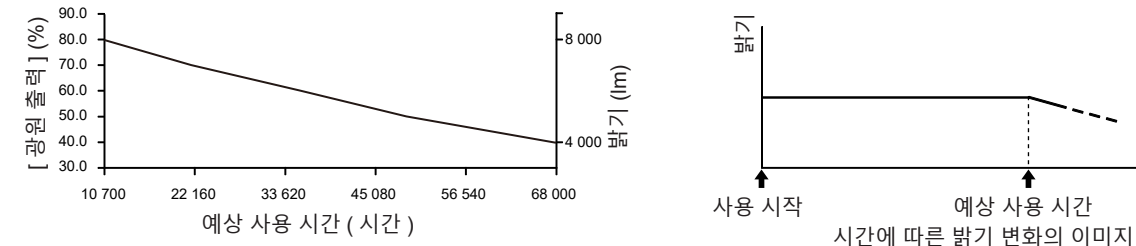

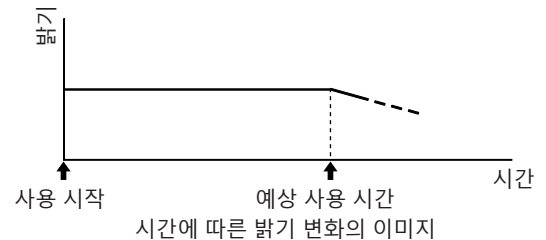

## $P$ **T-REQ80**

## f **[ 고정 모드 ] 가 [ 꺼짐 ] 으로 설정된 경우**

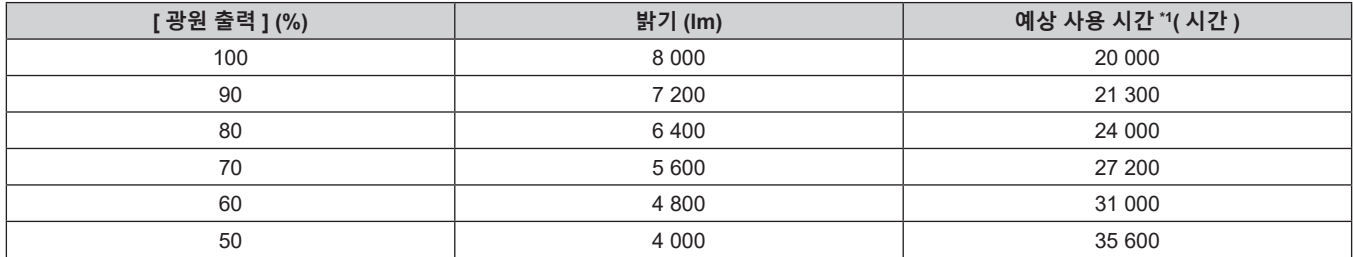

\*1 예상 사용 시간은 [ 영상 ] 메뉴 → [ 다이나믹 콘트라스트 ] 를 [3] 으로 설정하고 먼지가 0.15 mg/m3 인 환경에서 프로젝터를 사용할 때 제품의 배송 시점으로부터 약 절반으로 밝기가 줄어들 때까지의 시간을 지칭합니다 .

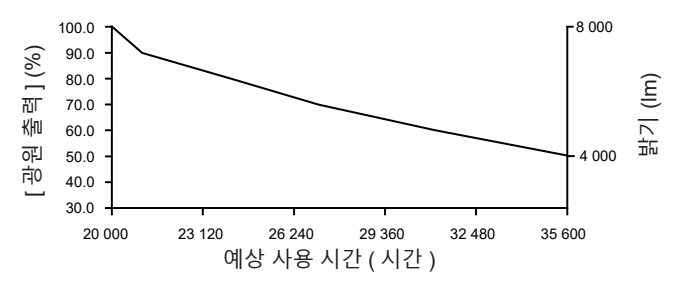

## f **[ 고정 모드 ] 가 [ 자동 ] 또는 [PC] 로 설정된 경우**

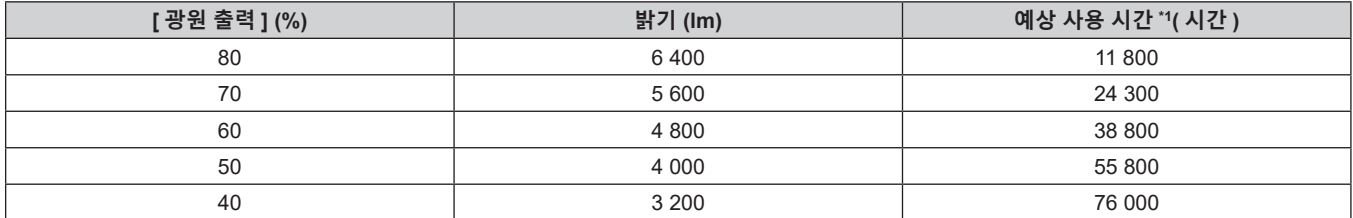

\*1 예상 사용 시간은 [ 영상 ] 메뉴 → [ 다이나믹 콘트라스트 ] 를 [3] 으로 설정하고 먼지가 0.15 mg/m3 인 환경에서 프로젝터를 사용할 때 밝기가 일정하게 유지되는 시간을 지칭합니다 . 이 시간이 지나면 밝기가 점차적으로 감소합니다 .

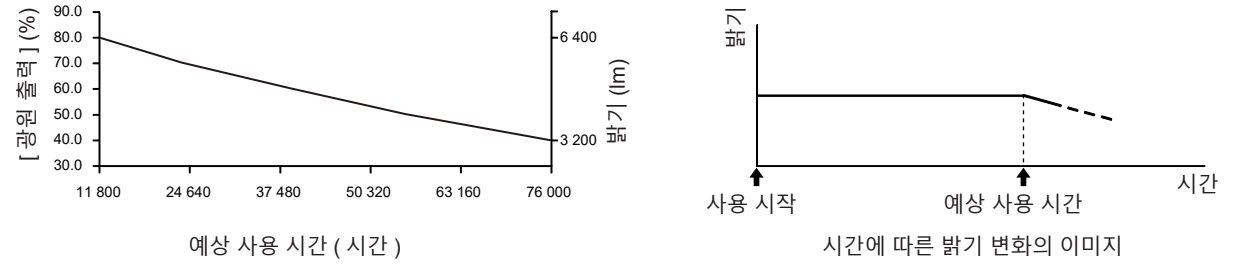

#### **참고**

f 각 광원의 특성 , 사용 조건 , 설치 환경 등의 영향에 따라 사용 시간이 예상보다 줄어들 수 있습니다 .

f 프로젝터의 통합 사용시간 20 000 시간을 초과하면 프로젝터 내부의 구성품 교체가 필요할 수 있습니다 . 통합 사용시간 **[ 상태 ]** 화면에서 확인할 수 있습니다 . 자세한 내용은 [ 프로젝터 설정 ] 메뉴 → [ 상태 ] 를 참조하십시오 .

## **[ 광원 출력 ]**

광원의 밝기를 조정합니다 .

**[ 초기설정 ] 화면 또는 [ 프로젝터 설정 ] 메뉴 → [ 작동 설정 ] 에서 "초기 설정 ( 작동 설정 )" (→ 64 페이지 ) 이**  $\overline{0}$ 미 설정된 경우에는 설정이 반영됩니다 . [ 광원 출력 ] 설정이 [ 프로젝터 설정 ] 메뉴 → [ 작동 설정 ] → [ 광원 출력 ] 과 동기화됩니다 . 가장 최근 설정이 두 항목 모두에 반영됩니다 .

## **1)** as **을 눌러 [ 광원 출력 ] 을 선택합니다 .**

#### **2)** qw **을 눌러 조정합니다 .**

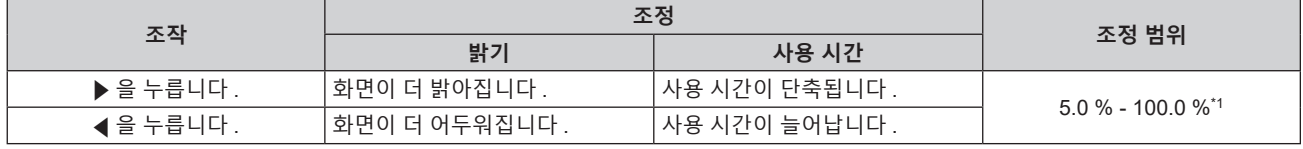

\*1 조정 범위의 상한은 [ 프로젝터 설정 ] 메뉴 → [ 작동 설정 ] → [ 최대 광원 출력 레벨 ] 에 설정된 값입니다 .

#### **참고**

● [ 작동 모드 ] 의 각 설정 항목에 대해 [ 광원 출력 ] 을 개별적으로 조정할 수 있습니다 .

● 다수의 프로젝터로부터 투사되는 이미지를 조합함으로써 멀티 디스플레이 화면을 구축하는 경우 , 각 프로젝터에 대한 [ 광원 출력 ] 을 조정함으로써 다수의 디스플레이간의 밝기의 균일성을 유지할 수 있습니다 .

## **[ 밝기 조정 ]**

이 프로젝터에는 광원의 밝기와 색상을 측정하기 위한 내부 휘도 센서가 탑재되어 있으며 , 광원의 밝기 및 색상 변화에 따라 투사된 이미지의 밝기와 화이트 밸런스를 보정하기 위한 밝기 제어 기능을 갖추고 있습니다 . 이 기능을 사용하면 복수 프로젝터의 투사된 이미지를 사용하여 여러 화면이 구성된 상태에서 광원 기능 저하로 인한 복수 화면의 전체 밝기와 화이트 밸런스 변화를 줄이고 밝기 및 화이트 밸런스의 변화를 억제하여 균일성을 유지할 수 있습니다 .

여러 프로젝터의 밝기 제어 기능을 동기화하려면 연결된 모든 프로젝터의 관리자 계정 ( 사용자 이름과 비밀번호 ) 을 동일한 설정으로 구성하십시오 .

## **[ 밝기 조정 설정 ] 설정**

밝기 조절 기능의 작동을 설정합니다 .

- **1)** as **을 눌러 [ 밝기 조정 ] 을 선택합니다 .**
- **2) <ENTER> 버튼을 누릅니다 .** f **[ 밝기 조정 ]** 화면이 표시됩니다 .
- **3)** as **을 눌러 [ 밝기 조정 설정 ] 을 선택합니다 .**
- **4) <ENTER> 버튼을 누릅니다 .** f **[ 밝기 조정 설정 ]** 화면이 표시됩니다 .
- **5)** as **을 눌러 [ 고정 모드 ] 를 선택합니다 .**
- **6)** qw **을 눌러 항목을 전환합니다 .** ● 버튼을 누를 때마다 항목이 전환됩니다 .

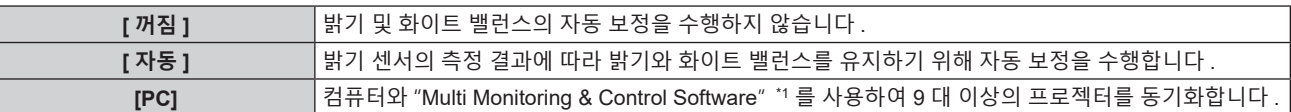

\*1 "Multi Monitoring & Control Software" 는 다음 웹사이트에서 다운로드할 수 있습니다 . https://panasonic.net/cns/projector/

- [ 꺼짐 ] 을 선택한 경우, 9) 단계로 진행하십시오.
- f [PC] 를 선택한 경우 , **11)** 단계로 진행하십시오 .

## **7)** as **을 눌러 [ 링크 ] 를 선택합니다 .**

## **8)** qw **을 눌러 항목을 전환합니다 .**

● 버튼을 누를 때마다 항목이 전환됩니다 .

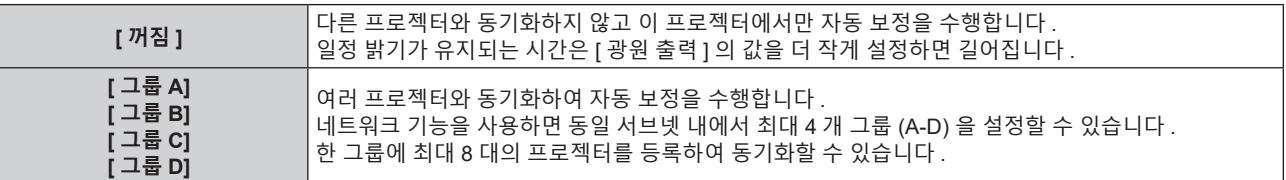

**● 6)** 단계에서 [ 자동 ] 을 선택한 경우, 11) 단계로 진행하십시오.

## **9)** as **을 눌러 [ 스타트 업 캘리브레이션 ] 을 선택합니다 .**

## **10)** qw **을 눌러 항목을 전환합니다 .**

● 버튼을 누를 때마다 항목이 전환됩니다.

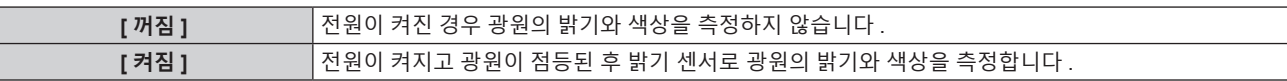

## **11)** as **을 눌러 [ 일반 캘리브레이션 ] 을 선택합니다 .**

## **12)** qw **을 눌러 항목을 전환합니다 .**

● 버튼을 누를 때마다 항목이 전환됩니다.

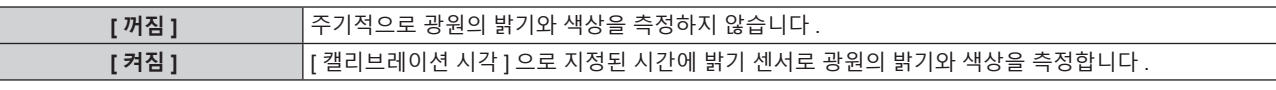

**●** [ 꺼짐 ] 을 선택한 경우, 17) 단계로 진행하십시오.

## **13)** as **을 눌러 [ 캘리브레이션 시각 ] 를 선택합니다 .**

## **14) <ENTER> 버튼을 누릅니다 .**

• 프로젝터가 조정 모드에 있습니다 ( 시간이 깜박임 ).

## **15)** qw **을 눌러 "시간" 또는 "분" 을 선택하고 ,** as **또는 숫자 (<0> - <9>) 버튼 를 눌러 시간을 설정합니다 .**

● "시간" 을 선택하면 1 시간 간격으로 시간만 설정할 수 있고 , "분" 을 선택하면 00 ~ 59 사이에서 1 분 간격으로 분만 설정할 수 있습니다 .

#### **16) <ENTER> 버튼을 누릅니다 .**

• [ 캘리브레이션 시각 ] 가 설정됩니다.

## **17)** as **을 눌러 [ 캘리브레이션 메시지 ] 를 선택합니다 .**

#### **18)** qw **을 눌러 항목을 전환합니다 .**

● 버튼을 누를 때마다 항목이 전환됩니다 .

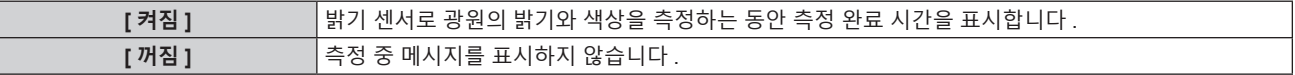

## **19)** as **을 눌러 [ 실행 ] 를 선택합니다 .**

#### **20) <ENTER> 버튼을 누릅니다 .**

- [ 고정 모드 ] 가 [ 꺼짐 ] 이외의 항목으로 설정되고 다음의 경우에서 <ENTER> 버튼을 누르면 해당 시점에서 광원의 밝기와 색상이 화면의 밝기 및 화이트 밸런스의 보정 목표값으로 설정되고 , 자동 보정이 시작합니다 . - 프로젝터를 구입하고 처음으로 [ 고정 모드 ] 를 [ 꺼짐 ] 이외의 항목으로 설정한 경우
	- [ 프로젝터 설정 ] 메뉴 → [ 초기화 ] → [ 공장 초기화 ] 를 실행한 후 처음으로 [ 고정 모드 ] 를 [ 꺼짐 ] 이외의 항목으로 설정한 경우
- [ 고정 모드 ] 가 이전에 [ 꺼짐 ] 이외의 항목으로 설정되고 밝기 및 화이트 밸런스의 보정 목표값이 이미 설정되었을 때 <ENTER> 버튼을 누르면 확인 화면이 표시됩니다 . **21)** 단계로 진행합니다 .
- [ 링크 ] 가 [ 그룹 A] 에서 [ 그룹 D] 로 설정되고 <ENTER> 버튼을 누르면 같은 그룹으로 설정된 프로젝터의 화면에 해당 그룹 이름이 표시됩니다 .

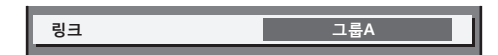

## **21)** qw **을 눌러 항목을 전환합니다 .**

● 버튼을 누를 때마다 항목이 전환됩니다 .

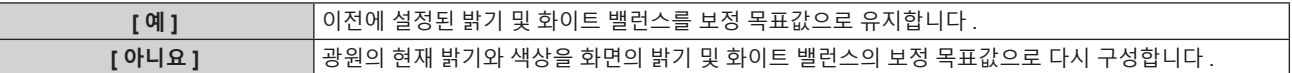

#### **22) <ENTER> 버튼을 누릅니다 .**

● 자동 보정을 시작합니다.

## **참고**

- [ 고정 모드 ] 를 [ 자동 ] 또는 [PC] 로 설정한 경우 , 밝기 센서가 [ 밝기 조정 설정 ] 이 완료된 후 광원의 밝기와 색상을 측정하므로 최소 2 분 동안 셔터 기능을 해제한 상태로 유지합니다 ( 셔터 : 열림 ).
- f [ 고정 모드 ] 가 [ 자동 ] 또는 [PC] 로 설정된 상태로 프로젝터를 작동할 경우 , 셔터 기능이 활성 상태일 때 ( 셔터 : 닫힘 ) 광원을 켜고 10 분 내에 밝기와 색상의 측정이 불가능할 수 있습니다 . 측정이 가능하지 않은 경우 , 셔터 기능이 해제되고 ( 셔터 : 열림 ) 약 2 분 후에 밝기 보정이 수행됩니다 .
- [ 고정 모드 ] 가 [ 자동 ] 또는 [PC] 로 설정된 상태로 프로젝터를 작동하면 광원이 켜지고 약 8 분 동안 광원의 밝기와 색상이 불안정하게 나타납니다 . 따라서 광원이 켜지고 약 8 분 후에 밝기와 색상이 자동으로 측정됩니다 .
- 프로젝터의 [ 고정 모드 ] 가 [ 자동 ] 으로 , [ 링크 ] 가 [ 꺼짐 ] 으로 설정된 상태로 프로젝터를 작동하면 [ 최대 광원 출력 레벨 ] 에 설정된 값에 도달할 때까지 밝기가 보정됩니다 .
- 프로젝터의 설치 환경에 따라 렌즈 , 화면 또는 프로젝터 내부에 먼지가 축적되어 밝기 변동이 증가할 수 있습니다 .
- 광원 노후로 인해 밝기 변동이 증가하거나 광원을 교체한 경우 밝기 조절을 다시 조정하십시오
- 프로젝터를 24 시간 이상 연속해서 사용하는 경우 [ 일반 캘리브레이션 ] 을 [ 켜짐 ] 으로 설정합니다 . 설정하지 않으면 보정이 자동으로 수행되지 않습니다 .
- 밝기 조절 기능 및 다이나믹 콘트라스트 기능은 동시에 작동하지만 , 밝기 센서로 광원의 밝기와 색상을 측정하는 동안 다이나믹 콘트라스트는 작동하지 않습니다 .
- [ 밝기 조정 설정 ] 에서 각 항목의 설정은 [ 실행 ] 을 선택하고 <ENTER> 버튼을 눌러 반영됩니다 .
- [ 스타트 업 캘리브레이션 ] 설정 항목은 다음 메뉴 항목에 공통입니다 .
- [ 프로젝터 설정 ] 메뉴 → [ 밝기 조정 ] → [ 스타트 업 캘리브레이션 ]
- [ 일반 캘리브레이션 ] 설정 항목은 다음 메뉴 항목에 공통입니다. - [ 프로젝터 설정 ] 메뉴 → [ 밝기 조정 ] → [ 일반 캘리브레이션 ]
- [ 캘리브레이션 시각 ] 설정 항목은 다음 메뉴 항목에 공통입니다.
- [ 프로젝터 설정 ] 메뉴 → [ 밝기 조정 ] → [ 캘리브레이션 시각 ]
- [ 캘리브레이션 메시지 ] 설정 항목은 다음 메뉴 항목에 공통입니다 .
- .<br>· [ 프로젝터 설정 ] 메뉴 → [ 밝기 조정 ] → [ 캘리브레이션 메시지 ]

## **[ 밝기 조정 상태 ] 표시**

밝기 제어 상태를 표시합니다 .

- **1)** as **을 눌러 [ 밝기 조정 ] 을 선택합니다 .**
- **2) <ENTER> 버튼을 누릅니다 .** f **[ 밝기 조정 ]** 화면이 표시됩니다 .
- **3)** as **을 눌러 [ 밝기 조정 상태 ] 를 선택합니다 .**
- **4) <ENTER> 버튼을 누릅니다 .** f **[ 밝기 조정 상태 ]** 화면이 표시됩니다 .

## **[ 밝기 조정 상태 ] 화면 표시 예**

**[ 고정 모드 ] 가 [ 꺼짐 ] 으로 설정된 경우** 화면에 밝기 컨트롤이 비활성화된 상태가 표시됩니다 .

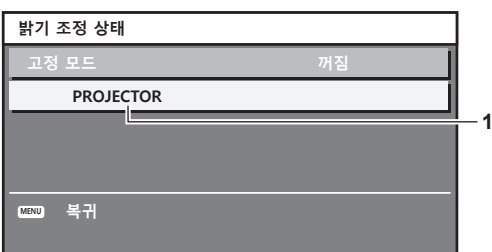

**[ 고정 모드 ] 가 [ 자동 ] 으로 설정되고 [ 링크 ] 가 [ 꺼짐 ] 으로 설정된 경우** 화면에 한 프로젝터의 밝기 조절 상태가 표시됩니다 .

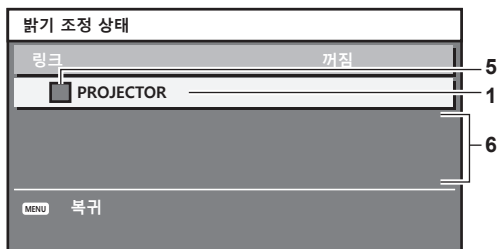

[고정 모드] 가 [ 자동 ] 으로 설정되고 [ 링크 ] 가 [ 그룹 A] 에서 [ 그룹 D] 로 설정된 경우 화면에 화면 메뉴를 통해 제어되는 프로젝터를 포함하여 동기화된 프로젝터 ( 최대 8 대 ) 의 밝기 제어 상태가 표시됩니다 .

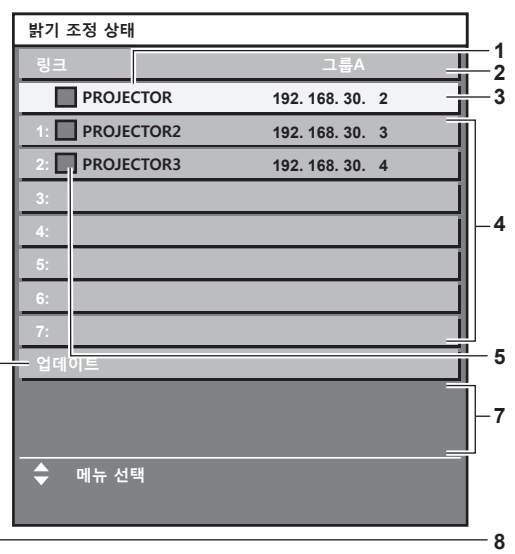

## **[ 고정 모드 ] 가 [PC] 으로 설정된 경우**

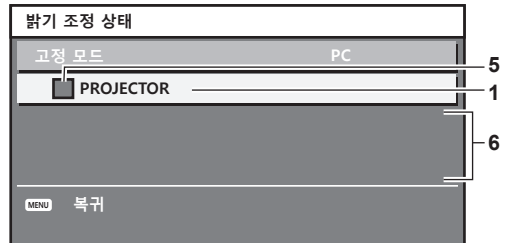

- **1 프로젝터의 이름을 표시합니다 .**
- **2 동기화된 그룹을 표시합니다 .**
- **3 프로젝터의 IP 주소를 표시합니다 .**
- **4 네트워크에서 발견된 동일 그룹 내에 있는 프로젝터의 이름과 IP 주소를 표시합니다 .** IPv6 주소의 경우 , IP 주소 대신 "(IPv6)" 이 표시됩니다 .
- **5 색상별로 상태를 표시합니다 .** 녹색 : 밝기 보정이 허용됩니다 . 노란색 : 밝기 보정이 약간 허용됩니다 . 빨간색 : 밝기 제어 오류가 있습니다 .
- **6 오류 상세 메시지가 표시됩니다 .**

**7 오류 메시지가 표시됩니다 .** [ 밝기조정에 실패한 프로젝터가 있습니다 .] 메시지가 나타나면 빨간색으로 표시된 프로젝터와의 동기화가 실패한 것을 나타냅니다 . as 을 눌러 빨간색으로 표시된 프로젝터를 선택하고 <ENTER> 버튼을 눌러 오류 세부 정보를 표시합니다 .

**8 최신 상태 정보로 업데이트합니다 .**

## ■ 오류 세부 정보

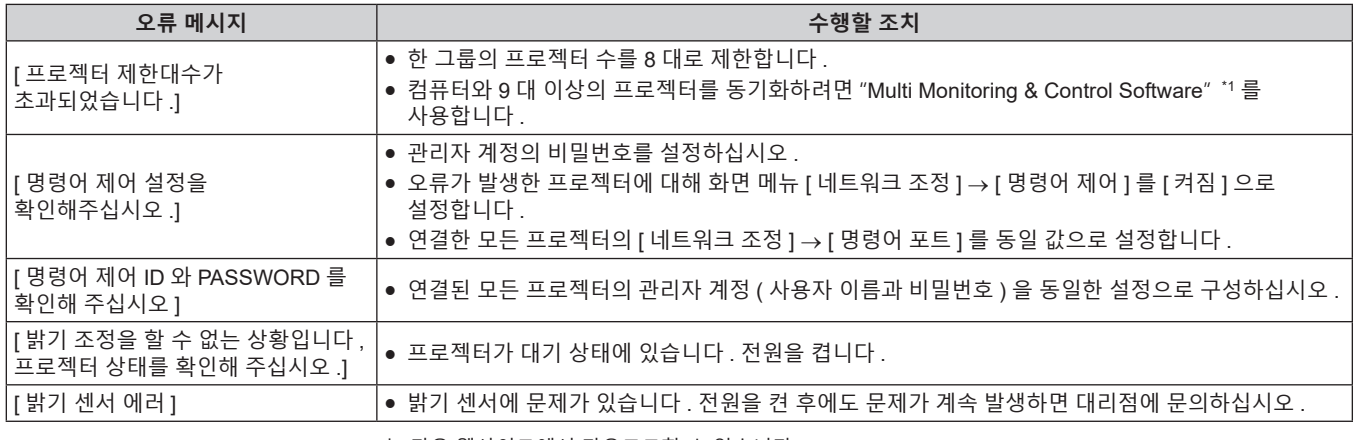

\*1 "Multi Monitoring & Control Software" 는 다음 웹사이트에서 다운로드할 수 있습니다 . https://panasonic.net/cns/projector/

#### **참고**

● 동기화된 프로젝터가 목록에 표시되지 않는 경우 다음을 확인하십시오 :

- 네트워크에 같은 IP 주소를 가진 장치가 있는가 ?
- LAN 케이블이 제대로 연결되었는가 ? (→ 203 페이지)
- g 프로젝터의 서브넷이 동일한가 ?
- g 같은 [ 링크 ] 설정이 그룹에 적용되었는가 ?
- 프로젝터 이름을 변경하는 방법에 대해서는 [ 프로젝터명 ] (➡ 193 페이지 ) 또는 "[Network config] 페이지" (➡ 221 페이지 ) 내용을 참조하십시오 .

## **[ 스타트 업 캘리브레이션 ] 설정**

전원이 켜진 경우 광원의 밝기와 색상을 측정할지 설정합니다 .

- **1)** as **을 눌러 [ 밝기 조정 ] 을 선택합니다 .**
- **2) <ENTER> 버튼을 누릅니다 .**
	- f **[ 밝기 조정 ]** 화면이 표시됩니다 .
- **3)** as **을 눌러 [ 스타트 업 캘리브레이션 ] 을 선택합니다 .**
- **4)** qw **을 눌러 항목을 전환합니다 .**
	- 버튼을 누를 때마다 항목이 전환됩니다.

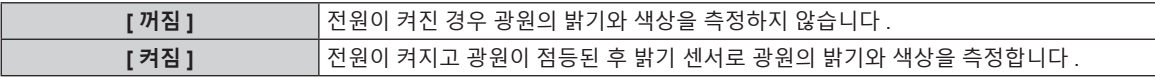

## **참고**

- [ 스타트 업 캘리브레이션 ] 설정은 시간을 ◆ 을 사용하여 항목을 전환한 시점에 반영됩니다.
- [ 스타트 업 캘리브레이션 ] 설정 항목은 다음 메뉴 항목에 공통입니다.
- [ 프로젝터 설정 ] 메뉴 → [ 밝기 조정 ] → [ 밝기 조정 설정 ] → [ 스타트 업 캘리브레이션 ]

## **[ 일반 캘리브레이션 ] 설정**

지정된 시간에 광원의 밝기와 색상을 측정할지 설정합니다 .

- **1)** as **을 눌러 [ 밝기 조정 ] 을 선택합니다 .**
- **2) <ENTER> 버튼을 누릅니다 .**
	- f **[ 밝기 조정 ]** 화면이 표시됩니다 .
- **3)** as **을 눌러 [ 일반 캘리브레이션 ] 을 선택합니다 .**
- **4)** qw **을 눌러 항목을 전환합니다 .**
	- 버튼을 누를 때마다 항목이 전환됩니다 .

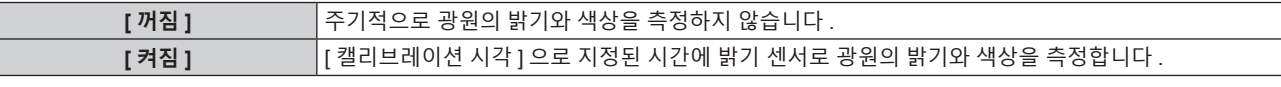

• [ 켜짐 ] 을 선택한 경우 , 5) 단계로 진행하십시오 .

## **5)** as **을 눌러 [ 캘리브레이션 시각 ] 을 선택합니다 .**

## **6) <ENTER> 버튼을 누릅니다 .**

- 프로젝터가 조정 모드에 있습니다 ( 시간이 깜박임 ).
- **7)** qw **을 눌러 "시간" 또는 "분" 을 선택하고 ,** as **또는 숫자 (<0> <9>) 버튼 를 눌러 시간을 설정합니다 .** • "시간" 을 선택하면 1 시간 간격으로 시간만 설정할 수 있고, "분" 을 선택하면 00 ~ 59 사이에서 1 분 간격으로 분만 설정할 수 있습니다 .

#### **8) <ENTER> 버튼을 누릅니다 .**

● [ 캘리브레이션 시각 ] 이 설정됩니다 .

#### **참고**

- [ 일반 캘리브레이션 ] 설정은 시간을 ◆ 을 사용하여 항목을 전환한 시점에 반영됩니다
- [ 캘리브레이션 시각 ] 설정은 시간을 입력하고 <ENTER> 버튼을 누른 시점에 반영됩니다 .
- [ 일반 캘리브레이션 ] 설정 항목은 다음 메뉴 항목에 공통입니다.
- .<br>- [ 프로젝터 설정 ] 메뉴 → [ 밝기 조정 ] → [ 밝기 조정 설정 ] → [ 일반 캘리브레이션 ] ● [ 캘리브레이션 시각 ] 설정 항목은 다음 메뉴 항목에 공통입니다 .
- [ 프로젝터 설정 ] 메뉴 → [ 밝기 조정 ] → [ 밝기 조정 설정 ] → [ 캘리브레이션 시각 ]

## **[ 캘리브레이션 메시지 ] 설정**

광원의 밝기와 색상을 측정하는 동안 측정 완료 시간을 표시할지 여부를 설정합니다 .

- **1)** as **을 눌러 [ 밝기 조정 ] 을 선택합니다 .**
- **2) <ENTER> 버튼을 누릅니다 .**

f **[ 밝기 조정 ]** 화면이 표시됩니다 .

- **3)** as **을 눌러 [ 캘리브레이션 메시지 ] 를 선택합니다 .**
- **4)** qw **을 눌러 항목을 전환합니다 .**
	- 버튼을 누를 때마다 항목이 전환됩니다 .

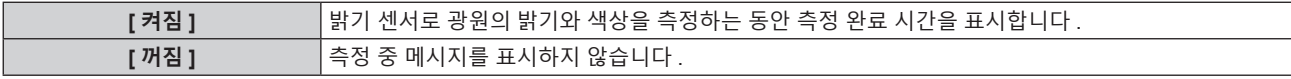

**참고**

● [ 캘리브레이션 메시지 ] 설정은 시간을 ◀▶ 을 사용하여 항목을 전환한 시점에 반영됩니다 .

● [ 캘리브레이션 메시지 ] 설정 항목은 다음 메뉴 항목에 공통입니다 .<br>- [ 프로젝터 설정 ] 메뉴 → [ 밝기 조정 ] → [ 밝기 조정 설정 ] → [ 캘리브레이션 메시지 ]

## **밝기 컨트롤 조절 절차의 예**

이 단계는 네트워크에 연결되어 있는 프로젝터 8 대의 밝기 및 화이트 밸런스를 연결하는 조정의 예를 보여줍니다 .

- **1) LAN 케이블을 사용하여 모든 프로젝터를 스위칭 허브에 연결합니다 . (**x **203 페이지 )**
- **2) 모든 프로젝터를 켜고 투사를 시작합니다 .**
- 3) [ 밝기 조정 설정 ] 의 [ 고정 모드 ] 를 [ 꺼짐 ] 으로 설정하고 [ 실행 ] 을 선택한 후 <ENTER> 버튼을 누릅니다 .
- **4) 각 프로젝터의 [ 작동 모드 ] 를 동일 설정으로 지정합니다 . (**x **146 페이지 )**
- **5) 각 프로젝터의 관리자 계정 , [ 서브네트 마스크 ] 및 [IP 주소 ] 를 설정합니다 .**
	- 연결된 모든 프로젝터의 관리자 계정 ( 사용자 이름과 비밀번호 ) 을 동일한 설정으로 구성하십시오 .
	- 네트워크에서 통신을 가능하게 하려면 모든 프로젝터의 [ 서브네트 마스크 ] 를 동일한 값으로 설정하고 각 프로젝터의 [IP 주소 ] 에 다른 값을 설정합니다 .
- **6) 광원 밝기가 안정화될 때까지 투사가 시작한 후 최소 8 분 정도 기다립니다 .**
- **7) 모든 프로젝터의 [ 영상 ] 메뉴에 있는 모든 항목을 같은 값으로 설정합니다 .**
- **8) [ 컬러 조정 ] 을 조정하여 컬러를 일치시킵니다 .**
- **9) 모든 프로젝터에 내부 테스트 패턴 "전체 흰색" 이 표시됩니다 .**
- **10) 모든 프로젝터의 [ 광원 출력 ] 을 100 % 또는 설정 가능한 최대값으로 설정합니다 .** ● [ 작동 모드 ] 설정에 따라 [ 광원 출력 ] 을 100 % 로 설정하지 못할 수 있습니다.
- **11) 최소 밝기를 가진 프로젝터의 [ 광원 출력 ] 을 설정 가능한 최대값의 90 % 또는 10 % 이하로 설정합니다 .**
- **12) 각 프로젝터의 [ 광원 출력 ] 을 조정합니다 .**
	- 밝기가 최소 밝기를 가진 프로젝터와 같아지도록 다른 모든 프로젝터의 [ 광원 출력 ] 을 조정합니다 .
- 13) 모든 프로젝터에서 [ 밝기 조정 설정 ] 의 [ 고정 모드 ] 를 [ 자동 ] 로 , [ 링크 ] 를 [ 그룹 A] 로 설정합니다 .
- **14) 모든 프로젝터의 [ 밝기 조정 설정 ] 에서 [ 실행 ] 를 선택하고 <ENTER> 버튼을 누릅니다 .**
	- 밝기 조절 기능에 의한 자동 보정이 시작합니다 .

#### **참고**

- 프로젝터를 켜거나 끄는 방식 등으로 광원이 켜질 때마다 자동 보정이 수행됩니다
- 광원 노후로 인해 밝기 또는 색상 변동이 증가하거나 광원을 교체한 경우 [ 밝기 조정 설정 ] 을 재설정하십시오 .

## **[ 스텐바이모드 ]**

대기 중 전력 소모를 설정합니다 .

- **1)** as **을 눌러 [ 스텐바이모드 ] 를 선택합니다 .**
- **2)** qw **을 눌러 항목을 전환합니다 .**
	- 버튼을 누를 때마다 항목이 전환됩니다 .

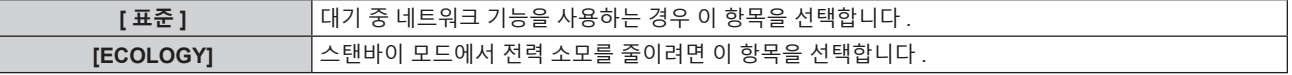

#### **참고**

- [ECOLOGY] 가 설정되면 대기 중 네트워크 기능 , <SERIAL OUT> 단자 및 일부 RS-232C 명령이 불가능해집니다 . [ 표준 ] 이 설정되면 대기 중 네트워크 기능과 <SERIAL OUT> 단자를 사용할 수 있습니다 .
- [ECOLOGY] 로 설정하면 [ 표준 ] 으로 설정한 경우와 비교하여 전원을 켠 후 프로젝터에서 투사를 시작하기까지 약 10 초 정도가 더 걸릴 수 있습니다 .
- [ 표준 ] 이 설정되면 프로젝터가 스텐바이모드에 있는 경우라도 <DC OUT> 단자를 사용하여 전원을 공급할 수 있습니다 . [ECOLOGY] 가 설정된 경우에는 스텐바이모드에서 전원을 공급할 수 없습니다 .

## **[ 빠른 시작 ]**

[ 빠른 시작 ] 기능이 활성화 또는 비활성화된 경우 설정됩니다 .

**1)** as **을 눌러 [ 빠른 시작 ] 를 선택합니다 .**

## **2)** qw **을 눌러 항목을 전환합니다 .**

● 버튼을 누를 때마다 항목이 전환됩니다.

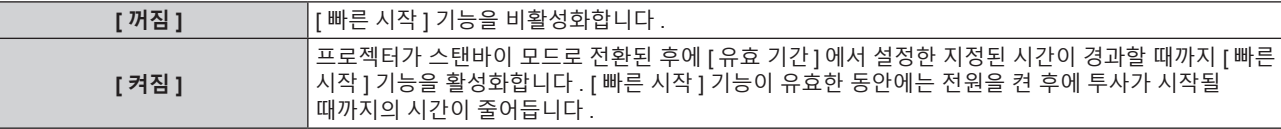

**● [ 켜짐 ] 를 선택한 경우 , 3) 단계로 진행하십시오.** 

#### **3) <ENTER> 버튼을 누릅니다 .**

f **[ 빠른 시작 ]** 화면이 표시됩니다 .

## **4)** qw **을 눌러 [ 유효 기간 ] 를 전환합니다 .**

● 버튼을 누를 때마다 항목이 전환됩니다 .

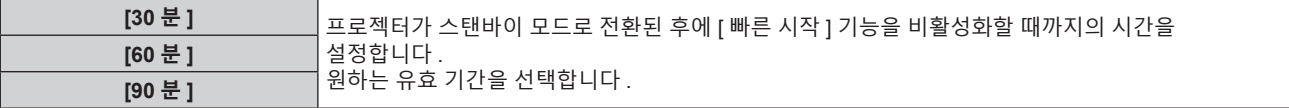

**참고**

● [ 스텐바이모드 ] 가 [ECOLOGY] 로 설정되면 [ 빠른 시작 ] 을 설정할 수 없습니다

- [ 빠른 시작 ] 이 [ 켜짐 ] 으로 설정된 경우 , [ 빠른 시작 ] 기능이 유효한 동안에는 대기중의 전력 소모가 커집니다
- [ 빠른 시작 ] 이 [ 켜짐 ] 으로 설정된 경우 , 프로젝터가 스탠바이 모드로 전환된 후에 [ 유효 기간 ] 에서 설정한 시간이 경과한 때에 [ 빠른 시작 ] 기능이 비활성화로 됩니다 . 기동 시간 및 전력 소모는 [ 빠른 시작 ] 이 [ 꺼짐 ] 으로 설정된 때와 같습니다 .
- [ 빠른 시작 ] 이 [ 켜짐 ] 으로 설정된 경우 , [ 빠른 시작 ] 기능이 유효한 동안에는 스탠바이 모드인 때에 전원 표시등 <ON (G)/STANDBY (R)> 이 적색으로 점멸합니다 . 프로젝터가 스탠바이모드 들어간 후에 [ 유효 기간 ] 에서 설정된 지정된 시간이 경과되면 전원 표시등 <ON (G)/STANDBY (R)> 이 빨간색으로 켜집니다 .
- [ 빠른 시작 ] 이 [ 켜짐 ] 으로 설정된 경우 , [ 빠른 시작 ] 기능이 유효한 시간은 프로젝터 사용 시간으로 계산됩니다 .

## **[ 자동꺼짐 ]**

입력 신호가 없을 때 전력 소모를 줄이기 위한 기능을 설정합니다 .

## **[ 무신호 소등 ]**

일정한 시간 동안 입력 신호가 없으면 프로젝터의 광원을 자동으로 끄기 위한 기능입니다 . 광원이 꺼질 때까지의 시간을 설정할 수 있습니다 .

- **1)** as **을 눌러 [ 자동꺼짐 ] 를 선택합니다 .**
- **2) <ENTER> 버튼을 누릅니다 .**
	- f **[ 자동꺼짐 ]** 화면이 표시됩니다 .
- **3)** as **을 눌러 [ 무신호 소등 ] 를 선택합니다 .**

#### **4)** qw **을 눌러 항목을 전환합니다 .**

● 버튼을 누를 때마다 항목이 전환됩니다.

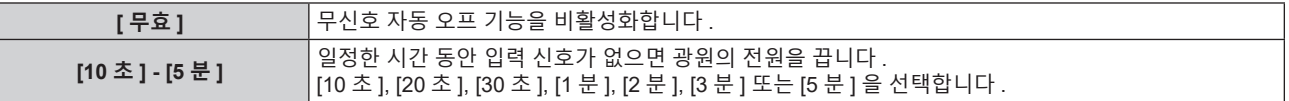

#### **참고**

- [ 무신호 소등 ] 설정 항목은 다음 메뉴 항목에 공통입니다
- .<br>- [ 프로젝터 설정 ] 메뉴 → [ 신호없음 설정 ] → [ 무신호 소등 ]
- f 무신호 자동 오프 기능이 작동 중이고 광원이 꺼지면 프로젝터를 식히기 위해 팬이 돌아갑니다. 또한 전원 표시등 <ON (G)/STANDBY (R)>이 천천히 녹색으로 깜박입니다 .
- [ 무신호 소등 ] 이 [ 무효 ] 이외로 설정된 경우 , 이 기능으로 광원을 끈 상태로부터 다시 광원을 켜기 위한 조건입니다 .
- g 신호가 입력되는 경우
- 메뉴 화면 (OSD) 또는 입력 가이드 등과 같은 화면상 표시 , 테스트 패턴 또는 경고 메시지가 표시되는 경우
- g <POWER ON> 버튼을 누른 경우
- <SHUTTER> 버튼을 누르는 등, 셔터 기능을 비활성화하기 위한 조작 ( 셔터 : 열림 ) 을 실행하는 경우
- 작동 환경 온도가 약 0 ℃ (32 °F) 이고 웜업으로 인해서 광원이 강제 점등한 경우
- 다음의 경우, 무신호 자동 오프 기능이 비활성화됩니다.

- [ 바탕색상 ] 이 [ 디폴트 로고 ] 또는 [ 유저 로고 ] 로 설정되고 사용자에 의해 등록된 Panasonic 로고 또는 이미지가 투사된 이미지에 표시될 경우

## **[ 무신호 자동오프 ]**

일정한 시간 동안 입력 신호가 없으면 프로젝터의 전원을 자동으로 스탠바이 모드로 설정하기 위한 기능입니다 . 대기 상태로 전환하기 전에 걸리는 시간을 설정할 수 있습니다 .

- **1)** as **을 눌러 [ 자동꺼짐 ] 를 선택합니다 .**
- **2) <ENTER> 버튼을 누릅니다 . ●** [ 자동꺼짐 ] 화면이 표시됩니다.
- **3)** as **을 눌러 [ 무신호 자동오프 ] 를 선택합니다 .**
- **4)** qw **을 눌러 항목을 전환합니다 .**
	- 버튼을 누를 때마다 항목이 전환됩니다.

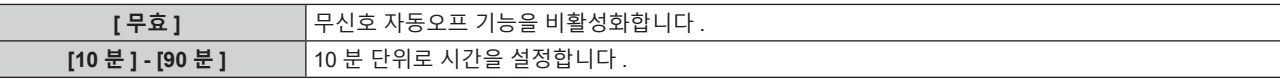

#### **참고**

● [ 무신호 자동오프 ] 설정 항목은 다음 메뉴 항목에 공통입니다 .<br>- [ 프로젝터 설정 ] 메뉴 → [ 신호없음 설정 ] → [ 무신호 자동오프 ]

## **[ 신호없음 설정 ]**

입력 신호가 없을 때의 기능 작동을 설정합니다 .

## **[ 백업 입력 설정 ]**

백업 기능을 설정하여 입력 신호가 중단되는 경우 가능한 자연스럽게 신호를 백업 입력 신호로 전환합니다 .

- **1)** as **을 눌러 [ 신호없음 설정 ] 을 선택합니다 .**
- **2) <ENTER> 버튼을 누릅니다 .** f **[ 신호없음 설정 ]** 화면이 표시됩니다 .
- **3)** as **을 눌러 [ 백업 입력 설정 ] 을 선택합니다 .**
- **4) <ENTER> 버튼을 누릅니다 .** f **[ 백업 입력 설정 ]** 화면이 표시됩니다 .
- **5)** as **을 눌러 [ 백업 입력 모드 ] 를 선택합니다 .**
- **6) <ENTER> 버튼을 누릅니다 .** f **[ 백업 입력 모드 ]** 화면이 표시됩니다 .
- **7)** as **을 눌러 입력 조합을 선택하고 <ENTER> 버튼을 누릅니다 .**

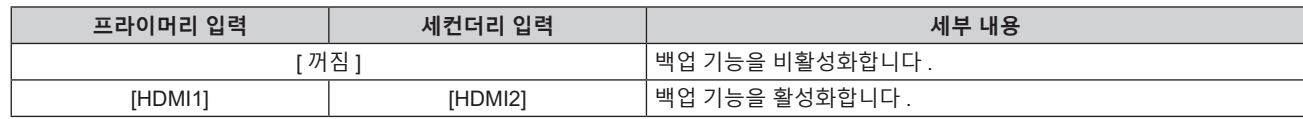

**8) <MENU> 버튼을 누릅니다 .**

f **[ 백업 입력 설정 ]** 화면이 표시됩니다 .

- **9)** as **을 눌러 [ 자동 변환 ] 을 선택합니다 .**
	- [ 백업 입력 모드 ] 가 [ 꺼짐 ] 으로 설정되면 [ 자동 변환 ] 를 선택할 수 없습니다.
- **10)** qw **을 눌러 항목을 전환합니다 .**

● 버튼을 누를 때마다 항목이 전환됩니다.

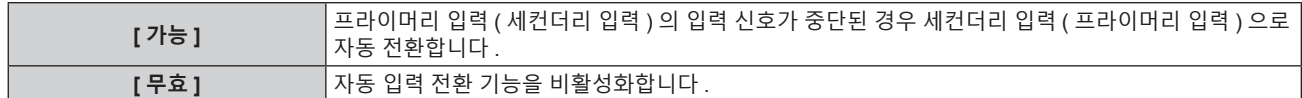

#### **참고**

- [ 백업 입력 설정 ] 설정 항목은 다음 메뉴 항목에 공통입니다.
- -<br> [ 디스플레이 옵션 ] 메뉴 → [ 백업 입력 설정 ]
- [ 백업 입력 모드 ] 가 [ 꺼짐 ] 이외로 설정되고 동일한 신호가 프라이머리 입력 및 세컨더리 입력에 입력되면 백업 기능이 활성화됩니다 .
- 백업 기능을 사용해서 백업 입력 신호를 전환하려면 , 기능을 사용할 준비를 할 때에 다음의 세 가지 조건을 만족하는지 확인해 주십시오 . g [ 백업 입력 모드 ] 를 [ 꺼짐 ] 이외로 설정합니다 .
- g 주요 입력 및 보조 입력에 같은 신호를 입력합니다 .
- 프라이머리 입력 또는 세컨더리 입력의 이미지를 표시합니다.
- 백업 기능을 사용할 준비가 되었을 때에 주요 또는 보조 입력 이외로 입력이 전환되면 백업 기능을 사용할 준비 상태가 취소됩니다 . 백업 기능을 다시 사용해서 백업 입력 신호를 전환하려면 프라이머리 입력 또는 세컨더리 입력으로 전환합니다 .
- [ 백업 입력 모드 ] 가 [ 꺼짐 ] 이외로 설정된 경우 , 해당 입력의 조합이 **[ 백업 입력 설정 ]** 화면의 [ 프라이머리 입력 ] 및 [ 세컨더리 입력 ] 에 표시됩니다 .
- [ 백업 입력 상태 ] 는 [ 백업 입력 모드 ] 가 [ 꺼짐 ] 이외로 설정되면 입력 가이드 (➡ 133 페이지 ) 와 [ **상태 ]** 화면 (➡ 81, 169 페이지 ) 에 표시됩니다 .

백업 기능을 사용해서 백업 입력 신호의 전환이 가능하면 [ 백업 입력 상태 ] 에 [ 유효 ] 가 표시됩니다 . 이것이 가능하지 않은 경우에는 대신에 [ 무효 ] 가 표시됩니다 .

.<br>프라이머리 입력으로부터 이미지가 표시되는 중에 [ 백업 입력 상태 ] 가 [ 유효 ] 를 표시하는 경우 , 세컨더리 입력이 백업 입력으로 됩니다 . 세컨더리 입력으로부터 이미지가 표시되는 중에 [ 백업 입력 상태 ] 가 [ 유효 ] 를 표시하는 경우 , 프라이머리 입력이 백업 입력으로 됩니다 .

- [ 백업 입력 모드 ] 가 [ 꺼짐 ] 이외로 설정된 경우 , 백업 입력 신호로 전환이 가능한 때에 프라이머리 입력과 세컨더리 입력간에 입력이 전환되면 해당 입력은 자연스럽게 전환됩니다 .
- [ 자동 변환 ] 이 [ 가능 ] 으로 설정되어 있고 . [ 백업 입력 상태 ] 가 [ 유효 ] 인 경우 . 입력 신호에서 중단이 발생하면 신호가 백업 입력으로 전환됩니다 .
- [ 자동 변환 ] 이 [ 가능 ] 으로 설정되어 있는 경우 , 입력 신호가 중단되어 신호가 백업 입력으로 자동 전환되면 [ 백업 입력 상태 ] 의 표시가 .<br>[무효 ] 로 변경된니다 . 이런 경우에는 원래 입력 신호가 복원될 때까지 백업 입력 신호로 전환할 수 없습니다 . 신호가 자동으로 백업 입력으로 전환되면 , 원래의 입력 신호를 복원한 때에 백업 입력 신호로 전환할 수 있게 됩니다 . 이런 경우에는 현재 입력이 유지됩니다 . ● 프라이머리 입력 설정값은 [ 영상 ] 메뉴 → [ 영상 모드 ], [ 감마 ] 및 [ 색온도 설정 ] 과 같은 이미지 조정값에 적용됩니다 .

## **[ 세컨더리 입력 ]**

투사 이미지의 입력 신호가 중단되었을 때 지정된 입력으로 자동으로 전환되는 세컨더리 입력 전환 기능을 설정합니다 .

- **1)** as **을 눌러 [ 신호없음 설정 ] 을 선택합니다 .**
- **2) <ENTER> 버튼을 누릅니다 .**
	- f **[ 신호없음 설정 ]** 화면이 표시됩니다 .
- **3)** as **을 눌러 [ 세컨더리 입력 ] 을 선택합니다 .**
- **4) <ENTER> 버튼을 누릅니다 .**

f **[ 세컨더리 입력 ]** 화면이 표시됩니다 .

**5)** as **을 눌러 전환 대상으로 지정할 입력을 선택하고 , <ENTER> 버튼을 누릅니다 .**

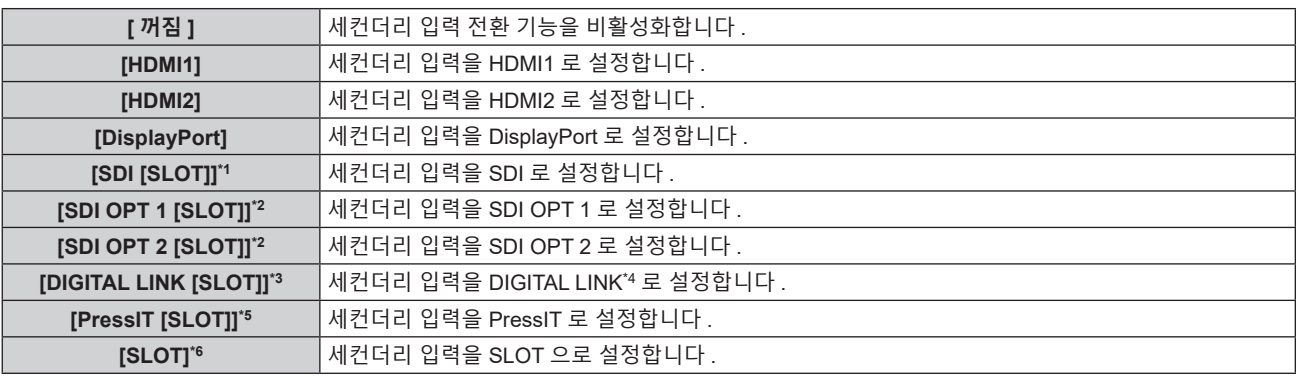

\*1 <SLOT> 에 옵션 12G-SDI 단자 보드 ( 모델 번호 : TY-SB01QS) 가 설치되어 있는 경우에는 이 항목을 선택할 수 있습니다 .

\*2 <SLOT> 에 옵션 12G-SDI 광섬유용 기능 보드 ( 모델 번호 : TY-SB01FB) 가 설치되어 있는 경우에는 이 항목을 선택할 수 있습니다 .

\*3 <SLOT> 에 옵션 DIGITAL LINK 단자 보드 ( 모델 번호 : TY-SB01DL) 가 설치되어 있는 경우에는 이 항목을 선택할 수 있습니다 .

- \*4 트위스트페어케이블 송신기의 개별 입력 또는 DIGITAL LINK 출력 지원 장치를 지정할 수 없습니다 .
- \*5 <SLOT> 에 옵션 무선 프레젠테이션 시스템 수신기 보드 ( 모델 번호 : TY-SB01WP) 가 설치되어 있는 경우에는 이 항목을 선택할 수 있습니다 .
- \*6 <SLOT> 에 다른 제조사의 기능 보드가 설치되어 있는 경우에는 이 항목을 선택할 수 있습니다 .

#### **참고**

[ 프로젝터 설정 ] 메뉴 → [ 신호없음 설정 ] → [ 백업 입력 설정 ] → [ 백업 입력 모드 ] 가 [ 꺼짐 ] 이외로 설정되면 [ 세컨더리 입력 ] 이 [ 꺼짐 ] 이외로 설정된 경우라도 세컨더리 입력 전환 기능이 작동하지 않습니다 . 백업 입력 전환 기능에 우선순위가 지정됩니다 .

## **[ 바탕색상 ]**

신호 입력이 없을 때 화면 표시를 설정합니다 .

- **1)** as **을 눌러 [ 신호없음 설정 ] 을 선택합니다 .**
- **2) <ENTER> 버튼을 누릅니다 .** f **[ 신호없음 설정 ]** 화면이 표시됩니다 .
- **3)** as **을 눌러 [ 바탕색상 ] 을 선택합니다 .**
- **4)** qw **을 눌러 항목을 전환합니다 .**

● 버튼을 누를 때마다 항목이 전환됩니다 .

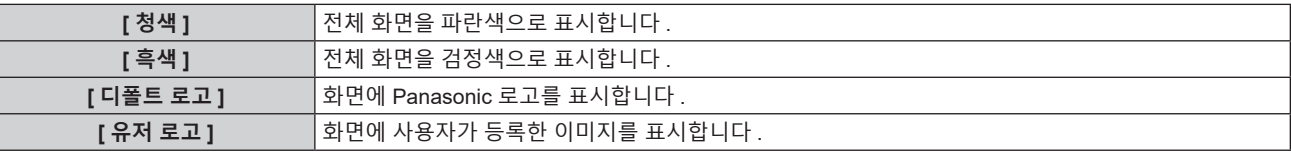

**참고**

- [ 바탕색상 ] 설정 항목은 다음 메뉴 항목에 공통입니다.
- $-$  [ 디스플레이 옵션 ] 메뉴 → [ 바탕색상 ]

f [ 유저 로고 ] 이미지를 생성 및 등록하려면 "Logo Transfer Software" 를 사용하십시오 . 이 소프트웨어는 다음 웹사이트에서 다운로드할 수 있습니다 .

https://panasonic.net/cns/projector/

옵션 DIGITAL LINK 출력 지원 장치 ( 모델 번호 : ET-YFB100G, ET-YFB200G) 를 통해 로고를 전송할 때는 DIGITAL LINK 출력 지원 장치의 "NO SIGNAL SLEEP" 에 대한 설정을 "OFF" 로 설정해야 통신 두절을 피할 수 있습니다 .

## **[ 무신호 소등 ]**

일정한 시간 동안 입력 신호가 없으면 프로젝터의 광원을 자동으로 끄기 위한 기능입니다 . 광원이 꺼질 때까지의 시간을 설정할 수 있습니다 .

## **1)** as **을 눌러 [ 신호없음 설정 ] 을 선택합니다 .**

**2) <ENTER> 버튼을 누릅니다 .**

f **[ 신호없음 설정 ]** 화면이 표시됩니다 .

- **3)** as **을 눌러 [ 무신호 소등 ] 을 선택합니다 .**
- **4)** qw **을 눌러 항목을 전환합니다 .**

● 버튼을 누를 때마다 항목이 전환됩니다 .

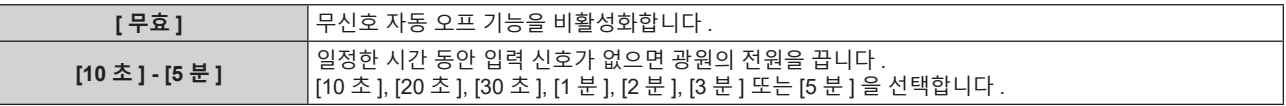

#### **참고**

● [ 무신호 소등 ] 설정 항목은 다음 메뉴 항목에 공통입니다 .

- [ 프로젝터 설정 ] 메뉴 → [ 자동꺼짐 ] → [ 무신호 소등 ]
- 무신호 자동 오프 기능이 작동 중이고 광원이 꺼지면 프로젝터를 식히기 위해 팬이 돌아갑니다. 또한 전원 표시등 <ON (G)/STANDBY (R)> 이 천천히 녹색으로 깜박입니다 .
- [ 무신호 소등 ] 이 [ 무효 ] 이외로 설정된 경우 , 이 기능으로 광원을 끈 상태로부터 다시 광원을 켜기 위한 조건입니다 .
	- .<br>- 신호가 입력되는 경우
	- 메뉴 화면 (OSD) 또는 입력 가이드 등과 같은 화면상 표시 , 테스트 패턴 또는 경고 메시지가 표시되는 경우
	- g <POWER ON> 버튼을 누른 경우
	- g <SHUTTER> 버튼을 누르는 등 , 셔터 기능을 비활성화하기 위한 조작 ( 셔터 : 열림 ) 을 실행하는 경우
	- 작동 환경 온도가 약 0 ℃ (32 °F) 이고 웜업으로 인해서 광원이 강제 점등한 경우
- 다음의 경우, 무신호 자동 오프 기능이 비활성화됩니다
- [ 바탕색상 ] 이 [ 디폴트 로고 ] 또는 [ 유저 로고 ] 로 설정되고 사용자에 의해 등록된 Panasonic 로고 또는 이미지가 투사된 이미지에 표시될 경우

## **[ 무신호 자동오프 ]**

일정한 시간 동안 입력 신호가 없으면 프로젝터의 전원을 대기 상태로 자동 전환하는 기능입니다 . 대기 상태로 전환하기 전에 걸리는 시간을 설정할 수 있습니다 .

**1)** as **을 눌러 [ 신호없음 설정 ] 을 선택합니다 .**

- **2) <ENTER> 버튼을 누릅니다 .** f **[ 신호없음 설정 ]** 화면이 표시됩니다 .
- **3)** as **을 눌러 [ 무신호 자동오프 ] 을 선택합니다 .**
- **4)** qw **을 눌러 항목을 전환합니다 .**
	- 버튼을 누를 때마다 항목이 전환됩니다.

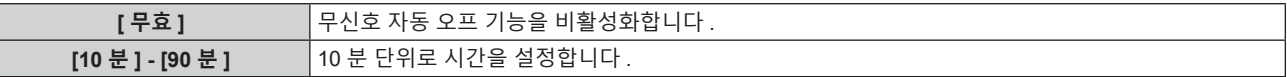

**참고**

● [ 무신호 자동오프 ] 설정 항목은 다음 메뉴 항목에 공통입니다. .<br>- [ 프로젝터 설정 ] 메뉴 → [ 자동꺼짐 ] → [ 무신호 자동오프 ]

## **[ 기동방법 ]**

<MAIN POWER> 스위치가 <ON> 으로 설정되었을 때 시작 방법을 설정합니다 .

- **1)** as **을 눌러 [ 기동방법 ] 을 선택합니다 .**
- **2)** qw **을 눌러 항목을 전환합니다 .**

● 버튼을 누를 때마다 항목이 전환됩니다.

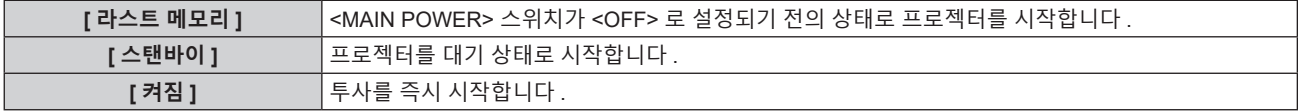

## **[ 스타트 업 입력 선택 ]**

프로젝터 시작하기 위해 전원을 켤 때 입력을 설정합니다 .

- **1)** as **을 눌러 [ 스타트 업 입력 선택 ] 을 선택합니다 .**
- **2) <ENTER> 버튼을 누릅니다 .**

f **[ 스타트 업 입력 선택 ]** 화면이 표시됩니다 .

**3)** asqw **을 눌러 입력을 선택하고 <ENTER> 버튼을 누릅니다 .**

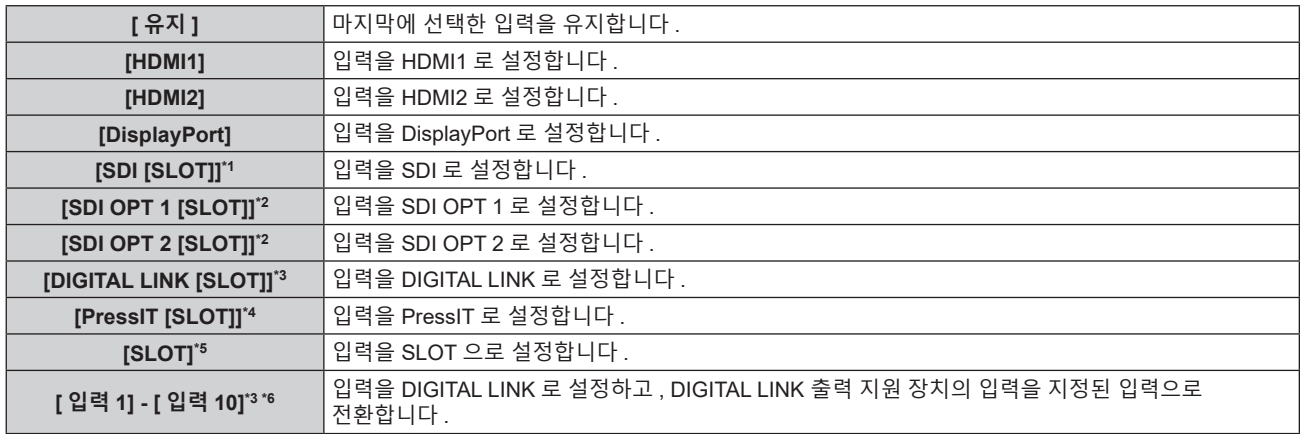

\*1 <SLOT> 에 옵션 12G-SDI 단자 보드 ( 모델 번호 : TY-SB01QS) 가 설치되어 있는 경우에는 이 항목을 선택할 수 있습니다 .

\*2 <SLOT> 에 옵션 12G-SDI 광섬유용 기능 보드 ( 모델 번호 : TY-SB01FB) 가 설치되어 있는 경우에는 이 항목을 선택할 수 있습니다 .

\*3 <SLOT> 에 옵션 DIGITAL LINK 단자 보드 ( 모델 번호 : TY-SB01DL) 가 설치되어 있는 경우에는 이 항목을 선택할 수 있습니다 .

\*4 <SLOT> 에 옵션 무선 프레젠테이션 시스템 수신기 보드 ( 모델 번호 : TY-SB01WP) 가 설치되어 있는 경우에는 이 항목을 선택할 수 있습니다 . \*5 <SLOT> 에 다른 제조사의 기능 보드가 설치되어 있는 경우에는 이 항목을 선택할 수 있습니다 .

\*6 <SLOT> 에 옵션 DIGITAL LINK 단자 보드 ( 모델 번호 : TY-SB01DL) 의 <DIGITAL LINK IN/LAN> 단자에 DIGITAL LINK 출력 지원 장치

( 모델 번호 : ET-YFB100G, ET-YFB200G) 옵션을 연결하면 입력 , 이름이 [ 입력 1] 로부터 [ 입력 10] 으로 자동으로 반영됩니다 . 입력 이름이 반영되지 않는 항목을 선택하면 비활성화됩니다 .

## **[ 날짜 / 시간 ]**

프로젝터에 내장된 시계의 시간 영역 , 날짜 , 시간을 설정합니다 .

#### **시간대 설정**

- **1)** as **을 눌러 [ 날짜 / 시간 ] 을 선택합니다 .**
- **2) <ENTER> 버튼을 누릅니다 .**

f **[ 날짜 / 시간 ]** 화면이 표시됩니다 .

- **3)** as **을 눌러 [ 시간영역 ] 을 선택합니다 .**
- **4)** qw **을 눌러 [ 시간영역 ] 을 전환합니다 .**

**참고**

● [ 시간영역 ] 설정은 프로젝터가 다음 중 한 가지 방법으로 초기화될 때 공장 출하 시 기본 설정으로 리셋됩니다 . 그러나 초기화 없이 현지 날짜와 시간 설정 ( 협정세계시 , UTC, Universal Time, Coordinated) 을 기반으로 한 날짜와 시간이 유지됩니다 .

- [ 프로젝터 설정 ] 메뉴 → [ 초기화 ] → [ 공장 초기화 ] 를 선택해서 초기화할 경우
- [ 프로젝터 설정 ] 메뉴 → [ 초기화 ] → [ 사용자 설정 ] → [ 기타 사용자 설정 ] 을 [ 초기화 ] 로 설정해서 초기화할 경우

#### **날짜와 시간을 수동으로 설정**

- **1)** as **을 눌러 [ 날짜 / 시간 ] 을 선택합니다 .**
- **2) <ENTER> 버튼을 누릅니다 .** f **[ 날짜 / 시간 ]** 화면이 표시됩니다 .
- **3)** as **을 눌러 [ 시간설정 ] 을 선택합니다 .**
- **4) <ENTER> 버튼을 누릅니다 .** f **[ 시간설정 ]** 화면이 표시됩니다 .
- **5)** as **을 눌러 항목을 선택하고** qw **을 눌러 현지 날짜와 시간을 설정합니다 .**
- **6)** as **을 눌러 [ 설정 ] 를 선택하고 <ENTER> 버튼을 누릅니다 .**
	- 날짜 / 시간 설정이 완료됩니다.

#### **참고**

● 시간을 수정한 직후 시간이 맞지 않으면 프로젝터 내부 배터리를 교체해야 합니다 . 제품 대리점에 문의하십시오 .

#### **날짜와 시간을 자동으로 설정**

날짜 / 시간을 자동으로 설정하려면 프로젝터를 네트워크에 연결해야 합니다 .

- **1)** as **을 눌러 [ 날짜 / 시간 ] 을 선택합니다 .**
- **2) <ENTER> 버튼을 누릅니다 .** f **[ 날짜 / 시간 ]** 화면이 표시됩니다 .
- **3)** as **을 눌러 [ 시간설정 ] 을 선택합니다 .**
- **4) <ENTER> 버튼을 누릅니다 .** f **[ 시간설정 ]** 화면이 표시됩니다 .
- **5)** as **을 눌러 [NTP 동기 ] 을 선택하고 ,** qw **을 눌러 설정을 [ 켜짐 ] 으로 변경합니다 .**
- **6)** as **을 눌러 [ 설정 ] 를 선택하고 <ENTER> 버튼을 누릅니다 .**
	- 날짜 / 시간 설정이 완료됩니다 .

**참고**

<sup>● [</sup>NTP 동기 ] 가 [ 켜짐 ] 으로 설정된 직후 NTP 서버와의 동기화가 실패하면 [NTP 동기 ] 가 [ 꺼짐 ] 으로 복귀됩니다 . NTP 서버가 설정되지 않은 상태에서 [NTP 동기 ] 가 [ 켜짐 ] 으로 설정되면 [NTP 동기 ] 가 [ 꺼짐 ] 으로 복귀됩니다 .

<sup>•</sup> 웹 브라우저를 통해 프로젝터에 액세스하여 NTP 서버를 설정할 수 있습니다 . 자세한 내용은 "[Adjust clock] 페이지" (➡ 223 페이지 ) 를 참조하십시오 .

## **[ 스케줄 ]**

각 요일에 대한 명령어 실행 일정을 설정합니다 .

## **스케줄 기능 활성화 / 비활성화**

**1)** as **을 눌러 [ 스케줄 ] 을 선택합니다 .**

## **2)** qw **을 눌러 항목을 전환합니다 .**

● 버튼을 누를 때마다 항목이 전환됩니다 .

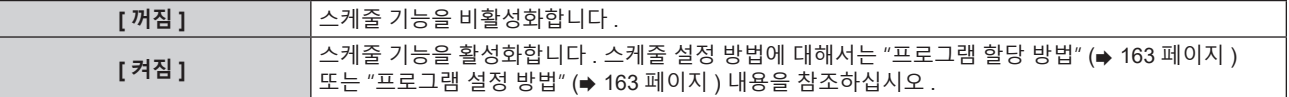

**참고**

● [ 프로젝터 설정 ] 메뉴 → [ 스텐바이모드 ] 가 [ECOLOGY] 로 설정되어 있는 동안 [ 스케줄 ] 이 [ 켜짐 ] 으로 설정된 경우 , [ 스텐바이모드 ] 설정이 강제로 [ 표준 ] 으로 전환되고 설정을 [ECOLOGY] 로 전환할 수 없습니다 . 이 상태로 [ 스케줄 ] 이 [ 꺼짐 ] 으로 설정된 경우라도 [ 스텐바이모드 ] 설정은 원래대로 돌아가지 않습니다 .

#### **프로그램 할당 방법**

- **1)** as **을 눌러 [ 스케줄 ] 을 선택합니다 .**
- **2)** qw **을 눌러 [ 켜짐 ] 을 선택하고 <ENTER> 버튼을 누릅니다 .** f **[ 스케줄 ]** 화면이 표시됩니다 .
- **3) 프로그램을 선택하고 각 요일에 할당합니다 .**
	- 요일을 선택하려면 ▲▼ 을 누르고 프로그램 번호를 선택하려면 ◀▶ 을 누릅니다 .
	- 번호 1 ~ 번호 7 까지 프로그램을 설정할 수 있습니다 . "- -" 은 프로그램 번호가 설정되지 않았음을 나타냅니다 .

#### **프로그램 설정 방법**

각 프로그램에 최대 16 개의 명령어를 설정할 수 있습니다 .

- **1)** as **을 눌러 [ 스케줄 ] 을 선택합니다 .**
- **2)** qw **을 눌러 [ 켜짐 ] 을 선택하고 <ENTER> 버튼을 누릅니다 .** f **[ 스케줄 ]** 화면이 표시됩니다 .
- **3)** as **을 눌러 [ 프로그램 편집 ] 를 선택합니다 .**
- **4)** qw **을 눌러 프로그램 번호를 선택하고 , <ENTER> 버튼을 누릅니다 .**
- **5)** as **을 눌러 명령 번호를 선택하고 , <ENTER> 버튼을 누릅니다 .** • <▶ 을 사용하여 페이지를 변경할 수 있습니다.
- **6)** asqw **을 눌러 [ 시각 ] 을 선택하고 <ENTER> 버튼을 누릅니다 .** • 프로젝터가 조정 모드에 있습니다 ( 시간이 깜박임 ).
- **7)** qw **을 눌러 "시간" 또는 "분" 을 선택하고 ,** as **또는 숫자 (<0> <9>) 버튼 를 눌러 시간을 설정한 다음 <ENTER> 버튼을 누릅니다 .**
- **8)** asqw **을 눌러 [ 커맨드 ] 을 선택합니다 .**
- **9) <ENTER> 버튼을 누릅니다 .**

f **[ 커맨드 ]** 세부 화면이 표시됩니다 .

- **10)** as **을 눌러 [ 커맨드 ] 를 선택합니다 .**
	- 상세 설정이 필요한 [ 커맨드 ] 의 경우 ◀▶ 버튼을 누를 때마다 상세 설정 항목이 전환됩니다 .
	- [ 입력 ] 을 선택한 경우 , <ENTER> 버튼을 누른 다음 ▲▼◀▶ 을 눌러 설정할 입력을 선택합니다 .

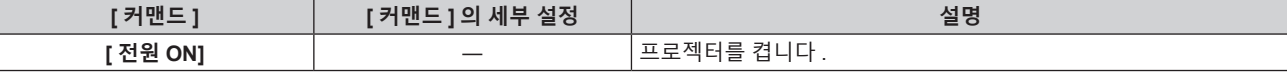

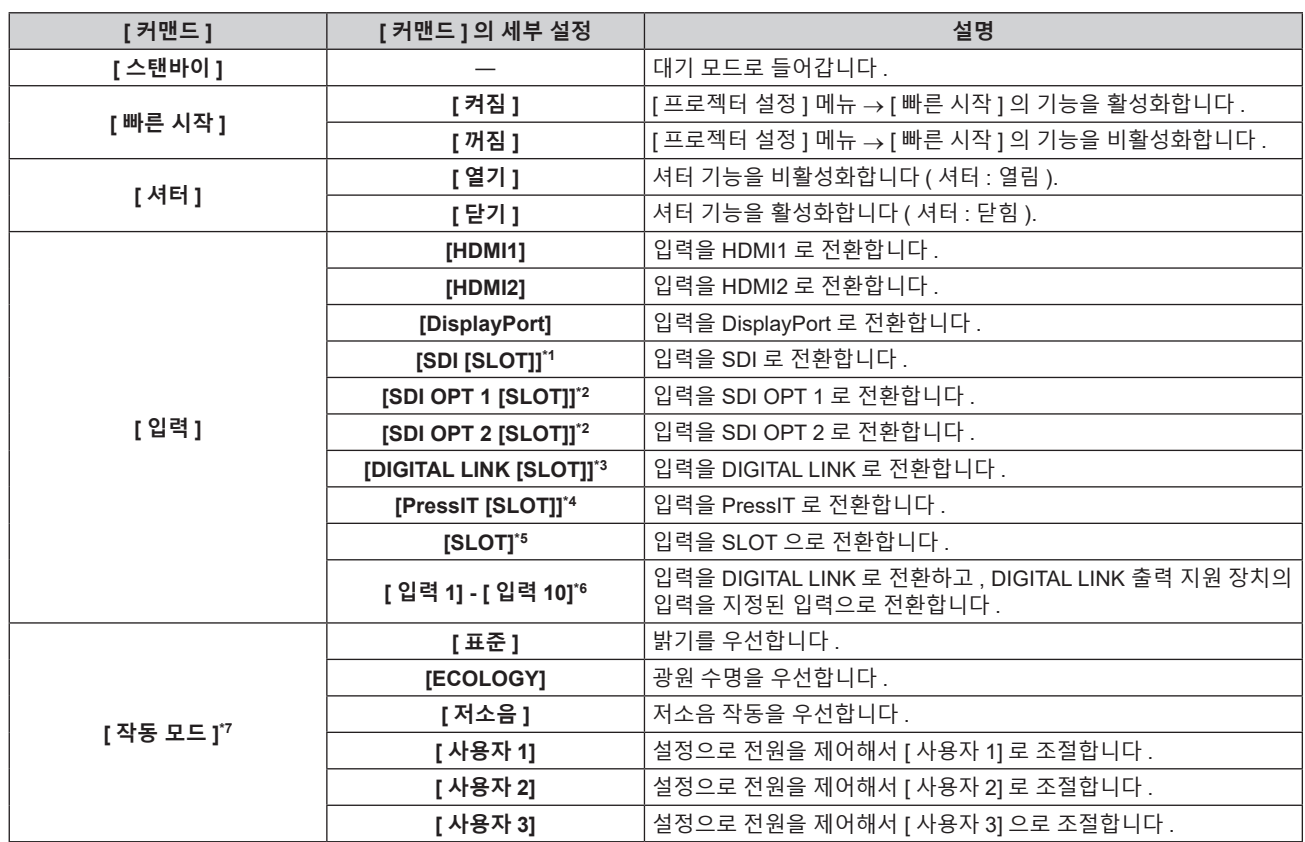

\*1 <SLOT> 에 옵션 12G-SDI 단자 보드 ( 모델 번호 : TY-SB01QS) 가 설치되어 있는 경우에는 이 항목을 선택할 수 있습니다

\*2 <SLOT> 에 옵션 12G-SDI 광섬유용 기능 보드 ( 모델 번호 : TY-SB01FB) 가 설치되어 있는 경우에는 이 항목을 선택할 수 있습니다 .

\*3 <SLOT> 에 옵션 DIGITAL LINK 단자 보드 ( 모델 번호 : TY-SB01DL) 가 설치되어 있는 경우에는 이 항목을 선택할 수 있습니다 .

\*4 <SLOT> 에 옵션 무선 프레젠테이션 시스템 수신기 보드 ( 모델 번호 : TY-SB01WP) 가 설치되어 있는 경우에는 이 항목을 선택할 수 있습니다 . \*5 <SLOT> 에 다른 제조사의 기능 보드가 설치되어 있는 경우에는 이 항목을 선택할 수 있습니다 .

\*6 <SLOT> 에 옵션 DIGITAL LINK 단자 보드 ( 모델 번호 : TY-SB01DL) 의 <DIGITAL LINK IN/LAN> 단자에 DIGITAL LINK 출력 지원 장치 ( 모델 번호 : ET-YFB100G, ET-YFB200G) 옵션을 연결하면 입력 , 이름이 [ 입력 1] 로부터 [ 입력 10] 으로 자동으로 반영됩니다 . 입력 이름이 반영되지 않는 항목을 선택하면 비활성화됩니다 .

\*7 프로젝터를 사용하는 중 설정을 변경하면 휘도가 절반으로 줄어드는 시간이 단축되거나 휘도가 줄어들 수 있습니다 .

## **11) <ENTER> 버튼을 누릅니다 .**

- 명령이 수정되고 선택한 명령 왼쪽에 이 표시됩니다.
- 명령이 수정된 후 <MENU> 버튼을 눌러 세부 설정 화면을 닫습니다.

## **12)** asqw **을 눌러 [ 등록 ] 을 선택하고 <ENTER> 버튼을 누릅니다 .**

#### **참고**

f 이미 설정된 명령을 삭제하려면 **5)** 단계의 화면이 표시된 상태에서 리모컨의 <DEFAULT> 버튼을 누르거나 **6)** 단계의 화면에서 [ 삭제 ] 를 선택하고 <ENTER> 버튼을 누릅니다 .

● 동일 시간에 여러 개의 명령어를 설정한 경우 , 가장 작은 명령어 번호부터 시간 순으로 실행됩니다 .

● 작동 시간은 현지 시간이 됩니다 . (➡ 162 페이지 )

● [ 스케줄 ] 에 설정된 명령을 실행하기 전에 리모컨 , 프로젝터의 제어 패널 또는 제어 명령어로 작업을 실행한 경우 , 예약 기능으로 설정된 명령어가 실행되지 않을 수 있습니다 .

## **[MULTI PROJECTOR SYNC 설정 ]**

콘트라스트 동기화 기능과 셔터 동기화 기능을 설정합니다 .

콘트라스트 동기화 기능은 여러 프로젝터의 투영된 이미지를 결합하여 멀티 디스플레이를 구축하면 각 프로젝터에 이미지 신호 입력의 밝기 수준을 공유함으로써 균형 잡힌 명암의 결합된 화면을 표시하는 기능입니다 . 셔터 동기화 기능은 지정된 프로젝터의 셔터 작동을 다른 프로젝터와 동기화하는 것이며 작동 중인 페이드인 / 페이드아웃을 포함한 셔터 기능을 사용하는 효과를 동기화할 수 있습니다 .

콘트라스트 동기화 기능과 셔터 동기화 기능을 사용하려면 <MULTI SYNC IN>/<MULTI SYNC OUT> 단자 또는 <SERIAL IN>/<SERIAL OUT> 단자를 사용하여 데이지 체인 연결로 루프 내에서 동기화를 타겟으로 하는 프로젝터에 연결해야 합니다 . 프로젝터를 연결하는 자세한 내용은 "콘트라스트 동기화 기능 / 셔터 동기화 기능 사용 시 연결 예" (x 57 페이지 ) 를 참조하십시오 .

#### **참고**

● 콘트라스트 동기화 기능 및 셔터 동기화 기능은 동시에 사용할 수 있습니다 .

- 셔터 동기화 기능은 연결된 프로젝터 내에 다른 모델이 존재하는 경우라도 작동합니다 . 그러나 연결된 프로젝터 내에 3 개의 DLP 칩으로 구성된 DLP 프로젝터가 있을 경우에는 동기화 기능이 작동하지 않습니다 .
- [ 프로젝터 설정 ] 메뉴 → [MULTI PROJECTOR SYNC 설정 ] 의 메뉴 항목은 다음 설정 항목과 동일합니다 .
- .<br>- [ 영상 ] 메뉴 → [ 다이나믹 콘트라스트 ] → [ 사용자 ] → [MULTI PROJECTOR SYNC 설정 ]
- [ 디스플레이 옵션 ] 메뉴 → [ 셔터설정 ] → [MULTI PROJECTOR SYNC 설정 ]

## **콘트라스트 동기화 기능 설정**

- **1)** as **을 눌러 [MULTI PROJECTOR SYNC 설정 ] 를 선택합니다 .**
- **2) <ENTER> 버튼을 누릅니다 .**
	- f **[MULTI PROJECTOR SYNC 설정 ]** 화면이 표시됩니다 .
- **3)** as **을 눌러 [ 모드 ] 를 선택합니다 .**
- **4)** qw **을 눌러 항목을 전환합니다 .**

● 버튼을 누를 때마다 항목이 전환됩니다 .

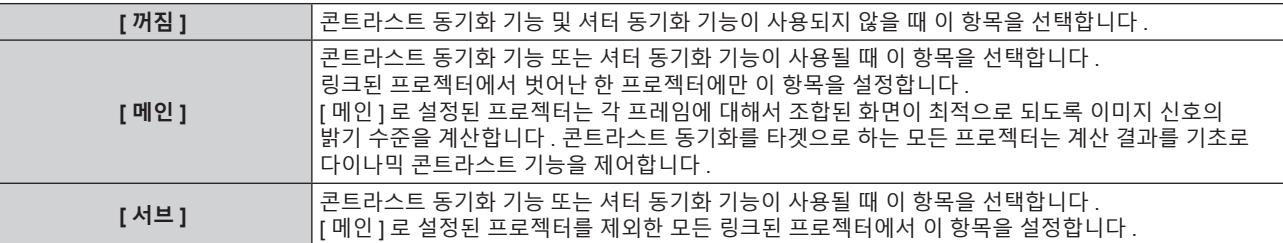

● [ 꺼짐 ] 이외를 선택하면 [ 링크 상태 ] 에 동기화를 타겟으로 하는 프로젝터를 포함한 모든 프로젝터가 올바르게 연결되었고 [ 모드 ] 또는 [ 영상 ] 메뉴 → [ 다이나믹 콘트라스트 ] → [ 콘트라스트 모드 ] 가 올바르게 설정되었음을 나타내는 진단 결과가 표시됩니다 .

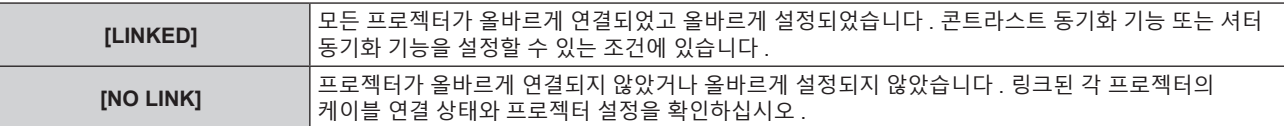

## **5)** as **을 눌러 [ 콘트라스트 모드 ] 를 선택합니다 .**

## **6)** qw **을 눌러 항목을 전환합니다 .**

● 버튼을 누를 때마다 항목이 전환됩니다 .

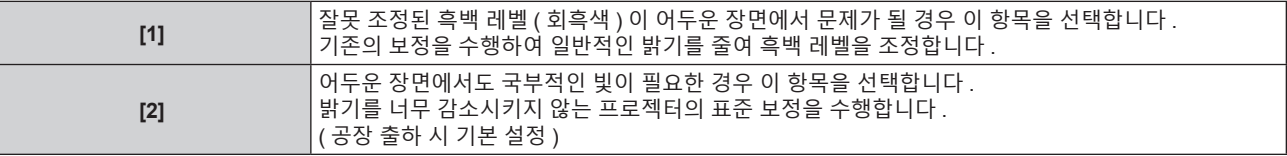

● 이 설정 항목은 다음 메뉴 항목에 공통입니다. - [ 영상 ] 메뉴 → [ 다이나믹 콘트라스트 ] → [ 콘트라스트 모드 ]

## **7)** as **을 눌러 [ 콘트라스트 동기 ] 를 선택합니다 .**

## **8)** qw **을 눌러 항목을 전환합니다 .**

● 버튼을 누를 때마다 항목이 전환됩니다.

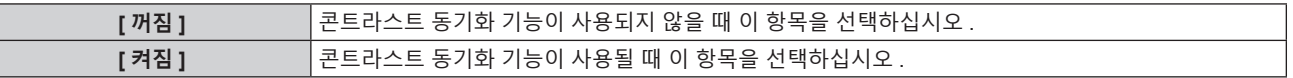

**참고**

- 다음 조건을 모두 만족하면 콘트라스트 동기화 기능이 작동합니다
	- 링크할 모든 프로젝터가 데이지 체인 연결로 루프내에 연결되어 있습니다. ( 최대 64 프로젝터 )
- 링크된 한 프로젝터의 [ 모드 ] 만 [ 메인 ] 로 설정되고 다른 모든 프로젝터의 [ 모드 ] 는 [ 서브 ] 로 설정됩니다 .
- 콘트라스트 동기화를 수행하는 프로젝터의 [ 콘트라스트 동기 ] 는 [ 켜짐 ] 으로 설정됩니다
- 링크된 모든 프로젝터에 [ 콘트라스트 모드 ] 설정 메뉴가 있을 경우 , [ 콘트라스트 동기 ] 설정에 관계없이 [ 콘트라스트 모드 ] 설정이 [1] 또는 [2] 로 통일됩니다 .
- [ 콘트라스트 모드 ] 설정 메뉴가 없는 프로젝터의 경우 , [ 콘트라스트 동기 ] 설정에 관계없이 [ 콘트라스트 모드 ] 설정이 [1] 로 통일됩니다 .
- 링크되었지만 동기화되지 않은 프로젝터의 경우 [ 콘트라스트 동기 ] 를 [ 꺼짐 ] 으로 설정할 수 있습니다 .

**셔터 동기화 기능 설정**

- **1)** as **을 눌러 [MULTI PROJECTOR SYNC 설정 ] 를 선택합니다 .**
- **2) <ENTER> 버튼을 누릅니다 .** f **[MULTI PROJECTOR SYNC 설정 ]** 화면이 표시됩니다 .
- **3)** as **을 눌러 [ 모드 ] 를 선택합니다 .**
- **4)** qw **을 눌러 항목을 전환합니다 .**

● 버튼을 누를 때마다 항목이 전환됩니다 .

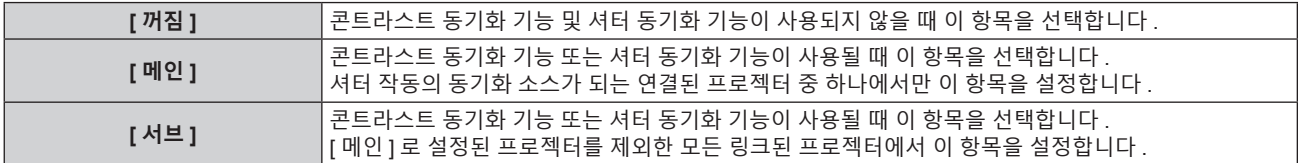

● [ 꺼짐 ] 이외를 선택하면 [ 링크 상태 ] 에 동기화를 타겟으로 하는 프로젝터를 포함한 모든 프로젝터가 올바르게 연결되었고 [ 모드 ] 또는 [ 영상 ] 메뉴 → [ 다이나믹 콘트라스트 ] → [ 콘트라스트 모드 ] 가 올바르게 설정되었음을 나타내는 진단 결과가 표시됩니다 .

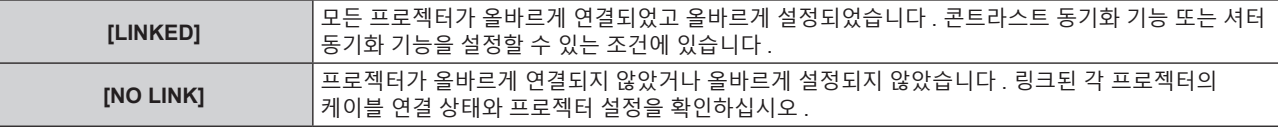

#### **5)** as **을 눌러 [ 셔터 동기 ] 를 선택합니다 .**

#### **6)** qw **을 눌러 항목을 전환합니다 .**

● 버튼을 누를 때마다 항목이 전환됩니다.

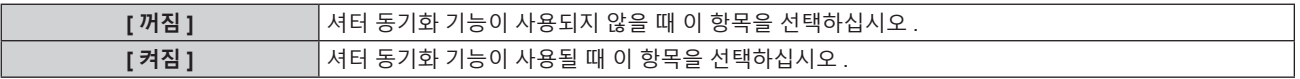

#### **참고**

● 다음 조건을 모두 만족하면 셔터 동기화 기능이 작동합니다

- g 링크할 모든 프로젝터가 데이지 체인 연결로 루프내에 연결되어 있습니다 . ( 최대 64 프로젝터 )
- g 링크된 한 프로젝터의 [ 모드 ] 만 [ 메인 ] 로 설정되고 다른 모든 프로젝터의 [ 모드 ] 는 [ 서브 ] 로 설정됩니다 .
- 셔터 동기화를 수행하는 프로젝터의 [ 셔터 동기 ] 는 [ 켜짐 ] 으로 설정됩니다.
- 링크된 모든 프로젝터에 [ 콘트라스트 모드 ] 설정 메뉴가 있을 경우 , [ 셔터 동기 ] 설정에 관계없이 [ 콘트라스트 모드 ] 설정이 [1] 또는 [2] 로 통일됩니다 .
- · [ 콘트라스트 모드 ] 설정 메뉴가 없는 프로젝터의 경우 , [ 셔터 동기 ] 설정에 관계없이 [ 콘트라스트 모드 ] 설정이 [1] 로 통일됩니다 .
- 링크되었지만 동기화되지 않은 프로젝터의 경우 [ 셔터 동기 ] 를 [ 꺼짐 ] 으로 설정할 수 있습니다 .
- 셔터 동기화 기능에 의한 셔터 작동은 [ 모드 ] 가 [ 메인 ] 로 설정된 프로젝터의 [ 디스플레이 옵션 ] 메뉴 → [ 셔터설정 ] 의 설정을 따릅니다 .
- 링크된 각 프로젝터에 대한 신호 입력이 동기화되지 않으면 셔터 동기화 기능을 사용하는 동안 프로젝터 간 셔터 작동 타이밍이 최대 1 프레임까지 이동할 수 있습니다 .
- [ 모드 ] 가 [ 서브 ] 로 설정된 프로젝터의 셔터 기능은 개별적으로 작동할 수 있습니다 . 이 때 셔터 작동은 해당 프로젝터에 지정된 [ 디스플레이  $8d$ ] 메뉴 → [ 셔터설정 ] 의 설정을 따릅니다.

#### **[ 터미널 선택 ]**

콘트라스트 동기화 기능 또는 셔터 동기화 기능이 사용될 때 사용할 단자를 설정합니다 .

#### **1)** as **을 눌러 [MULTI PROJECTOR SYNC 설정 ] 을 선택합니다 .**

**2) <ENTER> 버튼을 누릅니다 .**

f **[MULTI PROJECTOR SYNC 설정 ]** 화면이 표시됩니다 .

- **3)** as **을 눌러 [ 터미널 선택 ] 을 선택합니다 .**
- **4)** qw **을 눌러 항목을 전환합니다 .**

● 버튼을 누를 때마다 항목이 전환됩니다.

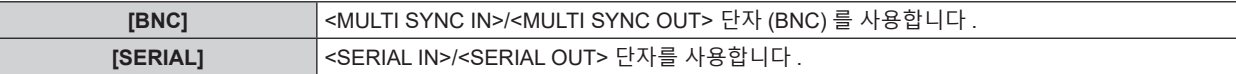

## **참고**

• [BNC] 및 [SERIAL] 은 연결된 프로젝터 내에서 동시에 사용할 수 없습니다.

## **[RS-232C]**

<SERIAL IN>/<SERIAL OUT> 단자의 통신 조건을 설정합니다 . RS-232C 통신을 위한 연결 방법에 대한 자세한 내용은 "<SERIAL IN>/<SERIAL OUT> 단자" (➡ 271 페이지 ) 를 참조하십시오 .

## **<SERIAL IN> 단자의 통신 조건을 설정합니다**

## **1)** as **을 눌러 [RS-232C] 를 선택합니다 .**

- **2) <ENTER> 버튼을 누릅니다 .**
	- f **[RS-232C]** 화면이 표시됩니다 .
	- 옵션 DIGITAL LINK 단자 보드 ( 모델 번호 : TY-SB01DL) 또는 다른 제조사의 기능 보드가 슬롯에 설치되지 않은 한 , **5)** 단계로 진행하십시오 .
- **3)** as **를 눌러 [ 입력 선택 ] 을 선택합니다 .**
- **4)** qw **을 눌러 항목을 전환합니다 .**

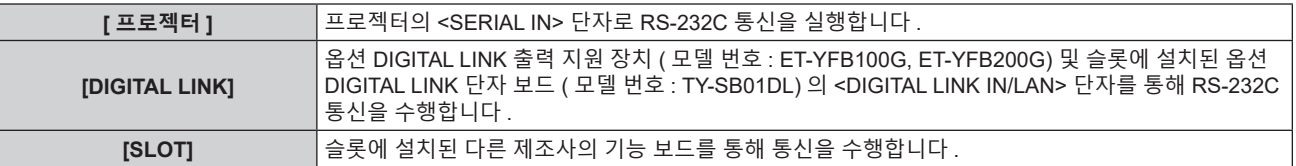

## **5)** as **을 눌러 [( 입력 ) 통신 속도 ] 을 선택합니다 .**

## **6)** qw **을 눌러 항목을 전환합니다 .**

● 버튼을 누를 때마다 항목이 전환됩니다.

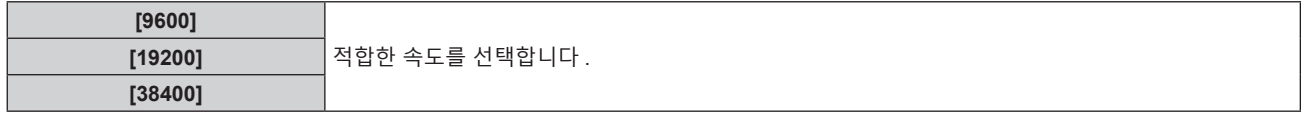

#### **7)** as **을 눌러 [( 입력 ) 패리티 ] 을 선택합니다 .**

#### **8)** qw **을 눌러 항목을 전환합니다 .**

● 버튼을 누를 때마다 항목이 전환됩니다 .

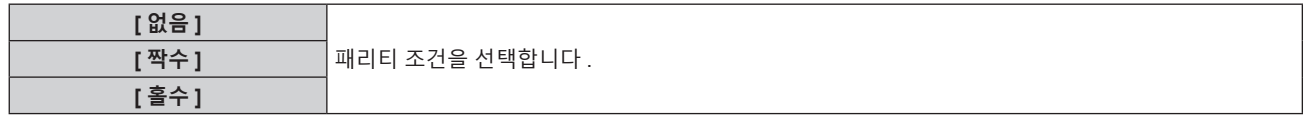

## **<SERIAL OUT> 단자의 통신 조건을 설정합니다**

## **1)** as **을 눌러 [RS-232C] 를 선택합니다 .**

- **2) <ENTER> 버튼을 누릅니다 .**
	- f **[RS-232C]** 화면이 표시됩니다 .
- **3)** as **을 눌러 [( 출력 ) 통신 속도 ] 를 선택합니다 .**

## **4)** qw **을 눌러 항목을 전환합니다 .**

● 버튼을 누를 때마다 항목이 전환됩니다.

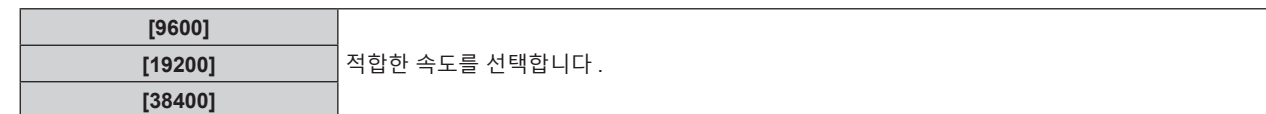

## **5)** as **을 눌러 [( 출력 ) 패리티 ] 를 선택합니다 .**

#### **6)** qw **을 눌러 항목을 전환합니다 .**

● 버튼을 누를 때마다 항목이 전환됩니다 .

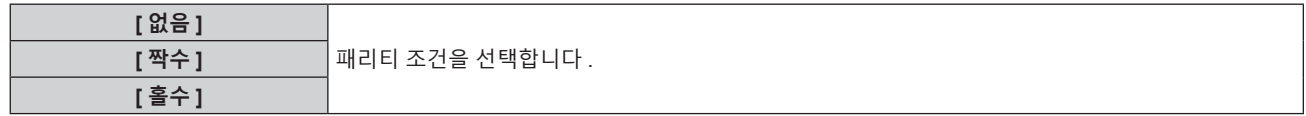

**응답 설정**

- **1)** as **을 눌러 [RS-232C] 를 선택합니다 .**
- **2) <ENTER> 버튼을 누릅니다 .**
	- f **[RS-232C]** 화면이 표시됩니다 .
- **3)** as **을 눌러 [ 응답 (ID 전부 )] 을 선택합니다 .**
- **4)** qw **을 눌러 항목을 전환합니다 .**

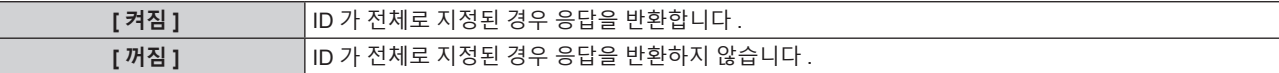

## **5)** as **을 눌러 [ 그룹 ] 을 선택합니다 .**

**6)** qw **을 눌러 항목을 전환합니다 .**

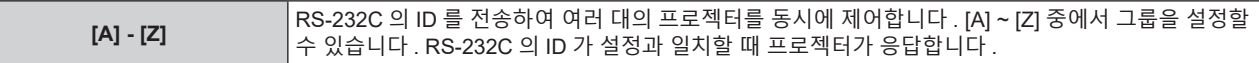

#### **7)** as **을 눌러 [ 응답 (ID 그룹 )] 을 선택합니다 .**

## **8)** qw **을 눌러 항목을 전환합니다 .**

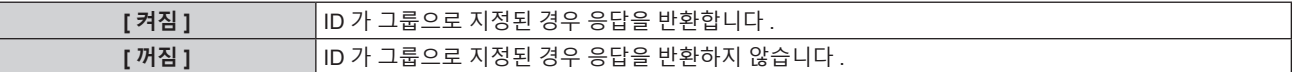

#### **참고**

● [ 입력 선택 ] 이 [DIGITAL LINK] 로 설정된 경우 , 관련 장치 ( 예를 들어 옵션 DIGITAL LINK 출력 지원 장치 ( 모델 번호 : ET-YFB100G ET-YFB200G) 를 슬롯에 설치된 옵션 DIGITAL LINK 단자 보드 ( 모델 번호 : TY-SB01DL) 의 <DIGITAL LINK IN/LAN> 단자에 연결했을 때 ) 가 연결되었을 때만 시리얼 단자를 사용해서 통신이 가능합니다

● [ 입력 선택 ] 을 [DIGITAL LINK] 로 설정하면 입력을 위한 통신 속도가 9 600 bps 로 고정되고 패리티가 "없음"으로 고정됩니다 .

## **[REMOTE 2 설정 ]**

<REMOTE 2 IN> 단자를 설정할 수 있습니다 .

- **1)** as **을 눌러 [REMOTE 2 설정 ] 을 선택합니다 .**
- **2)** qw **을 눌러 항목을 전환합니다 .**
	- 버튼을 누를 때마다 항목이 전환됩니다 .

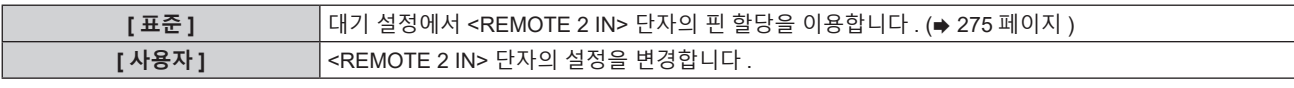

• [ 사용자 ] 를 선택한 경우, 3) 단계로 진행하십시오.

- **3) <ENTER> 버튼을 누릅니다 .**
- **4)** as **을 눌러 [PIN2] ~ [PIN8] 중 하나를 선택하고 ,** qw **을 눌러 설정을 전환합니다 .**

## **[ 기능 ]**

리모컨에서 <FUNCTION> 버튼의 기능을 설정합니다 .

**1)** as **을 눌러 [ 기능 ] 을 선택합니다 .**

## **2) <ENTER> 버튼을 누릅니다 .**

- f **[ 기능 ]** 화면이 표시됩니다 .
- **3)** as **을 눌러 기능을 선택합니다 .**

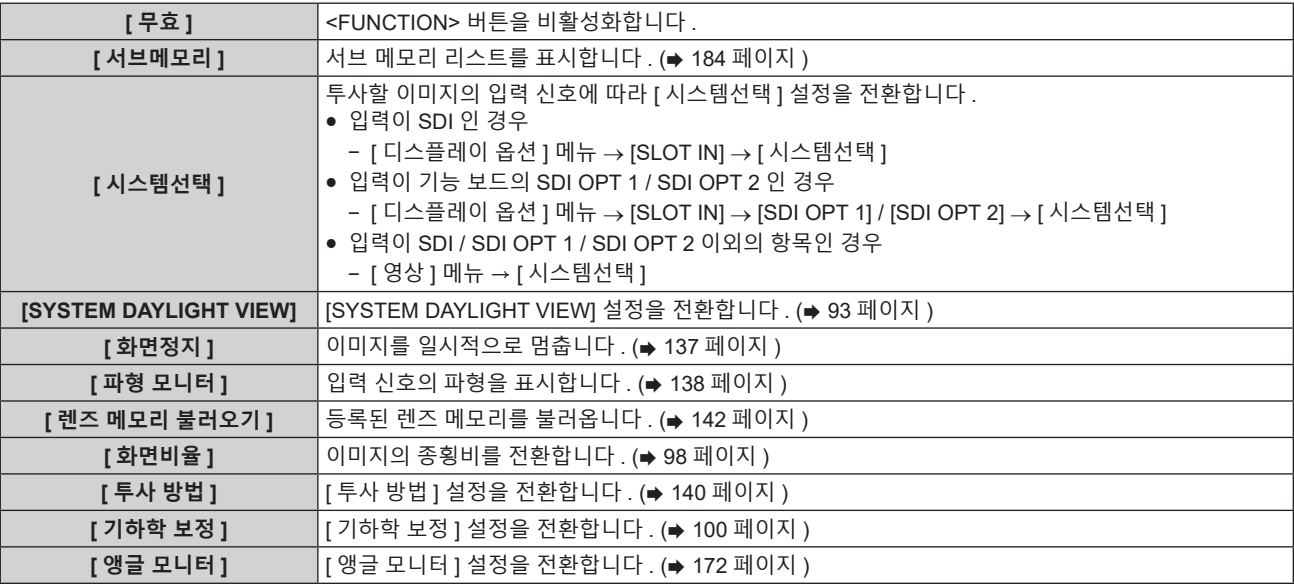

## **4) <ENTER> 버튼을 누릅니다 .**

## **참고**

● 또는 리모컨의 <FUNCTION> 버튼을 눌러서 **[ 기능 ]** 화면을 표시할 수도 있습니다.

## **[ 상태 ]**

프로젝터의 상태를 표시합니다 .

## **1)** as **을 눌러 [ 상태 ] 를 선택합니다 .**

## **2) <ENTER> 버튼을 누릅니다 .**

f **[ 상태 ]** 화면이 표시됩니다 .

## **3)** qw **을 눌러 페이지를 전환합니다 .**

● 버튼을 누를 때마다 이에 따라 페이지가 바뀝니다.

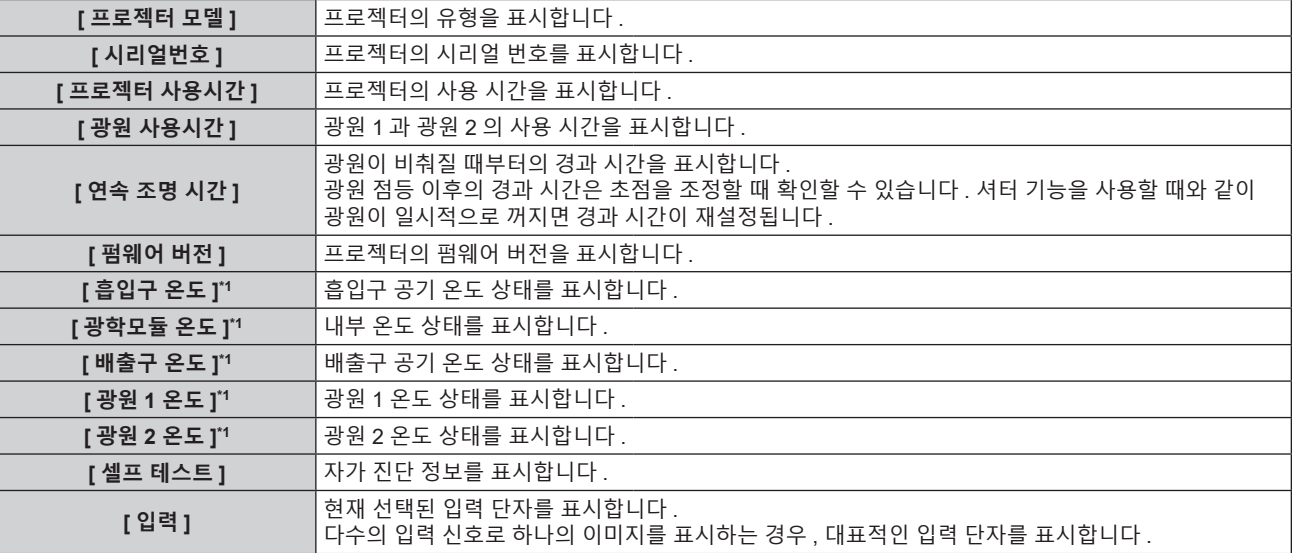

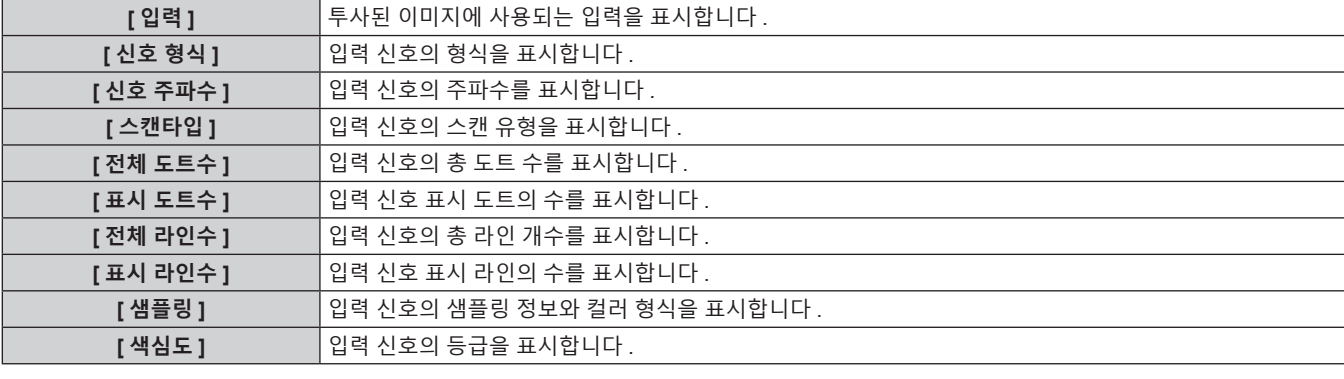

## ■ [ 상세정보 ]

● B: [ 작동 모드 ] 가 [ECOLOGY] 로 설정되었을 때 광원의 사용 시간

● A: [ 작동 모드 ] 가 [ 표준 ], [ 저소음 ], [ 사용자 1], [ 사용자 2] 또는 [ 사용자 3] 으로 설정되었을 때 광원의 사용 시간

**A** x 1.0 + **B** x 0.8

## **[ 통합 사용시간 ] 의 계산식**

\*3 표시되는 각도 값은 [ **앵글 모니터** ] 화면에서 선택한 벤치마크 ( 제로 조정 초기화 상태 / 제로 조정 구현 상태 ) 에 비례합니다 .

\*2 다음의 계산식을 사용해 [ 통합 사용시간 ] 을 얻을 수 있습니다 . 이 계산식으로 구한 값에는 약간의 오차가 포함됩니다

\*1 텍스트 색상 ( 녹색 / 노란색 / 빨간색 ) 과 바 스케일로 온도 상태가 표시됩니다 . 표시가 녹색인 범위 내에서 프로젝터를 사용하십시오 .

**[ 저소음 ]** [ 작동 모드 ] 가 [ 저소음 ] 으로 설정되었을 때 광원의 사용 시간을 표시합니다 . **[ 사용자 1]** [ 작동 모드 ] 가 [ 사용자 1] 로 설정되었을 때 광원의 사용 시간을 표시합니다 . **[ 사용자 2]** [ 작동 모드 ] 가 [ 사용자 2] 로 설정되었을 때 광원의 사용 시간을 표시합니다 . **[ 사용자 3]** [ 작동 모드 ] 가 [ 사용자 3] 으로 설정되었을 때 광원의 사용 시간을 표시합니다 . **[ 통합 사용시간 ] \*2** [ 작동 모드 ] 가 각 항목으로 설정되었을 때 광원의 총 사용 시간을 [ 표준 ] 설정을 사용한 시간으로 변환합니다 . 통합 사용 시간은 프로젝터가 [ 작동 모드 ] 의 각 항목과 함께 사용될 때 유지보수를 수행해야 할 시간에 대한 대략적인 표시를 나타내는 데 사용됩니다 . **[ 앵글 정보 ] [ <sup>롤</sup> 앵글 ]\*3** 내장 앵글 센서의 감지 결과를 토대로 좌우방향 각도를 표시합니다 . **[ 피치 앵글 ]\*3** 내장 앵글 센서의 감지 결과를 토대로 상하방향 각도를 표시합니다 . **[ 신호정보 ] [ 입력 ]** 투사된 이미지에 사용되는 입력 단자를 표시합니다 . 다수의 입력 신호로 하나의 이미지를 표시하는 경우 , 대표적인 입력 단자를 표시합니다 . **[ 신호 형식 ]** 입력 신호의 형식을 표시합니다 . **[ 링크 ]** [SDI 링크 ] 설정을 표시합니다 . [ 자동 ] 으로 설정된 경우 신호 인식 결과를 표시합니다 . **[ 샘플링 ]** 입력 신호의 샘플링 정보와 컬러 형식을 표시합니다 . **[ 색심도 ]** 입력 신호의 등급을 표시합니다 . **[ 신호세기 ]** 입력 신호의 신호 레벨을 표시합니다 . **[ 감마 ]** [ 감마 ] 설정을 표시합니다 . **[ 컬러 스페이스 ]** [ 컬러 스페이스 ] 설정을 표시합니다 .

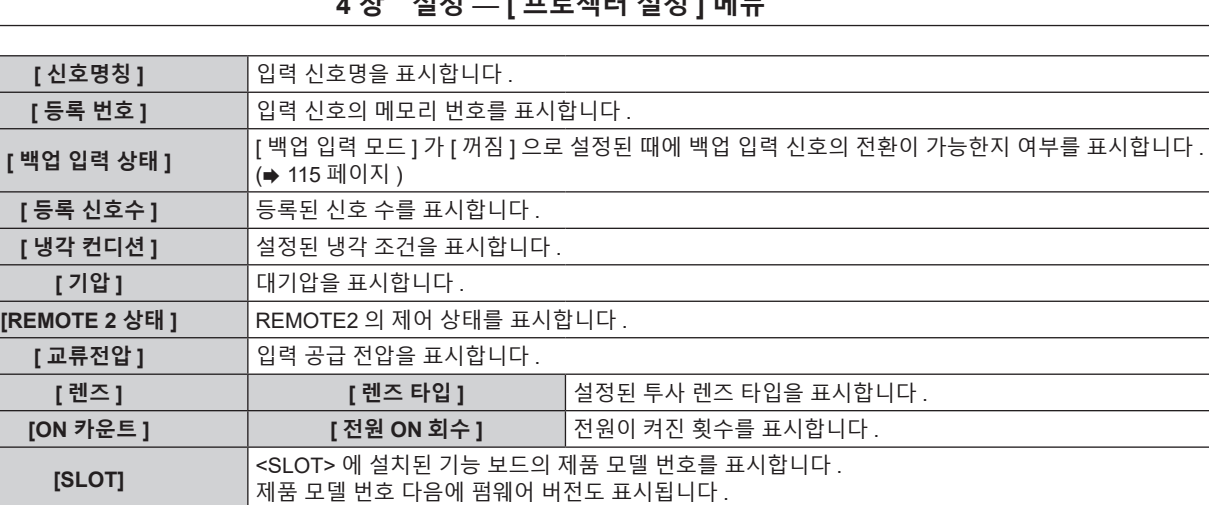

**[ 작동 모드 ]** [ 프로젝터 설정 ] 메뉴 → [ 작동 설정 ] → [ 작동 모드 ] 의 설정값을 표시합니다 . **[ 표준 ]** [ 작동 모드 ] 가 [ 표준 ] 로 설정되었을 때 광원의 사용 시간을 표시합니다 . **[ECOLOGY]** [작동 모드 ] 가 [ECOLOGY] 로 설정되었을 때 광원의 사용 시간을 표시합니다

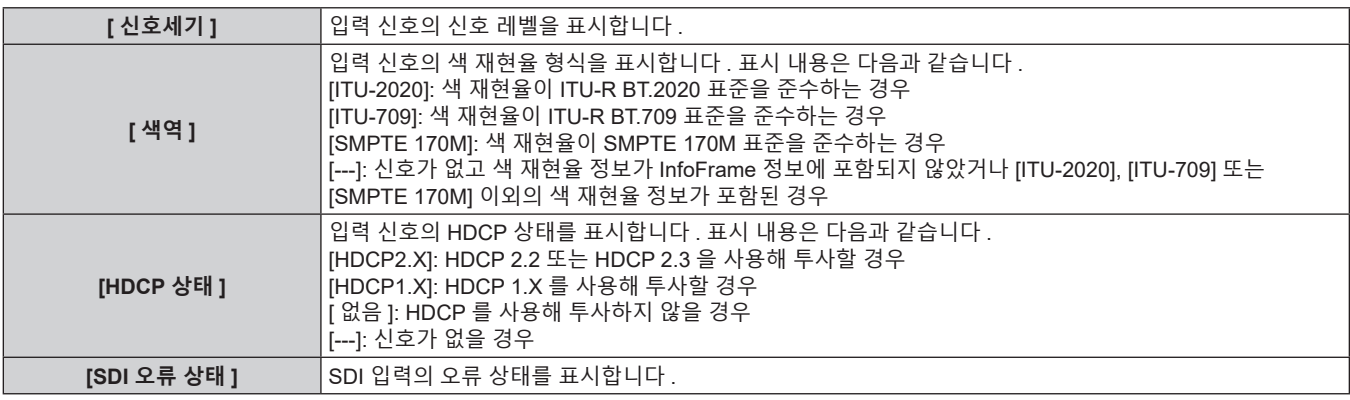

## ■ **[** 컨텐츠 정보 ]

**참고**

때에 해당합니다 .

참조하십시오 .

전환합니다 .

표시할 수 있습니다 .

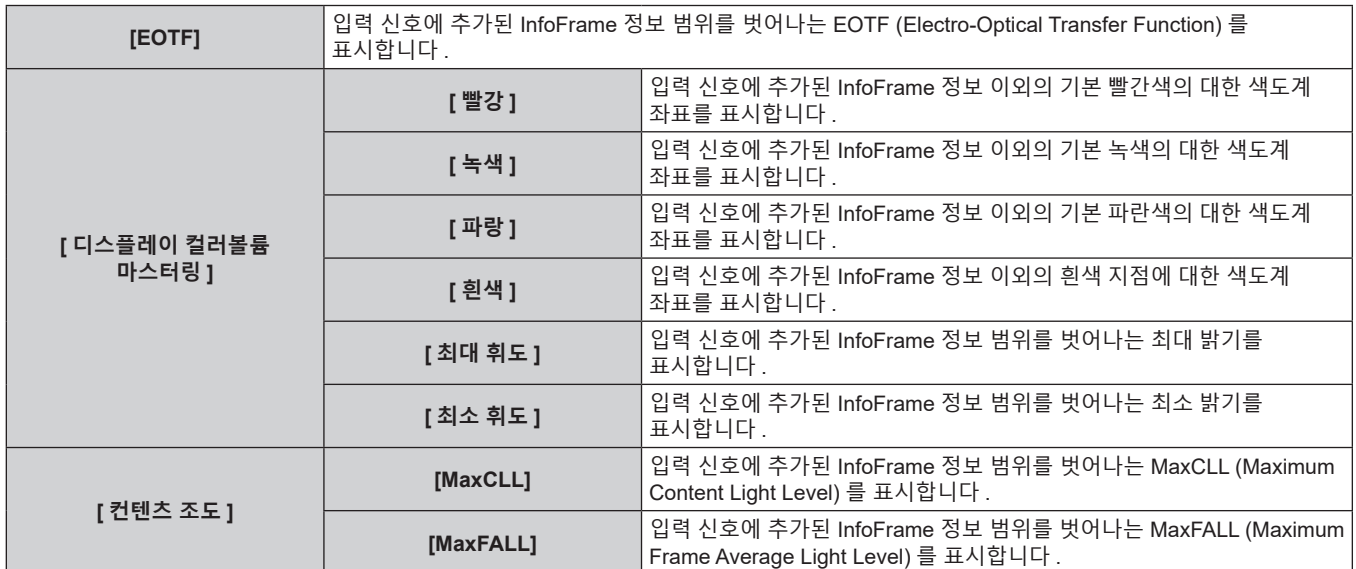

## ● 프로젝터에 이상이 발생한 경우 . **[ 상태 ]** 화면이 표시된 상태에서 <DEFAULT> 버튼을 누르면 에러 정보에 대한 세부 정보를 확인할 수 있습니다 .

● [ 앵글 정보 ] 에 표시되는 값은 앵글 센서 감지 결과를 기준으로 하며 , 실제 프로젝터의 기울기 각도와 다를 수 있습니다 . 표시된 값은

- .<br>참조용으로만 제공되며 정확성이 보장되지 않습니다
- 
- 
- 
- 
- 
- 
- 
- 

g [0° ]: 위쪽 표면이 위쪽을 향한 상태로 프로젝터가 수평 상태입니다 .

g [0° ]: 위쪽 표면이 위쪽을 향한 상태로 프로젝터가 수평 상태입니다 .

- [+180°]: 위쪽 표면이 아래쪽을 향한 상태로 프로젝터가 수평 상태입니다

g [+180° ]: 위쪽 표면이 아래쪽을 향한 상태로 프로젝터가 수평 상태입니다 .

- [ 셀프 테스트 ] 에 표시되는 내용에 대한 자세한 내용은 "자가 진단 표시" (→ 259 페이지 ) 를 참조하십시오 .
- 
- -

● [ 피치 앵글 ] 에 표시되는 값과 프로젝터의 설치 고도 사이의 관계는 다음과 같습니다 . 이것은 [ 롤 앵글 ] 이 제로 조정 초기화 상태에서 [0° ] 일

● **[ 상태** ] 화면의 [ 앵글 정보 ] 페이지 (5/6 페이지 ) 가 표시된 상태에서 <ENTER> 버튼을 누르면 프로젝트의 기울기 각도를 그래픽 방색으로 보여주는 [ **앵글 모니터** ] 화면이 표시됩니다 . [ **앵글 모니터** ] 화면에 대한 자세한 내용은 "[ 앵글 모니터 ] 화면" (x 172 페이지 ) 을

f **[ 상태 ]** 화면의 6/6 페이지에 [ 신호정보 ] 가 표시되었을 때 <ENTER> 버튼을 누르면 해당 입력 신호의 세부 정보를 표시하기 위해 **[ 상세정보 ]** .<br>화면이 나타날 수 있습니다 . 투사된 이미지에 따라서는 다수의 입력 신호에 대한 정보가 표시될 수도 있습니다 . ◀▶ 을 눌러 페이지를

f **[ 상세정보 ]** 화면이 표시된 상태에서 <ENTER> 버튼을 눌러 **[ 컨텐츠 정보 ]** 화면을 표시하고 , 입력 신호에 추가된 InfoFrame 정보의 내용을

● 설정 또는 입력 신호 따라 [ 신호정보 ], [ 상세정보 ] 및 [ 컨텐츠 정보 ] 에 표시되는 항목과 표시되지 않는 항목이 있습니다 .

한국어 - 171

- 조정 초기화 상태로 설정되었을 때에 해당합니다 .
- 
- 
- 
- 
- 
- 
- 
- 
- 
- 
- 
- 

g [+179° ] ~ [+150° ]: 위쪽 표면이 아래쪽을 향하고 화면이 앞쪽으로 세팅된 상태로 반시계 방향 프로젝터가 회전합니다 .

- [-1° ] ~ [-30° ]: 위쪽 표면이 위쪽을 향하고 화면이 앞쪽으로 세팅된 상태로 반시계 방향으로 프로젝터가 회전합니다.

g [+1° ] ~ [+30° ]: 위쪽 표면이 위쪽을 향하고 화면이 앞쪽으로 세팅된 상태로 시계 방향으로 프로젝터가 회전합니다 . g [-179° ] ~ [-150° ]: 위쪽 표면이 아래쪽을 향하고 화면이 앞쪽으로 세팅된 상태로 반시계 방향으로 프로젝터가 회전합니다 .

g [-1° ] ~ [-30° ]: 위쪽 표면이 위쪽을 향하고 투사 렌즈가 아래쪽을 향한 상태로 프로젝터가 회전합니다 .

- [+1°] ~ [+30°]: 위쪽 표면이 아래쪽을 향하고 투사 렌즈가 아래쪽을 향한 상태로 프로젝터가 회전합니다 g [-179° ] ~ [-150° ]: 위쪽 표면이 아래쪽을 향하고 투사 렌즈가 아래쪽을 향한 상태로 프로젝터가 회전합니다 .

g [+179° ] ~ [+150° ]: 위쪽 표면이 아래쪽을 향하고 투사 렌즈가 위쪽을 향한 상태로 프로젝터가 회전합니다 .

- 
- [ 롤 앵글 ] 에 표시되는 값과 프로젝터 기울기 상태 사이의 관계는 다음과 같습니다 . 이것은 [ 피치 앵글 ] 이 [0° ] 이고 [ 앵글 모니터 ] 가 제로
- 
- 

## **이메일을 통해 상태 내용 보내기**

"[E-mail set up] 페이지" ( $\Rightarrow$  234 페이지 ) 에 설정된 이메일 주소 ( 최대 2 개 주소 ) 로 상태 내용을 보낼 수 있습니다 .

- **1) [ 상태 ] 화면의 1/6 4/6 페이지가 표시된 상태에서 <ENTER> 버튼을 누릅니다 .**
	- 선택 화면이 표시됩니다.
- **2)** as **을 눌러 [ 이메일 보내기 ] 를 선택합니다 .**
- **3) <ENTER> 버튼을 누릅니다 .** f **[ 이메일주소 선택 ]** 화면이 표시됩니다 .
- **4)** as **을 눌러 대상을 선택합니다 .**
- **5) <ENTER> 버튼을 누릅니다 .** ● 확인 화면이 표시됩니다 .
- **6)** qw **을 눌러 [ 실행 ] 을 선택하고 <ENTER> 버튼을 누릅니다 .** ● 상태 내용이 전송됩니다.

## **USB 메모리에 상태 내용 저장**

상태 내용은 <USB> 단자에 연결된 USB 메모리에 저장할 수 있습니다 .

- **1) [ 상태 ] 화면의 1/6 4/6 페이지가 표시된 상태에서 <ENTER> 버튼을 누릅니다 .** • 선택 화면이 표시됩니다.
- **2)** as **을 눌러 [USB 메모리에 저장 ] 을 선택합니다 .**
- **3) <ENTER> 버튼을 누릅니다 .** ● 확인 화면이 표시됩니다.
- **4)** qw **을 눌러 [ 실행 ] 을 선택하고 <ENTER> 버튼을 누릅니다 .** ● 상태 내용이 저장됩니다.

## **[ 앵글 모니터 ] 화면**

내장 각도 센서로부터 감지된 앵글 정보를 토대로 프로젝터의 기울기 각도를 그래픽 방식으로 표시합니다 .

- **1) [ 상태 ] 화면의 5/6 페이지가 표시된 상태에서 <ENTER> 버튼을 누릅니다 .**
	- f **[ 앵글 모니터 ]** 화면이 표시됩니다 .

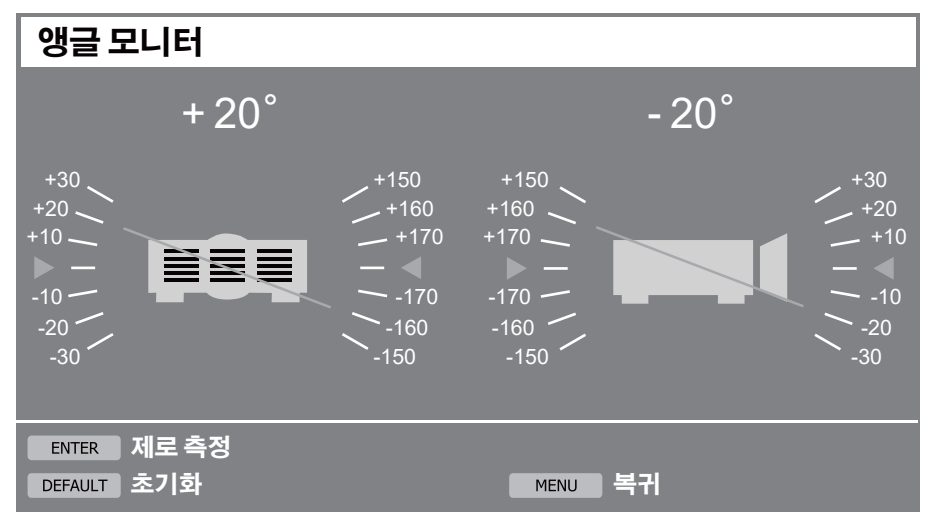

## **2) <ENTER> 버튼 또는 <DEFAULT> 버튼을 누릅니다 .**

● 버튼을 누를 때마다 앵글 벤치마크가 전환됩니다 .

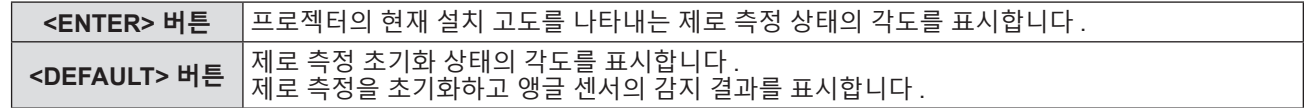

#### **참고**

- f **[ 앵글 모니터 ]** 화면에서 프로젝터의 그림이 회전하지 않고 프로젝터의 고도 변화를 따르지 않습니다 .
- 프로젝터의 그림은 롤 앵글의 모니터와 피치 앵글의 모니터를 보여줍니다 .
- g 프로젝터의 후면 보기 그림 ( 왼쪽 ): 롤 앵글을 나타냅니다 .
- g 프로젝터의 측면 보기 그림 ( 오른쪽 ): 피치 앵글을 나타냅니다 .
- 프로젝터의 그림을 교차하는 녹색 선은 2) 단계에서 선택한 벤치마크에 대한 각도를 나타냅니다 . 좌우의 측정값을 읽습니다 .
- 가로축의 빨간색 ▶◀ 마크는 2) 단계에서 선택한 벤치마크 표면 (0°, +180°) 을 나타냅니다 .
- 롤 앵글 모니터 및 피치 앵글 모니터의 상단에 표시된 값은 **[ 상태 ]** 화면의 [ 롤 앵글 ] 및 [ 피치 앵글 ] 에 표시되는 값과 공통됩니다 . f **2)** 단계에서 선택한 벤치마크는 주전원을 껐다 켠 경우에도 변경되지 않고 그대로 유지됩니다 .
- f **[ 앵글 모니터 ]** 화면은 [ 프로젝터 설정 ] 메뉴 → [ 기능 ] 버튼 i 이 **[ 앵글 모니터 ]** 로 설정된 경우 <FUNCTION> 버튼을 눌러 직접 표시할 수 있습니다 .

## **[ 표시기 설정 ]**

프로젝터가 스탠바이 모드이거나 투사 모드일 때에도 표시기 ( 전원 표시등 <ON (G)/STANDBY (R)>, 광원 표시등 <LIGHT1> / <LIGHT2>, 온도 표시등 <TEMP>) 가 켜지거나 깜박이지 않는 상태에서 프로젝터를 사용할 수 있도록 허용하는 표시기 꺼짐 기능을 설정합니다 .

- **1)** as **을 눌러 [ 표시기 설정 ] 을 선택합니다 ].**
- **2) <ENTER> 버튼을 누릅니다 .**
	- 표시기 꺼짐 기능에 대한 경고 메시지가 표시됩니다.
- **3) <ENTER> 버튼을 누릅니다 .**
	- f **[ 표시기 설정 ]** 화면이 표시됩니다 .
- **4)** as **을 눌러 [ 표시기 모드 ] 를 선택합니다 .**
- **5)** qw **을 눌러 항목을 전환합니다 .**

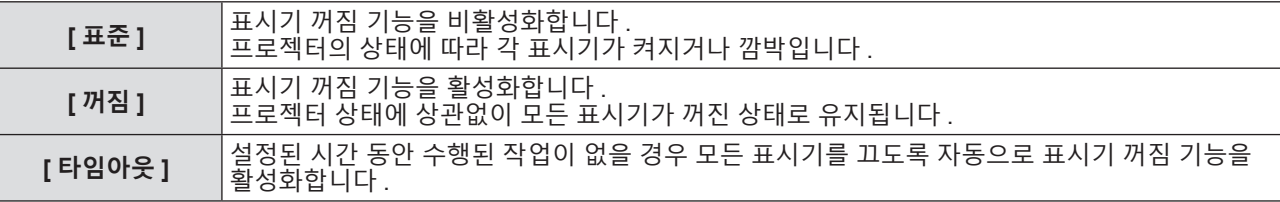

● [ 타임아웃 ] 을 선택한 경우 **6)** 단계로 진행하십시오 .

- **●** [ 꺼짐 ] 을 선택한 경우 , 8) 단계로 진행하십시오.
- **6)** as **을 눌러 [ 조작 대기 시간 ] 을 선택합니다 .**
- **7)** qw **을 눌러 항목을 전환합니다 .**
	- 버튼을 누를 때마다 항목이 전환됩니다 .

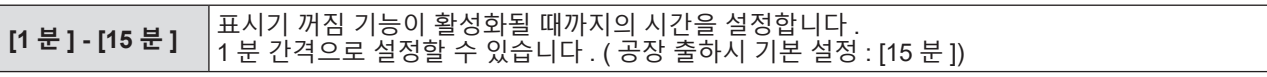

- **8)** as **을 눌러 [ 알림 ] 을 선택합니다 .**
- **9)** qw **을 눌러 항목을 전환합니다 .**

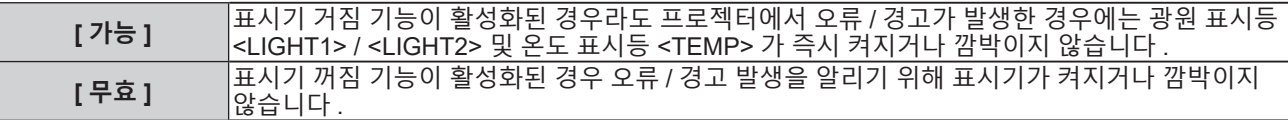

#### **참고**

● [ 타임아웃 ] 에 미리 설정된 시간 내에 리모컨 또는 제어 패널의 버튼을 누르면 [ 조작 대기 시간 ] 이 작동하지 않고 . [ 타임아웃 ] 에 설정된 시간이 경과하더라도 표시등이 켜지거나 깜박이지 않습니다 .

- 다음의 경우 , 표시기 꺼짐 기능이 활성화된 경우라도 작동 확인을 위해 표시기가 일시적으로 켜지거나 깜박입니다 .
- g 전원을 켜기 위해 <MAIN POWER> 스위치의 <ON> 쪽을 누른 직후
- [ 프로젝터 설정 ] 메뉴 → [ 스텐바이모드 ] 가 [ECOLOGY] 로 설정되었을 때 스텐바이모드에서 <POWER ON> 버튼을 누른 직후

## **[ 데이터 복제 ]**

데이터 복제 기능 작업을 수행합니다 . LAN 을 통하거나 USB 메모리를 사용하여 프로젝터의 설정과 조정 값 등의 데이터를 여러 프로젝터에 복사할 수 있습니다 . 조작에 대한 자세한 내용은 "데이터 복제 기능 사용" (➡ 240 페이지 ) 을 참조하십시오 .

## **[ 모든 사용자 데이터 저장 ]**

다양한 설정 값을 프로젝터의 내장된 메모리에 백업으로 저장합니다 .

- **1)** as **을 눌러 [ 모든 사용자 데이터 저장 ] 을 선택합니다 .**
- **2) <ENTER> 버튼을 누릅니다 .**

f **[ 보안 암호 ]** 화면이 표시됩니다 .

- **3) 보안 암호를 입력하고 <ENTER> 버튼을 누릅니다 .** f 확인 화면이 표시됩니다 .
- **4)** qw **을 눌러 [ 실행 ] 을 선택하고 <ENTER> 버튼을 누릅니다 .** ● 데이터를 저장하는 동안 [ 실행중 ] 가 표시됩니다.

## **참고**

f [ 모든 사용자 데이터 저장 ] 을 실행하여 저장된 데이터에는 "Geometric & Setup Management Software" 로 설정된 데이터는 포함되지 않습니다 .

● [ 모든 사용자 데이터 저장 ] 을 실행하여 저장된 데이터는 [ 프로젝터 설정 ] 메뉴 → [ 초기화 ] → [ 공장 초기화 ] 를 실행한 경우라도 삭제되지 않습니다 .

## **[ 모든 사용자 데이터 실행 ]**

프로젝터의 내장된 메모리에 백업으로 저장된 다양한 설정 값을 로드합니다 .

- **1)** as **을 눌러 [ 모든 사용자 데이터 실행 ] 를 선택합니다 .**
- **2) <ENTER> 버튼을 누릅니다 .**

f **[ 보안 암호 ]** 화면이 표시됩니다 .

- **3) 보안 암호를 입력하고 <ENTER> 버튼을 누릅니다 .**
	- 확인 화면이 표시됩니다.
- **4)** qw **을 눌러 [ 실행 ] 을 선택하고 <ENTER> 버튼을 누릅니다 .**

## **참고**

● [ 모든 사용자 데이터 실행 ] 이 실행될 때 프로젝터가 스탠바이 모드로 들어가서 설정 값을 반영합니다 .

● [ 모든 사용자 데이터 실행 ] 에서 로드된 데이터에는 "Geometric & Setup Management Software" 로 설정된 데이터는 포함되지 않습니다 .

## **[HDMI CEC]**

HDMI 에 대해 CEC(Consumer Electronics Control) 기능을 설정합니다 .

CEC 는 장치 제어 신호를 HDMI 케이블로 연결된 외부 장치로 교환해서 실현되는 기능입니다 . 프로젝터의 원격 제어를 사용하면 CEC 호환 외부 장치 ( 이하 "CEC 호환 장치" 라고 함 ) 를 조작하고 프로젝터와 CEC 호환 장치 간의 전원 켜기 / 끄기 링크 상태를 제어할 수 있습니다 .

CEC 기능 사용 방법에 대한 자세한 내용은 "HDMI CEC 기능 사용" (➡ 244 페이지 ) 을 참조하십시오 .

## **1)** as **을 눌러 [HDMI CEC] 를 선택합니다 .**

## **2)** qw **을 눌러 항목을 전환합니다 .**

● 버튼을 누를 때마다 항목이 전환됩니다 .

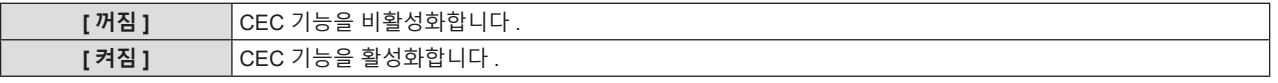

## **CEC 호환 장치 조작**

<HDMI IN 1> 단자 , <HDMI IN 2> 단자 또는 기능 보드에 연결된 CEC 호환 장치를 작동합니다 . [HDMI-CEC 작동 ] 은 HDMI1 입력 , HDMI2 입력 또는 SLOT 입력을 선택할 때 작동할 수 있습니다 . 조작하려는 CEC 호환 장치에 해당하는 입력으로 미리 전환하십시오 .

- **1)** as **을 눌러 [HDMI CEC] 를 선택합니다 .**
- **2)** qw **을 눌러 [ 켜짐 ] 을 선택합니다 .**
- **3) <ENTER> 버튼을 누릅니다 .** ● **[HDMI CEC]** 화면이 표시됩니다 .
- **4)** as **을 눌러 [HDMI 1], [HDMI 2] 또는 [SLOT] 을 선택합니다 .**
	- 조작하려는 CEC 호환 장치에 해당하는 입력을 선택합니다.
	- [SLOT] 은 기능 보드가 슬롯에 설치된 경우 선택할 수 있습니다.
	- 조작할 장치가 표시될 때 **6)** 단계로 진행합니다 .
- **5)** qw **을 눌러 항목을 전환합니다 .**
	- 여러 개의 CEC 호환 장치가 하나의 입력에 연결되면 장치가 켜집니다 .
	- 조작할 장치를 선택합니다 .
- **6)** as **을 눌러 [HDMI-CEC 작동 ] 을 선택합니다 .**
- **7) <ENTER> 버튼을 누릅니다 .**
	- HDMI CEC 작동 화면이 표시됩니다 .
- **8) HDMI CEC 작동 화면에 표시된 항목을 선택하여 장치를 조작합니다 .**

● 작동 정보는 "HDMI CEC 기능 사용" (➡ 244 페이지 ) 참조하십시오 .

**참고**

- CEC 와 호환되지 않는 장치가 <HDMI IN 1> 단자 , <HDMI IN 2> 단자 또는 <SLOT> 단자에 연결된 경우 , [HDMI 1], [HDMI 2] 또는 [SLOT] 에 표시되는 장치가 없고 [----] 이 표시됩니다 .
- 무선 프레젠테이션 시스템 수신기 보드 ( 모델 번호 : TY-SB01WP) 는 전원 ON/ 전원오프 링크와 CEC 기능의 전원 링크와 관련된 입력 전환을 지원합니다 . 프로젝터 리모컨을 사용한 CEC 호환 장치의 메뉴 조작은 지원되지 않습니다 .
- 다른 제조업체의 기능 보드 및 다른 제조업체의 기능 보드에 연결된 CEC ㅎ환 장치에 대해서는 일부 조작이 보장되지 않습니다 .
- HDMI CEC 작동 화면을 종료하려면 <MENU> 버튼을 누르십시오.

## **메뉴 코드 변경**

CEC 호환 장치의 조작 메뉴를 불러오는 메뉴 코드는 장치 제조업체마다 다릅니다 . HDMI CEC 작동 화면에서 CEC 호환 장치의 조작 메뉴를 호출할 수 없을 경우 , 메뉴 코드 설정을 변경하십시오 .

- **1)** as **을 눌러 [HDMI CEC] 를 선택합니다 .**
- **2)** qw **을 눌러 [ 켜짐 ] 을 선택합니다 .**
- **3) <ENTER> 버튼을 누릅니다 .**

f **[HDMI CEC]** 화면이 표시됩니다 .

- **4)** as **을 눌러 [ 메뉴코드 ] 를 선택합니다 .**
- **5)** qw **을 눌러 항목을 전환합니다 .**
	- 버튼을 누를 때마다 항목이 전환됩니다 .
	- [1] ~ [6] 중에서 메뉴 코드를 선택합니다 .

#### **전원 링크 설정**

프로젝터와 CEC 호환 장치 간의 전원 링크 조작 위한 설정을 지정합니다 .

#### **[ 프로젝터 -> 장치 ]**

프로젝터에서 CEC 호환 장치까지의 전원 링크 조작을 설정합니다 .

- **1)** as **을 눌러 [HDMI CEC] 를 선택합니다 .**
- **2)** qw **을 눌러 [ 켜짐 ] 을 선택합니다 .**
- **3) <ENTER> 버튼을 누릅니다 .** f **[HDMI CEC]** 화면이 표시됩니다 .
- **4)** as **을 눌러 [ 프로젝터 -> 장치 ] 를 선택합니다 .**
- **5)** qw **을 눌러 항목을 전환합니다 .**

● 버튼을 누를 때마다 항목이 전환됩니다.

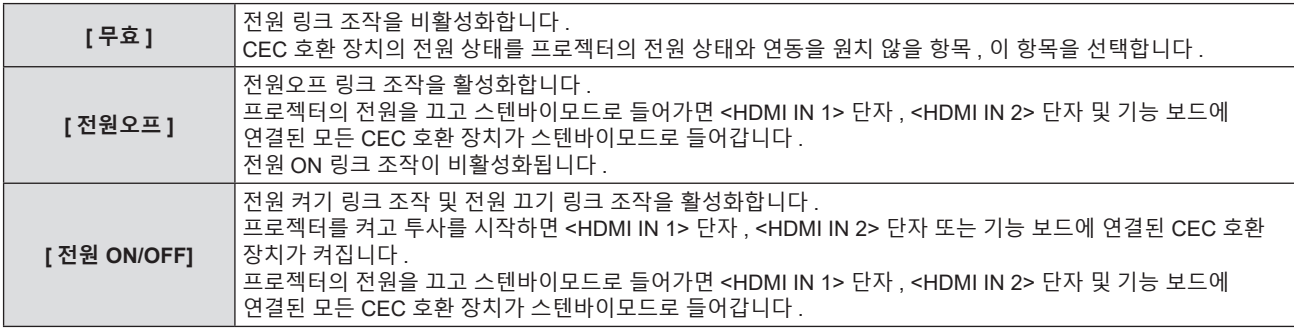

## **[ 장치 -> 프로젝터 ]**

CEC 호환 장치에서 프로젝터까지 전원 링크 조작을 설정합니다 .

- **1)** as **을 눌러 [HDMI CEC] 를 선택합니다 .**
- **2)** qw **을 눌러 [ 켜짐 ] 을 선택합니다 .**
- **3) <ENTER> 버튼을 누릅니다 .**
	- f **[HDMI CEC]** 화면이 표시됩니다 .
- **4)** as **을 눌러 [ 장치 -> 프로젝터 ] 를 선택합니다 .**

## **5)** qw **을 눌러 항목을 전환합니다 .**

● 버튼을 누를 때마다 항목이 전환됩니다.

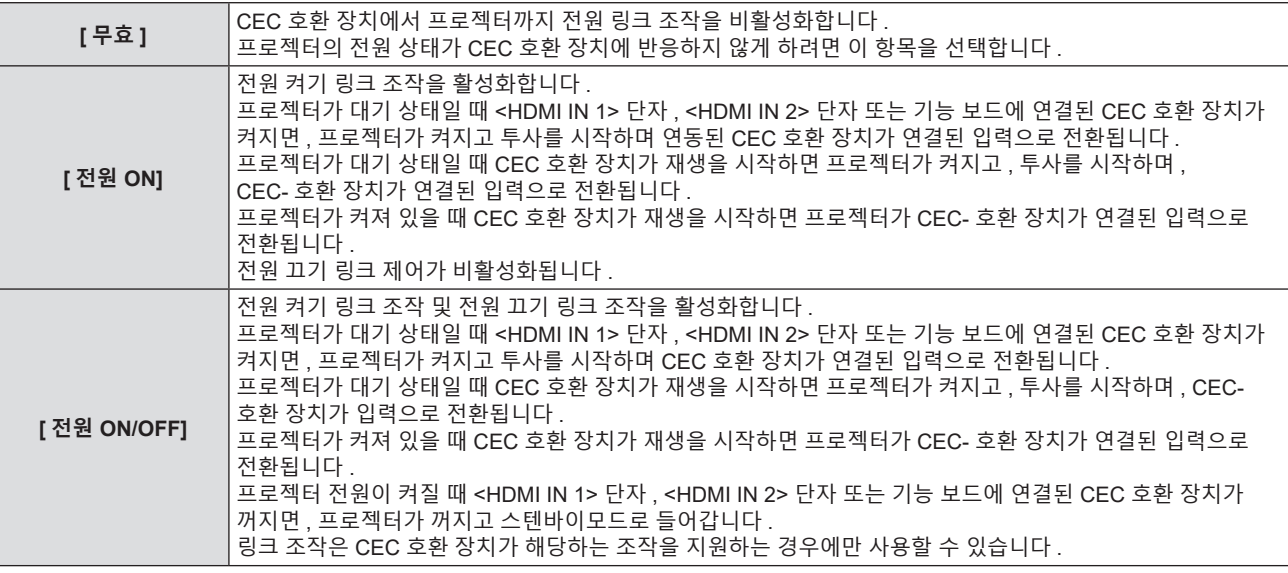

#### **참고**

● 연결된 CEC 호환 장치가 설명서에 명시된 링크 조작을 지원하지 않을 수 있습니다 . CEC 호환 장치의 모든 조작이 보장되지는 않습니다 .

## **[ 초기화 ]**

다양한 사용자 데이터 설정을 공장 출하 시 기본 설정으로 복구합니다 .

- **1)** as **을 눌러 [ 초기화 ] 를 선택합니다 .**
- **2) <ENTER> 버튼을 누릅니다 .**
	- f **[ 보안 암호 ]** 화면이 표시됩니다 .
- **3) 보안 암호를 입력하고 <ENTER> 버튼을 누릅니다 .** f **[ 초기화 ]** 화면이 표시됩니다 .
- **4)** as **을 눌러 초기화할 항목을 선택합니다 .**

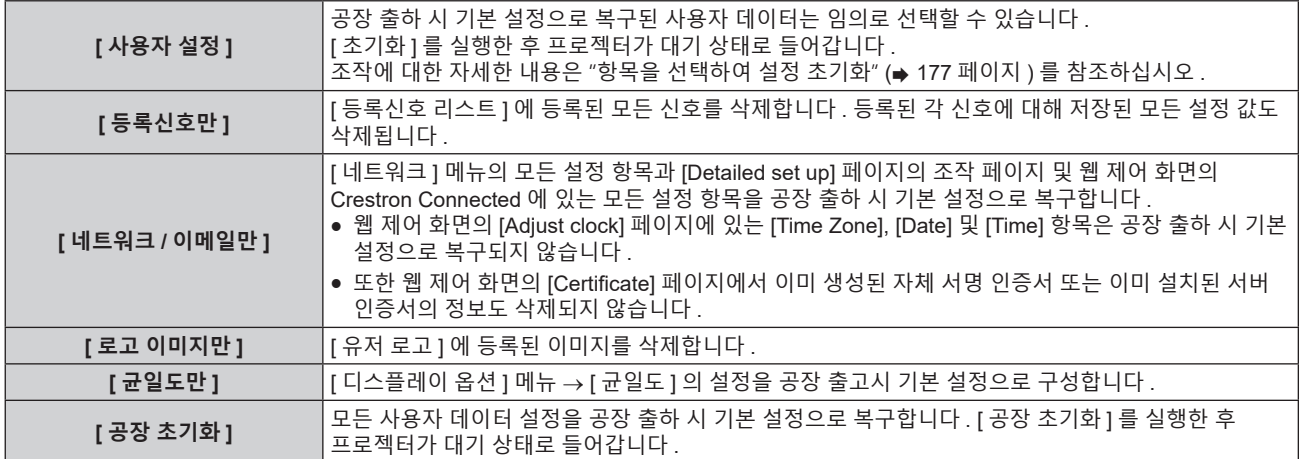

• [ 사용자 설정 ] 이외를 선택한 경우 5) 단계로 진행하십시오.

## **5) <ENTER> 버튼을 누릅니다 .**

● 확인 화면이 표시됩니다.

## **6)** qw **을 눌러 [ 실행 ] 을 선택하고 <ENTER> 버튼을 누릅니다 .**

## **참고**

- 보안 암호는 [ 보안 ] 메뉴 → [ 보안 암호 변경 ] 에서 설정한 암호입니다.
- 공장 출고시 기본 설정의 초기 암호 : ▲▶▼◀▲▶▼◀
- f 등록된 신호의 부분만 삭제하려면 "등록 신호 삭제" (x 182 페이지 ) 를 따라 삭제하십시오 .
- 웹 제어 화면의 [Adjust clock] 페이지에 있는 [Time Zone] 설정과 [ 프로젝터 설정 ] 메뉴 → [ 날짜 / 시간 ] → [ 시간영역 ] 의 설정을 공장 출하 시 기본 설정으로 복구하려면 다음 방법 중 하나를 사용해 초기화하십시오 .
- [ 프로젝터 설정 ] 메뉴 → [ 초기화 ] → [ 공장 초기화 ] 를 선택해서 초기화
- [ 프로젝터 설정 ] 메뉴 → [ 초기화 ] → [ 사용자 설정 ] → [ 기타 사용자 설정 ] 을 [ 초기화 ] 로 설정해서 초기화 ● 웹 제어 화면의 [Certificate] 페이지에서 이미 생성된 자체 서명 인증서 또는 이미 설치된 서버 인증서의 정보는 웹 제어 화면에서 삭제할 수
- 있습니다 . f [ 공장 초기화 ] 를 선택해 초기화된 경우 , 다음 번 투사가 시작될 때 **[ 초기설정 ]** 화면이 표시됩니다 .

## **항목을 선택하여 설정 초기화**

## **1)** as **을 눌러 [ 초기화 ] 를 선택합니다 .**

- **2) <ENTER> 버튼을 누릅니다 .** f **[ 보안 암호 ]** 화면이 표시됩니다 .
- **3) 보안 암호를 입력하고 <ENTER> 버튼을 누릅니다 .** f **[ 초기화 ]** 화면이 표시됩니다 .
- **4)** as **을 눌러 [ 사용자 설정 ] 을 선택합니다 .**
- **5) <ENTER> 버튼을 누릅니다 .** f **[ 사용자 설정 ]** 화면이 표시됩니다 .
- **6)** as **을 눌러 항목을 선택합니다 .**

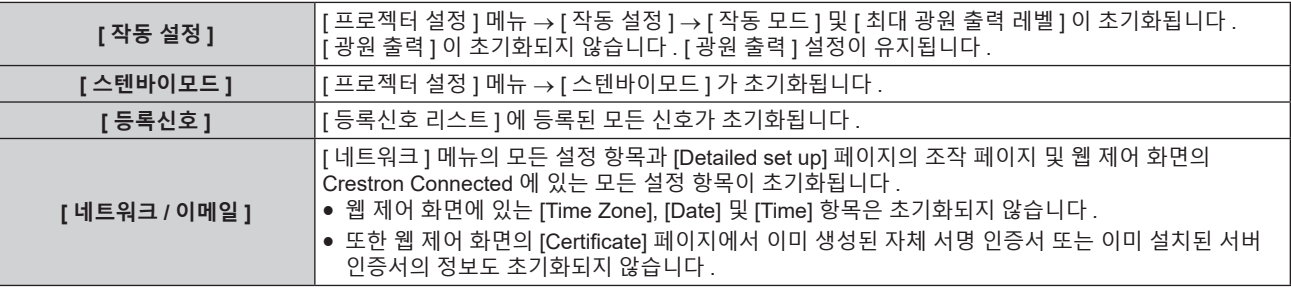

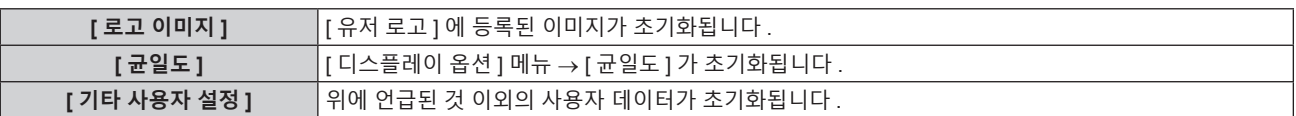

## **7)** qw **을 눌러 설정을 전환합니다 .**

● 버튼을 누를 때마다 항목이 전환됩니다 .

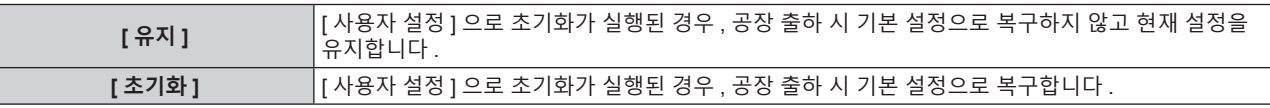

**● 원하는 초기화 항목이 설정될 때까지 6) ~ 7) 단계를 반복하십시오.** 

#### **8)** as **을 눌러 [ 초기화 ] 를 선택합니다 .**

## **9) <ENTER> 버튼을 누릅니다 .** ● 확인 화면이 표시됩니다.

## **10)** qw **을 눌러 [ 실행 ] 을 선택하고 <ENTER> 버튼을 누릅니다 .**

## **참고**

● [ 프로젝터 설정 ] 메뉴 → [ 광원 출력 ] 의 설정을 공장 출하 시 기본 설정으로 복구하려면 [ 기타 사용자 설정 ] 을 선택해서 초기화하십시오 .

• 웹 제어 화면의 [Adjust clock] 페이지에 있는 [Time Zone] 설정과 [ 프로젝터 설정 ] 메뉴 → [ 날짜 / 시간 ] → [ 시간영역 ] 의 설정을 공장 출하 시 기본 설정으로 복구하려면 다음 방법 중 하나를 사용해 초기화하십시오 .

- [ 프로젝터 설정 ] 메뉴 → [ 초기화 ] → [ 공장 초기화 ] 를 선택해서 초기화

- [ 프로젝터 설정 ] 메뉴 → [ 초기화 ] → [ 사용자 설정 ] → [ 기타 사용자 설정 ] 을 [ 초기화 ] 로 설정해서 초기화

## **[ 펌웨어 업데이트 ]**

USB 메모리를 사용해서 펌웨어를 다시 작성할 수 있습니다 . 조작에 대한 자세한 내용은 "USB 메모리를 사용한 펌웨어 업데이트" (→ 251 페이지 ) 를 참조하십시오.

## **[ 기록 저장 ]**

이 기능은 서비스 기술자가 사용합니다 .

## **[ 서비스 암호 ]**

이 기능은 서비스 기술자가 사용합니다 .

# **[ 테스트 패턴 ] 메뉴**

**메뉴 화면의 메인 메뉴에서 [ 테스트 패턴 ] 항목을 선택합니다 . 메뉴 화면의 작동에 대해서는 "메뉴를 통해서 네비게이트하기" (**x **83 페이지 ) 를 참조하십시오 .**

## **[ 테스트 패턴 ]**

#### 테스트 패턴을 표시합니다 .

위치 , 크기와 같은 설정은 테스트 패턴에 반영되지 않습니다 . 입력 이미지를 표시할 때 다양한 조정을 수행해 보십시오 .

## **1) [ 테스트 패턴 ] 메뉴를 선택하고 <ENTER> 버튼을 누릅니다 .**

f **[ 테스트 패턴 ]** 화면 ( 목록 형식 ) 이 표시됩니다 .

**2)** as **을 눌러 표시할 테스트 패턴 선택하고 , <ENTER> 버튼을 누릅니다 .**

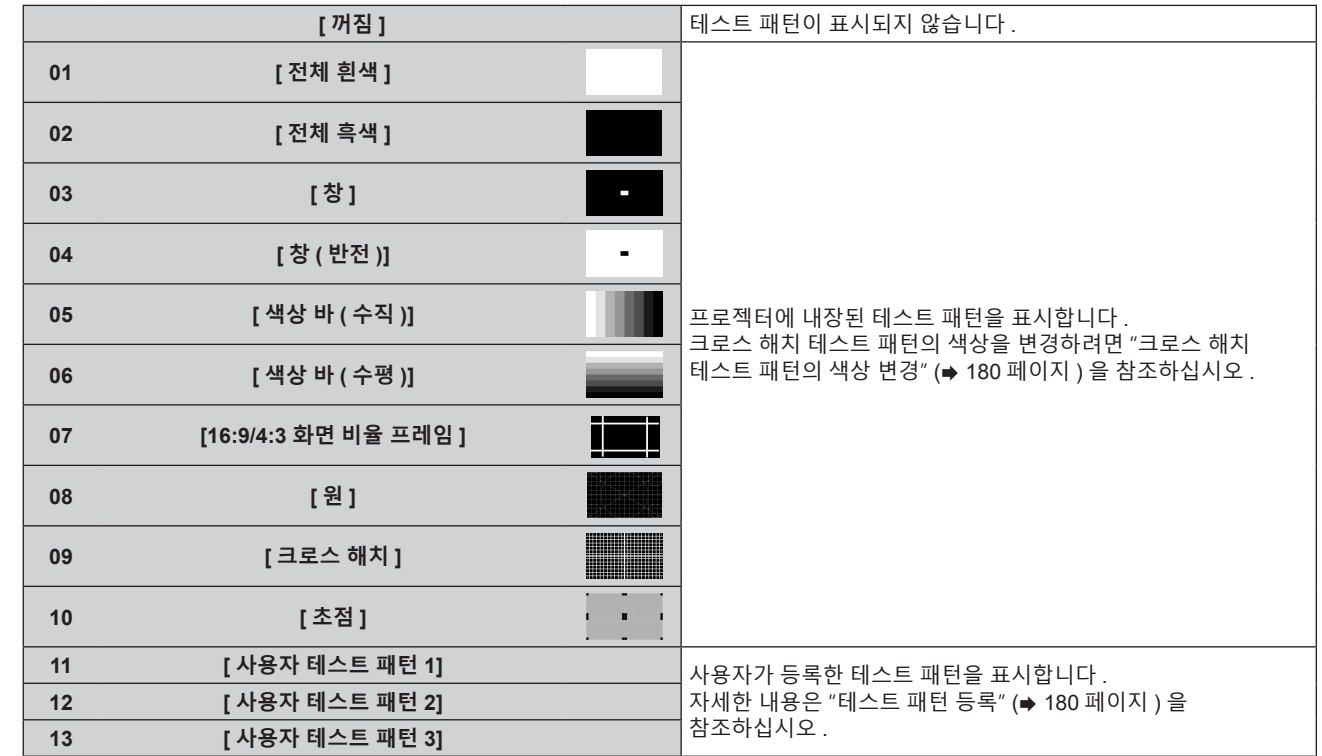

● 선택한 테스트 패턴 및 **[ 테스트 패턴 ]** 화면 ( 토글 선택 형식 ) 이 표시됩니다 .

● 테스트 패턴을 변경하려면 3) 단계로 진행하십시오.

#### **3)** qw **을 눌러 테스트 패턴을 전환합니다 .**

• 4▶ 을 누를 때마다 테스트 패턴이 전환됩니다 .

#### **참고**

- f 테스트 패턴이 표시되었을 때 리모컨의 <ON SCREEN> 버튼을 눌러 및 **[ 테스트 패턴 ]** 화면 ( 목록 형식 , 토글 선택 형식 ) 을 숨길 수 있습니다 .
- [ 사용자 테스트 패턴 1], [ 사용자 테스트 패턴 2] 및 [ 사용자 테스트 패턴 3] 의 섬네일이 표시되지 않습니다 .
- f **2)** 단계에서 테스트 패턴이 등록되지 않은 [ 사용자 테스트 패턴 1], [ 사용자 테스트 패턴 2] 또는 [ 사용자 테스트 패턴 3] 을 선택하고 <ENTER> 버튼을 누르면 **[ 전체 흑색 ]** 화면이 표시됩니다 .
- <u>● 3) 단계에서 ◀▶ 을 눌러 테스트 패턴을 전환하면 테스트 패턴이 등록되지 않은 [ 사용자 테스트 패턴 1], [ 사용자 테스트 패턴 2] 및 [ 사용자</u>  $\overline{H}$ 스트 패턴 3 $\overline{H}$ 이 표시되지 않습니다.
- 「테스트 패턴 ] 메뉴를 선택한 상태에서 ◀▶ 을 눌러도 테스트 패턴을 전환할 수 있습니다 .
- 투사된 이미지가 안정화될 때 이미지 조정을 수행합니다. 초점 테스트 패턴이 표시되고 최소 30 분이 경과한 후 이미지를 조정하는 것이 권장됩니다 . 테스트 패턴에 대한 자세한 내용은 "[ 테스트 패턴 ] 메뉴" (→ 179 페이지 ) 를 참조하십시오.

#### **크로스 해치 테스트 패턴의 색상 변경**

- **1) [ 테스트 패턴 ] 메뉴를 선택하고 <ENTER> 버튼을 누릅니다 .** f **[ 테스트 패턴 ]** 화면 ( 목록 형식 ) 이 표시됩니다 .
- **2)** as **을 눌러 [ 크로스 해치 ] 를 선택하고 <ENTER> 버튼을 누릅니다 .** ● 크로스 해치 테스트 패턴 및 **[ 테스트 패턴 ]** 화면 ( 토글 선택 형식 ) 이 표시됩니다 .
- **3) <ENTER> 버튼을 다시 누릅니다 .** f **[ 테스트패턴 칼라 ]** 화면이 표시됩니다 .
- **4)** as **을 눌러 색상을 선택하고 , <ENTER> 버튼을 누릅니다 .** ● 크로스 해치 테스트 패턴 색상이 선택한 색상으로 변경됩니다.

#### **참고**

● 프로젝터의 전원이 꺼지고 대기 모드로 들어가면 [ 테스트패턴 칼라 ] 설정이 [ 흰색 ] 으로 돌아갑니다 .

● 크로스 해치 테스트 패턴 이외의 테스트 패턴 색상은 변경할 수 없습니다 .

#### **테스트 패턴 등록**

- **1) 프로젝터에 등록할 테스트 패턴의 파일을 USB 메모리에 저장합니다 .**
- **2) USB 메모리를 <USB> 단자에 삽입합니다 .**
- **3) [ 테스트 패턴 ] 메뉴를 선택하고 <ENTER> 버튼을 누릅니다 .**
	- f **[ 테스트 패턴 ]** 화면 ( 목록 형식 ) 이 표시됩니다 .
- **4)** as **을 눌러 [ 사용자 테스트 패턴 1], [ 사용자 테스트 패턴 2] 또는 [ 사용자 테스트 패턴 3] 을 선택하고 <ENTER> 버튼을 누릅니다 .**
	- 테스트 패턴 및 **[ 테스트 패턴 ]** 화면 ( 토글 선택 형식 ) 이 표시됩니다 .
	- 테스트 패턴이 등록되지 않은 경우 모든 흑백 화면이 표시됩니다.
	- 테스트 패턴이 이미 등록된 경우 , 해당 테스트 패턴이 표시됩니다 .
- **5) <ENTER> 버튼을 다시 누릅니다 .** f **[ 사용자 테스트 패턴 ]** 화면이 표시됩니다 .
- **6)** as **을 눌러 [ 사용자 테스트 패턴 저장 ] 을 선택하고 <ENTER> 버튼을 누릅니다 .** f **[ 사용자 테스트 패턴 저장 ]** 화면이 표시됩니다 .
	- 등록할 테스트 패턴의 파닐이 USB 메모리의 루트 디렉토리에 저장된 경우 , **8)** 단계로 진행합니다 .
- **7)** as **을 눌러 파일이 저장된 폴더를 선택하고 , <ENTER> 버튼을 누릅니다 .** ● 등록할 테스트 패턴의 파일이 표시될 때까지 폴더 선택 작업을 반복합니다 .
- **8)** as **을 눌러 파일을 선택하고 <ENTER> 버튼을 누릅니다 .**
	- 확인 화면이 표시됩니다.
- **9)** qw **을 눌러 [ 실행 ] 을 선택하고 <ENTER> 버튼을 누릅니다 .**

## **참고**

- 웹 제어 화면에서 사용자 테스트 패턴을 등록하는 절차는 "테스트 패턴 등록" (➡ 218 페이지 ) 을 참조하십시오
- 프로젝터에 사용할 수 있는 USB 메모리와 메모리 취급에 대해서는 "USB 메모리 사용" (= 78 페이지 ) 을 참조하십시오
- 다음 방법 중 하나로 프로젝터가 초기화된 경우 , [ 사용자 테스트 패턴 1], [ 사용자 테스트 패턴 2] 및 [ 사용자 테스트 패턴 3] 에 등록된 데이터가 초기화됩니다 .
	- [ 프로젝터 설정 ] 메뉴 → [ 초기화 ] → [ 공장 초기화 ] 를 선택해서 초기화할 경우
- [ 프로젝터 설정 ] 메뉴 → [ 초기화 ] → [ 사용자 설정 ] → [ 기타 사용자 설정 ] 을 [ 초기화 ] 로 설정해서 초기화할 경우
- 프로젝터에 등록할 수 있는 테스트 패턴은 다음의 조건을 충족하는 정지 이미지 데이터입니다 .
	- g 해상도가 3 840 x 2 400 도트 이하인 PNG 형식이나 BMP 형식 파일의
	- $-$  PNG 형식의 경우 : 1/8/16/24/32/48/64 비트 ( 단 , α 블렌딩은 유효하지 않으며 배경 이미지가 투명하지 않음 )
	- BMP 형식의 경우 : 1/8/24 비트

## **등록된 테스트 패턴 삭제**

- **1) [ 테스트 패턴 ] 메뉴를 선택하고 <ENTER> 버튼을 누릅니다 .**
	- f **[ 테스트 패턴 ]** 화면 ( 목록 형식 ) 이 표시됩니다 .
**2)** as **을 눌러 [ 사용자 테스트 패턴 1], [ 사용자 테스트 패턴 2] 또는 [ 사용자 테스트 패턴 3] 을 선택하고 <ENTER> 버튼을 누릅니다 .**

● 테스트 패턴 및 **[ 테스트 패턴 ]** 화면 ( 토글 선택 형식 ) 이 표시됩니다.

- **3) <ENTER> 버튼을 다시 누릅니다 .** f **[ 사용자 테스트 패턴 ]** 화면이 표시됩니다 .
- **4)** as **을 눌러 [ 사용자 테스트 패턴 지우기 ] 을 선택하고 <ENTER> 버튼을 누릅니다 .** ● 확인 화면이 표시됩니다.
- **5)** qw **을 눌러 [ 실행 ] 을 선택하고 <ENTER> 버튼을 누릅니다 .** ● 선택한 테스트 패턴 삭제됩니다 .

#### **참고**

● 웹 제어 화면에서 사용자 테스트 패턴을 삭제하는 절차는 "등록된 사용자 테스트 패턴 삭제" (→ 219 페이지 ) 를 참조하십시오 .

# **테스트 패턴의 이름 변경**

- **1) [ 테스트 패턴 ] 메뉴를 선택하고 <ENTER> 버튼을 누릅니다 .** f **[ 테스트 패턴 ]** 화면 ( 목록 형식 ) 이 표시됩니다 .
- **2)** as **을 눌러 [ 사용자 테스트 패턴 1], [ 사용자 테스트 패턴 2] 또는 [ 사용자 테스트 패턴 3] 을 선택하고 <ENTER> 버튼을 누릅니다 .** ● 테스트 패턴 및 **[ 테스트 패턴 ]** 화면 ( 토글 선택 형식 ) 이 표시됩니다 .
- **3) <ENTER> 버튼을 다시 누릅니다 .** f **[ 사용자 테스트 패턴 ]** 화면이 표시됩니다 .
- **4)** as **을 눌러 [ 사용자 테스트 패턴 이름 재변경 ] 을 선택하고 <ENTER> 버튼을 누릅니다 .** f **[ 사용자 테스트 패턴 이름 재변경 ]** 화면이 표시됩니다 .
- **5)** asqw **을 눌러 텍스트를 선택하고 , <ENTER> 버튼을 눌러 텍스트를 입력합니다 .** ● 최대 16 자의 단일 바이트 영숫자 문자를 입력할 수 있습니다.
- **6) 이름을 입력한 후** asqw **을 눌러 [OK] 를 선택하고 <ENTER> 버튼을 누릅니다 .** f 등록이 완료되고 **[ 사용자 테스트 패턴 이름 재변경 ]** 화면으로 돌아갑니다 .

**참고**

● 웹 제어 화면에서 사용자 테스트 패턴의 이름을 변경하는 절차는 "사용자 테스트 패턴의 이름 변경" (➡ 219 페이지 ) 을 참조하십시오 .

# **[ 등록신호 리스트 ] 메뉴**

**메뉴 화면의 메인 메뉴에서 [ 등록신호 리스트 ] 항목을 선택합니다 . 메뉴 화면의 작동에 대해서는 "메뉴를 통해서 네비게이트하기" (**x **83 페이지 ) 를 참조하십시오 .**

r **등록 신호 상세 정보**

**A1 (1-2) 메모리 번호:**

**서브 메모리 번호**

**주소 번호 (A1, A2, ... L7, L8) 신호가 등록되는 경우**

● 각 서브 메모리에 대해 이름을 설정할 수 있습니다 (➡ 184 페이지 ).

# **새 신호 등록**

새 신호가 입력되고 리모컨 또는 제어 패널에서 <MENU> 버튼을 누르면 등록이 완료되고 **[ 메인 메뉴 ]** 화면이 표시됩니다 .

#### **참고**

- 서브메모리를 포함하여 최대 96 개의 신호를 프로젝터에 등록할 수 있습니다 .
- 메모리 번호에 대한 12 페이지 (A~L 의 8 개 메모리 , 각 페이지에 8 개 메모리 포함 가능 ) 가 있으며 , 신호는 사용 가능한 최저 번호로 등록됩니다 . 사용할 수 있는 메모리 번호가 없으면 가장 오래된 신호로 덮어쓰입니다 .
- 등록할 이름은 입력 신호에 의해 자동으로 결정됩니다 .
- 메뉴가 표시되는 경우 새 신호가 입력되면 바로 등록됩니다 .

# **등록 신호 이름 바꾸기**

등록된 신호의 이름을 변경할 수 있습니다 .

- **1)** asqw **을 눌러 이름을 변경할 신호를 선택합니다 .**
- **2) <ENTER> 버튼을 누릅니다 .**
	- f **[ 등록신호 상태 ]** 화면이 표시됩니다 .
	- 메모리 번호, 입력 단자, 입력 신호 이름, 주파수, 동기화 신호 등이 표시됩니다.
	- <MENU> 버튼을 눌러 **[ 등록신호 리스트 ]** 화면으로 돌아갑니다 .
- **3) <ENTER> 버튼을 누릅니다 .**
	- f **[ 등록신호설정 ]** 화면이 표시됩니다 .
- **4)** as **을 눌러 [ 신호명칭변경 ] 을 선택합니다 .**
- **5) <ENTER> 버튼을 누릅니다 .** f **[ 신호명칭변경 ]** 화면이 표시됩니다 .
- **6)** asqw **을 눌러 텍스트를 선택하고 , <ENTER> 버튼을 눌러 텍스트를 입력합니다 .**
- **7) 이름을 변경한 후** asqw **을 눌러 [OK] 을 선택하고 <ENTER> 버튼을 누릅니다 .**
	- 등록이 완료되고 **[ 등록신호설정 ]** 화면으로 돌아갑니다 .
	- ▲▼◀▶ 을 눌러 [CANCEL] 을 선택하고 <ENTER> 버튼을 누르면 변경된 신호 이름이 등록되지 않고 자동으로 등록된 신호 이름이 사용됩니다 .

# **등록 신호 삭제**

등록된 신호를 삭제할 수 있습니다 .

- **1)** asqw **을 눌러 삭제할 신호를 선택합니다 .**
- **2) 리모컨에서 <DEFAULT> 버튼을 누릅니다 .**
	- f **[ 등록신호 삭제 ]** 화면이 표시됩니다 .
	- 삭제를 취소하려면 <MENU> 버튼을 눌러 **[ 등록신호 리스트 ]** 화면으로 돌아갑니다 .
- **3) <ENTER> 버튼을 누릅니다 .**
	- 선택한 신호가 삭제됩니다.

182 - 한국어

● **[ 등록신호설정 ]** 화면의 [ 등록신호 삭제 ] 에서도 등록된 신호를 삭제할 수 있습니다.

**신호 잠금 범위 확장**

- **1)** asqw **을 눌러 설정할 신호를 선택합니다 .**
- **2) <ENTER> 버튼을 누릅니다 .** f **[ 등록신호 상태 ]** 화면이 표시됩니다 .
- **3) <ENTER> 버튼을 누릅니다 .** f **[ 등록신호설정 ]** 화면이 표시됩니다 .
- **4)** as **을 눌러 [ 로크인 범위 ] 을 선택합니다 .**
- **5)** qw **을 눌러 항목을 전환합니다 .**

● 버튼을 누를 때마다 항목이 전환됩니다 .

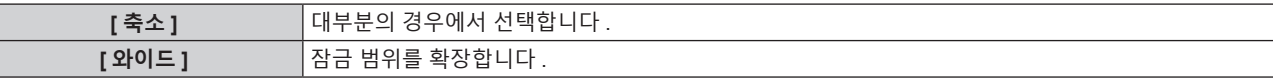

● [ 로크인 범위 ] 가 [ 와이드 ] 로 설정되면 확대 아이콘이 **[ 등록신호 리스트 ]** 화면 우측에 표시됩니다 .

#### **참고**

- 입력할 신호가 이미 등록되어 있는 동일한 신호임을 결정하는 범위를 전환합니다
- 이미 등록되어 있는 동일 신호라는 결정의 우선순위를 지정하려면 이 기능으로 [ 와이드 ] 로 설정하십시오 .
- 입력할 신호의 동기 주파수가 약간 변경되었거나 여러 신호 목록이 등록된 경우 등에서 사용합니다 .
- 이 기능은 SDI 신호에 대해 설정할 수 없습니다
- [ 와이드 ] 가 설정되면 동기 주파수가 약간 변경된 경우에도 신호가 같은 신호로 결정되기 때문에 이미지가 왜곡되어 나타날 수 있습니다 .
- 입력할 신호가 [ 와이드 ] 에 설정된 여러 신호에 해당하는 경우 , 높은 메모리 번호로 등록된 신호에 우선순위가 부여됩니다 . 예 : 메모리 번호 A2, A4 및 B1 에 해당하는 입력 신호는 B1 으로 결정됩니다 . • 등록 신호가 삭제되면 해당 설정 또한 삭제됩니다
- 여러 유형의 신호를 같은 단자에 입력해야 하는 환경에서는 간혹 신호가 [ 와이드 ] 로 설정되면 올바로 확인되지 않을 수 있습니다 .

# **등록 신호 보호**

- **1)** asqw **을 눌러 보호할 신호를 선택합니다 .**
- **2) <ENTER> 버튼을 누릅니다 .**
	- f **[ 등록신호 상태 ]** 화면이 표시됩니다 .
- **3) <ENTER> 버튼을 누릅니다 .**
	- f **[ 등록신호설정 ]** 화면이 표시됩니다 .
- **4)** as **을 눌러 [ 잠금 ] 을 선택합니다 .**
- **5)** qw **을 눌러 항목을 전환합니다 .**

● 버튼을 누를 때마다 항목이 전환됩니다.

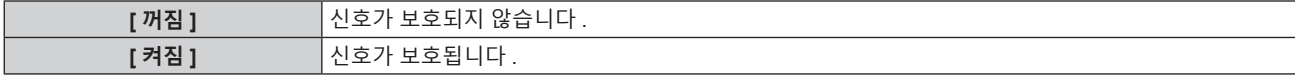

f [ 잠금 ] 이 [ 켜짐 ] 으로 설정되면 잠금 아이콘이 **[ 등록신호 리스트 ]** 화면 우측에 표시됩니다 .

 $\textcircled{\tiny{f}}$ **A2: XXXXXX**

- [ 잠금 ] 이 [ 켜짐 ] 으로 설정되면 신호 삭제 , 이미지 조정 및 자동 화면 조정 기능을 사용할 수 없습니다 . 이러한 작업을 수행하려면 [ 잠금 ] 을 .<br>**[ 꺼짐 ] 로 설정하십시오** .
- 신호가 보호된 경우라도 서브 메모리에 등록할 수 있습니다.
- [ 초기화 ] 가 실행되면 보호된 신호도 삭제됩니다.

# **서브 메모리**

프로젝터에는 동기화 신호 소스의 주파수 또는 형식이 동일한 신호로 인식되더라도 , 여러 이미지 조정 데이터를 등록할 수 있는 서브 메모리 기능이 있습니다 .

동일한 신호 소스를 사용할 때에 화면 비율을 변환하거나 화이트 밸런스 등과 같은 화면 품질을 조정해야 할 때 이 기능을 사용하십시오 . 서브 메모리는 [ 영상 ] 메뉴 ([ 명암 ], [ 밝기 ] 등과 같은 항목 ) 에서 조정된 이미지 종횡비 및 데이터 등과 같이 , 각 신호에 대해 조정할 수 있는 데이터를 모두 포함합니다 .

#### **서브 메모리에 등록**

- **1) 정상 화면 ( 메뉴가 표시되어 있지 않을 때 ) 에서** qw **을 누릅니다 .**
	- 서브 메모리가 등록되지 않은 경우 서브 메모리 등록 화면이 표시됩니다 . 3) 단계로 진행합니다 .
	- 현재 입력 신호에 등록된 서브 메모리 리스트가 표시됩니다 .
	- [ 프로젝터 설정 ] 메뉴 → [ 기능 ] 에서 [ 서브메모리 ] 를 선택하면 ◀▶ 버튼 대신 리모컨의 <FUNCTION> 버튼을 사용할 수 있습니다 .
- **2)** asqw **을 눌러 [ 서브메모리 리스트 ] 에 등록할 서브 메모리 번호를 선택합니다 .**
- **3) <ENTER> 버튼을 누릅니다 .**
	- f **[ 신호명칭변경 ]** 화면이 표시됩니다 .
- **4)** asqw **을 눌러 [OK] 을 선택하고 <ENTER> 버튼을 누릅니다 .**
	- 등록된 신호의 이름을 변경하려면 "등록 신호 이름 바꾸기" (➡ 182 페이지 ) 의 **6)** 단계와 **7)** 단계의 절차를 따르십시오 .

#### **서브 메모리로 전환**

- **1) 정상 화면 ( 메뉴가 표시되어 있지 않을 때 ) 에서** qw **을 누릅니다 .** ● 현재 입력 신호에 등록된 서브 메모리 리스트가 표시됩니다 .
- **2)** asqw **을 눌러 [ 서브메모리 리스트 ] 에서 전환할 신호를 선택합니다 .**
- **3) <ENTER> 버튼을 누릅니다 .**
	- 2) 단계에서 선택한 신호로 전환합니다.

#### **서브 메모리 삭제**

- **1) 정상 화면 ( 메뉴가 표시되어 있지 않을 때 ) 에서** qw **을 누릅니다 .** f **[ 서브메모리 리스트 ]** 화면이 표시됩니다 .
- **2)** asqw **을 눌러 삭제할 서브 메모리를 선택하고 , 리모컨에서 <DEFAULT> 버튼을 누릅니다 .** f **[ 등록신호 삭제 ]** 화면이 표시됩니다 .

● 삭제를 취소하려면 <MENU> 버튼을 눌러 **[ 서브메모리 리스트** ] 화면으로 돌아갑니다 .

- **3) <ENTER> 버튼을 누릅니다 .**
	- 선택한 서브 메모리가 삭제됩니다.

# **[ 보안 ] 메뉴**

**메뉴 화면에서 메인 메뉴의 [ 보안 ] 를 선택하고 서브 메뉴에서 항목을 선택합니다 . 메뉴 화면의 작동에 대해서는 "메뉴를 통해서 네비게이트하기" (**x **83 페이지 ) 를 참조하십시오 .**

● 프로젝터를 처음 사용할 때

초기 암호 : ▲▶▼◀▲▶▼◀ 을 순서대로 누르고 <ENTER> 버튼을 누릅니다.

#### **주의**

- [ 보안 ] 메뉴를 선택하고 <ENTER> 버튼을 누를 때 암호를 입력하는 창이 뜹니다 . 사전 설정된 암호를 입력한 후 , [ 보안 ] 메뉴의 작업을 계속합니다 .
- 이전에 암호가 변경되었으면 변경된 암호를 입력하고 <FNTFR> 버튼을 누릅니다

#### **참고**

- 입력된 암호는 화면에 \* 표시로 표시됩니다
- 입력한 암호가 잘못되었을 때 화면에 오류 메시지가 표시됩니다 . 올바른 암호를 다시 입력하십시오 .

#### **[ 보안 암호 ]**

<MAIN POWER> 스위치를 <OFF> 쪽으로 설정한 상태로 전원이 켜지면 **[ 보안 암호 ]** 화면이 표시됩니다 . 입력한 암호가 잘못되었으면 조작은 <STANDBY> 버튼 , <SHUTTER> 버튼 , <LENS> 버튼 (<FOCUS>, <ZOOM>, <SHIFT>) 으로 제한됩니다 .

#### **1)** as **을 눌러 [ 보안 암호 ] 를 선택합니다 .**

**2)** qw **을 눌러 항목을 전환합니다 .**

● 버튼을 누를 때마다 항목이 전환됩니다.

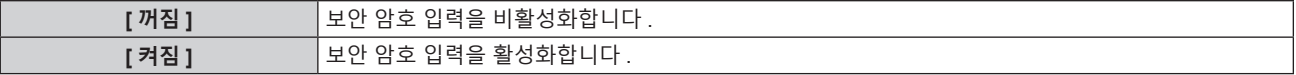

#### **참고**

- 공장 출하 시 기본 설정에 의해 또는 다음 방법 중 하나로 초기화된 후 , 이 항목이 [ 꺼짐 ] 으로 지정됩니다 . 필요에 따라 [ 켜짐 ] 으로 설정합니다 .
- [ 프로젝터 설정 ] 메뉴 → [ 초기화 ] → [ 공장 초기화 ] 를 선택해서 초기화할 경우
- [ 프로젝터 설정 ] 메뉴 → [ 초기화 ] → [ 사용자 설정 ] → [ 기타 사용자 설정 ] 을 [ 초기화 ] 로 설정해서 초기화할 경우
- 추측하기 어려운 암호를 주기적으로 변경합니다 .
- [ 보안 암호 ] 를 [ 켜짐 ] 으로 설정하고 <MAIN POWER> 스위치를 <OFF> 로 설정하면 보안 암호가 활성화됩니다 .

#### **[ 보안 암호 변경 ]**

보안 암호를 변경합니다 .

- **1)** as **을 눌러 [ 보안 암호 변경 ] 을 선택합니다 .**
- **2) <ENTER> 버튼을 누릅니다 .**
	- f **[ 보안 암호 변경 ]** 화면이 표시됩니다 .
- **3)** asqw **과 숫자 (<0> <9>) 버튼을 눌러 비밀번호를 설정합니다 .** ● 최대 8 개 버튼 조작을 설정할 수 있습니다 .
- **4) <ENTER> 버튼을 누릅니다 .**
- **5) 확인을 위해 암호를 다시 입력합니다 .**
- **6) <ENTER> 버튼을 누릅니다 .**

**참고**

<sup>●</sup> 입력된 암호는 화면에 \* 표시로 표시됩니다.

<sup>●</sup> 보안 비밀번호에 숫자 값이 사용될 때 리모컨을 분실한 경우 , 초기화를 위해서는 해당 보안 비밀번호가 필요합니다 . 초기화 방법에 대해서는 제품 대리점에 문의하십시오 .

# **[ 제어 장치 설정 ]**

제어 패널 및 리모컨에서 버튼 작동을 활성화 / 비활성화합니다 .

- **1)** as **을 눌러 [ 제어 장치 설정 ] 을 선택합니다 .**
- **2) <ENTER> 버튼을 누릅니다 .** f **[ 제어 장치 설정 ]** 화면이 표시됩니다 .
- **3)** as **을 눌러 [ 제어 패널 ] 또는 [ 리모컨 ] 을 선택합니다 .**

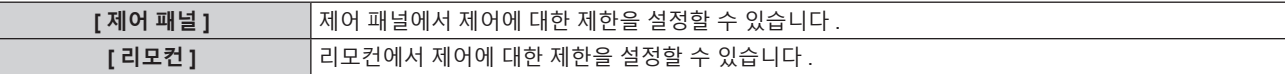

#### **4) <ENTER> 버튼을 누릅니다 .**

**● [ 제어 패널 ]** 화면 또는 **[ 리모컨 ]** 화면이 표시됩니다.

**5)** as **을 눌러 [ 제어 패널 ] 또는 [ 리모컨 ] 을 선택합니다 .**

#### **6)** qw **을 눌러 항목을 전환합니다 .**

● 제어 패널 또는 리모컨에서 조작 제한을 설정할 수 있습니다 .

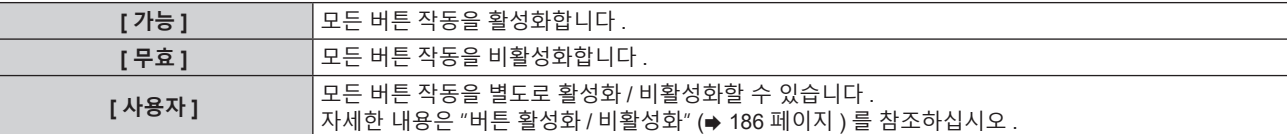

- **7)** as **을 눌러 [ 설정 ] 을 선택하고 <ENTER> 버튼을 누릅니다 .** ● 확인 화면이 표시됩니다.
- **8)** qw **을 눌러 [ 실행 ] 을 선택하고 <ENTER> 버튼을 누릅니다 .**

#### **버튼 활성화 / 비활성화**

- **1)** as **을 눌러 [ 제어 장치 설정 ] 을 선택합니다 .**
- **2) <ENTER> 버튼을 누릅니다 .** f **[ 제어 장치 설정 ]** 화면이 표시됩니다 .
- **3)** as **을 눌러 [ 제어 패널 ] 또는 [ 리모컨 ] 을 선택합니다 .**
- **4) <ENTER> 버튼을 누릅니다 .** f **[ 제어 패널 ]** 화면 또는 **[ 리모컨 ]** 화면이 표시됩니다 .
- **5)** as **을 눌러 [ 제어 패널 ] 또는 [ 리모컨 ] 을 선택합니다 .**
- **6)** qw **을 눌러 [ 사용자 ] 를 전환합니다 .**
- **7)** as **을 눌러 설정할 버튼 항목을 선택합니다 .**

● [ 입력 선택 버튼 ] 을 선택한 경우 , <ENTER> 버튼을 누른 다음 ▲▼ 을 눌러 설정할 버튼을 선택합니다 .

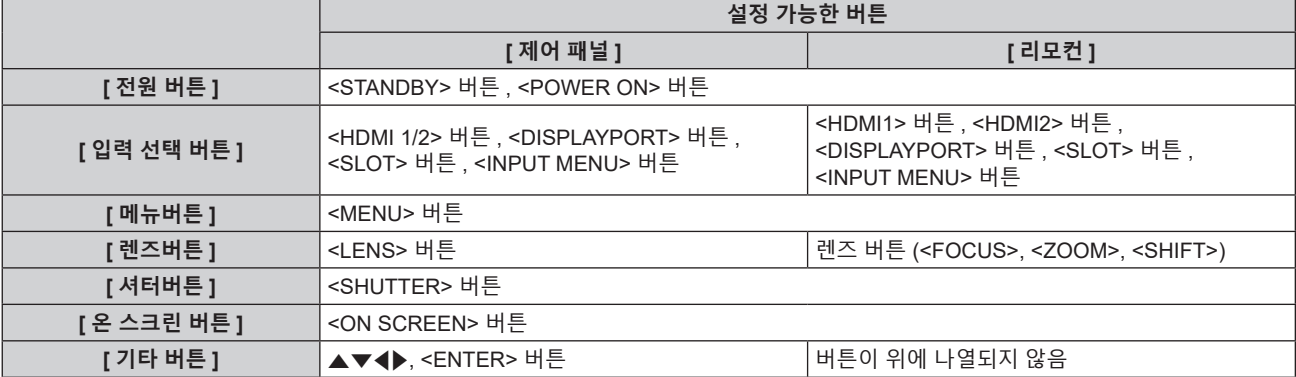

#### **8)** qw **을 눌러 항목을 전환합니다 .**

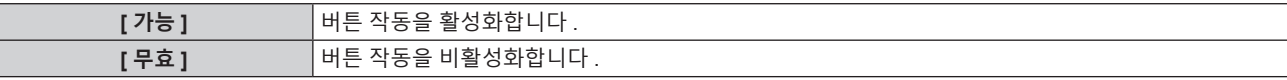

● 7) 단계에서 [ 입력 선택 버튼 ] 을 선택한 경우, 설정할 수 있는 항목은 선택된 버튼에 따라 달라집니다. 자세한 내용은 "[ 입력 선택 버튼 ] 으로 설정 가능한 항목" (→ 187 페이지 ) 을 참조하십시오. 항목의 전환이 일단 완료되었으면 <MENU> 버튼을 눌러 **[ 제어 패널 ]** 화면 또는 **[ 리모컨 ]** 화면으로 되돌아갑니다 .

# **9)** as **을 눌러 [ 설정 ] 을 선택하고 <ENTER> 버튼을 누릅니다 .**

● 확인 화면이 표시됩니다.

#### **10)** qw **을 눌러 [ 실행 ] 을 선택하고 <ENTER> 버튼을 누릅니다 .**

#### **참고**

● 장치에서 수행되는 버튼 작동이 [ 무효 ] 로 설정될 때 **[ 조작설정 패스워드 ]** 화면이 표시됩니다 .

- 조작 설정 비밀번호를 입력합니다 .
- 약 10 초 동안 작동이 없으면 **[ 조작설정 패스워드 ]** 화면이 사라집니다 .

● [ 제어 패널 ] 과 [ 리모컨 ] 의 조작을 [ 무효 ] 로 설정하면 프로젝터를 끌 수 없습니다 ( 대기 상태에 들어갈 수 없음 ) .

f 설정이 완료되면 메뉴 화면이 사라집니다 . 계속해서 작동하려면 <MENU> 버튼을 눌러 메인 메뉴를 표시합니다 .

● 리모컨의 버튼 조작이 비활성화되도록 설정한 경우에도 리모컨의 <ID SET> 및 <ID ALL> 버튼 조작이 활성화됩니다 .

#### **[ 입력 선택 버튼 ] 으로 설정 가능한 항목**

"버튼 활성화 / 비활성화" (x 186 페이지 ) 의 **7)** 단계에서 [ 입력 선택 버튼 ] 을 선택한 경우 , 선택할 수 있는 항목은 설정할 버튼에 따라 달라집니다 .

각 버튼을 설정한 때에 선택할 수 있는 항목은 다음과 같습니다 .

# r **[HDMI1/2 버튼 ]**

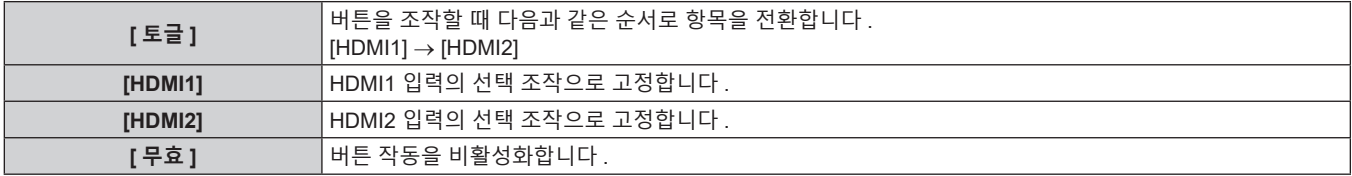

#### ■ **[SLOT 버튼** ]

선택적인 12G-SDI 광섬유용 기능 보드 ( 모델 번호 : TY-SB01FB) 가 <SLOT> 에 설치되었을 때 [ 토글 ], [SDI OPT 1 [SLOT]] 및 [SDI OPT 2 [SLOT]] 을 선택할 수 있습니다 .

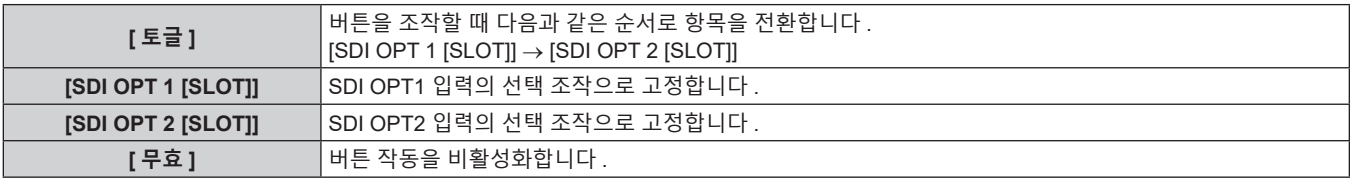

#### **참고**

• [SLOT 버튼 ] 은 기능 보드가 슬롯에 설치된 경우 선택할 수 있습니다.

#### **[ 조작설정 패스워드 변경 ]**

조작 설정 비밀번호를 변경할 수 있습니다 .

#### **1)** as **을 눌러 [ 조작설정 패스워드 변경 ] 을 선택합니다 .**

- **2) <ENTER> 버튼을 누릅니다 .**
	- **[ 조작설정 패스워드 변경 ]** 화면이 표시됩니다.
- **3)** asqw **을 눌러 텍스트를 선택하고 , <ENTER> 버튼을 눌러 텍스트를 입력합니다 .**
- **4)** asqw **을 눌러 [OK] 를 선택하고 <ENTER> 버튼을 누릅니다 .** • 취소하려면 [CANCEL] 을 선택합니다.

# **주의**

- 공장 출하 시 기본 설정에 의해 또는 다음 방법 중 하나로 초기화된 후, 초기 비밀번호는 "AAAA" 입니다.
- [ 프로젝터 설정 ] 메뉴 → [ 초기화 ] → [ 공장 초기화 ] 를 선택해서 초기화할 경우
- [ 프로젝터 설정 ] 메뉴 → [ 초기화 ] → [ 사용자 설정 ] → [ 기타 사용자 설정 ] 을 [ 초기화 ] 로 설정해서 초기화할 경우
- 주측하기 어려운 암호를 주기적으로 변경합니다 .
- 암호를 초기화하려면 제품 대리점에 문의하십시오 .

# **[ 네트워크 ] 메뉴**

**메뉴 화면에서 메인 메뉴의 [ 네트워크 ] 를 선택하고 서브 메뉴에서 항목을 선택합니다 . 메뉴 화면의 작동에 대해서는 "메뉴를 통해서 네비게이트하기" (**x **83 페이지 ) 를 참조하십시오 .**

# **[ETHERNET 모델 ]**

# 이더넷 신호의 전송 경로를 설정합니다 .

이것은 옵션 DIGITAL LINK 단자 보드 ( 모델 번호 : TY-SB01DL) 가 슬롯에 설치된 경우 설정할 수 있습니다 . <DIGITAL LINK IN/LAN> 단자는 옵션 DIGITAL LINK 단자 보드 ( 모델 번호 : TY-SB01DL) 에 탑재된 단자입니다 . <LAN> 단자는 프로젝터에 표준 품목으로 탑재된 단자입니다 .

# **1)** as **을 눌러 [ETHERNET 모델 ] 을 선택합니다 .**

# **2) <ENTER> 버튼을 누릅니다 .**

f **[ETHERNET 모델 ]** 화면이 표시됩니다 .

# **3)** as **을 눌러 항목을 선택합니다 .**

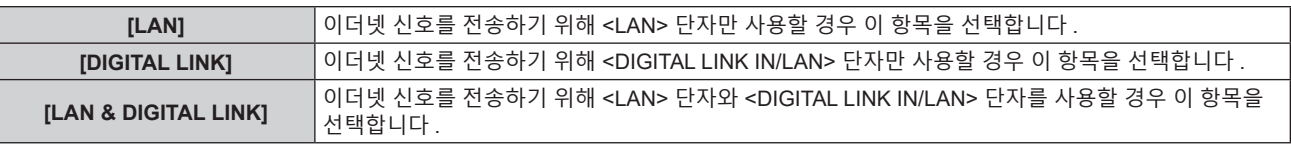

# **4) <ENTER> 버튼을 누릅니다 .**

#### **참고**

● [ETHERNET 모델 ] 을 [LAN] 으로 설정한 경우 , 이더넷 및 직렬 제어 신호를 <DIGITAL LINK IN/LAN> 단자에 연결된 옵션 DIGITAL LINK 출력 지원 장치 ( 모델 번호 : ET-YFB100G, ET-YFB200G) 를 통해 전송할 수 없습니다 .

● [ETHERNET 모델 ] 이 [LAN & DIGITAL LINK] 로 설정된 경우 , <DIGITAL LINK IN/LAN> 단자 및 <LAN> 단자는 프로젝터의 내부에 .<br>연결됩니다 . LAN 케이블을 사용해 <DIGITAL LINK IN/LAN> 단자 및 <LAN> 단자를 직접 연결하지 마십시오 . 허브 또는 트위스트페어케이블 송신기와 같은 주변기기를 사용해 동일한 네트워크에 연결되지 않도록 시스템을 구성하십시오 .

# **[DIGITAL LINK]**

DIGITAL LINK 와 관련된 설정 및 조작을 수행합니다 . 이것은 옵션 DIGITAL LINK 단자 보드 ( 모델 번호 : TY-SB01DL) 가 슬롯에 설치된 경우 설정할 수 있습니다 . <DIGITAL LINK IN/LAN> 단자는 옵션 DIGITAL LINK 단자 보드 ( 모델 번호 : TY-SB01DL) 에 탑재된 단자입니다 .

# **[DIGITAL LINK 모드 ]**

<DIGITAL LINK IN/LAN> 단자의 통신 방법을 전환합니다 .

- **1)** as **을 눌러 [DIGITAL LINK] 를 선택합니다 .**
- **2) <ENTER> 버튼을 누릅니다 .**
	- f **[DIGITAL LINK]** 화면이 표시됩니다 .
- **3)** as **을 눌러 [DIGITAL LINK 모드 ] 를 선택합니다 .**

# **4)** qw **을 눌러 항목을 전환합니다 .**

● 버튼을 누를 때마다 항목이 전환됩니다.

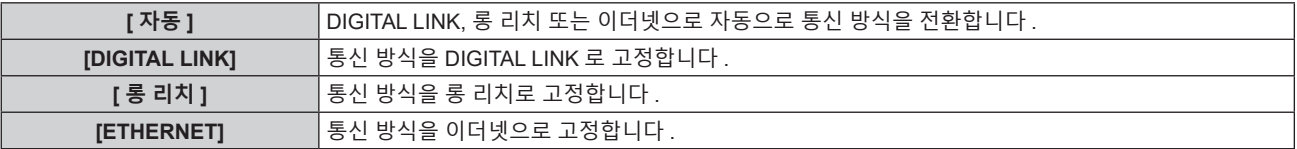

# ■ 가능한 통신 모드

 $\checkmark$ : 가능한 통신 ―: 불가능한 통신

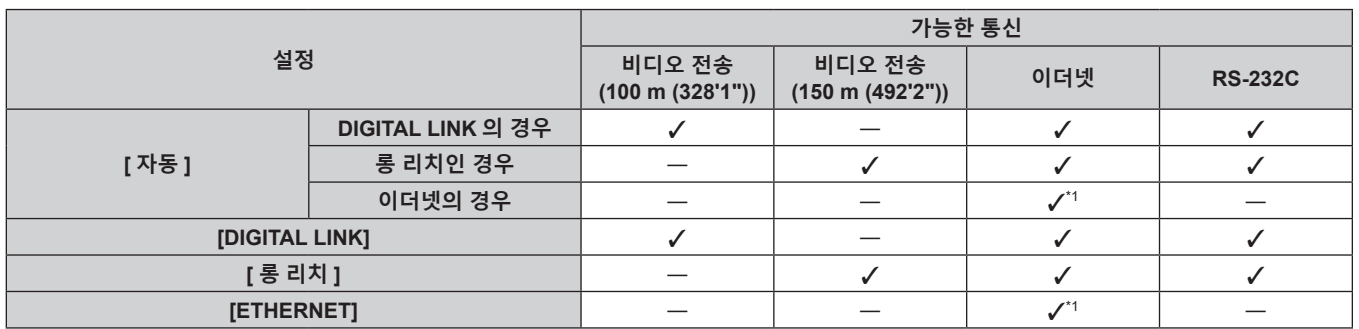

\*1 트위스트페어케이블 송신기를 통한 통신을 이용할 수 없습니다 . 프로젝터를 네트워크에 직접 연결합니다 .

#### **참고**

- 1 920 x 1 200 도트 미만의 해상도를 가진 신호의 경우, DIGITAL LINK 통신 방식으로 연결되었을 때 최대 전송 거리는 100 m (328'1") 입니다. 1 920 x 1 200 도트를 초과하는 해상도의 신호에 대해서는 최대 전송 거리가 50 m (164'1") 로 됩니다 .
- 롱 리치 통신 방식으로 접속한 때의 최대 전송 거리는 150 m (492'2") 입니다 . 이런 경우 , 프로젝터가 수신할 수 있는 신호는 최대 1080/60p (1 920 x 1 080 도트 , 도트 클럭 주파수 148.5 MHz) 입니다 .
- 트위스트 페어 케이블 송신기의 통신 방식이 롱 리치로 설정된 경우 , [DIGITAL LINK 모드 ] 가 [ 자동 ] 으로 설정된 때에 롱 리치 통신 방식으로 프로젝터가 접속합니다 . 옵션의 디지털 링크 스위처 ( 모델번호 : ET-YFB200G) 와 롱 리치 통신 방식으로 접속하는 경우 , [DIGITAL LINK 모드 ] 를 [ 롱 리치 ] 로 설정합니다.
- [DIGITAL LINK 모드 ] 가 [ 롱 리치 ] 로 설정된 경우라도 트위스트 페어 케이블 송신기가 롱 리치 통신 방식을 지원하지 않는 경우 , 올바르게 .<br>접속되지 않습니다 .

# **[DIGITAL LINK 상태 ]**

DIGITAL LINK 연결 환경을 표시합니다 .

- **1)** as **을 눌러 [DIGITAL LINK] 를 선택합니다 .**
- **2) <ENTER> 버튼을 누릅니다 .**
	- f **[DIGITAL LINK]** 화면이 표시됩니다 .
- **3)** as **을 눌러 [DIGITAL LINK 상태 ] 를 선택합니다 .**
- **4) <ENTER> 버튼을 누릅니다 .**
	- f **[DIGITAL LINK 상태 ]** 화면이 표시됩니다 .

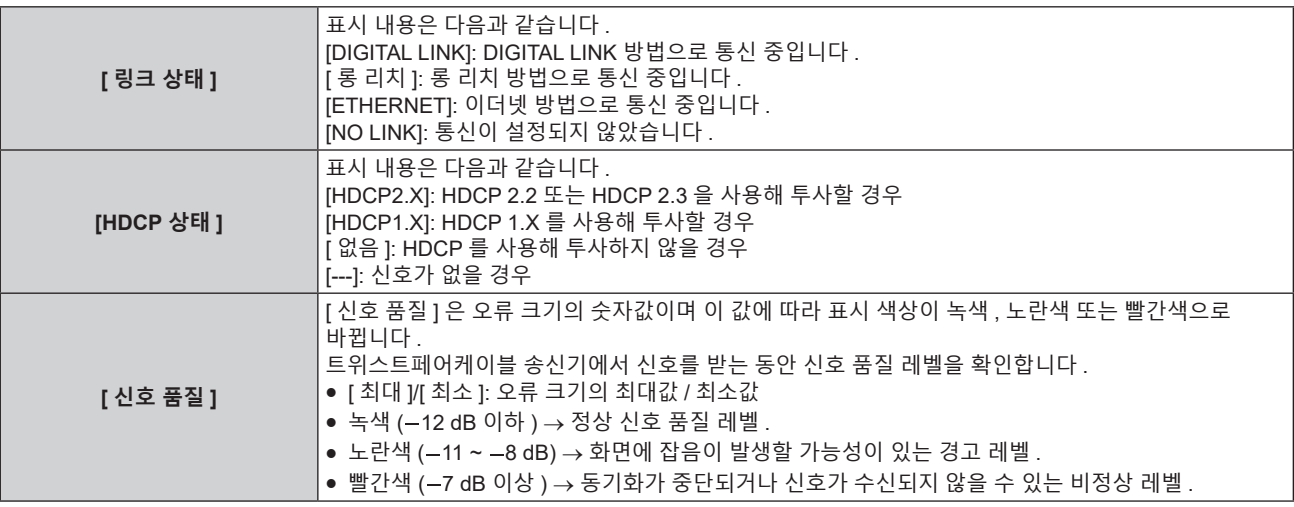

#### **[DIGITAL LINK 메뉴 ]**

옵션의 DIGITAL LINK 출력 지원 장치 ( 모델 번호 : ET-YFB100G, ET-YFB200G) 를 <DIGITAL LINK IN/LAN> 단자에 연결하면 연결된 DIGITAL LINK 출력 지원 장치의 메인 메뉴가 표시됩니다 . 자세한 내용은 DIGITAL LINK 출력 지원 장치의 사용설명서를 참조하십시오 .

- [EXTRON XTP] 가 [ 켜짐 ] 인 경우 [DIGITAL LINK 메뉴 ] 를 선택할 수 없습니다 .
- "RETURN" 버튼의 작동 지침이 디지털 인터페이스 박스 및 디지털 링크 스위처의 메뉴 화면에 표시됩니다 . 프로젝터에는 "RETURN" 버튼이 없지만 <MENU> 버튼을 사용하여 동일한 작업을 수행할 수 있습니다 .

# **[EXTRON XTP]**

Extron Electronics 의 "XTP 트랜스미터" 에 대한 연결 설정을 수행합니다 .

- **1)** as **을 눌러 [DIGITAL LINK] 를 선택합니다 .**
- **2) <ENTER> 버튼을 누릅니다 .** f **[DIGITAL LINK]** 화면이 표시됩니다 .
- **3)** as **을 눌러 [EXTRON XTP] 를 선택합니다 .**
- **4)** qw **을 눌러 항목을 전환합니다 .**

● 버튼을 누를 때마다 항목이 전환됩니다.

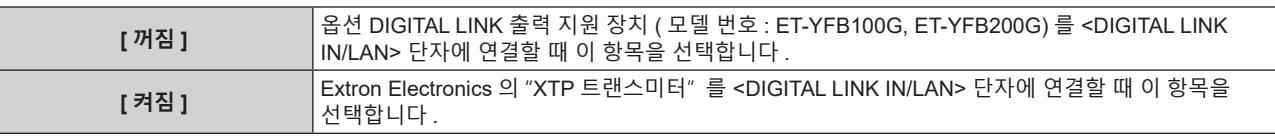

# **참고**

● "XTP 트랜스미터" 에 대한 자세한 내용은 Extron Electronics 웹사이트를 방문해 주십시오 .

https://www.extron.com/

# **[ 유선 LAN]**

유선 LAN 을 사용하도록 연결 설정을 수행합니다 .

- **1)** as **을 눌러 [ 유선 LAN] 을 선택합니다 .**
- **2) <ENTER> 버튼을 누릅니다 .**

f **[ 유선 LAN]** 화면이 표시됩니다 .

- **3)** as **을 눌러 [IP 버전 ] 를 선택합니다 .**
- **4) <ENTER> 버튼을 누릅니다 .**
	- f **[IP 버전 ]** 화면이 표시됩니다 .
- **5)** as **을 눌러 설정할 항목을 선택하고 , <ENTER> 버튼을 누릅니다 .**

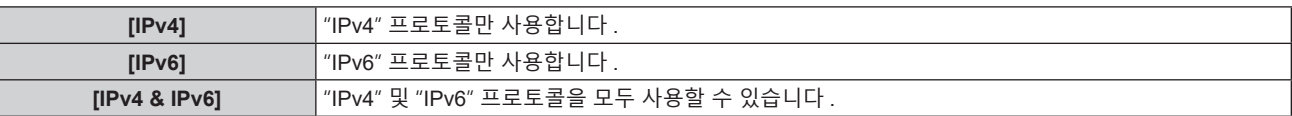

# **6) <MENU> 버튼을 누릅니다 .**

- f **[ 유선 LAN]** 화면이 표시됩니다 .
- f [IPv6] 을 선택한 경우 , **12)** 단계로 진행하십시오 .
- **7)** as **을 눌러 [IPv4 설정 ] 을 선택하고 <ENTER> 버튼을 누릅니다 .** f **[IPv4 설정 ]** 화면이 표시됩니다 .
- **8)** as **을 눌러 항목을 선택하고 , 메뉴의 작동 지침에 따라 설정을 변경합니다 .**

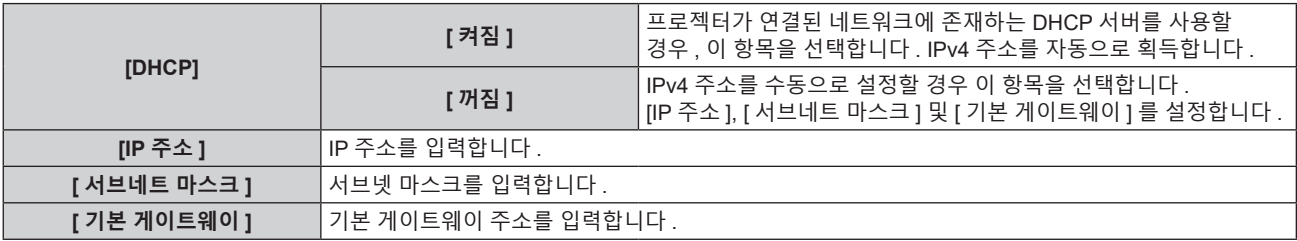

- **9)** as **을 눌러 [ 저장 ] 을 선택하고 <ENTER> 버튼을 누릅니다 .** ● 확인 화면이 표시됩니다.
- **10)** qw **을 눌러 [ 실행 ] 을 선택하고 <ENTER> 버튼을 누릅니다 .** • IPv4 주소의 설정이 저장됩니다.
- **11) <MENU> 버튼을 누릅니다 .**
	- f **[ 유선 LAN]** 화면이 표시됩니다 .
- **12)** as **을 눌러 [IPv6 설정 ] 을 선택하고 <ENTER> 버튼을 누릅니다 .** f **[IPv6 설정 ]** 화면이 표시됩니다 .
- **13)** as **을 눌러 항목을 선택하고 , 메뉴의 작동 지침에 따라 설정을 변경합니다 .**

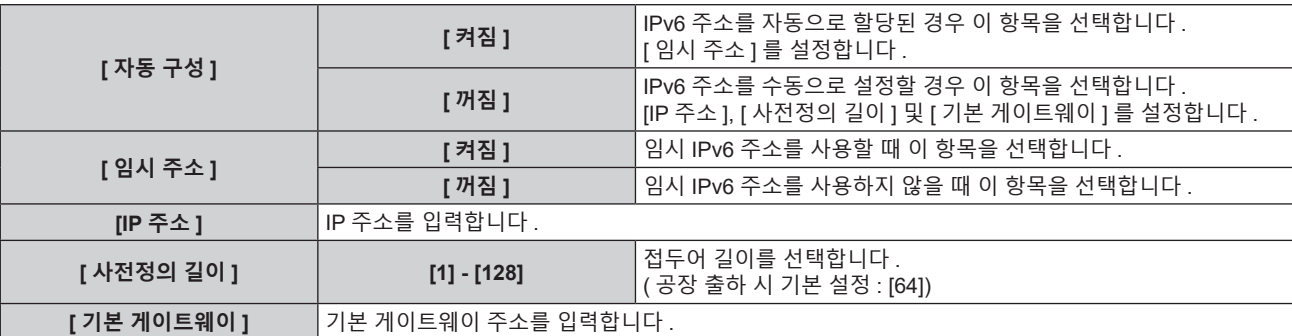

**14)** as **을 눌러 [ 저장 ] 을 선택하고 <ENTER> 버튼을 누릅니다 .**

● 확인 화면이 표시됩니다 .

**15)** qw **을 눌러 [ 실행 ] 을 선택하고 <ENTER> 버튼을 누릅니다 .**

• IPv6 주소의 설정이 저장됩니다.

**참고**

• DHCP 서버를 사용할 때 DHCP 서버가 실행 중임을 확인하십시오

● IP 주소 , 서브넷 마스크 , 기본 게이트웨이 및 접두어 길이에 대해서는 네트워크 관리자에게 문의하십시오 .

- 다음의 경우 [IP 버전 ] 에서 [IPv6] 을 설정할 수 없습니다.
- [ 네트워크 ] 메뉴 → [ 네트워크 조정 ] → [Crestron Connected™] 가 [ 켜짐 ] 으로 설정된 경우
- [ 네트워크 ] 메뉴 → [Art-Net] → [Art-Net 설정 ] 이 [ 꺼짐 ] 이외로 설정된 경우
- f [ 네트워크 ] 메뉴 → [Art-Net] → [Art-Net 설정 ] 이 [ 켜짐 (2.X.X.X)] 또는 [ 켜짐 (10.X.X.X)] 으로 설정된 경우 [IPv4 설정 ] 을 설정할 수 .<br>없습니다 .
- 프로젝터에 표준 품목으로 탑재된 <LAN> 단자와 옵션 DIGITAL LINK 단자 보드 ( 모델 번호 : TY-SB01DL) 의 <DIGITAL LINK IN/LAN> 단자에 대한 네트워크 설정은 공통됩니다 .
- 유선 LAN 과 무선 LAN 을 같은 세그먼트에서 사용할 수 없습니다.

**[ 무선 LAN]**

무선 LAN 의 연결 방법과 세부 사항을 설정합니다 .

- 프로젝터에서 무선 LAN 기능을 사용하려면 옵션 품목인 무선 모듈 ( 모델 번호 : AJ-WM50GAN) 을 <USB> 단자에 부착해야 합니다 .
- **1)** as **을 눌러 [ 무선 LAN] 을 선택합니다 .**
- **2)** qw **을 눌러 항목을 전환합니다 .**

● 버튼을 누를 때마다 항목이 전환됩니다 .

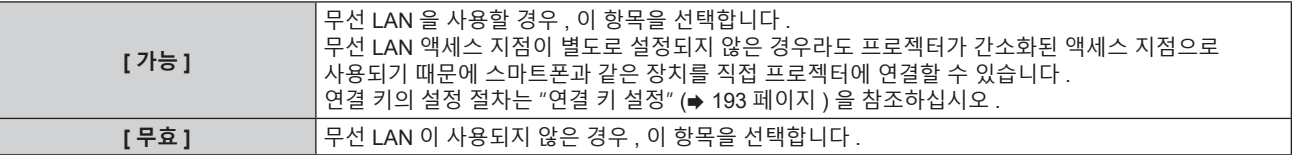

**참고**

● [ 무선 LAN] 은 옵션 무선 모듈 ( 모델 번호 : AJ-WM50GAN) 이 <USB> 단자에 부착되지 않은 경우 설정할 수 없습니다 .

● 무선 LAN 을 통해 프로젝터에 동시에 연결할 수 있는 최대 장치 수는 4 대입니다.

192 - 한국어

#### **연결 키 설정**

- **1)** as **을 눌러 [ 무선 LAN] 을 선택합니다 .**
- **2)** qw **을 눌러 [ 가능 ] 을 선택합니다 .**
- **3) <ENTER> 버튼을 누릅니다 .** f **[ 무선 LAN]** 화면이 표시됩니다 .
- **4)** as **을 눌러 [ 키 ] 를 선택합니다 .**
- **5) <ENTER> 버튼을 누릅니다 .** f **[ 키 ]** 화면이 표시됩니다 .
- **6)** asqw **을 눌러 텍스트를 선택하고 , <ENTER> 버튼을 눌러 텍스트를 입력합니다 .** ● 연결 키로 등록할 수 있는 문자열은 다음과 같습니다. g 8 ~ 15 싱글 바이트 영숫자 문자
- **7) 연결 키를 입력한 후** asqw **을 눌러 [OK] 를 선택하고 , <ENTER> 버튼을 누릅니다 .**
- **8)** as **을 눌러 [ 저장 ] 을 선택하고 <ENTER> 버튼을 누릅니다 .** ● 확인 화면이 표시됩니다.
- **9)** qw **을 눌러 [ 실행 ] 을 선택하고 <ENTER> 버튼을 누릅니다 .**

#### **참고**

● 연결 키의 공장 출하시 기본값은 "spjcxxxx" 입니다 . xxxx 은 각 제품에 할당된 4 자리 숫자입니다 .

#### **[ 프로젝터명 ]**

프로젝터 이름을 변경합니다 . DHCP 서버 등을 사용하기 위해 호스트 이름을 요구하면 호스트 이름을 입력합니다 .

- **1)** as **을 눌러 [ 프로젝터명 ] 을 선택합니다 .**
- **2) <ENTER> 버튼을 누릅니다 .** f **[ 프로젝터명 변경 ]** 화면이 표시됩니다 .
- **3)** asqw **을 눌러 텍스트를 선택하고 , <ENTER> 버튼을 눌러 텍스트를 입력합니다 .** ● 최대 12 자를 입력할 수 있습니다 .
- **4) 프로젝터 이름을 입력한 후** asqw **을 눌러 [OK] 를 선택하고 , <ENTER> 버튼을 누릅니다 .** ● 취소하려면 [CANCEL] 을 선택합니다.

#### **참고**

● 프로젝터 이름의 공장 출하시 기본값은 "NAMExxxx" 입니다 . xxxx 은 각 제품에 할당된 4 자리 숫자입니다 .

#### **[ 네트워크 상태 ]**

프로젝터의 네트워크 정보를 표시합니다 .

- **1)** as **을 눌러 [ 네트워크 상태 ] 를 선택합니다 .**
- **2) <ENTER> 버튼을 누릅니다 .**
	- f **[ 네트워크 상태 ]** 화면이 표시됩니다 .
- **3)** qw **을 눌러 디스플레이 화면을 전환합니다 .**
	- 버튼을 누를 때마다 이에 따라 페이지가 바뀝니다. [ 유선 LAN(IPv4)] (1/5 페이지 ), [ 유선 LAN(IPv6)] (2/5 페이지 , 3/5 페이지 ), [ 무선 LAN] (4/5 페이지 , 5/5 페이지 )

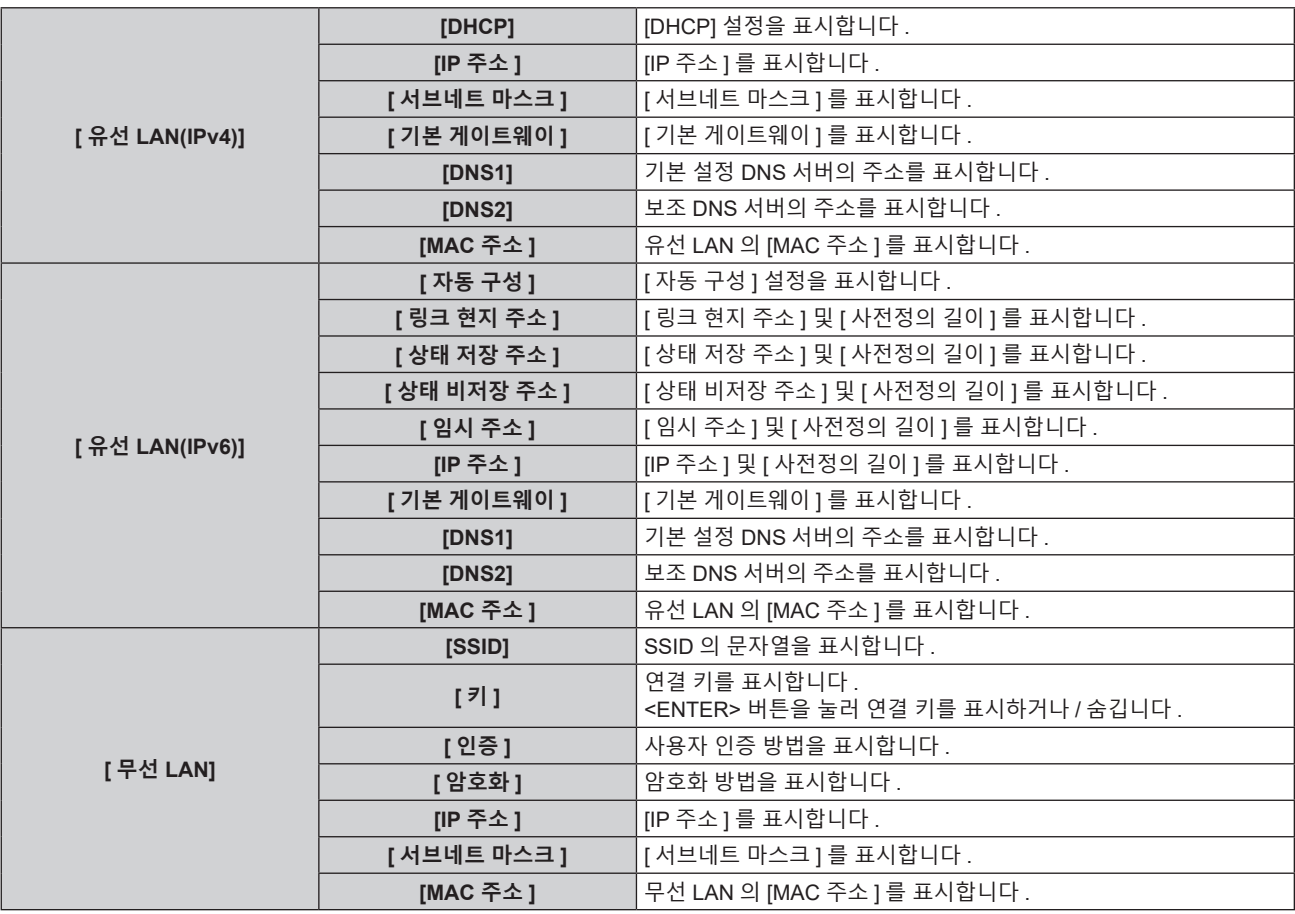

● [ 유선 LAN(IPv6)] (2/5 페이지 ) 이 표시될 때 <ENTER> 버튼을 누르면 **[ 상태 비저장 주소 ]** 화면이 표시되고 무상태 주소에 대한 세부 사항을 확인할 수 있습니다 . 또한 qw 을 누르면 화면이 **[ 임시 주소 ]** 로 전환되고 , 임시 주소의 세부 사항을 확인할 수 있습니다 .

- [ 네트워크 ] 메뉴 → [ 유선 LAN] → [IPv6 설정 ] → [ 자동 구성 ] 의 설정에 따라 [ 유선 LAN(IPv6)] 페이지에 표시되거나 표시되지 않는 항목이 존재합니다 .
- f [ 네트워크 ] 메뉴 → [ 유선 LAN] → [IP 버전 ] 이 [IPv6] 으로 설정되면 **[ 네트워크 상태 ]** 화면에 [ 유선 LAN(IPv4)] 이 표시되지 않습니다 .
- f [ 네트워크 ] 메뉴 → [ 유선 LAN] → [IP 버전 ] 이 [IPv4] 로 설정되면 **[ 네트워크 상태 ]** 화면에 [ 유선 LAN(IPv6)] 이 표시되지 않습니다 .
- **[ 네트워크 상태 ]** 화면의 [ 무선 LAN] 페이지는 다음의 경우 표시되지 않습니다 .
- -<br>- 옵션 무선 모듈 ( 모델 번호 : AJ-WM50GAN) 이 <USB> 단자에 부착되지 않은 경우
- [ 네트워크 ] 메뉴 → [ 무선 LAN] 가 [ 무효 ] 으로 설정된 경우
- 스마트폰으로 보다 간편하게 연결 설정을 수행할 있게 해주는 QR 코드가 [ 무선 LAN](4/5 페이지 ) 에 표시됩니다 . QR 코드를 사용해  $\triangle$ 마트폰을 프로젝터에 직접 연결하려면 "QR 코드 사용" (→ 206 페이지 ) 을 참조하십시오 .

# **[NFC 설정 ]**

프로젝터의 설정과 조정을 수행하는 응용 프로그램 소프트웨어 "Smart Projector Control" 을 사용할 때 NFC 기능의 조작을 설정하십시오 .

- **1)** as **을 눌러 [NFC 설정 ] 을 선택합니다 .**
- **2) <ENTER> 버튼을 누릅니다 .**
	- f **[NFC 설정 ]** 화면이 표시됩니다 .
- **3)** as **을 눌러 항목을 선택하고 <ENTER> 버튼을 누릅니다 .**

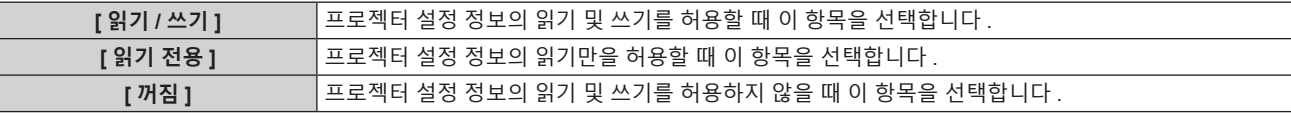

#### **참고**

● [NFC 설정 ] 설정은 "Smart Projector Control" 버전 2.2.0 이후에 대해 유효합니다 .

● "Smart Projector Control" 에 대한 자세한 내용은 다음 웹사이트를 방문해 주십시오 .

https://panasonic.net/cns/projector/

# **[ 관리자 계정 ]**

관리자 계정의 사용자 이름과 비밀번호를 설정합니다 .

#### **[ 비밀번호 정책 ]**

관리자 계정의 비밀번호에 대한 정책을 표시합니다 .

- **1)** as **을 눌러 [ 관리자 계정 ] 을 선택합니다 .**
- **2) <ENTER> 버튼을 누릅니다 .** f **[ 관리자 계정 ]** 화면이 표시됩니다 .
- **3)** as **을 눌러 [ 비밀번호 정책 ] 을 선택하고 <ENTER> 버튼을 누릅니다 .**
	- f **[ 비밀번호 정책 ]** 화면이 표시됩니다 .

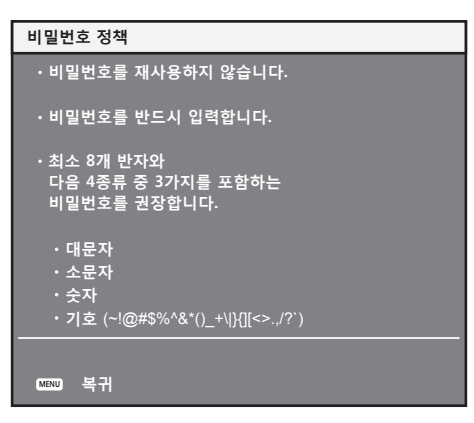

#### **처음으로 관리자 계정 설정**

관리자 권한을 가진 계정의 사용자 이름과 비밀번호를 설정합니다 .

- **1)** as **을 눌러 [ 관리자 계정 ] 을 선택합니다 .**
- **2) <ENTER> 버튼을 누릅니다 .**
	- f **[ 관리자 계정 ]** 화면이 표시됩니다 .
- **3)** as **을 눌러 [ 이름 ] 을 선택하고 <ENTER> 버튼을 누릅니다 .**
	- f **[ 이름 ]** 화면이 표시됩니다 .
		- 관리자 계정의 공장 출하 시 기본 설정은 "dispadmin" 으로 설정되어 있습니다.
- **4)** asqw **을 눌러 텍스트를 선택하고 , <ENTER> 버튼을 눌러 텍스트를 입력합니다 .** ● 최대 16 자를 입력할 수 있습니다 .
- **5) 사용자 이름을 입력한 후** asqw **을 눌러 [OK] 를 선택하고 <ENTER> 버튼을 누릅니다 .** f **[ 관리자 계정 ]** 화면이 표시됩니다 .
- **6)** as **을 눌러 [ 비밀번호 ] 를 선택하고 <ENTER> 버튼을 누릅니다 .** f **[ 비밀번호 ]** 화면이 표시됩니다 .
- **7)** asqw **을 눌러 텍스트를 선택하고 , <ENTER> 버튼을 눌러 텍스트를 입력합니다 .** ● 최대 16 자를 입력할 수 있습니다. ● 비밀번호는 공백으로 비워둘 수 없습니다.
- **8) 비밀번호를 입력한 후** asqw **을 눌러 [OK] 를 선택하고 <ENTER> 버튼을 누릅니다 .** f **[ 관리자 계정 ]** 화면이 표시됩니다 .
- **9)** as **을 눌러 [ 비밀번호 확인 ] 을 선택하고 <ENTER> 버튼을 누릅니다 .** f **[ 비밀번호 ]** 화면이 표시됩니다 .
- **10) 7) 단계에서 입력한 비밀번호를 입력합니다 .**
- **11) 비밀번호를 입력한 후** asqw **을 눌러 [OK] 를 선택하고 <ENTER> 버튼을 누릅니다 .** f **[ 관리자 계정 ]** 화면이 표시됩니다 .
- **12)** as **을 눌러 [ 저장 ] 을 선택하고 <ENTER> 버튼을 누릅니다 .**
	- 확인 화면이 표시됩니다.
- **13)** qw **을 눌러 [ 실행 ] 을 선택하고 <ENTER> 버튼을 누릅니다 .**

- 비밀번호로 설정할 수 있는 문자열의 제한에 대해서는 "[ 비밀번호 정책 ]" (● 69 페이지 ) 을 참조하십시오
- 관리자 계정의 비밀번호가 설정되지 않은 경우 ( 공백일 때 ), 프로젝터의 네트워크 기능을 사용할 수 없습니다 . LAN 을 통해 웹 제어 기능
- 또는 통신 제어 기능 ( 응용 프로그램 소프트웨어를 사용한 작업 포함 ) 을 사용할 경우 , 비밀번호를 설정하십시오 .
- 웹 제어 화면의 "[Set up password] 페이지 ( 관리자 계정으로 액세스할 경우 )" (➡ 237 페이지 ) 에서 관리자 권한이 없는 표준 사용자 계정의 사용자 이름과 비밀번호를 설정할 수 있습니다 .

#### **관리자 계정의 설정 변경**

관리자 권한을 가진 계정의 사용자 이름과 비밀번호를 변경합니다 .

- **1)** as **을 눌러 [ 관리자 계정 ] 을 선택합니다 .**
- **2) <ENTER> 버튼을 누릅니다 .**
	- f **[ 관리자 계정 ]** 화면이 표시됩니다 .
- **3)** as **을 눌러 [ 기존 정보 ] 에서 [ 이름 ] 을 선택하고 <ENTER> 버튼을 누릅니다 .** f **[ 이름 ]** 화면이 표시됩니다 .
- **4)** asqw **을 눌러 텍스트를 선택하고 , <ENTER> 버튼을 눌러 텍스트를 입력합니다 .** ● 현재 사용자 이름을 입력합니다 .
- **5) 사용자 이름을 입력한 후** asqw **을 눌러 [OK] 를 선택하고 <ENTER> 버튼을 누릅니다 .** f **[ 관리자 계정 ]** 화면이 표시됩니다 .
- **6)** as **을 눌러 [ 기존 정보 ] 에서 [ 비밀번호 ] 를 선택하고 <ENTER> 버튼을 누릅니다 .** f **[ 비밀번호 ]** 화면이 표시됩니다 .
- **7)** asqw **을 눌러 텍스트를 선택하고 , <ENTER> 버튼을 눌러 텍스트를 입력합니다 .** ● 현재 암호를 입력합니다 .
- **8) 비밀번호를 입력한 후** asqw **을 눌러 [OK] 를 선택하고 <ENTER> 버튼을 누릅니다 .** f **[ 관리자 계정 ]** 화면이 표시됩니다 .
- **9)** as **을 눌러 [ 새 정보 ] 에서 [ 이름 ] 을 선택하고 <ENTER> 버튼을 누릅니다 .** f **[ 이름 ]** 화면이 표시됩니다 .
- **10)** asqw **을 눌러 텍스트를 선택하고 , <ENTER> 버튼을 눌러 텍스트를 입력합니다 .**
	- 새로운 사용자 이름을 입력합니다 .
	- 사용자 이름을 변경하지 않을 경우 , 현재 사용자 이름을 입력하십시오 .
- **11) 사용자 이름을 입력한 후** asqw **을 눌러 [OK] 를 선택하고 <ENTER> 버튼을 누릅니다 .** f **[ 관리자 계정 ]** 화면이 표시됩니다 .
- **12)** as **을 눌러 [ 새 정보 ] 에서 [ 비밀번호 ] 를 선택하고 <ENTER> 버튼을 누릅니다 .** f **[ 비밀번호 ]** 화면이 표시됩니다 .
- **13)** asqw **을 눌러 텍스트를 선택하고 , <ENTER> 버튼을 눌러 텍스트를 입력합니다 .**
	- 새 비밀번호를 입력합니다.
	- 최대 16 자를 입력할 수 있습니다 .
	- 비밀번호를 변경하지 않을 경우 , 현재 비밀번호를 입력하십시오 .
- **14) 비밀번호를 입력한 후** asqw **을 눌러 [OK] 를 선택하고 <ENTER> 버튼을 누릅니다 .** f **[ 관리자 계정 ]** 화면이 표시됩니다 .
- **15)** as **을 눌러 [ 새 정보 ] 에서 [ 비밀번호 확인 ] 을 선택하고 <ENTER> 버튼을 누릅니다 .** f **[ 비밀번호 ]** 화면이 표시됩니다 .
- **16) 13) 단계에서 입력한 비밀번호를 입력합니다 .**

196 - 한국어

- **17) 비밀번호를 입력한 후** asqw **을 눌러 [OK] 를 선택하고 <ENTER> 버튼을 누릅니다 .**
	- f **[ 관리자 계정 ]** 화면이 표시됩니다 .
- **18)** as **을 눌러 [ 저장 ] 을 선택하고 <ENTER> 버튼을 누릅니다 .**
	- 확인 화면이 표시됩니다.
- **19)** qw **을 눌러 [ 실행 ] 을 선택하고 <ENTER> 버튼을 누릅니다 .**

- 비밀번호로 설정할 수 있는 문자열의 제한에 대해서는 "[ 비밀번호 정책 ]" (➡ 69 페이지 ) 을 참조하십시오
- 관리자 계정의 사용자 이름과 비밀번호는 웹 제어 화면의 "[Set up password] 페이지 ( 관리자 계정으로 액세스할 경우 )" (➡ 237 페이지 ) 에서 변경할 수 있습니다.
- 웹 제어 화면의 "[Set up password] 페이지 ( 관리자 계정으로 액세스할 경우 )" (➡ 237 페이지 ) 에서 관리자 권한이 없는 표준 사용자 계정의 사용자 이름과 비밀번호를 설정할 수 있습니다 .

# **[ 네트워크 보안 ]**

외부 공격 또는 LAN 을 통한 남용으로부터 프로젝터를 보호하기 위한 설정을 수행합니다 .

#### **[ 명령어 보호 ]**

명령어 제어 기능을 사용할 때 연결 인증에 관한 설정을 수행합니다 .

- **1)** as **을 눌러 [ 네트워크 보안 ] 을 선택합니다 .**
- **2) <ENTER> 버튼을 누릅니다 .**

f **[ 네트워크 보안 ]** 화면이 표시됩니다 .

**3)** qw **을 눌러 [ 명령어 보호 ] 설정을 전환합니다 .**

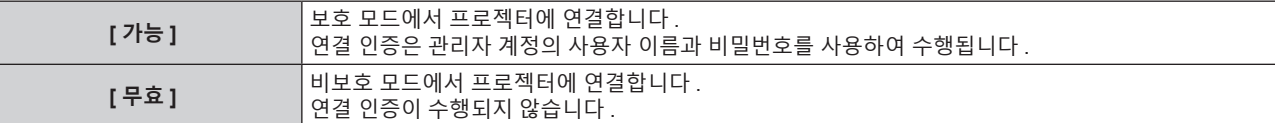

● 설정이 전환되면 확인 화면이 표시됩니다.

- **4)** qw **을 눌러 [ 실행 ] 을 선택하고 <ENTER> 버튼을 누릅니다 .** f **[ 명령어 보호 ]** 화면이 표시됩니다 .
- **5)** asqw **을 눌러 [ 이름 ] 을 선택하고 <ENTER> 버튼을 누릅니다 .** f **[ 이름 ]** 화면이 표시됩니다 .
- **6)** asqw **을 눌러 텍스트를 선택하고 , <ENTER> 버튼을 눌러 텍스트를 입력합니다 .** ● 관리자 계정의 사용자 이름을 입력합니다 .
- **7) 사용자 이름을 입력한 후** asqw **을 눌러 [OK] 를 선택하고 <ENTER> 버튼을 누릅니다 .** f **[ 명령어 보호 ]** 화면이 표시됩니다 .
- **8)** as **을 눌러 [ 비밀번호 ] 을 선택하고 <ENTER> 버튼을 누릅니다 .** f **[ 비밀번호 ]** 화면이 표시됩니다 .
- **9)** asqw **을 눌러 텍스트를 선택하고 , <ENTER> 버튼을 눌러 텍스트를 입력합니다 .** • 관리자 계정의 비밀번호를 입력합니다.
- **10) 비밀번호를 입력한 후** asqw **을 눌러 [OK] 를 선택하고 <ENTER> 버튼을 누릅니다 .**
	- f **[ 명령어 보호 ]** 화면이 표시됩니다 .
- **11)** asqw **을 눌러 [ 실행 ] 을 선택하고 <ENTER> 버튼을 누릅니다 .**

#### **참고**

<sup>● [</sup> 명령어 보호 ] 가 [ 무효 ] 로 설정되면 연결 인증이 수행되지 않기 때문에 프로젝터가 네트워크상의 위협으로부터 취약하게 됩니다 . 위험을 인지하고 이 기능을 사용하십시오 .

<sup>●</sup> 관리자 계정의 비밀번호가 설정되지 않은 경우 ( 공백일 때 ), [ 명령어 보호 ] 를 설정할 수 없습니다 .

<sup>•</sup> 명령어 제어 기능 사용 방법에 대한 자세한 내용은 "LAN 을 통한 제어 명령어" (→ 268 페이지 ) 를 참조하십시오 .

# **[ 네트워크 조정 ]**

네트워크를 통해 프로젝터의 제어 기능을 설정합니다 . ● 프로젝터에서 네트워크 기능을 사용하려면 관리자 계정의 비밀번호를 설정해야 합니다 . (→ 196 페이지 )

- **1)** as **을 눌러 [ 네트워크 조정 ] 을 선택합니다 .**
- **2) <ENTER> 버튼을 누릅니다 .**

f **[ 네트워크 조정 ]** 화면이 표시됩니다 .

**3)** as **을 눌러 항목을 선택하고** qw **을 눌러 설정을 변경합니다 .**

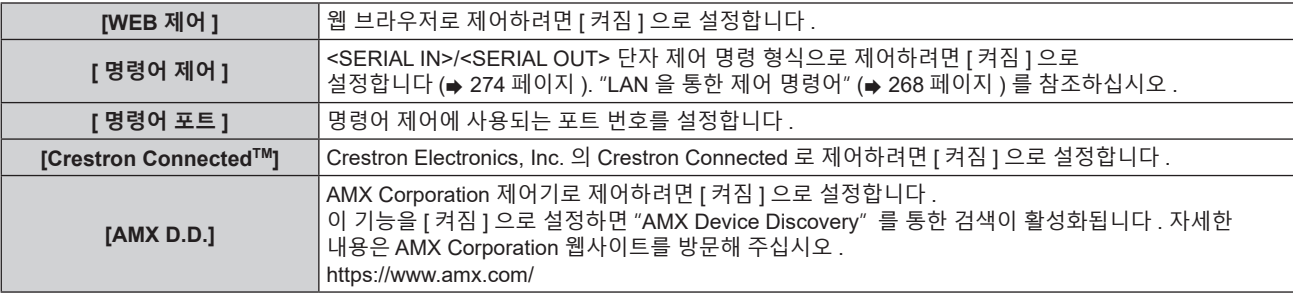

- **4)** as **을 눌러 [ 저장 ] 를 선택하고 <ENTER> 버튼을 누릅니다 .**
	- 확인 화면이 표시됩니다.

#### **5)** qw **을 눌러 [ 실행 ] 을 선택하고 <ENTER> 버튼을 누릅니다 .**

#### **참고**

- f 관리자 계정의 비밀번호가 설정되지 않은 경우 ( 공백일 때 ), 프로젝터의 네트워크 기능을 사용할 수 없습니다 . LAN 을 통해 웹 제어 기능
- 또는 통신 제어 기능 ( 응용 프로그램 소프트웨어를 사용한 작업 포함 ) 을 사용할 경우 , 비밀번호를 설정하십시오 .
- [ 네트워크 ] 메뉴 → [ 유선 LAN] → [IP 버전 ] 이 [IPv6] 으로 설정된 경우 [Crestron Connected™] 를 설정할 수 없습니다 .

# **[PJLink]**

PJLink 프로토콜을 사용해 프로젝터를 제어하고 모니터링하려면 PJLink 기능을 설정합니다 . ● 프로젝터에서 PJLink 기능을 사용하려면 관리자 계정의 비밀번호를 설정해야 합니다 . (➡ 196 페이지 )

#### **참고**

● 관리자 계정의 비밀번호가 설정되지 않은 경우 ( 공백일 때 ), 프로젝터의 네트워크 기능을 사용할 수 없습니다 . LAN 을 통해 웹 제어 기능 또는 통신 제어 기능 ( 응용 프로그램 소프트웨어를 사용한 작업 포함 ) 을 사용할 경우 , 비밀번호를 설정하십시오 .

#### **[PJLink 비밀번호 ]**

프로젝터에 연결하기 위한 보안 인증 비밀번호를 설정합니다 .

- **1)** as **을 눌러 [PJLink] 를 선택합니다 .**
- **2) <ENTER> 버튼을 누릅니다 .**
	- f **[PJLink]** 화면이 표시됩니다 .
- **3)** as **을 눌러 [PJLink 비밀번호 ] 를 선택하고 <ENTER> 버튼을 누릅니다 .** f **[PJLink 비밀번호 ]** 화면이 표시됩니다 .
- **4)** as **을 눌러 [ 기존 정보 ] 에서 [ 비밀번호 ] 를 선택하고 <ENTER> 버튼을 누릅니다 .** f **[ 비밀번호 ]** 화면이 표시됩니다 .
- **5)** asqw **을 눌러 텍스트를 선택하고 , <ENTER> 버튼을 눌러 텍스트를 입력합니다 .** ● 현재 PJLink 비밀번호를 입력합니다 . ● 비밀번호의 공장 출하시 설정은 공백입니다.
- **6) 비밀번호를 입력한 후** asqw **을 눌러 [OK] 를 선택하고 <ENTER> 버튼을 누릅니다 .** f **[PJLink 비밀번호 ]** 화면이 표시됩니다 .
- **7)** as **을 눌러 [ 새 정보 ] 에서 [ 비밀번호 ] 를 선택하고 <ENTER> 버튼을 누릅니다 .** f **[ 비밀번호 ]** 화면이 표시됩니다 .

198 - 한국어

- **8)** asqw **을 눌러 텍스트를 선택하고 , <ENTER> 버튼을 눌러 텍스트를 입력합니다 .** • 새 비밀번호를 입력합니다.
	- 최대 32 개의 영수자를 입력할 수 있습니다 .
- **9) 비밀번호를 입력한 후** asqw **을 눌러 [OK] 를 선택하고 <ENTER> 버튼을 누릅니다 .** f **[PJLink 비밀번호 ]** 화면이 표시됩니다 .
- **10)** as **을 눌러 [ 비밀번호 확인 ] 을 선택하고 <ENTER> 버튼을 누릅니다 .** f **[ 비밀번호 ]** 화면이 표시됩니다 .
- **11) 8) 단계에서 입력한 비밀번호를 입력합니다 .**
- **12) 비밀번호를 입력한 후** asqw **을 눌러 [OK] 를 선택하고 <ENTER> 버튼을 누릅니다 .** f **[PJLink 비밀번호 ]** 화면이 표시됩니다 .
- **13)** as **을 눌러 [ 저장 ] 을 선택하고 <ENTER> 버튼을 누릅니다 .** ● 확인 화면이 표시됩니다.
- **14)** qw **을 눌러 [ 실행 ] 을 선택하고 <ENTER> 버튼을 누릅니다 .**

● PJLink 비밀번호는 웹 제어 화면의 "[Set up password] 페이지 ( 관리자 계정으로 액세스할 경우 )" (→ 237 페이지 ) 에서도 변경할 수 있습니다 .

#### **[PJLink 제어 ]**

PJLink 프로토콜을 사용해 제어 기능을 활성화 / 비활성화합니다 .

- **1)** as **을 눌러 [PJLink] 를 선택합니다 .**
- **2) <ENTER> 버튼을 누릅니다 .**
	- f **[PJLink]** 화면이 표시됩니다 .
- **3)** as **을 눌러 [PJLink 제어 ] 를 선택합니다 .**
- **4)** qw **을 눌러 항목을 전환합니다 .**

● 버튼을 누를 때마다 항목이 전환됩니다 .

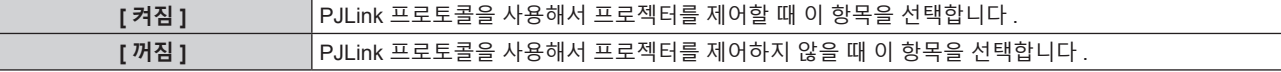

#### **[PJLink 알림 ]**

PJLink 의 알림 기능을 활성화 / 비활성화합니다 .

- **1)** as **을 눌러 [PJLink] 를 선택합니다 .**
- **2) <ENTER> 버튼을 누릅니다 .** f **[PJLink]** 화면이 표시됩니다 .
- **3)** as **을 눌러 [PJLink 알림 ] 을 선택합니다 .**
- **4)** qw **을 눌러 항목을 전환합니다 .**
	- 버튼을 누를 때마다 항목이 전환됩니다.

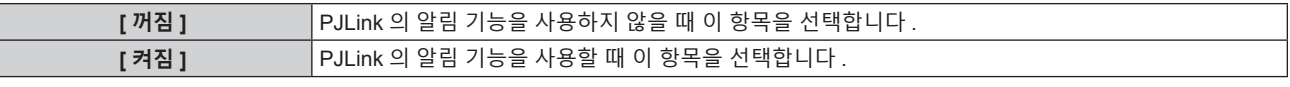

- [ 켜짐 ] 을 선택한 경우 , 5) 단계로 진행하십시오 .
- 5) ▲▼ 을 눌러 [IP 주소 1 알림 ], [IP 주소 2 알림 ], [IP 주소 1 알림 (IPv6)] 또는 [IP 주소 2 알림 (IPv6)] 을 **선택합니다 .**

● 프로젝터의 상태에 관한 알림을 받으려면 컴퓨터의 IP 주소를 입력합니다 .

# **[Art-Net]**

Art-Net 기능을 설정합니다 .

• 프로젝터에서 Art-Net 기능을 사용하려면 관리자 계정의 비밀번호를 설정해야 합니다 . (→ 196 페이지 )

#### **참고**

- 관리자 계정의 비밀번호가 설정되지 않은 경우 ( 공백일 때 ), 프로젝터의 네트워크 기능을 사용할 수 없습니다 . LAN 을 통해 웹 제어 기능 또는 통신 제어 기능 ( 응용 프로그램 소프트웨어를 사용한 작업 포함 ) 을 사용할 경우 , 비밀번호를 설정하십시오 .
- f Art-Net 기능은 "IPv6" 프로토콜을 통해 사용할 수 없습니다 . [ 네트워크 ] 메뉴 → [ 유선 LAN] → [IP 버전 ] 을 [IPv4] 또는 [IPv4 & IPv6] 으로 설정하고 "IPv4" 의 IP 주소를 할당합니다 .

#### **[Art-Net 설정 ]**

Art-Net 기능을 사용하도록 설정을 지정합니다 .

- **1)** as **을 눌러 [Art-Net] 을 선택합니다 .**
- **2) <ENTER> 버튼을 누릅니다 .**
	- f **[Art-Net]** 화면이 표시됩니다 .
- **3)** as **을 눌러 [Art-Net 설정 ] 을 선택합니다 .**

#### **4)** qw **을 눌러 항목을 전환합니다 .**

● 버튼을 누를 때마다 항목이 전환됩니다.

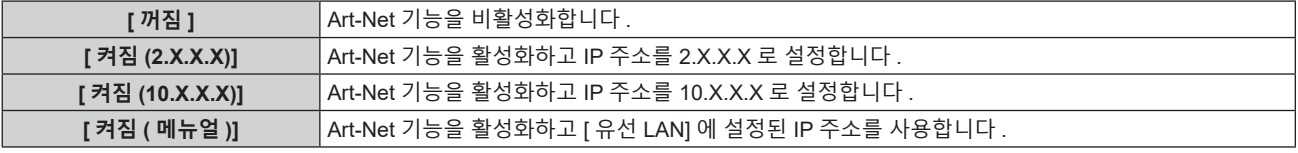

● [ 꺼짐 ] 이외를 선택한 경우 **5)** 단계로 진행하십시오 .

#### **5) <ENTER> 버튼을 누릅니다 .**

f **[Art-Net 설정 ]** 화면이 표시됩니다 .

#### **6)** as **을 눌러 항목을 선택하고** qw **을 눌러 설정을 변환합니다 .**

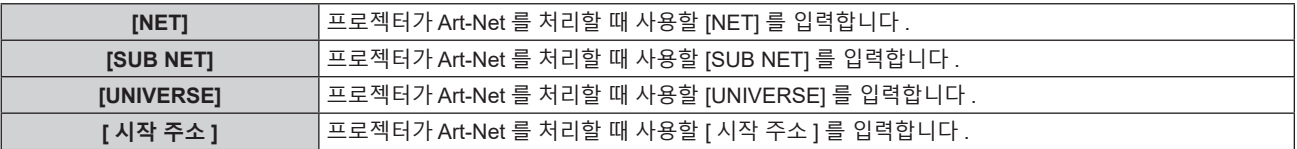

**7)** as **을 눌러 [ 저장 ] 을 선택하고 <ENTER> 버튼을 누릅니다 .**

● 확인 화면이 표시됩니다 .

#### **8)** qw **을 눌러 [ 실행 ] 을 선택하고 <ENTER> 버튼을 누릅니다 .**

# **참고**

● [ 켜짐 (2.X.X.X)] 또는 [ 켜짐 (10.X.X.X)] 을 선택한 경우 , IP 주소가 자동으로 계산되어 설정됩니다 .

# **[Art-Net CH 설정 ]**

채널 할당을 설정합니다 . Art-Net 기능을 사용하도록 설정을 지정합니다 . Art-Net 기능으로 프로젝터를 제어하는 데 사용되는 채널 정의는 "Art-Net 기능 사용" (➡ 263 페이지 ) 을 참조하십시오 .

- **1)** as **을 눌러 [Art-Net] 을 선택합니다 .**
- **2) <ENTER> 버튼을 누릅니다 .**

f **[Art-Net]** 화면이 표시됩니다 .

- **3)** as **을 눌러 [Art-Net CH 설정 ] 을 선택합니다 .**
- **4)** qw **을 눌러 항목을 전환합니다 .**
	- 버튼을 누를 때마다 항목이 전환됩니다.

200 - 한국어

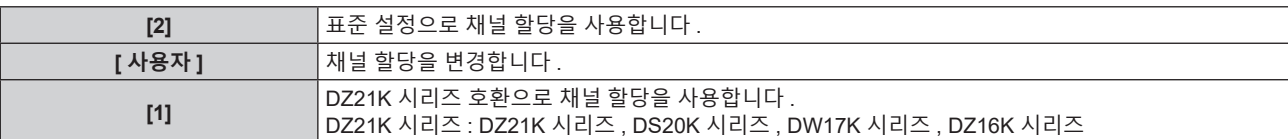

● [ 사용자 ] 이외의 항목을 선택한 경우, <ENTER> 버튼을 누르면 채널에 할당된 제어 세부 사항 표시됩니다.  $\overline{X}$  자세한 내용은 "Art-Net 기능 사용" (→ 263 페이지 ) 을 참조하십시오.

• [ 사용자 ] 를 선택한 경우 , 5) 단계로 진행하십시오 .

# **5) <ENTER> 버튼을 누릅니다 .**

f **[Art-Net CH 설정 ]** 화면이 표시됩니다 .

**6)** as **을 눌러서 설정할 채널을 선택하고 ,** qw **을 눌러서 항목을 변환합니다 .**

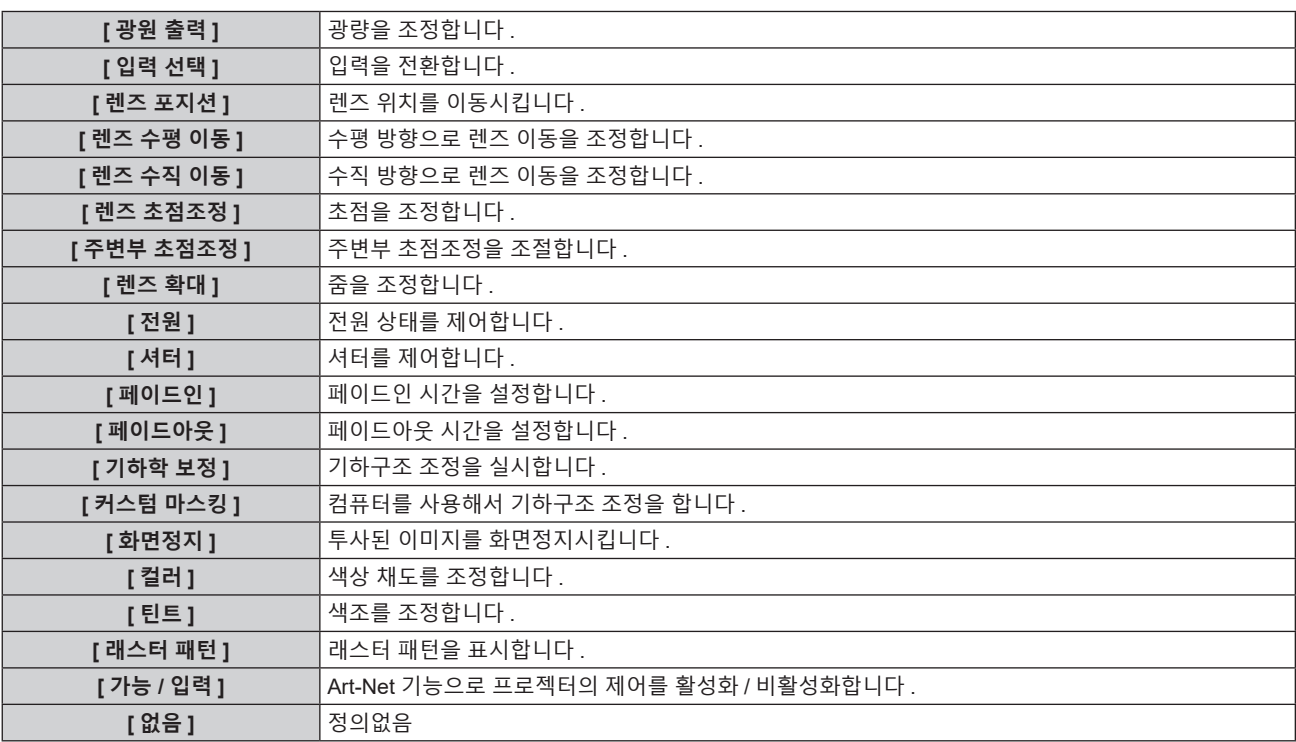

• ▲▼ 를 눌러서 채널을 선택하고 , <ENTER> 버튼을 눌러서 항목 목록을 표시하고 , ▲▼◀▶ 를 눌러서 항목을 선택하고 , <ENTER> 버튼을 눌러서 설정할 수도 있습니다 .

● [ 없음 ] 을 제외하고 다수의 채널에 대해 같은 항목을 설정할 수는 없습니다.

### **[Art-Net 상태 ]**

각 채널에 할당된 제어 콘텐츠와 그 채널의 수신 데이터를 표시합니다 .

- **1)** as **을 눌러 [Art-Net] 을 선택합니다 .**
- **2) <ENTER> 버튼을 누릅니다 .**

f **[Art-Net]** 화면이 표시됩니다 .

- **3)** as **을 눌러 [Art-Net 상태 ] 를 선택합니다 .**
- **4) <ENTER> 버튼을 누릅니다 .**

f **[Art-Net 상태 ]** 화면이 표시됩니다 .

# **5 장 조작**

이 장에서는 각 기능을 사용하는 방법에 대해 설명합니다 .

# **네트워크 연결**

프로젝터에는 네트워크 기능이 탑재되어 있어서 컴퓨터에 연결하면 다음과 같은 것이 가능합니다 .

#### f **웹 제어**

컴퓨터로부터 프로젝터에 액세스해서 프로젝터를 설정 , 조정하고 그 상태를 표시할 수 있습니다 .  $X + M$ 한 내용은 "웹 제어 기능 사용" (→ 208 페이지 ) 을 참조하십시오.

#### **• Smart Projector Control**

응용 프로그램 소프트웨어 "Smart Projector Control" 을 사용할 수 있으며 , 스마트폰이나 태블릿 장치를 사용해 LAN 을 통해 연결된 프로젝터를 설정 및 조정하도록 활성화할 수 있습니다 . 자세한 내용은 다음 웹사이트를 방문해 주십시오 .

https://panasonic.net/cns/projector/

# **• Multi Monitoring & Control Software**

"Multi Monitoring & Control Software" 소프트웨어 응용 프로그램을 사용해서 인트라넷으로 연결된 다수의 디스플레이 장치 ( 프로젝터 또는 평면 디스플레이 ) 를 모니터링하고 제어할 수 있습니다 . 인트라넷 내의 디스플레이 장치와 주변기기의 상태를 모니터링하고 , 해당 장비의 이상을 통보하며 , 가능한 이상 징후를 감지하는 플러그인 소프트웨어 "조기 경고 소프트웨어" 도 사용할 수 있습니다 . 자세한 내용은 다음 웹사이트를 방문해 주십시오 .

https://panasonic.net/cns/projector/

#### f **PJLink**

PJLink 프로토콜을 사용해서 컴퓨터로부터 프로젝터를 조작하거나 상태 질의를 할 수 있습니다 . 자세한 내용은 "PJLink 기능 사용" (→ 261 페이지 ) 을 참조하십시오.

#### f **Art-Net**

DMX 컨트롤러 또는 Art-Net 프로토콜을 사용하는 응용 프로그램 소프트웨어로 프로젝터를 설정할 수 있습니다 . 자세한 내용은 "Art-Net 기능 사용" (➡ 263 페이지 ) 을 참조하십시오 .

#### f **명령어 제어**

제어 명령어를 사용해서 컴퓨터로부터 프로젝터를 조작하거나 상태 질의를 할 수 있습니다 . 자세한 내용은 "LAN 을 통한 제어 명령어" (→ 268 페이지 ) 를 참조하십시오.

#### **참고**

• 프로젝터에서 네트워크 기능을 사용하려면 관리자 계정의 비밀번호를 설정해야 합니다 . (➡ 196 페이지 ) 관리자 계정의 비밀번호가 설정되지 않은 경우 ( 공백일 때 ), 프로젝터의 네트워크 기능을 사용할 수 없습니다 . LAN 을 통해 웹 제어 기능 또는 통신 제어 기능 ( 응용 프로그램 소프트웨어를 사용한 작업 포함 ) 을 사용할 경우 , 비밀번호를 설정하십시오 .

# **유선 LAN 을 통한 연결**

이 프로젝터는 슬롯에 옵션 DIGITAL LINK 단자 보드 ( 모델 번호 : TY-SB01DL) 를 설치해서 LAN 케이블을 통해서 트위스트페어케이블 송신기의 이더넷 신호를 수신할 수 있습니다 .

# **일반적인 네트워크 연결 예**

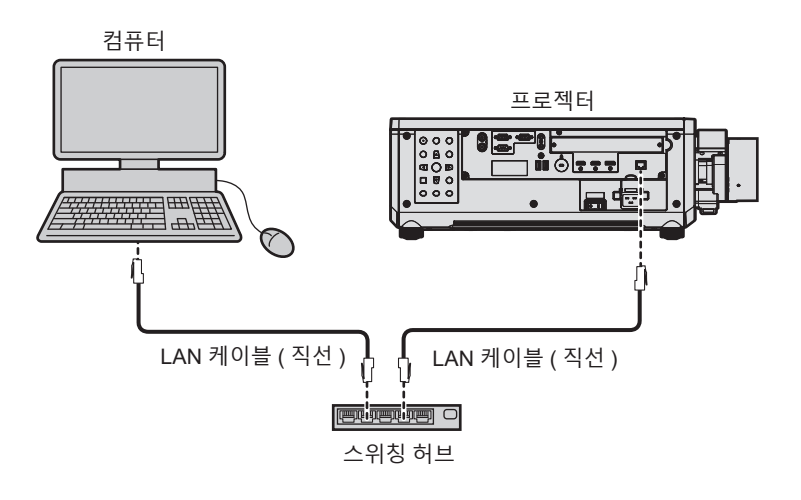

#### **주의**

● LAN 케이블이 프로젝터에 직접 연결된 경우 네트워크가 실내에서 연결되어야 합니다 .

- 네트워크 기능을 사용하려면 LAN 케이블이 필요합니다 .
- CAT5 이상과 호환되는 직선 또는 교차 LAN 케이블을 사용합니다 . 시스템 구성에 따라서는 직선 또는 교차 케이블 중의 하나 , 혹은 양 케이블 모두를 사용할 수 있습니다 . 네트워크 관리자에게 문의하십시오 . 프로젝터는 케이블 타입 ( 직선 또는 교차 ) 을 자동으로 결정합니다 .
- 길이가 100 m (328'1") 이하인 LAN 케이블을 사용합니다.

# **트위스트페어케이블 송신기를 통한 네트워크 연결 예**

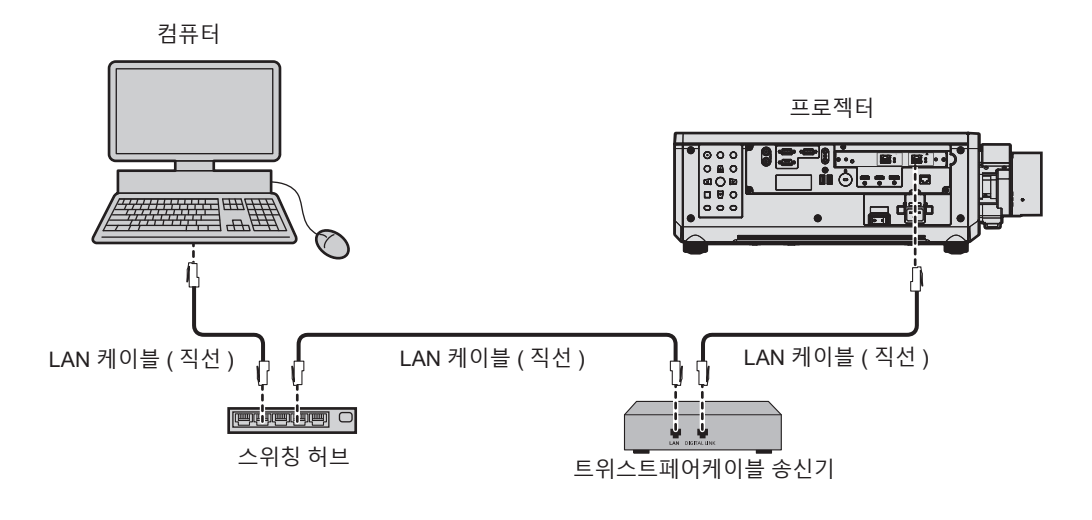

#### **주의**

● LAN 케이블이 프로젝터에 직접 연결된 경우 네트워크가 실내에서 연결되어야 합니다 .

#### **참고**

- 트위스트페어케이블 송신기와 프로젝터 사이에 LAN 케이블을 연결할 경우 다음 기준을 충족시키는 케이블을 사용하십시오 :
- g CAT5e 이상의 표준에 호환
- g 차폐형 ( 커넥터 포함 )
- 다이렉트
- g 싱글 와이어
- 케이블 코어의 지름은 AWG24(AWG24, AWG23 등 ) 보다 크거나 같습니다 .
- f 트위스트페어케이블 송신기와 프로젝터 사이의 최대 전송 거리는 1 920 x 1 200 도트 미만의 해상도의 신호에 대해 100 m (328'1") 입니다 . 1 920 x 1 200 도트를 초과하는 해상도의 신호에 대해서는 최대 전송 거리가 50 m (164'1") 로 됩니다 . 트위스트페어케이블 송신기가 롱 리치 통신 방식을 지원하는 경우에는 최대 150 m (492'2") 까지 전송할 수 있습니다 . 그렇지만 , 롱 리치 통신 방식에 대해 프로젝터가 수신할 수 있는 신호는 최대 1080/60p (1 920 x 1 080 도트 , 도트 클록 주파수 148.5 MHz) 입니다 . 이 거리를 초과하면 이미지가 중단되거나 LAN 통신에 오작동이 발생할 수 있습니다 .
- 트위스트페어케이블 송신기와 프로젝터 사이에 케이블을 설치할 때는 케이블 테스터 또는 케이블 분석기 같은 도구를 사용하여 케이블 특성이 CAT5e 이상과 호환되는지 확인하십시오 .
- 릴레이 커넥터를 사용하는 경우 이것을 측정에 포함시킵니다 .
- 트위스트페어케이블 송신기와 프로젝터 사이에 허브를 사용하지 마십시오
- f <DIGITAL LINK IN/LAN> 단자를 사용하여 이더넷 및 직렬 제어 신호를 전송하려면 [ 네트워크 ] 메뉴 → [ETHERNET 모델 ] 을 [DIGITAL LINK] 또는 [LAN & DIGITAL LINK] 로 설정합니다 .
- f <LAN> 단자를 사용하여 이더넷 신호를 전송하려면 [ 네트워크 ] 메뉴 → [ETHERNET 모델 ] 을 [LAN] 또는 [LAN & DIGITAL LINK] 로 설정합니다 .
- [ 네트워크 ] 메뉴 → [ETHERNET 모델 ] 이 [LAN & DIGITAL LINK] 로 설정된 경우 , <DIGITAL LINK IN/LAN> 단자 및 프로젝터에 표준 품목으로 탑재된 <LAN> 단자는 프로젝터의 내부에 연결됩니다 . LAN 케이블을 사용해 <DIGITAL LINK IN/LAN> 단자 및 <LAN> 단자를 직접 연결하지 마십시오 . 허브 또는 트위스트페어케이블 송신기와 같은 주변기기를 사용해 동일한 네트워크에 연결되지 않도록 시스템을 구성하십시오 .
- 케이블을 강제로 당기지 마십시오 . 또한 불필요하게 케이블을 구부리거나 접지 마십시오
- 최대한 잡음 효과를 줄이려면 트위스트페어케이블 송신기와 프로젝터 사이에서 루프 형상이 생기지 않게 케이블을 가능한 곧게 펴십시오 .
- 트위스트페어케이블 송신기와 프로젝터 사이에 놓이는 케이블은 다른 케이블 , 특히 전원 케이블과 멀리 떨어뜨려 설치하십시오 .
- 여러 케이블을 설치할 때는 함께 묶지 말고 가능한 최단 거리로 분할하여 배치하십시오
- $\bullet$  케이블을 설치한 후 [ 네트워크 ] 메뉴 → [DIGITAL LINK] → [DIGITAL LINK 상태 ] 로 가서 [ 신호 품질 ] 값이 정상 상태를 나타내는 녹색으로 표시되는지 확인하십시오
- 프로젝터에서 작동 확인이 이루어진 다른 제조사의 트위스트페어케이블 송신기에 대해서는 다음 웹사이트를 방문해 주십시오 . https://panasonic.net/cns/projector/

다른 제조업체의 기기 작동 확인은 Panasonic Connect Co., Ltd. 에서 독립적으로 설정한 항목으로 수행되었으며 모든 작동이 보증되는 것은 아닙니다 . 다른 제조사 장치로 인해 발생한 작동 또는 성능 상의 문제는 해당 제조사에 문의하십시오 .

#### **프로젝터 설정**

- **1) LAN 케이블을 사용하여 프로젝터를 컴퓨터에 연결합니다 .**
- **2) 프로젝터의 전원을 켭니다 .**
- **3) <MENU> 버튼을 눌러 메인 메뉴에서 [ 네트워크 ] 메뉴를 엽니다 .** f **[ 네트워크 ]** 화면이 표시됩니다 .
- **4)** as **을 눌러 [ 유선 LAN] 을 선택하고 <ENTER> 버튼을 누릅니다 .** f **[ 유선 LAN]** 화면이 표시됩니다 .
- **5) [ 유선 LAN] 을 수행합니다 .**
	- 자세한 내용은 [ 유선 LAN] (→ 191 페이지 ) 을 참조하십시오 .

#### **참고**

• 기존의 네트워크에 연결하려면, 네트워크 관리자에게 문의한 후에 해 주십시오.

#### r **공장 출하 시 기본 설정**

● 다음 설정은 공장 출하 시의 기본 설정으로 되어 있습니다.

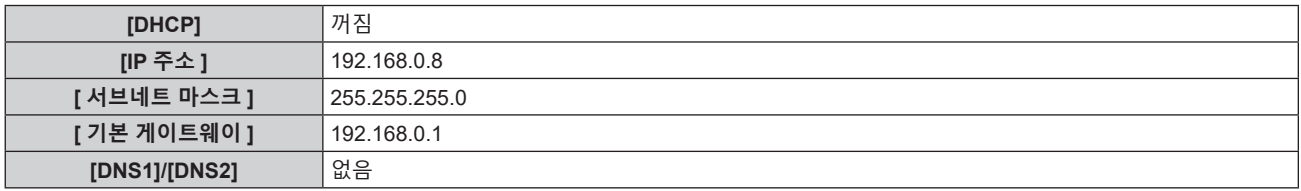

#### **컴퓨터 조작**

- **1) 컴퓨터의 전원을 켭니다 .**
- **2) 네트워크 관리자의 지시에 따라 네트워크 설정을 해 주십시오 .**
	- 프로젝터가 공장 출하 시의 초기 설정으로 되어 있다면 다음과 같이 컴퓨터의 네트워크 설정을 구성해서 컴퓨터로부터 조작할 수 있습니다 .

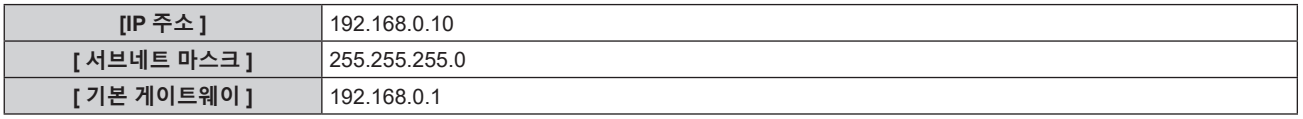

# **무선 LAN 을 통한 연결**

프로젝터에서 무선 LAN 기능을 사용하려면 옵션 품목인 무선 모듈 ( 모델 번호 : AJ-WM50GAN) 을 <USB> 단자에 부착해야 합니다 .

## **연결 예**

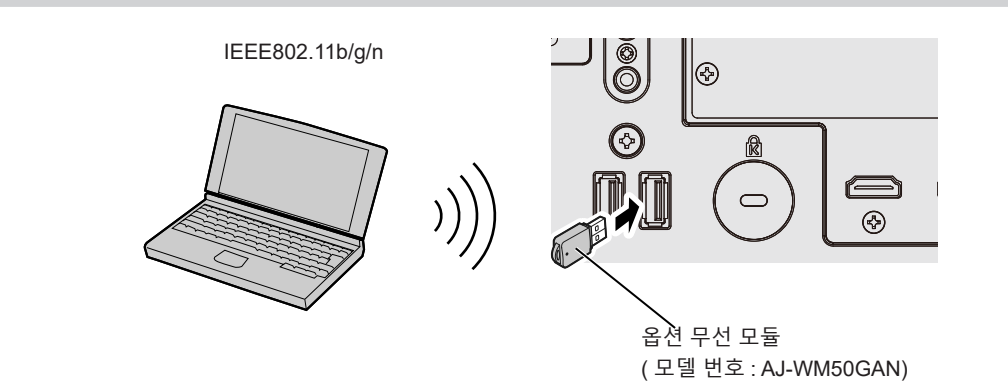

#### **프로젝터 준비 및 확인**

- **1) 옵션 무선 모듈 ( 모델 번호 : AJ-WM50GAN) 을 <USB> 단자에 완전히 삽입합니다 .**
- **2) 프로젝터를 켭니다 .**
- **3) <MENU> 버튼을 눌러 메인 메뉴에서 [ 네트워크 ] 메뉴를 엽니다 .** f **[ 네트워크 ]** 화면이 표시됩니다 .
- **4)** as **을 눌러 [ 무선 LAN] 을 선택합니다 .**
- **5)** qw **을 눌러 [ 가능 ] 을 설정합니다 .** • 자세한 내용은 [ 무선 LAN] (→ 192 페이지 ) 을 참조하십시오.
- **6)** as **을 눌러 [ 네트워크 상태 ] 를 선택하고 <ENTER> 버튼을 누릅니다 .** f **[ 네트워크 상태 ]** 화면이 표시됩니다 .
- **7)** qw **을 눌러 [ 무선 LAN] 을 표시합니다 (4/5 페이지 ).** • [SSID] 및 [ 키 ] 를 확인합니다.

#### **참고**

● [ 무선 LAN] 은 옵션 무선 모듈 ( 모델 번호 : AJ-WM50GAN) 이 <USB> 단자에 부착되지 않은 경우 설정할 수 없습니다 .

- USB 연장 케이블 또는 USB 허브를 사용하지 않고 무선 모듈을 직접 <USB> 단자에 부착합니다 .
- 프로젝터의 주전원이 켜졌을 때 무선 모듈의 표시등이 파란색으로 깜박입니다 .
- 프로젝터의 전원이 켜졌을 때에도 무선 모듈의 표시기가 점멸하지 않을 경우 , 무선 모듈을 <USB> 단자에 다시 삽입하십시오 .

#### **컴퓨터 조작**

- **1) 컴퓨터를 켭니다 .**
- **2) 네트워크 설정을 수행합니다 .** ● 네트워크 관리자의 지침을 따라 컴퓨터에서 네트워크 설정을 수행하여 프로젝터에 연결합니다 .
- **3) 무선 LAN 을 통해 무선 모듈을 프로젝터에 연결합니다 .** ● 연결할 때 프로젝터의 **[ 네트워크 상태 ]** 화면에 표시된 [ 무선 LAN] 설정을 확인합니다 .

#### **QR 코드 사용**

스마트폰의 카메라로 프로젝터에서 표시하는 QR 코드를 판독해서 무선 LAN 을 통해 스마트폰을 프로젝터에 연결할 수 있습니다 .

#### ■ 호환 장치

iPhone: iOS 12 이상 Android 장치 : Android 9.0 이상

#### **참고**

● OR 코드 판독을 지워하는 장치와 OR 코드 판독을 지워하는 카메라의 응용 프로그램 소프트웨어가 필요합니다

● 이 프로젝터에서 작동 확인이 이루어진 장치에 대해서는 다음 웹사이트를 방문해 주십시오 .

https://panasonic.net/cns/projector/ 다른 제조업체의 기기 작동 확인은 Panasonic Connect Co., Ltd. 에서 독립적으로 설정한 항목으로 수행되었으며 모든 작동이 보증되는 것은 아닙니다 . 다른 제조사 장치로 인해 발생한 작동 또는 성능 상의 문제는 해당 제조사에 문의하십시오 .

#### r **OSD 에 QR 코드 표시**

다음은 화면 메뉴 (OSD) 에 표시된 QR 코드를 판독할 때 프로젝터의 작동에 관한 내용입니다 .

- **1) <MENU> 버튼을 눌러 메인 메뉴에서 [ 네트워크 ] 메뉴를 엽니다 .**
	- f **[ 네트워크 ]** 화면이 표시됩니다 .
- **2)** as **을 눌러 [ 네트워크 상태 ] 를 선택하고 <ENTER> 버튼을 누릅니다 .** f **[ 네트워크 상태 ]** 화면이 표시됩니다 .
- **3)** qw **을 눌러 표시된 화면을 전환하고 [ 무선 LAN](4/5 페이지 ) 을 표시합니다 .**
	- QR 코드가 표시됩니다.

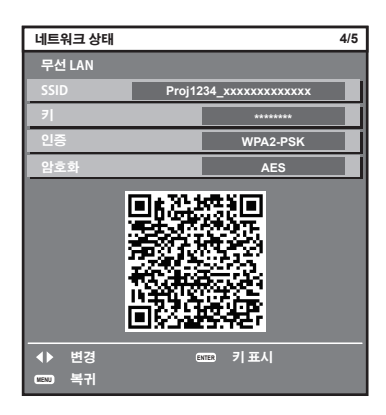

- **[ 네트워크 상태 ]** 화면의 [ 무선 LAN] 페이지는 다음의 경우 표시되지 않습니다 .
- .<br>- 옵션 무선 모듈 ( 모델 번호 : AJ-WM50GAN) 이 <USB> 단자에 부착되지 않은 경우 .
- g [ 네트워크 ] 메뉴 → [ 무선 LAN] 가 [ 무효 ] 으로 설정된 경우

# ■ 스마트폰 조작

- **1) QR 코드 판독을 지원하는 카메라의 응용 프로그램 소프트웨어를 시작합니다 .**
- **2) 카메라로 OSD 에 표시된 QR 코드를 판독합니다 .**
- **3) 스마트폰 화면에 표시된 알림을 탭합니다 .**
	- 연결을 확인하는 메시지가 표시되면 "조인" 또는 "연결" 을 탭합니다.
	- 무선 LAN 을 통해 스마트폰이 프로젝터에 연결됩니다.

# **웹 제어 기능 사용**

웹 제어 기능을 사용해서 컴퓨터로부터 다음과 같은 조작을 할 수 있습니다 .

- 프로젝터 설정 및 조정
- 프로젝터 상태 표시
- 프로젝터에 문제가 있을 때 이메일 메시지 전송
- 이 프로젝터는 "Crestron Connected" 를 지원하며 다음의 Crestron Electronics, Inc. 응용 프로그램 소프트웨어를 사용할 수 있습니다 .
- Crestron Fusion

#### **참고**

- 이메일 기능을 사용하려면 이메일 서버와 통신이 설정되어야 합니다 . 미리 이메일을 사용할 수 있음을 확인하십시오 .
- "Crestron Connected" 는 컴퓨터로 네트워크에 연결한 멀티 시스템의 장치를 관리하고 제어하는 Crestron Electronics, Inc. 의 시스템입니다 .
- "Crestron Connected" 에 대한 자세한 내용은 Crestron Electronics, Inc. 웹사이트 를 방문해 주십시오 .
- https://www.crestron.com/

# **설정에 사용할 수 있는 컴퓨터**

웹 제어 기능을 사용하려면 , 웹 브라우저가 필요합니다 . 미리 웹 브라우저를 사용할 수 있음을 확인하십시오 .

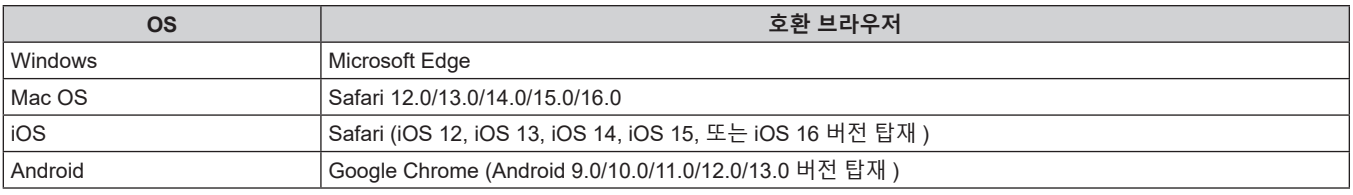

# **웹 브라우저에서 액세스**

- **1) 컴퓨터의 웹 브라우저를 시작합니다 .**
- **2) 프로젝터에 설정된 IP 주소를 웹 브라우저의 URL 입력 필드에 입력합니다 .**
	- 초기 설정 화면 (→ 70 페이지 ) 또는 [ 네트워크 ] 메뉴 → [ 관리자 계정 ] (→ 195 페이지 ) 에서 관리자 계정의 사용자 이름과 비밀번호가 이미 설정된 경우 , **7)** 단계로 진행합니다 .
	- 관리자 계정이 설정되지 않은 경우, [Set up password] 페이지가 표시됩니다.

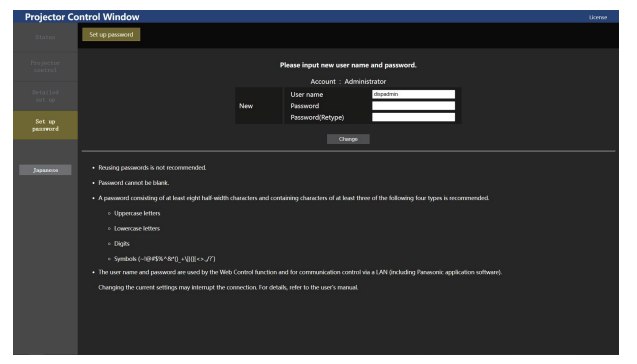

**3) [User name] 에서 관리자 계정으로 사용할 사용자 이름을 입력합니다 .**

- 관리자 계정의 공장 출하 시 기본 설정은 "dispadmin" 으로 설정되어 있습니다.
- **4) [Password] 에서 관리자 계정에 대해 설정할 비밀번호를 입력합니다 .**
	- 비밀번호는 공백으로 비워둘 수 없습니다.
	- 최소 8 개의 반각 문자로 구성된 비밀번호가 권장됩니다.
	- 다음 4 가지 문자 유형 중 최소 3 개를 사용한 비밀번호가 권장됩니다.
		- g 대문자
		- 소문자
		- 숫자
		- g 기호 (~!@#\$%^&\*()\_+\|}{][<>.,/?`)
- **5) [Password(Retype)] 에서 , 4) 단계에서 입력한 비밀번호를 입력합니다 .**

208 - 한국어

- **6) [Change] 를 클릭합니다 .** ● 관리자 계정 설정이 완료됩니다.
- **7) 표시된 로그인 화면에 사용자 이름과 비밀번호를 입력합니다 .**

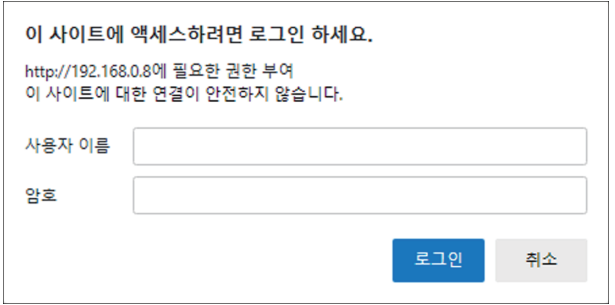

- f 관리자 권한을 가진 계정의 사용자 이름과 비밀번호를 입력하거나 , 관리자 권한이 없는 표준 사용자 계정의 사용자 이름과 비밀번호를 입력합니다 .
- 관리자 계정을 사용해 로그인한 후 , [Set up password] 페이지를 사용해 표준 사용자 계정의 사용자 이름과 비밀번호를 설정합니다 . 자세한 내용은 "[Set up password] 페이지 ( 관리자 계정으로 액세스할 경우 )" (→ 237 페이지 ) 를 참조하십시오.

#### **8) [ 로그인 ] 또는 [ 확인 ] 를 클릭합니다 .**

#### **주의**

● 사용자 이름과 암호의 입력 화면이 이미 열려 있는 다른 창에 의해 숨겨질 수 있습니다 . 그러한 경우 , 입력 화면을 표시하려면 앞에 있는 창을 최소화하십시오 .

#### **참고**

- 웹 브라우저를 사용하여 프로젝터를 제어하는 경우 [ 네트워크 ] 메뉴 → [ 네트워크 조정 ] → [WEB 제어 ] 를 [ 켜짐 ] 으로 설정합니다 .
- 여러 개의 웹 브라우저를 시작하여 설정 또는 제어를 동시에 수행하지 마십시오 . 여러 컴퓨터에서 프로젝터를 설정하거나 제어하지 마십시오 .
- 잘못된 암호를 세 번 연속해서 입력하면 몇 분 후 액세스가 잠깁니다.
- 프로젝터 설정 페이지의 일부 항목은 웹 브라우저의 JavaScript 기능을 사용합니다 . 웹 브라우저가 이 기능을 사용하지 않도록 설정된 경우에는 올바른 제어가 가능하지 않을 수 있습니다 .
- 웹 제어를 위한 화면이 표시되지 않으면 네트워크 관리자에게 문의하십시오
- 웹 제어를 위한 화면을 업데이트하는 동안 화면이 잠시 흰색으로 나타날 수 있지만 오작동은 아닙니다 .
- [Set up password] 페이지의 상단 오른쪽에 있는 [License] 를 클릭해서 오픈 소스 소프트웨어 라이선스의 다운로드 페이지를 표시합니다 . ● 컴퓨터의 스크린샷

화면의 크기 또는 표시는 사용 중인 OS, 웹 브라우저 또는 컴퓨터의 타입에 따라 달라질 수 있습니다 .

# **각 계정에 대한 권한**

관리자 계정으로 모든 기능을 사용할 수 있습니다 . 표준 사용자 계정은 사용할 수 있는 기능에 제한이 있습니다 . 목적에 따라 계정을 선택하십시오 .

관리자 / 표준 사용자 열에 √ 마크가 있는 기능은 해당 계정으로 조작할 수 있다는 것을 나타냅니다.

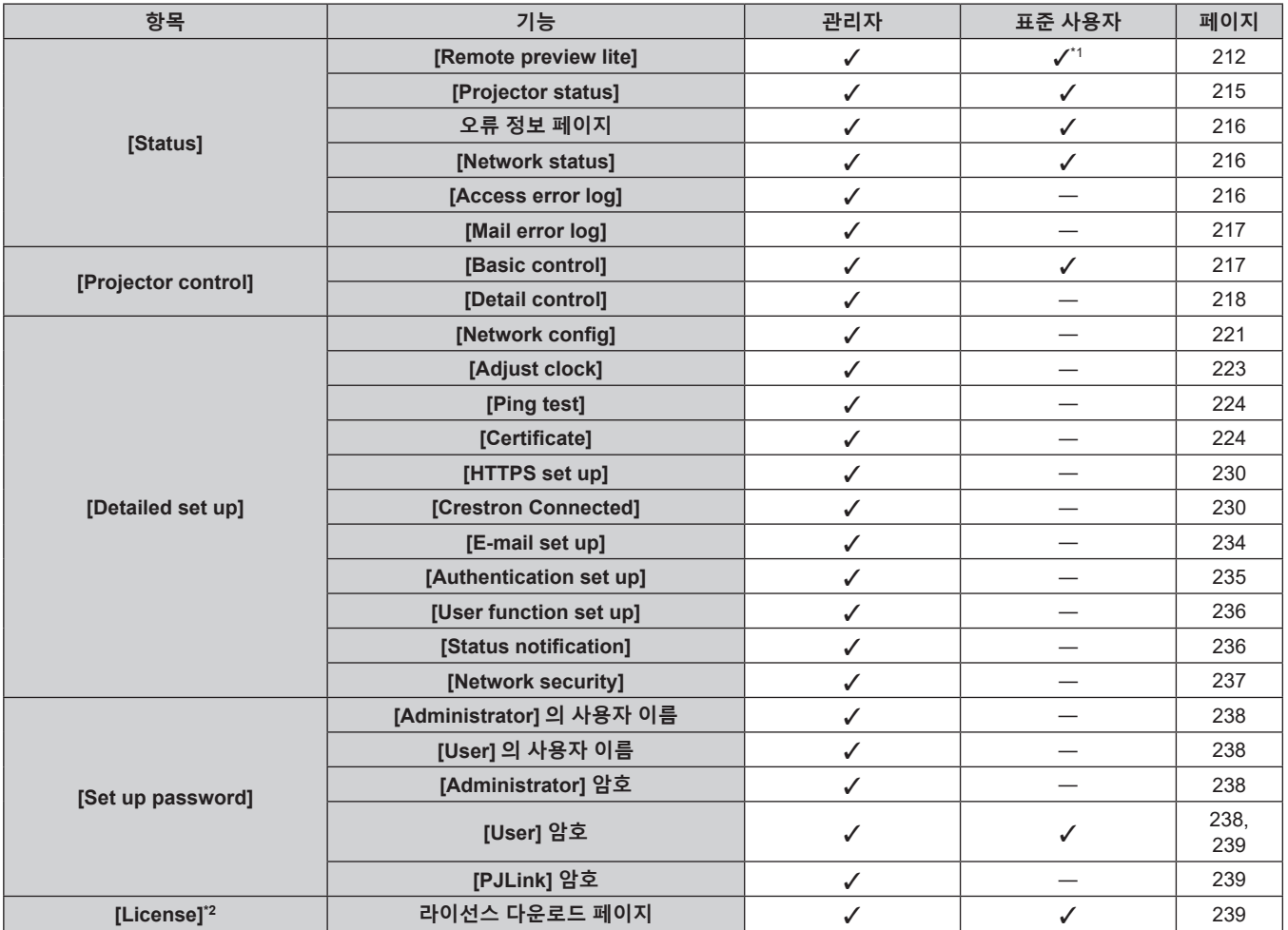

\*1 [Detailed set up] → [User function set up] → [Remote preview lite] 가 [Enable] 로 설정된 경우에만 사용할 수 있습니다 . [Disable] 이 설정되면 표준 사용자 계정으로 [Remote preview lite] 페이지를 표시하거나 조작할 수 없습니다 .

\*2 관리자 계정이 설정되지 않은 경우라도 프로젝터에 액세스할 때 표시되는 [Set up password] 페이지에서 라이선스를 다운로드할 수 있습니다 .

# **항목 설명**

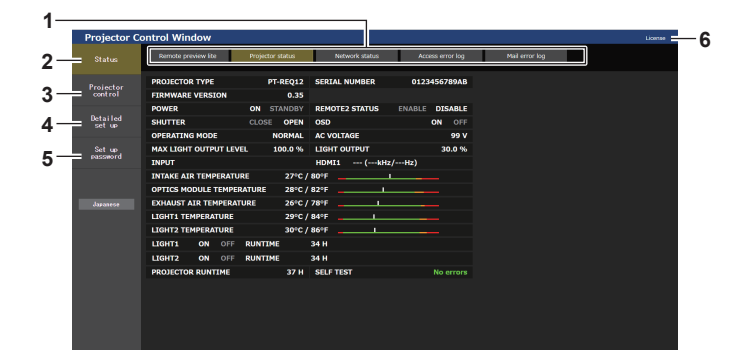

- **1 페이지 탭** 이 항목을 클릭하면 페이지가 전환됩니다 .
- **2 [Status]**
- 이 항목을 클릭하면 프로젝터의 상태가 표시됩니다 .
- **3 [Projector control]** 이 항목을 클릭하면 [Projector control] 페이지가 표시됩니다 .
- **4 [Detailed set up]** 이 항목을 클릭하면 [Detailed set up] 페이지가 표시됩니다 .
- **5 [Set up password]** 이 항목을 클릭하면 [Set up password] 페이지가 표시됩니다 .
- **6 [License]**

이 항목을 클릭하면 오픈 소스 소프트웨어 라이선스의 다운로드 페이지가 표시됩니다 .

# **[Status]**

# **[Remote preview lite] 페이지**

프로젝터의 입력 이미지를 웹 제어 화면에서 볼 수 있습니다 . [Status] → [Remote preview lite] 를 클릭합니다 .

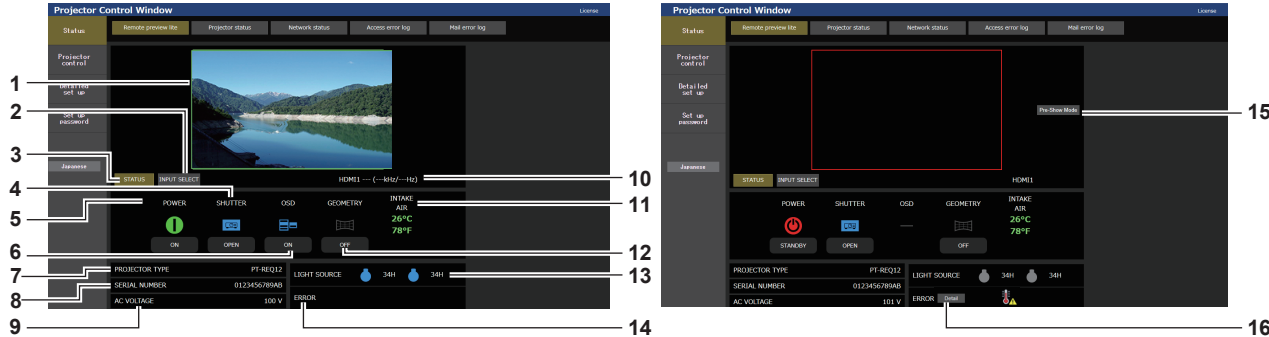

**1 미리보기 창**

입력 이미지와 같은 이미지를 프로젝터에 표시합니다 . 미리보기 창의 바깥쪽 테두리 색은 프로젝터의 투사 상태를 나타냅니다

**빨간색 :** 프로젝터의 이미지가 투사되지 않습니다 . **녹색 :** 프로젝터의 이미지가 투사 중입니다 .

- **2 [INPUT SELECT]** 입력 전환을 위한 조작 메뉴를 표시합니다 . 자세한 내용은 "입력 전환" (→ 214 페이지 ) 을 참조하십시오.
- **3 [STATUS]** .<br>프로젝터의 상태를 표시합니다 .
- **4 [SHUTTER]**
- 셔터 상태를 표시합니다 .
- **5 [POWER]** 전원 상태를 표시합니다 .
- **6 [OSD]**
- 화면상 표시의 상태를 표시합니다 .
- **7 [PROJECTOR TYPE]** 프로젝터의 유형을 표시합니다 .
- **8 [SERIAL NUMBER]** 프로젝터의 시리얼 번호를 표시합니다 .

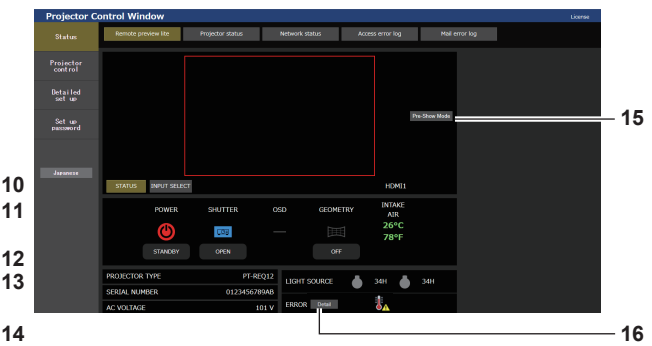

- **9 [AC VOLTAGE]** 입력 공급 전압을 표시합니다 .
- **10 신호 정보**
	- 선택한 입력의 신호 정보를 표시합니다 .
- **11 [INTAKE AIR]** .<br>흡입구 공기 온도 상태를 표시합니다 .
- **12 [GEOMETRY]**
	- $[$  위치  $]$  메뉴  $\rightarrow$   $[$  기하학 보정  $]$  의 설정을 표시합니다.

#### **13 [LIGHT SOURCE]** 조명 상태 ( 아이콘 ) 과 광원 1 및 광원 2 의 사용 시간을 표시합니다 .

#### **14 [ERROR]** 에러 / 경고의 발생 상태를 아이콘으로 표시합니다 . 에러 / 경고 발생이 없을 경우 공백으로 나타납니다 .

# **15 [Pre-Show Mode]**

Pre-Show 모드를 전환합니다 Pre-Show 모드에서는 프로젝터가 대기 상태에 있을 경우라도 투사하지 않고 프로젝터의 입력 이미지를 볼 수 있습니다 . 투사 모드에서는 [Pre-Show Mode] 가 표시되지 않습니다 .

#### **16 [Detail]**

에러 / 경고가 발생하면 버튼이 표시됩니다 . 표시할 "오류 정보 페이지" (→ 216 페이지 ) 를 클릭합니다

# **참고**

- Pre-Show 모드 중에는 전원 표시등 <ON (G)/STANDBY (R)> 이 2.95 초 동안 빨간색으로 깜박였다가 → 0.25 초 동안 계속 켜집니다 .
- Pre-Show 모드 중에는 프로젝터가 대기 상태에 있더라도 [ 프로젝터 사용시간 ] 의 사용 시간이 계속 더해집니다
- 이 프로젝터의 경우, [Detailed set up] → [HTTPS set up] → [Connection] 이 [HTTPS] 로 설정된 경우라도 프로젝터의 입력 이미지가 간소화된 방식으로 미리보기 창에 표시될 수 있습니다 . 그러나 자체 서명 인증서가 HTTPS 통신에 대한 보안 인증서로 사용될 경우 , 사용
- 중인 웹 브라우저에 따라 이미지가 표시되지 않을 수도 있습니다 . ● 미리보기 창에 표시되는 이미지에는 다음의 제한 사항이 적용됩니다.
- [ 영상 ] 메뉴 , [ 위치 ] 메뉴 , [ADVANCED 메뉴 ] 메뉴에서 각 항목의 조정 결과가 반영되지 않습니다 .
	- 그러나 [ 명암 ], [ 밝기 ] 또는 [ 위치이동 ] 과 같은 일부 항목은 반영됩니다 .
- g [ 화면비율 ] 또는 [ 확대 ] 를 사용해 입력 이미지와 다른 종횡비로 이미지가 투사될 경우 , 이미지가 실제로 투사된 이미지와 다른 종횡비로 표시될 수 있습니다.
- [ 바탕색상 ] 또는 [ 로고 설정 ] 에 설정된 효과는 반영되지 않습니다.
- 프로젝터에 내장된 테스트 패턴이 투사 중인 경우 미리보기 창에 표시됩니다.

# ■ 상태 표시 아이콘

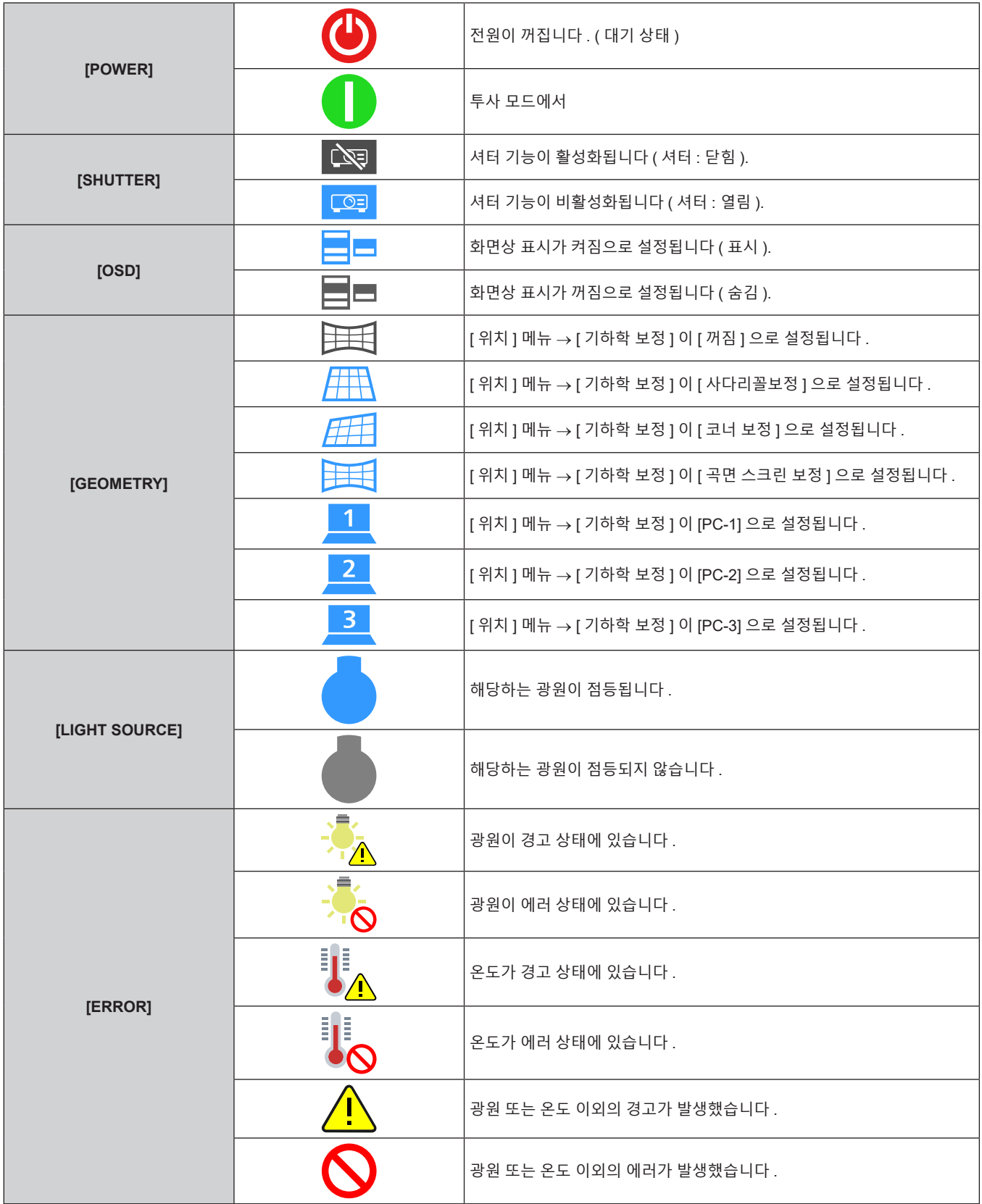

# **입력 전환**

[Remote preview lite] 페이지에서 [INPUT SELECT] 를 클릭합니다 .

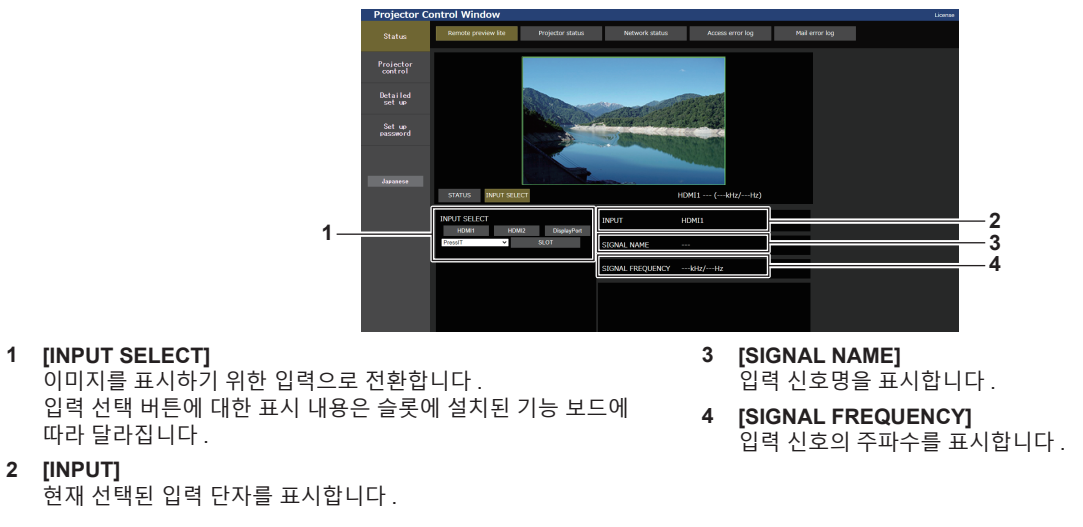

#### **참고**

<sup>•</sup> Pre-Show 모드에서 입력 이미지를 보고 , 투사 문제가 없을 경우 [Projector control] → [Basic control] 페이지 /[Detail control] 페이지에서 전원을 켭니다 .

# **[Projector status] 페이지**

[Status] → [Projector status] 을 클릭합니다 . 다음 항목에 대한 프로젝터의 상태를 표시합니다 .

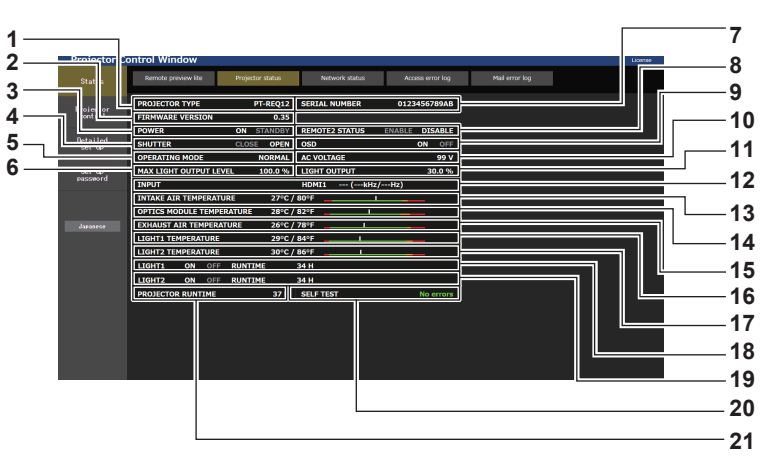

- **[PROJECTOR TYPE]** 프로젝터의 유형을 표시합니다 .
- **[FIRMWARE VERSION]** 프로젝터의 펌웨어 버전을 표시합니다 .
- **[POWER]**
	- 전원 상태를 표시합니다 .
- **[SHUTTER]** 셔터 상태를 표시합니다 . ([CLOSE]: 셔터 기능 활성화됨 ; [OPEN]: 셔터 기능 비활성화됨 )
- **[OPERATING MODE]** [ 작동 모드 ] 의 설정 상태를 표시합니다 .
- **[MAX LIGHT OUTPUT LEVEL]** [ 최대 광원 출력 레벨 ] 의 설정 상태를 표시합니다 .
- **[SERIAL NUMBER]** 프로젝터의 시리얼 번호를 표시합니다 .
- **[REMOTE2 STATUS]** .<br><REMOTE 2 IN> 단자의 제어 상태를 표시합니다 .
- **[OSD]**
	- 화면상 표시 기능의 상태를 표시합니다 . ([ON]: 표시 ; [OFF]: 숨김 )
- **[AC VOLTAGE]** 입력 공급 전압을 표시합니다 .
- **[LIGHT OUTPUT]** [ 광원 출력 ] 의 설정 상태를 표시합니다 .
- **[INPUT]** 선택한 입력의 상태를 표시합니다 .
- **[INTAKE AIR TEMPERATURE]** 프로젝터의 흡입구 공기 온도 상태를 표시합니다 .
- **[OPTICS MODULE TEMPERATURE]** 프로젝터의 내부 온도 상태를 표시합니다 .
- **[EXHAUST AIR TEMPERATURE]**
- 프로젝터의 배출 공기 온도 상태를 표시합니다 . **[LIGHT1 TEMPERATURE]**
- 광원 1 의 온도 상태를 표시합니다 .
- **[LIGHT2 TEMPERATURE]** 광원 2 의 온도 상태를 표시합니다 .
- **[LIGHT1]** 광원 1 의 점등 상태와 사용 시간을 표시합니다 .
- **[LIGHT2]** 광원 2 의 점등 상태와 사용 시간을 표시합니다 .
- **[SELF TEST]** 자가 진단 정보를 표시합니다 .
- **[PROJECTOR RUNTIME]** .<br>프로젝터의 런타임을 표시합니다 .

# **오류 정보 페이지**

[Error (Detail)] 또는 [Warning (Detail)] 이 **[Projector status]** 화면의 [SELF TEST] 표시 영역에 표시될 때 이를 클릭하면 오류 / 경고 내용이 표시됩니다 .

● 오류의 내용에 따라 프로젝터가 대기 상태로 들어가서 프로젝터를 보호할 수 있습니다.

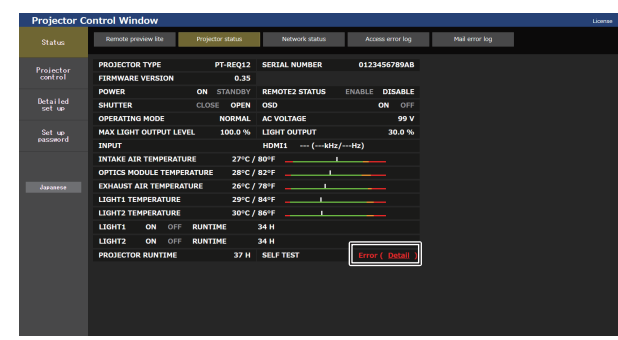

**1 오류 정보 표시**

발생한 오류 / 경고의 영숫자 기호와 내용을 표시합니다 . 표시에 대한 자세한 내용은 "자가 진단 표시" (→ 259 페이지 ) 를 참조하십시오 .

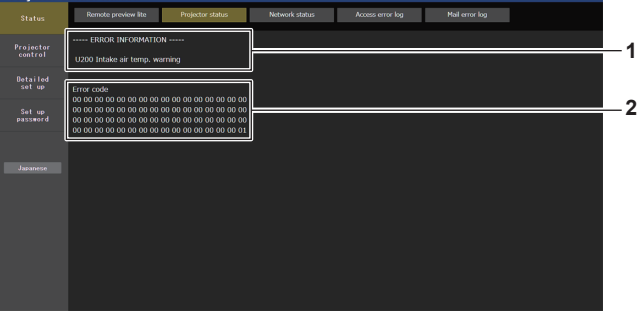

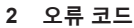

# **[Network status] 페이지**

[Status] → [Network status] 을 클릭합니다 . 현재 네트워크 설정 상태가 표시됩니다 .

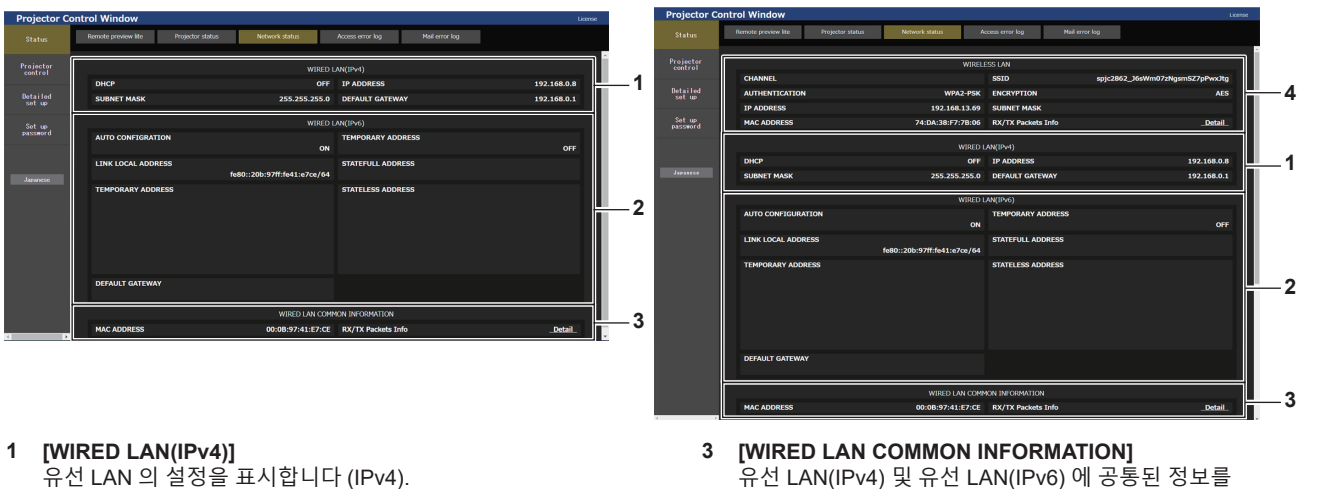

**2 [WIRED LAN(IPv6)]** 유선 LAN 의 설정을 표시합니다 (IPv6).

유선 LAN(IPv4) 및 유선 LAN(IPv6) 에 공통된 정보를 표시합니다 . **4 [WIRELESS LAN]**

#### 옵션 무선 모듈 ( 모델 번호 : AJ-WM50GAN) 이 부착된 경우 무선 LAN 의 설정을 표시합니다 .

# **[Access error log] 페이지**

[Status] → [Access error log] 를 클릭합니다 . 존재하지 않는 페이지에 액세스한 경우 또는 인증되지 않은 사용자 이름 또는 암호로 액세스한 경우와 같은 웹 서버의 오류 로그가 표시됩니다 .

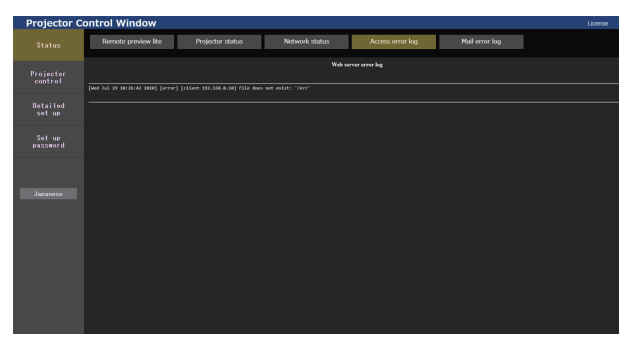

216 - 한국어
## **[Mail error log] 페이지**

[Status] → [Mail error log] 을 클릭합니다 . 주기적인 이메일 발송이 실패한 경우 이메일 오류 로그가 표시됩니다 .

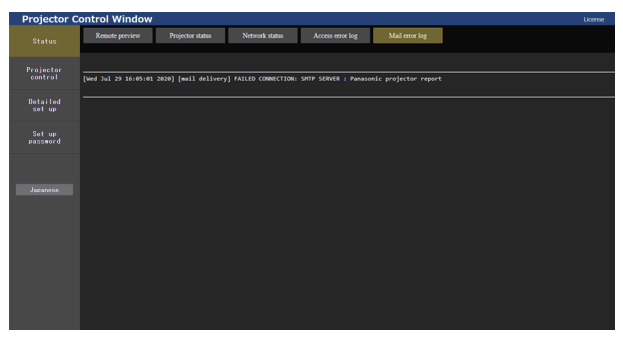

# **참고**

- [Access error log] 및 [Mail error log] 에 최근 수천 번의 액세스 / 요청이 표시됩니다 . 한 번에 너무 많은 액세스 / 요청이 이루어진 경우에는 모든 정보를 표시할 수 없습니다 .
- [Access error log] 에 로그인하며 , [Mail error log] 가 특정 수량을 초과하면 가장 오래된 정보부터 삭제됩니다 .
- 주기적으로 [Access error log] 및 [Mail error log] 를 확인하십시오 .

# **[Projector control]**

# **[Basic control] 페이지**

[Projector control] → [Basic control] 을 클릭합니다 .

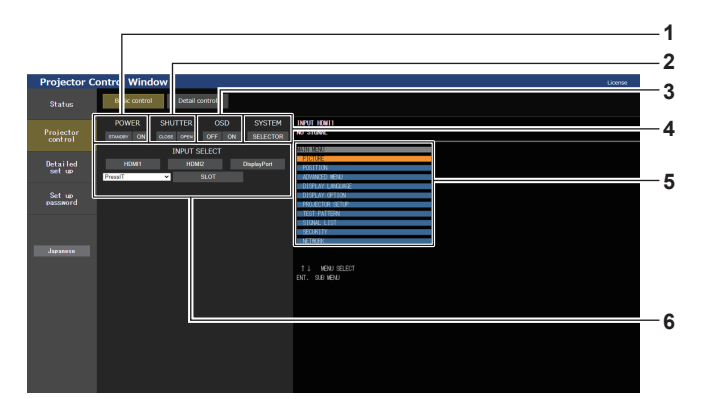

#### **1 [POWER]**

.<br>전원을 켜거나 끕니다 .

#### **2 [SHUTTER]**

셔터 상태를 전환합니다 . ([CLOSE]: 셔터 기능 활성화됨 ; [OPEN]: 셔터 기능 비활성화됨 )

**3 [OSD]**

화면상 표시 기능의 상태를 전환합니다 . ([OFF]: 숨김 ; [ON]: 표시 )

- **4 [SYSTEM]**
- 시스템 방식을 전환합니다 .
- **5 프로젝터의 화면상 표시**

프로젝터의 화면상 표시에 표시된 것과 동일한 항목을 표시합니다 . 메뉴 설정을 확인하거나 변경할 수 있습니다 . 이것은 화면상 표시 기능이 꺼짐으로 설정된 경우에도 ( 숨김 ) 표시됩니다 . 그러나 표준 사용자 계정으로 액세스한 경우 , 화면상 표시의 내용은 업데이트되지 않습니다 .

**6 [INPUT SELECT]**

투사할 이미지의 입력을 전환합니다 . 입력 선택 버튼에 대한 표시 내용은 슬롯에 설치된 기능 보드에 따라 달라집니다 .

# **[Detail control] 페이지**

[Projector control] → [Detail control] 를 클릭합니다 .

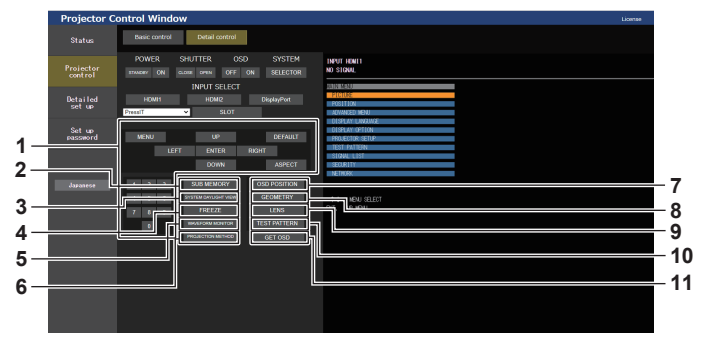

- **1 프로젝터의 제어** 리모컨의 버튼과 같은 방식으로 버튼을 클릭하여 프로젝터를 제어합니다 . 제어 후 제어 페이지의 오른쪽에 있는 프로젝터의 화면상 표시를 업데이트합니다 .
- **2 [SUB MEMORY]** 서브 메모리를 전환합니다 .
- **3 [SYSTEM DAYLIGHT VIEW]** 시스템 일광 절약 보기 설정으로 전환합니다 .
- **4 [FREEZE]** 이미지를 일시적으로 멈춥니다 .
- **5 [WAVEFORM MONITOR]** 입력 신호의 파형을 표시합니다 .
- **6 [PROJECTION METHOD]** 투사 방법의 설정을 전환합니다 .

**8 [GEOMETRY]** 기하구조 조정 설정을 전환합니다 .

OSD 위치 설정을 전환합니다 .

**7 [OSD POSITION]**

- **9 [LENS]** [LENS] 페이지를 표시합니다 .(→ 220 페이지 )
- **10 [TEST PATTERN]** 테스트 패턴을 표시합니다 . 제어 페이지의 오른쪽에 표시되는 패턴 버튼의 투사된 이미지에 표시할 테스트 패턴을 클릭합니다 . [Exit] 를 클릭하면 테스트 패턴의 표시가 사라집니다 .
- **11 [GET OSD]** 제어 페이지의 오른쪽에 있는 프로젝터의 화면상 표시를 업데이트합니다 .

## **테스트 패턴 등록**

- **1) [Projector control]** → **[Detail control]** → **[TEST PATTERN] 을 클릭합니다 .**
	- 테스트 패턴 선택 버튼이 제어 페이지의 오른쪽에 표시되고 , [USER TEST PATTERN LIST] 는 하단 오른쪽에 표시됩니다 .

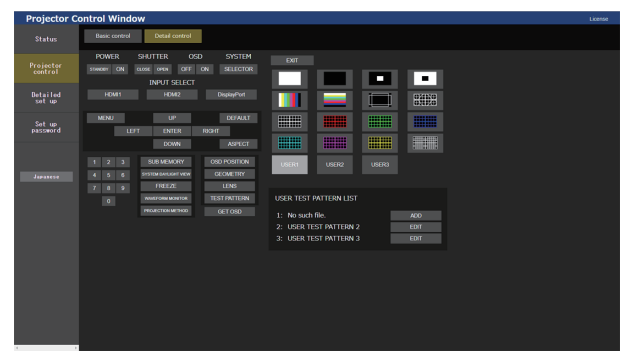

- **2) 등록할 사용자 테스트 패턴의 [ADD] 버튼을 클릭합니다 .**
	- 최대 3 개까지 사용자 테스트 패턴을 등록할 수 있습니다.
	- 사용자 테스트 패턴이 등록되지 않았음을 나타내는 번호는 [No such file.] 로 표시되고 , [ADD] 버튼이 표시됩니다 .
	- 사용자 테스트 패턴이 이미 등록되었음을 나타내는 번호는 사용자 테스트 패턴 이름으로 표시되고, [EDIT] 버튼이 표시됩니다 .
	- 등록 대상의 [ADD] 버튼을 클릭하여 파일 선택 화면을 표시합니다 .
- **3) 등록할 테스트 패턴의 파일을 선택하고 [ 열기 ] 를 클릭합니다 .**
	- 사용자 테스트 패턴 이름이 표시되고 등록이 완료됩니다.

# **참고**

<sup>●</sup> 사용자 테스트 패턴이 이미 등록된 번호에 새로운 테스트 패턴을 등록하려면 먼저 등록된 테스트 패턴을 삭제한 다음 , 등록을 다시 수행합니다 . 덮어쓰기를 사용한 등록은 불가능합니다 . 삭제 절차는 "등록된 사용자 테스트 패턴 삭제" (→ 219 페이지 ) 를 참조하십시오 .

# **등록된 사용자 테스트 패턴 삭제**

- **1) [Projector control]** → **[Detail control]** → **[TEST PATTERN] 을 클릭합니다 .**
	- 테스트 패턴 선택 버튼이 제어 페이지의 오른쪽에 표시되고 , [USER TEST PATTERN LIST] 는 하단 오른쪽에 표시됩니다 .
	- 사용자 테스트 패턴이 등록되었음을 나타내는 번호는 사용자 테스트 패턴 이름으로 표시되고 , [EDIT] 버튼이 표시됩니다 .
- **2) 삭제할 사용자 테스트 패턴 번호의 [EDIT] 버튼을 클릭합니다 .**
	- 편집 화면이 [USER TEST PATTERN LIST] 의 아래쪽에 표시됩니다.

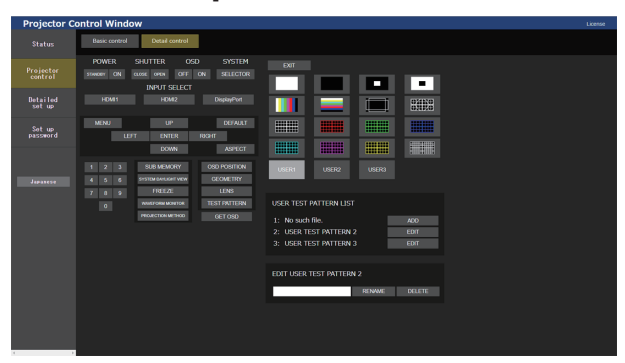

- **3) 편집 화면에서 [DELETE] 버튼을 클릭합니다 .**
	- 확인 화면이 표시됩니다.
- **4) [OK] 를 클릭합니다 .**
	- 사용자 테스트 패턴 삭제가 완료됩니다.

#### **참고**

• 제어 페이지의 오른쪽에 표시된 테스트 패턴 선택 버튼에서 테스트 패턴으로 등록된 [USER1], [USER2] 또는 [USER3] 을 클릭해서 편집 화면을 표시할 수 있습니다 .

## **사용자 테스트 패턴의 이름 변경**

- **1) [Projector control]** → **[Detail control]** → **[TEST PATTERN] 를 클릭합니다 .**
	- 테스트 패턴 선택 버튼이 제어 페이지의 오른쪽에 표시되고 , [USER TEST PATTERN LIST] 는 하단 오른쪽에 표시됩니다 .
	- 사용자 테스트 패턴이 등록되었음을 나타내는 번호는 사용자 테스트 패턴 이름으로 표시되고 , [EDIT] 버튼이 표시됩니다 .
- **2) 이름을 변경할 사용자 테스트 패턴 번호의 [EDIT] 버튼을 클릭합니다 .**
	- 편집 화면이 [USER TEST PATTERN LIST] 의 아래쪽에 표시됩니다 .

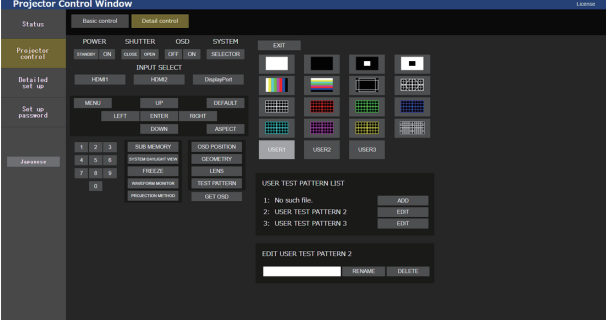

- **3) 편집 화면의 텍스트 상자에 새 이름을 입력합니다 .**
	- 최대 16 자의 단일 바이트 영숫자 문자를 입력할 수 있습니다.
- **4) 이름 입력을 완료한 후 [RENAME] 을 클릭합니다 .**
	- 이름 변경이 완료되고 해당 이름이 [USER TEST PATTERN LIST] 에 반영됩니다.

#### **참고**

● 제어 페이지의 오른쪽에 표시된 테스트 패턴 선택 버튼에서 테스트 패턴으로 등록된 [USER1], [USER2] 또는 [USER3] 을 클릭해서 편집 화면을 표시할 수 있습니다 .

# **[LENS] 페이지**

[Projector control] → [Detail control] → [LENS] 를 클릭합니다 .

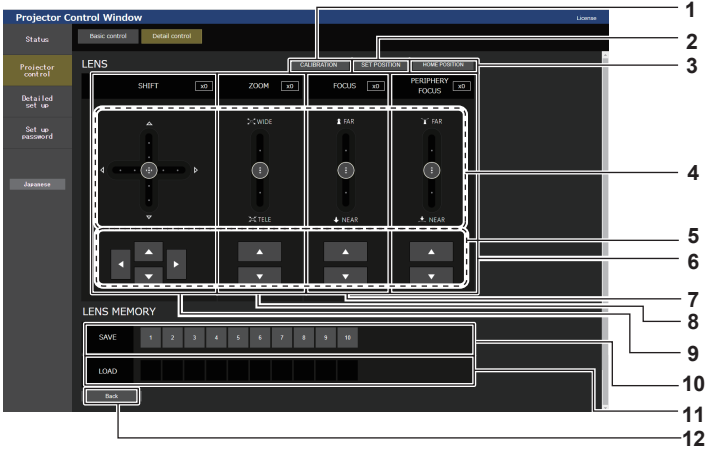

#### **1 [CALIBRATION]**

조정 실행 페이지 (→ 221 페이지 ) 가 표시됩니다 .

**2 [SET POSITION]**

렌즈 위치 설정 페이지 (→ 221 페이지 ) 가 표시됩니다.

- **3 [HOME POSITION]** 투사 렌즈를 홈 포지션으로 이동합니다 .
- **4 슬라이드바**

슬라이드 레일 위의 중앙에 있는 슬라이드 버튼을 드래그해서 렌즈 이동 , 줌 , 주변 포커스를을 조절합니다 . 드래그 위치가 중앙에서 더 멀어지면 조작 속도가 빨라집니다 .

**5 조절 버튼**

▲▼◀▶ 을 클릭하여 렌즈 이동, 줌, 초점을 조정합니다.

**6 [PERIPHERY FOCUS]** 슬라이드바 또는 as을 사용하여 주변 포커스를을 조정합니다. 슬라이드 버튼을 드래그하는 위치에 따라 두 가지 작동 속도로 조정을 수행할 수 있습니다 . ▲▼ 을 클릭하여 미세 조정을 수행합니다. 버튼을 길게 누르면

조정을 더 빠르게 수행할 수 있습니다 .

**7 [FOCUS]**

슬라이드바 또는 ▲▼ 을 사용하여 초점을 조정합니다. 슬라이드 버튼을 드래그하는 위치에 따라 두 가지 작동 속도로 조정을 수행할 수 있습니다 . ▲▼ 을 클릭하여 미세 조정을 수행합니다 . 버튼을 길게 누르면 조정을 더 빠르게 수행할 수 있습니다 .

## **8 [ZOOM]**

슬라이드바 또는 as 을 사용하여 줌을 조정합니다 . 슬라이드 버튼을 드래그하는 위치에 따라 두 가지 작동 속도로 조정을 수행할 수 있습니다 . as 을 클릭하여 미세 조정을 수행합니다 . 버튼을 길게 누르면 조정을 더 빠르게 수행할 수 있습니다 .

#### **9 [SHIFT]**

슬라이드바 또는 ▲▼<▶ 을 사용하여 렌즈 이동을 조정합니다 ( 수직 포지션 및 수평 포지션 ). 슬라이드 버튼을 드래그하는 위치에 따라 세 가지 작동 속도로 조정을 수행할 수 있습니다 . asqw 을 클릭하여 미세 조정을 수행합니다 . 버튼을 3 초 이상 길게 누르면 조정을 더 빠르게 수행할 수 있습니다 .

#### **10 [SAVE]**

렌즈 메모리의 번호를 선택해서 현재 렌즈 위치를 저장합니다 ( 수직 포지션 , 수평 포지션 , 포커스 포지션 , 주변부 초점조정 .<br>포지션 , 줌 포지션 ). 화면에 표시된 지침을 따라 조작합니다 .

#### **11 [LOAD]**

지정된 렌즈 메모리에 저장된 렌즈 위치를 불러옵니다 ( 수직 포지션 , 수평 포지션 , 포커스 포지션 , 주변부 초점조정 포지션 , 줌 포지션 ). 그러면 자동으로 해당 위치로 이동합니다 . 화면에 표시된 지침을 따라 조작합니다 .

#### **12 [Back]**

[Detail control] 페이지로 되돌아갑니다 .

#### **참고**

● [ 주변부 초점조정 ] 은 다음의 투사 렌즈가 부착된 경우에만 표시됩니다. 줌 렌즈 ( 모델 번호 : ET-C1U100, ET-C1W300, ET-C1W400, ET-C1W500)

## **조정 실행 페이지**

**1) [Projector control]** → **[Detail control]** → **[LENS]** → **[CALIBRATION] 을 클릭합니다 .**

• 확인 화면이 표시됩니다.

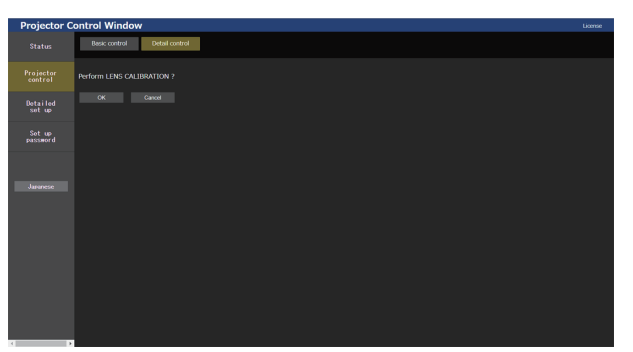

# **2) [OK] 를 클릭합니다 .**

● 렌즈 이동 및 초점에 대한 조정이 시작됩니다.

## **렌즈 위치 설정 페이지**

[Projector control] → [Detail control] → [LENS] → [SET POSITION] 을 클릭합니다 .

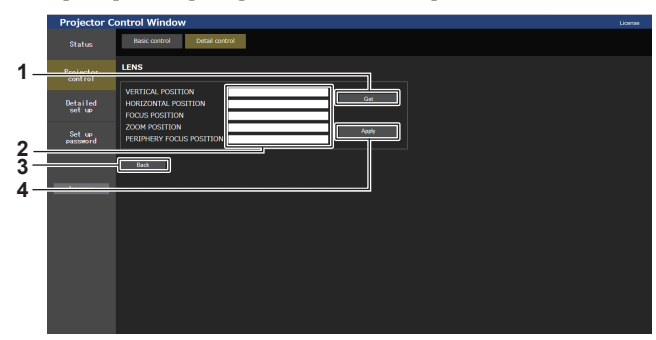

- **1 [Get] .**<br>현재 렌즈 위치를 획득하고 렌즈 위치 정보 필드에 획득한 값을 표시합니다 .
- **2 렌즈 위치 정보 필드** -<br>렌즈 위치를 입력합니다 ( 수직 포지션 , 수평 포지션 , 포커스 포지션 , 주변부 초점조정 포지션 , 줌 포지션 ).
- **3 [Back]** [LENS] 페이지로 되돌아갑니다 .

**4 [Apply]** -<br>레즈 위치 정보 필드에 표시된 렌즈 위치로 이동합니다 .

### **참고**

● 주변부 초점조정은 다음 투사 렌즈가 부착된 경우에만 렌즈 포지션정보에 표시됩니다. 줌 렌즈 ( 모델 번호 : ET-C1U100, ET-C1W300, ET-C1W400, ET-C1W500)

# **[Detailed set up]**

# **[Network config] 페이지**

[Detailed set up] → [Network config] 을 클릭합니다 .

- **1) [Network config] 를 클릭합니다 .**
	- f [Network config] 를 클릭하여 **[CAUTION!]** 화면을 표시합니다 .

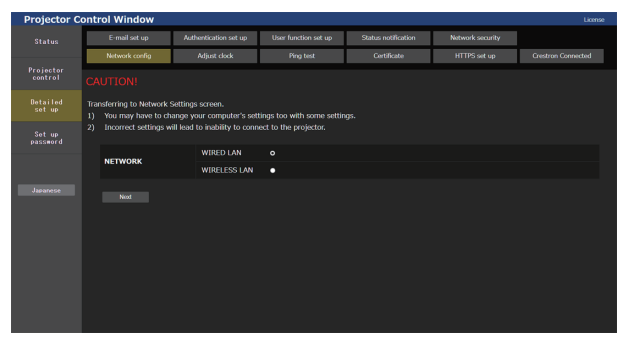

## **2) 설정을 변경할 항목을 선택합니다 .**

● 옵션 무선 모듈 ( 모델 번호 : AJ-WM50GAN) 이 부착된 경우에만 [WIRELESS LAN] 설정을 선택할 수 있습니다 .

# **3) [Next] 를 클릭합니다 .**

● 현재 설정이 표시됩니다.

## **4) [Change] 를 클릭합니다 .**

● 설정 변경 화면이 표시됩니다.

## **유선 LAN 연결의 경우**

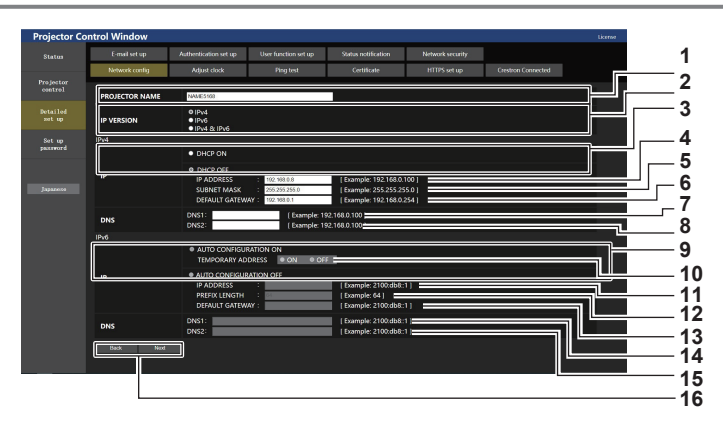

#### **1 [[PROJECTOR NAME]**

프로젝터의 이름을 입력합니다 . DHCP 서버 등을 사용할 때 호스트 이름을 요구하면 호스트 이름도 입력합니다 .

#### **2 [IP VERSION]**

[IPv4]: "IPv4" 프로토콜만 사용합니다 . [IPv6]: "IPv6" 프로토콜만 사용합니다 . [IPv4 & IPv6]: "IPv4" 및 "IPv6" 프로토콜을 모두 사용할 수 .<br>있습니다 .

- **3 [DHCP ON], [DHCP OFF]** DHCP 클라이언트 기능을 사용할 수 있게 하려면 [DHCP ON] 으로 설정합니다 .
- **4 [IP ADDRESS]** DHCP 서버를 사용하지 않을 때 IPv4 주소를 입력합니다 .
- **5 [SUBNET MASK]** DHCP 서버를 사용하지 않을 때 서브넷 마스크를 입력합니다 .
- **6 [DEFAULT GATEWAY]** DHCP 서버를 사용하지 않을 때 IPv4 의 기본 게이트웨이 주소를 입력합니다 .
- **7 [DNS1]** IPv4 의 DNS1 서버 주소 ( 기본 ) 를 입력합니다 . 허용된 문자 : 숫자 (0 ~ 9) , 마침표 (.)

#### **8 [DNS2]**

IPv4 의 DNS2 서버 주소 ( 보조 ) 를 입력합니다 . 허용된 문자 : 숫자 (0 ~ 9) , 마침표 (.)

- **9 [AUTO CONFIGURATION ON], [AUTO CONFIGURATION OFF]** 자동으로 IPv6 주소를 할당하려면 [AUTO CONFIGURATION ON] 을 선택합니다 .
- **10 [TEMPORARY ADDRESS]** 임시 IPv6 주소를 사용하려면 [ON] 을 선택합니다 .
- **11 [IP ADDRESS]** IPv6 주소가 자동으로 할당되지 않을 경우 , IPv6 주소를 입력합니다 .
- **12 [PREFIX LENGTH]** IPv6 주소가 자동으로 할당되지 않을 경우 , 접두어 길이를 입력합니다 .
- **13 [DEFAULT GATEWAY]** IPv6 주소가 자동으로 할당되지 않을 경우 , IPv6 의 기본 게이트웨어 주소를 입력합니다 .
- **14 [DNS1]** IPv6 의 DNS1 서버 주소 ( 기본 ) 를 입력합니다 . 허용된 문자 : 16 진수 숫자 (0 ~ f), 콜론 (:)
- **15 [DNS2]** IPv6 의 DNS2 서버 주소 ( 보조 ) 를 입력합니다 . 허용된 문자 : 16 진수 숫자 (0 ~ f), 콜론 (:)
- **16 [Back], [Next]** [Back] 을 클릭해서 원래 화면으로 돌아갑니다 . [Next] 를 클릭하여 설정 확인 화면을 표시합니다 . [Submit] 을 클릭하여 설정을 업데이트합니다 .

### **참고**

● 브라우저의 "뒤로" , "앞으로" 기능을 사용하는 경우 "페이지가 만료되었습니다" 라는 경고 메시지가 나타날 수 있습니다 . 이 경우 다음의 조작이 보장되지 않으므로 [Network config] 을 다시 클릭하십시오 .

● LAN 에 연결된 상태에서 LAN 설정을 변경하면 연결이 끊어질 수 있습니다.

# **무선 LAN 연결의 경우**

( 무선 모듈이 프로젝터에 부착된 경우에만 사용 가능 )

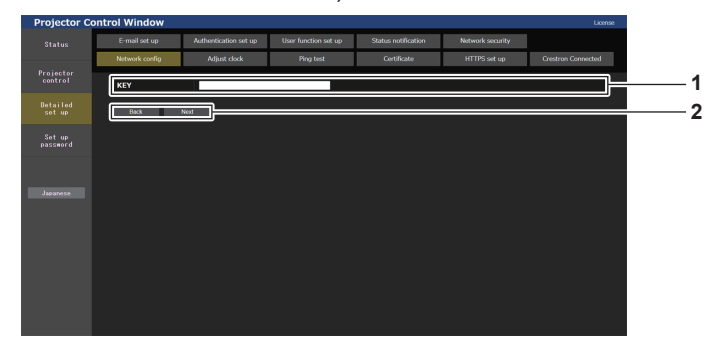

#### **1 [KEY]** 연결 키를 설정합니다 .

8 ~ 15 자의 싱글 바이트 영숫자를 입력합니다 .

**2 [Back], [Next]** [Back] 을 클릭해서 원래 화면으로 돌아갑니다 . [Next] 를 클릭하여 설정 확인 화면을 표시합니다 . [Submit] 을 클릭하여 설정을 업데이트합니다 .

# **[Adjust clock] 페이지**

[Detailed set up] → [Adjust clock] 을 클릭합니다 .

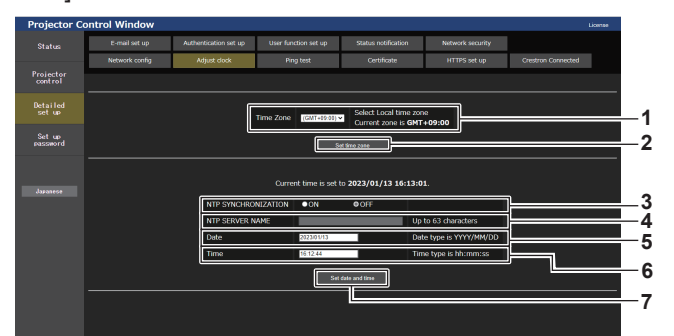

- **1 [Time Zone]**
- 시간대를 선택합니다 .
- **2 [Set time zone]** 시간대 설정을 업데이트합니다 .
- **3 [NTP SYNCHRONIZATION]** 날짜 / 시간을 자동으로 설정하려면 [ON] 으로 설정합니다 .
- **4 [NTP SERVER NAME]** 날짜 / 시간을 수동으로 조정하도록 설정한 경우 NTP 서버의 IP 주소 또는 서버 이름을 입력합니다 . ( 서버 이름을 입력하려면 DNS 서버를 설정해야 합니다 .)
- **5 [Date]**

[NTP SYNCHRONIZATION] 이 [OFF] 으로 설정된 경우 , 변경 .<br>날짜를 입력합니다 .

**6 [Time]** [NTP SYNCHRONIZATION] 이 [OFF] 으로 설정된 경우 , 변경 시간을 입력합니다 .

**7 [Set date and time]** 날짜와 시간 설정을 업데이트합니다 .

#### **참고**

● 시간을 수정한 직후 시간이 맞지 않으면 프로젝터 내부 배터리를 교체해야 합니다. 제품 대리점에 문의하십시오 .

# **[Ping test] 페이지**

네트워크가 이메일 서버 , POP 서버 , DNS 서버 등에 연결되었는지를 확인합니다 . [Detailed set up] → [Ping test] 을 클릭합니다 .

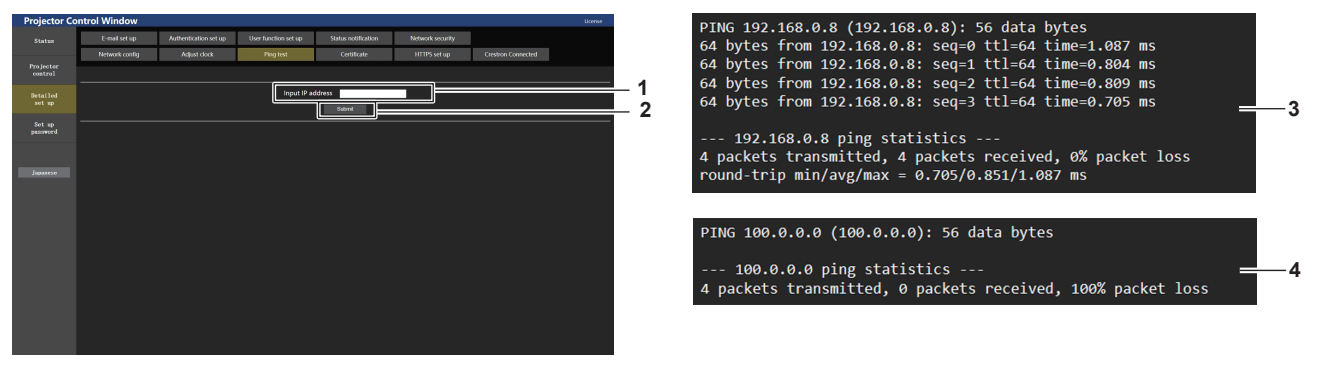

**1 [Input IP address]** 테스트할 서버의 IP 주소를 입력합니다 .

- **3 연결이 성공되었을 때 표시 예**
- **4 연결이 실패했을 때 표시 예**

**2 [Submit]** .<br>연결 테스트를 실행합니다 .

# **[Certificate] 페이지**

HTTPS 통신을 수행하거나 Crestron Electronics, Inc. 의 제어 시스템 또는 응용 프로그램 소프트웨어를 사용하여 인증을 위한 인증서를 프로젝터에 설치해야 합니다 .

[Detailed set up] → [Certificate] 를 클릭합니다 .

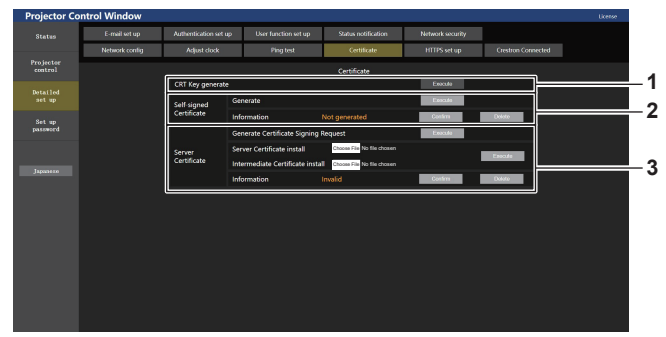

**1 [CRT Key generate]**

CRT (Certificate) 키를 생성합니다 . [Execute] 를 클릭하여 CRT 키 생성을 위한 페이지를 표시합니다 자세한 내용은 "CRT 키 생성" (→ 225 페이지 ) 을 참조하십시오 .

## **2 [Self-signed Certificate]**

**[Generate]:** 프로젝터에서 자체 서명된 인증서를 생성합니다 . [Execute] 를 클릭하여 자체 서명된 인증서 생성을 위한 페이지를 표시합니다 .

자세한 내용은 "자체 서명 인증서 생성" (→ 229 페이지 ) 을 참조하십시오 .

**[Information]:**

- 자체 서명된 인증서의 상태를 표시합니다 .
- f **[Not generated]:** 자체 서명된 인증서가 생성되지 않습니다 .
- [( 호스트 이름 )]: 자체 서명된 인증서가 생성되고 유효합니다. 자체 서명된 인증서에 등록된 호스트 이름이 표시됩니다 .
- **•** [Invalid (Reason: Server Certificate installed)]: 서버 인증이 유효하므로 생성된 자체 서명 인증서가 무효합니다 . [Confirm] 를 클릭하면 생성된 자체 서명 인증서의 정보가 표시됩니다

[Delete] 를 클릭하여 생성된 자체 서명 인증서를 삭제할 수 있습니다 .

자세한 내용은 "자체 서명 인증서의 정보 확인" (→ 229 페이지 ) 을 참조하십시오.

**3 [Server Certificate]**

**[Generate Certificate Signing Request]:** 서명 요청을 생성합니다 (Certificate Signing Request). [Execute] 를 클릭하여 서명 요청 생성을 위한 페이지를 표시한니다 자세한 내용은 "서명 요청 생성" (→ 227 페이지 ) 을 참조하십시오.

**[Server Certificate install]/[Intermediate Certificate install]:** 서버 인증서 및 중간 인증서를 설치합니다 . 인증서 파일을 지정하고 [Execute] 를 클릭하면 프로젝터에 인증서가 설치됩니다 .

자세한 내용은 "인증서 설치" ( $\Rightarrow$  228 페이지 ) 을 참조하십시오. **[Information]:**

- 서버 인증서의 상태를 표시합니다 .
- f **[Invalid]:** 서버 인증서가 설치되지 않았거나 , 현재 CRT 키가 설치된 서버 인증서를 요청하는 데 사용된 CRT 키와 다릅니다 .
- f **[( 호스트 이름 )]:** 서버 인증서가 설치되고 유효합니다 . 서버 인증서에 등록된 호스트 이름이 표시됩니다 .
- f **[Expired]:** 서버 인증서의 유효 기간이 만료되었습니다 . 서버 인증서가 설치되고 유효하면 서버 인증서에 등록된 호스트 이름이 표시됩니다 .

[Confirm] 을 클릭하면 설치된 서버 인증서의 정보가 표시됩니다 . [Delete] 를 클릭하여 설치된 서버 인증서와 중간 인증서를 .<br>-<br>삭제할 수 있습니다 .

자세한 내용은 "서버 인증서의 정보 확인" (→ 228 페이지 ) 을 참조하십시오 .

# **참고**

● 사용 중인 컴퓨터 또는 웹 브라우저에 따라 인증서의 설치 작업이 불가능할 수 있습니다.

224 - 한국어

# ■ 설정 흐름

설정 흐름은 서버 인증서 또는 자체 서명 인증서에 상관없이 보안 인증서로 사용되는 인증서에 따라 다릅니다 .

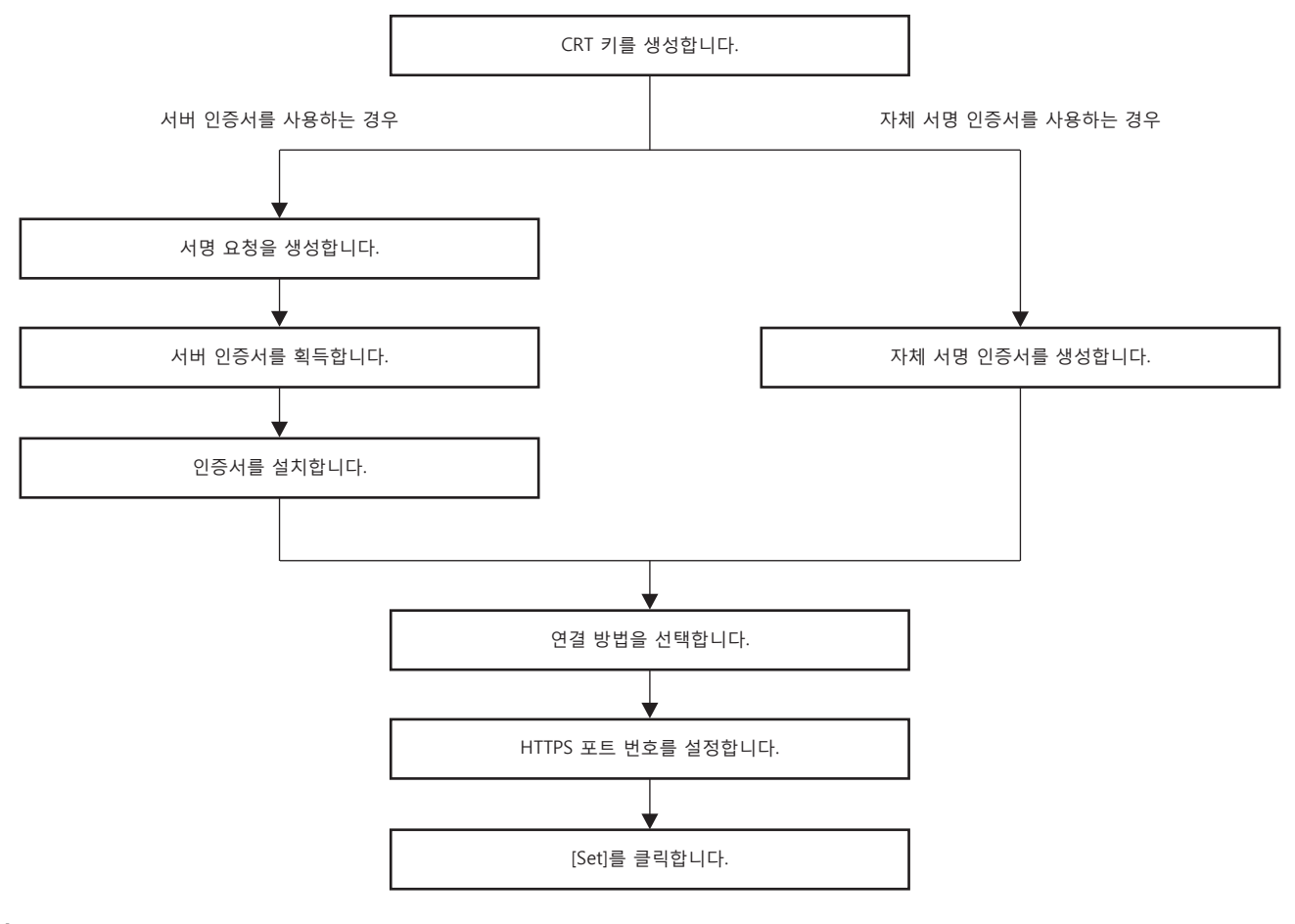

## **참고**

● 서버 인증서를 사용하는 경우 , 고객과 인증 조직 사이에서 응용 프로그램에서 서버 인증서를 발급하는 인증 조직까지의 절차를 수행해야 합니다 . 응용 프로그램 방법 등은 인증 조직에 문의하십시오 .

#### **CRT 키 생성**

RSA (Rivest-Shamir-Adleman cryptosystem) 공용 키 암호화 방법과 함께 암호화에 사용된 CRT 키를 생성합니다 . CRT 키는 일종의 개인 키입니다 .

#### **1) [Certificate]** → **[CRT Key generate]** → **[Execute] 를 클릭합니다 .**

• CRT 키 생성을 위한 페이지가 표시됩니다.

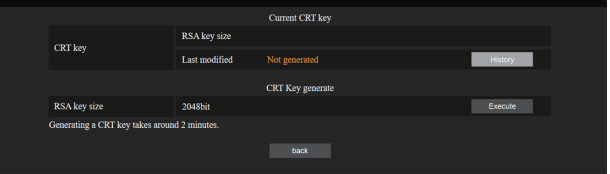

#### **2) [Execute] 를 클릭합니다 .**

- 처음으로 CRT 키를 생성할 경우 , CRT 가 생성된 후 다음 메시지가 표시됩니다 . 4) 단계로 진행합니다 . "CRT 키 - 생성됨"
- 두 번째 이후부터 CRT 키를 생성할 때는 다음의 메시지가 표시됩니다 . "CRT 키가 생성됩니다 . CRT 키를 생성하는 동안 현재 CRT 키에 해당하는 서버 인증서를 사용할 수 없게 됩니다 . 계속하시겠습니까 ?"

## **3) [OK] 를 클릭합니다 .**

• CRT 키가 생성되고 다음 메시지가 표시됩니다. "CRT 키 - 생성됨"

# **4) [OK] 를 클릭합니다 .**

• [Certificate] → [CRT Key generate] → [Execute] 를 다시 클릭하면 키 길이를 확인하고 CRT 키 생성 페이지의 윗줄에 있는 [Current CRT key] 의 [RSA key size] 및 [Last modified] 를 사용해 현재 CRT 키의 생성 날짜와 시간을 확인할 수 있습니다 .

## **참고**

- [Last modified] 에 표시된 [Not generated] 는 CRT 가 생성되지 않았음을 나타냅니다.
- [RSA key size] 가 [2048bit] 로 고정됩니다 . 키 길이가 2048 비트일 경우 , 적용할 인증 조직에 따라 서버 인증서가 발급되지 않을 수 있습니다 .
- CRT 키 생성은 약 2 분 정도 걸릴 수 있습니다.
- CRT 키가 업데이트되면 서버 인증서를 신청하거나 CRT 키를 사용해 자체 서명 인증서를 다시 생성하십시오 . 해당 CRT 키에 연결된 인증서가 필요합니다 .
- CRT 키가 업데이트된 경우라도 이전에 생성된 CRT 키 정보가 저장됩니다 . 이전 CRT 키로 복구하려면 "CRT 키 업데이트 취소" (→ 226 페이지) 를 참조하십시오.

# **CRT 키 업데이트 취소**

CRT 키가 업데이트된 경우라도 한 번만 이전에 생성된 CRT 키로 복구할 수 있습니다 .

- **1) [Certificate]** → **[CRT Key generate]** → **[Execute] 를 클릭합니다 .**
	- CRT 키 생성을 위한 페이지가 표시됩니다.

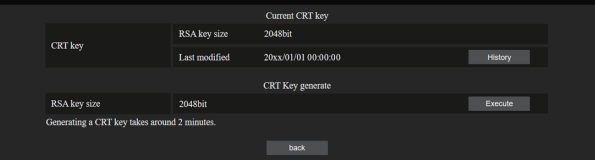

## **2) [History] 를 클릭합니다 .**

• 다음의 내용이 표시됩니다.

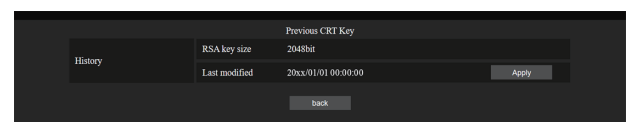

**3) 복원할 CRT 키의 [RSA key size] 및 [Last modified] 를 확인합니다 .**

## **4) [Apply] 를 클릭합니다 .**

- 다음의 확인 메시지가 표시됩니다 . "이전 CRT 키가 로드됩니다 . 자체 서명 인증서를 생성하거나 CRT 키에 해당하는 서버 인증서를 설치하십시오 . 계속하시겠습니까 ?"
- **5) [OK] 를 클릭합니다 .**
	- 이전에 생성된 CRT 키가 현재 CRT 키로 반영됩니다 .

## **참고**

● 이전에 생성된 CRT 키로 복구할 경우, 해당 CRT 키에 연결된 인증서가 필요합니다.

# **서명 요청 생성**

인증 조직에서 발급한 서버 인증서를 보안 인증서로 사용할 경우 , 인증 조직으로 발급 신청에 필요한 서명 요청을 생성합니다 . CRT 키를 생성한 후 서명 요청을 생성합니다 .

- **1) [Certificate]** → **[Generate Certificate Signing Request]** → **[Execute] 를 클릭합니다 .**
	- 서명 요청 생성을 위한 페이지기 표시됩니다.

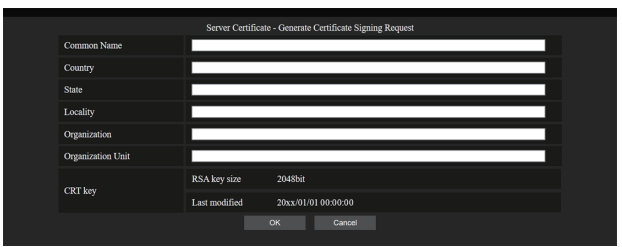

#### **2) 신청에 필요한 정보를 입력합니다 .**

● 각 항목의 세부 정보는 다음과 같습니다 . 신청할 인증 조직의 요구 사항을 따라 정보를 입력합니다 .

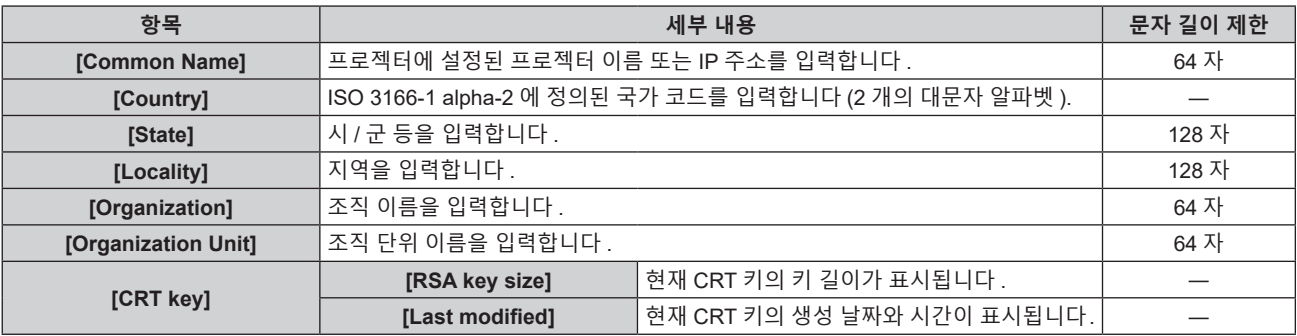

#### **3) [OK] 를 클릭합니다 .**

● 서명 요청 파일이 생성됩니다 . 파일 이름을 입력하고 원하는 폴더에 파일을 저장합니다 .

#### **4) 파일 이름을 입력하고 [ 저장 ] 을 클릭합니다 .**

● 서명 요청을 위한 파일이 지정된 폴더에 저장됩니다.

#### **참고**

- 입력할 수 있는 문자는 다음과 같습니다.
	- g 단일 바이트 숫자 : 0 ~ 9
	- g 단일 바이트 알파벳 : A ~ Z, a ~ z
- 단일 바이트 기호 : . \_ , + / ( ) ● 프로젝터에서 생성된 서명 요청은 PEM 형식 ( 파일 확장자 : pem) 입니다 .
- 저장된 서명 요청 파일 (PEM 형식 ) 을 사용하여 인증 조직에 서버 인증서 발급을 신청합니다 .

# **인증서 설치**

인증 조직에서 발급한 서버 인증서 및 중간 인증서를 프로젝터에 설치합니다 .

- **1) [Certificate]** → **[Server Certificate install]** → **[ 파일 선택 ] 을 클릭합니다 .** ● 파일 선택을 위한 대화상자가 표시됩니다.
- **2) 서버 인증서 파일을 선택하고 [ 열기 ] 를 클릭합니다 .**
	- 인증 조직에서 서버 인증서와 함께 중간 인증서가 발급된 경우, 3) 단계로 진행합니다.
	- 인증 조직에서 서버 인증서만을 발급한 경우, 5) 단계로 진행합니다.
- **3) [Intermediate Certificate install] 에서 [ 파일 선택 ] 을 클릭합니다 .** ● 파일 선택을 위한 대화상자가 표시됩니다.
- **4) 중간 인증서 파일을 선택하고 [ 열기 ] 를 클릭합니다 .**
- **5) [Execute] 를 클릭합니다 .**

● 서버 인증서 및 중간 인증서가 프로젝터에 설치됩니다 .

**6) [OK] 를 클릭합니다 .**

#### **참고**

● 설치된 서버 인증서의 정보를 확인하려면 "서버 인증서의 정보 확인" (→ 228 페이지 ) 을 참조하십시오 .

#### **서버 인증서의 정보 확인**

프로젝터에 설치된 서버 인증서의 정보를 확인합니다 .

#### **1) [Certificate]** → **[Server Certificate]** → **[Information]** → **[Confirm] 을 클릭합니다 .**

● 설치된 서버 인증서의 정보가 표시됩니다 . 각 항목의 세부 정보는 다음과 같습니다 .

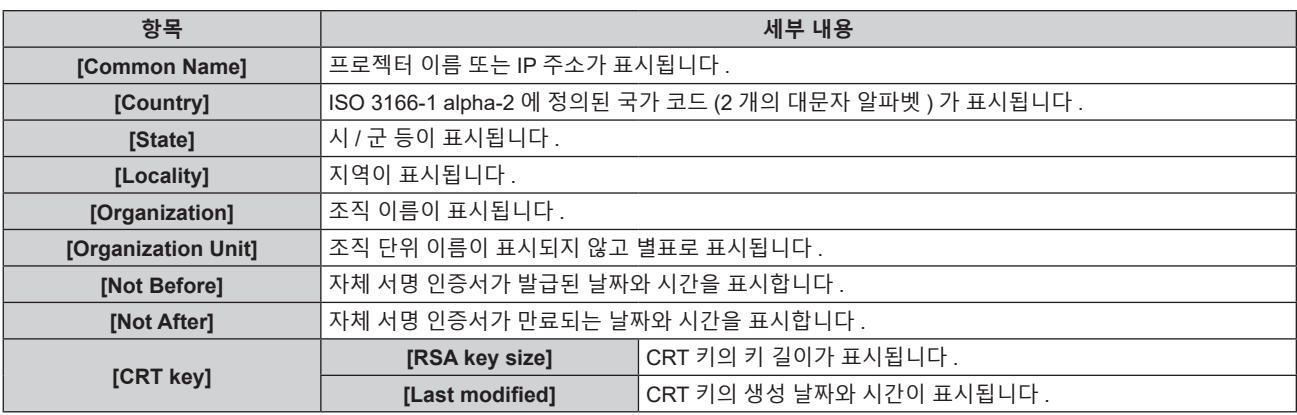

#### **참고**

f [Certificate] → [Server Certificate] → [Delete] 를 클릭하여 설치된 서버 인증서와 중간 인증서를 삭제할 수 있습니다 . 그러나 [HTTPS set up] → [Connection] 이 [HTTPS] 로 설정된 경우에는 삭제할 수 없습니다 . HTTP 통신을 수행하도록 설정을 변경한 후에 삭제하십시오 .

유효 기간 내에 서버 인증서를 삭제하려면 설치에 사용된 인증서 파일을 사용할 수 있는지 확인하십시오 . 서버 인증서를 다시 설치할 때 필요합니다 .

# **자체 서명 인증서 생성**

인증 조직에서 발급한 서버 인증서가 보안 인증서로 사용되지 않을 경우 , 프로젝터에서 생성된 자체 서명 인증서를 사용할 수 있습니다 . CRT 키를 생성한 후 자체 서명 인증서를 생성합니다 .

- **1) [Certificate]** → **[Self-signed Certificate]** → **[Generate]** → **[Execute] 를 클릭합니다 .**
	- 자체 서명된 인증서 생성을 위한 페이지가 표시됩니다.

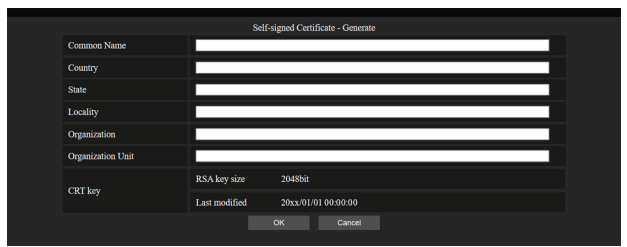

## **2) 생성에 필요한 정보를 입력합니다 .**

● 각 항목의 세부 정보는 다음과 같습니다.

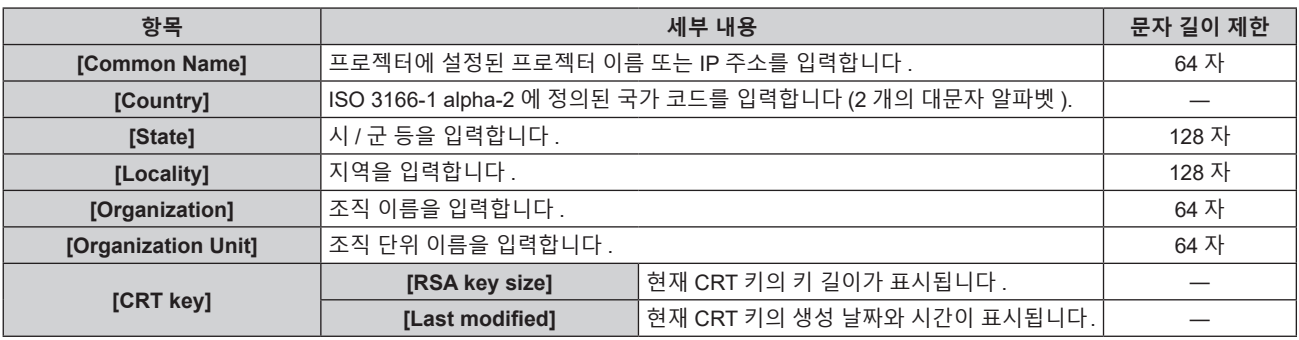

## **3) [OK] 를 클릭합니다 .**

#### **참고**

- 입력할 수 있는 문자는 다음과 같습니다.
	- g 단일 바이트 숫자 : 0 ~ 9
	- g 단일 바이트 알파벳 : A ~ Z, a ~ z
	- 단일 바이트 기호 : . \_ , + / ( )

## **자체 서명 인증서의 정보 확인**

프로젝터에서 생성된 자체 서명 인증서의 정보를 확인합니다 .

## **1) [Certificate]** → **[Self-signed Certificate]** → **[Information]** → **[Confirm] 을 클릭합니다 .**

● 생성된 자체 서명 인증서의 정보가 표시됩니다 . 각 항목의 세부 정보는 다음과 같습니다 .

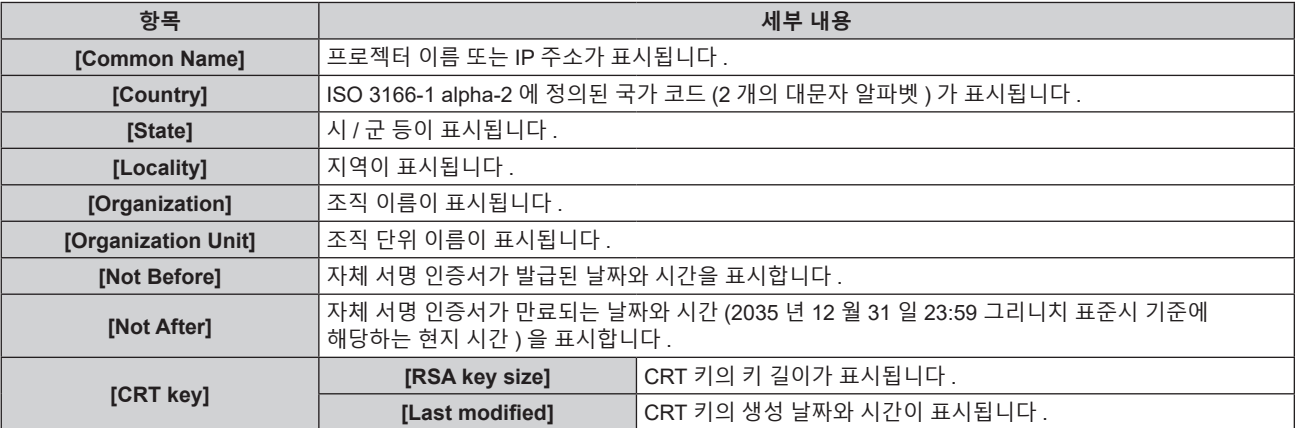

**참고**

<sup>●</sup> 자체 서명된 인증서가 생성됩니다.

<sup>• [</sup>Certificate] → [Self-signed Certificate] → [Delete] 를 클릭하여 생성된 자체 서명 인증서를 삭제할 수 있습니다 . 그러나 [HTTPS set up] → [Connection] 이 [HTTPS] 로 설정된 경우에는 삭제할 수 없습니다 . HTTP 통신을 수행하도록 설정을 변경한 후에 삭제하십시오 .

## **[HTTPS set up] 페이지**

웹 제어 기능을 사용할 때 컴퓨터와 프로젝터 사이에서 SSL/TLS 프로토콜로 암호화된 HTTPS (Hypertext Transfer Protocol Secure) 통신을 수행할 경우 이 페이지를 설정합니다 .

[Detailed set up] → [HTTPS set up] 를 클릭합니다 .

HTTPS 통신을 수행하려면 프로젝터에 인증을 위한 인증서를 미리 설치해야 합니다 . 인증서 설치 대한 자세한 내용은 "[Certificate] 페이지" (→ 224 페이지 ) 를 참조하십시오.

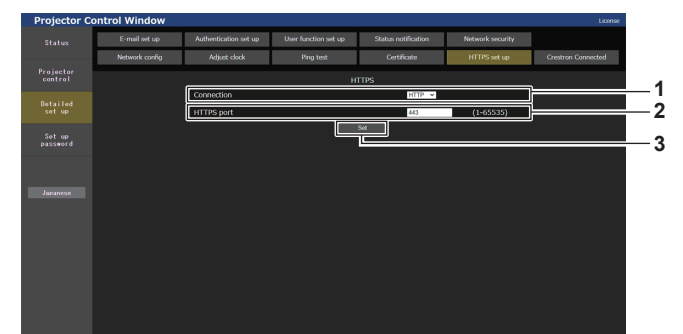

- **1 [Connection]**
	- 프로젝터의 연결 방법을 설정합니다 .
	- [HTTP]: HTTP 통신을 사용합니다 . ( 공장 출하 시 기본 설정 )
	- f **[HTTPS]:** HTTPS 통신을 사용합니다 .

**2 [HTTPS port]** HTTPS 통신에 사용할 포트 번호를 설정합니다 . 허용된 포트 번호 : 1 ~ 65535 공장 출하 시 기본 설정 : 443

**3 [Set]** 설정을 활성화합니다 .

#### **참고**

f [Connection] 설정이 [HTTPS] 에서 [HTTP] 로 변경된 경우 , 웹 제어 화면의 조작 또는 업데이트가 수행될 때 화면이 표시되지 않을 수 .<br>있습니다 . 그러한 경우 , 웹 브라우저의 캐시를 삭제하십시오 .

# **[Crestron Connected] 페이지**

Crestron Electronics, Inc. 의 제어 시스템을 프로젝터에 연결하기 위해 필요한 정보 , Crestron Electronics, Inc. 의 제어 시스템을 사용해 프로젝터를 모니터링 / 제어하는 데 필요한 정보를 설정합니다 . [ 네트워크 ] 메뉴 → [ 네트워크 조정 ] → [Crestron ConnectedTM] 가 [ 꺼짐 ] 으로 설정되면 [Crestron Connected] 페이지를 설정할 수 없습니다 .

[Detailed set up] → [Crestron Connected] 를 클릭합니다 .

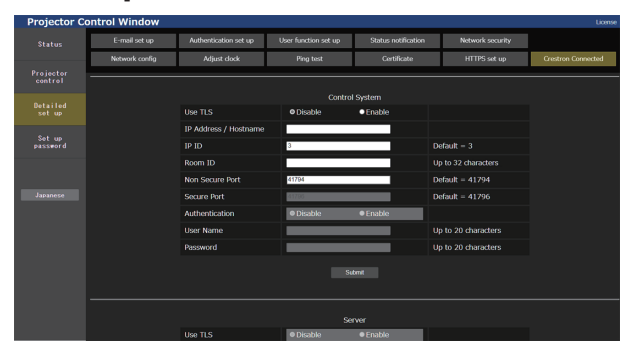

# ■ [Control System]

프로젝터를 클라이언트로 연결하는 데 필요한 제어 시스템의 설정을 구성합니다 .

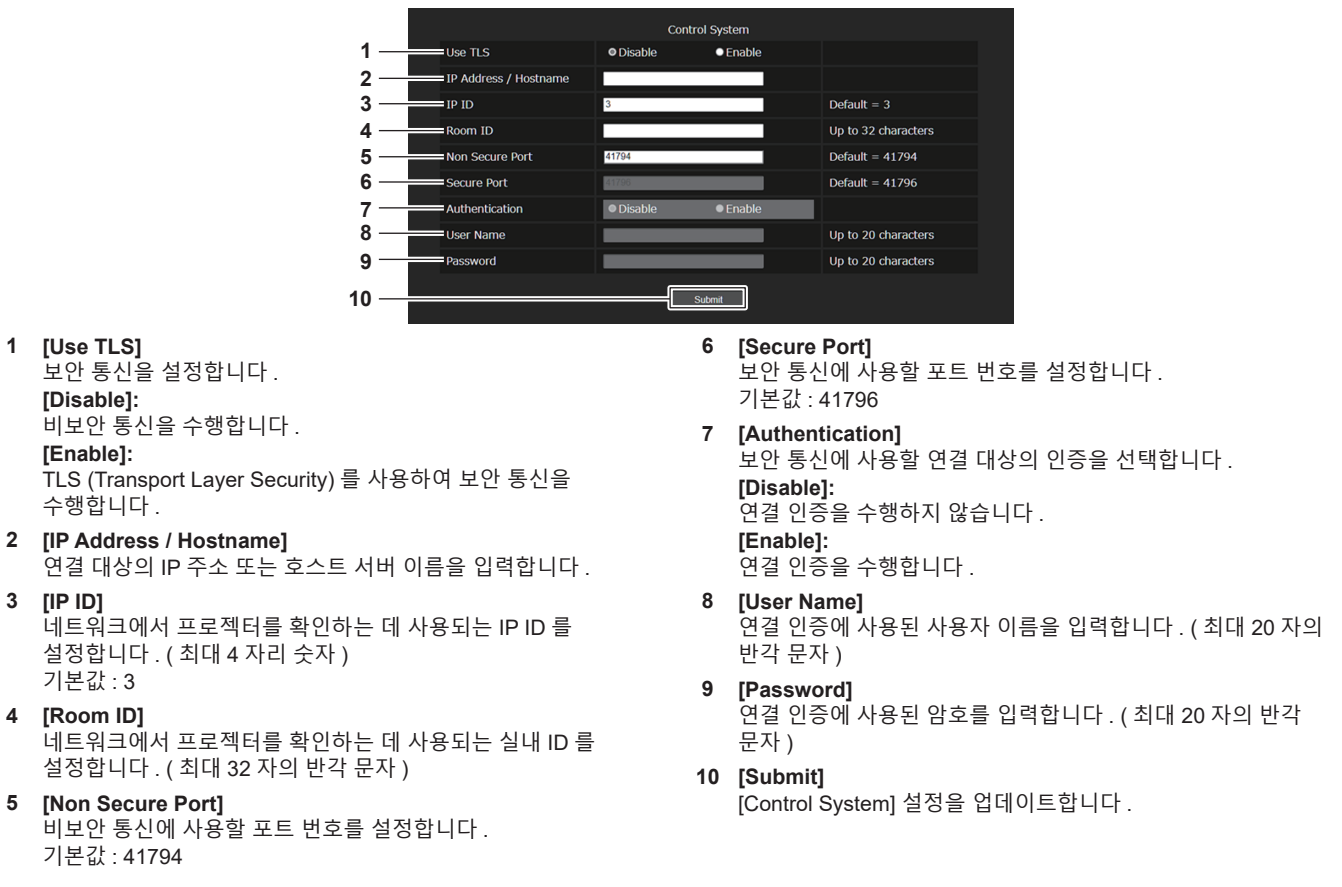

#### **참고**

f [Use TLS] 가 [Disable] 로 설정되고 [Authentication] 이 [Disable] 로 고정되면 [Secure Port] 를 설정할 수 없습니다 .

# ■ [Server]

제어 시스템을 사용해 서버에 할당된 프로젝터에 액세스하는 데 필요한 설정을 구성합니다 .

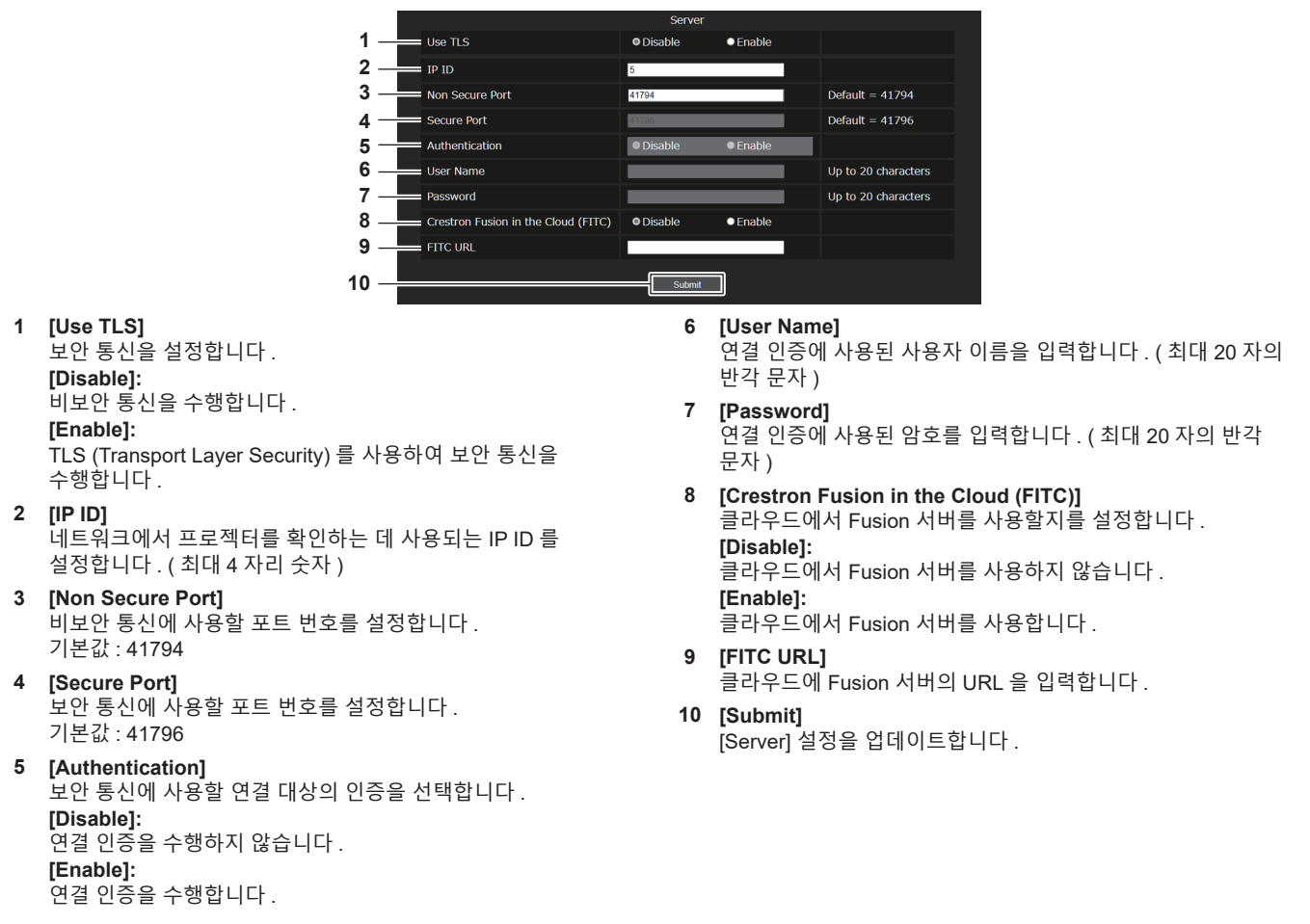

## **참고**

- 서버 인증서 또는 자체 서명 인증서가 설치되지 않은 경우, [Use TLS] 가 [Disable] 로 고정됩니다
- [Use TLS] 가 [Disable] 로 설정되고 [Authentication] 이 [Disable] 로 고정되면 [Secure Port] 를 설정할 수 없습니다 .
- f [Crestron Fusion in the Cloud (FITC)] 가 [Disable] 으로 설정되면 [FITC URL] 을 입력할 수 없습니다 .

# $\blacksquare$  [Auto Discovery]

제어 시스템 및 응용 프로그램 소프트웨어의 검색 프로토콜에 대한 대기 프로세스를 설정합니다 .

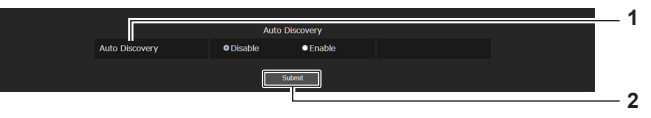

#### **1 [Auto Discovery]**

활성화합니다 .

**[Disable]:** 대기 프로세스를 비활성화합니다 . **[Enable]:** 대기 프로세스를 활성화하고 자동 프로젝터 검색을

#### **2 [Submit]**

[Auto Discovery] 설정을 업데이트합니다 .

# ■ **[XiO Cloud]**

XiO Cloud 를 사용하여 장치를 관리하기 위한 설정을 구성합니다 .

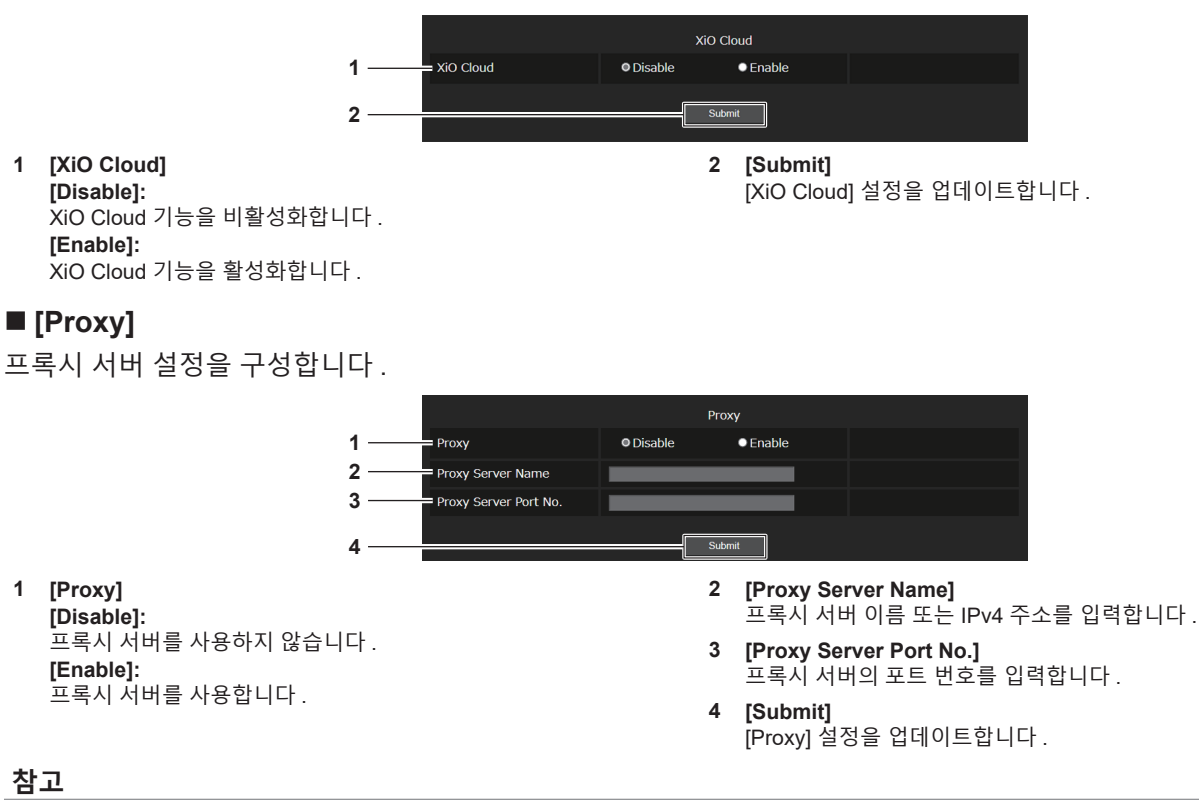

f [Proxy Server Name] 은 IPv6 주소를 지원하지 않습니다 .

# **[E-mail set up] 페이지**

문제가 발생하면 이메일 주소 ( 최대 2 개의 주소 ) 에 이메일을 송신합니다 . [Detailed set up] → [E-mail set up] 을 클릭합니다 .

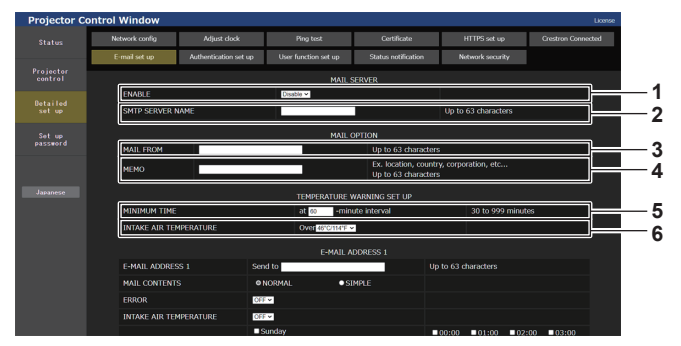

#### **1 [ENABLE]**

이메일 기능을 사용할 때 [Enable] 을 선택합니다 .

#### **2 [SMTP SERVER NAME]**

이메일 서버 (SMTP) 의 IP 주소 또는 서버 이름을 입력합니다 . 서버 이름을 입력하려면 DNS 서버를 설정해야 합니다 .

#### **3 [MAIL FROM]**

프로젝터의 이메일 주소를 입력합니다 . ( 최대 63 자의 단일 바이트 )

#### **4 [MEMO]**

이메일 보낸 사람에게 알리는 프로젝터의 위치와 같은 정보를 입력합니다 . ( 최대 63 자의 단일 바이트 )

#### **5 [MINIMUM TIME]**

온도 경고 이메일을 전송할 최소 간격을 변경합니다 . 기본값은 60 분입니다 . 이 경우 온도 경고 이메일을 보낸 후 60 분 동안은 경고 온도에 도달하더라도 다른 이메일이 전송되지 않습니다 .

#### **6 [INTAKE AIR TEMPERATURE]** 온도 경고 메일을 전송할 온도 설정을 변경합니다 . 온도가 이 값을 초과할 때 온도 경고 이메일이 전송됩니다 .

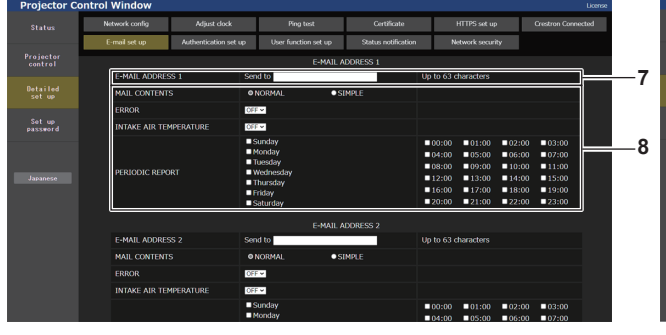

#### **7 [E-MAIL ADDRESS 1], [E-MAIL ADDRESS 2]** 전송될 이메일 주소를 입력합니다 . 두 개의 이메일 주소를 사용하지 않을 때는 [E-MAIL ADDRESS 2] 를 공백으로 두십시오 .

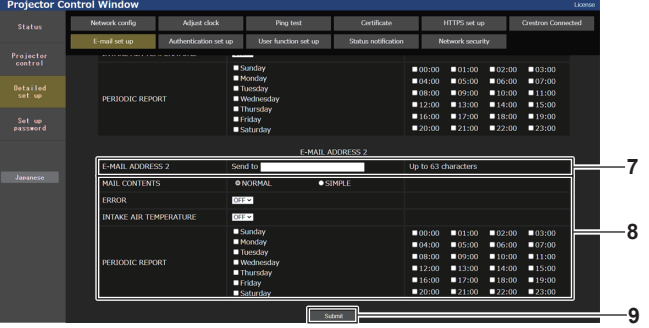

#### **8 이메일을 전송할 조건 설정** 이메일을 전송할 조건을 선택합니다 . **[MAIL CONTENTS]:**

[NORMAL] 또는 [SIMPLE] 을 선택합니다 .

- f **[NORMAL]:** 프로젝터 상태를 포함한 세부 정보를 전송할 때 이 항목을 선택합니다 .
- f **[SIMPLE]:** 오류 정보와 같이 소수의 정보를 전송할 때 이 항목을 선택합니다 .

#### **[ERROR]:**

자가 진단에서 오류가 발생했을 때 이메일을 전송합니다 . **[INTAKE AIR TEMPERATURE]:** 

흡입구 공기 온도가 위의 필드에 설정된 값에 도달했을 때 이메일을 전송합니다 .

#### **[PERIODIC REPORT]:**

이메일을 주기적으로 전송하려면 여기에 체크 표시를 합니다 . 체크 표시가 있는 요일과 시간에 이메일이 전송됩니다 .

**9 [Submit]**

설정을 업데이트하고 이메일로 세부 정보를 전송합니다 .

# **[Authentication set up] 페이지**

이메일을 보내기 위해 POP 인증 또는 SMTP 인증이 필요할 때 인증 항목을 설정합니다 . [Detailed set up] → [Authentication set up] 을 클릭합니다 .

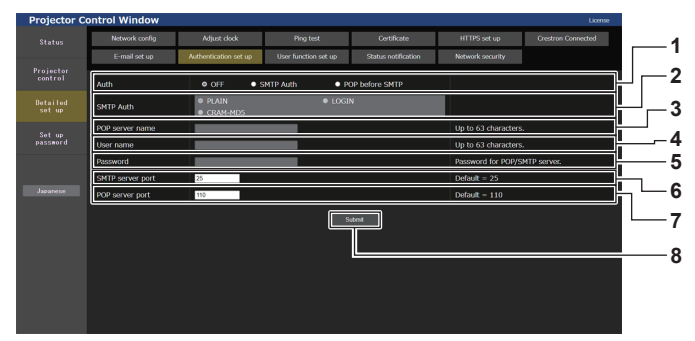

- **1 [Auth]**
- 해당 인터넷 서비스 공급자가 지정한 인증 방법을 선택합니다 .
- **2 [SMTP Auth]** SMTP 인증이 선택될 때 설정합니다 .
- **3 [POP server name]**  $P$ OP 서버 이름을 입력합니다. 허용된 문자 : 영숫자 (A ~ Z, a ~ z, 0 ~ 9) 빼기 기호 (-), 마침표 (.), 콜론 (:)
- **4 [User name]** POP 서버 또는 SMTP 서버에 대한 사용자 이름을 입력합니다 .

# **전송된 이메일의 내용**

# **이메일이 설정되었을 때 전송된 이메일의 예**

이메일 설정이 설정되었을 때 다음 이메일이 전송됩니다 .

● 예 : [E-mail set up] 페이지에서 [MAIL CONTENTS] 가 [SIMPLE] 로 설정된 경우

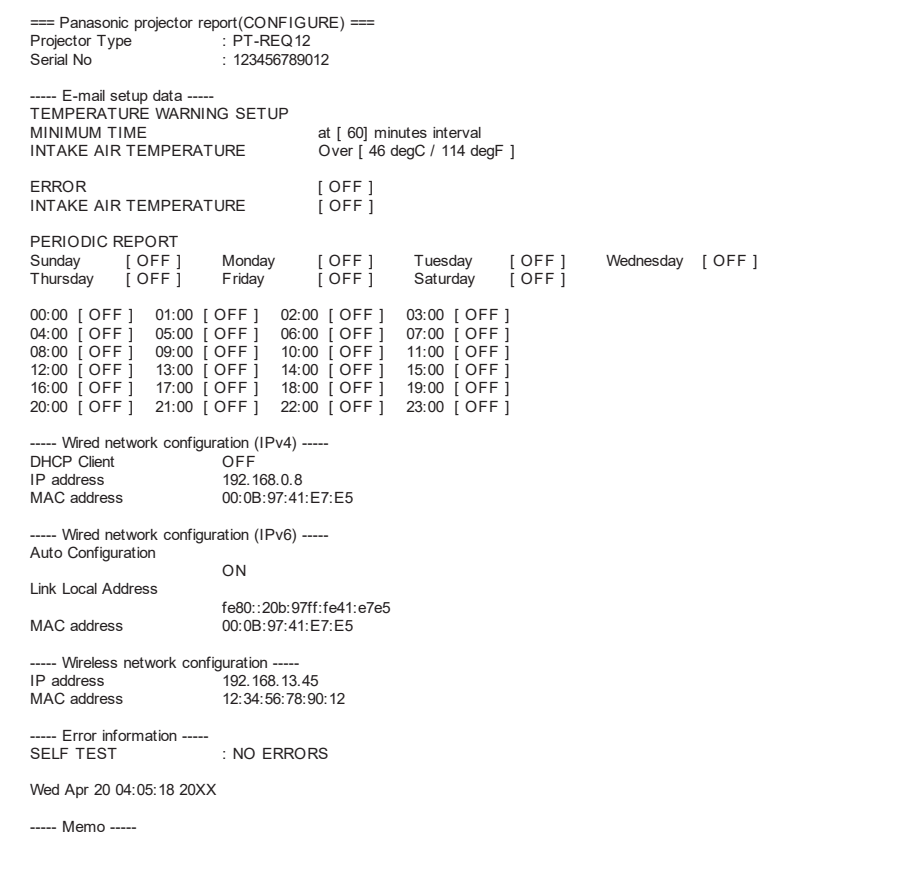

- **5 [Password]**
	- POP 서버 또는 SMTP 서버에 대한 암호를 입력합니다 .
	- **6 [SMTP server port]** SMTP 서버의 포트 번호 입력합니다 . ( 일반적으로 25)
	- **7 [POP server port]** POP 서버의 포트 번호 입력합니다 . ( 일반적으로 110)
- **8 [Submit]** 설정을 업데이트합니다 .

# **오류에 대해 전송된 이메일 예**

오류가 발생했을 때 다음 이메일이 전송됩니다 . ● 예 : [E-mail set up] 페이지에서 [MAIL CONTENTS] 가 [SIMPLE] 로 설정된 경우

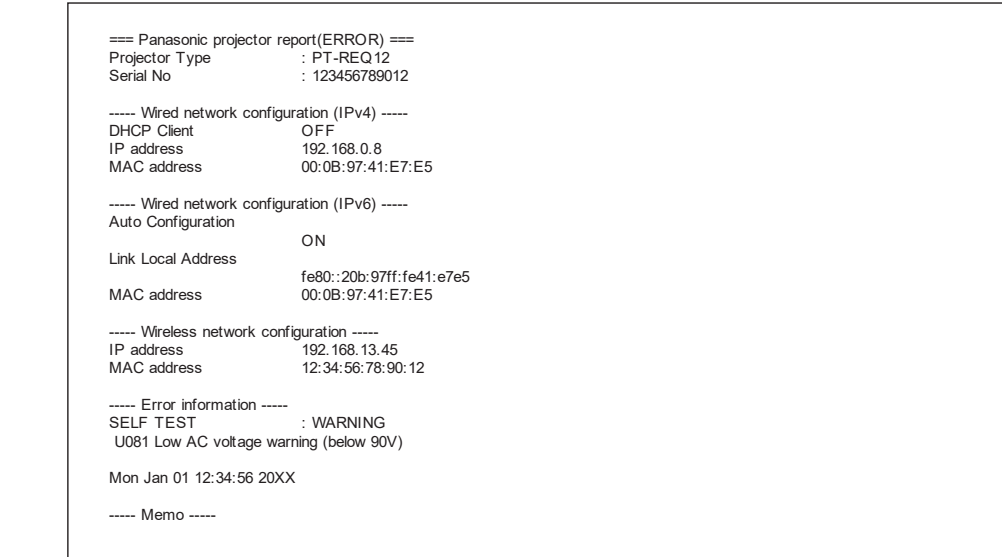

## **[User function set up] 페이지**

사용자 권한에 대한 기능 제한을 설정합니다 . [Detailed set up] → [User function set up] 를 클릭합니다 .

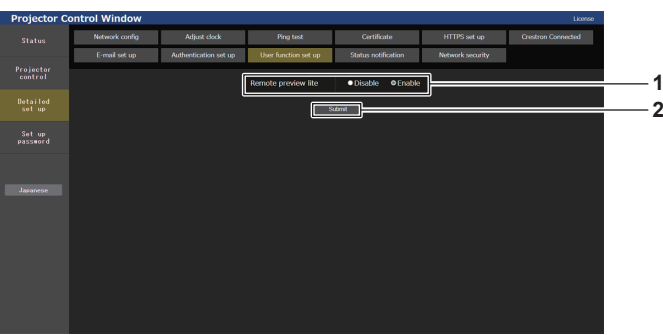

**1 [Remote preview lite]** 사용자 권한을 사용한 원격 미리보기 켜짐 기능을 비활성화하려면 [Disable] 을 설정합니다 .

**2 [Submit]** 설정을 업데이트합니다 .

## **[Status notification] 페이지**

푸시 알림 기능을 설정합니다 . 프로젝터의 오류 발생과 같은 상태의 변경이 있을 경우 , "Multi Monitoring & Control Software" 처럼 업데이트된 정보의 푸시 알림이 프로젝터의 연결된 응용 프로그램 소프트웨어로 전송됩니다 . [Detailed set up] → [Status notification] 을 클릭합니다 .

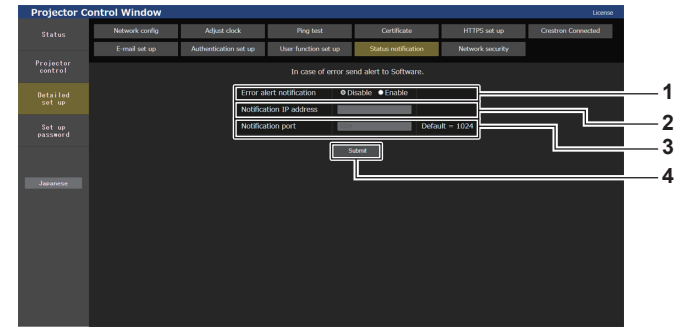

- **1 [Error alert notification]** .<br>푸시 알림 기능을 사용하려면 [Enable] 로 설정합니다 .
- **2 [Notification IP address]** 알림 대상의 IP 주소를 입력합니다 .
- **3 [Notification port]** 알림 대상의 포트 번호 입력합니다 .
- **4 [Submit]** 설정을 업데이트합니다 .

236 - 한국어

# **[Network security] 페이지**

외부 공격 또는 LAN 을 통한 남용으로부터 프로젝터를 보호하기 위한 설정을 수행합니다 . [Detailed set up] → [Network security] 를 클릭합니다 .

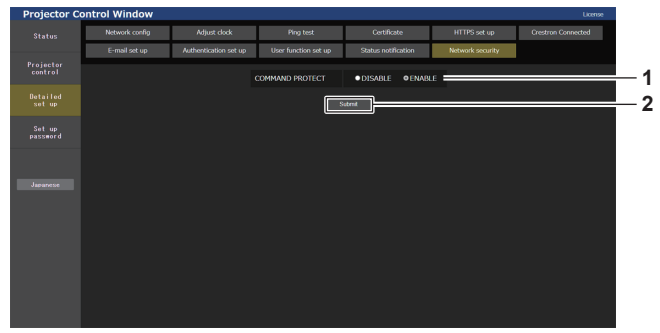

**1 [COMMAND PROTECT]** 명령어 제어 기능을 사용할 때 연결 인증에 관한 설정을 수행합니다 . **[DISABLE]:**  비보호 모드에서 프로젝터에 연결합니다 . 연결 인증이 수행되지 않습니다 . **[ENABLE]:**  보호 모드에서 프로젝터에 연결합니다 . 연결 인증은 관리자 계정의 사용자 이름과 비밀번호를 사용하여 수행됩니다 .

#### **2 [Submit]**

설정을 업데이트합니다 . [COMMAND PROTECT] 에 대해 [DISABLE] 을 선택한 상태로 [Submit] 을 클릭하면 확인 화면이 표시됩니다 . 확인 화면에서 [OK] 를 클릭하면 설정 업데이트가 수행됩니다 .

#### **참고**

● [COMMAND PROTECT] 가 [DISABLE] 로 설정되면 연결 인증이 수행되지 않기 때문에 프로젝터가 네트워크상의 위협으로부터 취약하게 됩니다 . 위험을 인지하고 이 기능을 사용하십시오 .

• 명령어 제어 기능 사용 방법에 대한 자세한 내용은 "LAN 을 통한 제어 명령어" (→ 268 페이지 ) 를 참조하십시오 .

# **[Set up password]**

# **[Set up password] 페이지 ( 관리자 계정으로 액세스할 경우 )**

[Set up password] 를 클릭합니다 .

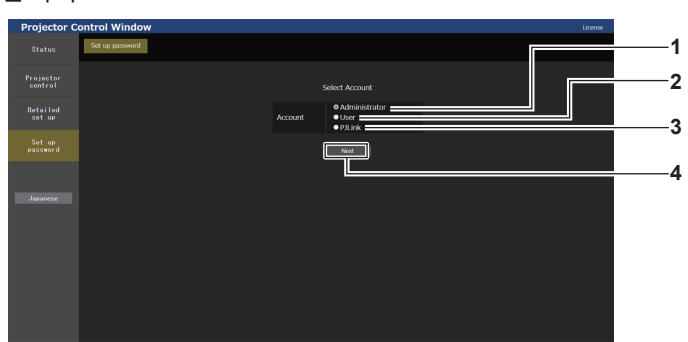

#### **1 [Administrator]**

관리자 계정의 설정을 변경할 경우 이 항목을 선택합니다 . **2 [User]**

표준 사용자 계정의 설정을 변경할 경우 이 항목을 선택합니다 .

- **3 [PJLink]**
	- PJLink 계정의 설정을 변경할 경우 이 항목을 선택합니다 .
- **4 [Next]**

비밀번호 설정을 변경하기 위한 화면을 표시합니다 .

## **[Administrator]**

관리자 계정의 사용자 이름과 비밀번호를 설정합니다 .

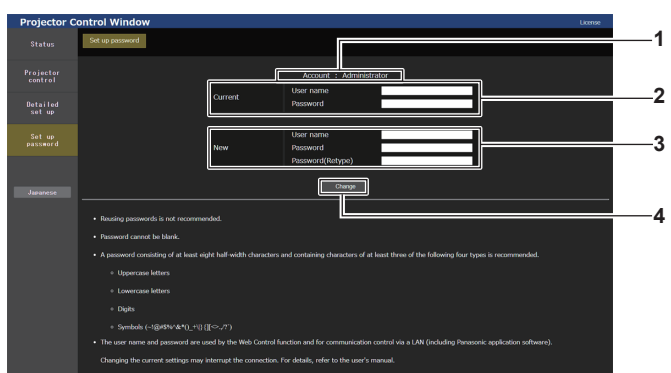

**1 [Account]** .<br>변경할 계정을 표시합니다 .

**2 [Current] [User name]:**  현재 사용자 이름을 입력합니다 . **[Password]:**  현재 암호를 입력합니다 .

# **3 [New]**

**[User name]:**  원하는 새 사용자 이름을 입력합니다 . ( 최대 16 자의 단일 바이트 ) **[Password]:**  원하는 새 암호를 입력합니다 . ( 최대 16 자의 단일 바이트 ) **[Password(Retype)]:**  원하는 새 암호를 다시 입력합니다 .

**4 [Change]** 암호 변경을 결정합니다 .

# **참고**

- 관리자 계정의 설정을 변경하려면 [Current] 에 [User name] 및 [Password] 를 입력해야 합니다 .
- 프로젝터가 이미 LAN 을 통한 통신 제어를 사용하는 응용 프로그램 소프트웨어 ( 예 : "Multi Monitoring & Control Software" 및 "Smart Projector Control" ) 에 등록된 경우 , [Administrator] 의 사용자 이름 또는 암호가 변경되면 프로젝터와의 통신이 불가능해집니다 . [Administrator] 의 사용자 이름 또는 암호가 변경된 경우 , 사용 중인 응용 프로그램의 등록 정보를 업데이트하십시오 .

#### **[User]**

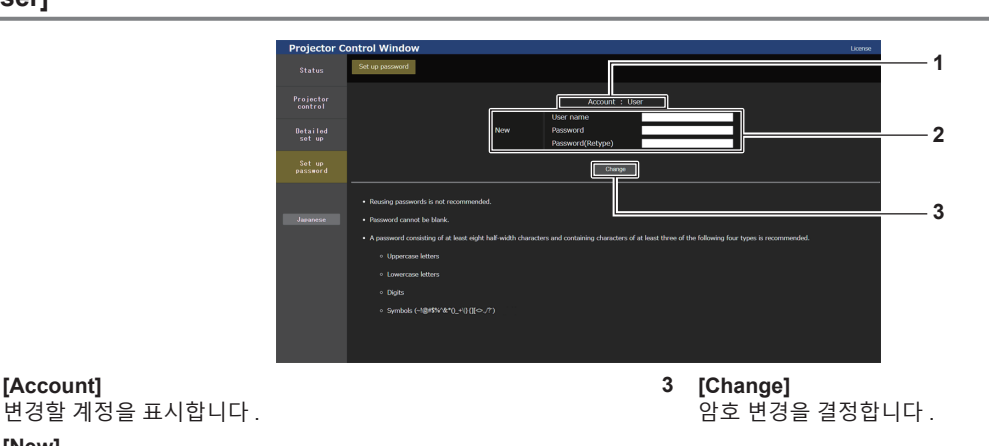

#### **2 [New]**

**1 [Account]**

**[User name]:**  원하는 새 사용자 이름을 입력합니다 . ( 최대 16 자의 단일 바이트 ) **[Password]:**  원하는 새 암호를 입력합니다 . ( 최대 16 자의 단일 바이트 ) **[Password(Retype)]:**  .<br>- 원하는 새 암호를 다시 입력합니다 .

# **[PJLink]**

PJLink 계정의 사용자 이름과 비밀번호를 변경합니다 .

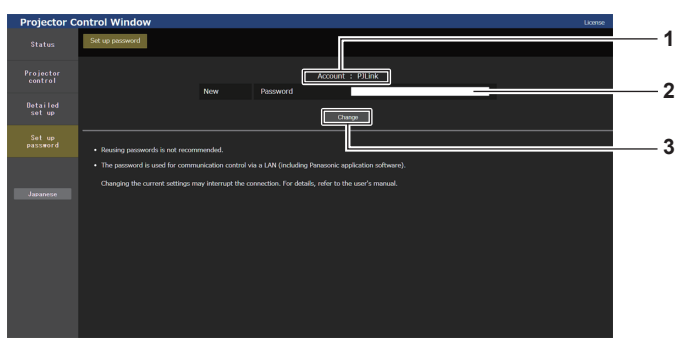

**1 [Account]** 변경할 계정을 표시합니다 .

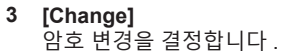

#### **2 [New] [Password]:**

원하는 새 암호를 입력합니다 . ( 최대 32 자의 반각 문자 )

# **[Set up password] ( 표준 사용자 계정으로 액세스할 때 )**

표준 사용자 계정의 사용자 이름과 비밀번호를 변경합니다 .

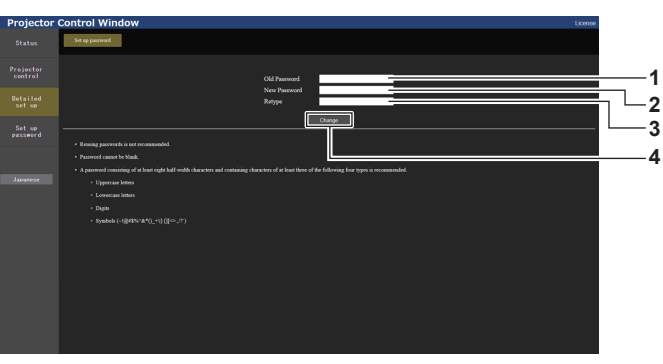

- **1 [Old Password]** 현재 암호를 입력합니다 .
- **2 [New Password]**
	- 원하는 새 암호를 입력합니다 . ( 최대 16 자의 단일 바이트 )

# **라이선스 다운로드 페이지**

- **3 [Retype]** 원하는 새 암호를 다시 입력합니다 .
- **4 [Change]** 암호 변경을 결정합니다 .

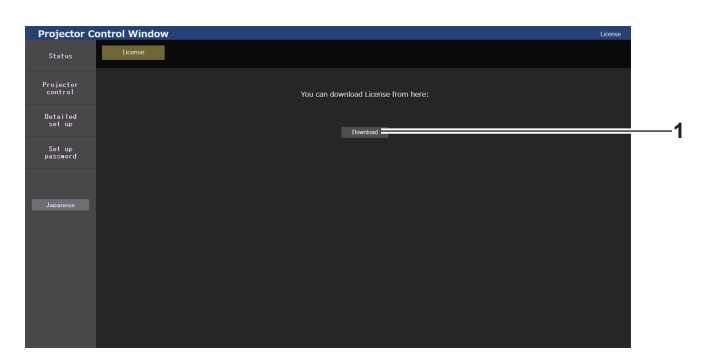

**1 [Download]**

이 항목을 클릭해서 프로젝터에 사용된 오픈 소스 소프트웨어의 라이선스를 다운로드합니다 . 라이선스를 저장하고 다운로드할 대상을 지정합니다 .

**참고**

● 제공되는 라이선스는 텍스트 파일이며 zip 형식의 압축 파일로 프로젝터의 펌웨어에 저장됩니다. 파일 이름 : License.zip

# **데이터 복제 기능 사용**

데이터 복제 기능 작업을 수행합니다 . LAN 을 통하거나 USB 메모리를 사용하여 프로젝터의 설정과 조정 값 등의 데이터를 여러 프로젝터에 복사할 수 있습니다 .

# ■ 복사할 수 없는 데이터

다음 설정은 복사할 수 없습니다 . 이들 항목은 각 프로젝터에서 설정하십시오 .

- [ 디스플레이 옵션 ] 메뉴 → [ 컬러 조정 1([ 초기화 ] 제외 )
- [ 디스플레이 옵션 ] 메뉴 → [ 균일도 ]
- [ 프로젝터 설정 ] 메뉴 → [ 프로젝터 ID]
- [ 프로젝터 설정 ] 메뉴 → [ 밝기 조정 ]
- [ 프로젝터 설정 ] 메뉴 → [ 날짜 / 시간 ] → [ 시간설정 ]
- [ 프로젝터 설정 ] 메뉴 → [ 데이터 복제 ] → [LAN] → [ 쓰기 방지 ]
- [ 보안 ] 메뉴 → [ 보안 암호 ]
- [ 보안 ] 메뉴 → [ 제어 장치 설정 ]
- [ 네트워크 ] 메뉴 → [ 유선 LAN]
- $\bullet$  [ 네트워크 ] 메뉴 → [ 무선 LAN]
- $\bullet$  [ 네트워크 ] 메뉴  $\rightarrow$  [ 프로젝터명 ]
- [ 네트워크 ] 메뉴 → [ 네트워크 보안 ]
- f 보안 암호
- 조작 설정 비밀번호
- 웹 제어 화면의 "[Set up password] 페이지 ( 관리자 계정으로 액세스할 경우 )" (→ 237 페이지 ) 에 설정된 암호
- 웹 제어 화면의 "[Certificate] 페이지" (→ 224 페이지 ) 에서 생성된 CRT 키 , 자체 서명 인증서 정보 및 설치된 서버 인증서 정보
- 웹 제어 화면의 "[Network security] 페이지" (→ 237 페이지 )
- 웹 제어 화면의 "[E-mail set up] 페이지" (➡ 234 페이지 )
- 웹 제어 화면의 "[Authentication set up] 페이지" (➡ 235 페이지 )
- 웹 제어 화면의 "[Crestron Connected] 페이지" (➡ 230 페이지 )

# ■ 지원되는 장치

- 상용 USB 메모리가 지원됩니다. 보안 기능이 있는 USB 메모리는 지원되지 않습니다 .
- FAT16 또는 FAT32 로 포맷된 카드만 사용할 수 있습니다.
- 단일 파티션 구조만 지원됩니다.

#### **참고**

● 프로젝터의 모델이 다를 경우에는 데이터 복제 기능이 작동하지 않습니다 . 예를 들어 PT-REQ12 의 데이터를 다른 PT-REQ12 프로젝터에 복사할 수 있지만 , PT-REQ10 에는 복사할 수 없습니다 . 데이터 복제는 동일 모델로 제한됩니다 .

# **LAN 을 통해 다른 프로젝터에 데이터 복사**

프로젝터의 다음 설정을 미리 복사 대상으로 만드십시오 . 자세한 내용은 "[ 쓰기 방지 ] 설정" (➡ 241 페이지 ) 을 참조하십시오 .

● [ 프로젝터 설정 ] 메뉴 → [ 데이터 복제 ] → [LAN] → [ 쓰기 방지 ] → [ 꺼짐 ]

## **참고**

● 프로젝터에서 네트워크 기능을 사용하려면 관리자 계정의 비밀번호를 설정해야 합니다 . (➡ 196 페이지 ) 관리자 계정의 비밀번호가 설정되지 않은 경우 ( 공백일 때 ), 프로젝터의 네트워크 기능을 사용할 수 없습니다 . LAN 을 통해 데이터를 복사하려면 복사 소스 프로젝터와 복사 대상 프로젝터의 비밀번호를 설정하십시오 .

- **1) LAN 케이블을 사용하여 모든 프로젝터를 스위칭 허브에 연결합니다 . (**x **203 페이지 )**
- **2) 모든 프로젝터를 켭니다 .**
- **3)** as **을 눌러 복사 소스 프로젝터에서 [ 데이터 복제 ] 를 선택합니다 .**
- **4) <ENTER> 버튼을 누릅니다 .** f **[ 보안 암호 ]** 화면이 표시됩니다 .
- **5) 보안 암호를 입력하고 <ENTER> 버튼을 누릅니다 .**
	- f **[ 데이터 복제 ]** 화면이 표시됩니다 .

240 - 한국어

- **6)** as **을 눌러 [LAN] 을 선택합니다 .**
- **7) <ENTER> 버튼을 누릅니다 .** f **[LAN 데이터 복제 ]** 화면이 표시됩니다 .
- **8)** as **을 눌러 [ 프로젝터 선택 ] 을 선택합니다 .**
- **9) <ENTER> 버튼을 누릅니다 .**
	- 동일한 서브넷의 프로젝터가 목록으로 표시됩니다 .
- **10)** as **을 눌러 복사 대상 프로젝터를 선택합니다 .**

#### **11) <ENTER> 버튼을 누릅니다 .**

● 여러 대의 프로젝터를 선택하려면 **10) ~ 11)** 단계를 반복합니다 .

- **12) 리모컨에서 <DEFAULT> 버튼을 누릅니다 .**
	- 확인 화면이 표시됩니다.
- **13)** qw **을 눌러 [ 실행 ] 을 선택하고 <ENTER> 버튼을 누릅니다 .**
	- 프로젝터 간의 데이터 복사가 시작합니다. 복사가 완료되면 결과가 **[LAN 데이터 복제 ]** 화면에 목록으로 표시됩니다 . 목록에 표시된 마크의 의미는 다음과 같습니다 . g 녹색 : 데이터 복사가 성공했습니다 .
		- 빨간색 : 데이터 복사가 실패했습니다 . LAN 케이블 연결 및 복사 대상 프로젝터의 전원 상태를 확인합니다 .
	- 데이터는 대기 모드의 복사 대상 프로젝터에 복사됩니다. 복사 대상 프로젝터가 투사 모드에 있을 경우 , LAN 데이터 복제 요청 메시지가 표시되고 해당하는 복사 대상 프로젝터가 자동으로 대기 상태로 변경되어 데이터 복사가 시작합니다 .

## **14) 복사 대상 프로젝터를 켭니다 .**

● 복사된 내용이 프로젝터에 반영됩니다.

#### **참고**

- 보안 암호는 [ 보안 ] 메뉴 → [ 보안 암호 변경 ] 에서 설정한 암호입니다.
- 공장 출고시 기본 설정의 초기 암호 : ▲▶▼◀▲▶▼◀
- 데이터를 복사하는 동안 복사 대상 프로젝터의 광원 표시등 <LIGHT1>/<LIGHT2> 및 온도 표시등 <TEMP> 가 깜박입니다 . 표시등의 점멸이 멈췄는지 확인한 다음 , 프로젝터를 켭니다 .

## **[ 쓰기 방지 ] 설정**

LAN 을 통한 데이터 복사의 허가 여부를 설정합니다 .

- **1)** as **을 선택하여 복사 대상 프로젝터에서 [ 데이터 복제 ] 를 선택합니다 .**
- **2) <ENTER> 버튼을 누릅니다 .**
	- f **[ 보안 암호 ]** 화면이 표시됩니다 .
- **3) 보안 암호를 입력하고 <ENTER> 버튼을 누릅니다 .** ● **[ 데이터 복제 ]** 화면이 표시됩니다 .
- **4)** as **을 눌러 [LAN] 을 선택합니다 .**
- **5) <ENTER> 버튼을 누릅니다 .** f **[LAN 데이터 복제 ]** 화면이 표시됩니다 .
- **6)** as **을 눌러 [ 쓰기 방지 ] 를 선택합니다 .**
- **7)** qw **을 눌러 항목을 전환합니다 .**
	- 버튼을 누를 때마다 항목이 전환됩니다 .

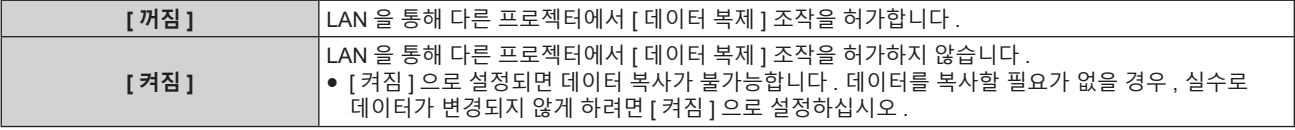

#### **참고**

● 보안 암호는 [ 보안 ] 메뉴 → [ 보안 암호 변경 ] 에서 설정한 암호입니다. 공장 출고시 기본 설정의 초기 암호 : ▲▶▼◀▲▶▼◀

# **USB 를 사용하여 다른 프로젝터에 데이터 복사**

#### **USB 메모리로 프로젝터 데이터 복사**

- **1) USB 메모리를 <USB> 단자에 삽입합니다 .**
- **2)** as **을 눌러 [ 데이터 복제 ] 를 선택합니다 .**
- **3) <ENTER> 버튼을 누릅니다 .** f **[ 보안 암호 ]** 화면이 표시됩니다 .
- **4) 보안 암호를 입력하고 <ENTER> 버튼을 누릅니다 .** f **[ 데이터 복제 ]** 화면이 표시됩니다 .
- **5)** as **을 눌러 [USB 메모리 ] 를 선택합니다 .**
- **6) <ENTER> 버튼을 누릅니다 .** f **[ 복사 유형 선택 ]** 화면이 표시됩니다 .
- **7)** as **을 눌러 [ 프로젝터 -> USB 메모리 ] 를 선택합니다 .**
- **8) <ENTER> 버튼을 누릅니다 .** ● 확인 화면이 표시됩니다.
- **9)** qw **을 눌러 [ 실행 ] 을 선택하고 <ENTER> 버튼을 누릅니다 .**
	- USB 메모리로 데이터 복사가 시작합니다. 데이터 복사가 완료되면 [ 데이터 복사가 완료되었습니다 .] 메시지가 표시됩니다 .
- **10) 데이터 복사가 완료되면 <USB> 단자에서 USB 메모리의 연결을 분리합니다 .**

#### **참고**

● 보안 암호는 [ 보안 ] 메뉴 → [ 보안 암호 변경 ] 에서 설정한 암호입니다 .

- 공장 출고시 기본 설정의 초기 암호 : ▲▶▼◀▲▶▼◀
- 프로젝터에 사용할 수 있는 USB 메모리와 메모리 취급에 대해서는 "USB 메모리 사용" (→ 78 페이지 ) 을 참조하십시오 .
- USB 메모리에 데이터 저장 또는 메모리에서 데이터 읽기가 실패하면 오류 메시지가 표시됩니다 .

#### **USB 메모리의 데이터를 프로젝터로 복사**

- **1) USB 메모리를 <USB> 단자에 삽입합니다 .**
- **2)** as **을 눌러 [ 데이터 복제 ] 를 선택합니다 .**
- **3) <ENTER> 버튼을 누릅니다 .** f **[ 보안 암호 ]** 화면이 표시됩니다 .
- **4) 보안 암호를 입력하고 <ENTER> 버튼을 누릅니다 .** f **[ 데이터 복제 ]** 화면이 표시됩니다 .
- **5)** as **을 눌러 [USB 메모리 ] 를 선택합니다 .**
- **6) <ENTER> 버튼을 누릅니다 .**
	- f **[ 복사 유형 선택 ]** 화면이 표시됩니다 .
- **7)** as **을 눌러 [USB 메모리 -> 프로젝터 ] 를 선택합니다 .**
- **8) <ENTER> 버튼을 누릅니다 .** ● 확인 화면이 표시됩니다 .
- **9)** qw **을 눌러 [ 실행 ] 을 선택하고 <ENTER> 버튼을 누릅니다 .**
	- 프로젝터가 자동으로 대기 상태로 들어가고 USB 메모리에서 프로젝터로 데이터 복사를 시작합니다.
- **10) 데이터 복사가 완료되면 <USB> 단자에서 USB 메모리의 연결을 분리합니다 .**

242 - 한국어

# **11) 프로젝터의 전원을 켭니다 .**

● 복사된 내용이 프로젝터에 반영됩니다.

**참고**

- 보안 암호는 [ 보안 ] 메뉴 → [ 보안 암호 변경 ] 에서 설정한 암호입니다.
- 공장 줄고시 기본 설정의 초기 암호 : ▲▶▼◀▲▶▼◀
- 데이터를 복사하는 동안 복사 대상 프로젝터의 광원 표시등 <LIGHT1>/<LIGHT2> 및 온도 표시등 <TEMP> 가 깜박입니다 . 표시등의 점멸이 멈췄는지 확인한 다음 , 프로젝터를 켭니다 .

# **HDMI CEC 기능 사용**

HDMI CEC 기능을 이용하면 프로젝터 리모컨으로 CEC 호환 장치를 조작할 수 있고 , 프로젝터와 CEC 호환 장치 간의 전원 ON / OFF 링크 조작이 가능합니다 .

# **CEC 호환 장치 연결**

<HDMI IN 1> 단자 , <HDMI IN 2> 단자 또는 기능 보드에 CEC 호환 장치를 연결합니다 .

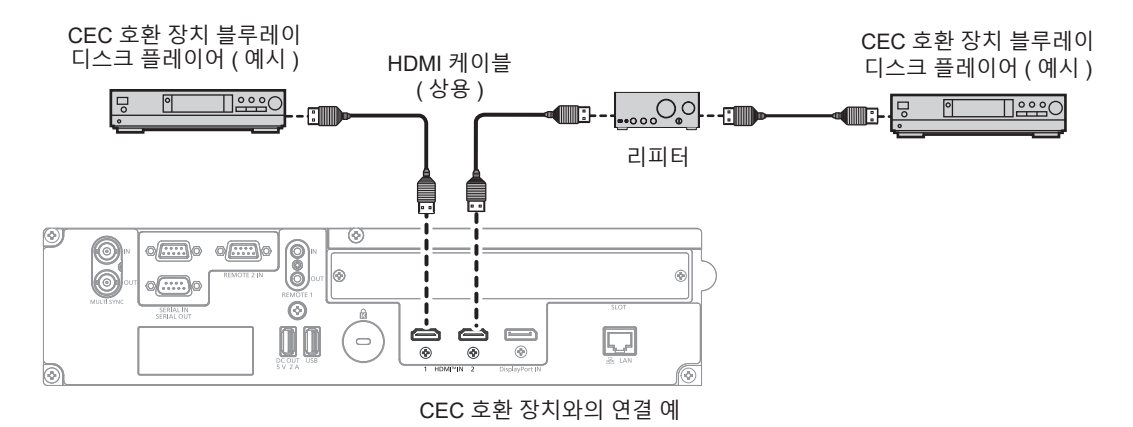

# **프로젝터 및 CEC 호환 장치 설정**

HDMI CEC 기능을 사용하기 전에 프로젝터와 CEC 호환 장치에서 설정을 구성해야 합니다 .

- CEC 호환 장치 : HDMI CEC 기능을 활성화합니다.
- 프로젝터 : [ 프로젝터 설정 ] 메뉴 → [HDMI CEC] 를 [ 켜짐 ] 으로 설정합니다 . (➡ 174 페이지 )

#### **참고**

● CEC 호환 장치가 켜진 후 , 프로젝터를 켜고 HDMI1 입력 또는 HDMI2 입력을 선택한 다음 , CEC 호환 장치의 이미지가 올바로 투사되는지 확인하십시오 .

# **프로젝터 리모컨으로 CEC 호환 장치 조작**

HDMI CEC 작동 화면에서 CEC 호환 장치의 조작 메뉴를 호출해서 프로젝터 리모컨으로 장치를 조작할 수 있습니다 . 리모컨의 숫자 버튼 (<2>, <4>, <6>, <8>) 을 사용해 HDMI CEC 작동 화면에서 조작 항목을 선택합니다 . HDMI CEC 작동 화면에 대해서는 "CEC 호환 장치 조작" (➡ 174 페이지 ) 을 참조하십시오 .

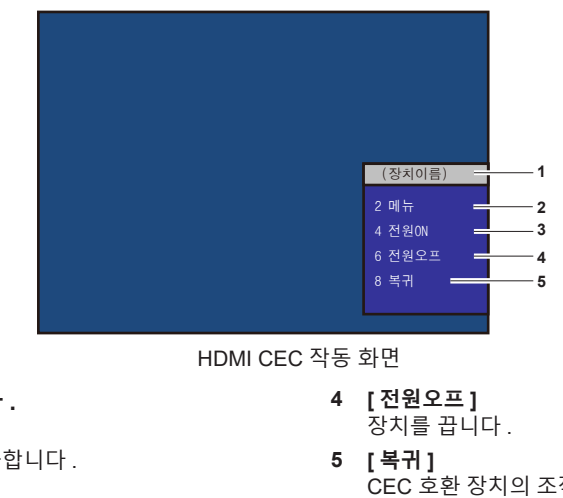

- **1 조작할 장치 이름을 표시합니다 .**
- **2 [ 메뉴 ]**
- CEC 호환 장치의 조작 메뉴를 호출합니다 .
- **3 [ 전원 ON]** 장치를 켭니다 .

CEC 호환 장치의 조작 메뉴를 이전 화면으로 복구합니다 .

- **참고**
- CEC 호환 장치의 조작 메뉴를 HDMI CEC 작동 화면에서 호출할 수 없는 경우 , 메뉴 코드 설정을 변경하십시오 . 조작 정보는 "메뉴 코드 변경" (→ 175 페이지) 을 참조하십시오.
- CEC 호환 장치의 조작 메뉴를 조작할 수 없을 경우 , [ 프로젝터 설정 ] 메뉴 → [HDMI CEC] 를 [ 꺼짐 ] 으로 설정했다가 다시 [ 켜짐 ] 으로 설정해 보십시오 . 이렇게 하면 결과가 개선될 수 있습니다 .
- 무선 프레젠테이션 시스템 수신기 보드 ( 모델 번호 : TY-SB01WP) 는 전원 ON/ 전원오프 링크와 CEC 기능의 전원 링크와 관련된 입력 전환을 지원합니다 . 프로젝터 리모컨을 사용한 CEC 호환 장치의 메뉴 조작은 지원되지 않습니다 .

## **HDMI CEC 호환 장치의 메뉴 조작**

CEC 호환 장치의 설정 메뉴가 표시되며 리모컨의 ▲▼◀▶ 버튼과 <ENTER> 버튼을 사용해서 메뉴를 조작할 수 있습니다 .

#### **전원 링크 조작에 관하여**

[ 프로젝터 설정 ] 메뉴 → [HDMI CEC] → [ 프로젝터 -> 장치 ] / [ 장치 -> 프로젝터 ] 를 [ 무효 ] 이외의 설정으로 지정하면 다음의 작동을 구현할 수 있습니다 .

#### **[ 프로젝터 -> 장치 ] 의 링크 설정**

#### r **설정이 [ 전원오프 ] 또는 [ 전원 ON / OFF] 인 경우**

● 프로젝터의 전원을 끄고 스텐바이모드로 들어가면 <HDMI IN 1> 단자 , <HDMI IN 2> 단자 및 기능 보드에 연결된 모든 CEC 호환 장치가 스텐바이모드로 들어갑니다 .

#### r **설정이 [ 전원 ON / OFF] 인 경우**

● 프로젝터를 켜고 투사를 시작하면 <HDMI IN 1> 단자 , <HDMI IN 2> 단자 또는 기능 보드에 연결된 CEC 호환 장치가 켜집니다 .

#### **[ 장치 -> 프로젝터 ] 의 링크 설정**

# r **설정이 [ 전원 ON] 또는 [ 전원 ON / OFF] 인 경우**

- 프로젝터가 대기 상태일 때 <HDMI IN 1> 단자 , <HDMI IN 2> 단자 또는 기능 보드에 연결된 CEC 호환 장치가 켜지면 , 프로젝터가 켜지고 투사를 시작하며 연동된 CEC 호환 장치가 연결된 입력으로 전환됩니다 .
- 프로젝터가 대기 상태일 때 CEC 호환 장치가 재생을 시작하면 프로젝터가 켜지고 , 투사를 시작하며 , CEC- 호환 장치가 연결된 입력으로 전환됩니다 .
- 프로젝터가 켜져 있을 때 CEC 호환 장치가 재생을 시작하면 프로젝터가 CEC- 호환 장치가 연결된 입력으로 전환됩니다 .

# r **설정이 [ 전원 ON / OFF] 인 경우**

● 프로젝터 전원이 켜질 때 <HDMI IN 1> 단자, <HDMI IN 2> 단자 또는 기능 보드에 연결된 CEC 호환 장치가 꺼지면 , 프로젝터가 꺼지고 스텐바이모드로 들어갑니다 .

#### **참고**

● [ 장치 -> 프로젝터 ] 메뉴가 [ 전원 ON / OFF] 로 설정되면 CEC 호환 드라이브가 지원하는 경우에만 링크 조작을 사용할 수 있습니다 .

- 장치 상태에 따라 프로젝터 또는 CEC 호환 장치를 시동할 때와 같이 정상적으로 작동하지 않을 수 있습니다
- 연결된 CEC 호환 장치가 설명서에 명시된 링크 조작을 지원하지 않을 수 있습니다 . CEC 호환 장치의 모든 조작이 보장되지는 않습니다 .

# **펌웨어 업데이트**

LAN 을 통하거나 USB 메모리를 사용해서 프로젝터의 펌웨어를 업데이트할 수 있습니다 .

업로드할 수 있는 펌웨어는 다음 웹사이트에서 다운로드할 수 있습니다 ( "Panasonic Professional Display and Projector Technical Support Website" ). 현재 펌웨어 버전보다 최신 버전이 게시된 경우 , 고객이 펌웨어를 업데이트할 수 있습니다 .

https://panasonic.net/cns/projector/pass/

업데이트할 수 있는 펌웨어의 가용성을 확인하거나 펌웨어를 다운로드하려면 PASS\*1 에 등록해서 로그인해야 합니다 .

\*1 PASS: Panasonic Professional Display and Projector Technical Support Website

# r **펌웨어 버전 확인 방법**

현재 펌웨어 버전은 리모컨에서 <STATUS> 버튼을 누르고 **[ 상태 ]** 화면을 표시해서 확인할 수 있습니다 . 펌웨어 버전은 [ 프로젝터 설정 ] 메뉴 → [ 상태 ] 에서도 확인할 수 있습니다 .

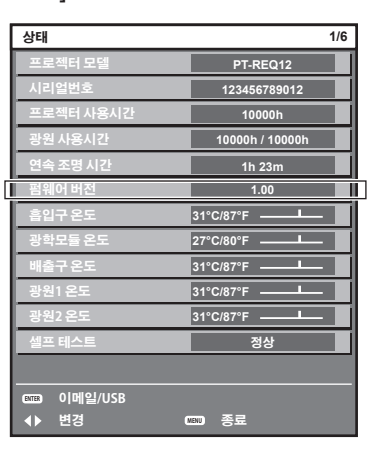

**참고**

● 유선 LAN 을 통해 네트워크에 연결하려면 LAN 케이블이 필요합니다.

# **LAN 을 통한 펌웨어 업데이트**

**네트워크 연결 예**

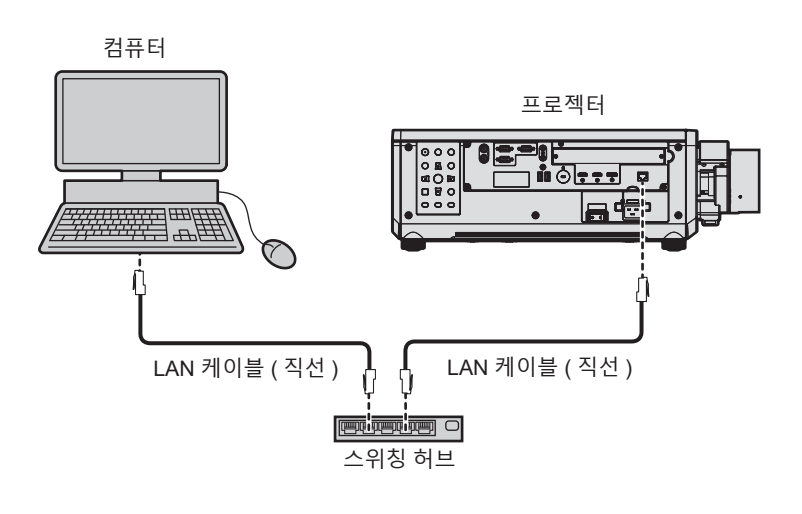

**주의**

• LAN 케이블이 프로젝터에 직접 연결된 경우 네트워크가 실내에서 연결되어야 합니다

**참고**

● 유선 LAN 을 통해 네트워크에 연결하려면 LAN 케이블이 필요합니다 . f LAN 케이블을 프로젝터에 표준 품목으로 탑재된 <LAN> 단자 또는 슬롯에 설치된 옵션 DIGITAL LINK 단자 보드 ( 모델 번호 : TY-SB01DL) 의

- <DIGITAL LINK IN/LAN> 단자에 연결합니다 .
- "IPv6" 프로토콜을 사용해 업데이트를 수행할 수 없습니다 . [ 네트워크 ] 메뉴 → [ 유선 LAN] → [IP 버전 ] 을 [IPv4] 또는 [IPv4 & IPv6] 으로 설정하고 "IPv4" 의 IP 주소를 할당합니다 .

● 슬롯에 설치된 옵션 DIGITAL LINK 단자 보드 ( 모델 번호 : TY-SB01DL) 의 <DIGITAL LINK IN/LAN> 단자를 사용해 네트워크에 연결하려면 [ 네트워크 ] 메뉴 → [ETHERNET 모델 ] 을 [DIGITAL LINK] 또는 [LAN & DIGITAL LINK] 로 설정합니다 .

- [ 네트워크 ] 메뉴 → [ETHERNET 모델 ] 이 [LAN & DIGITAL LINK] 로 설정된 경우 , 슬롯에 설치된 옵션 DIGITAL LINK 단자 보드 ( 모델 번호 : TY-SB01DL) 의 <DIGITAL LINK IN/LAN> 단자 및 프로젝터에 표준 품목으로 탑재된 <LAN> 단자가 프로젝터의 내부에 연결됩니다 . LAN 케이블을 사용해 <DIGITAL LINK IN/LAN> 단자 및 <LAN> 단자를 직접 연결하지 마십시오 . 허브 또는 트위스트페어케이블 송신기와 같은 주변기기를 사용해 동일한 네트워크에 연결되지 않도록 시스템을 구성하십시오 .
- f LAN 케이블을 <LAN> 단자에 연결하기 위해 CAT5 이상과 호환되는 직선 또는 교차 LAN 케이블을 사용합니다 . 시스템 구성에 따라서는 직선 또는 교차 케이블 중의 하나 , 혹은 양 케이블 모두를 사용할 수 있습니다 . 네트워크 관리자에게 문의하십시오 . 프로젝터는 케이블 타입 ( 직선 또는 교차 ) 을 자동으로 결정합니다 .
- LAN 케이블을 <LAN> 단자에 연결하기 위해서는 100 m (328'1") 이하의 LAN 케이블을 사용합니다
- 트위스트페어케이블 송신기와 프로젝터 사이에 LAN 케이블을 연결할 경우 다음 기준을 충족시키는 케이블을 사용하십시오 :
- g CAT5e 이상의 표준에 호환
- 차폐형 ( 커넥터 포함 )
- 다이렉트
- 싱글 와이어
- 케이블 코어의 지름은 AWG24(AWG24, AWG23 등 ) 보다 크거나 같습니다.
- f 일반적으로 트위스트페어케이블 송신기와 프로젝터 사이의 최대 전송 거리는 100 m (328'1") 입니다 . 트위스트페어케이블 송신기가 롱 리치 통신 방식을 지원하는 경우에는 최대 150 m (492'2") 까지 전송할 수 있습니다 .
- 트위스트페어케이블 송신기와 프로젝터 사이에 허브를 사용하지 마십시오.

## **펌웨어 업데이트에 사용된 컴퓨터**

LAN 단자가 탑재된 다음 OS 와 호환되는 컴퓨터를 준비합니다 .

- Microsoft Windows 11
	- Windows 11 Pro 64 비트 , Windows 11 Home 64 비트
- Microsoft Windows 10 Windows 10 Pro 32 비트 /64 비트 , Windows 10 Home 32 비트 /64 비트

#### **참고**

- 이 섹션에 설명된 조건 이외의 환경에서 사용하거나 가정에서 조립한 컴퓨터를 사용할 경우에는 작동이 보장되지 않습니다 .
- 이 섹션에 설명된 조건을 충족하는 환경에서 사용하더라도 모든 컴퓨터에서 작동함을 보장하지는 않습니다
- 다음의 경우 프로젝터 연결 또는 펌웨어의 데이터 전송이 실패할 수 있습니다 . 실패한 경우 , 소프트웨어 설정을 변경하거나 Windows OS 의 [ 전원 옵션 ] 설정을 변경하고 업데이트를 다시 시도해 보십시오 .
	- g 방화벽과 같은 보안 소프트웨어 또는 LAN 어댑터용 유틸리티 소프트웨어가 설치된 경우
	- g 그 밖의 소프트웨어가 시동되었거나 작동 중일 경우
	- g 컴퓨터가 절전 / 일시 중지 상태로 설정된 경우

# **펌웨어 획득**

다음 웹사이트에서 이 프로젝터의 펌웨어 업데이트 도구를 다운로드합니다 (zip 형식의 압축 파일 ).

https://panasonic.net/cns/projector/pass/

• 파일 이름 ( 예 ): FirmUpdateTool\_REQ12\_101.zip ( 버전 1.01 의 PT-REQ12/PT-REQ10/PT-REQ80 을 위한 업데이트 도구 )

## **프로젝터 설정 확인**

업데이트할 프로젝터의 설정을 미리 확인합니다 .

- [ 네트워크 ] 메뉴 → [ 네트워크 조정 ] → [ 명령어 포트 ]
- [ 네트워크 ] 메뉴 → [ 네트워크 상태 ] → [ 유선 LAN(IPv4)]
- $-$  [DHCP]
- [IP 주소 ]
- g [ 서브네트 마스크 ]
- [ 기본 게이트웨이 ]
- 관리자 계정의 [User name] 및 [Password]

## **컴퓨터 설정 확인**

업데이트에 사용할 컴퓨터의 네트워크 설정을 확인하고 , 네트워크를 통해 업데이트할 프로젝터에 연결할 수 있도록 구성합니다 .

## **펌웨어 업데이트**

## **1) 웹사이트에서 다운로드한 압축 파일의 압축을 풉니다 .**

● 펌웨어 업데이트 도구 (exe 형식의 실행 파일 ) 가 생성됩니다 . 파일 이름 ( 예 ): FirmUpdateTool\_REQ12\_101.exe ( 버전 1.01 의 PT-REQ12/PT-REQ10/PT-REQ80 을 위한 업데이트 도구 )

## **2) 압축 풀기로 생성된 실행 파일을 두 번 클릭합니다 .**

● 업데이트 도구가 시작되고 확인 화면이 표시됩니다.

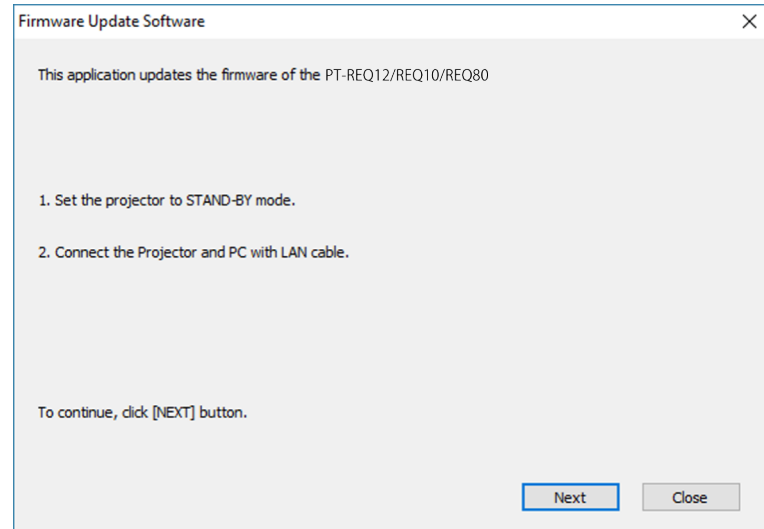

# **3) 프로젝터의 상태를 확인합니다 .**

● 업데이트할 프로젝터가 대기 모드인지 확인합니다.

## **4) 연결 상태를 확인합니다 .**

● 업데이트할 프로젝터와 업데이트에 사용할 컴퓨터가 LAN 에 올바로 연결되었는지 확인합니다.

## **5) [Next] 를 클릭합니다 .**

- 라이센스 계약 화면이 표시됩니다.
- f 라이센스 계약 내용을 확인합니다 .

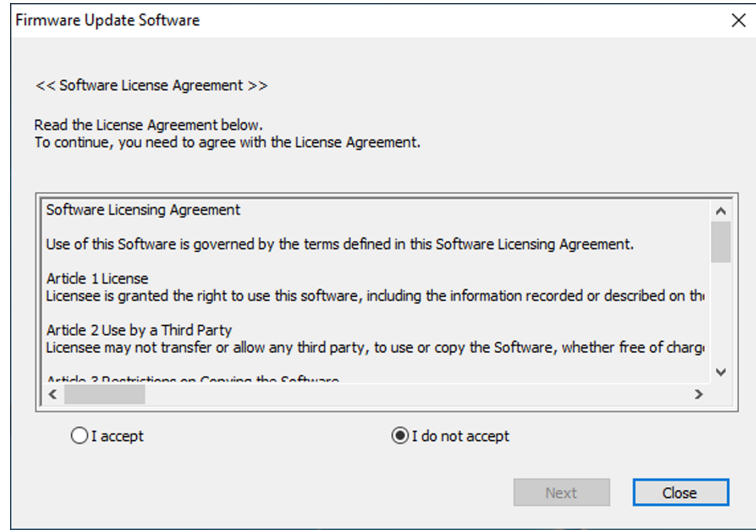

• [Close] 를 클릭하여 업데이트 도구를 종료합니다.

# **6) [I accept] 를 선택합니다 .**

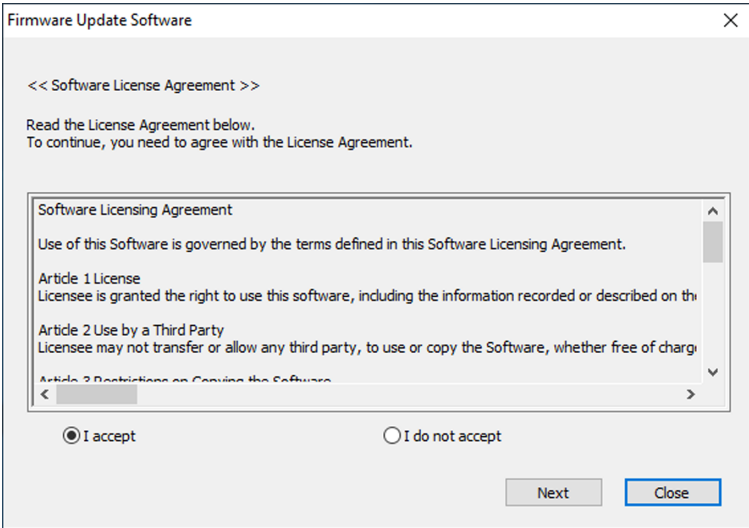

# **7) [Next] 를 클릭합니다 .**

● 연결 설정 화면이 표시됩니다.

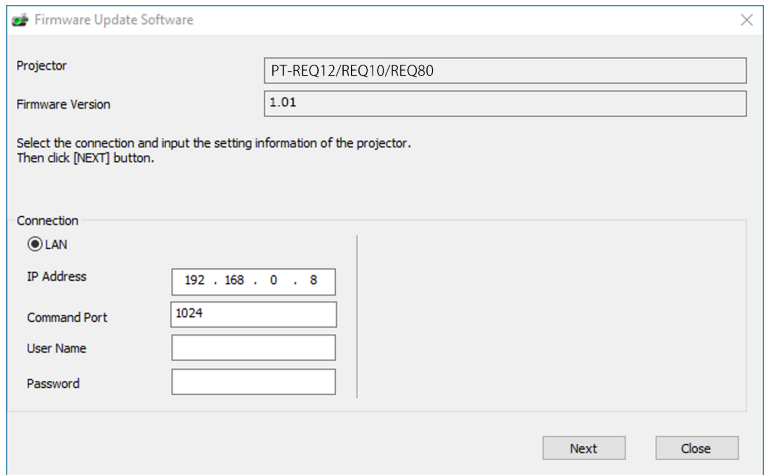

# **8) 프로젝터의 설정 세부 내용 입력합니다 .**

● 업데이트할 프로젝터에 설정된 세부 정보를 입력합니다.

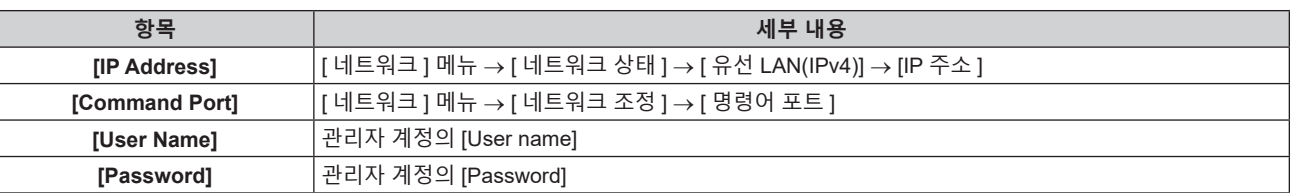

## **9) [Next] 를 클릭합니다 .**

● 업데이트 확인 화면이 표시됩니다.

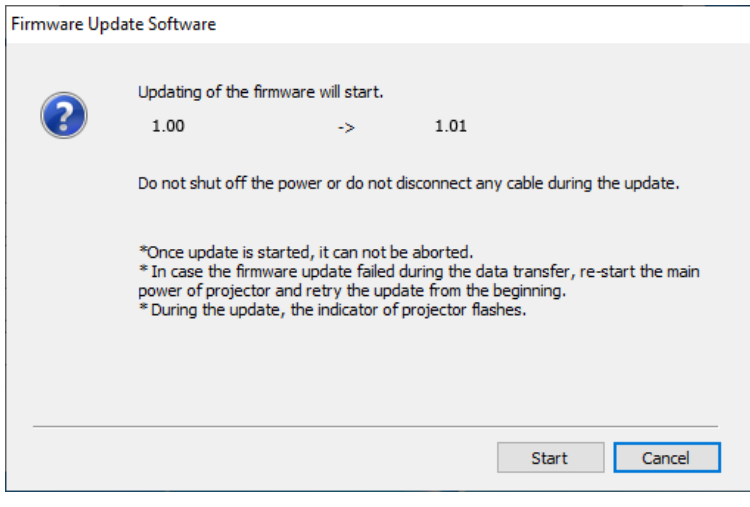

#### **10) [Start] 를 클릭합니다 .**

- 업데이트가 시작됩니다.
- 업데이트가 진행되는 동안 프로젝터의 광원 표시등 <LIGHT1> 및 광원 표시등 <LIGHT2> 가 빨간색으로 교대로 깜박입니다 .
- 업데이트 상태 표시 화면에서 경과 시간과 대략적인 진행률을 확인할 수 있습니다. 필요한 시간은 대략 20 분입니다 .

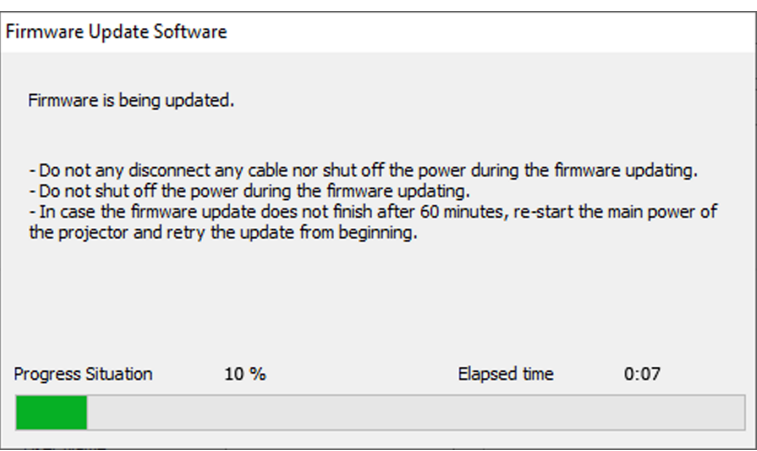

# **11) 업데이트 완료를 확인합니다 .**

● 업데이트가 완료되면 완료 확인 화면이 표시됩니다.

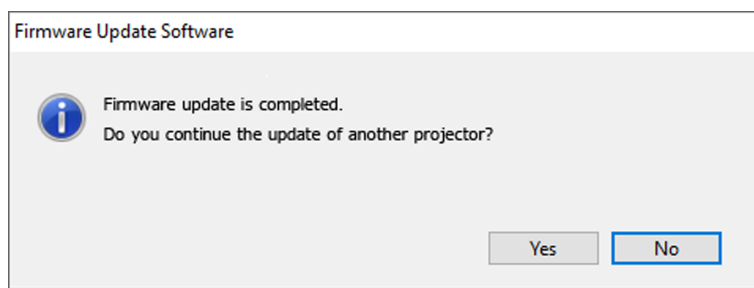

- 다른 프로젝터의 펌웨어 업데이트를 계속하려면 [Yes] 를 클릭합니다 . 7) 단계의 연결 설정 화면이 표시됩니다 .
- 업데이트 도구를 종료하려면 [No] 를 클릭합니다.

#### **12) 펌웨어 버전을 확인합니다 .**

● 프로젝터의 전원을 켜고 [ 상태 ] 화면에서 펌웨어 버전을 확인합니다.

#### **주의**

<sup>•</sup> 업데이트 동안 프로젝터의 주전원을 끄거나 LAN 케이블을 분리하지 마십시오.

#### **참고**

- 60 분 이상이 경과한 후에 업데이트가 완료되지 않으면 프로젝터의 전원을 껐다 켠 후 , 처음부터 업데이트를 수행하십시오
- 업데이트 중 정전이나 그 밖의 이유로 인해 프로젝터의 전원이 꺼진 경우 , 정전이 복구되거나 프로젝터의 전원이 다시 켜진 직후에 업데이트가 자동으로 다시 시작합니다 .

## **USB 메모리를 사용한 펌웨어 업데이트**

## **지원되는 장치**

- $\bullet$  상용 USB 메모리가 지원됩니다. 보안 기능이 있는 USB 메모리는 지원되지 않습니다 .
- FAT16 또는 FAT32 로 포맷된 카드만 사용할 수 있습니다.
- 단일 파티션 구조만 지워됩니다 .

#### **펌웨어 획득**

다음 웹사이트에서 이 프로젝터의 펌웨어 데이터를 다운로드합니다 (zip 형식의 압축 파일 ). https://panasonic.net/cns/projector/pass/

- 파일 이름 ( 예 )
- REQ12\_USER\_101.zip

( 버전 1.01 의 PT-REQ12/PT-REQ10/PT-REQ80 을 위한 펌웨어 데이터 )

#### **USB 메모리 준비**

업데이트에 사용할 USB 메모리를 준비합니다 .

- **1) 웹사이트에서 다운로드한 압축 파일의 압축을 풉니다 .**
	- 펌웨어 데이터 (rom 형식의 파일 ) 가 생성됩니다. 파일 이름 ( 예 ) - REQ12\_USER\_101.rom

( 버전 1.01 의 PT-REQ12/PT-REQ10/PT-REQ80 을 위한 펌웨어 데이터 )

- **2) 압축을 풀어 생성된 펌웨어 데이터를 USB 메모리에 저장합니다 .**
	- 포맷된 USB 메모리의 루트 디렉토리에 저장하십시오.

#### **참고**

● USB 메모리에서 업데이트에 사용할 펌웨어 데이터 이외의 모든 항목을 삭제합니다 .

• USB 메모리 취급에 대해서는 "USB 메모리 사용" (→ 78 페이지 ) 을 참조하십시오.

#### **OSD 를 조작하여 펌웨어 업데이트**

- **1) 펌웨어 데이터가 들어 있는 USB 메모리를 프로젝터의 <USB> 단자에 삽입합니다 .**
- **2) 프로젝터의 전원을 켭니다 .**
- **3) 리모컨 또는 제어 패널에서 <MENU> 버튼을 누릅니다 .** f **[ 메인 메뉴 ]** 화면이 표시됩니다 .
- **4)** as **을 눌러 [ 프로젝터 설정 ] 을 선택합니다 .**
- **5) <ENTER> 버튼을 누릅니다 .** f **[ 프로젝터 설정 ]** 화면이 표시됩니다 .
- **6)** as **을 눌러 [ 펌웨어 업데이트 ] 를 선택합니다 .**
- **7) <ENTER> 버튼을 누릅니다 .** f **[ 보안 암호 ]** 화면이 표시됩니다 .
- **8) 보안 암호를 입력하고 <ENTER> 버튼을 누릅니다 .** f **[ 펌웨어 업데이트 ]** 화면이 표시됩니다 .
- **9)** qw **을 눌러 [ 실행 ] 을 선택하고 <ENTER> 버튼을 누릅니다 .** • 업데이트가 시작됩니다.

● 업데이트가 시작되면 프로젝터가 대기 모드로 들어가고 , 광원 표시등 <LIGHT1> 및 광원 표시등 <LIGHT2> 가 빨간색으로 교대로 깜박입니다 .

## **10) 펌웨어 버전을 확인합니다 .**

- 광원 표시등 <LIGHT1>/<LIGHT2> 가 점멸을 멈추거 꺼지면 업데이트가 완료된 것입니다 .
- 프로젝터의 전원을 켜고 **[ 상태 ]** 화면에서 펌웨어 버전을 확인합니다.

## **주의**

● 업데이트 동안 프로젝터의 주전원 공급기를 분리하지 마십시오.

#### **참고**

● 60 분 이상이 경과한 후에 업데이트가 완료되지 않으면 프로젝터의 전원을 껐다 켠 후, 처음부터 업데이트를 수행하십시오

● 합니다 중 정전이나 그 밖의 이유로 인해 프로젝터의 전원이 꺼진 경우 , 정전이 복구되거나 프로젝터의 전원이 다시 켜진 직후에

업데이트가 자동으로 다시 시작합니다 .

## **스텐바이모드에서 업데이트**

프로젝터가 스텐바이모드에 있는 경우라도 제어 패널의 버튼을 조작해서 펌웨어 다시 쓰기를 수행할 수 있습니다 . [ 프로젝터 설정 ] 메뉴 → [ 스텐바이모드 ] 를 [ 표준 ] 으로 미리 설정합니다 . [ECOLOGY] 가 설정된 경우에는 스텐바이모드에서 펌웨어를 업데이트할 수 없습니다 .

**1) 펌웨어 데이터가 들어 있는 USB 메모리를 프로젝터의 <USB> 단자에 삽입합니다 .**

- **2) 프로젝터가 대기 모드인지 확인합니다 .**
- **3) 제어 패널에서** aass **을 순서대로 누르고 <ENTER> 버튼을 누릅니다 .**
	- 프로젝터가 업데이트 준비 상태로 됩니다.
	- 프로젝터가 업데이트 준비 상태로 설정되고 전원 표시등 <ON (G)/STANDBY (R)> 이 꺼지면 광원 표시등 <LIGHT1> 및 광원 표시등 <LIGHT2> 가 적색 불이 켜집니다 .
- **4) 보안 암호를 입력하고 <ENTER> 버튼을 누릅니다 .**
	- 업데이트가 시작됩니다.
	- 업데이트가 시작되면 전원 표시등 <ON (G)/STANDBY (R)> 이 적색으로 점등되고 광원 표시등 <LIGHT1> 및 광원 표시등 <LIGHT2> 가 교대로 적색으로 깜박입니다 .
	- 광원 표시등 <LIGHT1>/<LIGHT2> 가 점멸을 멈추거 꺼지면 업데이트가 완료된 것입니다.

## **주의**

● 업데이트 동안 프로젝터의 주전원 공급기를 분리하지 마십시오.

#### **참고**

- 보안 암호는 [ 보안 ] 메뉴 → [ 보안 암호 변경 ] 에서 설정한 암호입니다. 공장 출고시 기본 설정의 초기 암호 : ▲▶▼◀▲▶▼◀
- 60 분 이상이 경과한 후에 업데이트가 완료되지 않으면 프로젝터의 전원을 껐다 켠 후 , 처음부터 업데이트를 수행하십시오
- 업데이트 중 정전이나 그 밖의 이유로 인해 프로젝터의 전원이 꺼진 경우 , 정전이 복구되거나 프로젝터의 전원이 다시 켜진 직후에 업데이트가 자동으로 다시 시작합니다 .
- f 업데이트 준비 상태에서 약 60 초 내에 보안 암호를 입력하지 않으면 업데이트 준비 상태가 취소되고 , 프로젝터가 스텐바이모드로 들어갑니다 .
# **6 장 유지 관리**

이 장에서는 문제가 발생했을 때 수행할 검사 방법과 유지 관리 방법에 대해 설명합니다 .

## **광원 / 온도 표시등**

### **표시등이 켜질 때**

프로젝터 내부에 문제가 발생하면 광원 표시등 <LIGHT1>/<LIGHT2> 또는 온도 표시등 <TEMP> 가 빨간색으로 켜지거나 깜박이면서 상태를 알립니다 . 표시등의 상태를 확인해서 다음과 같은 조치를 취합니다 .

### **주의**

● 문제 해결을 위해 프로젝터 전원을 끄고 "프로젝터 끄기" (→ 72 페이지 ) 에 나온 절차를 따르십시오 .

### **참고**

● [ 프로젝터 설정 ] 메뉴 → [ 표시기 설정 ] → [ 표시기 모드 ] 가 [ 꺼짐 ] / [ 타임아웃 ] 으로 설정된 경우 , [ 알림 ] 이 [ 무효 ] 로 설정되고 표시기 꺼짐 기능이 활성화되며 , 프로젝터에서 문제가 발생한 경우라도 광원 표시등 <LIGHT1> / <LIGHT2> 또는 온도 표시등 <TEMP> 이 켜지거나 깜박이지 않습니다 .

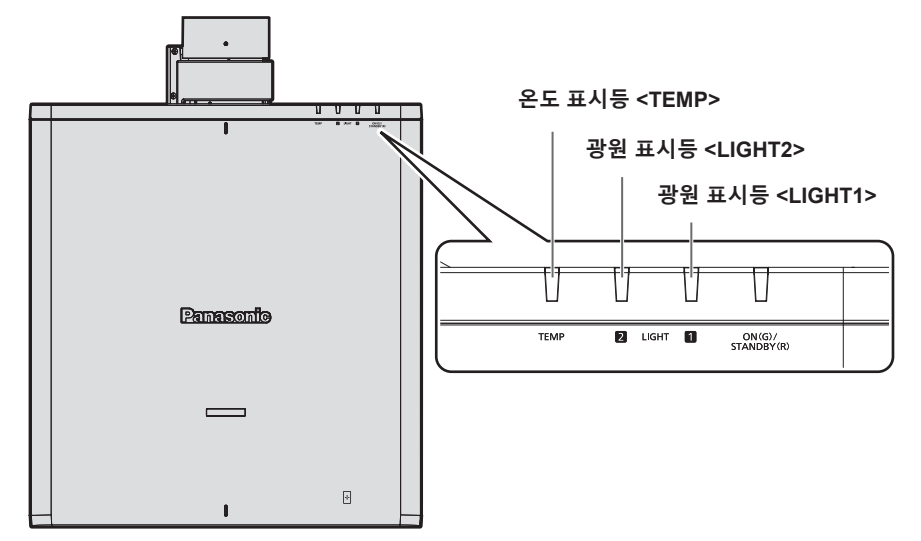

### **광원 표시등 <LIGHT1>/<LIGHT2>**

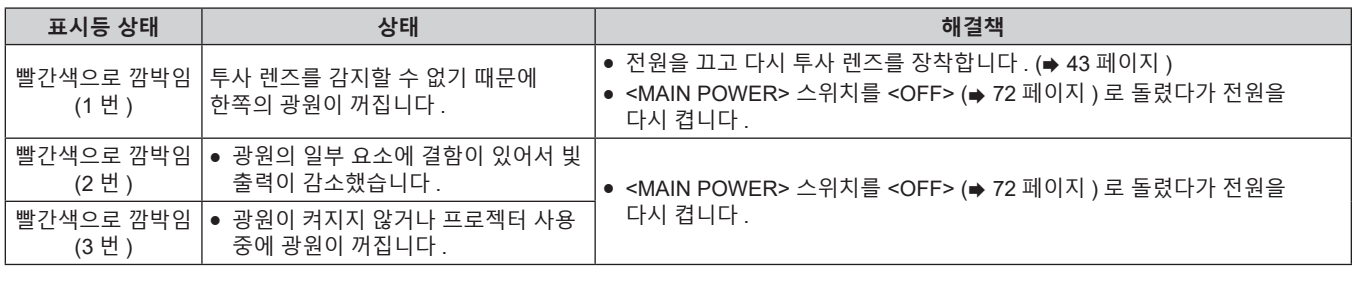

### **참고**

● 조치를 취한 후에도 광원 표시등 <LIGHT1>/<LIGHT2> 가 계속 깜박이면 <MAIN POWER> 스위치를 <OFF> 로 돌리고 대리점에 수리를

요청하십시오 .

● 프로젝터가 투사 모드이고 빨간색으로 켜지거나 깜박이는 표시가 없으면 광원 표시등 <LIGHT1>/<LIGHT2> 가 녹색으로 켜집니다 .

### **온도 표시등 <TEMP>**

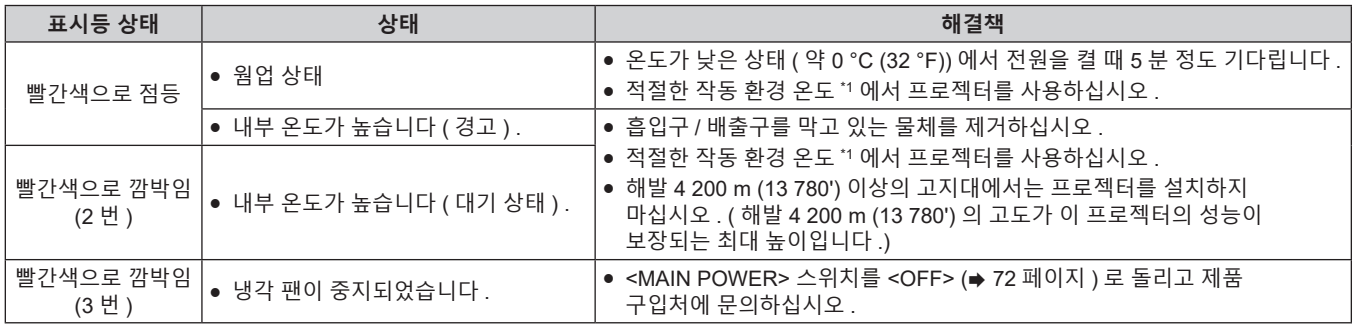

\*1 프로젝터의 작동 환경 온도에 대해서는 "작동 환경" (→ 278 페이지 ) 를 참조하십시오 .

### **참고**

● 조치를 취한 후에도 온도 표시등 <TEMP> 가 계속 점등되거나 깜박이면 대리점에 기기 수리를 요청하십시오.

## **유지 관리**

### **유지 관리 전에**

- 프로젝터를 정비하기 전에 전원을 꺼야 합니다.
- 프로젝터를 끌 때 "프로젝터 끄기" (➡ 72 페이지 ) 의 절차를 따르십시오 .

### **유지 관리**

### **외장 케이스**

부드러운 마른 천으로 때와 먼지를 닦아냅니다 .

- 먼지가 제거되지 않으면 천을 물에 적신 후 짜서 깨끗이 닦아냅니다 . 마른 천으로 프로젝터의 물기를 닦아내십시오 .
- 벤젠, 희석제 또는 소독용 알코올, 기타 용해제 또는 가정용 세제를 사용하지 마십시오. 외장 케이스가 손상될 수 있습니다 .
- 화학 처리된 걸레를 사용할 때는 포장재에 명시된 지침을 따르십시오 .

### **렌즈 앞면**

부드럽고 깨끗한 천으로 렌즈 앞면의 때와 먼지를 닦아냅니다 .

- 보풀이 일거나 더럽거나 기름 / 물에 적신 천을 사용하지 마십시오.
- 렌즈는 깨지기 쉬우므로 렌즈를 닦을 때는 과도한 힘을 주지 마십시오 .

### **주의**

● 단단한 물체와 부딪히거나 과도한 힘으로 렌즈의 앞쪽 표면을 닦으면 렌즈가 손상될 수 있습니다 . 주의해서 취급하십시오 .

### **참고**

● 먼지가 많은 환경에서 사용하는 경우에는 환경 및 작동 조건에 따라 흡입구 주변에 먼지가 쌓일 수 있습니다 . 이렇게 하면 프로젝터 내부의 환기 , 냉각 , 열 방출에 역효과를 주게 되어 밝기가 저하될 수 있습니다 .

## **문제 해결**

다음 사항을 검토하십시오 . 자세한 내용은 해당 페이지를 참조하십시오 .

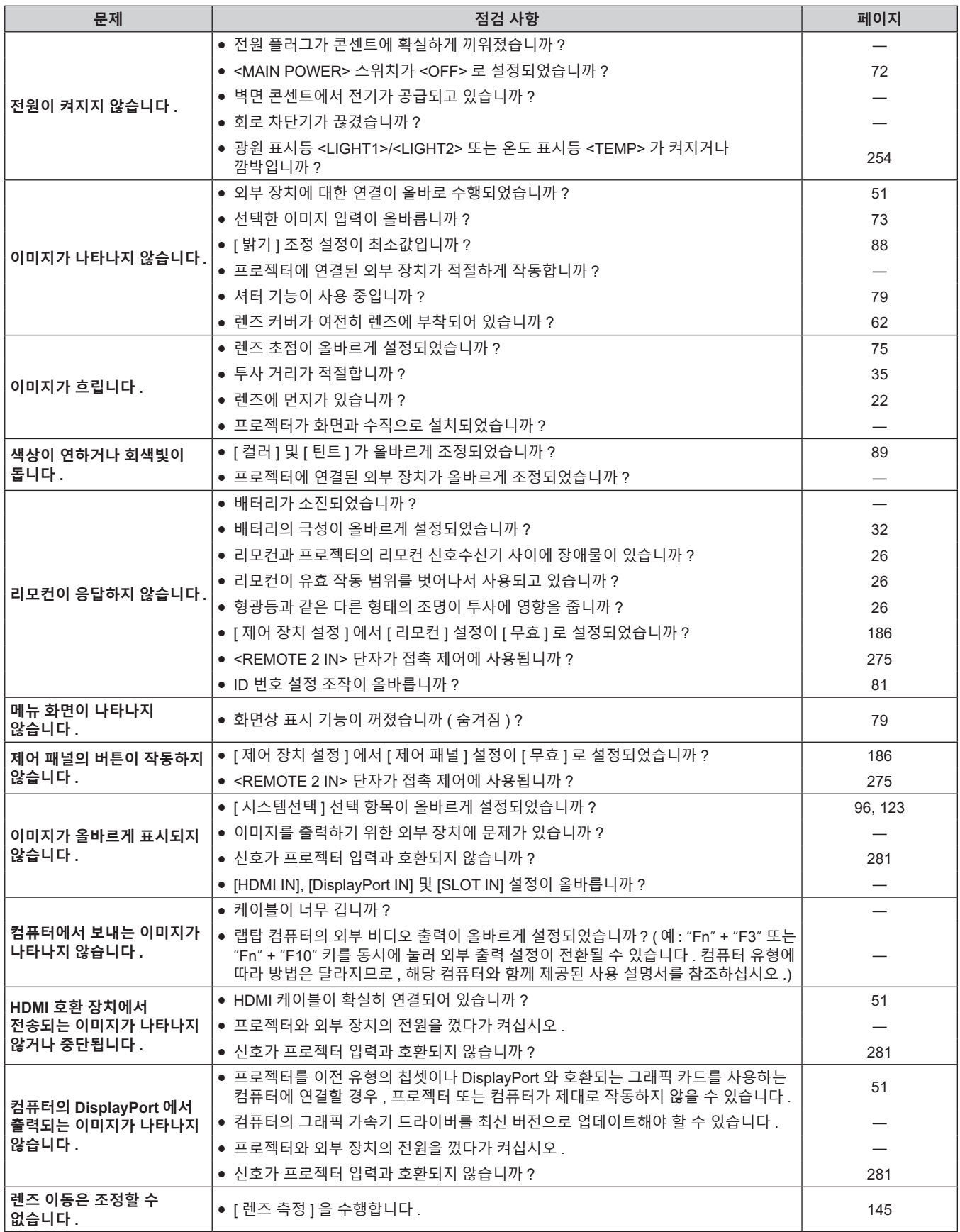

### **6 장 유지 관리** — **문제 해결**

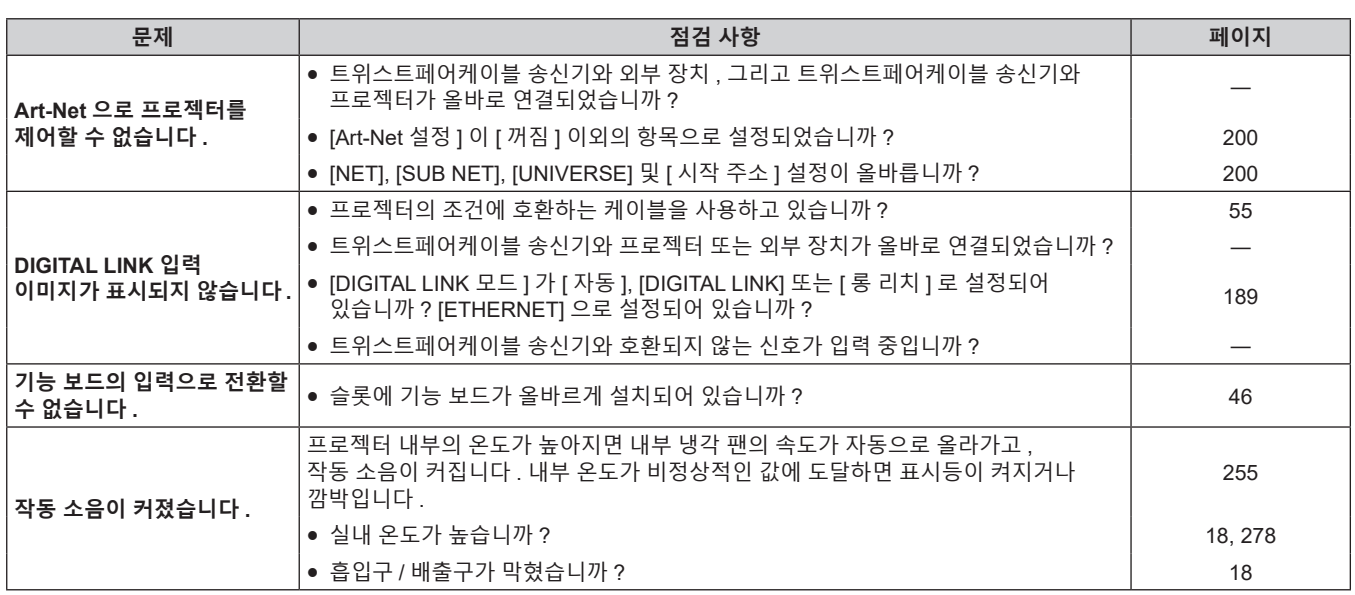

# **주의**

● 앞서 설명한 사항을 점검한 후에도 문제가 계속 발생하면 제품 대리점에 문의하십시오 .

## **자가 진단 표시**

오류 또는 경고가 발생하면 [ 프로젝터 설정 ] 메뉴 → [ 상태 ] 의 [ 셀프 테스트 ] 에 해당 기호가 표시됩니다 . 다음 목록은 오류 또는 경고가 발생할 경우 영숫자 기호와 그 자세한 내용을 나타냅니다 . "조치 번호" 를 확인한 후, "에러 및 경고에 대한 조치사항" (→ 259 페이지 ) 의 조치사항에 따라 주십시오 . 입력 공급 전압의 값은 숫자값으로만 표시됩니다 .

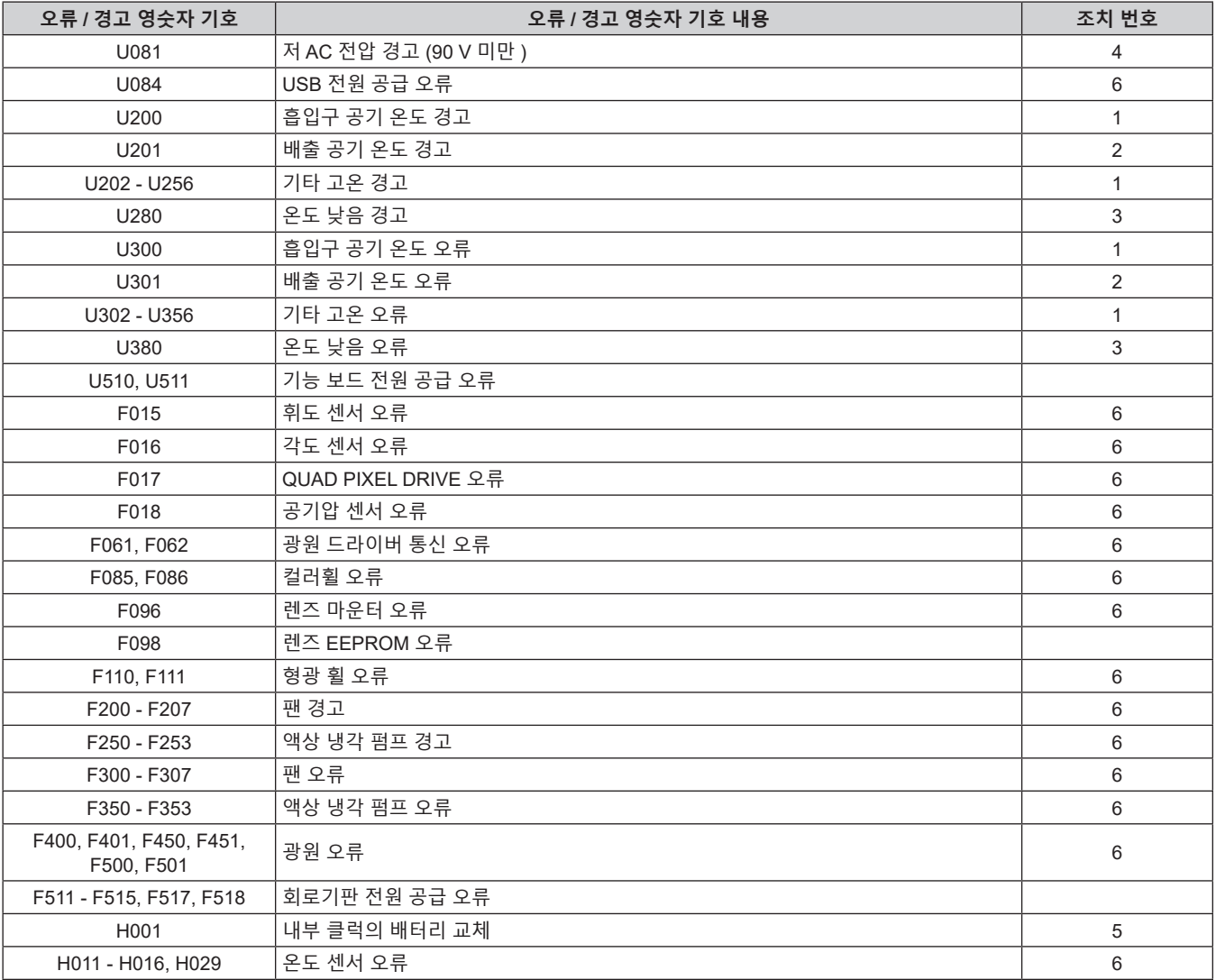

### **참고**

f 표시된 에러 / 경고 기호는 실제 결함과 다를 수 있습니다 .

● 표에서 설명하지 않은 오류 및 경고에 대해서는 대리점에 문의해 주십시오.

### ■ 에러 및 경고에 대한 조치사항

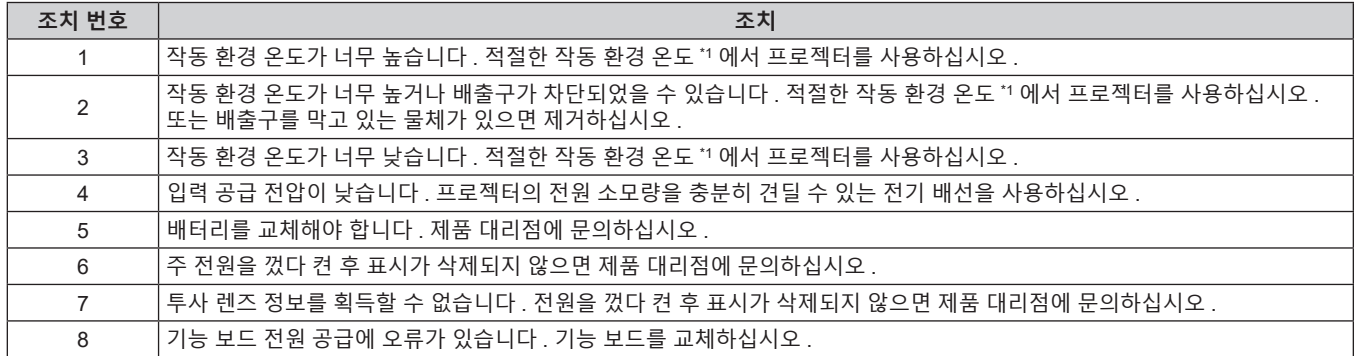

\*1 프로젝터의 작동 환경 온도에 대해서는 "작동 환경" (→ 278 페이지 ) 를 참조하십시오 .

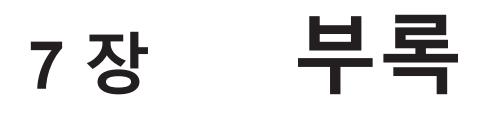

이 장에서는 프로젝터의 사양과 A/S 서비스에 대해 설명합니다 .

## **기술 정보**

### **PJLink 기능 사용**

이 프로젝터의 네트워크 기능은 PJLink 클래스 1 및 클래스 2 를 지원하며 , PJLink 프로토콜을 사용하는 컴퓨터에서 프로젝터의 설정 또는 프로젝터 상태의 질의를 수행할 수 있습니다 .

### **참고**

• 프로젝터에서 PJLink 기능을 사용하려면 관리자 계정의 비밀번호를 설정해야 합니다 . (→ 196 페이지 )

### **PJLink 명령어**

다음 표에는 프로젝터에서 지원되는 PJLink 명령이 나와 있습니다 . • 표의 x 자는 불특정 문자를 나타냅니다.

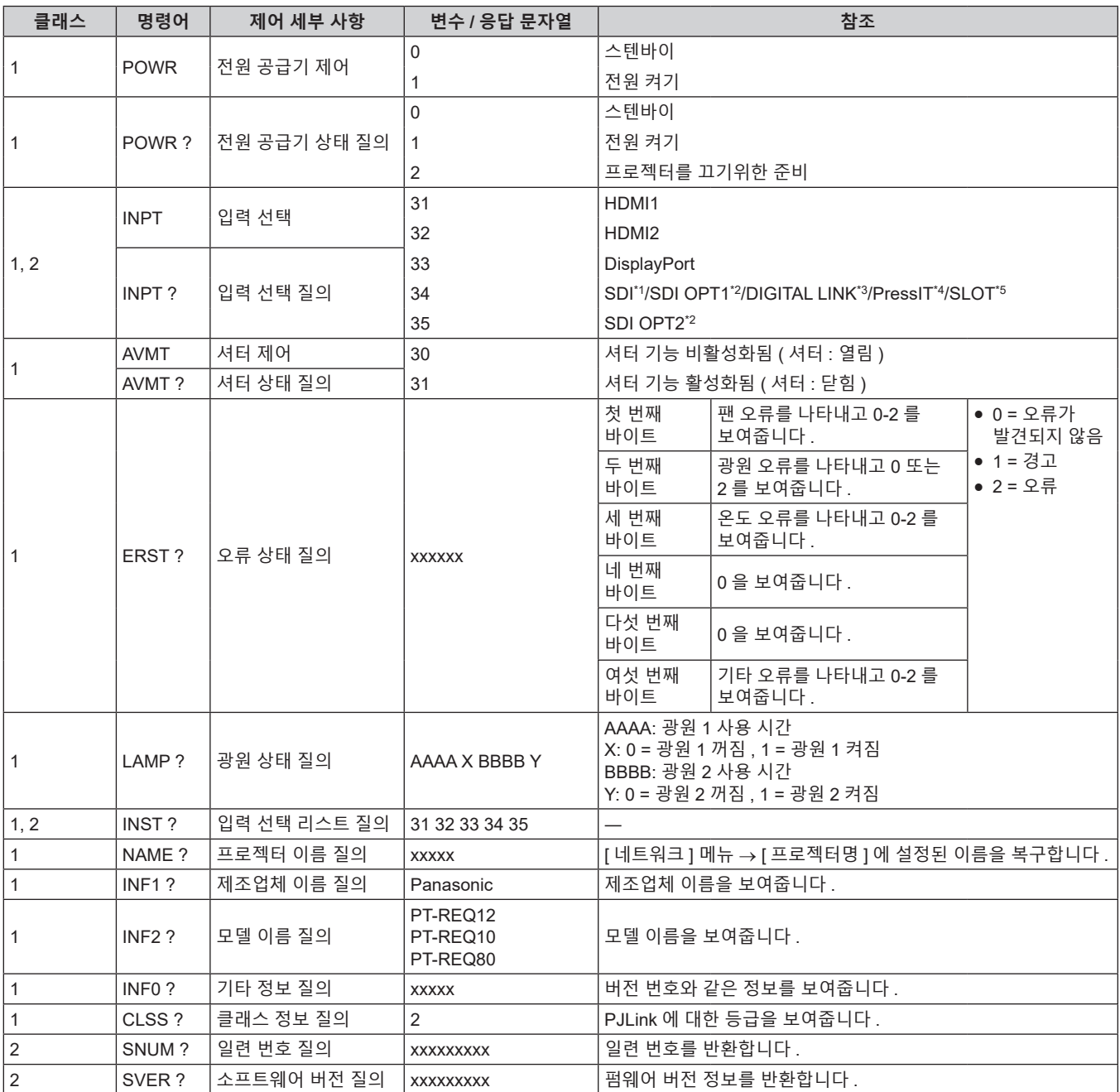

**7 장 부록** — **기술 정보**

| 클래스            | 명령어         | 제어 세부 사항     | 변수 / 응답 문자열                | 참조                                                                                                    |  |  |
|----------------|-------------|--------------|----------------------------|----------------------------------------------------------------------------------------------------|--|--|
| $\overline{2}$ | INNM?       | 입력 단자 이름 질의  | 31 / HDMI1                 |                                                                                                    |  |  |
|                |             |              | 32 / HDMI2                 |                                                                                                    |  |  |
|                |             |              | 33 / DISPLAYPORT           |                                                                                                    |  |  |
|                |             |              | 34 / SDI[SLOT]             | <slot> 에 설치된 옵션 12G-SDI 단자 보드 ( 모델 번호 :<br/>TY-SB01QS) 의 입력 이름</slot>                                                     |  |  |
|                |             |              | 34 / SDI OPT1 [SLOT]       | <slot> 에 설치된 옵션 12G-SDI 광섬유용 기능 보드 ( 모델 번호 :<br/>TY-SB01FB) 의 입력 이름</slot>                                                |  |  |
|                |             |              | 34 / DIGITAL<br>LINK[SLOT] | <slot> 에 설치된 옵션 DIGITAL LINK 단자 보드 ( 모델 번호 :<br/>TY-SB01DL) 의 입력 이름</slot>                                                |  |  |
|                |             |              | 34 / PressIT[SLOT]         | <slot> 에 설치된 옵션 무선 프레젠테이션 시스템 수신기 보드<br/>(모델 번호 : TY-SB01WP) 의 입력 이름</slot>                                               |  |  |
|                |             |              | 34 / SLOT                  | <slot> 에 설치된 다른 제조사의 기능 보드 입력 이름</slot>                                                                                   |  |  |
|                |             |              | 35 / SDI OPT2 [SLOT]       | <slot> 에 설치된 옵션 12G-SDI 광섬유용 기능 보드 ( 모델 번호 :<br/>TY-SB01FB) 의 입력 이름</slot>                                                |  |  |
| <u>2</u>       | IRES ?      | 입력 신호 분해능 질의 | AAAAxBBBB                  | AAAA: 수평 분해능<br>BBBB: 수직 분해능                                                                                              |  |  |
| <u>2</u>       | RRES ?      | 권장 분해능 질의    | 3840x2400<br>1920x1200     | 디스플레이 해상도를 복구합니다.<br>3840x2400: [QUAD PIXEL DRIVE] 가 [ 켜짐 ] 으로 설정된 경우<br>1920x1200: [QUAD PIXEL DRIVE] 가 [ 꺼짐 ] 으로 설정된 경우 |  |  |
| $\overline{2}$ | <b>FREZ</b> | 제어 정지        | $\mathbf 0$                | 정지 해제                                                                                                    |  |  |
|                | FREZ ?      | 정지 상태 질의     | 1                          | 정지 (중지)                                                                                                    |  |  |
|                |             | 냉각 알림        | $\mathbf 0$                | 전원이 꺼질 때를 알려줍니다.                                                                                                    |  |  |
| <u>2</u>       | <b>POWR</b> | 예열 알림        | 1                          | 전원이 켜질 때를 알려줍니다.                                                                                                    |  |  |
| 2              | <b>ERST</b> | 오류 알림        | <b>XXXXXX</b>              | 오류가 발생할 때 알려줍니다.                                                                                                    |  |  |
| <u> 2</u>      | <b>LKUP</b> | 연결 알림        | XX:XX:XX:XX:XX:XX          | PJLink 통신이 불가능할 때 MAC 주소를 통지합니다.                                                                                          |  |  |
| <u>2</u>       | <b>INPT</b> | 입력 전환 완료 알림  | 31                         | HDMI1                                                                                                    |  |  |
|                |             |              | 32                         | HDMI <sub>2</sub>                                                                                                    |  |  |
|                |             |              | 33                         | <b>DisplayPort</b>                                                                                                    |  |  |
|                |             |              | 34                         | SDI*1/SDI OPT1 <sup>*2</sup> /DIGITAL LINK <sup>*3</sup> /PressIT <sup>*4</sup> /SLOT <sup>*5</sup>                       |  |  |
|                |             |              | 35                         | SDI OPT2 <sup>*2</sup>                                                                                                    |  |  |
| l 2            | <b>SRCH</b> | 프로젝터 검색      | ACKN=xx:xx:xx:xx:xx:xx     | PJLink 와 통신할 수 있는 동일 네트워크에 연결된 프로젝터가<br>MAC 주소에 응답합니다.                                                                    |  |  |

\*1 옵션 12G-SDI 단자 보드 ( 모델 번호 : TY-SB01QS) 가 <SLOT> 에 설치된 경우<br>\*2 옵션 12G-SDI 광섬유용 기능 보드 ( 모델 번호 : TY-SB01FB) 가 <SLOT> 에 설

옵션 12G-SDI 광섬유용 기능 보드 ( 모델 번호 : TY-SB01FB) 가 <SLOT> 에 설치된 경우

\*3 옵션 DIGITAL LINK 단자 보드 ( 모델 번호 : TY-SB01DL) 가 <SLOT> 에 설치된 경우

\*4 옵션 무선 프레젠테이션 시스템 수신기 보드 ( 모델 번호 : TY-SB01WP) 가 <SLOT> 에 설치된 경우

\*5 다른 제조사의 기능 보드가 <SLOT> 에 설치된 경우

### **PJLink 보안 인증**

PJLink 명령의 통신을 위해서는 보안 인증 절차를 위한 PJLink 비밀번호가 필요합니다 .

PJLink 비밀번호는 [ 네트워크 ] 메뉴 → [PJLink] → [PJLink 비밀번호 ] (→ 198 페이지 ) 또는 웹 제어 화면의 "[Set up password] 페이지 ( 관리자 계정으로 액세스할 경우 )" (→ 237 페이지 ) 에서 설정할 수 있습니다 . 인증 절차 없이 PJLink 명령을 전달할 경우 , PJLink 비밀번호를 공백으로 설정하십시오 . PJLink 비밀번호의 공장 출하시 설정은 공백입니다 .

● PJLink 관련 사양은 "Japan Business Machine and Information System Industries Association" 웹사이트를 방문해 다음 주십시오 .

https://pjlink.jbmia.or.jp/

### **Art-Net 기능 사용**

프로젝터의 네트워크 기능은 Art-Net 기능을 지원하므로 DMX 컨트롤러와 Art-Net 프로토콜을 사용하는 응용 프로그램 소프트웨어를 통해 프로젝터 설정을 제어할 수 있습니다 .

### **참고**

- 프로젝터에서 Art-Net 기능을 사용하려면 관리자 계정의 비밀번호를 설정해야 합니다 . (→ 196 페이지 )
- f Art-Net 기능은 "IPv6" 프로토콜을 통해 사용할 수 없습니다 . [ 네트워크 ] 메뉴 → [ 유선 LAN] → [IP 버전 ] 을 [IPv4] 또는 [IPv4 & IPv6] 으로 설정하고 "IPv4" 의 IP 주소를 할당합니다 .

### **채널 정의**

다음 표에는 Art-Net 기능으로 프로젝터를 제어하는 데 사용되는 채널 정의 목록이 나와 있습니다 . 채널 설정은 [ 네트워크 ] 메뉴 → [Art-Net] → [Art-Net CH 설정 ] (→ 200 페이지 ) 을 사용해서 전환할 수 있습니다 . 각 채널에 할당된 제어 세부 사항은 다음 표에 나열되어 있습니다 .

● [ 사용자 ] 에 대한 채널 할당은 공장 출하 시의 초기 설정입니다 . 할당은 변경할 수 있습니다 .

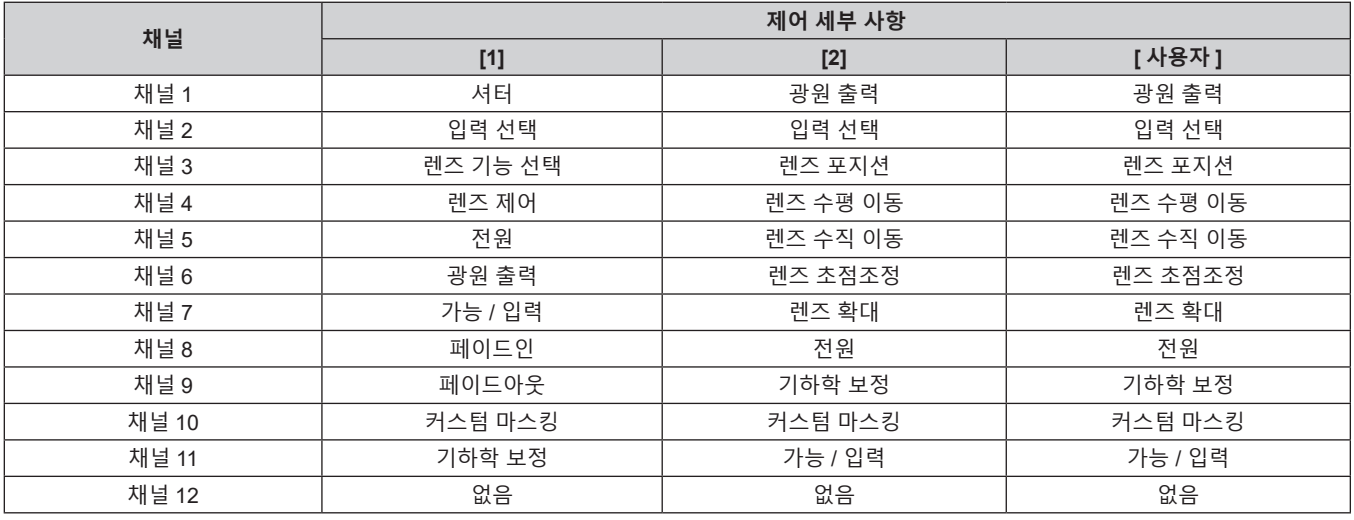

### **각 Art-Net 채널 설정에서 제어할 수 있는 콘텐츠**

 $\checkmark$ : 제어 가능

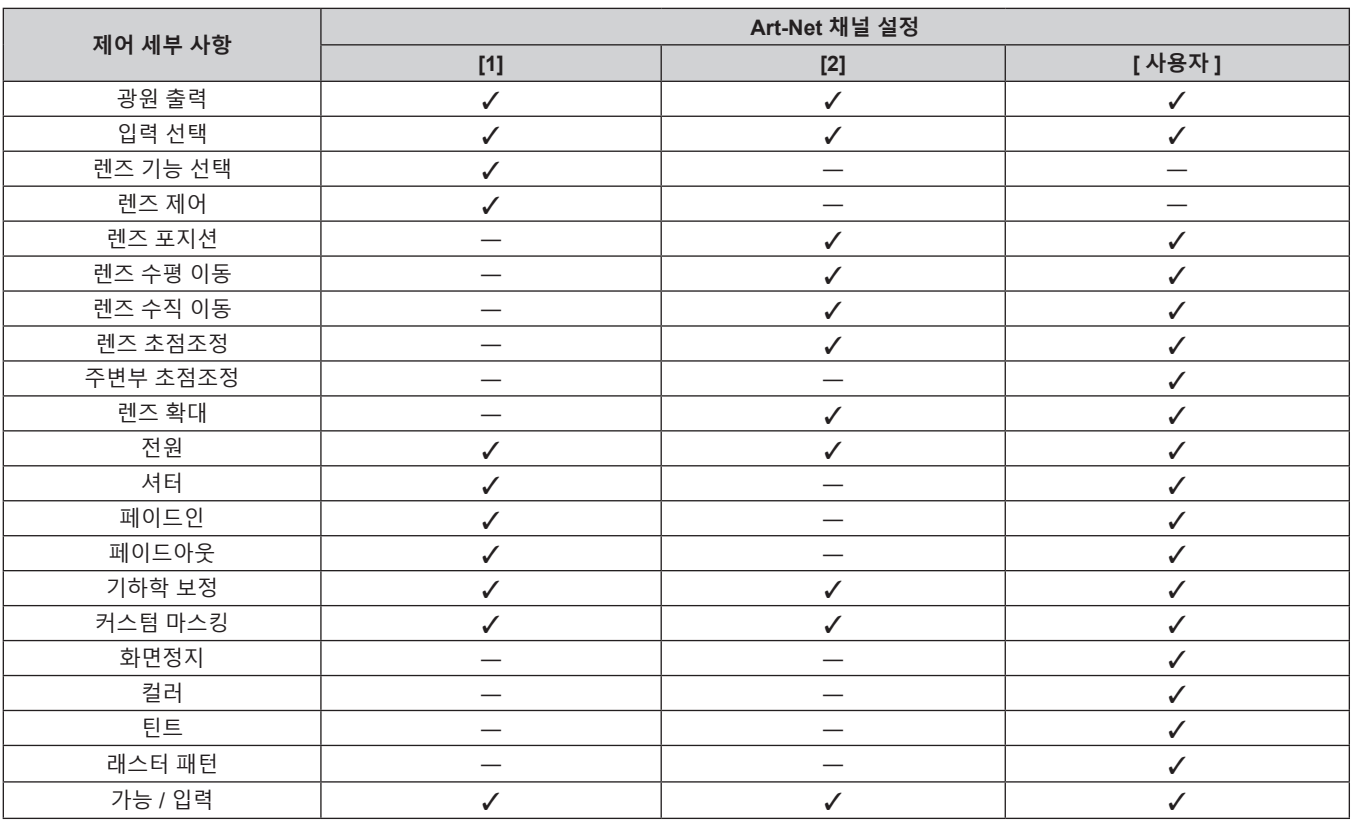

### **제어 세부 사항**

### ■ 광원 출력

이것은 100 % ~ 0 % 범위의 256 개 단계 중에서 설정할 수 있습니다 .

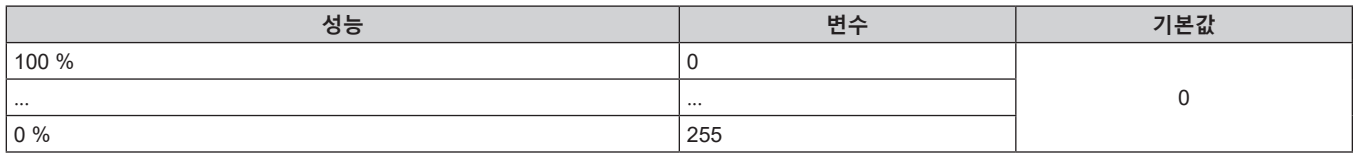

### r **입력 선택 ([Art-Net CH 설정 ] 이 [1] 로 설정된 경우 )**

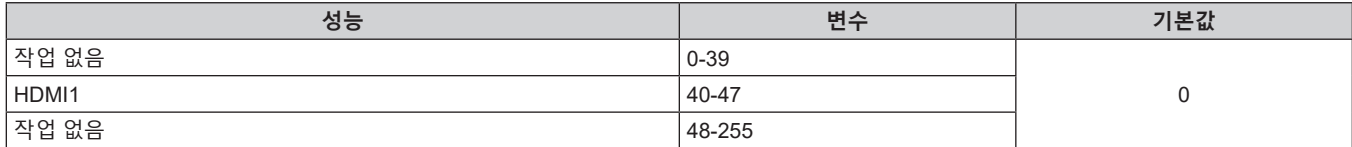

### r **입력 선택 ([Art-Net CH 설정 ] 이 [1] 이외로 설정된 경우 )**

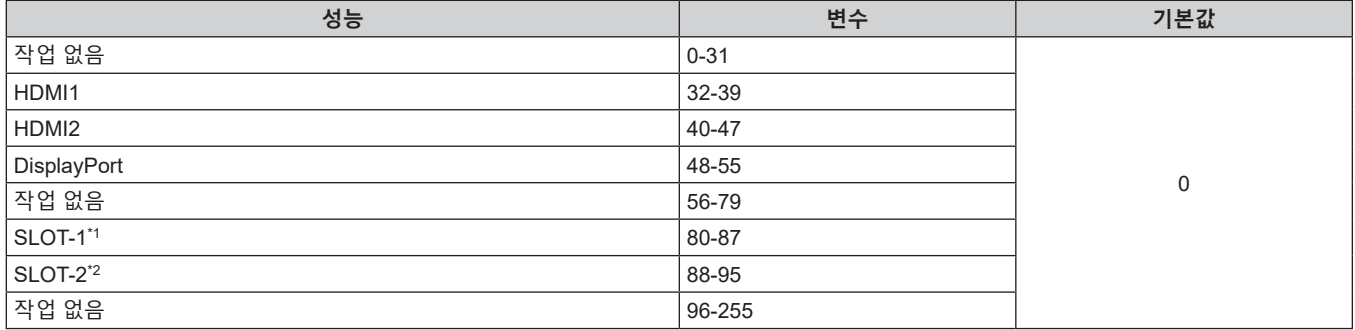

\*1 입력을 SDI, SDI OPT1, DIGITAL LINK, PressIT 또는 SLOT 으로 전환합니다 . SDI: 옵션 12G-SDI 단자 보드 ( 모델 번호 : TY-SB01QS) 가 <SLOT> 에 설치된 경우 SDI OPT1: 옵션 12G-SDI 광섬유용 기능 보드 ( 모델 번호 : TY-SB01FB) 가 <SLOT> 에 설치된 경우 DIGITAL LINK: 옵션 DIGITAL LINK 단자 보드 ( 모델 번호 : TY-SB01DL) 가 <SLOT> 에 설치된 경우 PressIT: 옵션 무선 프레젠테이션 시스템 수신기 보드 ( 모델 번호 : TY-SB01WP) 가 <SLOT> 에 설치된 경우 SLOT: 다른 제조사의 기능 보드가 <SLOT> 에 설치된 경우

\*2 선택적인 12G-SDI 광섬유용 기능 보드 ( 모델 번호 : TY-SB01FB) 가 <SLOT> 에 설치되었을 때 입력을 SDI OPT2 로 전환합니다 .

### ■ 렌즈 기능 선택

렌즈 제어와 함께 작동합니다 .

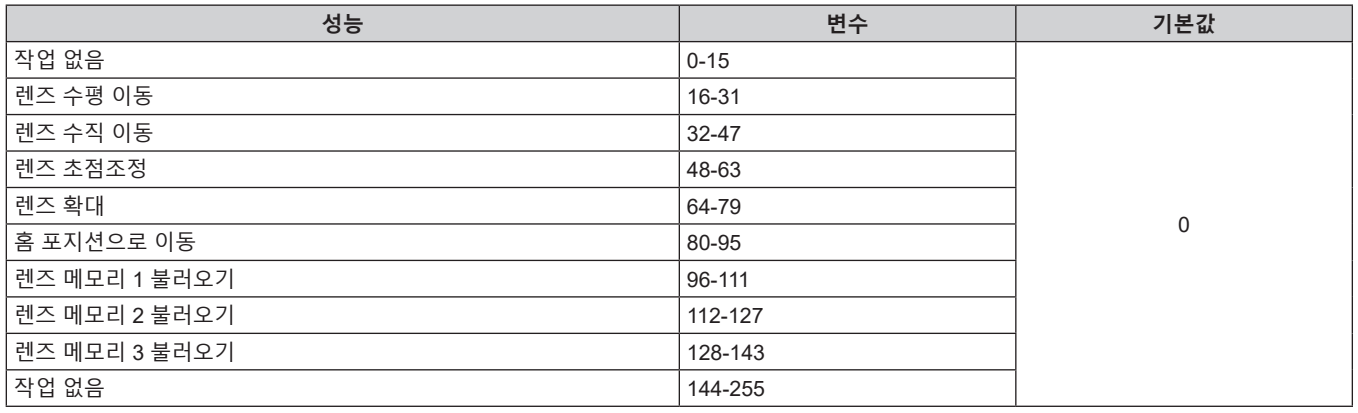

### ■ 렌즈 제어

렌즈 기능 선택와 함께 작동합니다 .

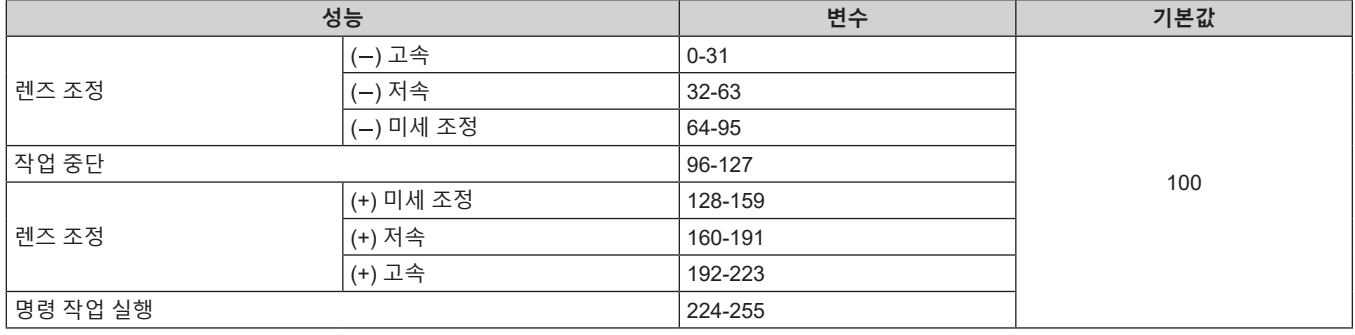

### ■ 렌즈 포지션

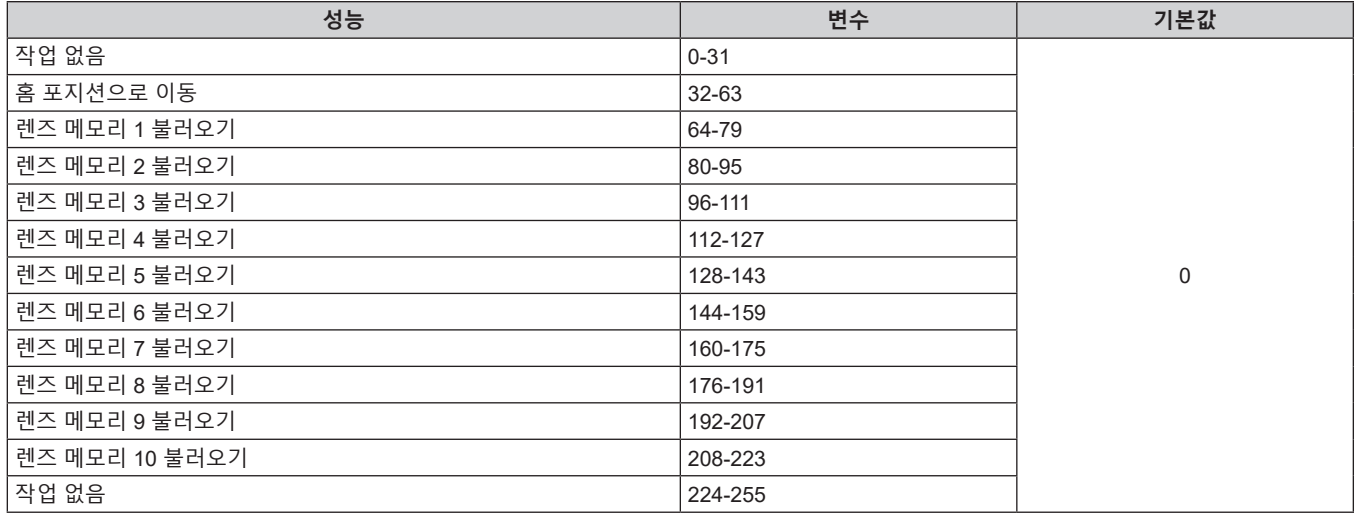

### r **렌즈 수평 이동 , 렌즈 수직 이동 , 렌즈 초점조정 , 주변부 초점조정 , 렌즈 확대**

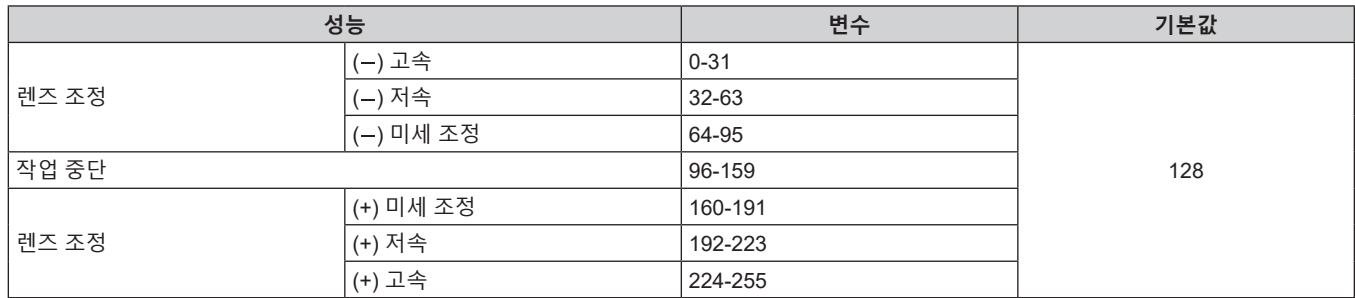

### ■ 전원

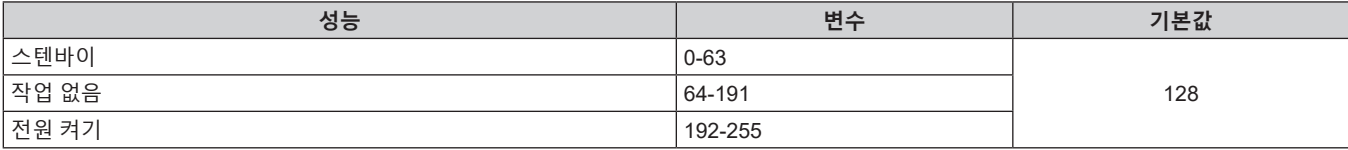

### ■ 셔터

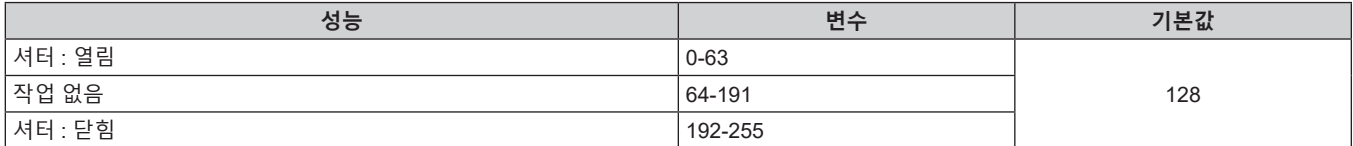

### ■ 페이드인, 페이드아웃

셔터와 함께 작동합니다 .

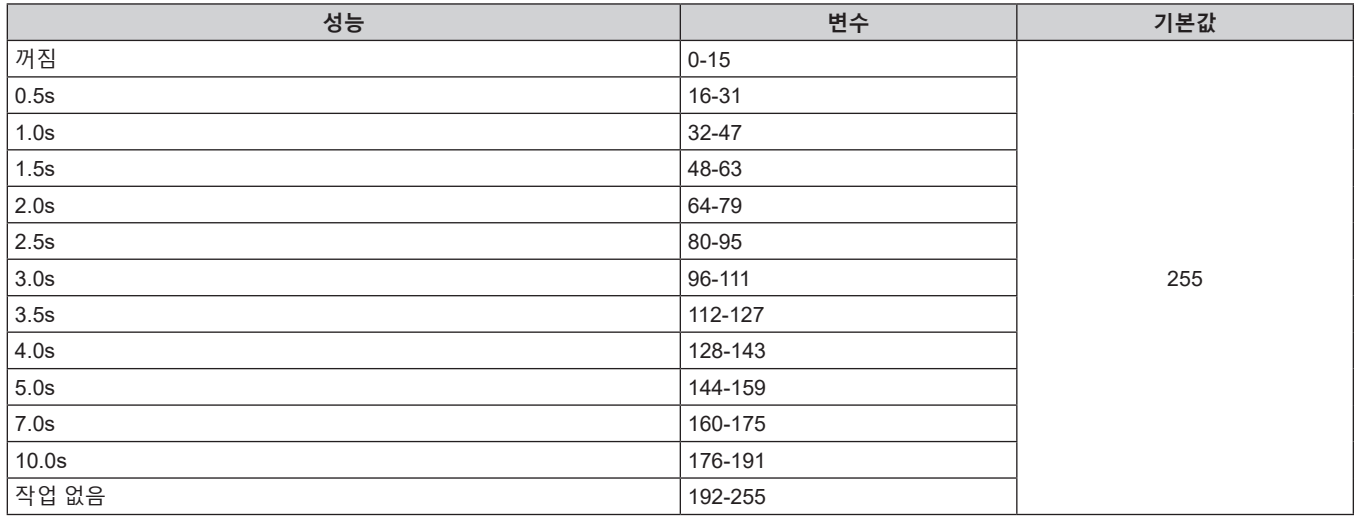

### ■ 기하학 보정

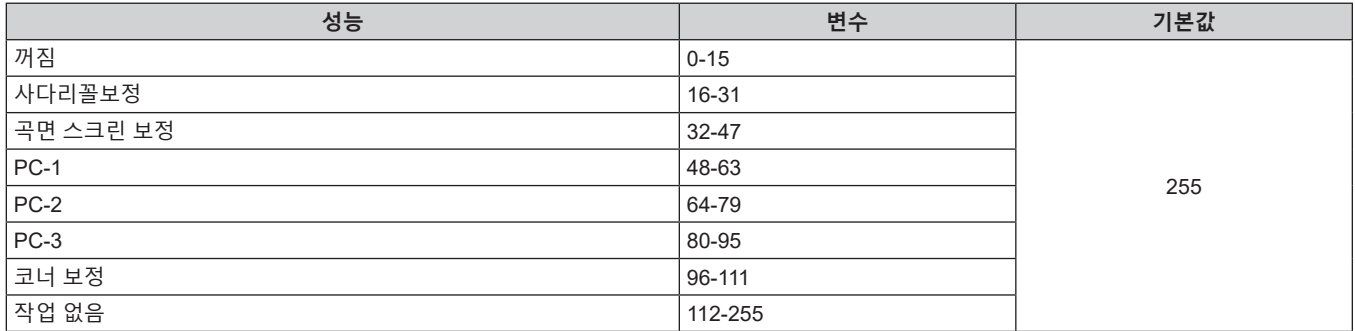

### ■ 커스텀 마스킹

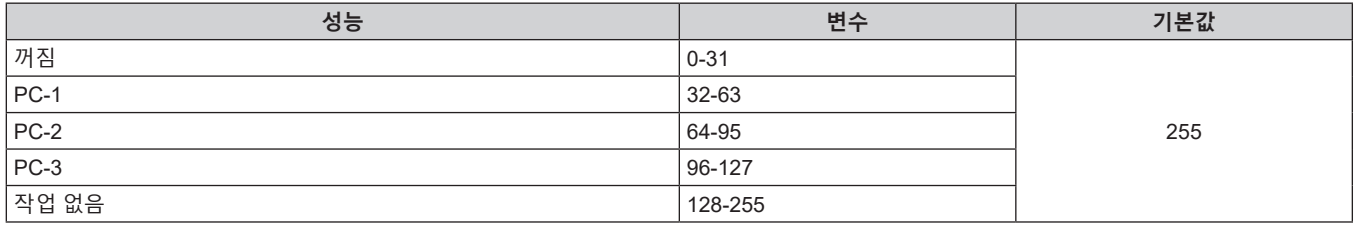

### ■ 화면정지

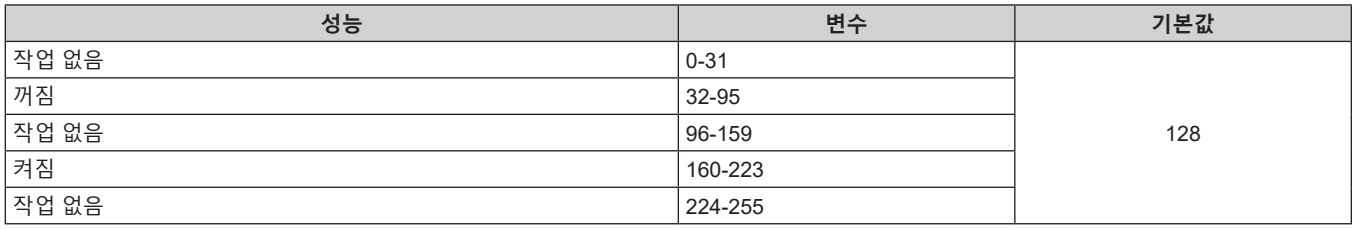

### ■ 컬러, 틴트

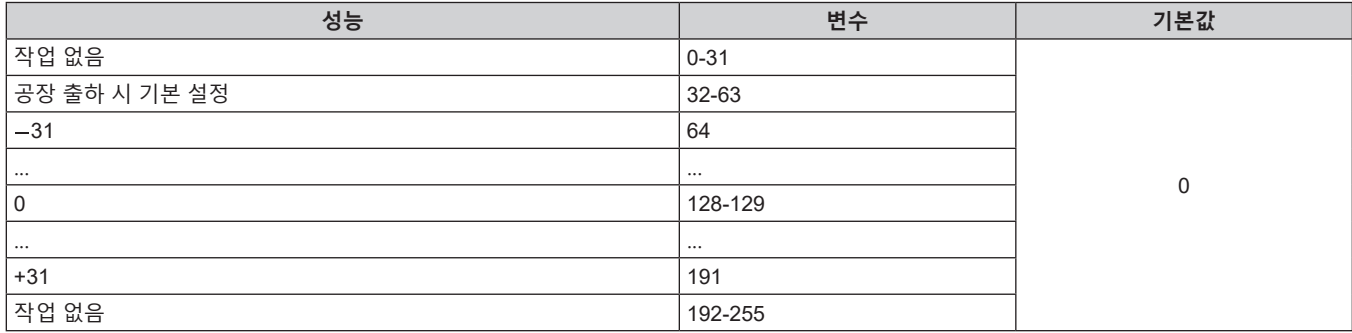

### ■ 래스터 패턴

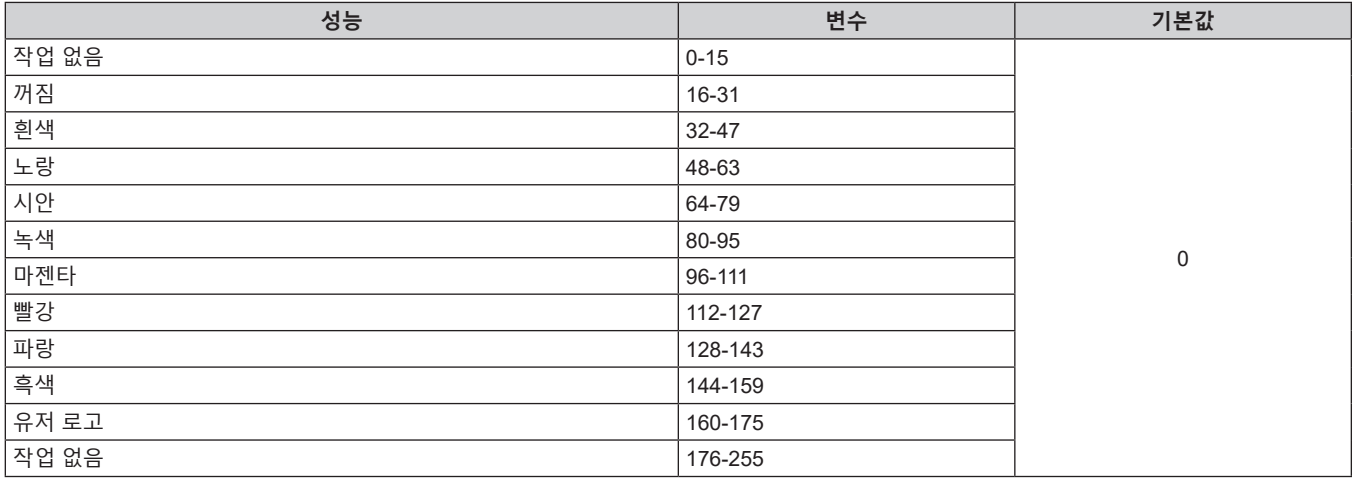

### ■ 가능 / 입력

"비활성화" 로 설정된 경우 , 모든 채널에 대한 작동을 할 수 없게 됩니다 .

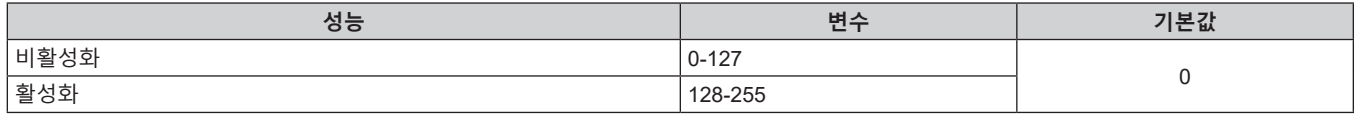

### **참고**

https://panasonic.net/cns/projector/

<sup>●</sup> Art-Net 기능을 사용하여 프로젝터를 제어하는 동안 리모컨이나 제어 패널 또는 제어 명령어로 프로젝터를 조작하는 경우 , DMX 컨트롤러 또는 컴퓨터 응용 프로그램의 설정이 프로젝터의 상태와 다를 수 있습니다 . 모든 채널의 컨트롤을 프로젝터에 반영하려면 채널 11 의 "가능 / 입력" 을 "비활성화" 으로 설정한 다음 , "활성화" 으로 되돌아가십시오 .

<sup>●</sup> 유저 로고 이미지를 생성 및 등록하려면 "Logo Transfer Software" 를 사용하십시오 . 이 소프트웨어는 다음 웹사이트에서 다운로드할 수 있습니다 .

### **LAN 을 통한 제어 명령어**

이 프로젝터는 <SERIAL IN> 단자를 통한 제어 명령어를 사용하서 프로젝터에 표준 품목으로 탑재된 <LAN> 단자 또는 슬롯에 설치된 옵션 DIGITAL LINK 단자 보드 ( 모델 번호 : TY-SB01DL) 의 <DIGITAL LINK IN/LAN> 단자를 통해 제어할 수 있습니다 .

 $\lambda$ 용 가능한 명령의 예는 "제어 명령어" (→ 274 페이지 ) 를 참조하십시오.

### **참고**

• LAN 을 통해 명령을 송 / 수신하려면 관리자 계정의 비밀번호를 설정해야 합니다 . (→ 196 페이지 )

### **보호 모드에서 연결된 경우**

### **연결**

다음은 [ 네트워크 ] 메뉴 → [ 네트워크 보안 ] → [ 명령어 보호 ] 가 [ 가능 ] 으로 설정된 경우 연결 방법입니다 .

### **1) 프로젝터의 IP 주소 및 포트 번호 ( 초기 설정값 = 1024) 를 얻어 프로젝터에 연결을 요청합니다 .**

● 프로젝터의 메뉴 화면에서 IP 주소와 포트 번호를 모두 얻을 수 있습니다.

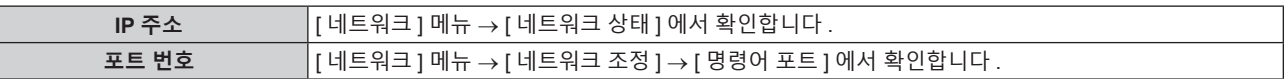

### **2) 프로젝터의 응답을 확인합니다 .**

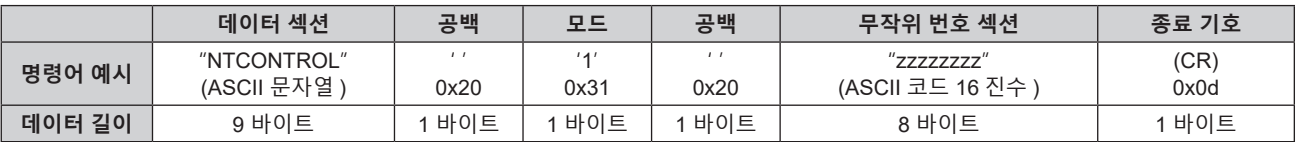

f 모드 : 1 = 보호 모드

● 예 : 보호 모드 중의 응답 ( 무작위 번호 섹션은 미정의 값입니다 ) "NTCONTROL 1 23181e1e" (CR)

### **3) MD5 알고리즘을 사용하여 다음 데이터에서 32 바이트 해시 값을 생성합니다 .**

f "xxxxxx:yyyyy:zzzzzzzz"

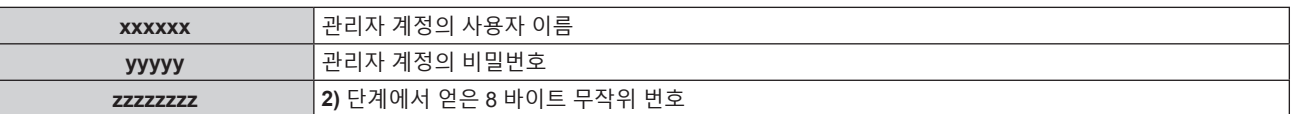

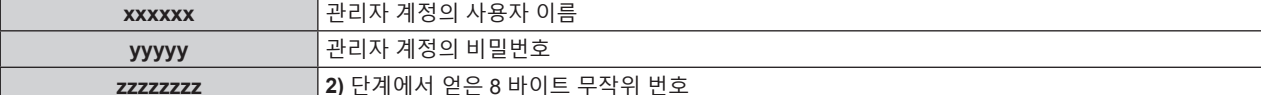

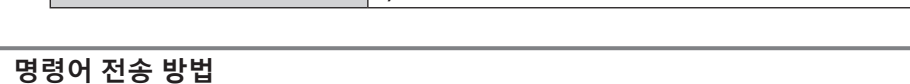

다음 명령어 형식을 사용하여 전송합니다 .

### ■ 전송된 데이터

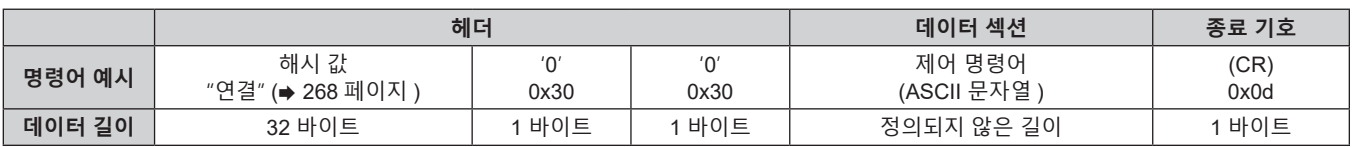

● 예 : 전원 공급기 상태 취득 명령의 전송 ( 해시 값은 관리자 계정의 사용자 이름 , 비밀번호 및 취득한 무작위 번호로부터 계산됩니다 )

"dbdd2dabd3d4d68c5dd970ec0c29fa6400QPW" (CR)

### ■ 수신된 **데이터**

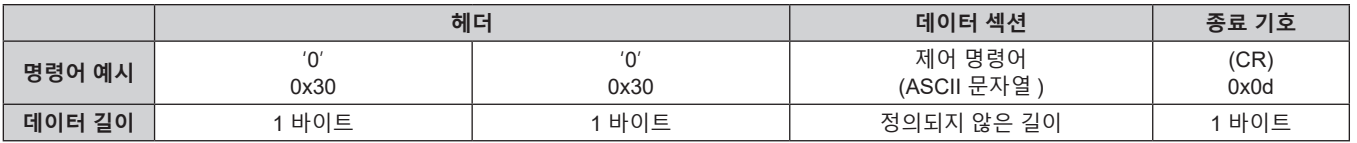

• 예 : 프로젝터의 전원이 켜진 상태입니다 "00001" (CR)

### r **오류 응답**

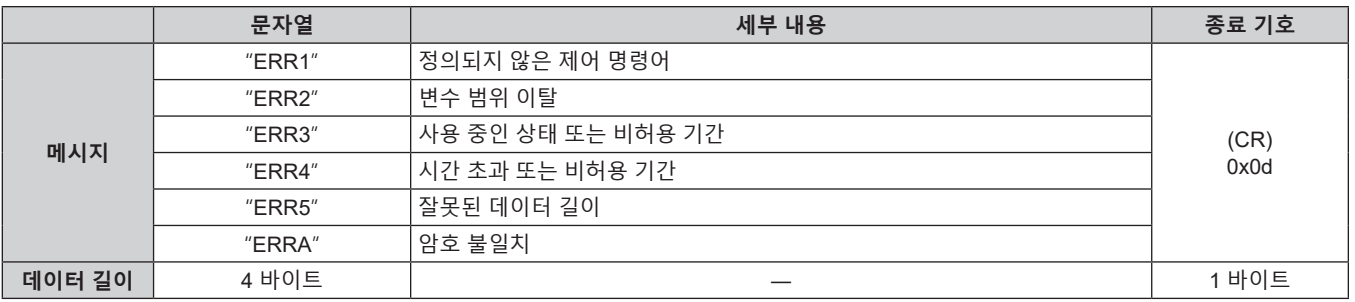

### **참고**

● 명령을 전송한 후 바로 프로젝터가 네트워크와의 연결을 자동으로 분리합니다 . 이는 악의적인 제 3 자에 의한 본 제품의 무단 작동을 방지하기 위한 보안 관점을 토대로 한 사양에 해당합니다 . 연속해서 명령을 전송하려면 명령이 전송될 때마다 네트워크 연결 요청을 실행하십시오 . 자세한 내용은 "서버 및 클라이언트 간의 통신 흐름" (→ 270 페이지 ) 을 참조하십시오 .

### **비보호 모드에서 연결된 경우**

### **연결**

다음은 [ 네트워크 ] 메뉴 → [ 네트워크 보안 ] → [ 명령어 보호 ] 가 [ 무효 ] 으로 설정된 경우 연결 방법입니다 .

### **1) 프로젝터의 IP 주소 및 포트 번호 ( 초기 설정값 = 1024) 를 얻어 프로젝터에 연결을 요청합니다 .**

● 프로젝터의 메뉴 화면에서 IP 주소와 포트 번호를 모두 얻을 수 있습니다.

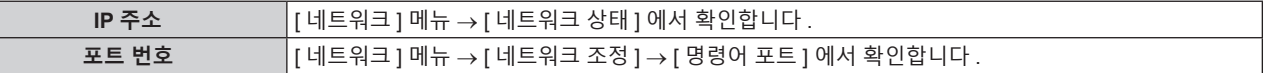

### **2) 프로젝터의 응답을 확인합니다 .**

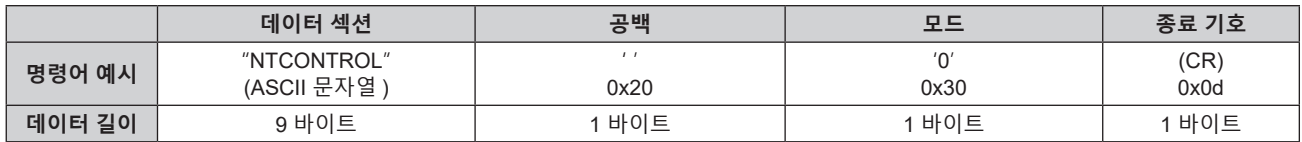

f 모드 : 0 = 비보호 모드

 $\bullet$  예 : 비보호 모드 중의 응답 "NTCONTROL 0" (CR)

### **명령어 전송 방법**

다음 명령어 형식을 사용하여 전송합니다 .

### ■ 전송된 **데이터**

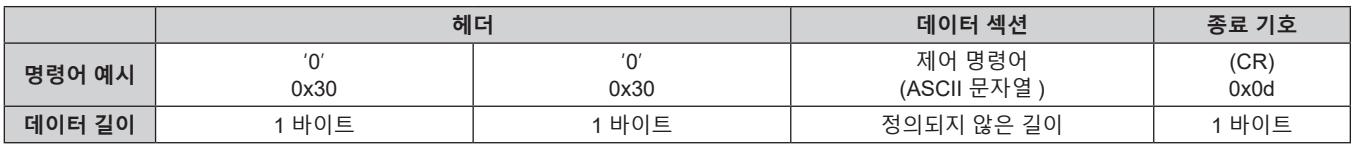

● 예 : 전원 공급기 상태 취득 명령의 전송

"00QPW" (CR)

### ■ 수신된 데이터

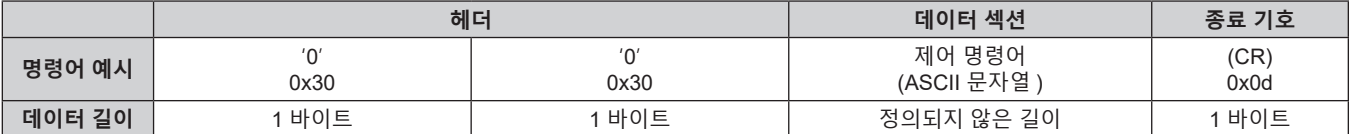

• 예 : 프로젝터가 대기 상태에 있습니다 "00000" (CR)

### r **오류 응답**

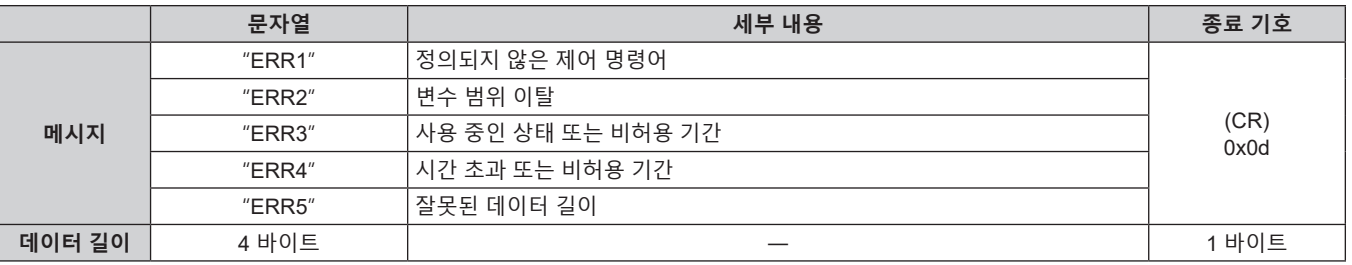

### **참고**

• 명령을 전송한 후 바로 프로젝터가 네트워크와의 연결을 자동으로 분리합니다 . 이는 악의적인 제 3 자에 의한 본 제품의 무단 작동을 방지하기 위한 보안 관점을 토대로 한 사양에 해당합니다 . 연속해서 명령을 전송하려면 명령이 전송될 때마다 네트워크 연결 요청을 실행하십시오. 자세한 내용은 "서버 및 클라이언트 간의 통신 흐름" (→ 270 페이지 ) 을 참조하십시오.

### **서버 및 클라이언트 간의 통신 흐름**

LAN 을 통해 명령을 전송 / 수신하려면 아래에 나온 통신 흐름을 참조하십시오 . **서버** : 프로젝터 **클라이언트** : 컴퓨터와 같은 제어 장치

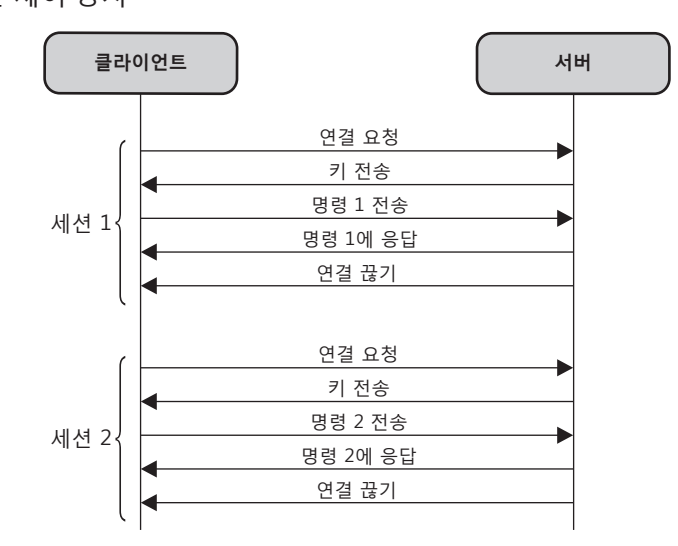

### **<SERIAL IN>/<SERIAL OUT> 단자**

프로젝터의 <SERIAL IN>/<SERIAL OUT> 단자는 RS-232C 와 일치하여 프로젝터를 컴퓨터에 연결할 수 있고 , 컴퓨터에서 이 프로젝터를 제어할 수 있습니다 .

### **연결**

### **단일 프로젝터**

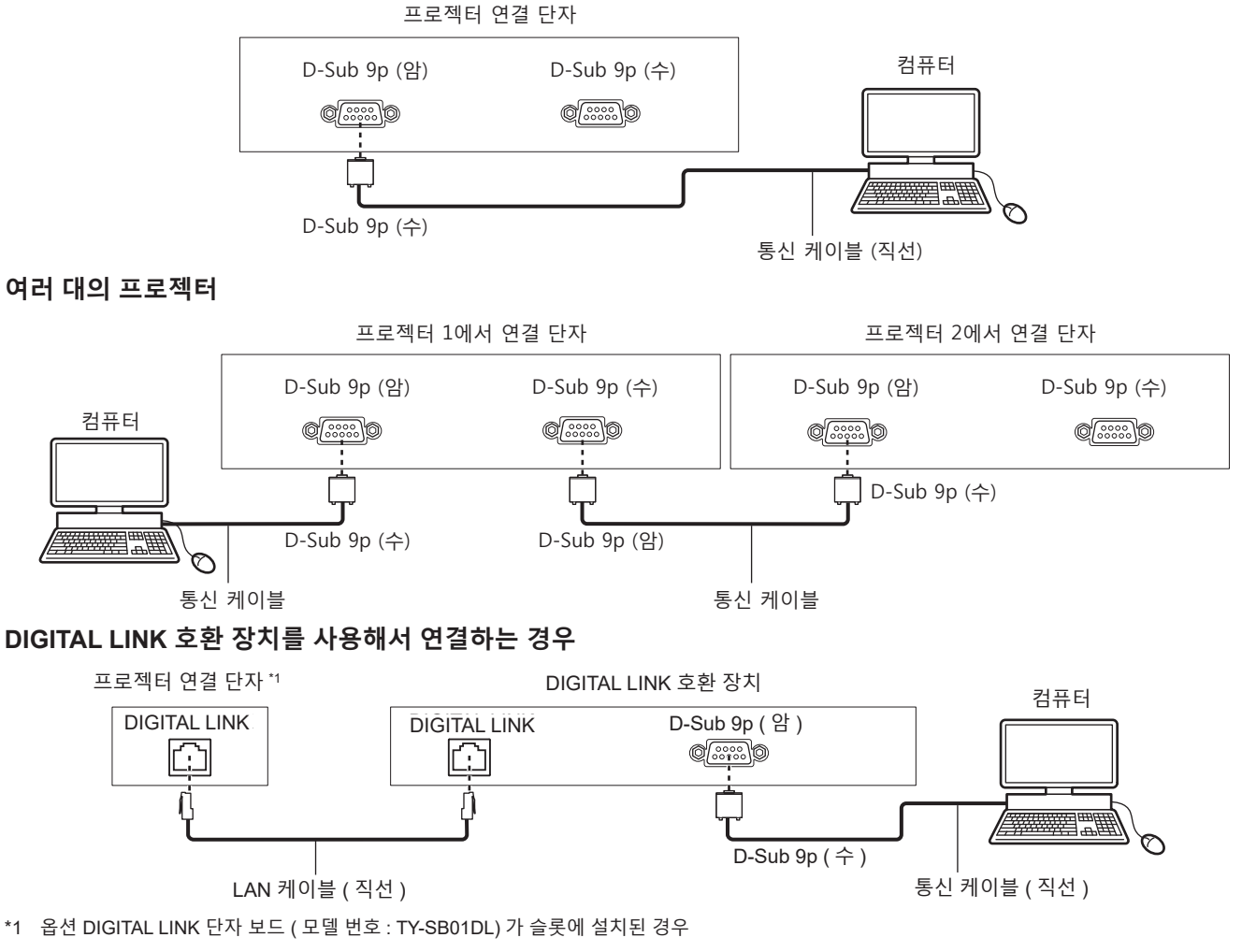

### **참고**

- [RS-232C] (→ 167 페이지 ) 의 대상은 연결 방법에 따라 설정해야 합니다.
- f DIGITAL LINK 호환 장치를 사용하여 연결할 때 스탠바이모드 프로젝터를 제어하려면 [프로젝터 설정] 메뉴 → [스텐바이모드]를 [표준]으로 설정합니다 .
- [ 스텐바이모드 ] 가 [ECOLOGY] 로 설정되면 대기 중 프로젝터를 제어할 수 없습니다 .
- f <SERIAL IN> / <SERIAL OUT> 단자와 함께 콘트라스트 동기화 기능 / 셔터 동기화 기능을 사용할 경우 , 자세한 내용은 "콘트라스트 동기화 .<br>기능 / 셔터 동기화 기능 사용 시 연결 예" (→ 57 페이지 ) 를 참조하십시오 .

### **핀 할당 및 신호명**

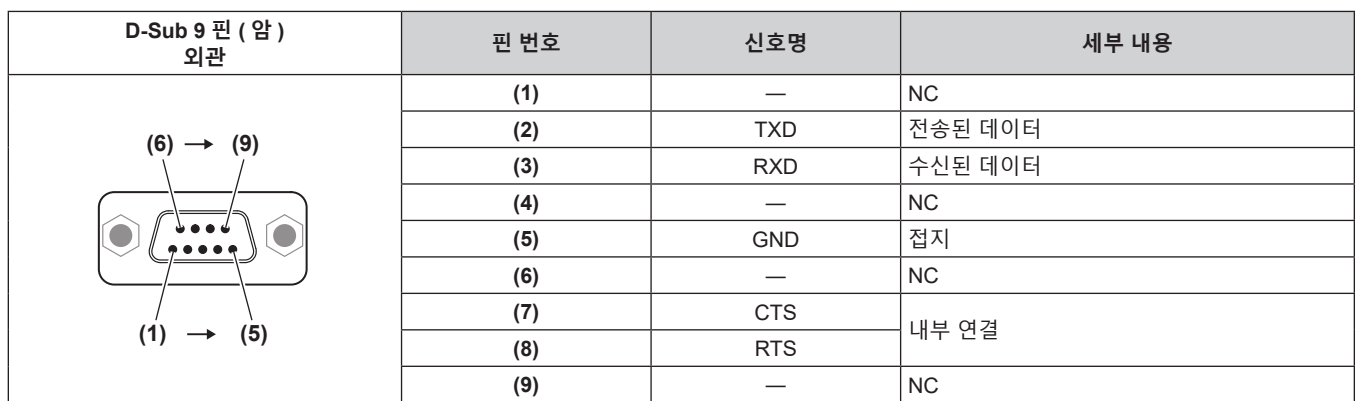

**7 장 부록** — **기술 정보**

| D-Sub 9 핀 (수)<br>외관 | 핀 번호 | 신호명        | 세부 내용     |
|---------------------|------|------------|-----------|
|                     | (1)  |            | <b>NC</b> |
| $(9)$ (6)           | (2)  | <b>RXD</b> | 수신된 데이터   |
|                     | (3)  | <b>TXD</b> | 전송된 데이터   |
|                     | (4)  |            | <b>NC</b> |
|                     | (5)  | <b>GND</b> | 접지        |
|                     | (6)  |            | <b>NC</b> |
|                     | (7)  | <b>RTS</b> | 내부 연결     |
|                     | (8)  | <b>CTS</b> |           |
|                     | (9)  |            | <b>NC</b> |

### **참고**

● 콘트라스트 동기화 기능 또는 셔터 동기화 기능을 사용할 때 완벽한 유선의 직선 케이블 같이 서로 연결된 핀 (4) 이 있는 케이블이 필요합니다 . 핀 (4) 는 콘트라스트 동기화 기능 / 셔터 동기화의 데이터 통신에 사용됩니다 .

### **통신 조건 ( 공장 출하 시 초기 설정 )**

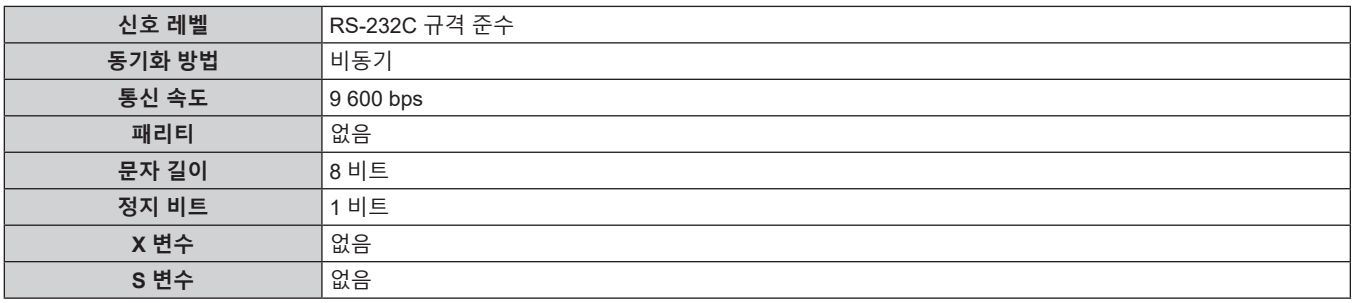

### **기본 형식**

컴퓨터에서 전송이 STX 로 시작해서 ID, 명령어 , 변수 , ETX 가 순서대로 전송됩니다 . 제어 세부 사항에 따라 변수를 추가하십시오 .

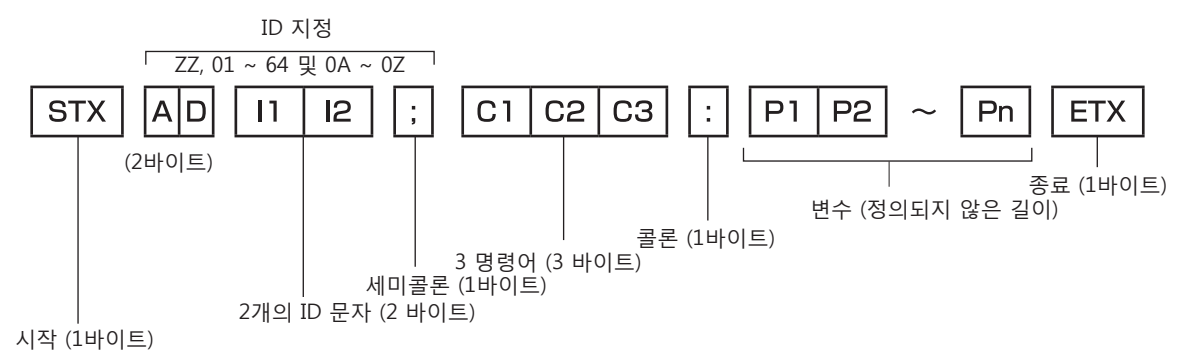

### **기본 형식 ( 서브 명령어 사용 )**

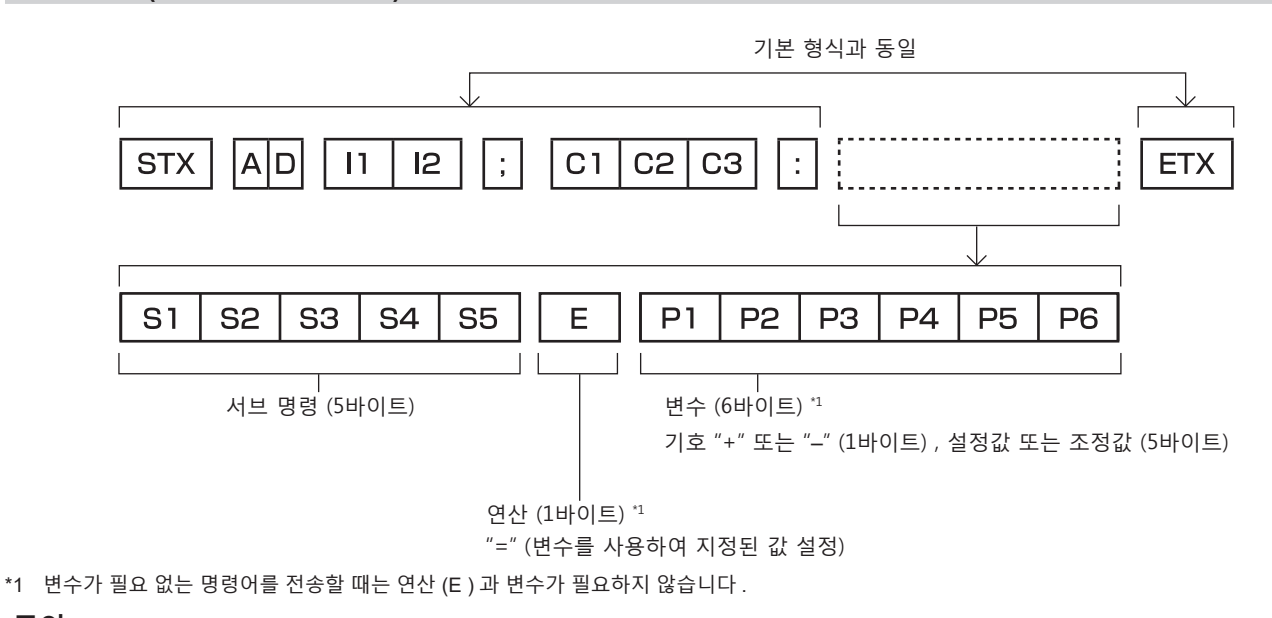

### **주의**

- 광원이 점등한 후 명령어를 전송하면 응답이 지연되거나 명령어가 실행되지 않을 수 있습니다 . 60 초 후 아무 명령어나 전송하거나 수신해 보십시오 .
- 여러 개의 명령어를 전송할 때 다음 명령어를 전송하기 전에 프로젝터로부터 응답을 수신한 후 0.5 초가 경과할 때까지 기다려야 합니다 . 변수가 필요 없는 명령어를 전송할 때는 콜론 (:) 이 필요하지 않습니다 .

### **참고**

- 명령어를 실행할 수 없는 경우 프로젝터에서 컴퓨터로 "ER401" 응답이 전송됩니다.
- 잘못된 변수를 전송할 경우 프로젝터에서 컴퓨터로 "ER402" 응답이 전송됩니다
- RS-232C 에서 ID 전송은 ZZ ( 전체 ) , 01 ~ 64 를 비롯한 0A ~ 0Z 그룹을 지원합니다
- 명령어가 전용 ID 와 함께 전송되는 경우 다음의 경우에만 응답이 컴퓨터로 전송됩니다 .
- 프로젝터 ID 와 일치합니다
- ID 가 전체로 지정되고 [ 응답 (ID 전부 )] 은 [ 켜짐 ] 으로 설정됩니다
- ID 가 그룹으로 지정되고 [ 응답 (ID 그룹 )] 은 [ 켜짐 ] 으로 설정됩니다 . ● STX 와 ETX 는 문자 코드입니다 . 16 진수로 표시된 STX 는 02 이고 , 16 진수로 표시된 ETX 는 03 입니다 .

### **여러 대의 프로젝터가 제어되는 경우**

### **여러 대의 프로젝터가 모두 제어되는 경우**

RS-232C 를 통해 여러 대의 프로젝터가 함께 제어되는 경우 다음 설정을 수행하십시오 .

- **1) 각 프로젝터에 대해 서로 다른 ID 를 설정합니다 .**
- **2) 한 대의 프로젝터에서만 [ 응답 (ID 전부 )] 을 [ 켜짐 ] 으로 설정합니다 .**
- **3) 2) 단계에서 설정된 나머지 모든 프로젝터에 대해 [ 응답 (ID 전부 )] 을 [ 꺼짐 ] 으로 설정합니다 .**

### **여러 대의 프로젝터 모두가 그룹 단위로 제어되는 경우**

RS-232C 를 통해 여러 대의 프로젝터가 그룹 단위로 제어되는 경우 다음 설정을 수행하십시오 .

- **1) 각 프로젝터에 대해 서로 다른 ID 를 설정합니다 .**
- **2) 각 그룹에서 [ 그룹 ] 에 대해 동일한 설정을 지정합니다 .**
- **3) 한 대의 프로젝터에서만 [ 응답 (ID 그룹 )] 을 [ 켜짐 ] 으로 설정합니다 .**

**참고**

**<sup>4)</sup> 3) 단계에서 설정된 나머지 모든 프로젝터에 대해 [ 응답 (ID 그룹 )] 을 [ 꺼짐 ] 으로 설정합니다 .**

<sup>●</sup> 둘 이상의 프로젝터에서 [ 응답 (ID 전부 )] 가 [ 켜짐 ] 으로 설정된 경우 응답이 올바르지 않습니다 .

<sup>●</sup> 여러 그룹을 설정하는 경우 각 그룹에서 한 대의 프로젝터에서만 [ 응답 (ID 그룹 )] 을 [ 켜짐 ] 으로 설정합니다

같은 그룹의 둘 이상의 프로젝터에서 [ 응답 (ID 그룹 )] 가 [ 켜짐 ] 으로 설정된 경우 응답이 올바르지 않습니다 .

### **케이블 사양**

### **컴퓨터에 연결된 경우**

**여러 대의 프로젝터가 연결된 경우**

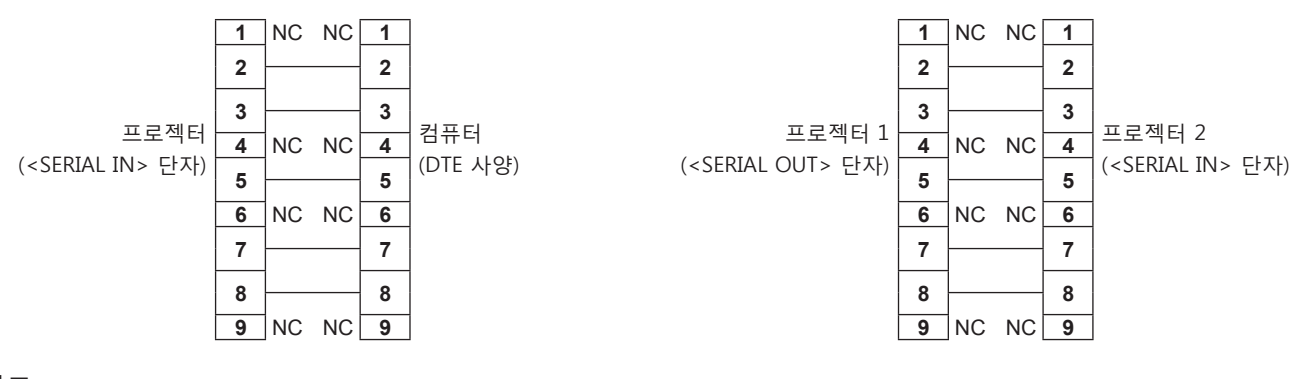

### **참고**

● 콘트라스트 동기화 기능 또는 셔터 동기화 기능을 사용할 때 완벽한 유선의 직선 케이블 같이 서로 연결된 핀 (4) 이 있는 케이블이 필요합니다 .

### **제어 명령어**

다음 표에는 컴퓨터를 사용하여 프로젝터를 제어하기 위해 사용할 수 있는 명령어가 나와 있습니다 .

### ■ 프로젝터 제어 명령어

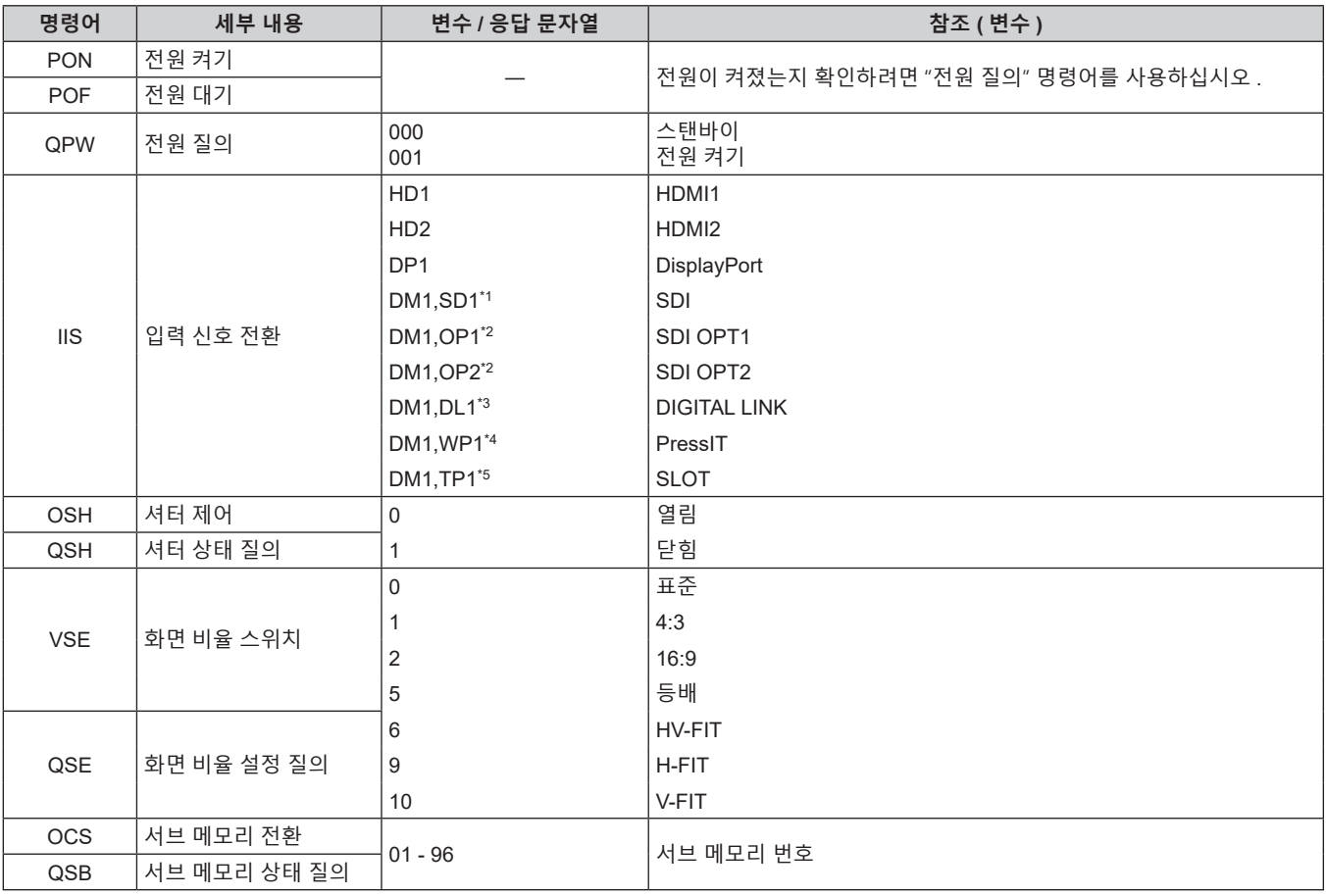

\*1 옵션 12G-SDI 단자 보드 ( 모델 번호 : TY-SB01QS) 가 <SLOT> 에 설치된 경우

\*2 옵션 12G-SDI 광섬유용 기능 보드 ( 모델 번호 : TY-SB01FB) 가 <SLOT> 에 설치된 경우

\*3 옵션 DIGITAL LINK 단자 보드 ( 모델 번호 : TY-SB01DL) 가 <SLOT> 에 설치된 경우

\*4 옵션 무선 프레젠테이션 시스템 수신기 보드 ( 모델 번호 : TY-SB01WP) 가 <SLOT> 에 설치된 경우

\*5 다른 제조사의 기능 보드가 <SLOT> 에 설치된 경우

### ■ 렌즈 제어 명령어

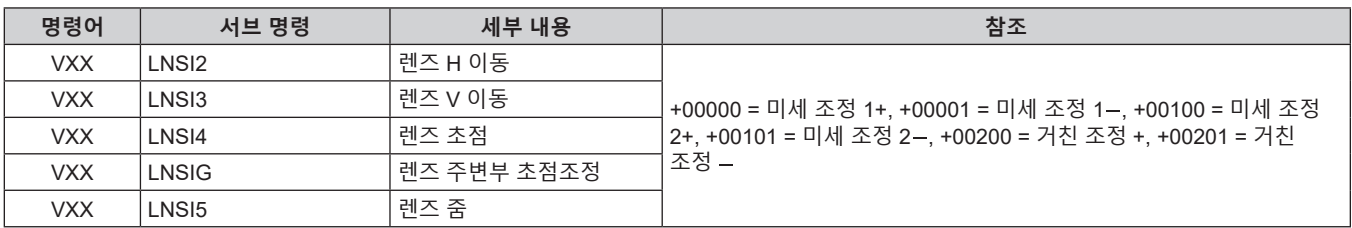

### **<REMOTE 2 IN> 단자**

리모컨 신호가 프로젝터에 닿을 수 없는 곳에 있는 제어 보드서 원격으로 ( 접속 제어로 ) 프로젝터를 제어할 수 있습니다 .

프로젝터의 연결 단자에 있는 <REMOTE 2 IN> 단자를 사용하여 제어 보드에 연결하십시오 .

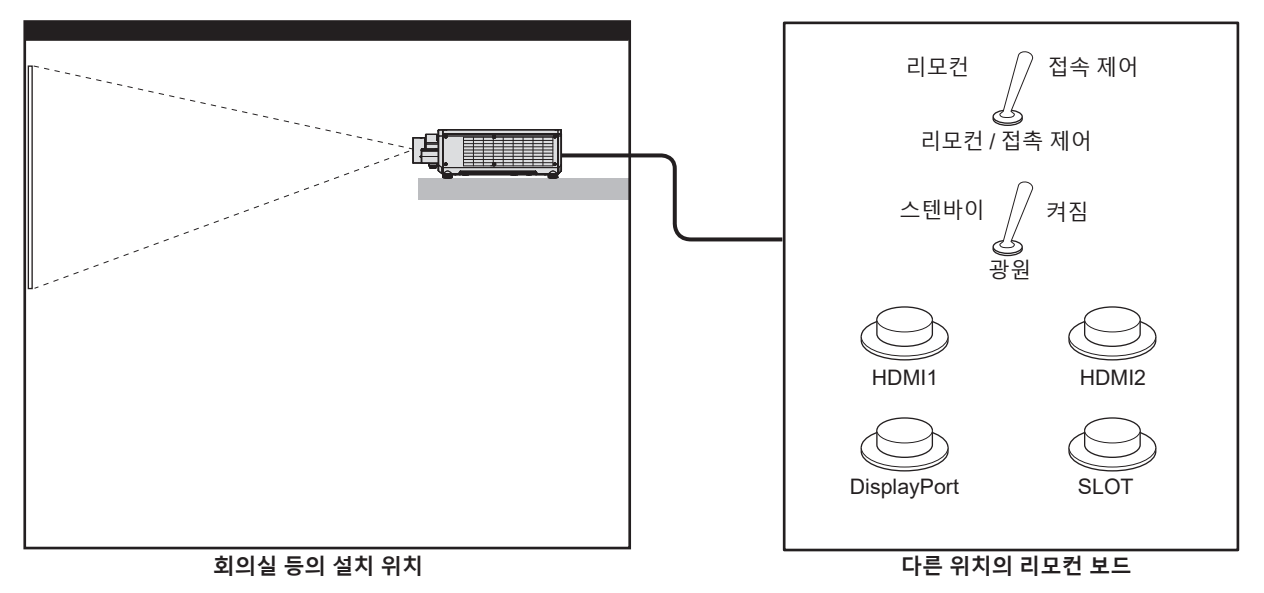

### **핀 할당 및 신호명**

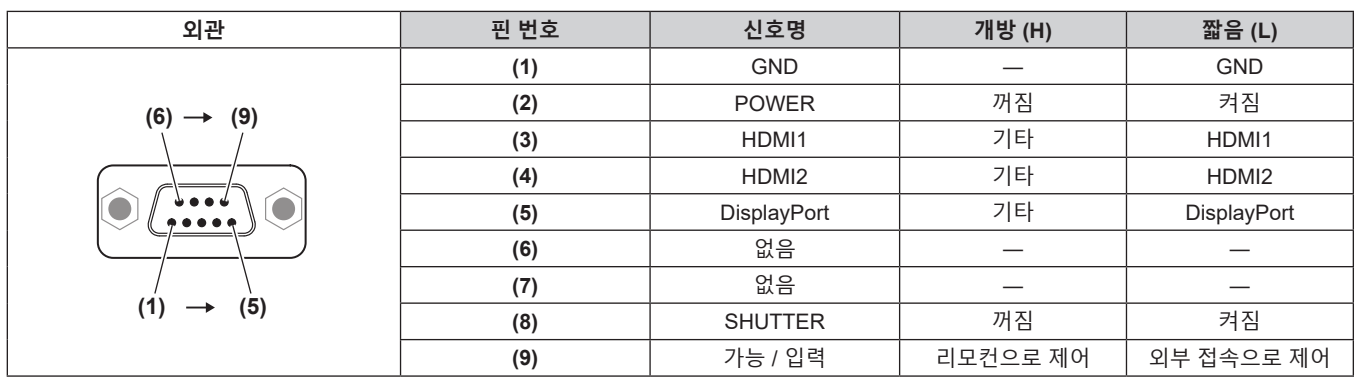

### **주의**

- 제어할 때 핀 (1) 과 (9) 를 단락시키십시오.
- 핀 (1) 과 (9) 를 단락시키면 제어 패널 및 리모컨의 다음 버튼이 비활성화됩니다 . RS-232C 명령과 이러한 기능에 해당하는 네트워크 기능도 해제됩니다 .
- g <POWER ON> 버튼 , <STANDBY> 버튼 , <SHUTTER> 버튼 ● 핀 (1) 과 (9) 를 단락시킨 경우 핀 (3) ~ (7) 과 핀 (1) 이 단락되면 제어 패널과 리모컨에서 다음의 버튼이 비활성화됩니다 . RS-232C 명령과
- 이러한 기능에 해당하는 네트워크 기능도 해제됩니다 . g <POWER ON> 버튼 , <STANDBY> 버튼 , <HDMI1> 버튼 , <HDMI2> 버튼 , <HDMI 1/2> 버튼 , <DISPLAYPORT> 버튼 , <SLOT> 버튼 ,
- <INPUT MENU> 버튼 , <SHUTTER> 버튼

### **참고**

● 핀 (2) ~ (8) 의 설정을 변경하려면 [REMOTE 2 설정 ] 을 [ 사용자 ] 로 설정하십시오 . (➡ 168 페이지 )

## **사양**

프로젝터의 사양은 다음과 같습니다 .

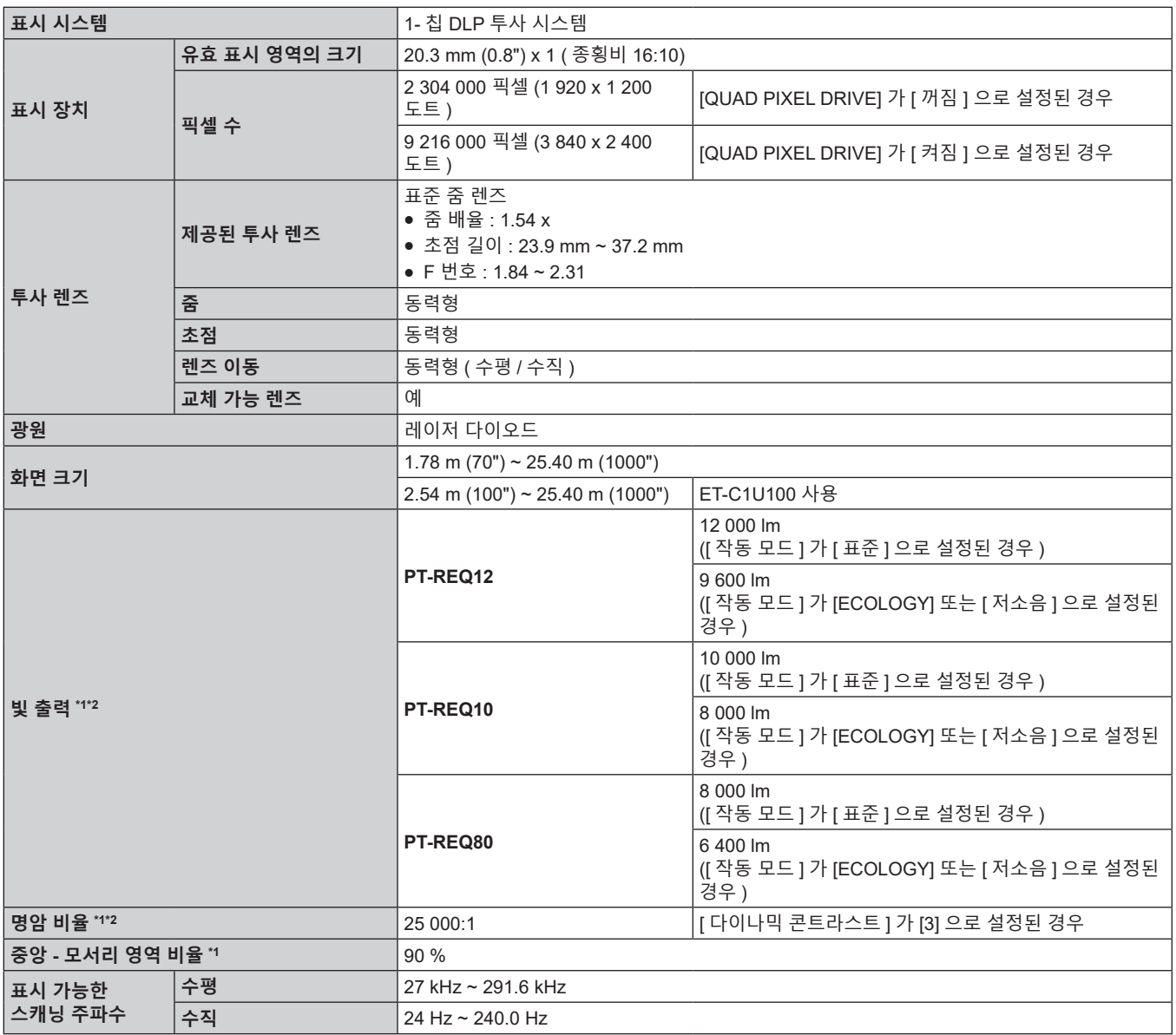

\*1 측정 , 측정 조건 , 표기법은 모두 ISO/IEC 21118:2020 국제 표준을 준수합니다 .

\*2 줌 렌즈 ( 모델 번호 : ET-C1S600) 를 사용할 때의 값입니다 . 이 값은 렌즈에 따라 다릅니다 .

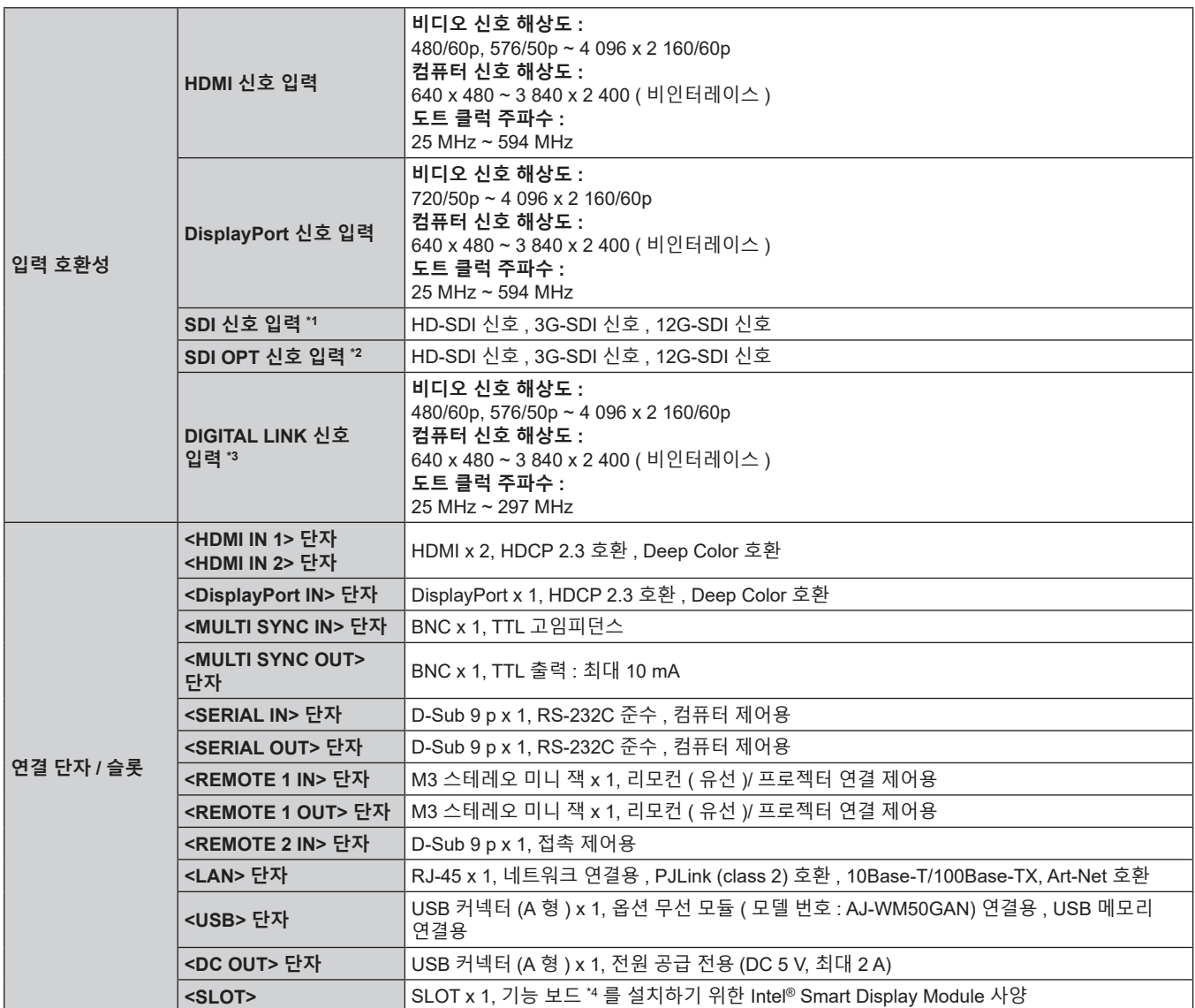

\*1 이것은 옵션 12G-SDI 단자 보드 ( 모델 번호 : TY-SB01QS) 가 슬롯에 설치된 경우 지원됩니다 .

\*2 이것은 옵션 12G-SDI 광섬유용 기능 보드 ( 모델 번호 : TY-SB01FB) 가 슬롯에 설치된 경우 지원됩니다 .

\*3 이것은 옵션 DIGITAL LINK 단자 보드 ( 모델 번호 : TY-SB01DL) 가 슬롯에 설치된 경우 지원됩니다 .

\*4 슬롯으로 전송 방법은 HDMI 신호로 제한됩니다 .

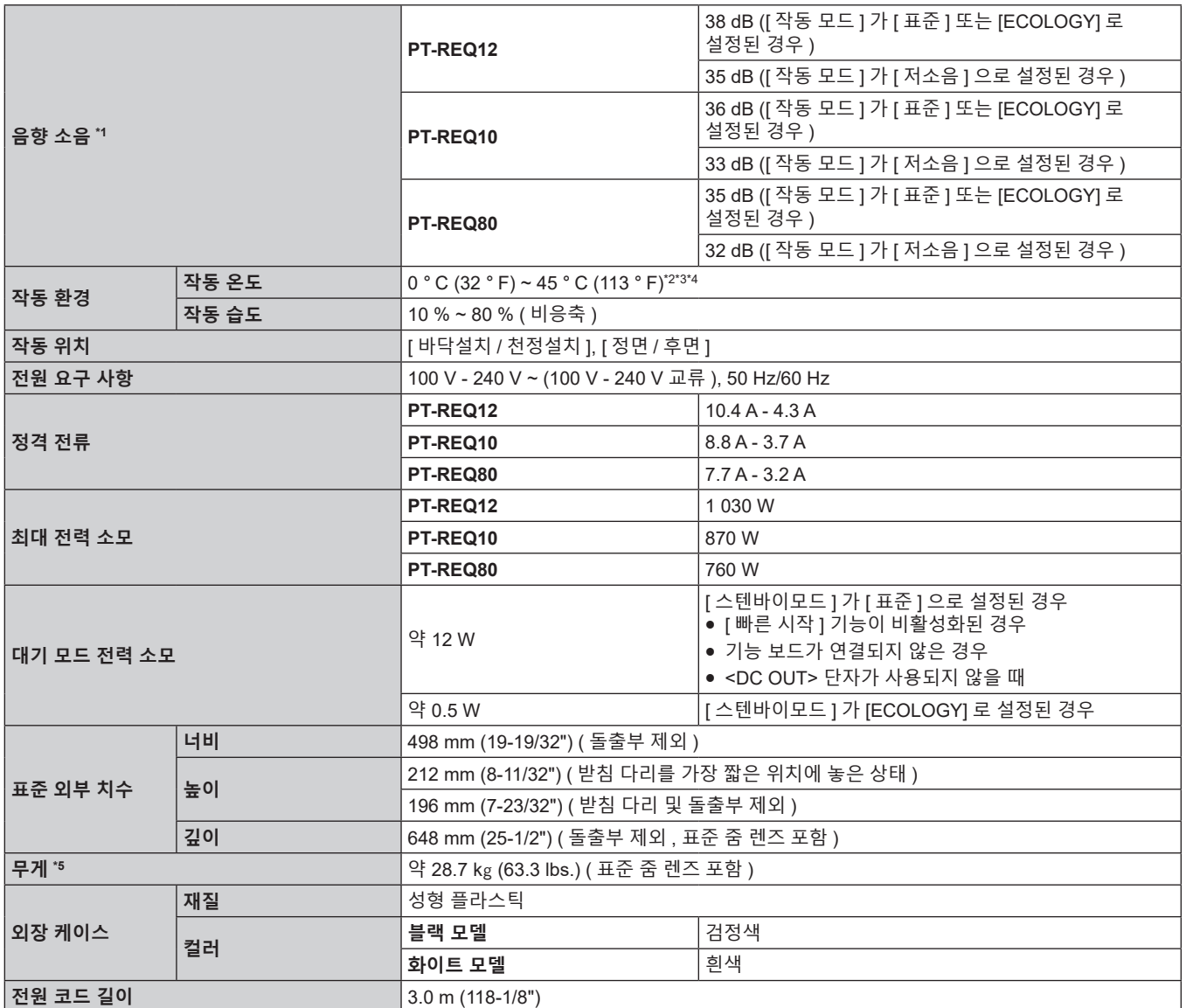

\*1 측정 , 측정 조건 , 표기법은 모두 ISO/IEC 21118:2020 국제 표준을 준수합니다 .

\*2 해발 1 400 m (4 593') ~ 4 200 m (13 780') 의 고지대에서 프로젝터를 사용하는 경우 작동 환경 온도는 0 ° C (32 ° F) ~ 40 ° C (104 ° F) 사이여야 합니다 . 해발 4 200 m (13 780') 의 고도가 이 프로젝터의 성능이 보장되는 최대 높이라는 점을 유념하십시오 .

\*3 옵션 무선 모듈 ( 모델 번호 : AJ-WM50GAN) 이 부착된 경우 , 작동 환경 온도는 0 ° C (32 ° F) ~ 40 ° C (104 ° F) 사이여야 합니다 .

\*4 작동 환경 온도가 아래의 값을 초과한 경우에는 프로젝터를 투사하기 위한 빛 출력이 줄어들 수 있습니다 .

● 해발 1 400 m (4 593') 이하의 고도에서 프로젝터를 사용하는 경우 : 35 ° C (95 ° F)

● 해발 1 400 m (4 593') ~ 2 700 m (8 858') 에서 프로젝터를 사용하는 경우 : 30 ° C (86 ° F)

- 해발 2 700 m (8 858') ~ 4 200 m (13 780') 에서 프로젝터를 사용하는 경우 : 25 ° C (77 ° F)
- \*5 평균값 . 각 제품마다 무게가 다릅니다 .

### **7 장 부록 — 사양**

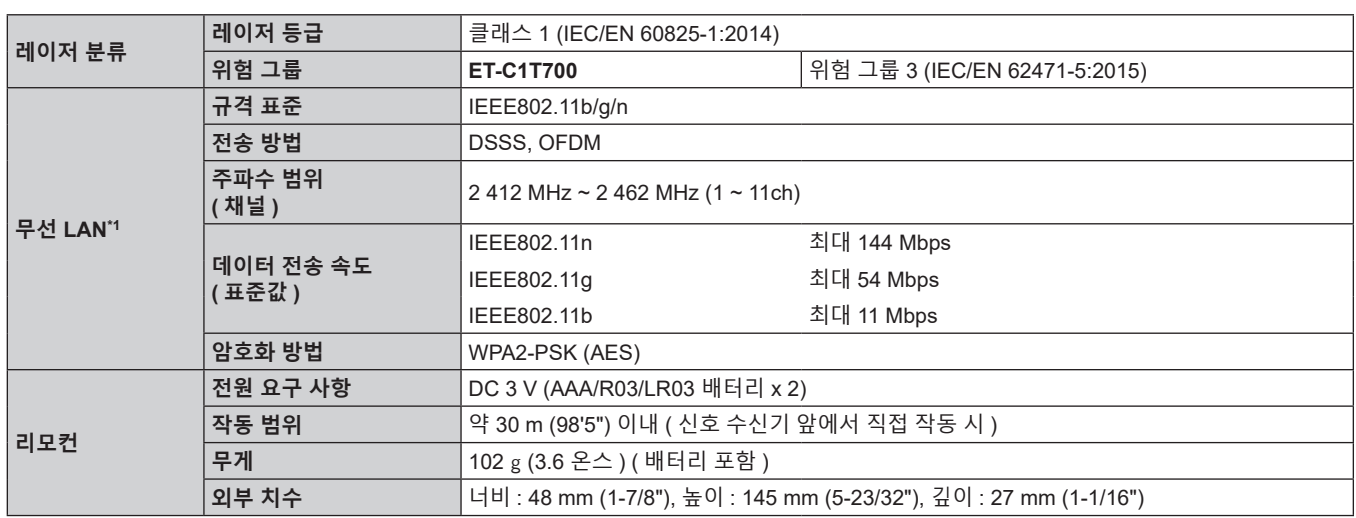

\*1 프로젝터에서 무선 LAN 기능을 사용하려면 옵션 품목인 무선 모듈 ( 모델 번호 : AJ-WM50GAN) 을 부착해야 합니다 .

**참고**

● 부속품과 옵션 부속품의 모델 번호는 사전 통지 없이 변경될 수 있습니다.

## **치수**

단위 : mm ( 인치 )

![](_page_279_Figure_3.jpeg)

\* 상기 치수는 표준 줌 렌즈를 부착했을 때 측정한 값입니다 .

### **호환성 있는 신호 목록**

다음 표는 이 프로젝터가 투사할 수 있는 이미지 신호를 지정합니다 . SDI 신호에 대한 자세한 내용은 "싱글 링크 SDI 호환 신호 목록" (→ 285 페이지 ), "쿼드 링크 SDI 호환 신호 목록" (→ 288 페이지 ) 을 참조하십시오. 이 프로젝터는 호환 신호 열에 √ 가 있는 신호를 지원합니다.

f 신호 유형 열의 내용은 다음과 같습니다 .

g V: 비디오 신호

- C: 컴퓨터 신호

![](_page_280_Picture_704.jpeg)

**7 장 부록** — **사양**

![](_page_281_Picture_636.jpeg)

\*1 이것은 옵션 DIGITAL LINK 단자 보드 ( 모델 번호 : TY-SB01DL) 가 슬롯에 설치된 경우 지원됩니다 .

\*2 1/1.001x 수직 스캐닝 주파수가 있는 신호도 지원됩니다 .

\*3 YPBPR 4:2:0 형식 전용

\*4 VESA CVT-RB (Reduced Blanking) 규격 준수

### **참고**

● DisplayPort 신호와 SDI 신호를 포함하여 다른 해상도를 가진 신호는 표시 도트 수로 변환되어 표시됩니다 . 표시 도트 수는 다음과 같습니다 . g 3 840 x 2 400: [QUAD PIXEL DRIVE] 가 [ 켜짐 ] 으로 설정된 경우

g 1 920 x 1 200: [QUAD PIXEL DRIVE] 가 [ 꺼짐 ] 으로 설정된 경우

● 해상도 끝에 있는 "i" 는 인터레이스된 신호임을 나타냅니다 .

● 인터레이스된 신호가 연결되면 투사된 이미지에 플리커가 발생할 수 있습니다 .

### **플러그 앤 플레이 호환 신호 목록**

다음 표는 플러그 앤 플레이와 호환성 있는 이미지 신호를 지정합니다 . 플러그 앤 플레이 호환 신호 열에서 √ 가 있는 신호는 프로젝터의 EDID ( 확장된 표시 ID 데이터 ) 에 설명된 신호입니다. 플러그 앤 플레이 신호 열에 √가 없는 신호의 경우 프로젝터가 지원하더라도 컴퓨터에서 해상도를 선택할 수 없는 경우가 있습니다 .

![](_page_282_Picture_1350.jpeg)

![](_page_283_Picture_726.jpeg)

![](_page_283_Picture_727.jpeg)

\*1 이것은 옵션 DIGITAL LINK 단자 보드 ( 모델 번호 : TY-SB01DL) 가 슬롯에 설치된 경우 지원됩니다 .

\*2 4K/60p 는 4K/60p/HDR 및 4K/60p/SDR 을 나타냅니다 .

\*3 4K/30p 는 4K/30p/HDR 및 4K/30p/SDR 을 나타냅니다 .

\*4 1/1.001x 수직 스캐닝 주파수가 있는 신호도 지원됩니다 .

\*5 YP<sub>B</sub>P<sub>R</sub> 4:2:0 형식 전용

\*6 VESA CVT-RB (Reduced Blanking) 규격 준수

### **싱글 링크 SDI 호환 신호 목록**

다음 표는 이 프로젝터가 투사할 수 있는 싱글 링크 SDI 신호를 지정합니다 . 선택적인 12G-SDI 단자 보드 ( 모델 번호 : TY-SB01QS) 또는 선택적인 12G-SDI 광섬유용 기능 보드 ( 모델 번호 : TY-SB01FB) 가 슬롯에 설치된 경우 지원됩니다 .

- 4K 부서 열의 내용은 다음과 같습니다.
	- IL: 인터리브 (2-Sample Interleave Division 의 전송 형식 )
- 신호 유형 열의 내용은 다음과 같습니다.
	- g V: 비디오 신호

![](_page_284_Picture_760.jpeg)

**7 장 부록** — **사양**

|          |                      | 해상도<br>(도트)   | 스캐닝 주파수     |                    | 도트 클록        |                                  |                |              |             |
|----------|----------------------|---------------|-------------|--------------------|--------------|----------------------------------|----------------|--------------|-------------|
| 신호<br>유형 | 신호명<br>( 신호 형식 )     |               | 수평<br>(kHz) | 수직<br>(Hz)         | 주파수<br>(MHz) | 4K<br>부서                         | 형식             | 컬러 형식        | 샘플링         |
| $\vee$   |                      | 1920 x 1080   | 33.8        | $30.0^{*2}$        | 74.3         |                                  | HD-SDI         | <b>YPBPR</b> | 4:2:2 10 비트 |
|          |                      | 1920 x 1080   | 33.8        | $30.0^{2}$         | 74.3         | $\overbrace{\phantom{12322111}}$ | 3G-SDI Level-A | <b>RGB</b>   | 4:4:4 10 비트 |
|          | 1080/30p             | 1920 x 1080   | 33.8        | $30.0^{*2}$        | 74.3         |                                  | 3G-SDI Level-B | <b>RGB</b>   | 4:4:4 10 비트 |
|          |                      | 1920 x 1080   | 33.8        | $30.0^{2}$         | 74.3         | $\overbrace{\phantom{12322111}}$ | 3G-SDI Level-A | <b>RGB</b>   | 4:4:4 12 비트 |
|          |                      | 1920 x 1080   | 33.8        | $30.0^{2}$         | 74.3         | $\overbrace{\phantom{12322111}}$ | 3G-SDI Level-B | <b>RGB</b>   | 4:4:4 12 비트 |
|          | 1080/60p             | 1920 x 1080   | 67.5        | 60.0 <sup>*2</sup> | 148.5        |                                  | 3G-SDI Level-A | <b>YPBPR</b> | 4:2:2 10 비트 |
|          |                      | 1920 x 1080   | 67.5        | $60.0^{*2}$        | 148.5        | $\overbrace{\phantom{12322111}}$ | 3G-SDI Level-B | <b>YPBPR</b> | 4:2:2 10 비트 |
|          | 1080/50p             | 1920 x 1080   | 56.3        | 50.0               | 148.5        | $\overbrace{\phantom{12322111}}$ | 3G-SDI Level-A | <b>YPBPR</b> | 4:2:2 10 비트 |
|          |                      | 1920 x 1080   | 56.3        | 50.0               | 148.5        |                                  | 3G-SDI Level-B | $YP_BP_R$    | 4:2:2 10 비트 |
|          |                      | 2048 x 1080   | 27.0        | $24.0^{*2}$        | 74.3         | $\overbrace{\phantom{12322111}}$ | 3G-SDI Level-A | <b>RGB</b>   | 4:4:4 10 비트 |
|          |                      | 2 048 x 1 080 | 27.0        | $24.0^{*2}$        | 74.3         |                                  | 3G-SDI Level-B | <b>RGB</b>   | 4:4:4 10 비트 |
|          | 2K/24p               | 2048 x 1080   | 27.0        | $24.0^{*2}$        | 74.3         | $\overbrace{\phantom{12322111}}$ | 3G-SDI Level-A | <b>RGB</b>   | 4:4:4 12 비트 |
|          |                      | 2048 x 1080   | 27.0        | $24.0^{*2}$        | 74.3         | $\overbrace{\phantom{12322111}}$ | 3G-SDI Level-B | <b>RGB</b>   | 4:4:4 12 비트 |
|          | 2K/48p <sup>*1</sup> | 2048 x 1080   | 54.0        | 48.0*2             | 148.5        | $\qquad \qquad$                  | 3G-SDI Level-A | <b>YPBPR</b> | 4:2:2 10 비트 |
|          |                      | 2 048 x 1 080 | 54.0        | 48.0*2             | 148.5        | $\qquad \qquad \longleftarrow$   | 3G-SDI Level-B | $YP_BP_R$    | 4:2:2 10 비트 |
|          | 2K/25p               | 2 048 x 1 080 | 28.1        | 25.0               | 74.3         |                                  | 3G-SDI Level-A | <b>RGB</b>   | 4:4:4 10 비트 |
|          |                      | 2 048 x 1 080 | 28.1        | 25.0               | 74.3         | $\overbrace{\phantom{12322111}}$ | 3G-SDI Level-B | <b>RGB</b>   | 4:4:4 10 비트 |
|          |                      | 2 048 x 1 080 | 28.1        | 25.0               | 74.3         |                                  | 3G-SDI Level-A | <b>RGB</b>   | 4:4:4 12 비트 |
|          |                      | 2 048 x 1 080 | 28.1        | 25.0               | 74.3         | $\overbrace{\phantom{12322111}}$ | 3G-SDI Level-B | <b>RGB</b>   | 4:4:4 12 비트 |
|          |                      | 2048 x 1080   | 33.8        | $30.0^{2}$         | 74.3         |                                  | 3G-SDI Level-A | <b>RGB</b>   | 4:4:4 10 비트 |
|          |                      | 2048 x 1080   | 33.8        | $30.0^{*2}$        | 74.3         | $\overbrace{\phantom{12322111}}$ | 3G-SDI Level-B | <b>RGB</b>   | 4:4:4 10 비트 |
|          | 2K/30p               | 2048 x 1080   | 33.8        | $30.0^{2}$         | 74.3         |                                  | 3G-SDI Level-A | <b>RGB</b>   | 4:4:4 12 비트 |
|          |                      | 2048 x 1080   | 33.8        | $30.0^{*2}$        | 74.3         |                                  | 3G-SDI Level-B | <b>RGB</b>   | 4:4:4 12 비트 |
|          |                      | 2048 x 1080   | 67.5        | 60.0*2             | 148.5        | $\overbrace{\phantom{12322111}}$ | 3G-SDI Level-A | $YP_BP_R$    | 4:2:2 10 비트 |
|          | 2K/60p               | 2 048 x 1 080 | 67.5        | 60.0*2             | 148.5        | $\overbrace{\phantom{12322111}}$ | 3G-SDI Level-B | <b>YPBPR</b> | 4:2:2 10 비트 |
|          | 2K/50p               | 2 048 x 1 080 | 56.3        | 50.0               | 148.5        |                                  | 3G-SDI Level-A | $YP_BP_R$    | 4:2:2 10 비트 |
|          |                      | 2048 x 1080   | 56.3        | 50.0               | 148.5        |                                  | 3G-SDI Level-B | <b>YPBPR</b> | 4:2:2 10 비트 |

**7 장 부록 — 사양**

|          |                  | 해상도<br>(도트)   | 스캐닝 주파수     |             | 도트 클록        |          |                |              |             |
|----------|------------------|---------------|-------------|-------------|--------------|----------|----------------|--------------|-------------|
| 신호<br>유형 | 신호명<br>( 신호 형식 ) |               | 수평<br>(kHz) | 수직<br>(Hz)  | 주파수<br>(MHz) | 4K<br>부서 | 형식             | 컬러 형식        | 샘플링         |
| V        | 3840 x 2160/24p  | 3 840 x 2 160 | 54.0        | $24.0^{*2}$ | 297.0        | IL       | 12G-SDI Type 1 | <b>YPBPR</b> | 4:2:2 12 비트 |
|          |                  | 3 840 x 2 160 | 54.0        | $24.0^{*2}$ | 297.0        | IL       | 12G-SDI Type 1 | $YP_BP_R$    | 4:4:4 10 비트 |
|          |                  | 3 840 x 2 160 | 54.0        | $24.0^{*2}$ | 297.0        | IL       | 12G-SDI Type 1 | <b>YPBPR</b> | 4:4:4 12 비트 |
|          |                  | 3 840 x 2 160 | 54.0        | $24.0^{*2}$ | 297.0        | IL       | 12G-SDI Type 1 | RGB          | 4:4:4 10 비트 |
|          |                  | 3 840 x 2 160 | 54.0        | $24.0^{2}$  | 297.0        | IL       | 12G-SDI Type 1 | <b>RGB</b>   | 4:4:4 12 비트 |
|          |                  | 3 840 x 2 160 | 56.3        | 25.0        | 297.0        | IL       | 12G-SDI Type 1 | <b>YPBPR</b> | 4:2:2 12 비트 |
|          |                  | 3 840 x 2 160 | 56.3        | 25.0        | 297.0        | IL       | 12G-SDI Type 1 | <b>YPBPR</b> | 4:4:4 10 비트 |
|          | 3840 x 2160/25p  | 3 840 x 2 160 | 56.3        | 25.0        | 297.0        | IL       | 12G-SDI Type 1 | <b>YPBPR</b> | 4:4:4 12 비트 |
|          |                  | 3 840 x 2 160 | 56.3        | 25.0        | 297.0        | IL       | 12G-SDI Type 1 | <b>RGB</b>   | 4:4:4 10 비트 |
|          |                  | 3 840 x 2 160 | 56.3        | 25.0        | 297.0        | IL       | 12G-SDI Type 1 | RGB          | 4:4:4 12 비트 |
|          |                  | 3 840 x 2 160 | 67.5        | $30.0^{*2}$ | 297.0        | IL       | 12G-SDI Type 1 | $YP_BP_R$    | 4:2:2 12 비트 |
|          |                  | 3 840 x 2 160 | 67.5        | $30.0^{*2}$ | 297.0        | IL       | 12G-SDI Type 1 | <b>YPBPR</b> | 4:4:4 10 비트 |
|          | 3840 x 2160/30p  | 3 840 x 2 160 | 67.5        | $30.0^{*2}$ | 297.0        | IL       | 12G-SDI Type 1 | $YP_BP_R$    | 4:4:4 12 비트 |
|          |                  | 3 840 x 2 160 | 67.5        | $30.0^{*2}$ | 297.0        | IL       | 12G-SDI Type 1 | RGB          | 4:4:4 10 비트 |
|          |                  | 3 840 x 2 160 | 67.5        | $30.0^{2}$  | 297.0        | IL       | 12G-SDI Type 1 | <b>RGB</b>   | 4:4:4 12 비트 |
|          | 3840 x 2160/60p  | 3 840 x 2 160 | 135.0       | 60.0*2      | 594.0        | IL       | 12G-SDI Type 1 | <b>YPBPR</b> | 4:2:2 10 비트 |
|          | 3840 x 2160/50p  | 3 840 x 2 160 | 112.5       | 50.0        | 594.0        | IL       | 12G-SDI Type 1 | $YP_BP_R$    | 4:2:2 10 비트 |
|          |                  | 4 096 x 2 160 | 54.0        | $24.0^{*2}$ | 297.0        | IL       | 12G-SDI Type 1 | <b>YPBPR</b> | 4:2:2 12 비트 |
|          | 4096 x 2160/24p  | 4 096 x 2 160 | 54.0        | $24.0^{*2}$ | 297.0        | IL       | 12G-SDI Type 1 | $YP_BP_R$    | 4:4:4 10 비트 |
|          |                  | 4 096 x 2 160 | 54.0        | $24.0^{2}$  | 297.0        | IL       | 12G-SDI Type 1 | <b>YPBPR</b> | 4:4:4 12 비트 |
|          |                  | 4 096 x 2 160 | 54.0        | $24.0^{*2}$ | 297.0        | IL       | 12G-SDI Type 1 | <b>RGB</b>   | 4:4:4 10 비트 |
|          |                  | 4 096 x 2 160 | 54.0        | $24.0^{*2}$ | 297.0        | IL       | 12G-SDI Type 1 | <b>RGB</b>   | 4:4:4 12 비트 |
|          |                  | 4 096 x 2 160 | 56.3        | 25.0        | 297.0        | IL       | 12G-SDI Type 1 | <b>YPBPR</b> | 4:2:2 12 비트 |
|          |                  | 4 096 x 2 160 | 56.3        | 25.0        | 297.0        | IL       | 12G-SDI Type 1 | $YP_BP_R$    | 4:4:4 10 비트 |
|          | 4096 x 2160/25p  | 4 096 x 2 160 | 56.3        | 25.0        | 297.0        | IL       | 12G-SDI Type 1 | <b>YPBPR</b> | 4:4:4 12 비트 |
|          |                  | 4 096 x 2 160 | 56.3        | 25.0        | 297.0        | IL       | 12G-SDI Type 1 | RGB          | 4:4:4 10 비트 |
|          |                  | 4 096 x 2 160 | 56.3        | 25.0        | 297.0        | IL       | 12G-SDI Type 1 | <b>RGB</b>   | 4:4:4 12 비트 |
|          |                  | 4 096 x 2 160 | 67.5        | $30.0^{*2}$ | 297.0        | IL       | 12G-SDI Type 1 | $YP_BP_R$    | 4:2:2 12 비트 |
|          |                  | 4 096 x 2 160 | 67.5        | $30.0^{*2}$ | 297.0        | IL       | 12G-SDI Type 1 | <b>YPBPR</b> | 4:4:4 10 비트 |
|          | 4096 x 2160/30p  | 4 096 x 2 160 | 67.5        | $30.0^{*2}$ | 297.0        | IL       | 12G-SDI Type 1 | $YP_BP_R$    | 4:4:4 12 비트 |
|          |                  | 4 096 x 2 160 | 67.5        | $30.0^{*2}$ | 297.0        | IL       | 12G-SDI Type 1 | RGB          | 4:4:4 10 비트 |
|          |                  | 4 096 x 2 160 | 67.5        | $30.0^{*2}$ | 297.0        | IL       | 12G-SDI Type 1 | RGB          | 4:4:4 12 비트 |
|          | 4096 x 2160/60p  | 4 096 x 2 160 | 135.0       | $60.0^{*2}$ | 594.0        | IL       | 12G-SDI Type 1 | <b>YPBPR</b> | 4:2:2 10 비트 |
|          | 4096 x 2160/50p  | 4 096 x 2 160 | 112.5       | 50.0        | 594.0        | IL       | 12G-SDI Type 1 | $YP_BP_R$    | 4:2:2 10 비트 |

\*1 이것은 옵션 12G-SDI 광섬유용 기능 보드 ( 모델 번호 : TY-SB01FB) 가 슬롯에 설치된 경우 지원됩니다 .

\*2 1/1.001x 수직 스캐닝 주파수가 있는 신호도 지원됩니다 .

### **쿼드 링크 SDI 호환 신호 목록**

다음 표는 이 프로젝터가 투사할 수 있는 쿼드 링크 SDI 신호를 지정합니다 . 이것은 옵션 12G-SDI 단자 보드 ( 모델 번호 : TY-SB01QS) 가 슬롯에 설치된 경우 지원됩니다 . • 4K 부서 열의 내용은 다음과 같습니다.

- g SQ: 스퀘어 (Square Division 의 전송 형식 )
- g IL: 인터리브 (2-Sample Interleave Division 의 전송 형식 )
- f 신호 유형 열의 내용은 다음과 같습니다 .
	- g V: 비디오 신호

![](_page_287_Picture_548.jpeg)
**7 장 부록 — 사양**

|          | 신호명<br>( 신호 형식 ) | 해상도<br>(도트)   | 스캐닝 주파수     |             | 도트 클록        |                        |                |                                |             |
|----------|------------------|---------------|-------------|-------------|--------------|------------------------|----------------|--------------------------------|-------------|
| 신호<br>유형 |                  |               | 수평<br>(kHz) | 수직<br>(Hz)  | 주파수<br>(MHz) | 4K<br>부서               | 형식             | 컬러 형식                          | 샘플링         |
| V        |                  | 3 840 x 2 160 | 56.3        | 25.0        | 297.0        | SQ                     | HD-SDI         | <b>YPBPR</b>                   | 4:2:2 10 비트 |
|          |                  | 3 840 x 2 160 | 56.3        | 25.0        | 297.0        | SQ                     | 3G-SDI Level-A | $YP_BP_R$                      | 4:2:2 12 비트 |
|          |                  | 3 840 x 2 160 | 56.3        | 25.0        | 297.0        | IL                     | 3G-SDI Level-A | <b>YPBPR</b>                   | 4:2:2 12 비트 |
|          |                  | 3 840 x 2 160 | 56.3        | 25.0        | 297.0        | SQ                     | 3G-SDI Level-B | $YP_BP_R$                      | 4:2:2 12 비트 |
|          |                  | 3 840 x 2 160 | 56.3        | 25.0        | 297.0        | IL                     | 3G-SDI Level-B | <b>YPBPR</b>                   | 4:2:2 12 비트 |
|          |                  | 3 840 x 2 160 | 56.3        | 25.0        | 297.0        | SQ                     | 3G-SDI Level-A | <b>YPBPR</b>                   | 4:4:4 10 비트 |
|          |                  | 3 840 x 2 160 | 56.3        | 25.0        | 297.0        | IL                     | 3G-SDI Level-A | <b>YPBPR</b>                   | 4:4:4 10 비트 |
|          |                  | 3 840 x 2 160 | 56.3        | 25.0        | 297.0        | SQ                     | 3G-SDI Level-B | <b>YPBPR</b>                   | 4:4:4 10 비트 |
|          |                  | 3 840 x 2 160 | 56.3        | 25.0        | 297.0        | IL                     | 3G-SDI Level-B | $YP_BP_R$                      | 4:4:4 10 비트 |
|          |                  | 3 840 x 2 160 | 56.3        | 25.0        | 297.0        | SQ                     | 3G-SDI Level-A | <b>YPBPR</b>                   | 4:4:4 12 비트 |
|          | 3840 x 2160/25p  | 3 840 x 2 160 | 56.3        | 25.0        | 297.0        | IL                     | 3G-SDI Level-A | $YP_BP_R$                      | 4:4:4 12 비트 |
|          |                  | 3 840 x 2 160 | 56.3        | 25.0        | 297.0        | SQ                     | 3G-SDI Level-B | <b>YPBPR</b>                   | 4:4:4 12 비트 |
|          |                  | 3 840 x 2 160 | 56.3        | 25.0        | 297.0        | IL                     | 3G-SDI Level-B | $YP_BP_R$                      | 4:4:4 12 비트 |
|          |                  | 3 840 x 2 160 | 56.3        | 25.0        | 297.0        | SQ                     | 3G-SDI Level-A | <b>RGB</b>                     | 4:4:4 10 비트 |
|          |                  | 3 840 x 2 160 | 56.3        | 25.0        | 297.0        | IL                     | 3G-SDI Level-A | <b>RGB</b>                     | 4:4:4 10 비트 |
|          |                  | 3 840 x 2 160 | 56.3        | 25.0        | 297.0        | SQ                     | 3G-SDI Level-B | <b>RGB</b>                     | 4:4:4 10 비트 |
|          |                  | 3 840 x 2 160 | 56.3        | 25.0        | 297.0        | IL                     | 3G-SDI Level-B | <b>RGB</b>                     | 4:4:4 10 비트 |
|          |                  | 3 840 x 2 160 | 56.3        | 25.0        | 297.0        | SQ                     | 3G-SDI Level-A | <b>RGB</b>                     | 4:4:4 12 비트 |
|          |                  | 3 840 x 2 160 | 56.3        | 25.0        | 297.0        | IL                     | 3G-SDI Level-A | <b>RGB</b>                     | 4:4:4 12 비트 |
|          |                  | 3 840 x 2 160 | 56.3        | 25.0        | 297.0        | SQ                     | 3G-SDI Level-B | <b>RGB</b>                     | 4:4:4 12 비트 |
|          |                  | 3 840 x 2 160 | 56.3        | 25.0        | 297.0        | IL                     | 3G-SDI Level-B | <b>RGB</b>                     | 4:4:4 12 비트 |
|          |                  | 3 840 x 2 160 | 67.5        | $30.0^{*1}$ | 297.0        | SQ                     | HD-SDI         | <b>YPBPR</b>                   | 4:2:2 10 비트 |
|          |                  | 3 840 x 2 160 | 67.5        | $30.0^{*1}$ | 297.0        | SQ                     | 3G-SDI Level-A | <b>YPBPR</b>                   | 4:2:2 12 비트 |
|          |                  | 3 840 x 2 160 | 67.5        | $30.0^{*1}$ | 297.0        | IL                     | 3G-SDI Level-A | $YP_BP_R$                      | 4:2:2 12 비트 |
|          |                  | 3 840 x 2 160 | 67.5        | $30.0^{*1}$ | 297.0        | SQ                     | 3G-SDI Level-B | <b>YPBPR</b>                   | 4:2:2 12 비트 |
|          | 3840 x 2160/30p  | 3 840 x 2 160 | 67.5        | $30.0^{*1}$ | 297.0        | IL                     | 3G-SDI Level-B | $YP_BP_R$                      | 4:2:2 12 비트 |
|          |                  | 3 840 x 2 160 | 67.5        | $30.0^{*1}$ | 297.0        | SQ                     | 3G-SDI Level-A | <b>YPBPR</b>                   | 4:4:4 10 비트 |
|          |                  | 3 840 x 2 160 | 67.5        | $30.0^{*1}$ | 297.0        | IL                     | 3G-SDI Level-A | $YP_BP_R$                      | 4:4:4 10 비트 |
|          |                  | 3 840 x 2 160 | 67.5        | $30.0^{*1}$ | 297.0        | SQ                     | 3G-SDI Level-B | <b>YPBPR</b>                   | 4:4:4 10 비트 |
|          |                  | 3 840 x 2 160 | 67.5        | $30.0^{*1}$ | 297.0        | IL                     | 3G-SDI Level-B | $YP_BP_R$                      | 4:4:4 10 비트 |
|          |                  | 3 840 x 2 160 | 67.5        | $30.0^{*1}$ | 297.0        | SQ                     | 3G-SDI Level-A | <b>YPBPR</b>                   | 4:4:4 12 비트 |
|          |                  | 3 840 x 2 160 | 67.5        | $30.0^{*1}$ | 297.0        | IL.                    | 3G-SDI Level-A | YP <sub>B</sub> P <sub>R</sub> | 4:4:4 12 비트 |
|          |                  | 3 840 x 2 160 | 67.5        | $30.0^{*1}$ | 297.0        | SQ                     | 3G-SDI Level-B | YPBPR                          | 4:4:4 12 비트 |
|          |                  | 3 840 x 2 160 | 67.5        | $30.0^{*1}$ | 297.0        | IL                     | 3G-SDI Level-B | YP <sub>B</sub> P <sub>R</sub> | 4:4:4 12 비트 |
|          |                  | 3 840 x 2 160 | 67.5        | $30.0^{1}$  | 297.0        | SQ                     | 3G-SDI Level-A | <b>RGB</b>                     | 4:4:4 10 비트 |
|          |                  | 3 840 x 2 160 | 67.5        | $30.0^{*}$  | 297.0        | IL.                    | 3G-SDI Level-A | <b>RGB</b>                     | 4:4:4 10 비트 |
|          |                  | 3 840 x 2 160 | 67.5        | $30.0^{*1}$ | 297.0        | SQ                     | 3G-SDI Level-B | RGB                            | 4:4:4 10 비트 |
|          |                  | 3 840 x 2 160 | 67.5        | $30.0^{*1}$ | 297.0        | IL                     | 3G-SDI Level-B | <b>RGB</b>                     | 4:4:4 10 비트 |
|          |                  | 3 840 x 2 160 | 67.5        | $30.0^{*1}$ | 297.0        | SQ                     | 3G-SDI Level-A | <b>RGB</b>                     | 4:4:4 12 비트 |
|          |                  | 3 840 x 2 160 | 67.5        | $30.0^{*1}$ | 297.0        | IL                     | 3G-SDI Level-A | RGB                            | 4:4:4 12 비트 |
|          |                  | 3 840 x 2 160 | 67.5        | $30.0^{*1}$ | 297.0        | SQ                     | 3G-SDI Level-B | <b>RGB</b>                     | 4:4:4 12 비트 |
|          |                  | 3 840 x 2 160 | 67.5        | $30.0^{*1}$ | 297.0        | IL                     | 3G-SDI Level-B | <b>RGB</b>                     | 4:4:4 12 비트 |
|          | 3840 x 2160/60p  | 3 840 x 2 160 | 135.0       | $60.0^{*1}$ | 594.0        | SQ                     | 3G-SDI Level-A | $YP_BP_R$                      | 4:2:2 10 비트 |
|          |                  | 3 840 x 2 160 | 135.0       | $60.0^{*1}$ | 594.0        | IL                     | 3G-SDI Level-A | <b>YPBPR</b>                   | 4:2:2 10 비트 |
|          |                  | 3 840 x 2 160 | 135.0       | $60.0^{*1}$ | 594.0        | $\mathsf{S}\mathsf{Q}$ | 3G-SDI Level-B | YP <sub>B</sub> P <sub>R</sub> | 4:2:2 10 비트 |
|          |                  | 3 840 x 2 160 | 135.0       | $60.0^{*1}$ | 594.0        | IL                     | 3G-SDI Level-B | <b>YPBPR</b>                   | 4:2:2 10 비트 |
|          |                  | 3 840 x 2 160 | 112.5       | 50.0        | 594.0        | SQ                     | 3G-SDI Level-A | $YP_BP_R$                      | 4:2:2 10 비트 |
|          | 3840 x 2160/50p  | 3 840 x 2 160 | 112.5       | 50.0        | 594.0        | IL                     | 3G-SDI Level-A | YPBPR                          | 4:2:2 10 비트 |
|          |                  | 3 840 x 2 160 | 112.5       | 50.0        | 594.0        | $\mathsf{S}\mathsf{Q}$ | 3G-SDI Level-B | $YP_BP_R$                      | 4:2:2 10 비트 |
|          |                  | 3 840 x 2 160 | 112.5       | 50.0        | 594.0        | IL                     | 3G-SDI Level-B | YPBPR                          | 4:2:2 10 비트 |
|          |                  |               |             |             |              |                        |                |                                |             |

**7 장 부록** — **사양**

|          | 신호명<br>( 신호 형식 ) | 해상도<br>(도트)   | 스캐닝 주파수     |             | 도트 클록        |          |                |                                |             |
|----------|------------------|---------------|-------------|-------------|--------------|----------|----------------|--------------------------------|-------------|
| 신호<br>유형 |                  |               | 수평<br>(kHz) | 수직<br>(Hz)  | 주파수<br>(MHz) | 4K<br>부서 | 형식             | 컬러 형식                          | 샘플링         |
| V        |                  | 4 096 x 2 160 | 54.0        | $24.0^{*1}$ | 297.0        | SQ       | HD-SDI         | <b>YPBPR</b>                   | 4:2:2 10 비트 |
|          |                  | 4 096 x 2 160 | 54.0        | $24.0^{*1}$ | 297.0        | SQ       | 3G-SDI Level-A | YP <sub>B</sub> P <sub>R</sub> | 4:2:2 12 비트 |
|          |                  | 4 096 x 2 160 | 54.0        | $24.0^{*1}$ | 297.0        | IL       | 3G-SDI Level-A | <b>YPBPR</b>                   | 4:2:2 12 비트 |
|          |                  | 4 096 x 2 160 | 54.0        | $24.0^{*1}$ | 297.0        | SQ       | 3G-SDI Level-B | $YP_BP_R$                      | 4:2:2 12 비트 |
|          |                  | 4 096 x 2 160 | 54.0        | $24.0^{1}$  | 297.0        | IL       | 3G-SDI Level-B | <b>YPBPR</b>                   | 4:2:2 12 비트 |
|          |                  | 4 096 x 2 160 | 54.0        | $24.0^{*1}$ | 297.0        | SQ       | 3G-SDI Level-A | <b>YPBPR</b>                   | 4:4:4 10 비트 |
|          |                  | 4 096 x 2 160 | 54.0        | $24.0^{11}$ | 297.0        | IL       | 3G-SDI Level-A | <b>YPBPR</b>                   | 4:4:4 10 비트 |
|          |                  | 4 096 x 2 160 | 54.0        | $24.0^{*1}$ | 297.0        | SQ       | 3G-SDI Level-B | <b>YPBPR</b>                   | 4:4:4 10 비트 |
|          |                  | 4 096 x 2 160 | 54.0        | $24.0^{*1}$ | 297.0        | IL       | 3G-SDI Level-B | $YP_BP_R$                      | 4:4:4 10 비트 |
|          |                  | 4 096 x 2 160 | 54.0        | $24.0^{*1}$ | 297.0        | SQ       | 3G-SDI Level-A | <b>YPBPR</b>                   | 4:4:4 12 비트 |
|          | 4096 x 2160/24p  | 4 096 x 2 160 | 54.0        | $24.0^{*1}$ | 297.0        | IL       | 3G-SDI Level-A | $YP_BP_R$                      | 4:4:4 12 비트 |
|          |                  | 4 096 x 2 160 | 54.0        | $24.0^{*1}$ | 297.0        | SQ       | 3G-SDI Level-B | <b>YPBPR</b>                   | 4:4:4 12 비트 |
|          |                  | 4 096 x 2 160 | 54.0        | $24.0^{*1}$ | 297.0        | IL       | 3G-SDI Level-B | YP <sub>B</sub> P <sub>R</sub> | 4:4:4 12 비트 |
|          |                  | 4 096 x 2 160 | 54.0        | $24.0^{*1}$ | 297.0        | SQ       | 3G-SDI Level-A | <b>RGB</b>                     | 4:4:4 10 비트 |
|          |                  | 4 096 x 2 160 | 54.0        | $24.0^{*1}$ | 297.0        | IL       | 3G-SDI Level-A | <b>RGB</b>                     | 4:4:4 10 비트 |
|          |                  | 4 096 x 2 160 | 54.0        | $24.0^{*1}$ | 297.0        | SQ       | 3G-SDI Level-B | <b>RGB</b>                     | 4:4:4 10 비트 |
|          |                  | 4 096 x 2 160 | 54.0        | $24.0^{*1}$ | 297.0        | IL       | 3G-SDI Level-B | <b>RGB</b>                     | 4:4:4 10 비트 |
|          |                  | 4 096 x 2 160 | 54.0        | $24.0^{*1}$ | 297.0        | SQ       | 3G-SDI Level-A | <b>RGB</b>                     | 4:4:4 12 비트 |
|          |                  | 4 096 x 2 160 | 54.0        | $24.0^{*1}$ | 297.0        | IL       | 3G-SDI Level-A | <b>RGB</b>                     | 4:4:4 12 비트 |
|          |                  | 4 096 x 2 160 | 54.0        | $24.0^{1}$  | 297.0        | SQ       | 3G-SDI Level-B | <b>RGB</b>                     | 4:4:4 12 비트 |
|          |                  | 4 096 x 2 160 | 54.0        | $24.0^{*1}$ | 297.0        | IL       | 3G-SDI Level-B | <b>RGB</b>                     | 4:4:4 12 비트 |
|          |                  | 4 096 x 2 160 | 56.3        | 25.0        | 297.0        | SQ       | HD-SDI         | <b>YPBPR</b>                   | 4:2:2 10 비트 |
|          | 4096 x 2160/25p  | 4 096 x 2 160 | 56.3        | 25.0        | 297.0        | SQ       | 3G-SDI Level-A | <b>YPBPR</b>                   | 4:2:2 12 비트 |
|          |                  | 4 096 x 2 160 | 56.3        | 25.0        | 297.0        | IL       | 3G-SDI Level-A | $YP_BP_R$                      | 4:2:2 12 비트 |
|          |                  | 4 096 x 2 160 | 56.3        | 25.0        | 297.0        | SQ       | 3G-SDI Level-B | <b>YPBPR</b>                   | 4:2:2 12 비트 |
|          |                  | 4 096 x 2 160 | 56.3        | 25.0        | 297.0        | IL       | 3G-SDI Level-B | $YP_BP_R$                      | 4:2:2 12 비트 |
|          |                  | 4 096 x 2 160 | 56.3        | 25.0        | 297.0        | SQ       | 3G-SDI Level-A | <b>YPBPR</b>                   | 4:4:4 10 비트 |
|          |                  | 4 096 x 2 160 | 56.3        | 25.0        | 297.0        | IL       | 3G-SDI Level-A | $YP_BP_R$                      | 4:4:4 10 비트 |
|          |                  | 4 096 x 2 160 | 56.3        | 25.0        | 297.0        | SQ       | 3G-SDI Level-B | <b>YPBPR</b>                   | 4:4:4 10 비트 |
|          |                  | 4 096 x 2 160 | 56.3        | 25.0        | 297.0        | IL       | 3G-SDI Level-B | $YP_BP_R$                      | 4:4:4 10 비트 |
|          |                  | 4 096 x 2 160 | 56.3        | 25.0        | 297.0        | SQ       | 3G-SDI Level-A | YPBPR                          | 4:4:4 12 비트 |
|          |                  | 4 096 x 2 160 | 56.3        | 25.0        | 297.0        | IL       | 3G-SDI Level-A | YP <sub>B</sub> P <sub>R</sub> | 4:4:4 12 비트 |
|          |                  | 4 096 x 2 160 | 56.3        | 25.0        | 297.0        | SQ       | 3G-SDI Level-B | YPBPR                          | 4:4:4 12 비트 |
|          |                  | 4 096 x 2 160 | 56.3        | 25.0        | 297.0        | IL       | 3G-SDI Level-B | YP <sub>B</sub> P <sub>R</sub> | 4:4:4 12 비트 |
|          |                  | 4 096 x 2 160 | 56.3        | 25.0        | 297.0        | SQ       | 3G-SDI Level-A | RGB                            | 4:4:4 10 비트 |
|          |                  | 4 096 x 2 160 | 56.3        | 25.0        | 297.0        | IL.      | 3G-SDI Level-A | RGB                            | 4:4:4 10 비트 |
|          |                  | 4 096 x 2 160 | 56.3        | 25.0        | 297.0        | SQ       | 3G-SDI Level-B | RGB                            | 4:4:4 10 비트 |
|          |                  | 4 096 x 2 160 | 56.3        | 25.0        | 297.0        | IL       | 3G-SDI Level-B | RGB                            | 4:4:4 10 비트 |
|          |                  | 4 096 x 2 160 | 56.3        | 25.0        | 297.0        | SQ       | 3G-SDI Level-A | RGB                            | 4:4:4 12 비트 |
|          |                  | 4 096 x 2 160 | 56.3        | 25.0        | 297.0        | IL       | 3G-SDI Level-A | RGB                            | 4:4:4 12 비트 |
|          |                  | 4 096 x 2 160 | 56.3        | 25.0        | 297.0        | SQ       | 3G-SDI Level-B | RGB                            | 4:4:4 12 비트 |
|          |                  | 4 096 x 2 160 | 56.3        | 25.0        | 297.0        | IL       | 3G-SDI Level-B | <b>RGB</b>                     | 4:4:4 12 비트 |

**7 장 부록 — 사양**

|          | 신호명<br>( 신호 형식 ) | 해상도<br>(도트)   | 스캐닝 주파수     |             | 도트 클록        |               |                |              |             |
|----------|------------------|---------------|-------------|-------------|--------------|---------------|----------------|--------------|-------------|
| 신호<br>유형 |                  |               | 수평<br>(kHz) | 수직<br>(Hz)  | 주파수<br>(MHz) | 4K<br>부서      | 형식             | 컬러 형식        | 샘플링         |
| $\vee$   |                  | 4 096 x 2 160 | 67.5        | $30.0^{*1}$ | 297.0        | SQ            | HD-SDI         | <b>YPBPR</b> | 4:2:2 10 비트 |
|          |                  | 4 096 x 2 160 | 67.5        | $30.0^{*1}$ | 297.0        | SQ            | 3G-SDI Level-A | $YP_BP_R$    | 4:2:2 12 비트 |
|          |                  | 4 096 x 2 160 | 67.5        | $30.0^{*1}$ | 297.0        | IL            | 3G-SDI Level-A | <b>YPBPR</b> | 4:2:2 12 비트 |
|          |                  | 4 096 x 2 160 | 67.5        | $30.0^{*1}$ | 297.0        | SQ            | 3G-SDI Level-B | $YP_BP_R$    | 4:2:2 12 비트 |
|          |                  | 4 096 x 2 160 | 67.5        | $30.0^{1}$  | 297.0        | IL            | 3G-SDI Level-B | <b>YPBPR</b> | 4:2:2 12 비트 |
|          |                  | 4 096 x 2 160 | 67.5        | $30.0^{*1}$ | 297.0        | SQ            | 3G-SDI Level-A | <b>YPBPR</b> | 4:4:4 10 비트 |
|          |                  | 4 096 x 2 160 | 67.5        | $30.0^{*1}$ | 297.0        | IL            | 3G-SDI Level-A | <b>YPBPR</b> | 4:4:4 10 비트 |
|          |                  | 4 096 x 2 160 | 67.5        | $30.0^{*1}$ | 297.0        | SQ            | 3G-SDI Level-B | <b>YPBPR</b> | 4:4:4 10 비트 |
|          |                  | 4 096 x 2 160 | 67.5        | $30.0^{*1}$ | 297.0        | IL            | 3G-SDI Level-B | $YP_BP_R$    | 4:4:4 10 비트 |
|          |                  | 4 096 x 2 160 | 67.5        | $30.0^{*1}$ | 297.0        | SQ            | 3G-SDI Level-A | <b>YPBPR</b> | 4:4:4 12 비트 |
|          | 4096 x 2160/30p  | 4 096 x 2 160 | 67.5        | $30.0^{*1}$ | 297.0        | IL            | 3G-SDI Level-A | <b>YPBPR</b> | 4:4:4 12 비트 |
|          |                  | 4 096 x 2 160 | 67.5        | $30.0^{*1}$ | 297.0        | SQ            | 3G-SDI Level-B | <b>YPBPR</b> | 4:4:4 12 비트 |
|          |                  | 4 096 x 2 160 | 67.5        | $30.0^{*1}$ | 297.0        | IL            | 3G-SDI Level-B | $YP_BP_R$    | 4:4:4 12 비트 |
|          |                  | 4 096 x 2 160 | 67.5        | $30.0^{*1}$ | 297.0        | SQ            | 3G-SDI Level-A | <b>RGB</b>   | 4:4:4 10 비트 |
|          |                  | 4 096 x 2 160 | 67.5        | $30.0^{*1}$ | 297.0        | IL            | 3G-SDI Level-A | <b>RGB</b>   | 4:4:4 10 비트 |
|          |                  | 4 096 x 2 160 | 67.5        | $30.0^{*1}$ | 297.0        | SQ            | 3G-SDI Level-B | <b>RGB</b>   | 4:4:4 10 비트 |
|          |                  | 4 096 x 2 160 | 67.5        | $30.0^{*1}$ | 297.0        | IL            | 3G-SDI Level-B | <b>RGB</b>   | 4:4:4 10 비트 |
|          |                  | 4 096 x 2 160 | 67.5        | $30.0^{*1}$ | 297.0        | SQ            | 3G-SDI Level-A | <b>RGB</b>   | 4:4:4 12 비트 |
|          |                  | 4 096 x 2 160 | 67.5        | $30.0^{*1}$ | 297.0        | IL            | 3G-SDI Level-A | <b>RGB</b>   | 4:4:4 12 비트 |
|          |                  | 4 096 x 2 160 | 67.5        | $30.0^{1}$  | 297.0        | SQ            | 3G-SDI Level-B | <b>RGB</b>   | 4:4:4 12 비트 |
|          |                  | 4 096 x 2 160 | 67.5        | $30.0^{*1}$ | 297.0        | IL            | 3G-SDI Level-B | <b>RGB</b>   | 4:4:4 12 비트 |
|          | 4096 x 2160/60p  | 4 096 x 2 160 | 135.0       | $60.0^{*1}$ | 594.0        | $\mathsf{SQ}$ | 3G-SDI Level-A | <b>YPBPR</b> | 4:2:2 10 비트 |
|          |                  | 4 096 x 2 160 | 135.0       | 60.0*1      | 594.0        | IL            | 3G-SDI Level-A | <b>YPBPR</b> | 4:2:2 10 비트 |
|          |                  | 4 096 x 2 160 | 135.0       | $60.0^{*1}$ | 594.0        | SQ            | 3G-SDI Level-B | $YP_BP_R$    | 4:2:2 10 비트 |
|          |                  | 4 096 x 2 160 | 135.0       | $60.0^{*1}$ | 594.0        | IL            | 3G-SDI Level-B | <b>YPBPR</b> | 4:2:2 10 비트 |
|          | 4096 x 2160/50p  | 4 096 x 2 160 | 112.5       | 50.0        | 594.0        | SQ            | 3G-SDI Level-A | <b>YPBPR</b> | 4:2:2 10 비트 |
|          |                  | 4 096 x 2 160 | 112.5       | 50.0        | 594.0        | IL            | 3G-SDI Level-A | <b>YPBPR</b> | 4:2:2 10 비트 |
|          |                  | 4 096 x 2 160 | 112.5       | 50.0        | 594.0        | SQ            | 3G-SDI Level-B | $YP_BP_R$    | 4:2:2 10 비트 |
|          |                  | 4 096 x 2 160 | 112.5       | 50.0        | 594.0        | IL            | 3G-SDI Level-B | <b>YPBPR</b> | 4:2:2 10 비트 |

\*1 1/1.001x 수직 스캐닝 주파수가 있는 신호도 지원됩니다 .

## **천장 설치 브라켓을 부착하기 위한 주의사항**

- 프로젝터를 천장에 설치할 때 Panasonic Connect Co., Ltd. 에서 지정한 옴션 천장 설치 브라켓 ( 모델 번호 : ET-PKD120H ( 높은 천장의 경우 ), ET-PKD120S ( 낮은 천장의 경우 ), ET-PKD130H ( 높은 천장의 경우 , 6 축 조정 ), ET-PKD130B ( 프로젝터 설치 브라켓 )) 을 사용하십시오 . 천장 설치 브라켓 ( 모델 번호 : ET-PKD120H ( 높은 천장의 경우 ), ET-PKD120S ( 낮은 천장의 경우 ), ET-PKD130H ( 높은 천장의 경우 , 6 축 조정 )) 은 천장 설치 브라켓 ( 모델 번호 : ET-PKD130B ( 프로젝터 설치 브라켓 )) 과 함께 조합하여 사용됩니다 .
- 천장 설치 브라켓에 부속된 낙하 방지 세트 ( 플랫 와셔 및 와이어 로프 ) 를 프로젝터에 부착합니다 . 별도로 낙하 방지 키트 ( 서비스 모델 번호 : TTRA0214) 가 필요한 경우 , 대리점에 문의하십시오 .
- 프로젝터를 천장에 설치하는 것과 같은 설치 작업은 정식 기술자에게 맡기십시오 .
- Panasonic Connect Co., Ltd. 는 프로젝터의 보증 기간이 만료되지 않았더라도 Panasonic Connect Co., Ltd. 에서 제조하지 않은 천장 설치 브라켓 사용 또는 부적절한 천장 설치 브라켓 설치 위치 선택으로 초래되는 프로젝터의 손상에 대해서는 책임지지 않습니다 .
- 자격 있는 기술자에게 의뢰하여 즉시 더 이상 사용하지 않는 제품을 제거하십시오 .
- 토크 드라이버 또는 육각 토크 렌치를 사용하여 나사를 지정된 조임 토크로 조입니다 . 전기 나사 드라이버 또는 충격 나사 드라이버는 사용하지 마십시오 .
- ( 나사 조임 토크 : 4 ± 0.5 N·m)
- 자세한 내용은 천장 설치 브라켓의 사용설명서를 읽어 주십시오 .
- 부속품과 옵션 부속품의 모델 번호는 사전 통지 없이 변경될 수 있습니다.
- 프로젝터를 고정하기 위한 나사 구멍의 사양 ( 프로젝터 바닥 보기 )

단위 : mm ( 인치 )

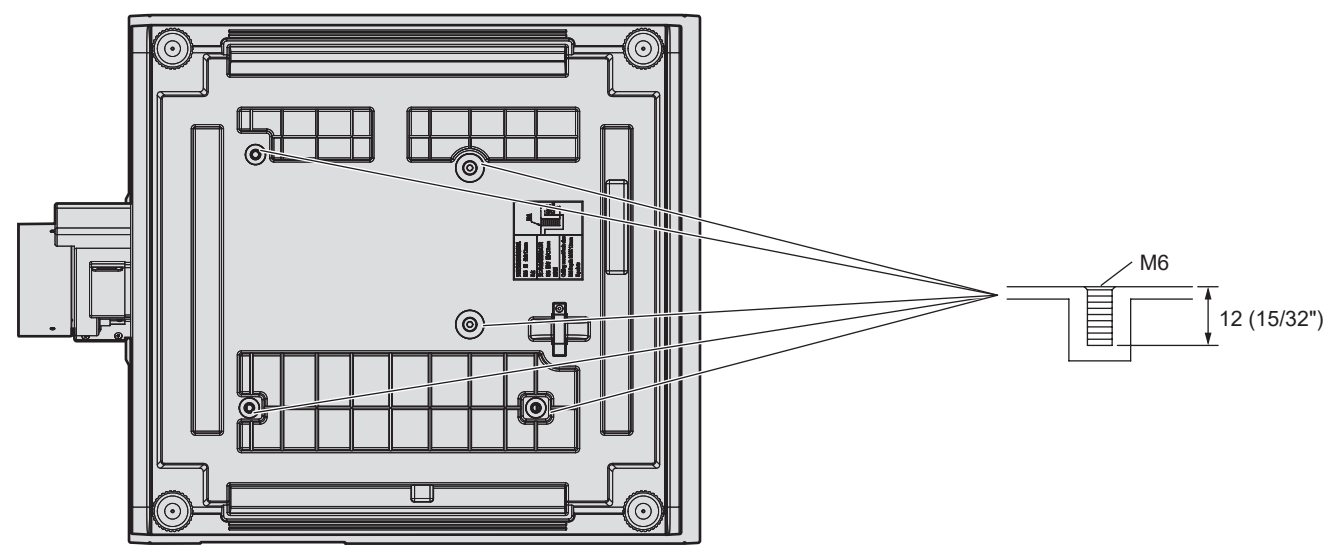

r **프로젝터를 고정하기 위한 나사 구멍의 치수 ( 프로젝터 바닥 보기 )**

단위 : mm ( 인치 )

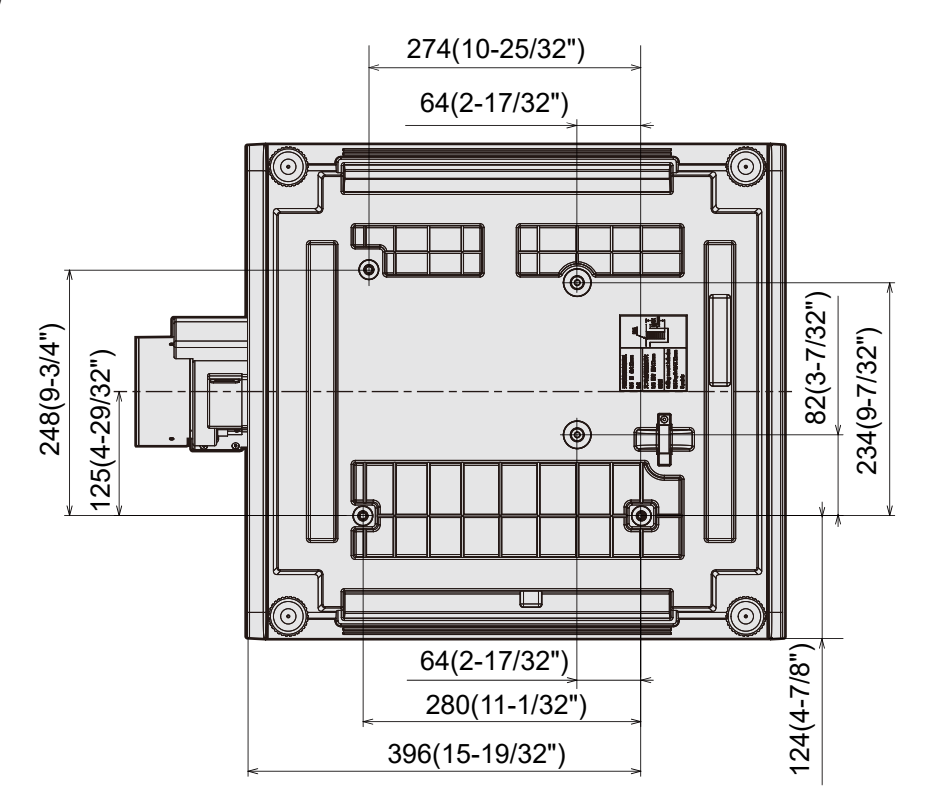

## **색인**

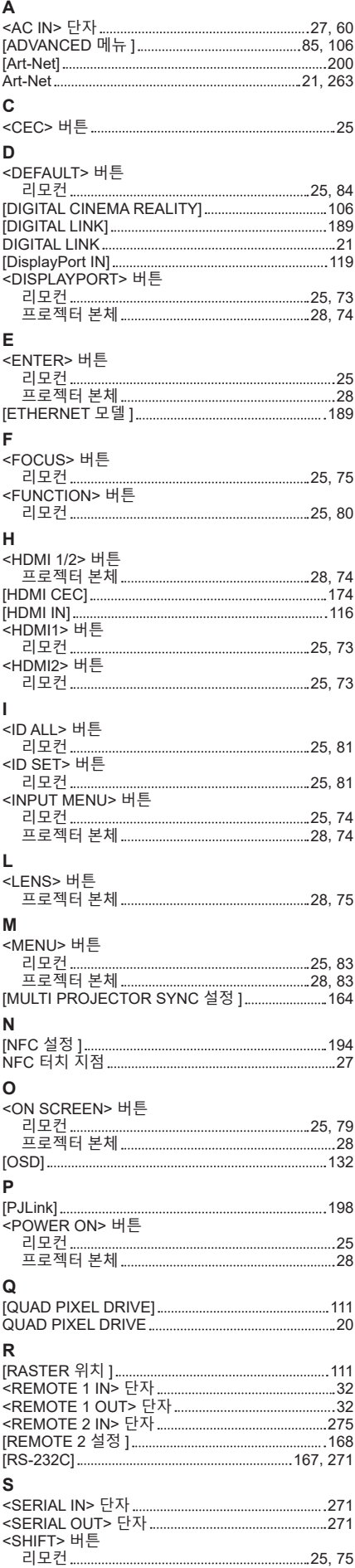

294 - 한국어

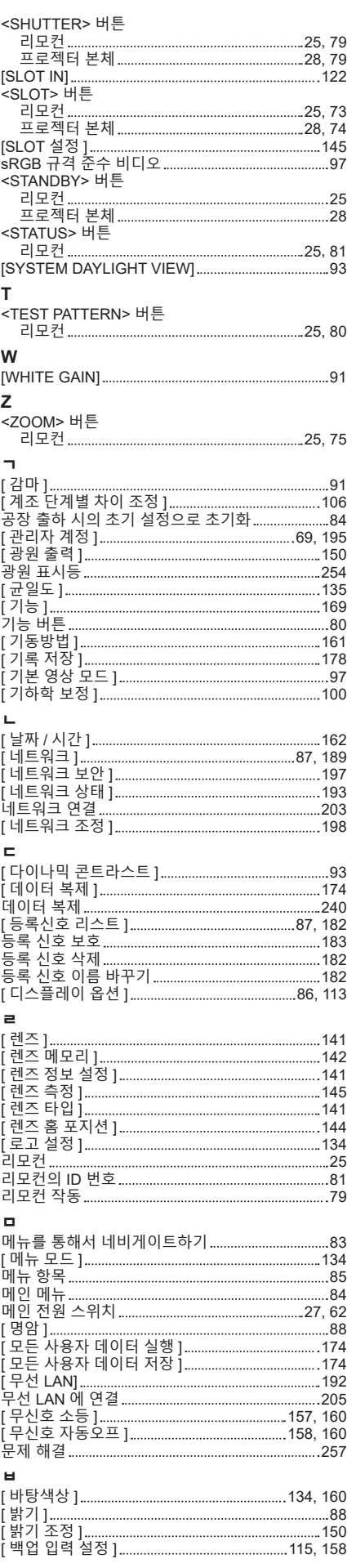

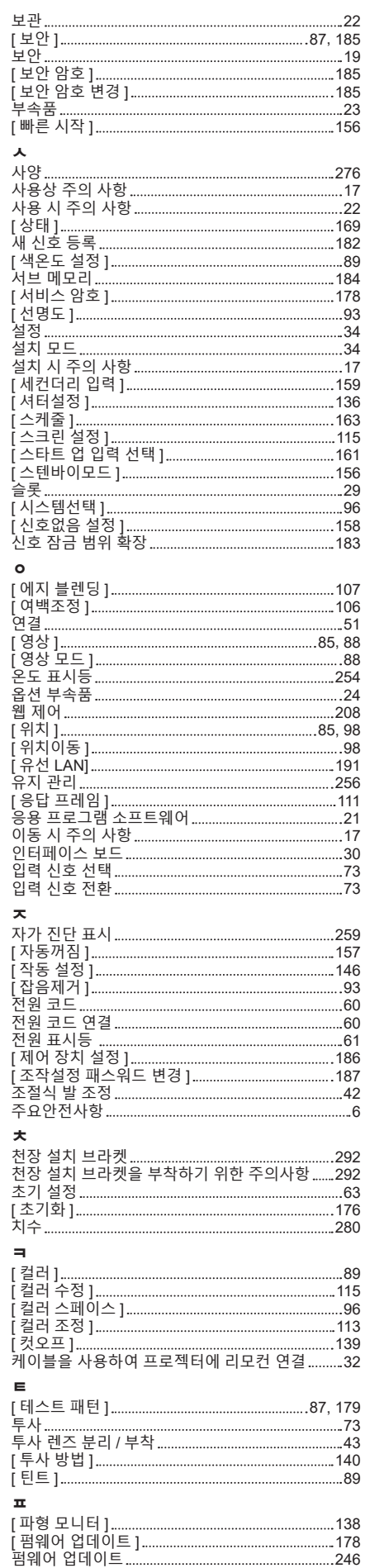

폐기 22

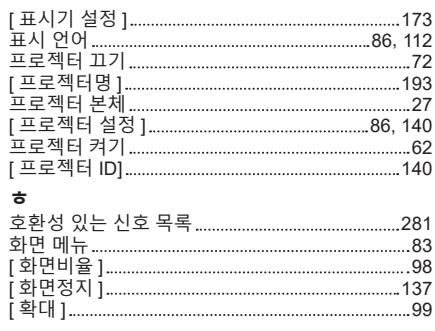

### A급 기기(업무용방송통신기자재) :

이 기기는 업무용 (A급) 진자파직합기기로서 판매자 또는 사용자는 이 점을 주의하시기 바라며, 가정외의 지역에서 사용하는 것을 목적으로 합니다.

#### 경고

이 기기는 A급 제품이다. 주거 환경에서 이 기기는 전파 간섭을 일으킬 수도 있으며, 이러한 경우 사용자는 적절한 조치를 취할 필요가 있다.

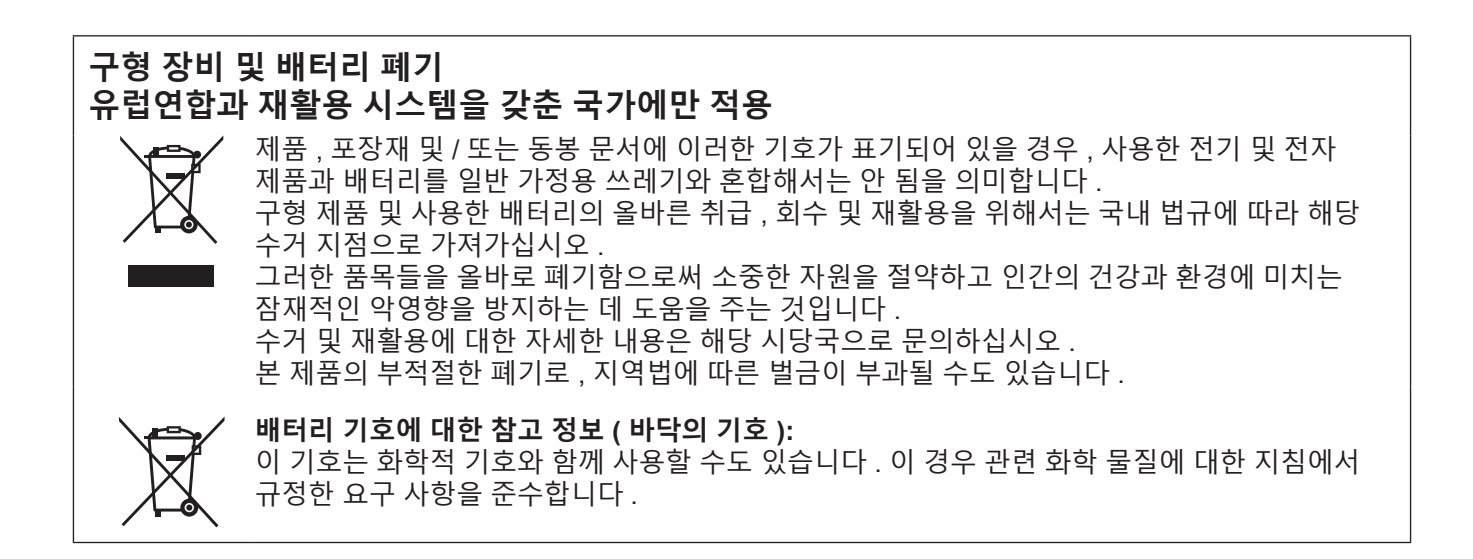

# Panasonic Connect Co., Ltd.

Web Site : https://panasonic.net/cns/projector/ Web Site: https://panasonic.net/cns/projector/ © Panasonic Connect Co., Ltd. 2022 © Panasonic Connect Co., Ltd. 2023